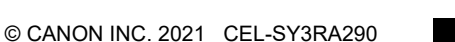

macOS

#### **[1](#page-8-0)**<br>10ad<br>mag **Download delle immagini**

#### **[2](#page-11-0)22**<br>2222<br>2222 **Visualizzazione delle immagini**

**[3](#page-29-0) Organizzare e ordinare le immagini**

**[4](#page-40-0) immagini Modifica delle** 

**[5](#page-130-0) immagini Stampa delle** 

**aborazion**<br>di molte<br>nagini R*l* **Elaborazione immagini RAW**

> **[7](#page-142-0)7**<br>Profi<br>Profi **Scatto remoto**

**roduzional**<br>**filmation Riproduzione di filmati e salvataggio di foto**

estiol<br>Patiol<br>Mati **Gestione di filmati RAW**

> **[10](#page-163-0) HDR PQ Modalità**

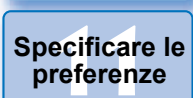

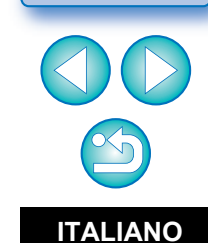

# Software per elaborazione, visualizzazione e modifica d'immagini RAW

# **Digital Photo Professional**

Ver. 4.14 Manuale di istruzioni

#### l Contenuto delle Istruzioni

- l DPP è l'acronimo di Digital Photo Professional.
- $\bullet\blacktriangleright$  indica il procedimento di selezione del menu.
- l Le parentesi quadre indicano voci come nomi di menu, di pulsanti e di finestre che appaiono sullo schermo del computer.
- $\bullet$  Il testo fra  $\lt$  > indica un tasto della tastiera.
- l p. \*\* indica una pagina di riferimento. Fare clic per spostarsi alla pagina.
- **Avanzati** indica una funzione destinata a utenti avanzati, già esperti nell'uso di software per l'elaborazione delle immagini.
- **2** : indica informazioni utili quando si dovesse verificare un problema.
- $\hat{\mathbf{u}}$ : indica suggerimenti per usare il software in modo efficiente.
- $\bigcirc$   $\bigcirc$  : indica le informazioni che è necessario leggere prima dell'utilizzo.
- $\bullet$   $\vert \overline{\overline{5}} \vert$  : indica ulteriori informazioni che potrebbero essere utili.

#### **Cambiare pagina**

- l Fare clic sulle frecce nell'angolo inferiore destro dello schermo.
	- : pagina successiva
	- : pagina precedente
	- : per tornare a una pagina precedentemente visualizzata
- l Fare clic sulle intestazioni dei capitoli sul lato destro dello schermo per passare alla pagina dell'indice del capitolo corrispondente. Inoltre, facendo clic nell'indice sulla voce che si desidera consultare, si passa alla pagina corrispondente.

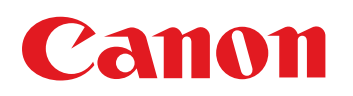

# <span id="page-1-0"></span>**Introduzione**

# <span id="page-1-1"></span>**Caratteristiche principali di DPP**

Segue l'elenco delle operazioni principali che è possibile effettuare sulle immagini scaricate sul computer.

<u>\* UPEG/TIFF D</u>indica l'elaborazione possibile con immagini JPEG о TIFF nonché con immagini RAW.

l **Visualizzare e organizzare le immagini** 

#### **JPEG/TIFF**

### l **Riprodurre filmati e salvare foto**

## l **Regolare un'immagine**

- l Applicare varie regolazioni all'immagine mantenendo l'immagine originale **JPEG/TIFF**
- l Applicare liberamente uno Stile Foto
- l Visualizzare nella stessa finestra l'immagine prima e dopo la regolazione **JPEG/TIFF**
- l **Ritagliare e modificare l'angolazione di un'immagine (ritaglio)** JPEG/TIFF
- l **Cambiare le dimensioni di un'immagine JPEG/TIFF**
- l **Correggere l'aberrazione dell'obiettivo**
- l **Ottimizzatore obiettivo digitale**
- l **Effettuare l'elaborazione per l'eliminazione**  automatica/manuale della polvere **UPEG/TIFF**
- l **Convertire un'immagine RAW in un'immagine JPEG o TIFF e salvare**
	- l Elaborare in batch numerose immagini RAW
	- l Trasferire l'immagine a un software di modifica immagini
- l **Stampare un'immagine JPEG/TIFF**
- l **Collegamento a EOS Utility per lo scatto remoto JPEG/TIFF**

# l **Compatibilità con la gestione colore**

In DPP versione 4.8.20 o successive se si fa clic su [Controlla aggiornamenti] nel menu [Digital Photo Professional 4], è possibile verificare se sono presenti file aggiornati sul server e, in tal caso,

Per utilizzare questa funzione, è necessario un ambiente dotato di accesso a Internet (sottoscrizione di un provider e connessione di linea configurata). È possibile che vengano addebitati costi per la connessione al provider di servizi Internet (ISP) o al punto di

scaricare quelli disponibili.

accesso.

● Simulazione CMYK per stampe commerciali

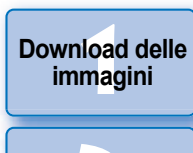

**[2](#page-11-0)22**<br>2222<br>2222 **Visualizzazione delle immagini**

aniz<br>**rdin**<br>nma **Organizzare e ordinare le immagini**

**[4](#page-40-0) immagini Modifica delle** 

**[5](#page-130-0) immagini Stampa delle** 

**orazi**<br>i molt<br>agini l **Elaborazione di molte immagini RAW**

> **[7](#page-142-0)7**<br>Profi<br>Profi **Scatto remoto**

**roduzional**<br>**filmation Riproduzione di filmati e salvataggio di foto**

**[9](#page-152-0) di filmati RAW Gestione** 

> **[10](#page-163-0) HDR PQ Modalità**

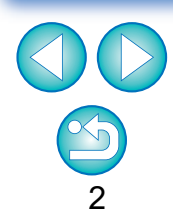

# <span id="page-2-0"></span>**Requisiti del sistema**

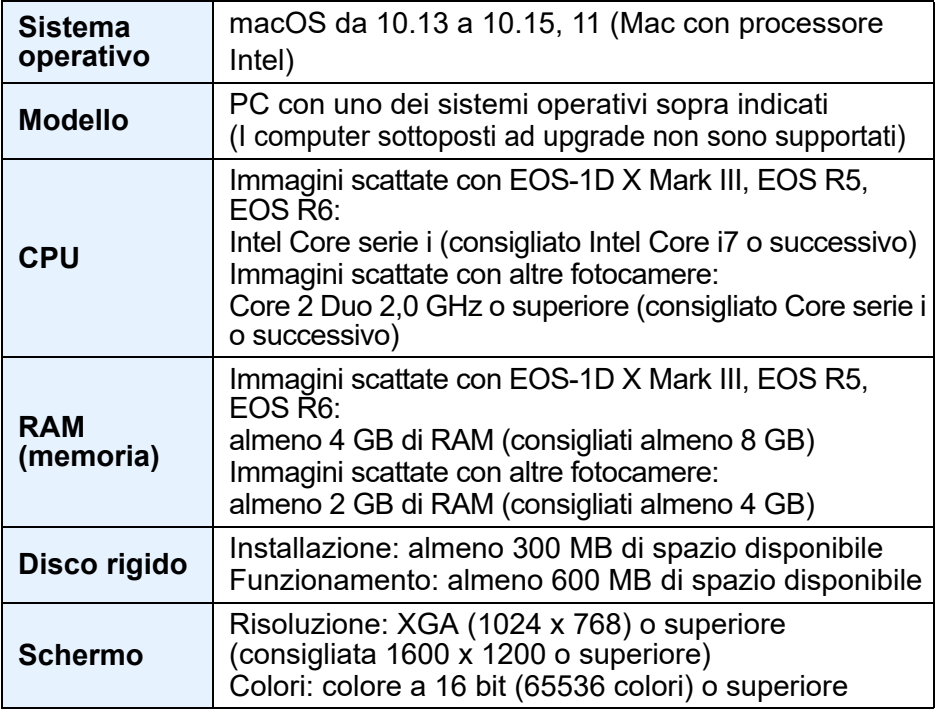

- $\boxed{7}$ l Per informazioni sui requisiti di sistema per la modalità HDR PQ (incluse le immagini supportate), vedere "Requisiti di sistema per la modalità HDR PQ" [\(p. 165\).](#page-164-0)
	- l Per conoscere i dettagli sui requisiti di sistema per lo strumento Filmato RAW, vedere "Lavorare con filmati RAW" [\(p. 154\)](#page-153-0).
	- l Per le immagini supportate dalla composizione della profondità, vedere "Utilizzo della composizione di profondità" "Immagini supportate" [\(p. 117\).](#page-116-0)

# <span id="page-2-1"></span>**Fotocamere supportate**

EOS-1D X Mark III, EOS-1D X Mark II, EOS-1D X, EOS-1D C, EOS-1D Mark IV, EOS-1Ds Mark III, EOS-1D Mark III, EOS-1D Mark II N, EOS-1Ds Mark II, EOS-1D Mark II, EOS-1D, EOS-1Ds, EOS 5DS/EOS 5DS R, EOS 5D Mark IV, EOS 5D Mark III, EOS 5D Mark II, EOS 5D, EOS 6D Mark II, EOS 6D, EOS 7D Mark II, EOS 7D, EOS 90D, EOS 80D, EOS 70D, EOS 60D/EOS 60Da, EOS 50D, EOS 40D, EOS 30D, EOS 20D/EOS 20Da, EOS 10D, EOS D2000, EOS D30, EOS D60, EOS 77D, EOS 760D, EOS 850D, EOS 800D, EOS 750D, EOS 700D, EOS 250D, EOS 200D, EOS 100D, EOS 2000D, EOS 1300D, EOS 1200D, EOS 650D, EOS 600D, EOS 550D, EOS 500D, EOS 450D, EOS 1000D, EOS 1100D, EOS 400D, EOS 350D, EOS 4000D, EOS 300D, EOS R5, EOS R6, EOS R, EOS Ra, EOS RP, EOS M6 Mark II, EOS M6, EOS M5, EOS M3, EOS M2, EOS M, EOS M10, EOS M200, EOS M100, EOS M50 Mark II, EOS M50, PowerShot G3  $X<sup>*1</sup>$ . PowerShot G1 X Mark II<sup>\*1</sup>, PowerShot G7  $X<sup>*1</sup>$ . PowerShot G9  $X<sup>*1</sup>$ . PowerShot SX60 HS<sup>\*1</sup>, PowerShot G5  $X<sup>*1</sup>$ , PowerShot G7 X Mark II<sup>\*1</sup>, PowerShot G16\*1, PowerShot S120\*1, PowerShot G1 X\*1, PowerShot G15<sup>\*1</sup>, PowerShot S110<sup>\*1</sup>, PowerShot S100<sup>\*1</sup>, PowerShot G9 X Mark II<sup>\*1</sup>, PowerShot G1 X Mark III<sup>\*1</sup>, PowerShot G9<sup>\*1\*2</sup>, PowerShot G10<sup>\*1\*2</sup> PowerShot G11\*1\*2, PowerShot G12\*1\*2, PowerShot S90\*1\*2, PowerShot S95\*1\*2, PowerShot SX1 IS\*1\*2, PowerShot SX50 HS\*1\*2, PowerShot SX70 HS<sup>\*1\*2</sup>. PowerShot G5 X Mark II<sup>\*1</sup> e PowerShot G7 X Mark III<sup>\*1</sup>

- \*1 Per le immagini RAW, non è possibile utilizzare le funzioni non disponibili nella fotocamera (ad esempio Auto Lighting Optimizer (Ottimizzazione automatica della luce)) e quelle del tipo di Ottimizzatore obiettivo digitale. Tuttavia, è possibile utilizzare Stile foto, anche se non è disponibile nella fotocamera, ad eccezione di alcune funzionalità.
- \*2 Le seguenti funzioni non sono disponibili.
	- Tavolozza degli strumenti Regolazione di base: Bilanciamento del bianco [Regolazione fine]
		- Parte di [Regolazione gamma]
		- Regolazione automatica di gradazione e luminanza Regolazione punto intermedio
		- Espansione gamma dei punti di bianco di ingresso
	- Tavolozza degli strumenti Eliminazione polvere/Copia e timbra
	- Strumento Composizione
	- Strumento HDR

**[1](#page-8-0)**<br>10ad<br>mag **immagini**

**Download delle** 

**[2](#page-11-0)22**<br>2222<br>2222 **Visualizzazione delle immagini**

**[3](#page-29-0) Organizzare e ordinare le immagini**

**[4](#page-40-0)4**<br>|fica<br>|mag **Modifica delle immagini**

**1pa**<br>mag **Stampa delle immagini**

**orazi**<br>i molt<br>agini l **Elaborazione di molte immagini RAW**

> **[7](#page-142-0)7**<br>Profi<br>Profi **Scatto remoto**

**roduzional**<br>**filmation Riproduzione di filmati e salvataggio di foto**

**[9](#page-152-0) di filmati RAW Gestione** 

> **[10](#page-163-0) HDR PQ Modalità**

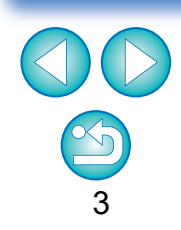

# <span id="page-3-0"></span>**Immagini supportate**

#### **Dati immagine**

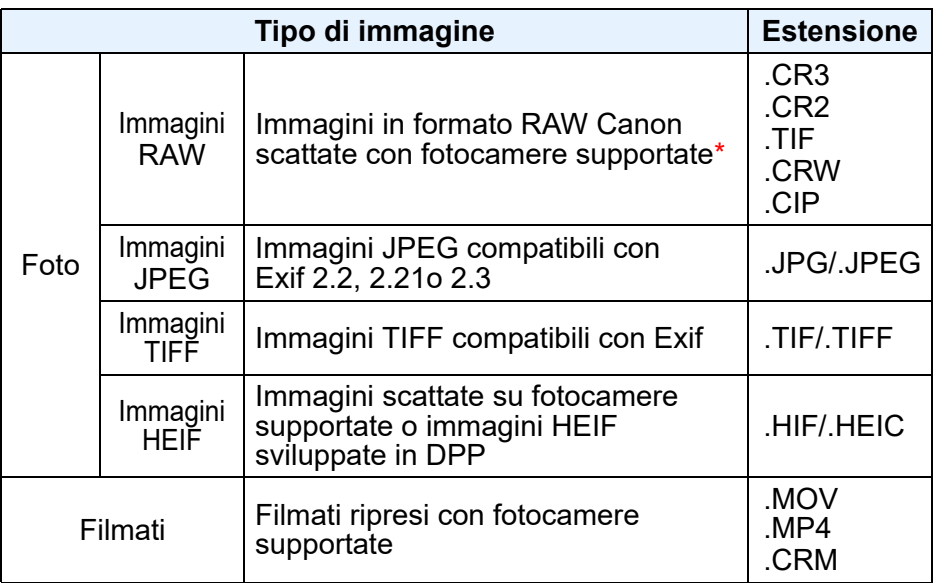

\* Compatibili con immagini RAW scattate mediante EOS D2000 che sono state convertite in immagini RAW tramite il convertitore CR2 e presentano l'estensione ".CR2".

**Visualizzazione delle immagini**

**Download delle immagini**

**Organizzare e ordinare le immagini**

**Modifica delle immagini**

**Stampa delle immagini**

**Elaborazione di molte immagini RAW**

> **Scatto remoto**

**Riproduzione**<br>
di filmati e<br>
lvataggio di fo<br> **[10](#page-163-0)**<br> **10**<br> **10**<br> **10**<br> **10**<br> **R**<br> **PO**<br> **PO Riproduzione di filmati e salvataggio di foto**

**Gestione di filmati RAW**

> **Modalità HDR PQ**

**Constitutions**<br> **[11](#page-170-0)**<br> **11**<br> **11 Specificare le preferenze**

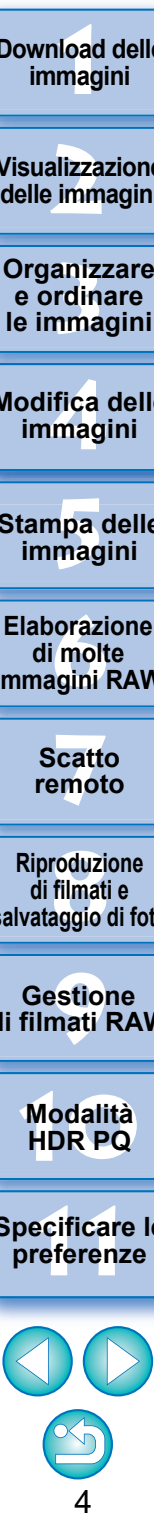

# **Sommario**

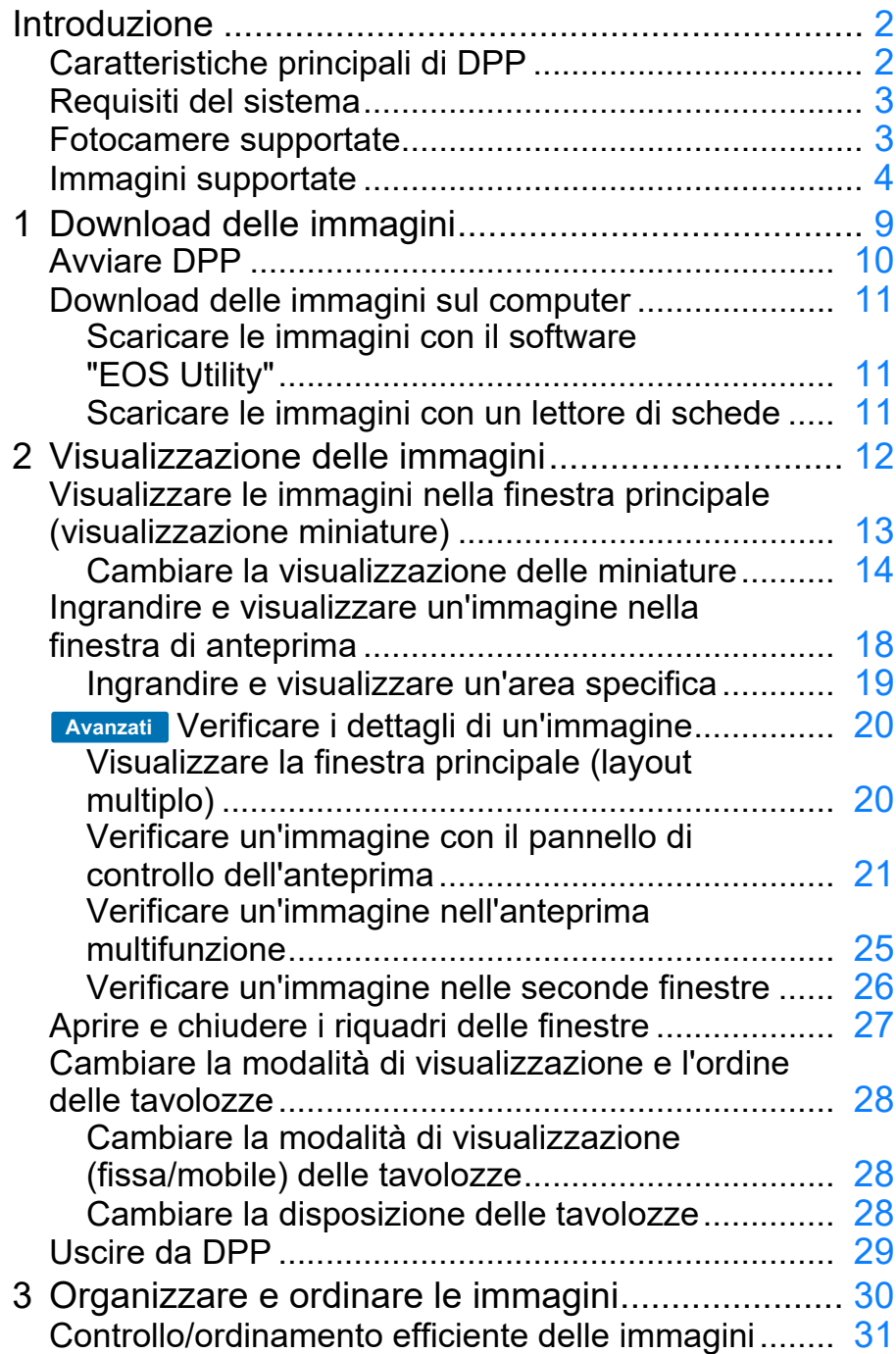

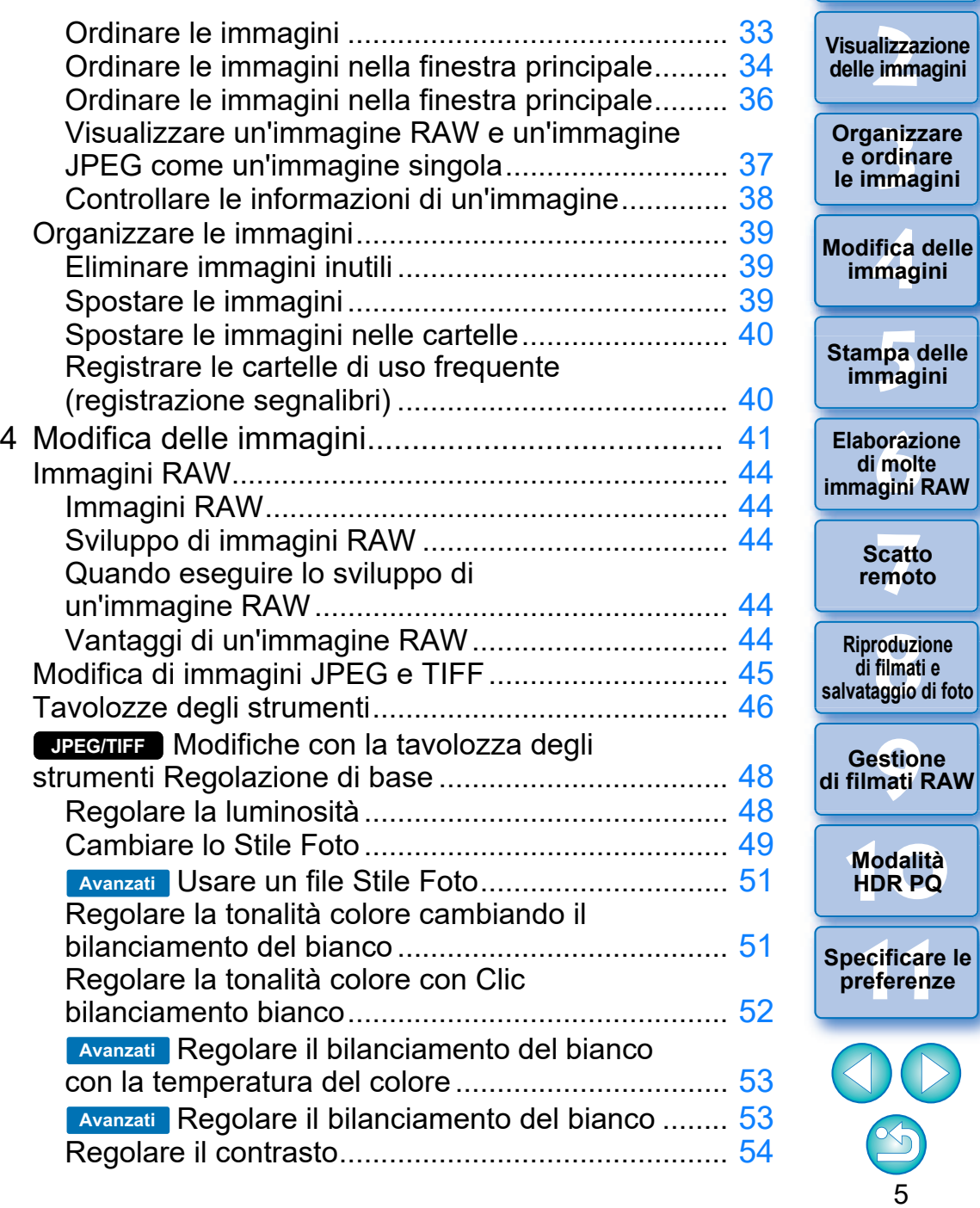

**[1](#page-8-0)**<br>10ad<br>mag

**Download delle immagini**

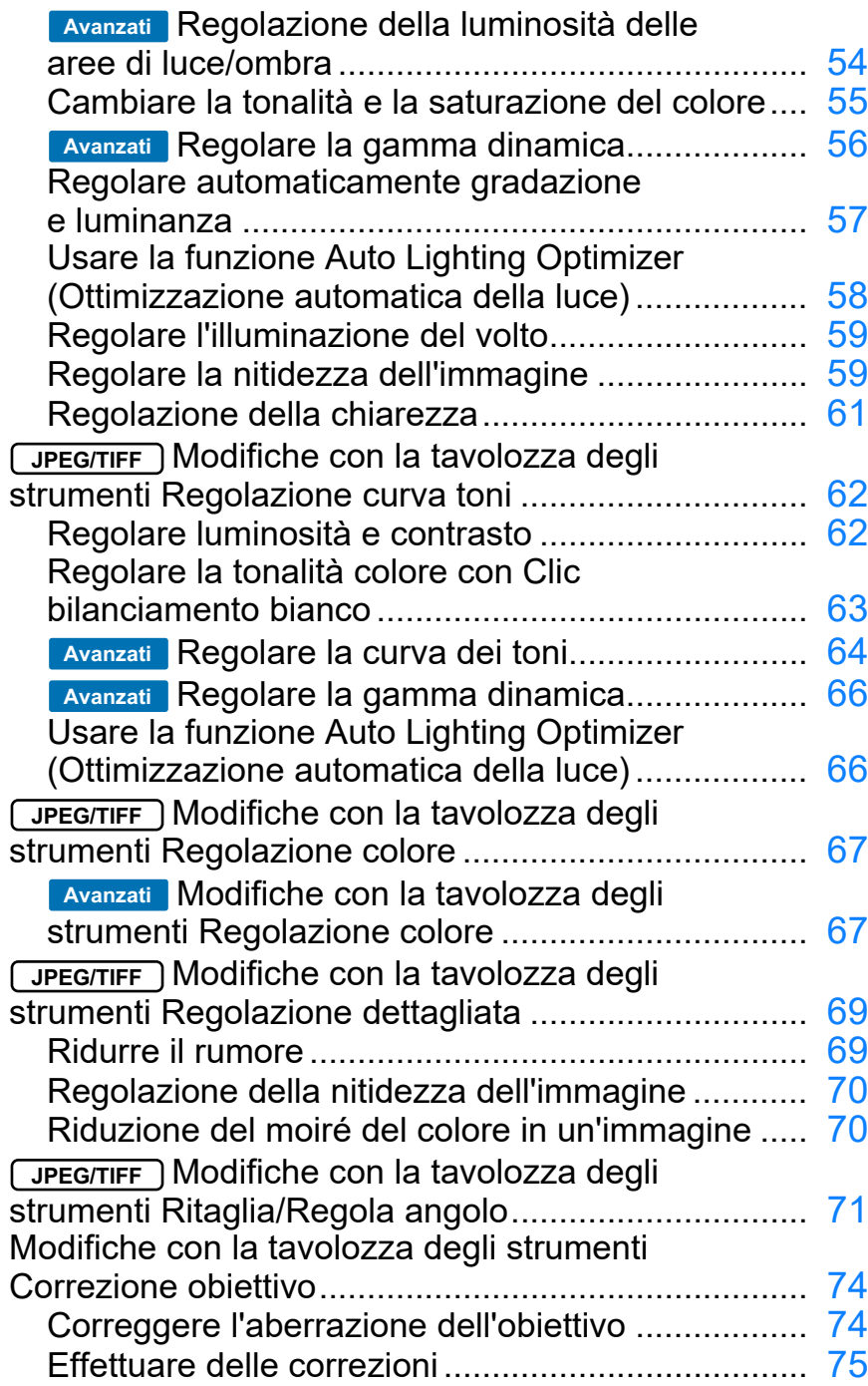

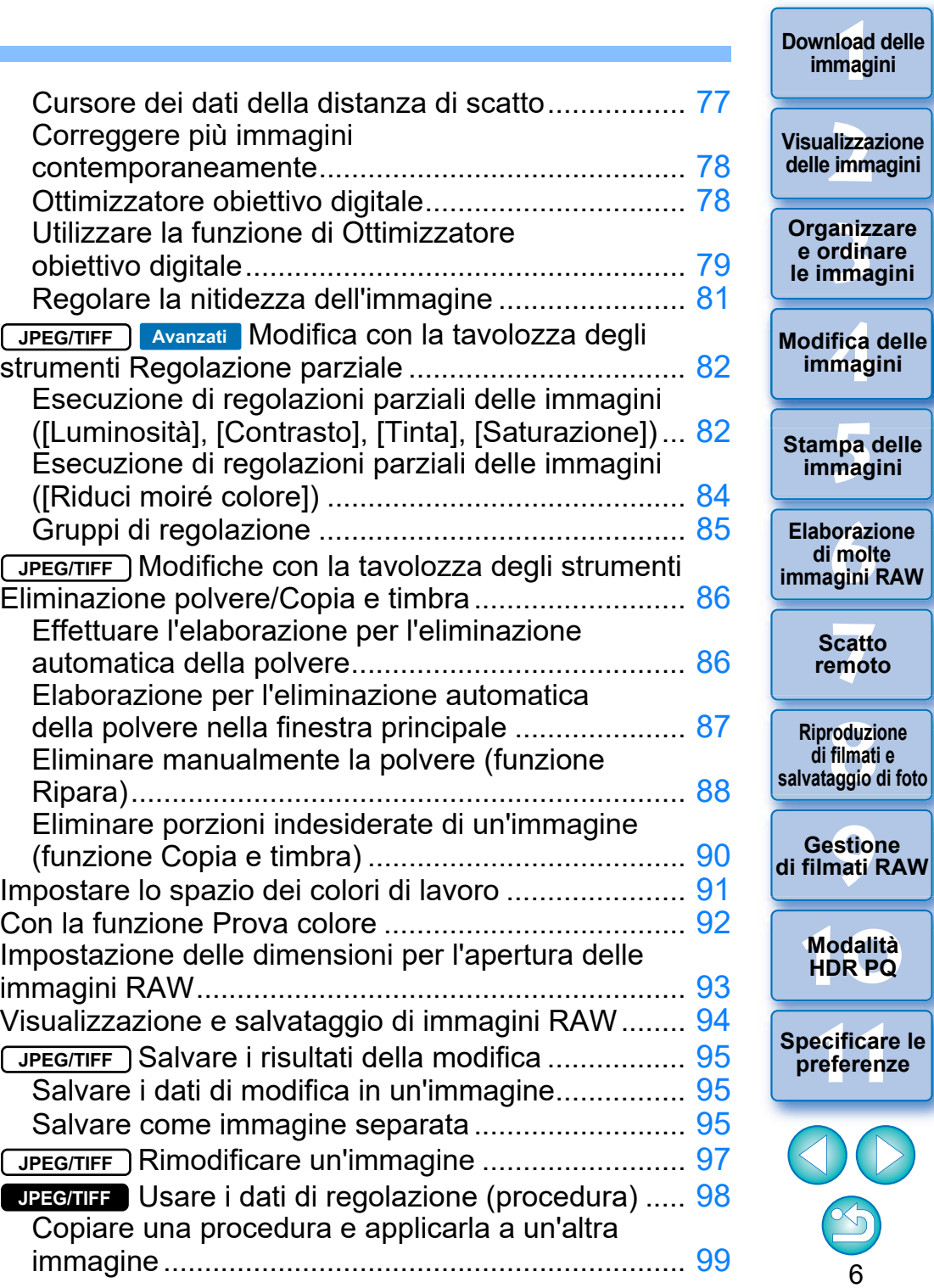

6

 $\bigcirc$ 

**Download delle immagini**

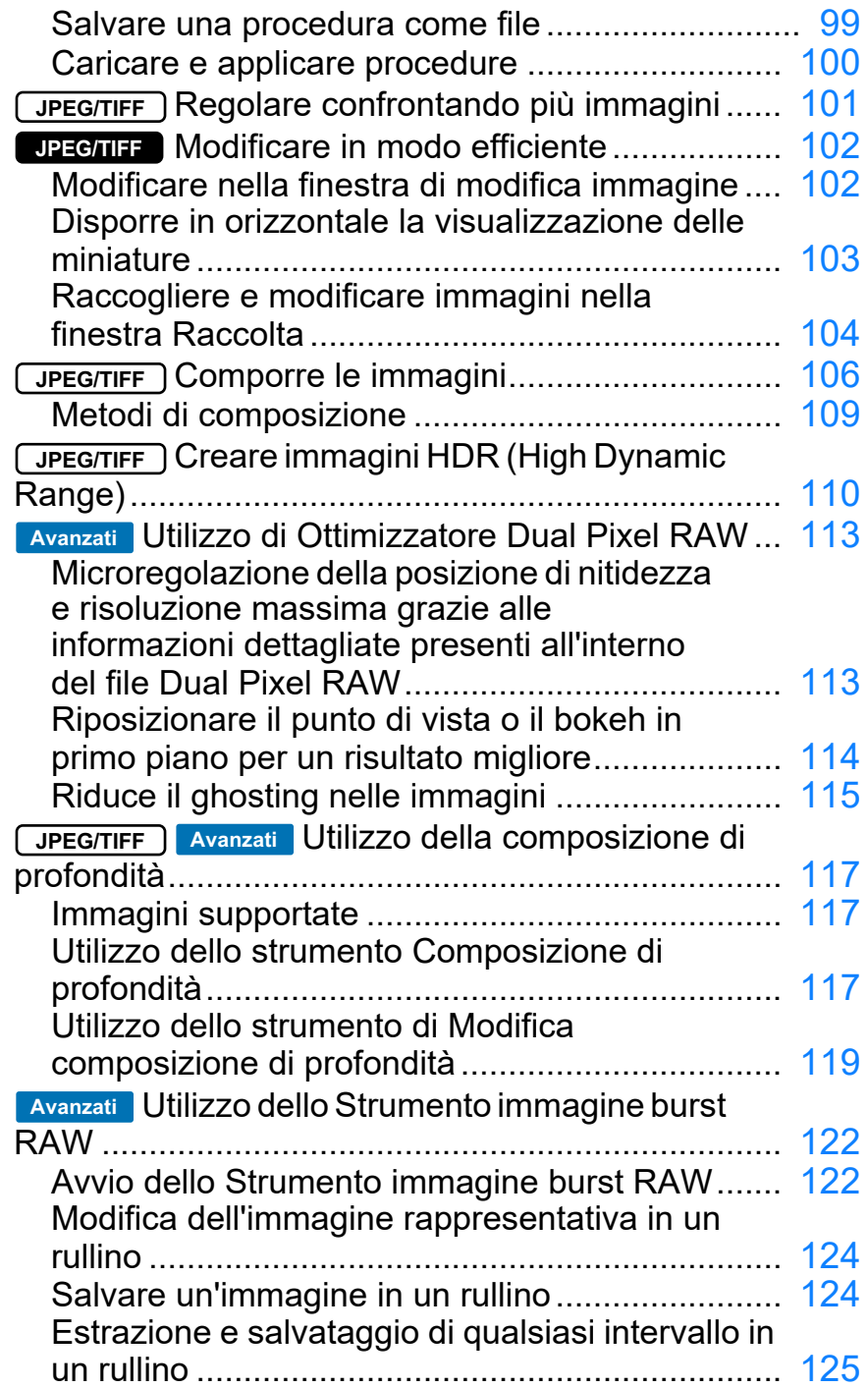

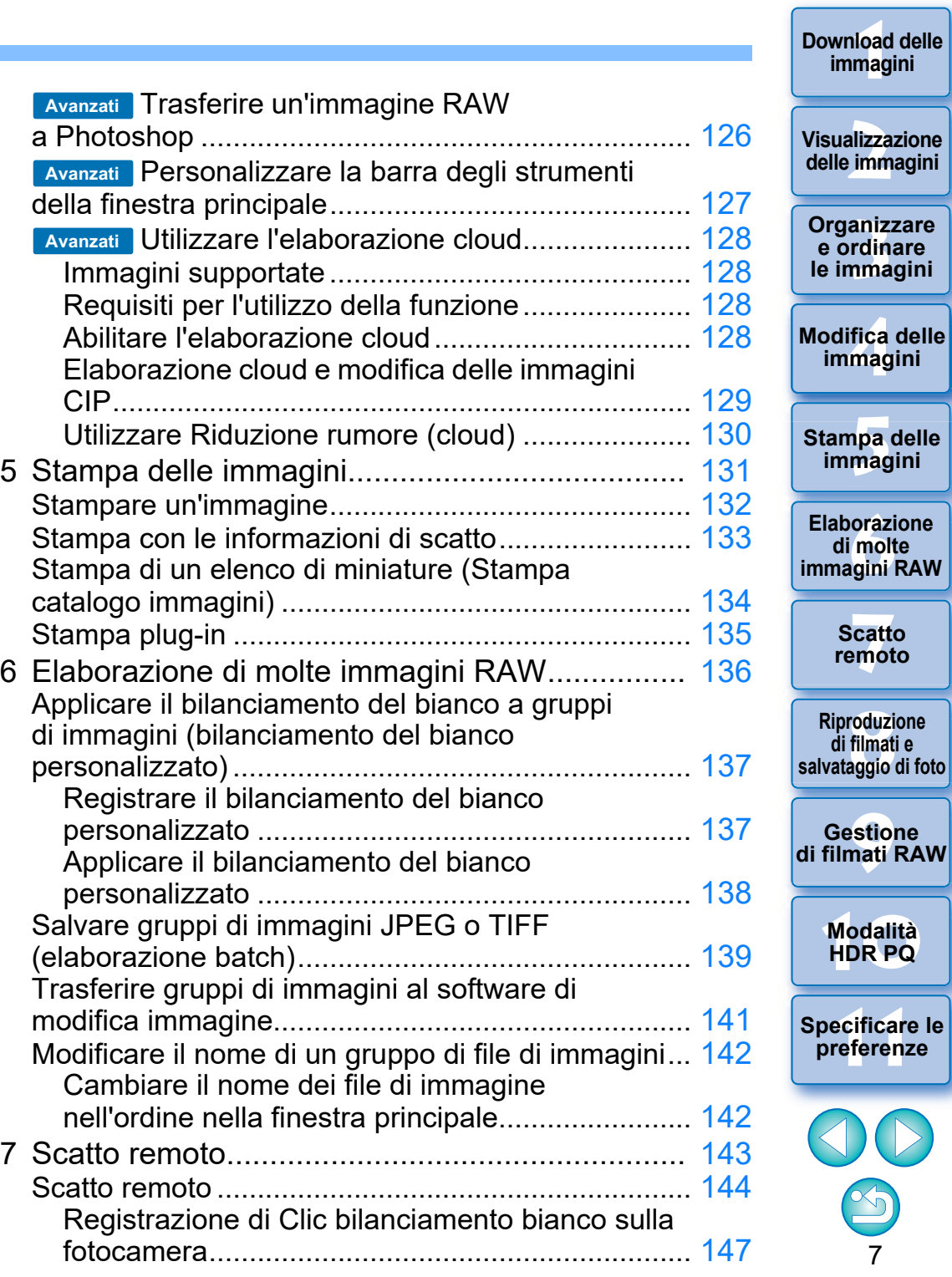

**Download delle** 

 $\mathcal{D}$ 

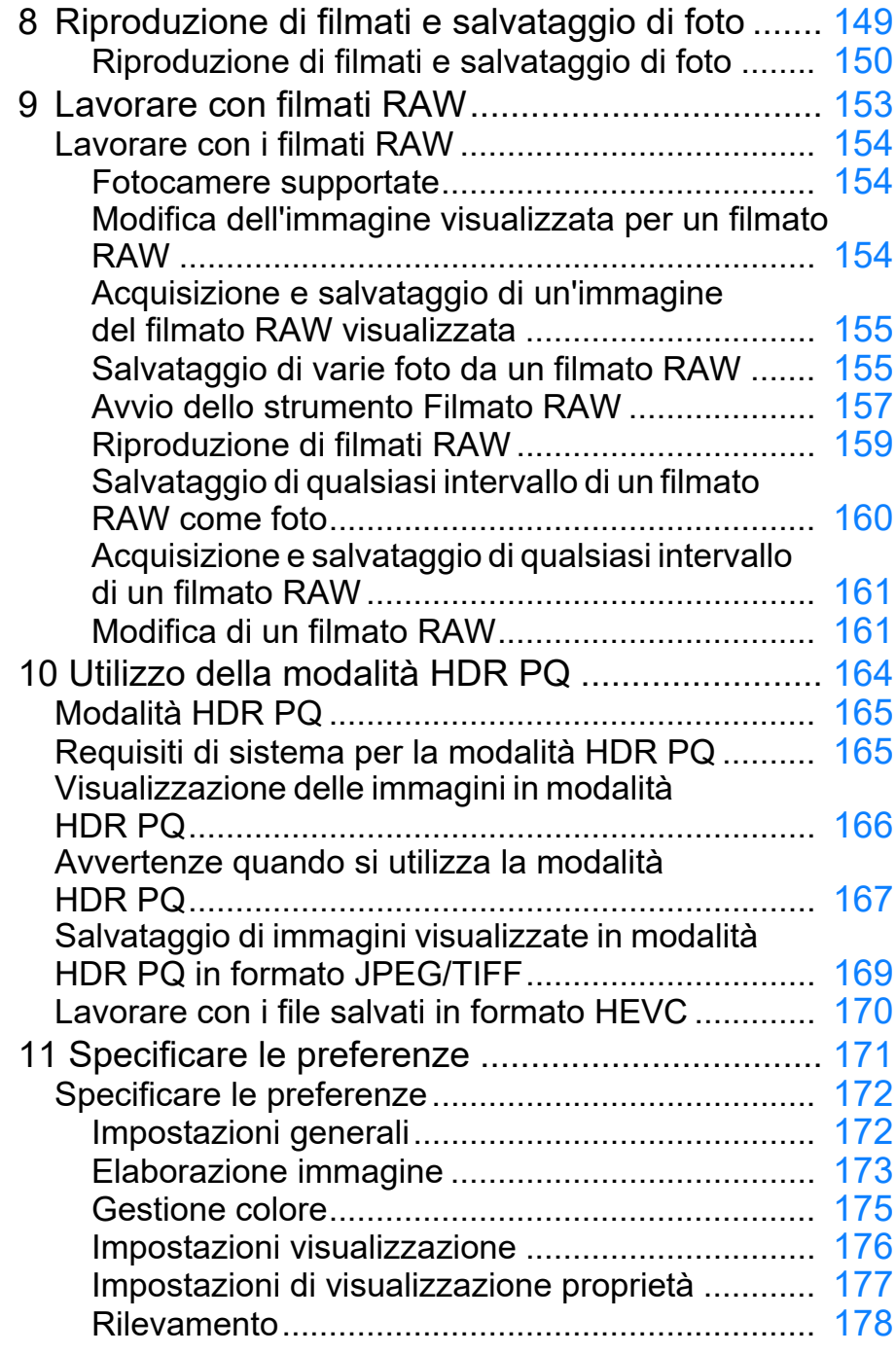

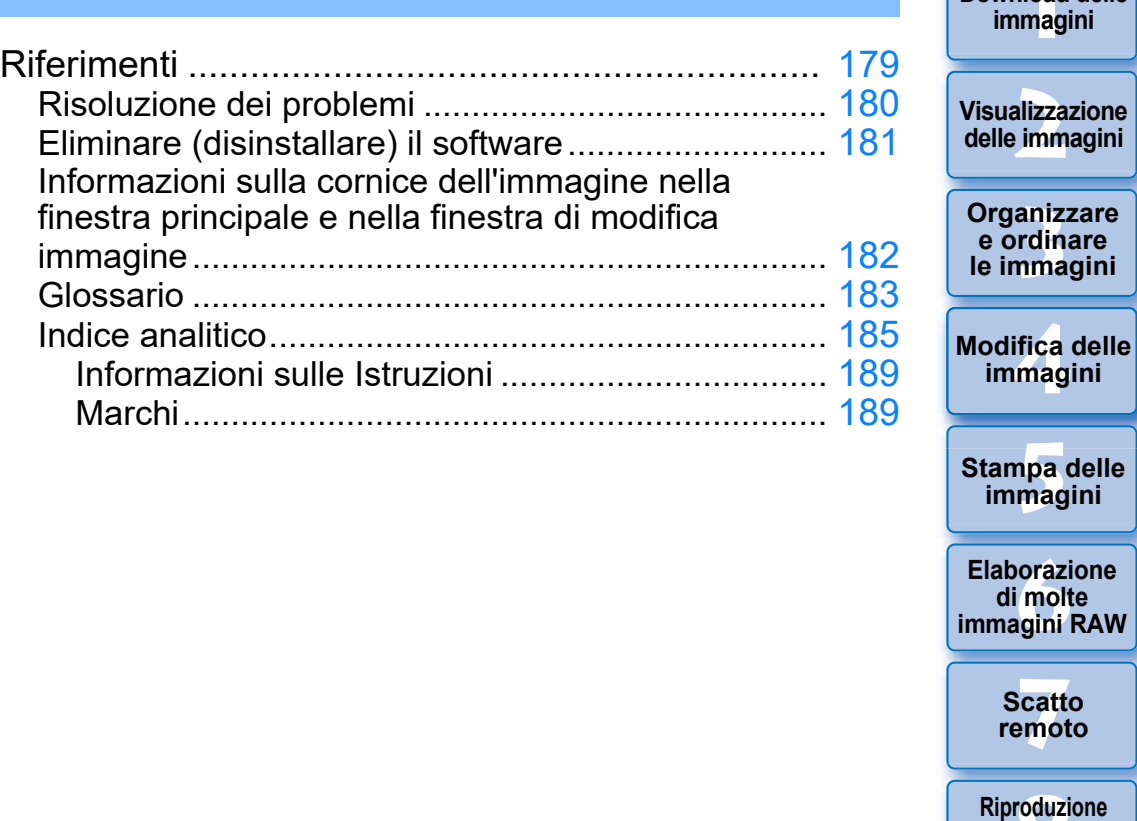

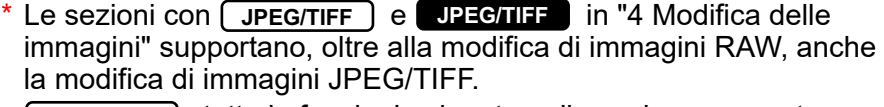

- : tutte le funzioni spiegate nella sezione supportano la modifica di immagini JPEG/TIFF. **JPEG/TIFF**
- : alcune delle funzioni spiegate nella sezione supportano la modifica di immagini JPEG/TIFF. **JPEG/TIFF**

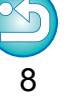

**[1](#page-8-0)**<br>10ad<br>mag

**Download delle** 

**[2](#page-11-0)22**<br>2222<br>2222

**1pa**<br>mag

**aborazion**<br>di molte<br>nagini R*l* 

**[7](#page-142-0)7**<br>Profi<br>Profi

**Scatto**

**roduzional**<br>**filmation** 

**di filmati e salvataggio di foto**

Modalità<br>**HDR PQ** 

**Modalità HDR PQ**

estiol<br>Patiol<br>Mati

**Gestione di filmati RAW**

ec<mark>if</mark>icare<br>referenz

**Specificare le preferenze**

#### <span id="page-8-1"></span><span id="page-8-0"></span>**1 Download delle immagini**

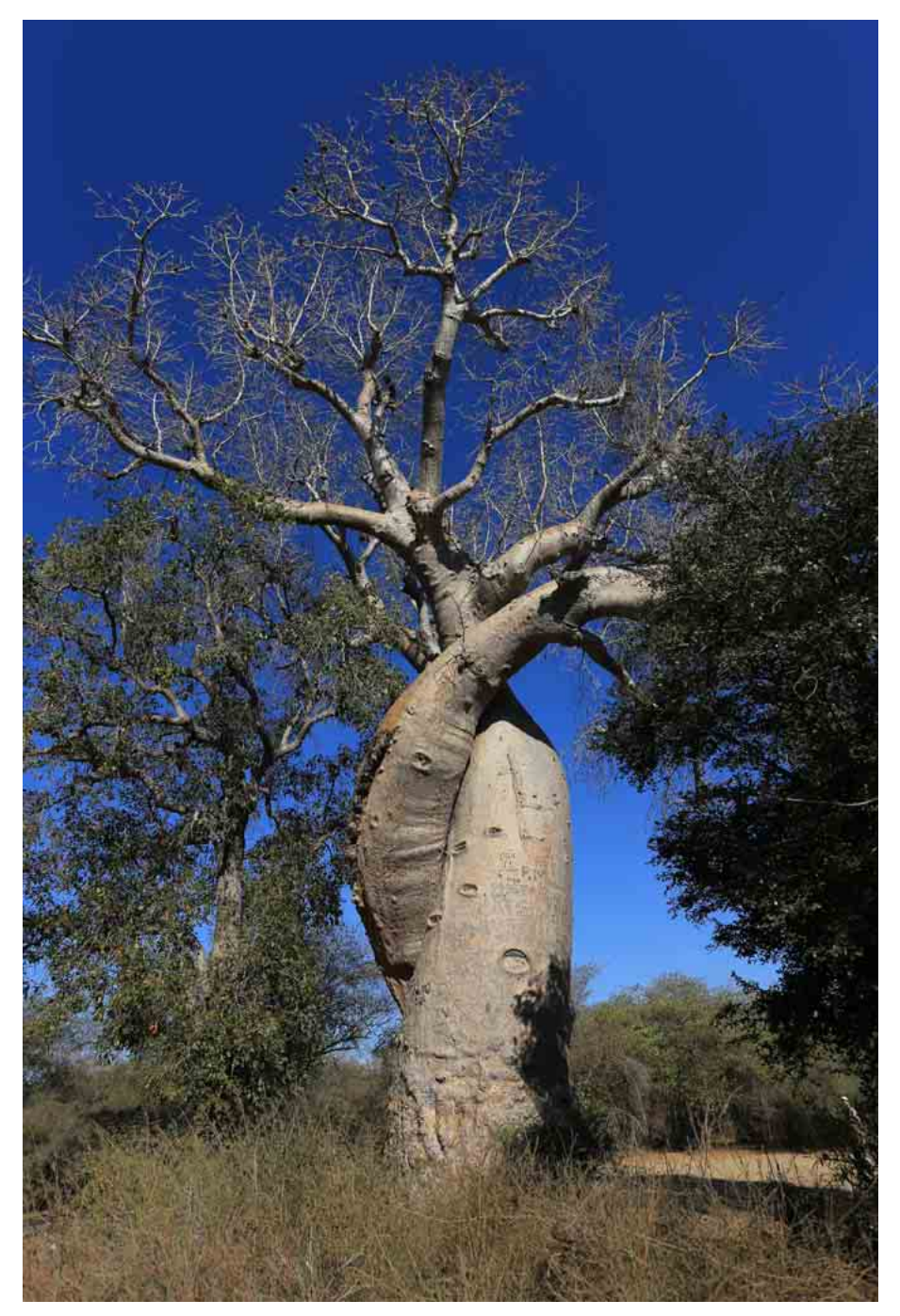

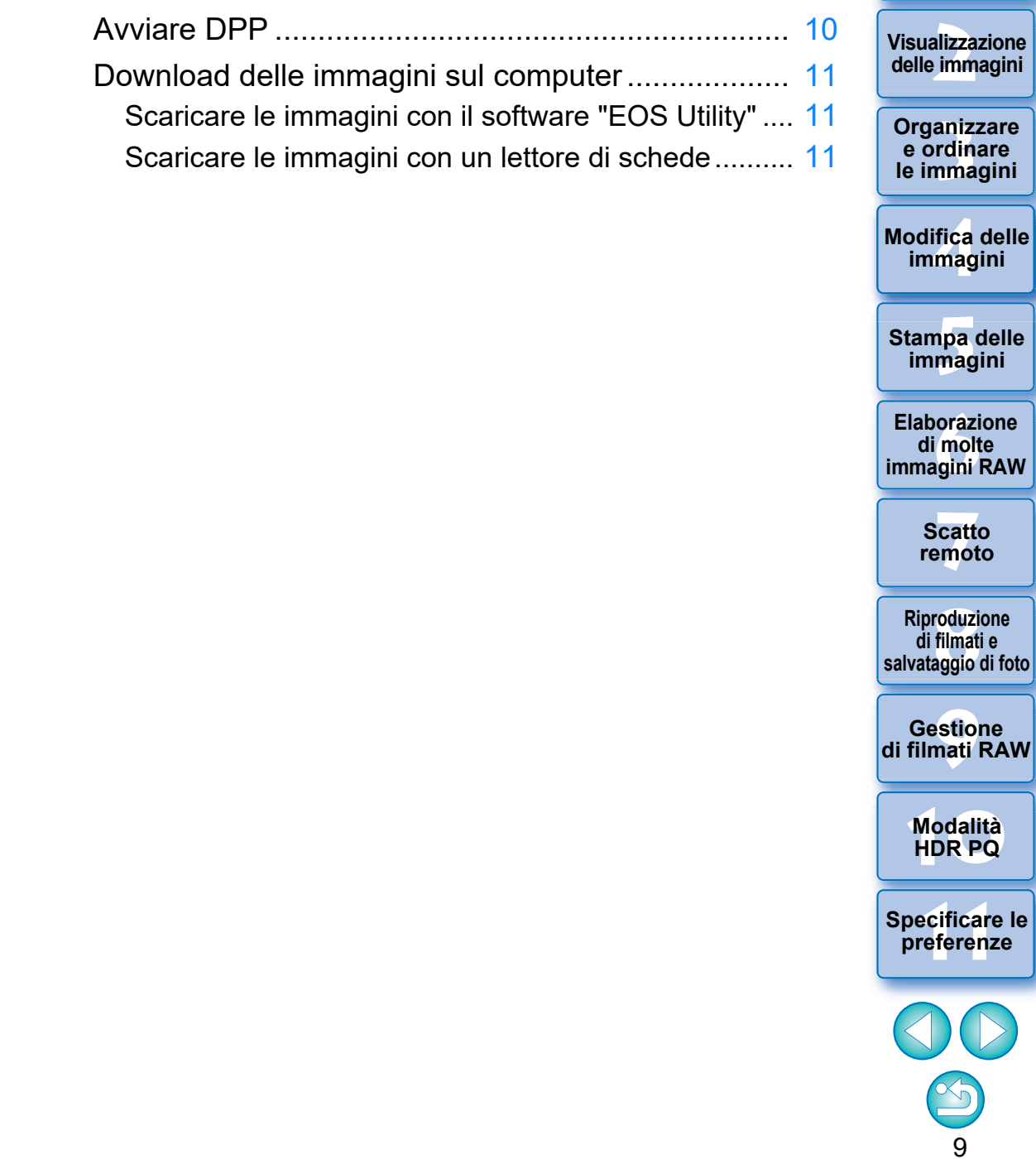

1**10ad**<br>mag

**Download delle immagini**

# <span id="page-9-1"></span><span id="page-9-0"></span>**Avviare DPP**

**Fare doppio clic sull'icona del Dock.**

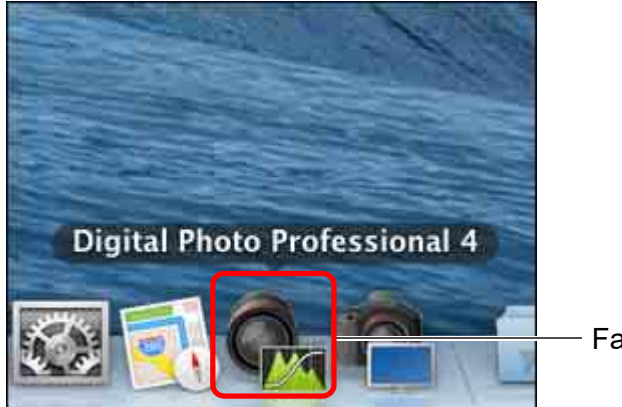

Fare doppio clic

**→ DPP** si avvia e appare la finestra principale (nella visualizzazione miniature).

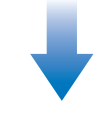

 $\boxed{7}$ 

#### **Finestra Principale (visualizzazione miniature)**

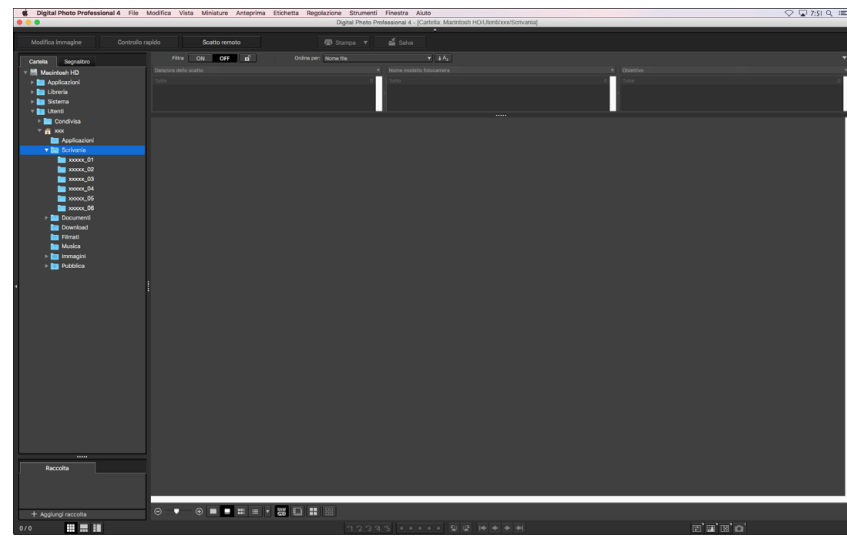

Se si rilascia un file di immagine supportato da DPP sull'icona sul Dock, è possibile avviare DPP e aprire la cartella in cui il file è stato salvato.

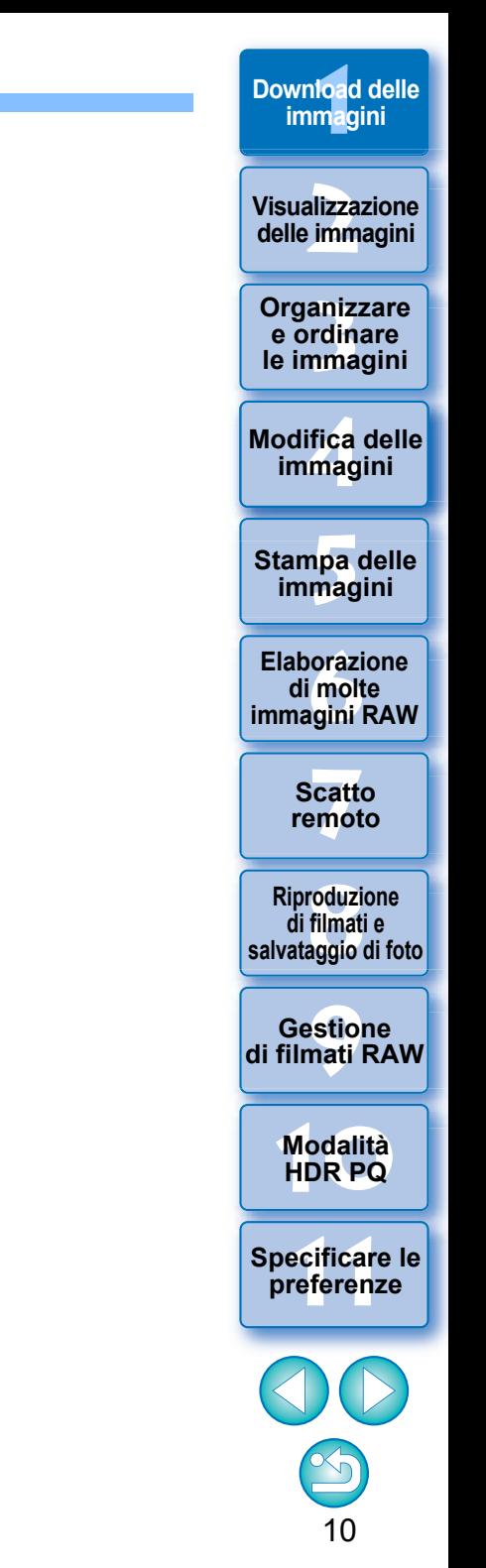

# <span id="page-10-3"></span><span id="page-10-0"></span>**Download delle immagini sul computer**

Scaricare le immagini salvate sulla scheda di memoria inserita nella fotocamera.

### <span id="page-10-4"></span><span id="page-10-1"></span>**Scaricare le immagini con il software "EOS Utility"**

Per scaricare le immagini è possibile utilizzare "EOS Utility", un software che consente la comunicazione con la fotocamera.

Per istruzioni dettagliate sul download delle immagini, fare riferimento a "EOS Utility Istruzioni" (manuale elettronico in formato PDF).

## <span id="page-10-5"></span><span id="page-10-2"></span>**Scaricare le immagini con un lettore di schede**

È anche possibile scaricare immagini sul computer usando un lettore di schede prodotto da terzi.

**1 Caricare la scheda di memoria nel lettore di schede. Avviare prima DPP.** 

**2 Aprire l'icona del disco rimovibile nell'area delle cartelle e trascinare la cartella [DCIM] sulla [Scrivania].**

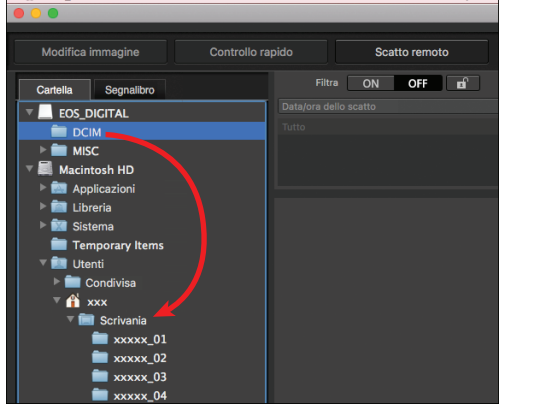

**at Digital Photo Professional 4** File Modifica Vista Miniature Antenrima

- $\rightarrow$  La cartella [DCIM] viene copiata sul computer.
- l Tutte le immagini sono salvate in unità di cartelle all'interno della cartella [DCIM].
- l La copia di immagini sul computer può richiedere del tempo, se sulla scheda di memoria sono state salvate molte immagini.

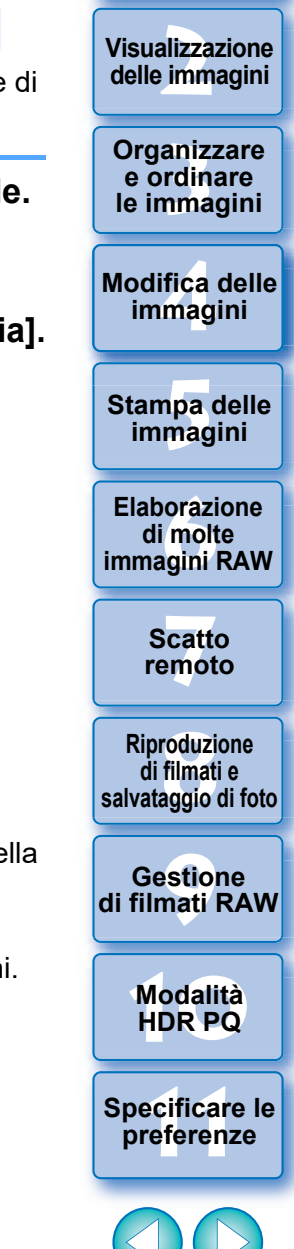

[1](#page-8-0)**10ad**<br>mag

**Download delle immagini**

# <span id="page-11-1"></span><span id="page-11-0"></span>**2 Visualizzazione delle immagini**

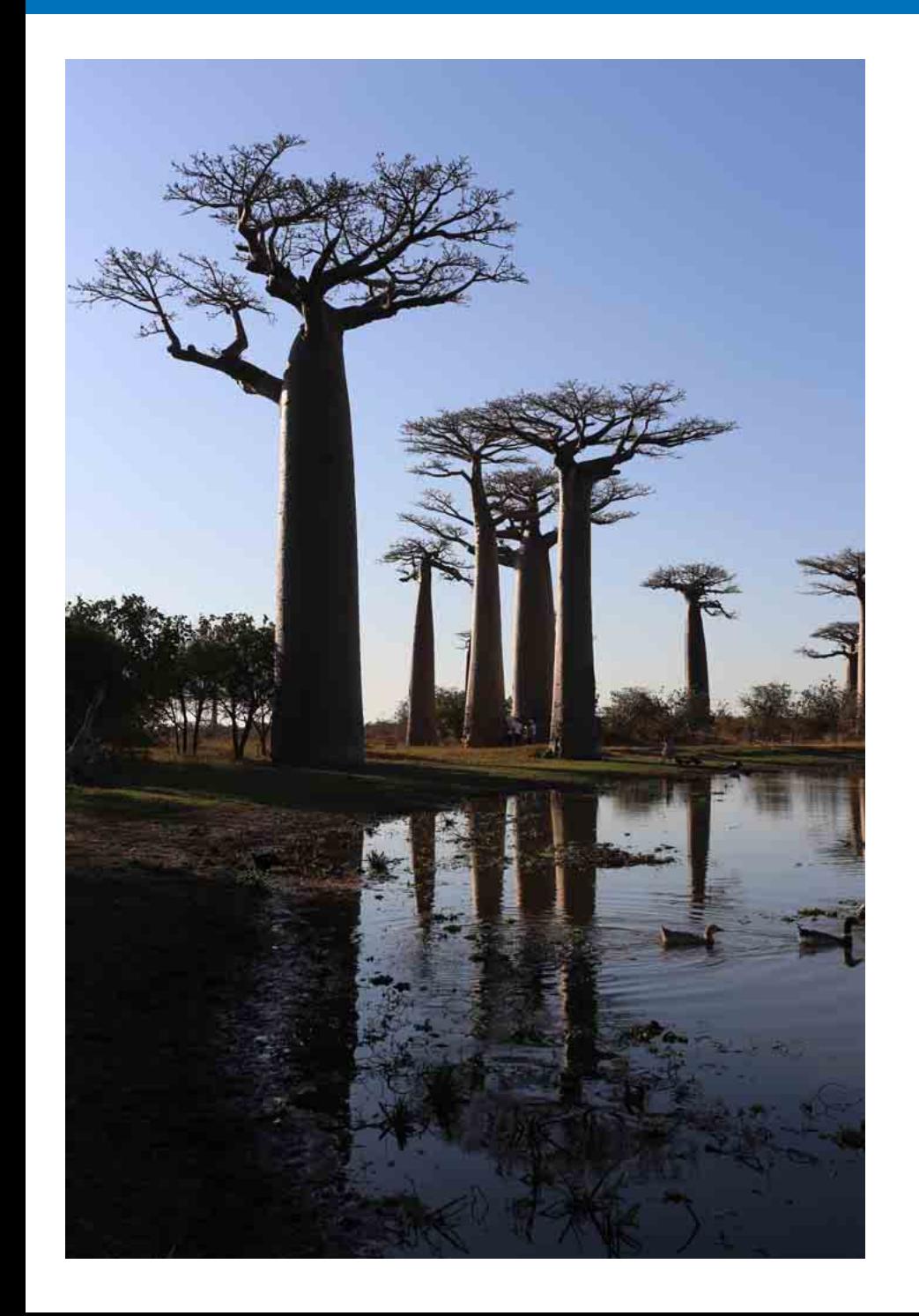

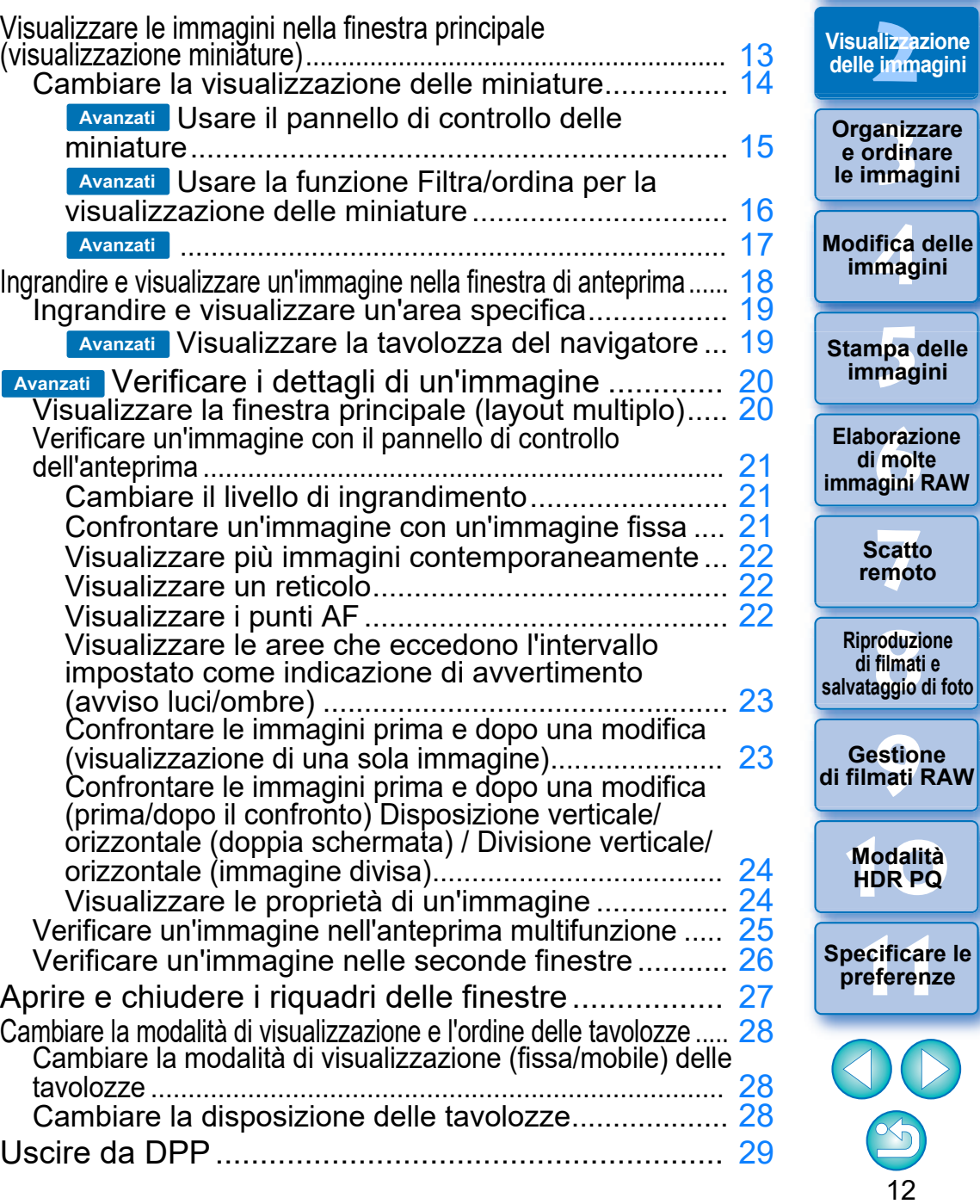

**[1](#page-8-0)**<br>10ad<br>mag

**Download delle immagini**

# <span id="page-12-1"></span><span id="page-12-0"></span>**Visualizzare le immagini nella finestra principale (visualizzazione miniature)**

Le immagini scaricate sul computer vengono visualizzate come elenco di miniature nella finestra principale (visualizzazione miniature). Fare doppio clic su un'immagine per aprire la finestra di anteprima [\(p. 18\)](#page-17-1) e visualizzare l'immagine ingrandita.

#### **Finestra Principale** Barra degli strumenti

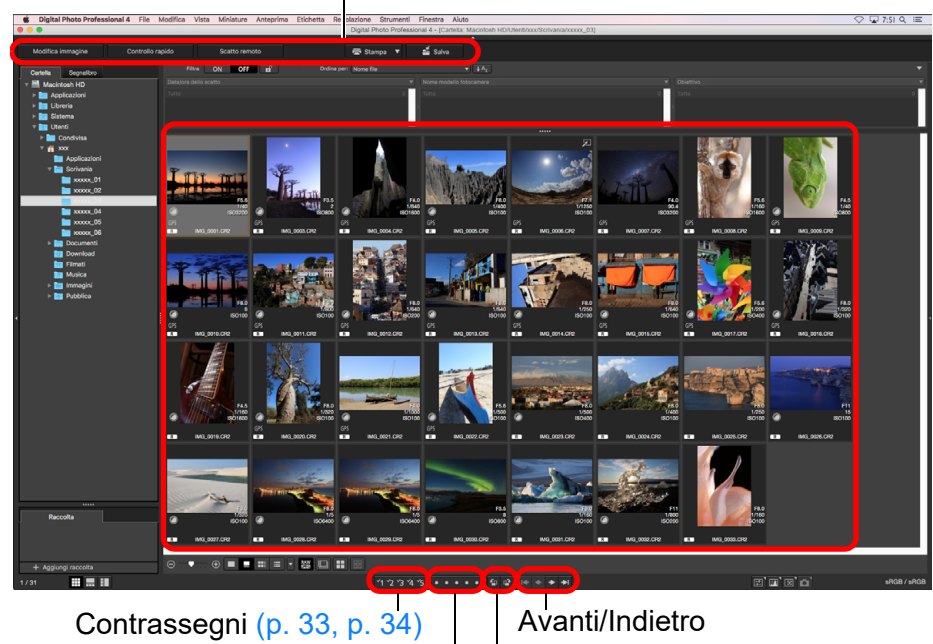

Classificazioni ([p. 33,](#page-32-1) [p. 34](#page-33-1))  $\Box$  Ruota immagine

- <span id="page-12-2"></span>l Per informazioni sulle icone riportate sulla cornice di una miniatura, vedere "Informazioni sulla cornice dell'immagine nella finestra principale e nella finestra di modifica immagine" [\(p. 182\)](#page-181-0).
- aniz<br>**rdin**<br>nma **[1](#page-8-0)**<br>10ad<br>mag alizza:<br><sup>[2](#page-11-0)</sup><br>22 imm **[4](#page-40-0)4**<br>|fica<br>|mag **[5](#page-130-0) immagini orazi**<br>i molt<br>agini l **[7](#page-142-0)7**<br>Profi<br>Profi **[10](#page-163-0) HDR PQ roduzional**<br>**filmation** ec<mark>if</mark>icare<br>referenz **[9](#page-152-0) di filmati RAW Organizzare e ordinare le immagini Download delle immagini Visualizzazione delle immagini Stampa delle Modifica delle immagini Elaborazione di molte immagini RAW Scatto remoto Modalità Riproduzione di filmati e salvataggio di foto Specificare le preferenze Gestione**  l Per informazioni sul file video, vedere "Riproduzione di filmati e salvataggio di foto" [\(p. 150\)](#page-149-0). l Quando a un'immagine scattata con una fotocamera supportata diversa da EOS 5D Mark II sono allegate informazioni sul formato, l'immagine viene visualizzata come immagine ritagliata

13

[\(p. 71\).](#page-70-0) <sup>l</sup> Nella finestra principale, oltre alla visualizzazione miniature, è possibile selezionare una vista a layout multiplo. Il layout multiplo consente di verificare i dettagli di un'immagine [\(p. 20\).](#page-19-3)

#### <span id="page-13-1"></span><span id="page-13-0"></span>**Cambiare la visualizzazione delle miniature**

È possibile modificare le dimensioni delle miniature visualizzate nella finestra principale e selezionare le informazioni da visualizzare per le immagini.

#### **Selezionare il menu [Miniature] voce desiderata.**

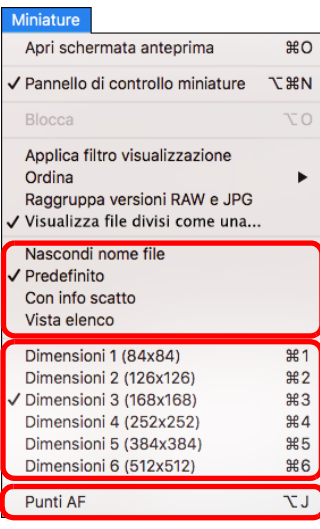

**→ Viene visualizzata la voce selezionata.** 

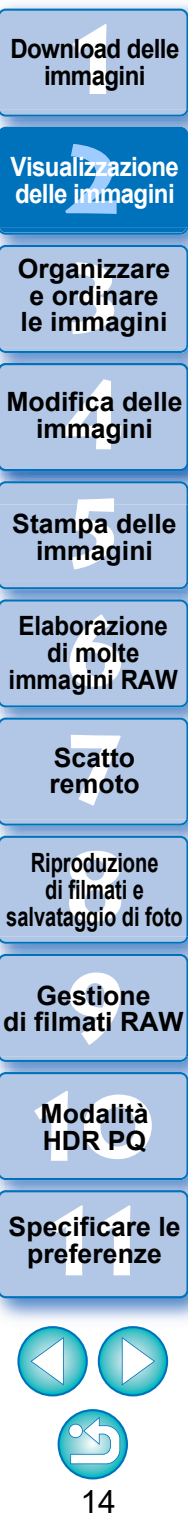

**Download delle immagini**

**di molte immagini RAW**

> **Scatto remoto**

**Riproduzione**<br>
di filmati e<br>
lvataggio di fo<br> **[10](#page-163-0)**<br> **10**<br> **10**<br> **10**<br> **10**<br> **R**<br> **PO**<br> **PO Riproduzione di filmati e salvataggio di foto**

**Gestione di filmati RAW**

> **Modalità HDR PQ**

**Pestione**<br>Ilmati R<br>Modalità<br>HDR PC<br>ecificare<br>referenz **Specificare le preferenze**

#### <span id="page-14-0"></span>**Usare il pannello di controllo delle miniature Avanzati**

Questo pannello di controllo contiene una serie di impostazioni per la visualizzazione delle miniature. Dal pannello è possibile visualizzare e specificare le impostazioni relative alle miniature in modo semplice e rapido.

#### **Funzioni disponibili nel pannello di controllo delle miniature**

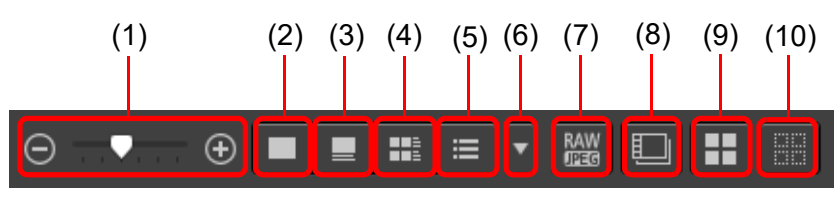

- (1)  $\Theta$   $\blacksquare$   $\Theta$  Cambia le dimensioni delle miniature
- $(2)$   $\Box$  Visualizza le miniature senza il nome del file
- $(3)$   $\Box$  Visualizza le miniature standard
- (4) Visualizza le miniature con le relative informazioni
- $(5)$   $\equiv$  Visualizza le miniature in elenco
- (6) Consente di specificare le Impostazioni di visualizzazione proprietà [\(p. 177\)](#page-176-0)
- $(7)$   $\frac{120}{100}$  Visualizza un'immagine RAW e un'immagine JPEG come immagine singola

Visualizza un'immagine RAW e un'immagine JPEG scattate insieme come immagine singola. Quando viene specificata questa impostazione, la visualizzazione e la modifica delle immagini avvengono nel modo seguente:

- Immagine visualizzata: in tutte le finestre viene visualizzata solo l'immagine RAW.
- Immagine modificata: la regolazione effettuata con una delle funzioni di DPP (tavolozza degli strumenti, ecc.) viene applicata solo all'immagine RAW. Tuttavia, se sono state utilizzate le funzioni indicate di seguito, le regolazioni verranno applicate sia all'immagine RAW, sia all'immagine JPEG.

Eliminazione di un'immagine [\(p. 39\)](#page-38-1) Spostamento o copia di un'immagine [\(p. 39\)](#page-38-2) Aggiunta di contrassegni (da [p. 33](#page-32-1) a [p. 34\)](#page-33-1) Classificazione (da [p. 33](#page-32-1) a [p. 34](#page-33-1)) Rotazione di un'immagine [\(p. 13\)](#page-12-2)

- $(8)$   $\Box$  Visualizza o riproduci i file video suddivisi come un unico filmato Quando si riproducono i file video in DPP, questa impostazione consente di riprodurre tutti i file video in una sequenza continua dall'inizio.
	- È attiva per impostazione predefinita.
	- Viene visualizzata solo la miniatura per il primo file video.
	- Questa impostazione viene mantenuta e applicata al successivo avvio di DPP.
	- Quando si utilizzano le funzioni seguenti, vengono applicate a tutti i restanti file video suddivisi, non solo al primo: [Copia], [Taglia], [Elimina], [Aggiungi a raccolta], [Strumento Rinomina]
	- $\cdot$  Se si utilizza la funzione Filtra/ordina [\(p. 16\)](#page-15-0) con le miniature, la funzione viene applicata solo al primo file video.
- (9)  $\Box$  Seleziona tutte le miniature
- (10) Annulla la selezione di tutte le miniature
- l Il pannello di controllo delle miniature viene visualizzato per impostazione predefinita nella finestra principale. Se non è visualizzato, ad esempio se sono state modificate le impostazioni dello schermo, selezionare [Pannello di controllo miniature] nel menu [Miniature] per farlo comparire.
- $\bullet$  In un layout multiplo (miniature verticali, [p. 20](#page-19-4)), è possibile utilizzare solo l'impostazione Vista miniatura (visualizzazione predefinita delle miniature).

alizza:<br><sup>[2](#page-11-0)</sup><br>22 imm **Visualizzazione delle immagini**

**[1](#page-8-0)**<br>10ad<br>mag

**Download delle immagini**

**[3](#page-29-0) Organizzare e ordinare le immagini**

**[4](#page-40-0) immagini Modifica delle** 

**[5](#page-130-0) immagini Stampa delle** 

**orazi**<br>i molt<br>agini l **Elaborazione di molte immagini RAW**

**[7](#page-142-0)7**<br>Profi<br>Profi **Scatto remoto**

**roduzional**<br>**filmation Riproduzione di filmati e salvataggio di foto**

estiol<br>Patiol<br>Mati **Gestione di filmati RAW**

> Modalità<br>**HDR PQ Modalità HDR PQ**

#### **Avanzati**

#### <span id="page-15-0"></span>**Usare la funzione Filtra/ordina per la visualizzazione delle miniature**

Questa funzione permette di visualizzare solo le miniature che rispettano l'opzione di filtro selezionata o di specificare un'opzione per l'ordinamento delle miniature.

#### **1 Impostare il pulsante [Filtra] nel [Riquadro filtro/ ordinamento] all'interno della finestra principale su [ON].**

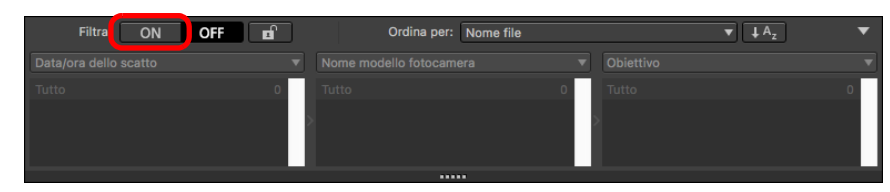

# **2 Specificare le impostazioni.**

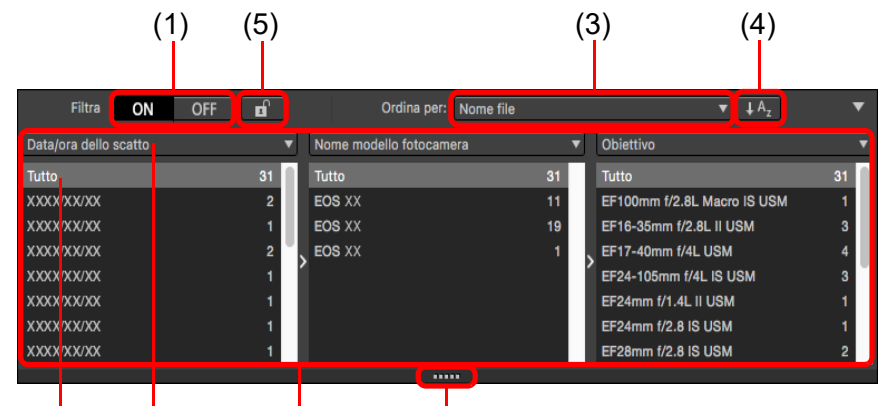

Menu Filtra Elenco del menu Filtra

(2) Trascinare per regolare l'area di visualizzazione degli elenchi del menu Filtra verso l'alto o verso il basso

- l Per regolare l'area di visualizzazione degli elenchi del menu Filtra verso l'alto o verso il basso, è possibile trascinare il bordo inferiore del [Riquadro filtro/ordinamento].
- (1) Visualizzazione delle miniature con filtro ON/OFF

Se si imposta [ON], vengono visualizzate solo le miniature corrispondenti all'opzione di filtro impostata nel (2) menu delle opzioni di filtro.

#### (2) Menu delle opzioni di filtro

- Dopo aver selezionato un filtro nella casella di riepilogo visualizzata facendo clic su [▼] a destra del menu Filtra, le opzioni vengono visualizzate nell'elenco del menu Filtra. Selezionare un'opzione.
- È possibile selezionare più opzioni nell'elenco del menu Filtra. (Tenere premuto il tasto <shift> e fare clic con il mouse per selezionare più elementi consecutivi. (Tenere premuto il tasto <command> e fare clic con il mouse per selezionare singoli elementi.)
- I menu Filtra e i relativi elenchi vengono disposti in ordine di priorità da sinistra a destra. È possibile specificare opzioni di filtro da sinistra a destra per restringere la funzione del filtro.
- (3) Opzioni di ordinamento

[Personalizzato] viene visualizzato se si ordinano le miniature in base alle proprie preferenze.

(4) Selezione dell'ordine di visualizzazione

Selezionare l'ordine (crescente/decrescente) in cui devono essere visualizzate le miniature.

#### (5) Pulsante di blocco del filtro

Se si seleziona il pulsante di blocco del filtro, le impostazioni del filtro vengono mantenute e applicate quando si passa a un'altra cartella o al successivo avvio di DPP. Se non si seleziona il pulsante di blocco del filtro, le impostazioni del filtro cambiano automaticamente in [OFF] quando si passa a un'altra cartella o al successivo avvio di DPP.

- $|\overline{5}|$ l Oltre alla visualizzazione delle miniature, questa funzione può essere utilizzata anche in un layout multiplo.
	- $\bullet$  Per aprire/chiudere il riquadro, fare clic sul pulsante  $[\nabla]$  in alto a destra del [Riquadro filtro/ordinamento].

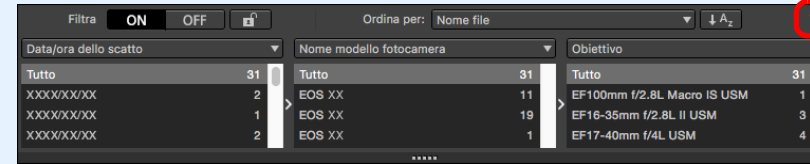

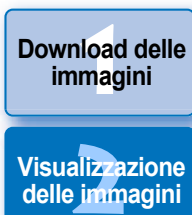

**Download delle immagini**

**[3](#page-29-0) Organizzare e ordinare le immagini**

**[4](#page-40-0) immagini Modifica delle** 

**[5](#page-130-0) immagini Stampa delle** 

**orazi**<br>i molt<br>agini l **Elaborazione di molte immagini RAW**

**[7](#page-142-0)7**<br>Profi<br>Profi **Scatto remoto**

**roduzional**<br>**filmation Riproduzione di filmati e salvataggio di foto**

estiol<br>Patiol<br>Mati **Gestione di filmati RAW**

> **[10](#page-163-0) HDR PQ Modalità**

> > ec<mark>if</mark>icare<br>referenz

**Specificare le preferenze**

#### <span id="page-16-0"></span>**Avanzati**

#### **Visualizzare la tavolozza dell'istogramma**

La tavolozza dell'istogramma mostra un istogramma dell'immagine selezionata. Un istogramma può essere consultato rapidamente senza aprire la tavolozza degli strumenti.

#### **Selezionare il menu [Visualizza] [Tavolozza istogramma].**

 $\rightarrow$  La tavolozza dell'istogramma si apre.

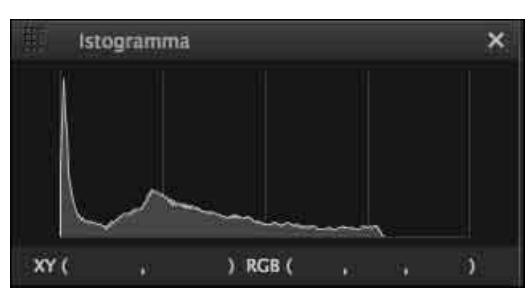

l Nel menu di scelta rapida, visualizzato quando si fa clic con il pulsante destro del mouse, selezionare uno dei seguenti quattro istogrammi:

**nload**<br> **nload**<br> **nload**<br> **nload**<br> **nload**<br> **infinalization and internal internal internal internal internal internal internal internal internal internal internal internal internal internal internal internal internal inte** 

**Riproduzione di filmati e salvataggio di foto**

**Scatto remoto**

**Stampa delle immagini**

**Elaborazione di molte immagini RAW**

**Modifica delle immagini**

**Organizzare e ordinare le immagini**

**Visualizzazione delle immagini**

**Download delle immagini**

**Riproduzione**<br>
di filmati e<br>
lvataggio di fo<br> **[10](#page-163-0)**<br> **10**<br> **10**<br> **10**<br> **10**<br> **R**<br> **PO**<br> **PO** 

**Gestione di filmati RAW**

**Pestione**<br>Ilmati R<br>Modalità<br>HDR PC<br>ecificare<br>referenz

**Specificare le preferenze**

 $17$ 

**Modalità HDR PQ**

[Solo luminosità], [RGB separatamente], [YRGB separatamente], [RGB insieme]

 $\bullet$  È possibile fare clic sul pulsante  $\boxed{}$  in basso a destra nella finestra principale per visualizzare/nascondere la tavolozza [Istogramma].

# <span id="page-17-1"></span><span id="page-17-0"></span>**Ingrandire e visualizzare un'immagine nella finestra di anteprima**

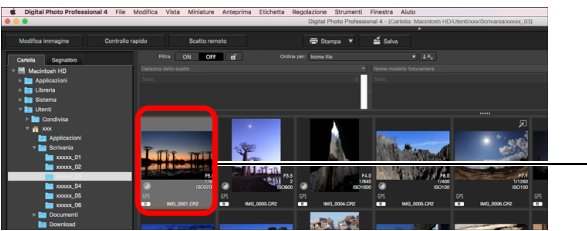

Fare doppio clic

- $\rightarrow$  Si apre la finestra di anteprima.
- l Nella finestra di anteprima è possibile visualizzare fino a 36 finestre contemporaneamente.

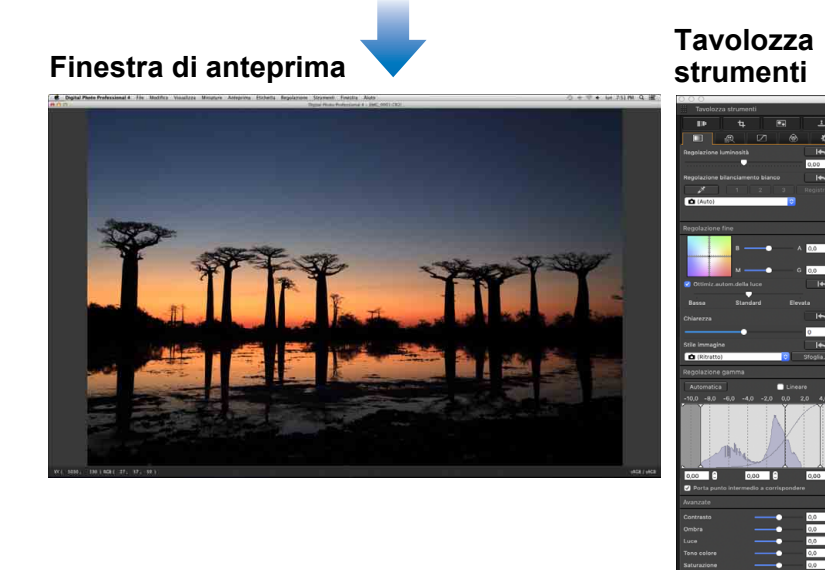

 $\bullet$  Per chiudere la finestra di anteprima, fare clic su  $\lceil \bullet \rceil$  in alto a sinistra nella finestra.

 $|\overline{a}|$ Selezionando il menu [Anteprima] ▶ [Punti AF] nella finestra di anteprima, è possibile visualizzare i punti AF selezionati sulla fotocamera al momento dello scatto. Tuttavia, i punti AF non vengono visualizzati per le immagini le cui dimensioni sono state modificate e che sono state convertite e salvate [\(p. 95\),](#page-94-2) per le immagini per le quali è stato selezionato un effetto diverso da [Imp. di scatto] come correzione dell'aberrazione delle distorsioni di un obiettivo Fisheye o per le immagini le cui impostazioni sono state configurate durante l'elaborazione RAW sulla fotocamera per la correzione delle distorsioni o dell'aberrazione cromatica.

**[4](#page-40-0)4**<br>|fica<br>|mag **[5](#page-130-0) immagini le immagini Stampa delle Modifica delle immagini**

**[3](#page-29-0) Organizzare** 

**e ordinare** 

**[1](#page-8-0)**<br>10ad<br>mag

**Download delle immagini**

alizza:<br><sup>[2](#page-11-0)</sup><br>22 imm

**Visualizzazione delle immagini**

**orazi**<br>i molt<br>agini l **Elaborazione di molte immagini RAW**

> **[7](#page-142-0)7**<br>Profi<br>Profi **Scatto remoto**

**roduzional**<br>**filmation Riproduzione di filmati e salvataggio di foto**

**[9](#page-152-0) di filmati RAW Gestione** 

> **[10](#page-163-0) HDR PQ Modalità**

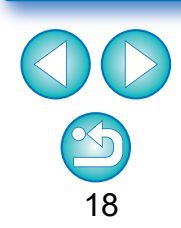

#### <span id="page-18-1"></span><span id="page-18-0"></span>**Ingrandire e visualizzare un'area specifica**

**Fare clic sull'area che si desidera ingrandire.**

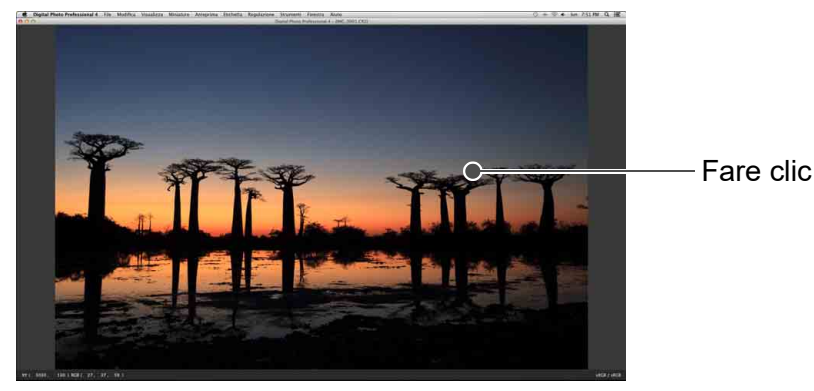

- **→ L'area selezionata viene ingrandita al 100% (grandezza effettiva** in pixel).
- l Fare di nuovo clic per ripristinare la visualizzazione intera.
- l Per cambiare l'area visualizzata, trascinare l'immagine.

#### **Per visualizzare un'immagine con rapporto di ingrandimento diverso dal 100%**

Selezionare un livello di ingrandimento dal menu [Anteprima].

 $|\bar{a}|$ Nella finestra di anteprima, è possibile selezionare il menu [Anteprima] [Anteprima pannello di controllo] e utilizzare una serie di funzioni di anteprima. Per ulteriori informazioni, vedere "Verificare un'immagine con il pannello di controllo dell'anteprima" [\(p. 21\).](#page-20-1)

#### <span id="page-18-2"></span>**Visualizzare la tavolozza del navigatore Avanzati**

La tavolozza del navigatore mostra l'area ingrandita di un'immagine selezionata.

#### **Selezionare il menu [Visualizza] [Tavolozza navigatore].**

 $\rightarrow$  La tavolozza del navigatore si apre.

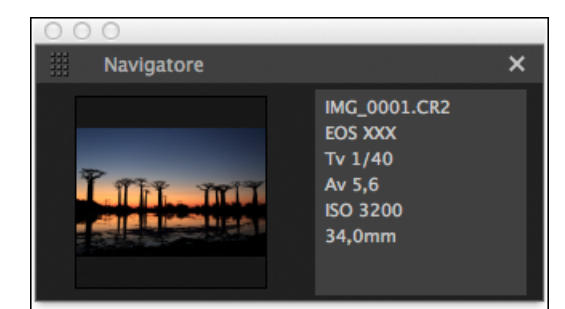

l Quando un'immagine viene ingrandita nella finestra di anteprima o in un'altra finestra, l'area ingrandita è indicata nella tavolozza del navigatore. È possibile passare a un'altra area da ingrandire trascinando l'area dell'ingrandimento nell'immagine.

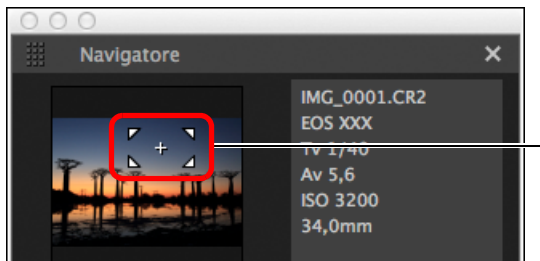

Cambiare l'area ingrandita trascinandola

 $\hat{E}$  possibile fare clic sul pulsante  $[\bar{E}$  in basso a destra nella finestra principale per visualizzare/nascondere la tavolozza [Navigatore].

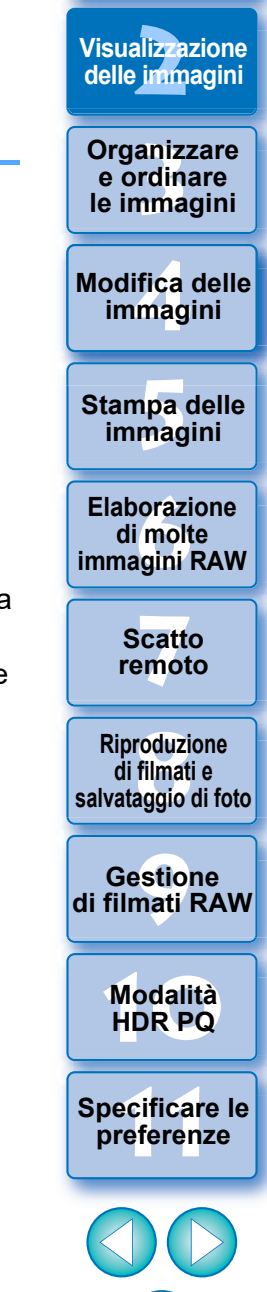

**[1](#page-8-0)**<br>10ad<br>mag

**Download delle immagini**

<span id="page-19-2"></span><span id="page-19-0"></span>**Verificare i dettagli di un'immagine Avanzati**

## <span id="page-19-3"></span><span id="page-19-1"></span>**Visualizzare la finestra principale (layout multiplo)**

Quando si passa dalla finestra principale al "layout multiplo", è possibile utilizzare il pannello di controllo dell'anteprima per verificare i dettagli di un'immagine.

#### **Fare clic su uno dei pulsanti nella parte inferiore della finestra principale per cambiare il layout (visualizzazione miniature).**

- $\rightarrow$  Viene visualizzata la finestra principale (layout multiplo).
- l Nella finestra principale (layout multiplo), è possibile selezionare due layout, uno in cui le miniature appaiono in orizzontale e un altro in cui appaiono in verticale.
- l Nell'area dell'anteprima, fare clic sull'area dell'immagine visualizzata da ingrandire per visualizzare l'immagine nella grandezza effettiva in pixel (100%). Fare di nuovo clic sull'immagine per tornare alla visualizzazione intera.

#### **Finestra principale (visualizzazione miniature)**

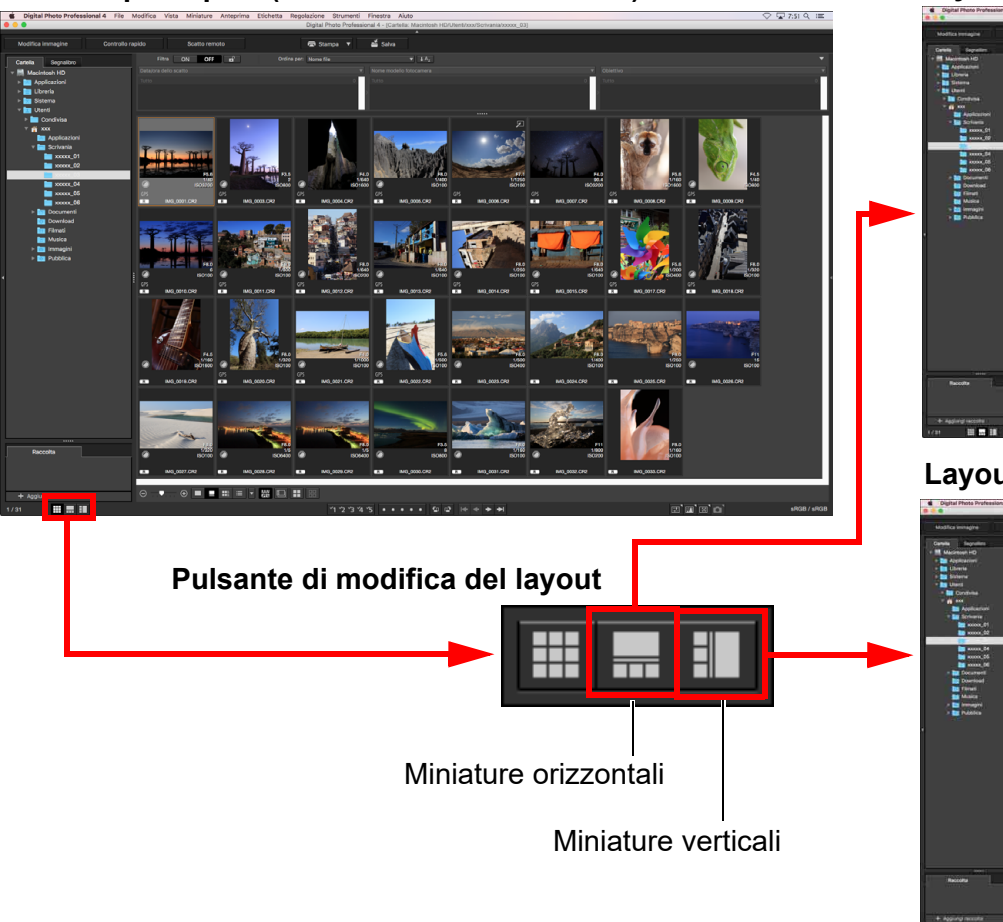

#### **Layout multiplo (miniature orizzontali)**

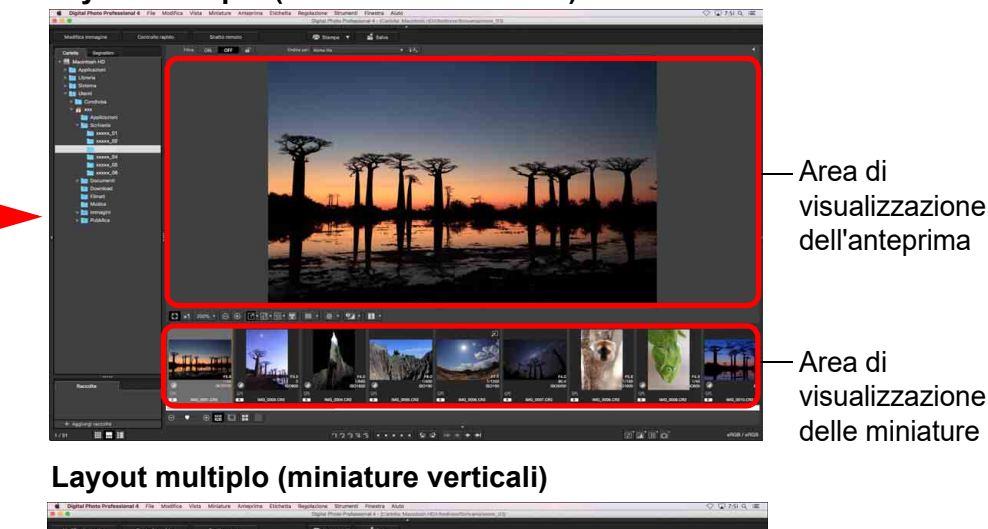

<span id="page-19-4"></span>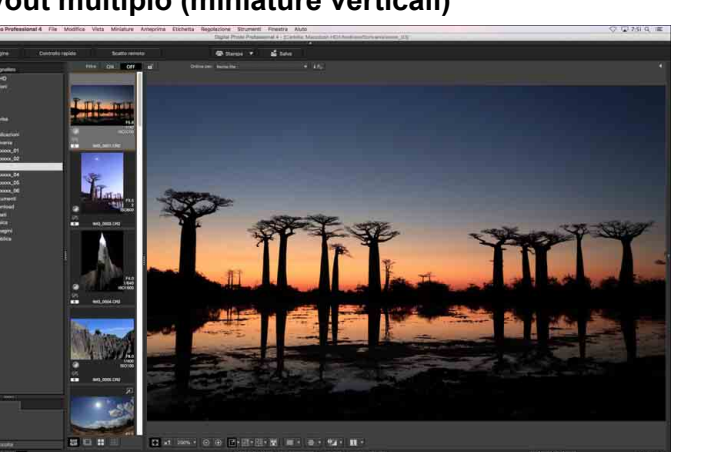

#### **[3](#page-29-0) Organizzare**  alizza:<br><sup>[2](#page-11-0)</sup><br>22 imm **e ordinare le immagini delle immagini**

**[4](#page-40-0)4**<br>|fica<br>|mag **Modifica delle immagini**

**[1](#page-8-0)**<br>10ad<br>mag

**Download delle immagini**

**Visualizzazione** 

**1pa**<br>mag **Stampa delle immagini**

**orazi**<br>i molt<br>agini l **Elaborazione di molte immagini RAW**

> **[7](#page-142-0)7**<br>Profi<br>Profi **Scatto remoto**

**roduzional**<br>**filmation Riproduzione di filmati e salvataggio di foto**

**[9](#page-152-0) di filmati RAW Gestione** 

> **[10](#page-163-0) HDR PQ Modalità**

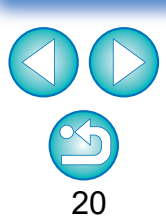

#### <span id="page-20-1"></span><span id="page-20-0"></span>**Verificare un'immagine con il pannello di controllo dell'anteprima**

Con il pannello di controllo dell'anteprima è possibile verificare i dettagli di un'immagine.

Il pannello può essere utilizzato nella finestra principale (layout multiplo) nella finestra Modifica. Se il pannello di controllo dell'anteprima non è visualizzato, selezionare [Anteprima pannello di controllo] dal menu [Anteprima] per aprirlo. Per impostazione predefinita sono selezionati i pulsanti  $[\blacksquare]$  e  $[\blacksquare]$ . Quando si seleziona un filmato, il contenuto visualizzato cambia. Per informazioni sulla visualizzazione quando sono selezionati filmati, vedere "Riproduzione di filmati e salvataggio di foto" [\(p. 150\).](#page-149-0)

## <span id="page-20-2"></span>**Cambiare il livello di ingrandimento**

#### $\Theta$   $\Theta$  $\sqrt{\frac{1}{2} \cdot \frac{1}{2} \cdot \frac$  $\bullet$  $\mathbf{H}$  $x1$  200%  $\times$ agga<br>888

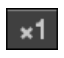

Visualizzare l'immagine nella grandezza effettiva in pixel (100%).

- Fare clic sul pulsante [ **]** per visualizzare l'immagine al livello di 200% ingrandimento impostato indicato. Se si utilizza il pulsante  $\boxed{\odot}$   $\boxed{\odot}$  per ingrandire o rimpicciolire l'immagine, anche il livello di ingrandimento impostato per il pulsante cambia\*. \*Escludere la grandezza effettiva in pixel (100%)
- $\left( \mathrm{f}\right)$

Ingrandire o rimpicciolire l'immagine.

Riadattare l'immagine ingrandita o rimpicciolita alle dimensioni della finestra.

## <span id="page-20-3"></span>**Confrontare un'immagine con un'immagine fissa**

È possibile dividere la finestra in due sezioni e confrontare le immagini di destra e di sinistra "bloccando" l'immagine nella sezione a sinistra e scorrendo le immagini in quella a destra. Questa funziona semplifica la selezione delle immagini.

#### $\sqrt{1^n}$   $\sqrt{1^n}$   $\sqrt{1^n}$  $\sqrt{12}$ 層  $\times$ 1 200%  $\times$  $\Theta$  $\bigoplus$  $\blacksquare$

#### **Selezionare un'immagine e fare clic sul pulsante [**

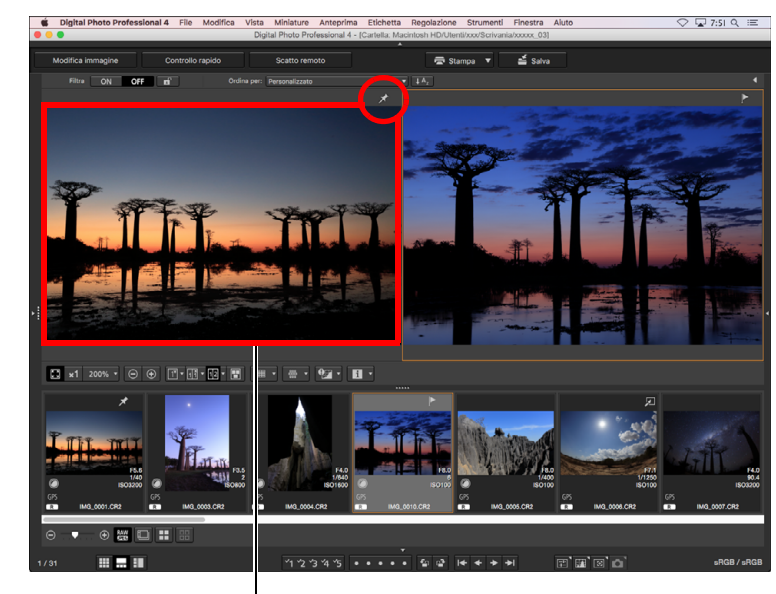

Immagine bloccata (fissa)

- $\rightarrow$  La finestra viene divisa in due sezioni, destra e sinistra, e l'immagine selezionata viene bloccata.
- $\rightarrow$  Quando si blocca un'immagine e si scorrono altre immagini, l'immagine a sinistra (quella fissa) resta bloccata e si può scorrere solo l'immagine a destra, semplificando così la selezione delle immagini.
- l Per bloccare un'altra immagine, selezionare l'immagine, quindi selezionare [Blocca] nel menu di scelta rapida, visualizzato quando si fa clic con il pulsante destro del mouse.
- **IDopo aver bloccato un'immagine, è possibile fare clic sul pulsante [**  $\blacksquare$  **]** per spostarsi tra le schermate (in alto e in basso e sinistra e destra).

**[1](#page-8-0)**<br>10ad<br>mag alizza:<br><sup>[2](#page-11-0)</sup><br>22 imm **immagini Visualizzazione** 

**delle immagini**

**Download delle** 

**[3](#page-29-0) Organizzare e ordinare le immagini**

**[4](#page-40-0) immagini Modifica delle** 

**[5](#page-130-0) immagini Stampa delle** 

**aborazion**<br>di molte<br>nagini R*l* **Elaborazione immagini RAW**

**[7](#page-142-0)7**<br>Profi<br>Profi **Scatto remoto**

**roduzional**<br>**filmation Riproduzione di filmati e salvataggio di foto**

**[9](#page-152-0) di filmati RAW Gestione** 

> **[10](#page-163-0) HDR PQ Modalità**

> > ec<mark>if</mark>icare<br>referenz

**Specificare le preferenze**

#### <span id="page-21-0"></span>**Visualizzare più immagini contemporaneamente**

 $\boxed{\odot\oplus\text{ }\boxed{\mathbb{M}^*\text{M}^*\text{M}^*\text{M}^*\text{}}$ ■▼  $Q$   $\overline{q}$   $\overline{r}$  $\begin{bmatrix} 2 \\ 2 \end{bmatrix}$  x 1 200%  $\blacktriangledown$  $\mathbf{H}$ 

- **Selezionare una serie di immagini e fare clic sul**  pulsante  $[\mathbf{F}$ ].
- $\rightarrow$  L'immagine selezionata viene visualizzata.
- l È possibile visualizzare fino a 8 immagini.

## <span id="page-21-1"></span>**Visualizzare un reticolo**

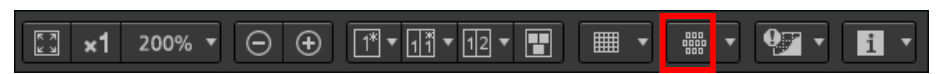

- **Fare clic sul pulsante [ ] accanto al pulsante [**  $\blacksquare$  **] e, nel menu visualizzato, specificare la spaziatura tra le linee del reticolo.**
- **Per definire la spaziatura, inserire un valore (da 8 a 256, in pixel)** o spostare il cursore.
- l Una volta specificate le impostazioni, fare clic sul pulsante [Chiudi] per chiudere la finestra.

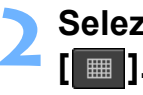

#### **2 Selezionare un'immagine e fare clic sul pulsante [ ].**

 $\rightarrow$  Viene visualizzata l'immagine con un reticolo.

## <span id="page-21-2"></span>**Visualizzare i punti AF**

#### $\boxed{\oplus}$   $\boxed{\uparrow}$   $\sqrt{\uparrow\uparrow}$   $\boxed{\uparrow\uparrow}$   $\boxed{\uparrow\downarrow}$   $\boxed{\downarrow\downarrow}$  $\overline{\mathbf{97}}$  $F$  $\Theta$  $\times$ 1 200%  $\times$ ■ ▼

- **Fare clic sul pulsante [7] accanto al pulsante [**  $\frac{1}{2}$ **] e, nel menu visualizzato, selezionare l'opzione desiderata.**
	- Selezionare [Mostra solo punti AF a fuoco] o [Mostra tutti i punti AF].
- **2 Selezionare un'immagine e fare clic sul pulsante [ ].**
- $\rightarrow$  Viene visualizzata un'immagine con i punti AF specificati al passo 1.

**[1](#page-8-0)**<br>10ad<br>mag alizza:<br><sup>[2](#page-11-0)</sup><br>22 imm **immagini Visualizzazione delle immagini**

**Download delle** 

**[3](#page-29-0) Organizzare e ordinare le immagini**

**[4](#page-40-0)4**<br>|fica<br>|mag **Modifica delle immagini**

**[5](#page-130-0) immagini Stampa delle** 

**orazi**<br>i molt<br>agini l **Elaborazione di molte immagini RAW**

> **[7](#page-142-0)7**<br>Profi<br>Profi **Scatto remoto**

**roduzional**<br>**filmation Riproduzione di filmati e salvataggio di foto**

**[9](#page-152-0) di filmati RAW Gestione** 

> **[10](#page-163-0) HDR PQ Modalità**

ec<mark>if</mark>icare<br>referenz **Specificare le preferenze**

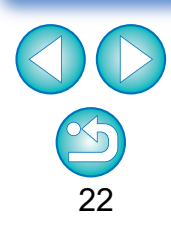

I punti AF non vengono visualizzati per le immagini le cui dimensioni sono state modificate e che sono state convertite e salvate [\(p. 95\)](#page-94-2). per le immagini per le quali è stato selezionato un effetto diverso da [Imp. di scatto] come correzione dell'aberrazione delle distorsioni di un obiettivo Fisheye o per le immagini le cui impostazioni sono state configurate durante l'elaborazione RAW sulla fotocamera per la correzione delle distorsioni o dell'aberrazione cromatica.

#### <span id="page-22-0"></span>**Visualizzare le aree che eccedono l'intervallo impostato come indicazione di avvertimento (avviso luci/ombre)**

È possibile impostare un'indicazione di avvertimento sia per le aree luminose che per le aree in ombra: questa indicazione è utile per controllare le aree luminose e le aree scure in cui vi è perdita di dettaglio (clipping) ed evitare una regolazione eccessiva dell'immagine. Quando l'area nell'immagine ha superato l'intervallo impostato, è possibile visualizzare la parte luminosa in rosso e la parte in ombra in blu.

#### █▝<sub>▝</sub><del>▊</del>▾▥▾▦ **P**  $\Theta$   $\Theta$  $\times$ 1 200%  $\times$ ■ ▼  $\frac{1000}{1000}$   $\blacktriangledown$  $\mathbf{H}$

**1 Fare clic sul pulsante [7] accanto al pulsante [97] e, nel menu visualizzato, specificare le impostazioni desiderate.**

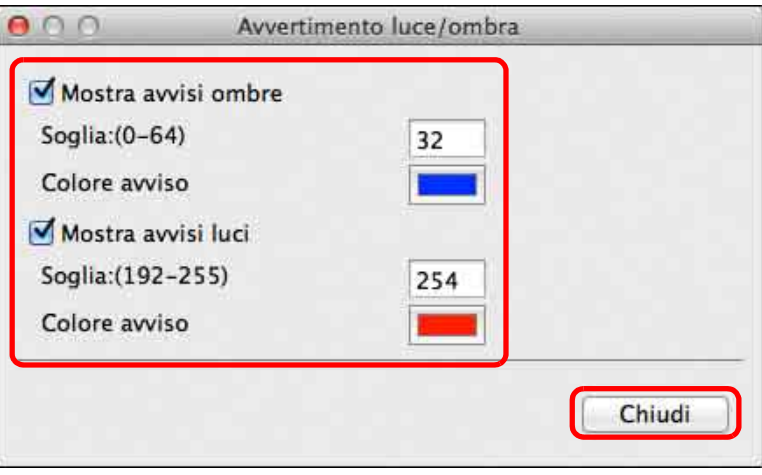

l Selezionare le caselle [Mostra avvisi luci] e [Mostra avvisi ombre] e inserire i valori che devono generare un avviso.

Nella finestra di dialogo visualizzata quando si fa clic sulla casella [Colore avviso] è anche possibile selezionare colori diversi per gli avvisi.

l Una volta specificate le impostazioni, fare clic sul pulsante [Chiudi] per chiudere la finestra.

- **2 Selezionare un'immagine e fare clic sul pulsante**  $\begin{bmatrix} \bullet \\ \bullet \end{bmatrix}$ **l.** 
	- Se nell'immagine aperta è presente un'area che supera il valore immesso nel passo 1, la parte luminosa di tale area compare in rosso e la parte in ombra in blu. Se sono stati selezionati colori diversi, le parti vengono visualizzate nei colori specificati.

## <span id="page-22-1"></span>**Confrontare le immagini prima e dopo una modifica (visualizzazione di una sola immagine)**

#### $\boxed{1}$   $\boxed{1}$   $\boxed{1}$   $\boxed{1}$   $\boxed{1}$   $\boxed{1}$   $\boxed{1}$  $\Theta$  $\bigoplus$  $\mathbf{H}$  $\times$ 1 200%  $\times$  $\mathbf{9}$

#### **Selezionare un'immagine che si sta modificando e**  fare clic sul pulsante [**[**<sup>1</sup>].

● Facendo clic su questo pulsante la visualizzazione passa dall'immagine com'era prima della modifica all'immagine com'è attualmente (in corso di modifica).

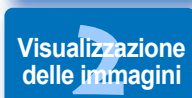

**[1](#page-8-0)**<br>10ad<br>mag

**Download delle immagini**

**[3](#page-29-0) Organizzare e ordinare le immagini**

**[4](#page-40-0) immagini Modifica delle** 

**[5](#page-130-0) immagini Stampa delle** 

**orazi**<br>i molt<br>agini l **Elaborazione di molte immagini RAW**

> **[7](#page-142-0)7**<br>Profi<br>Profi **Scatto remoto**

**roduzional**<br>**filmation Riproduzione di filmati e salvataggio di foto**

**[9](#page-152-0) di filmati RAW Gestione** 

> **[10](#page-163-0) HDR PQ Modalità**

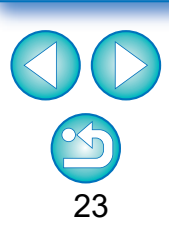

#### <span id="page-23-0"></span>**Confrontare le immagini prima e dopo una modifica (prima/dopo il confronto) Disposizione verticale/orizzontale (doppia schermata) / Divisione verticale/orizzontale (immagine divisa)**

È possibile visualizzare nella stessa finestra le versioni di un'immagine prima e dopo la regolazione e controllare i risultati della regolazione. Questa funzione consente di regolare un'immagine mentre si confronta l'immagine originale e l'immagine che si sta modificando.

#### $\sqrt{1^{*} \cdot \sqrt{1^{*} \cdot \cdot \cdot}}$  $\begin{bmatrix} 2 \\ 4 \end{bmatrix}$  x1 200%  $\blacktriangledown$  $\Theta$ , ∏व ▼ F  $\cdot \cdot$ П  $\Theta$ ||

**1 Selezionare un'immagine che si sta modificando e fare clic sul pulsante [** $\overline{m}$ **].** 

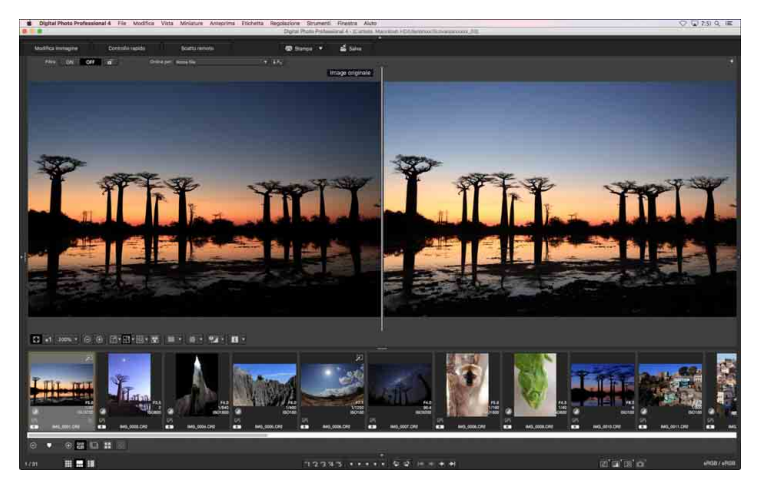

- **→ L'immagine viene visualizzata in due schermate (disposizione verticale).**
- l L'immagine prima della regolazione è quella a sinistra, mentre l'immagine che si sta modificando è quella a destra.

#### **2 Cambiare la visualizzazione delle immagini.**

l Facendo clic sul pulsante [ ] la visualizzazione cambia nel modo seguente. Disposizione verticale (due schermate: sinistra/destra)  $\rightarrow$  Disposizione orizzontale (due schermate: superiore/inferiore)  $\rightarrow$  Divisione verticale (immagine divisa: sinistra/destra)  $\rightarrow$  Divisione orizzontale (immagine divisa: superiore/inferiore)

## <span id="page-23-1"></span>**Visualizzare le proprietà di un'immagine**

Visualizzare le informazioni di scatto e i dati della procedura (impostazioni usate per lo scatto) sullo schermo. È possibile selezionare quali voci devono comparire.

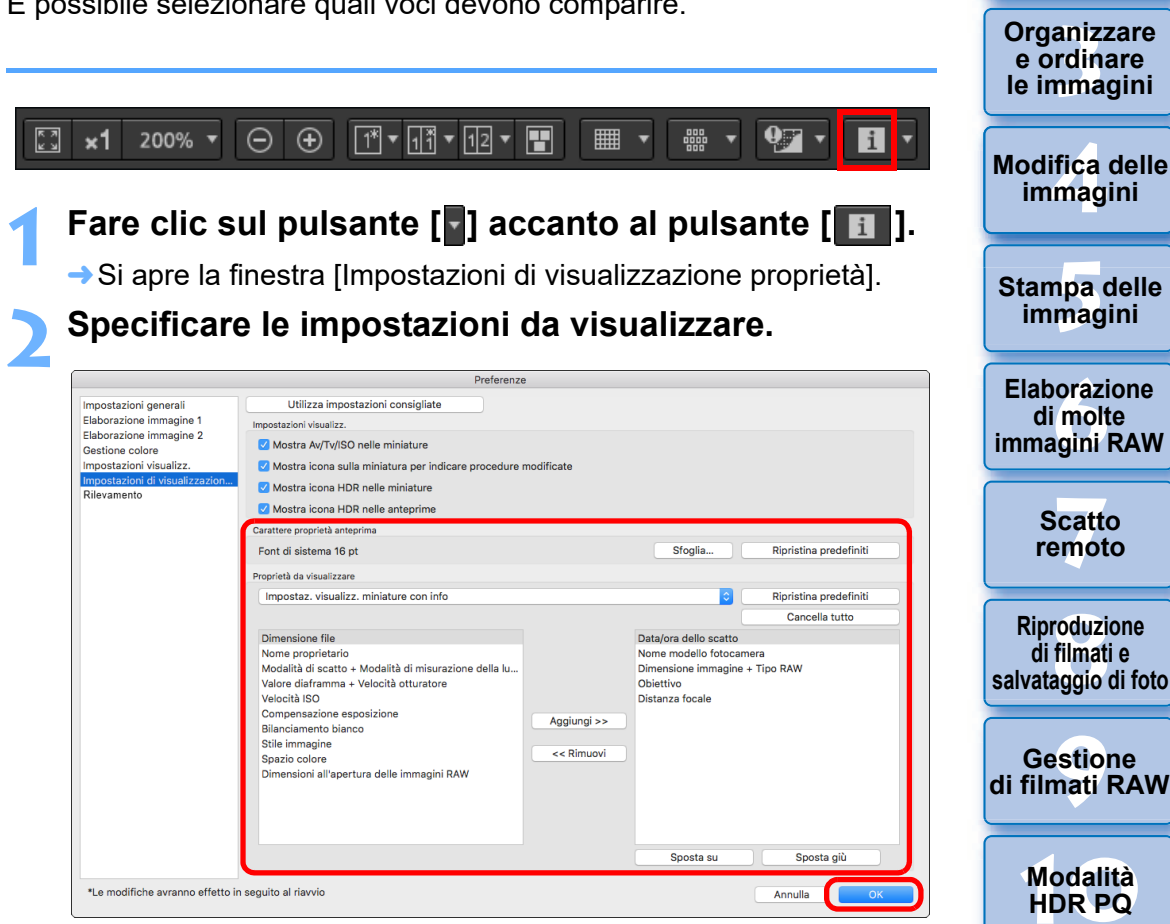

ec<mark>if</mark>icare<br>referenz

**Specificare le preferenze**

**[1](#page-8-0)**<br>10ad<br>mag

**Download delle immagini**

**[2](#page-11-0) delle immagini**

**Visualizzazione** 

- **1** Selezionare [Impostazioni di visualizzazione delle proprietà anteprima] nel menu a discesa [Proprietà da visualizzare]. **2**Specificare le voci da visualizzare con il pulsante [Aggiungi >>]
- selezionate vengono visualizzate sulla sinistra della casella di riepilogo, mentre le voci effettivamente visualizzate sono sulla destra della casella di riepilogo. È anche possibile modificare l'ordine di visualizzazione con i pulsanti [Sposta su] e [Sposta giù].

Dopo aver specificato le impostazioni, fare clic sul pulsante [OK].

l L'opzione [Carattere proprietà anteprima] consente di specificare il carattere utilizzato per le informazioni visualizzate nella finestra di anteprima.

#### <span id="page-24-2"></span>**Selezionare un'immagine e fare clic sul pulsante [**  $\blacksquare$  **].**

- $\rightarrow$  Sullo schermo viene visualizzata l'immagine insieme alle proprietà selezionate nel passo 2.
- l Se i dati della procedura di un'immagine che si sta modificando vengono visualizzati prima o dopo il confronto (visualizzazione a doppia schermata/immagine divisa), gli elementi modificati compaiono in rosso.

e il pulsante [<< Rimuovi]. Le voci che possono essere

<span id="page-24-1"></span><span id="page-24-0"></span>**Verificare un'immagine nell'anteprima multifunzione**

La finestra di anteprima mostra le coordinate del cursore del mouse e lo spazio dei colori di lavoro. Passando all'anteprima multifunzione è inoltre possibile verificare i dettagli dell'immagine come si farebbe nella finestra principale (layout multiplo).

- **1 Selezionare il menu [Strumenti] [Impostazioni di visualizzazione schermata anteprima], quindi selezionare [Anteprima multifunzione] nella finestra di dialogo visualizzata.**
- **2 Aprire la finestra dell'anteprima [\(p. 18\).](#page-17-1)**
- ÜUn'anteprima, accompagnata da una serie di funzioni, viene visualizzata in fondo alla schermata.

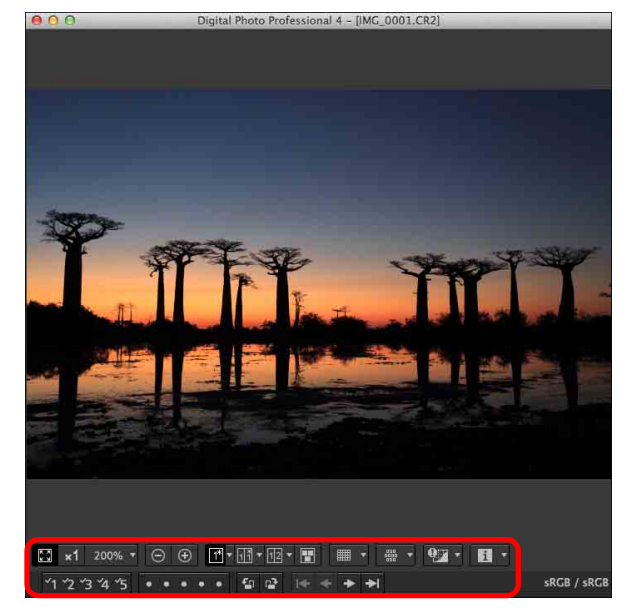

**[3](#page-29-0) Organizzare**  alizza:<br><sup>[2](#page-11-0)</sup><br>22 imm **[4](#page-40-0)4**<br>|fica<br>|mag **[5](#page-130-0) immagini orazi**<br>i molt<br>agini l **[7](#page-142-0)7**<br>Profi<br>Profi **e ordinare le immagini Visualizzazione delle immagini Stampa delle Modifica delle immagini Elaborazione di molte immagini RAW Scatto remoto**

**[1](#page-8-0)**<br>10ad<br>mag

**Download delle immagini**

**roduzional**<br>**filmation Riproduzione di filmati e salvataggio di foto**

estiol<br>Patiol<br>Mati **Gestione di filmati RAW**

> Modalità<br>**HDR PQ Modalità HDR PQ**

ec<mark>if</mark>icare<br>referenz **Specificare le preferenze**

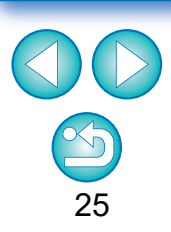

● Per informazioni sull'utilizzo delle funzioni disponibili, vedere "Visualizzare le immagini nella finestra principale (visualizzazione miniature)" [\(p. 13\)](#page-12-1) e "Verificare un'immagine con il pannello di controllo dell'anteprima" (da [p. 21](#page-20-1) a [p. 25](#page-24-2)).

È possibile che, a seconda della combinazione finestra, finestra di anteprima e dimensioni delle miniature, non tutte le proprietà vengano visualizzate.

 $|\overline{a}|$ 

#### <span id="page-25-1"></span><span id="page-25-0"></span>**Verificare un'immagine nelle seconde finestre**

Le seconde finestre sono finestre di anteprima che è possibile aprire per visualizzare l'anteprima di miniature e immagini. Per ogni immagine è possibile aprire fino a quattro seconde finestre in cui verificare la messa a fuoco nelle varie parti dell'immagine e così via.

**Nel menu di scelta rapida, visualizzato quando si fa clic con il pulsante destro del mouse, selezionare un'immagine, quindi selezionare [Mostra seconda schermata].**

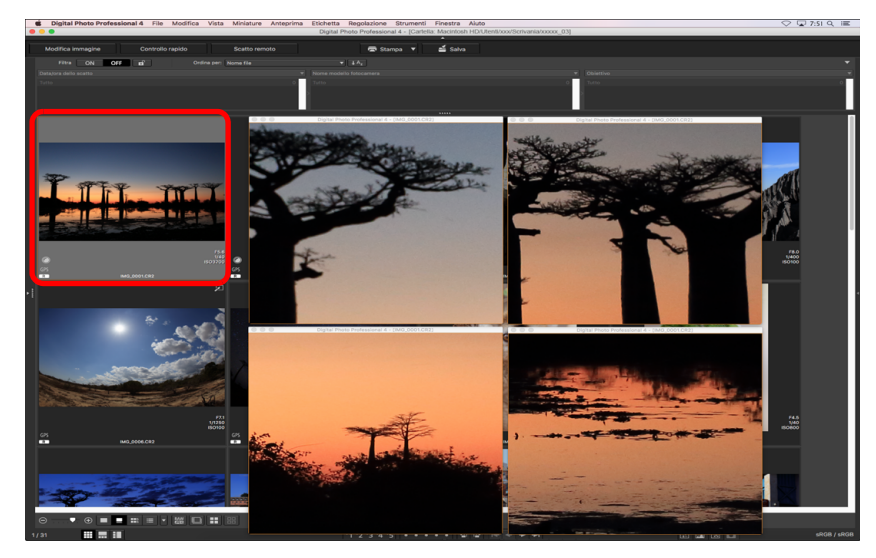

- $\rightarrow$  Si apre una seconda finestra.
- l Ripetere questa operazione per aprire ulteriori seconde finestre.
- l Le dimensioni delle seconde finestre possono essere cambiate a piacimento.
- l Fare clic sull'immagine visualizzata per passare dalla grandezza effettiva in pixel (visualizzazione 100%) alla vista adattata alle dimensioni della finestra e viceversa.
- l Quando si ingrandisce un'immagine nella seconda finestra, il punto dell'immagine su cui viene fatto clic con il pulsante destro del mouse diventa il centro dell'ingrandimento.

**Organizzare e ordinare le immagini delle immagini**

**Download delle immagini**

**Visualizzazione** 

**Modifica delle immagini**

**Stampa delle immagini**

**Elaborazione di molte immagini RAW**

> **Scatto remoto**

**Riproduzione**<br>
di filmati e<br>
lvataggio di fo<br> **[10](#page-163-0)**<br> **10**<br> **10**<br> **10**<br> **10**<br> **R**<br> **PO**<br> **PO Riproduzione di filmati e salvataggio di foto**

**Gestione di filmati RAW**

> **Modalità HDR PQ**

**Pestione**<br>Ilmati R<br>Modalità<br>HDR PC<br>ecificare<br>referenz **Specificare le preferenze**

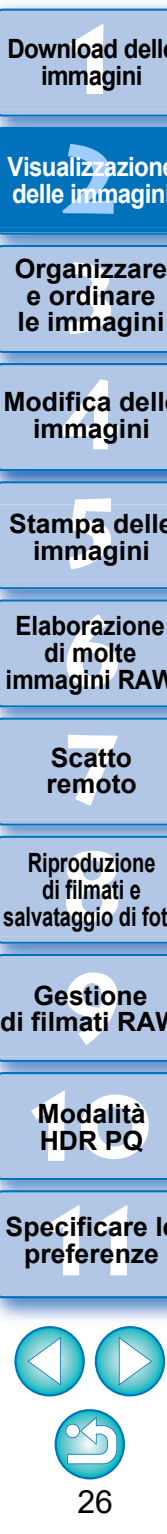

# <span id="page-26-1"></span><span id="page-26-0"></span>**Aprire e chiudere i riquadri delle finestre**

I riquadri in alto, in basso a destra e a sinistra di ogni finestra possono essere chiusi, se l'attività che si sta eseguendo lo richiede. Il layout di DPP può essere ottimizzato a seconda delle proprie esigenze.

#### Fare clic su [  $\blacksquare$  ] per aprire o chiudere un riquadro.

Esempio: finestra principale (visualizzazione miniature)

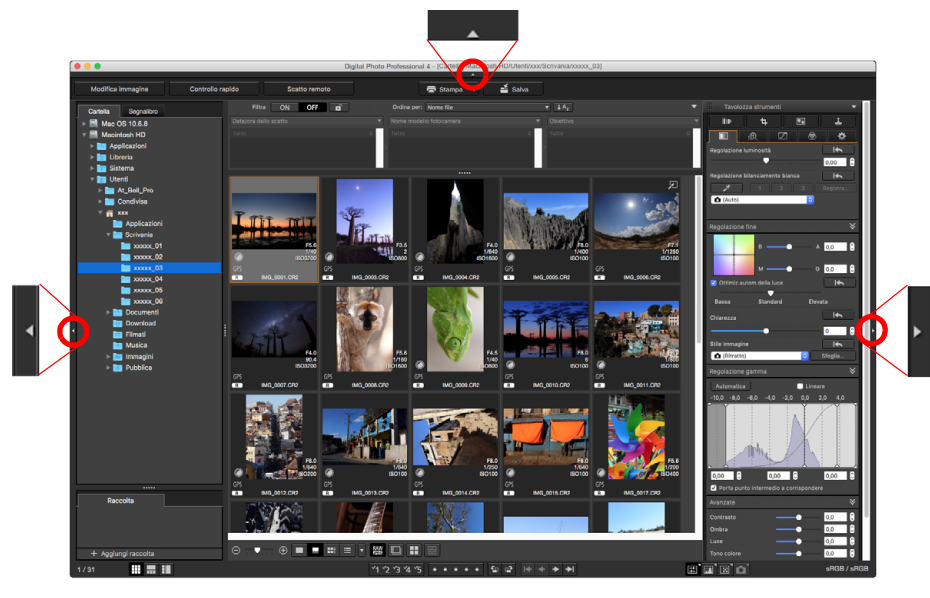

l Quando un riquadro è chiuso, puntare [ ] con il mouse per aprire momentaneamente il riquadro.

**[3](#page-29-0) Organizzare [1](#page-8-0)**<br>10ad<br>mag **[2](#page-11-0) delle immagini [4](#page-40-0)4**<br>|fica<br>|mag **1pa**<br>mag **aborazion**<br>di molte<br>nagini R*l* **[7](#page-142-0)7**<br>Profi<br>Profi **[8](#page-148-0) di filmati e e ordinare le immagini Download delle immagini Visualizzazione Stampa delle immagini Modifica delle immagini Elaborazione immagini RAW Scatto remoto Riproduzione** 

**salvataggio di foto**

estiol<br>Patiol<br>Mati **Gestione di filmati RAW**

> **[10](#page-163-0) HDR PQ Modalità**

ec<mark>if</mark>icare<br>referenz **Specificare le preferenze**

# <span id="page-27-3"></span><span id="page-27-0"></span>**Cambiare la modalità di visualizzazione e l'ordine delle tavolozze**

È possibile cambiare modalità di visualizzazione (fissa o mobile) di ognuna delle tavolozze (degli strumenti, del navigatore, dell'istogramma, di controllo rapido e del controllo fotocamera), nonché l'ordine di visualizzazione di diverse tavolozze in posizione fissa.

#### <span id="page-27-4"></span><span id="page-27-1"></span>**Cambiare la modalità di visualizzazione (fissa/mobile) delle tavolozze**

**Fare clic con il pulsante destro del mouse sulla barra del titolo della tavolozza (dove compare il nome), quindi, nella finestra di dialogo visualizzata, fare clic su [Ancora/rendi mobile].**

- Se la tavolozza è fissa, diventa mobile e se è mobile, viene "ancorata".
- l Per tornare alla modalità di visualizzazione originale, ripetere la stessa operazione.

#### <span id="page-27-5"></span><span id="page-27-2"></span>**Cambiare la disposizione delle tavolozze**

Quando più tavolozze sono state ancorate, è possibile cambiarne l'ordine (dall'alto in basso).

**Fare clic con il pulsante destro del mouse sulla barra del titolo della tavolozza (dove compare il nome), quindi, nella finestra di dialogo visualizzata, fare clic su [Sposta su di uno] o su [Sposta giù di uno].**

 $\rightarrow$  L'ordine delle tavolozze viene modificato.

**[3](#page-29-0) Organizzare [1](#page-8-0)**<br>10ad<br>mag alizza:<br><sup>[2](#page-11-0)</sup><br>22 imm **[4](#page-40-0) immagini [5](#page-130-0) immagini aborazion**<br>di molte<br>nagini R*l* **[7](#page-142-0) remoto roduzional**<br>**filmation [9](#page-152-0) di filmati RAW e ordinare le immagini Download delle immagini Visualizzazione delle immagini Stampa delle Modifica delle Elaborazione immagini RAW Scatto Riproduzione di filmati e salvataggio di foto Gestione** 

**[10](#page-163-0) HDR PQ Modalità** 

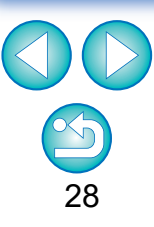

# <span id="page-28-1"></span><span id="page-28-0"></span>**Uscire da DPP**

**Nella finestra principale, selezionare il menu [Digital Photo Professional 4] [Esci da Digital Photo Professional 4].** 

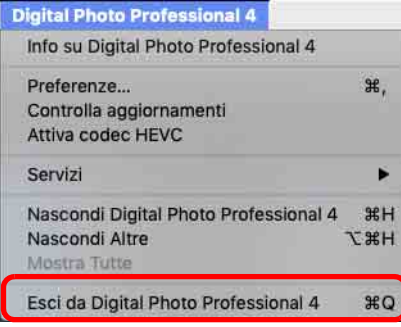

 $\rightarrow$  DPP si chiude.

 $|\overline{\overline{1}}|$ 

**Programma di rilevamento di Digital Photo Professional** Canon richiede che le informazioni relative al prodotto Canon in uso vengano inviate a Canon (in caso di utilizzo del prodotto Canon in Cina, alla società di ricerca legalmente approvata) tramite Internet. Canon utilizza tali informazioni per lo sviluppo e il marketing di prodotti che rispondano al meglio alle esigenze dei clienti. Dopo aver espresso il proprio consenso, è possibile modificare le impostazioni di invio in qualsiasi momento nella sezione [Preferenze] nella scheda [Rilevamento] [\(p. 178\)](#page-177-0) .

Quando si tenta di uscire da DPP senza aver salvato un'immagine regolata, appare una finestra di dialogo che consente di salvare l'immagine. Fare clic sul pulsante [Sì a tutto] per salvare i dati di regolazione (procedura) per tutte le immagini regolate.

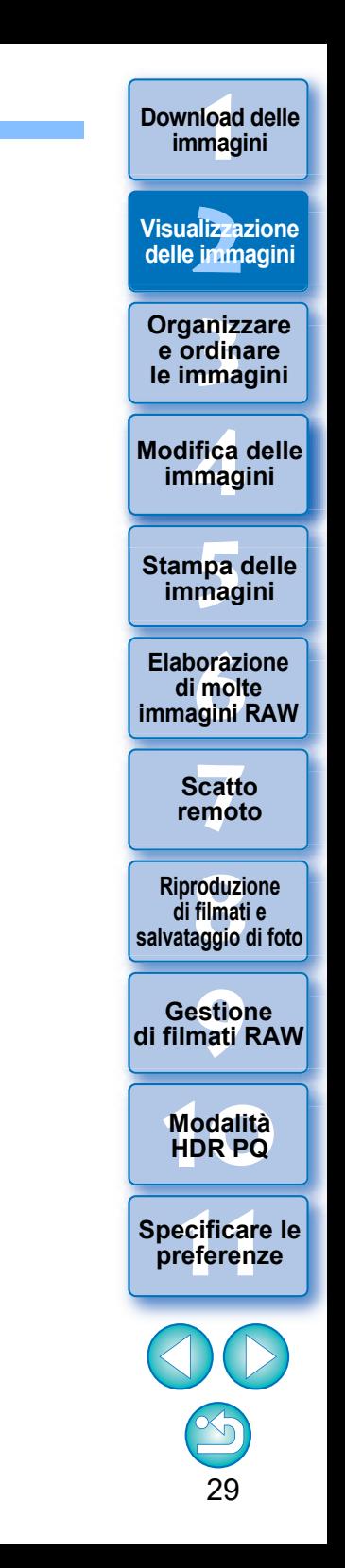

#### <span id="page-29-1"></span><span id="page-29-0"></span>**3 Organizzare e ordinare le immagini**

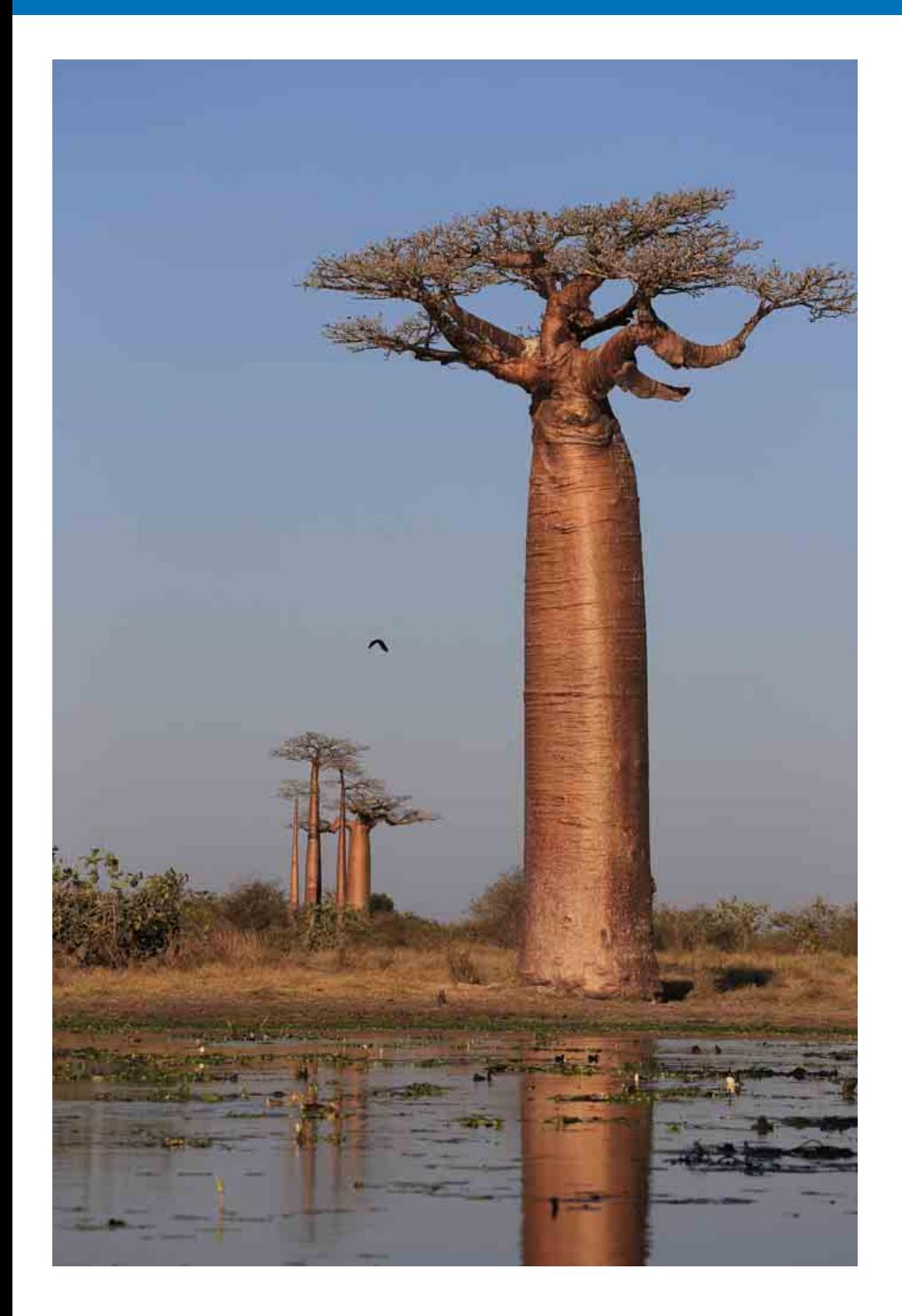

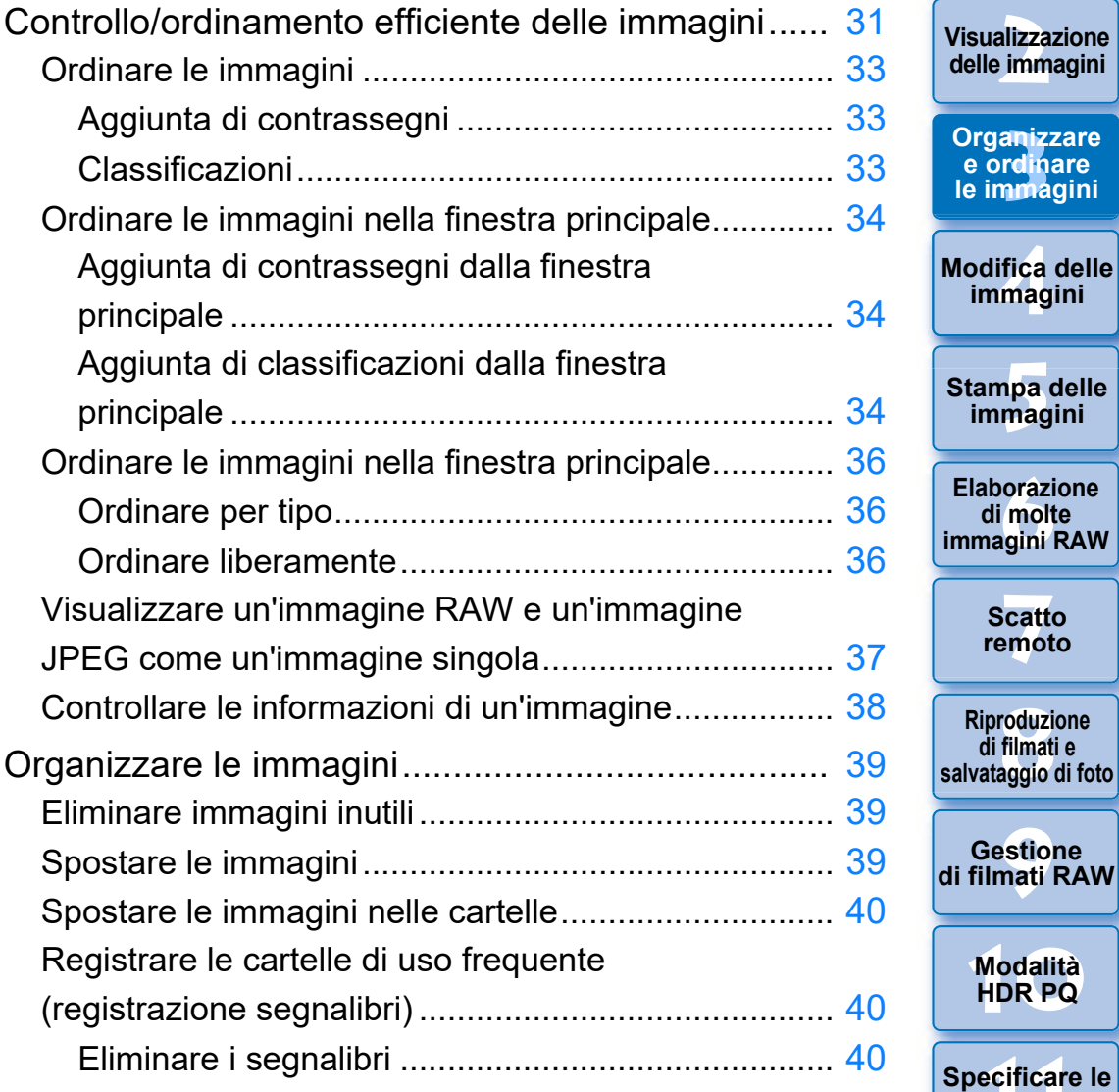

**3 Organizzare [4](#page-40-0) immagini 1pa**<br>mag **aborazion**<br>di molte<br>nagini R*l* **[7](#page-142-0)7**<br>Profi<br>Profi **roduzional**<br>**filmation** estiol<br>Patiol<br>Mati **e ordinare le immagini Stampa delle immagini Modifica delle Elaborazione immagini RAW Scatto remoto Riproduzione di filmati e salvataggio di foto Gestione di filmati RAW**

**[1](#page-8-0)**<br>10ad<br>mag

**Download delle immagini**

**[2](#page-11-0)22**<br>2222<br>2222

30

**[10](#page-163-0) HDR PQ**

**Modalità** 

ec<mark>if</mark>icare<br>referenz

**preferenze**

# <span id="page-30-1"></span><span id="page-30-0"></span>**Controllo/ordinamento efficiente delle immagini**

È possibile ingrandire le immagini visualizzate come miniature nella finestra principale e controllare efficientemente ciascuna immagine. È possibile organizzare le immagini in gruppi. Questa funzione non si applica ai file video.

- **1 Selezionare nella finestra principale più immagini da controllare.**
- **2 Accedere alla finestra di controllo rapido.**
- Fare clic sul pulsante [Controllo rapido].

| <b>Digital Photo Professional 4</b> |  | File             | Modifica | <b>Vista</b>  | Miniature        | Anteprima | Etichetta |        |
|-------------------------------------|--|------------------|----------|---------------|------------------|-----------|-----------|--------|
|                                     |  |                  |          |               |                  |           |           |        |
|                                     |  |                  |          |               |                  |           |           |        |
| Modifica immagine                   |  | Controllo rapido |          | Scatto remoto |                  |           |           |        |
| Cartella<br>Segnalibro              |  |                  |          | <b>Filtra</b> | <b>OFF</b><br>ON |           |           | Ordina |
| Deta/ore dello scatto               |  |                  |          |               |                  |           |           |        |

 $\rightarrow$  Appare la finestra di controllo rapido.

**Fare clic sul pulsante [**  $\cdot$  **] o [**  $\cdot$  **] per passare a un'altra immagine da controllare.**

#### <span id="page-30-2"></span>**Finestra Controllo rapido**

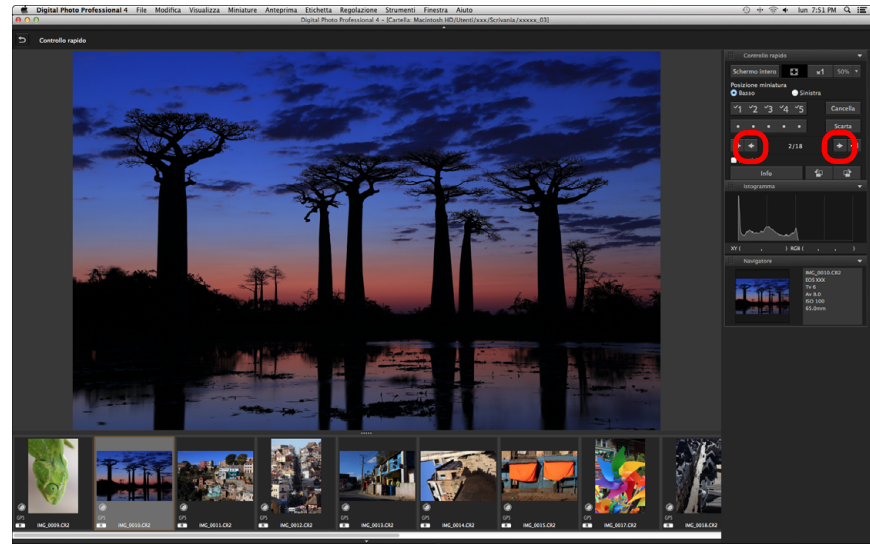

- l Tutte le immagini visualizzate nella finestra principale possono essere controllate nella finestra di controllo rapido.
- Facendo clic sul pulsante [  $\left| \cdot \right|$  viene visualizzata la prima immagine, mentre facendo clic sul pulsante  $[\cdot]$  viene visualizzata l'ultima immagine.
- **Fare clic sul pulsante [** $\triangleright$ **] per tornare alla finestra principale.**

**[2](#page-11-0)22**<br>2222<br>2222 **Visualizzazione delle immagini**

**[1](#page-8-0)**<br>10ad<br>mag

**Download delle immagini**

**[3](#page-29-0) Organizzare e ordinare le immagini**

**[4](#page-40-0)4**<br>|fica<br>|mag **Modifica delle immagini**

 $\blacksquare$ 

**1pa**<br>mag **Stampa delle immagini**

**orazi**<br>i molt<br>agini l **Elaborazione di molte immagini RAW**

> **[7](#page-142-0)7**<br>Profi<br>Profi **Scatto remoto**

**roduzional**<br>**filmation Riproduzione di filmati e salvataggio di foto**

**[9](#page-152-0) di filmati RAW Gestione** 

> **[10](#page-163-0) HDR PQ Modalità**

ec<mark>if</mark>icare<br>referenz **Specificare le preferenze**

#### **[1](#page-8-0)**<br>10ad<br>mag **Download delle immagini**

#### **4Fare clic sull'area che si desidera ingrandire.**

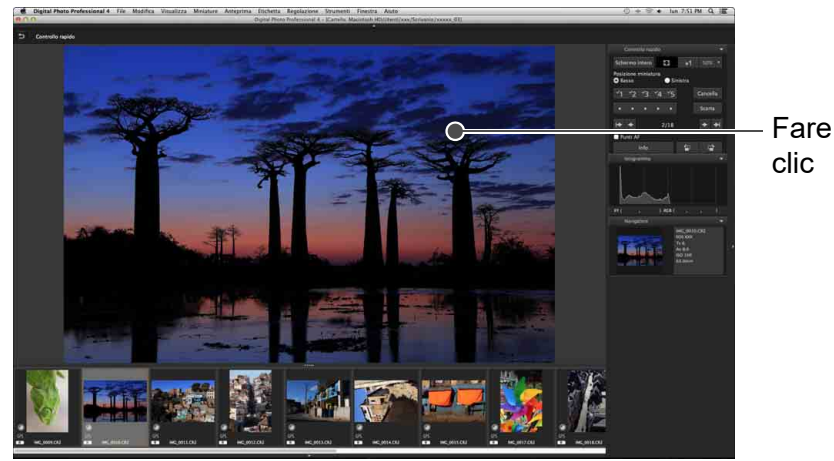

- $\rightarrow$  L'area selezionata viene visualizzata al 100% (grandezza effettiva in pixel).
- l Per cambiare la posizione di visualizzazione, trascinare l'immagine.
- $\bullet$  Se si fa clic sul pulsante  $\lceil \frac{1}{2} \cdot \frac{1}{2} \rceil$  l'immagine viene visualizzata al 50%.
- l Fare di nuovo clic per ripristinare la visualizzazione intera.
- **Per uscire, fare clic sul pulsante [** $\overline{5}$ **].**
- $\overline{a}$ l Oltre che al 100% e al 50%, le immagini possono essere visualizzate anche al 12,5%, 25%, 200%, 300% e 400%. Fare clic sul pulsante [ ] accanto al pulsante [  $\frac{1}{3}$  sulla schermata e selezionare un livello di ingrandimento dal menu visualizzato.
	- $\rightarrow$  Se si fa clic sul pulsante  $\lceil \cdot \rceil$  sosset all livello di ingrandimento selezionato compare sul pulsante), l'immagine viene visualizzata con il livello di ingrandimento selezionato. Tuttavia, quando la finestra si chiude dopo un rapido controllo, l'immagine torna alla visualizzazione originale al 50%.
	- l Quando è selezionato [Punto AF], è possibile visualizzare i punti AF che erano selezionati nella fotocamera al momento dello scatto. Tuttavia, i punti AF non vengono visualizzati per le immagini con dimensioni modificate che sono state convertite e salvate [\(p. 95\)](#page-94-2) e per le quali sono state configurate le impostazioni durante l'elaborazione RAW sulla fotocamera per la correzione della distorsione e dell'aberrazione cromatica, per le immagini composite o create come immagini HDR (High Dynamic Range).

 $\sum_{i=1}^{n}$ **Funzioni utili della finestra di controllo rapido**

#### l **Per controllare solo le immagini selezionate**

È possibile usare la finestra di controllo rapido per controllare solo le immagini selezionate, selezionando le immagini desiderate fra quelle visualizzate nella finestra principale, quindi eseguendo il passo 1.

#### l **Passare da un'immagine all'altra usando la tastiera** È anche possibile passare a un'altra immagine premendo i tasti  $<$   $\frac{1}{2}$  > + <  $\rightarrow$   $>$  0 <  $\frac{1}{2}$  > + <  $\leftarrow$  >.

l **Operazioni dal menu**

Ciascuna operazione può anche essere eseguita con il menu che appare facendo clic sull'immagine e tenendo contemporaneamente premuto il tasto <controllo>.

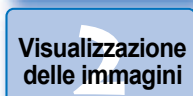

**[3](#page-29-0) Organizzare e ordinare le immagini**

**[4](#page-40-0)4**<br>|fica<br>|mag **Modifica delle immagini**

> **[5](#page-130-0) immagini Stampa delle**

**orazi**<br>i molt<br>agini l **Elaborazione di molte immagini RAW**

> **[7](#page-142-0)7**<br>Profi<br>Profi **Scatto remoto**

**roduzional**<br>**filmation Riproduzione di filmati e salvataggio di foto**

**[9](#page-152-0) di filmati RAW Gestione** 

> **[10](#page-163-0) HDR PQ Modalità**

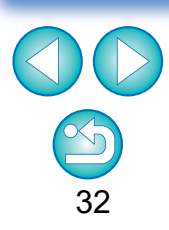

## <span id="page-32-3"></span><span id="page-32-0"></span>**Ordinare le immagini**

È possibile ordinare le immagini aggiungendovi contrassegni o classificazioni (indicate con il simbolo [ $\bigstar$ ]) per ogni soggetto o tema.

#### <span id="page-32-4"></span><span id="page-32-2"></span>**Aggiunta di contrassegni**

**Visualizzare l'immagine a cui si desidera aggiungere un contrassegno, quindi fare clic su un segno di spunta da [ 4 ] a [ 5 ].** 

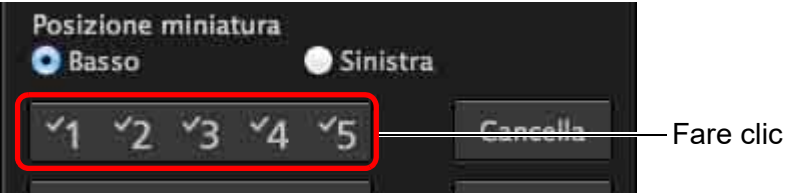

 $\rightarrow$ II contrassegno selezionato appare nell'angolo superiore sinistro della finestra.

#### **Contrassegno**

圖

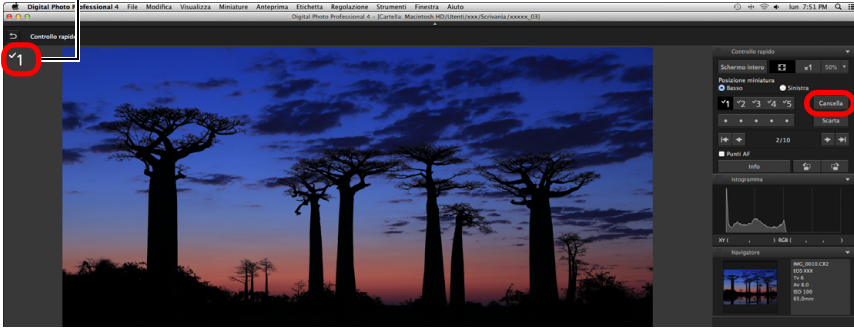

- l Fare clic sul pulsante [Cancella] per rimuovere il contrassegno.
- **I valori dei segni di spunta aggiunti alle immagini nelle versioni** precedenti a DPP 4 non vengono mantenuti.
- l È anche possibile aggiungere contrassegni dal menu visualizzato facendo clic su un'immagine nella finestra principale e tenendo premuto il tasto <controllo>.

## <span id="page-32-5"></span><span id="page-32-1"></span>**Classificazioni**

**Visualizzare l'immagine da classificare, quindi fare**  clic su uno dei simboli [  $\odot$  ].

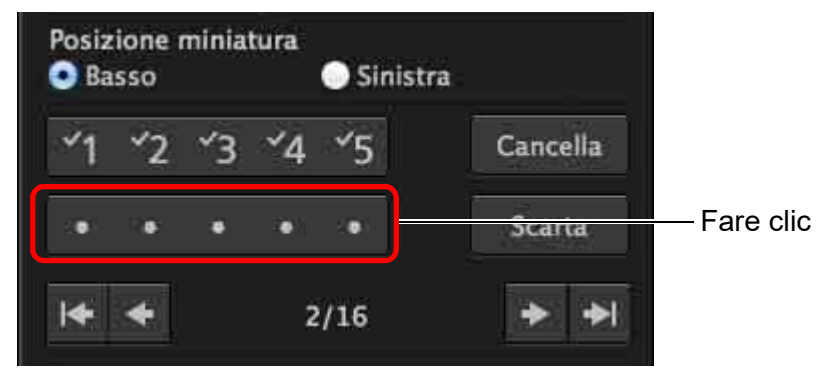

- **→ Viene impostata la classificazione e un'icona corrispondente alle** selezionate compare in alto a sinistra della finestra (la finestra nella figura riporta una classificazione di tre  $\left[\frac{A}{2}\right]$ ).
- **Per impostare [Scarta], fare clic sul pulsante [Scarta]. Fare** nuovamente clic sul pulsante [Scarta] per annullare.

#### Icona della classificazione

un software di terze parti.

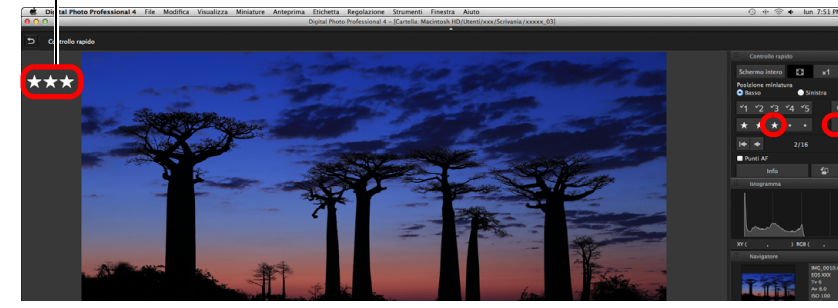

 $\bullet$  Per annullare la classificazione, fare clic sullo stesso simbolo  $\left[\bullet\right]$ utilizzato per l'impostazione eseguita nella parte destra della finestra.

quando si imposta la classificazione per un'immagine, potrebbe non essere possibile visualizzare le informazioni relative all'immagine in

Poiché la struttura del file dei dati immagine viene modificata

**[3](#page-29-0) Organizzare [4](#page-40-0) immagini [5](#page-130-0) immagini aborazion**<br>di molte<br>nagini R*l* **[7](#page-142-0)7**<br>Profi<br>Profi **[10](#page-163-0) HDR PQ roduzional**<br>**filmation** ec<mark>if</mark>icare<br>referenz estiol<br>Patiol<br>Mati **e ordinare le immagini Stampa delle Modifica delle Elaborazione immagini RAW Scatto remoto Modalità Riproduzione di filmati e salvataggio di foto Specificare le preferenze Gestione di filmati RAW**

**[1](#page-8-0)**<br>10ad<br>mag

**Download delle immagini**

**[2](#page-11-0)22**<br>2222<br>2222

**Visualizzazione delle immagini**

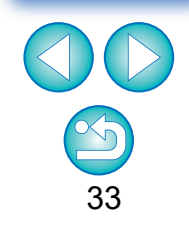

## <span id="page-33-3"></span><span id="page-33-0"></span>**Ordinare le immagini nella finestra principale**

È possibile ordinare le immagini anche nella finestra principale aggiungendovi contrassegni o classificazioni (indicate con il simbolo [<br />  $\leq$  1) per ogni soggetto o tema.

#### <span id="page-33-4"></span><span id="page-33-2"></span>**Aggiunta di contrassegni dalla finestra principale**

**Selezionare le immagini a cui si desidera aggiungere un**  contrassegno, quindi fare clic su un simbolo da [ $\boxed{1}$ ] a [ $\boxed{5}$ ].

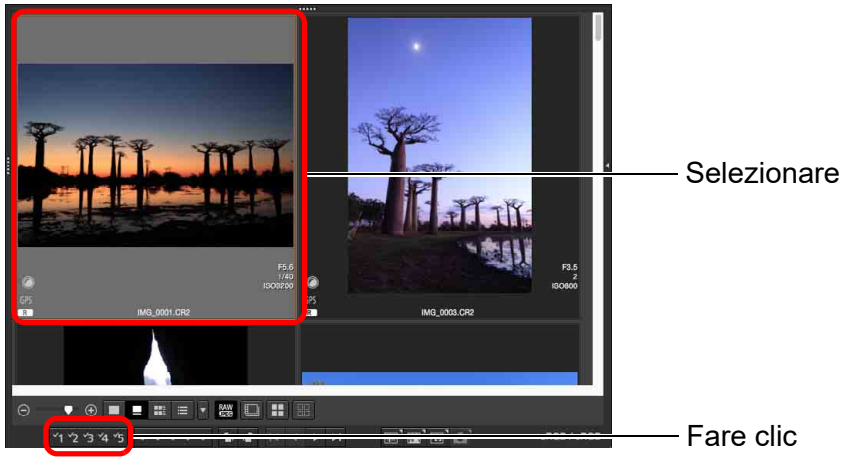

 $\rightarrow$  Il contrassegno selezionato appare nell'angolo superiore sinistro del quadro dell'immagine.

**Contrassegno** 

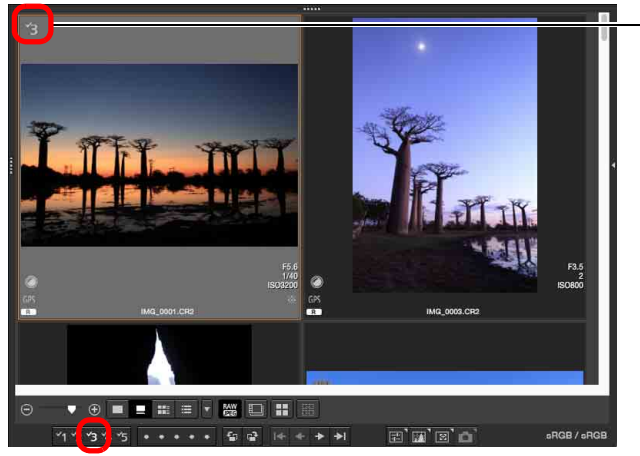

l Fare nuovamente clic sul contrassegno per rimuoverlo.

#### <span id="page-33-5"></span><span id="page-33-1"></span>**Aggiunta di classificazioni dalla finestra principale**

**Selezionare le immagini da classificare, quindi fare**  clic su uno dei simboli [  $\odot$  ].

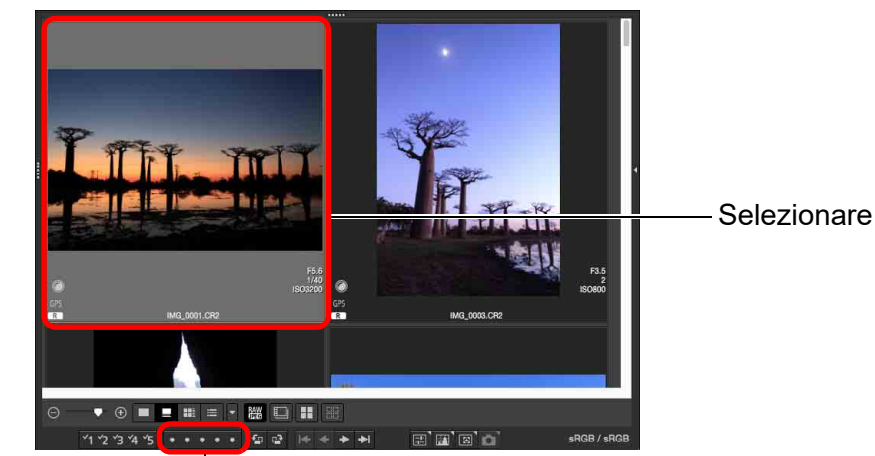

Fare clic (diventa  $\left[\frac{A}{2} \right]$  dopo aver fatto clic su  $\left[\frac{A}{2}\right]$ )

**→ Viene impostata la classificazione e un'icona corrispondente alle** [5] selezionate compare nel quadro dell'immagine (la finestra nella figura riporta come esempio una classificazione di tre  $\lceil \cdot \cdot \rceil$ ).

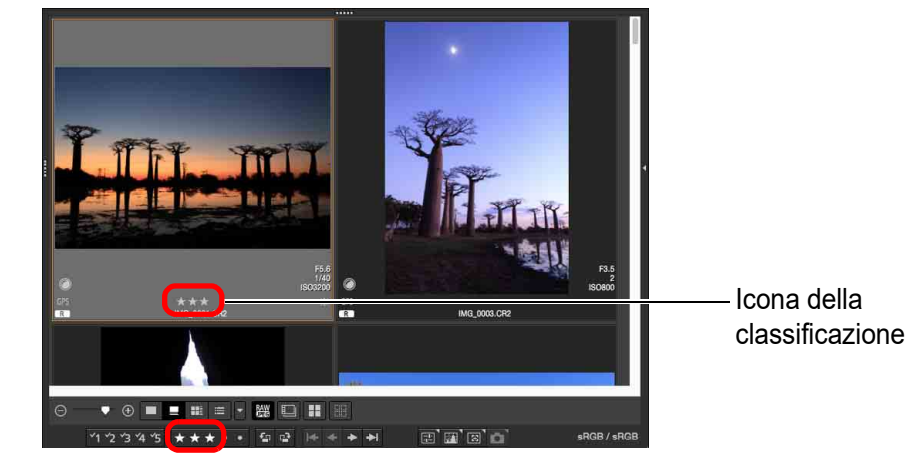

[5] utilizzato per la precedente impostazione.

rapido [\(p. 31\).](#page-30-2)

l Per annullare la classificazione, fare clic sullo stesso simbolo

l Impostare [Scarta] dal menu [Etichetta] o dalla finestra di controllo

**[1](#page-8-0)**<br>10ad<br>mag **Download delle immagini**

#### **[2](#page-11-0)22**<br>2222<br>2222 **Visualizzazione delle immagini**

**[3](#page-29-0) Organizzare e ordinare le immagini**

**[4](#page-40-0) immagini Modifica delle** 

**[5](#page-130-0) immagini Stampa delle** 

**orazi**<br>i molt<br>agini l **Elaborazione di molte immagini RAW**

**[7](#page-142-0)7**<br>Profi<br>Profi **Scatto remoto**

**roduzional**<br>**filmation Riproduzione di filmati e salvataggio di foto**

estiol<br>Patiol<br>Mati **Gestione di filmati RAW**

> **[10](#page-163-0) HDR PQ Modalità**

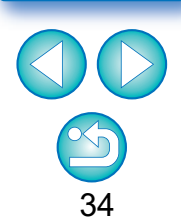

#### <span id="page-34-0"></span>**Selezionare più immagini nella finestra principale**

Fare clic sulle immagini desiderate tenendo contemporaneamente premuto il tasto  $\leq \frac{1}{12}$ . Per selezionare più immagini contigue, fare clic sulla prima immagine, quindi fare clic sull'ultima tenendo contemporaneamente premuto il tasto <Maiusc>.

- $|\overline{\overline{\phantom{a}}}|$ l Anche il menu [Etichetta] può essere utilizzato per aggiungere contrassegni e classificazioni.
	- l È possibile visualizzare e modificare le impostazioni di classificazione configurate in DPP con un altro software EOS e con qualsiasi fotocamera EOS supportata (per EOS 7D, firmware versione 2.0.0 o successiva), ad eccezione di EOS-1D Mark IV, EOS-1Ds Mark III, EOS-1D Mark III, EOS-1D Mark II N, EOS-1Ds Mark II, EOS-1D Mark II, EOS-1D, EOS-1Ds, EOS 5D Mark II, EOS 5D, EOS 50D, EOS 40D, EOS 30D, EOS 20D/EOS 20Da, EOS 10D, EOS D2000, EOS D30, EOS D60, EOS 550D, EOS 500D, EOS 450D, EOS 1000D, EOS 400D, EOS 350D e EOS 300D.
		- EOS Utility 2.9 o versione successiva: le classificazioni impostate in DPP vengono visualizzate. [Scarta] invece non viene visualizzato e non è possibile modificare le impostazioni di classificazione.
		- Con tutte le fotocamere supportate (per EOS 7D, 2.0.0 o una versione del firmware successiva) tranne EOS-1D Mark IV, EOS-1Ds Mark III, EOS-1D Mark III, EOS-1D Mark II N, EOS-1Ds Mark II, EOS-1D Mark II, EOS-1D, EOS-1Ds, EOS 5D Mark II, EOS 5D, EOS 50D, EOS 40D, EOS 30D, EOS 20D/ EOS 20Da, EOS 10D, EOS D2000, EOS D30, EOS D60, EOS 550D, EOS 500D, EOS 450D, EOS 1000D, EOS 400D, EOS 350D e EOS 300D:

le classificazioni impostate in DPP vengono visualizzate nella schermata di riproduzione. È anche possibile modificare le impostazioni di classificazione. Non è invece possibile visualizzare o modificare le impostazioni per [Scarta].

l È inoltre possibile visualizzare e modificare in DPP le impostazioni di classificazione configurate per le immagini su qualsiasi fotocamera EOS supportata (per EOS 7D, firmware versione 2.0.0 o successiva), ad eccezione di EOS-1D Mark IV, EOS-1Ds Mark III, EOS-1D Mark III, EOS-1D Mark II N, EOS-1Ds Mark II, EOS-1D Mark II, EOS-1D, EOS-1Ds, EOS 5D Mark II, EOS 5D, EOS 50D, EOS 40D, EOS 30D, EOS 20D/EOS 20Da, EOS 10D, EOS D2000, EOS D30, EOS D60, EOS 550D, EOS 500D, EOS 450D, EOS 1000D, EOS 400D, EOS 350D e EOS 300D.

 $|\overline{5}|$ 

35

aniz<br>rdin<br>nma

**Organizzare e ordinare le immagini**

**[4](#page-40-0)4**<br>|fica<br>|mag

**Modifica delle immagini**

**[5](#page-130-0) immagini**

**Stampa delle** 

**aborazion**<br>di molte<br>nagini R*l* 

**immagini RAW**

**Elaborazione** 

**[7](#page-142-0)7**<br>Profi<br>Profi

**Scatto remoto**

**roduzional**<br>**filmation** 

**Riproduzione di filmati e salvataggio di foto**

**[10](#page-163-0) HDR PQ**

**Modalità** 

**[9](#page-152-0) di filmati RAW**

**Gestione** 

ec<mark>if</mark>icare<br>referenz

**Specificare le preferenze**

**[2](#page-11-0)22**<br>2222<br>2222

**Visualizzazione delle immagini**

**[1](#page-8-0)**<br>10ad<br>mag

**Download delle immagini**

#### **[1](#page-8-0)**<br>10ad<br>mag **Download delle immagini**

# <span id="page-35-1"></span><span id="page-35-0"></span>**Ordinare le immagini nella finestra principale Ordinare liberamente**

È possibile ordinare le immagini in funzione dei tipi di contrassegno ad esse assegnati o in base a data e ora di scatto. È anche possibile ordinare liberamente le immagini spostandole singolarmente.

#### <span id="page-35-2"></span>**Ordinare per tipo**

#### **Selezionare il menu [Miniature] [Ordina] voce desiderata.**

 $\rightarrow$  Le immagini vengono ordinate in funzione della voce selezionata.

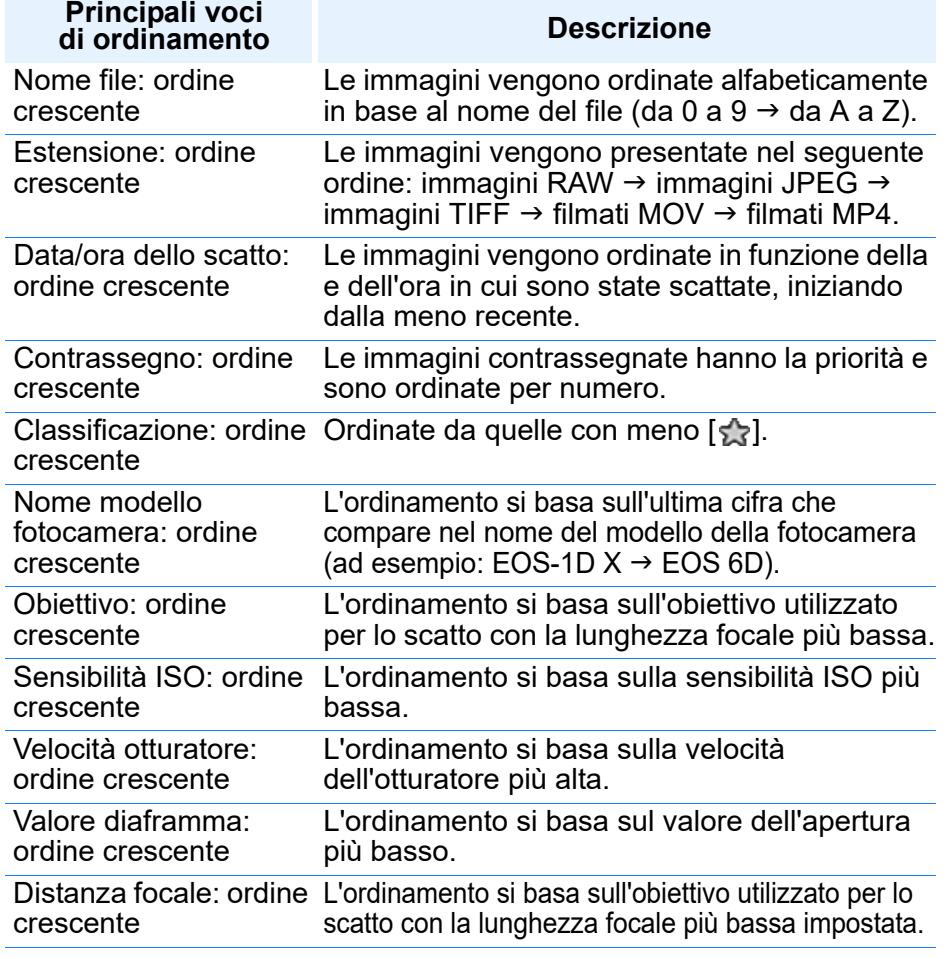

- \* È anche possibile disporre le immagini per [Dimensione immagine], [Tipo RAW] e [Stato di modifica procedura].
- \* Nell'ordine decrescente, le voci vengono visualizzate nell'ordine contrario a quello crescente.

<span id="page-35-3"></span>**Trascinare l'immagine selezionata nella posizione desiderata.**

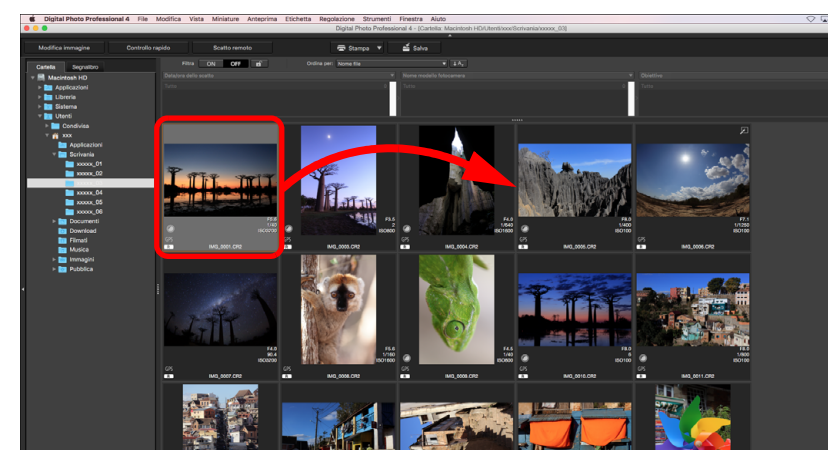

- $\rightarrow$  L'immagine viene spostata nella posizione desiderata.
- $\bullet$  È anche possibile selezionare [\(p. 35\)](#page-34-0) e spostare più immagini.
- l L'ordine delle immagini riordinate viene temporaneamente registrato come [Personalizzato] in [Riquadro filtro/ordinamento] e mantenuto finché non si esce da DPP o si sceglie una cartella diversa nell'area delle cartelle.
- Selezionare il menu [Miniature] ▶ [Ordina] ▶ [Nome file] e [Crescente] per ripristinare l'ordine precedente al riordinamento delle immagini.

#### **Mantenere l'ordine delle immagini riordinate**

È possibile mantenere l'ordine delle immagini riordinate anche se si esce da DPP o si seleziona una cartella diversa nell'area delle cartelle.

- l **Mantenere l'ordine senza cambiare i nomi dei file di immagine** È possibile utilizzare la scheda [Impostazioni visualizz.] delle [Preferenze] per mantenere l'ordine delle immagini senza modificare i nomi dei file delle immagini [\(p. 176\)](#page-175-0).
- l **Mantenere l'ordine e cambiare i nomi dei file di immagine** È possibile usare la funzione rinomina per mantenere l'ordine delle immagini e cambiare contemporaneamente tutti i nomi dei file di immagine nell'ordine in cui sono stati riordinati [\(p. 142\)](#page-141-1).

**[2](#page-11-0)22**<br>2222<br>2222 **Visualizzazione delle immagini**

**[3](#page-29-0) Organizzare e ordinare le immagini**

**[4](#page-40-0) immagini Modifica delle** 

**[5](#page-130-0) immagini Stampa delle** 

**orazi**<br>i molt<br>agini l **Elaborazione di molte immagini RAW**

> **[7](#page-142-0)7**<br>Profi<br>Profi **Scatto remoto**

**roduzional**<br>**filmation Riproduzione di filmati e salvataggio di foto**

estiol<br>Patiol<br>Mati **Gestione di filmati RAW**

> **[10](#page-163-0) HDR PQ Modalità**

> > ec<mark>if</mark>icare<br>referenz

**Specificare le preferenze**
### **Visualizzare un'immagine RAW e un'immagine JPEG come un'immagine singola**

È possibile visualizzare ed elaborare come immagine singola un'immagine scattata contemporaneamente come RAW e JPEG. In particolare, è possibile dimezzare il numero di immagini visualizzate nella finestra principale e semplificare il controllo di un numero elevato di immagini scattate contemporaneamente.

#### **Selezionare il menu [Miniature] [Raggruppa versioni RAW e JPG].**

- $\rightarrow$  La visualizzazione della finestra principale viene aggiornata e le immagini RAW e JPEG scattate contemporaneamente vengono visualizzate come un'immagine singola contrassegnata da  $[R+J]$  $(p. 182)$ .
- 2 **Le immagini RAW con estensione ".CR2" o ".CR3" possono essere visualizzate come un'immagine singola**

Possono essere visualizzate come un'immagine singola sono le immagini scattate con una fotocamera che supporta sia le immagini RAW con estensione ".CR2", ".CR3" sia le immagini JPEG. Non è possibile visualizzare come immagine singola le immagini scattate contemporaneamente con una fotocamera che scatta immagini RAW con l'estensione ".CRW" o ".TIF".

#### **Quando è visualizzata un'immagine singola**

#### $\bullet$  **Immagine visualizzata**

L'immagine RAW è visualizzata in tutte le finestre.

#### $\bullet$  **Immagine modificata**

Quando la regolazione viene effettuata con una delle funzioni di DPP (tavolozza degli strumenti, ecc.), la modifica verrà applicata solo all'immagine RAW.

Tuttavia, se sono state utilizzate le funzioni indicate di seguito, le regolazioni verranno applicate sia all'immagine RAW, sia all'immagine JPEG.

- Eliminazione di un'immagine [\(p. 39\)](#page-38-0)
- Spostamento o copia di un'immagine [\(p. 39\)](#page-38-1)
- Selezione ([p. 33](#page-32-0), [p. 34\)](#page-33-0)
- Classificazione ([p. 33](#page-32-1), [p. 34\)](#page-33-1)
- Rotazione di un'immagine [\(p. 13\)](#page-12-0)

#### l **Immagini aggiunte alla finestra [Raccolta]**

Se si aggiunge alla finestra [Raccolta] un'immagine RAW e un'immagine JPEG visualizzate come un'immagine singola, tale immagine viene contrassegnata con il simbolo  $[$  $R+$ J $]$ . Tuttavia, poiché in effetti le immagini RAW e JPEG vengono aggiunte singolarmente, il numero di immagini mostrate nella scheda [Raccolta] aumenta di 2.

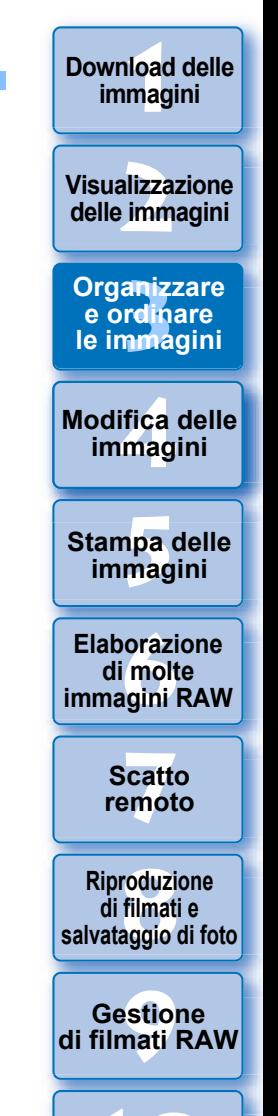

**[10](#page-163-0) HDR PQ Modalità** 

ec<mark>if</mark>icare<br>referenz **Specificare le preferenze**

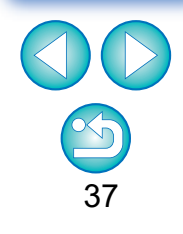

Se si annulla la selezione di [Raggruppa versioni RAW e JPG], l'immagine RAW e l'immagine JPEG vengono visualizzate come immagini separate.

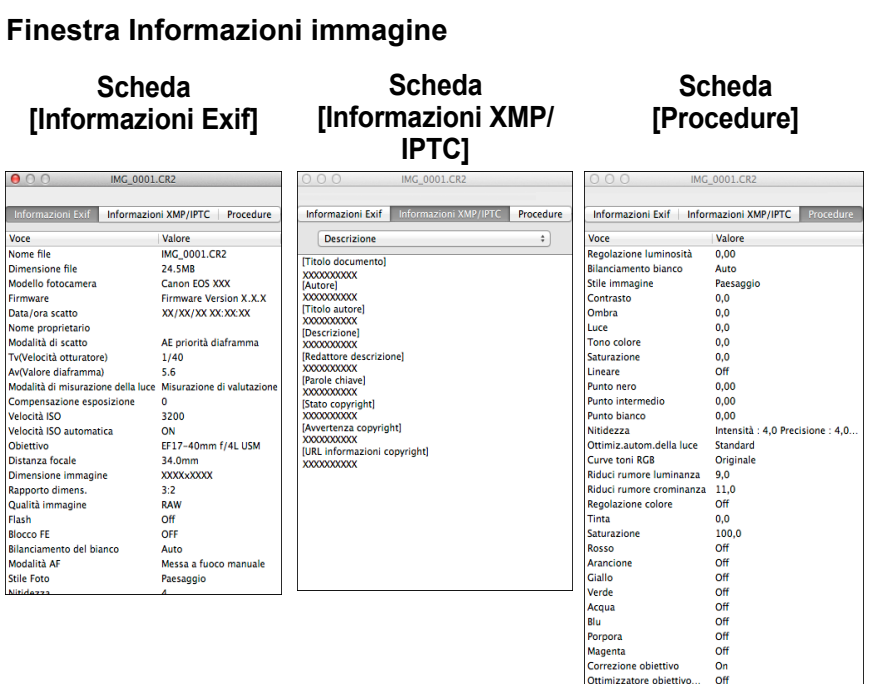

Iluminazione periferica 40,0 Aberrazione cromatica

100.0 RO.0 BO.0

# **Controllare le informazioni di un'immagine**

**1 Selezionare l'immagine della quale si desidera controllare le informazioni.**

### **2 Selezionare il menu [Visualizza] [Info].**

 $\rightarrow$  Appare la finestra delle informazioni dell'immagine.

#### **3 Selezionare una scheda e controllare le informazioni.**

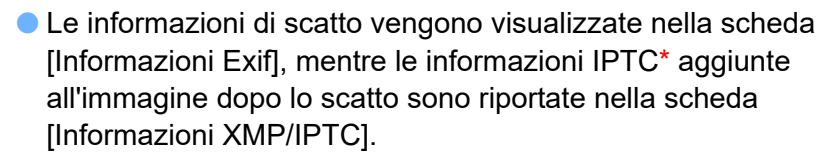

Le informazioni IPTC\* forniscono ulteriori indicazioni sulle immagini, ad esempio didascalie, crediti e luogo dello scatto. Le informazioni sono suddivise in cinque diverse categorie e possono essere visualizzate selezionando [Descrizione], [Contatto IPTC], [Immagine IPTC], [Contenuto IPTC] o [Stato IPTC] dalla casella di riepilogo nella scheda [Informazioni XMP/IPTC].

- \* International Press Telecommunications Council (IPTC)
- **Il contenuto della scheda [Informazioni Exif] varia in base al** modello di fotocamera.
- l I dati della procedura applicati a un'immagine vengono visualizzati nella scheda [Procedure].

**[2](#page-11-0)22**<br>2222<br>2222

**[1](#page-8-0)**<br>10ad<br>mag

**Download delle immagini**

**Visualizzazione delle immagini**

**[3](#page-29-0) Organizzare e ordinare le immagini**

**[4](#page-40-0)4**<br>|fica<br>|mag **Modifica delle immagini**

**[5](#page-130-0) immagini Stampa delle** 

**orazi**<br>i molt<br>agini l **Elaborazione di molte immagini RAW**

> **[7](#page-142-0)7**<br>Profi<br>Profi **Scatto remoto**

**roduzional**<br>**filmation Riproduzione di filmati e salvataggio di foto**

**[9](#page-152-0) di filmati RAW Gestione** 

> **[10](#page-163-0) HDR PQ Modalità**

ec<mark>if</mark>icare<br>referenz **Specificare le preferenze**

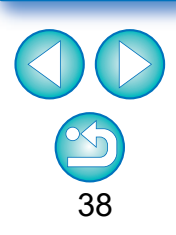

#### **Funzioni utili della finestra principale**

#### **Cambiare visualizzazione**

Se, quando è visualizzata la finestra delle informazioni dell'immagine, nella finestra principale è selezionata un'immagine diversa, verranno visualizzate le informazioni specifiche a tale immagine.

### l **Differenza rispetto alla miniatura con le informazioni di scatto**

Nella finestra delle informazioni dell'immagine vengono visualizzate le informazioni di scatto dettagliate di ciascuna immagine. Tuttavia, se si desidera controllare solo le informazioni di scatto principali, queste si trovano, per ciascuna immagine, nel menu [Miniature]  $\triangleright$  [Con info scatto] [\(p. 14\).](#page-13-0)

# **Organizzare le immagini**

Questa sezione spiega come organizzare le immagini eliminando immagini inutili, spostando o copiando immagini, ecc.

## <span id="page-38-0"></span>**Eliminare immagini inutili**

Ricordare che non è possibile ripristinare le immagini eliminate.

**1 Selezionare un'immagine indesiderata nella finestra principale.**

**2 Selezionare il menu [File] [Sposta nel cestino].**

- **→ L'immagine viene spostata nel [Cestino] e viene eliminata da DPP.**
- l Le immagini vengono eliminate completamente dal computer selezionando il menu [Finder] > [Vuota il Cestino] sulla scrivania.

## <span id="page-38-1"></span>**Spostare le immagini**

È possibile spostare o copiare delle immagini in una cartella separata e ordinarle per data di scatto o per tema.

#### **Trascinare l'immagine da spostare o copiare.**

- **Per spostare:** trascinare l'immagine e rilasciarla quando si trova nella cartella di destinazione.
- **Per copiare:** trascinare l'immagine tenendo premuto il tasto <Opzione> e rilasciarla quando si trova nella cartella di destinazione.

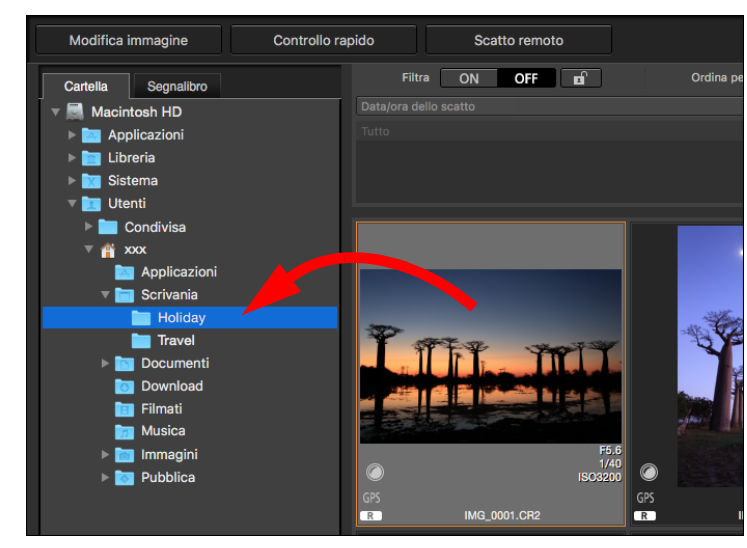

**→ Le immagini sono spostate o copiate nella cartella di** destinazione.

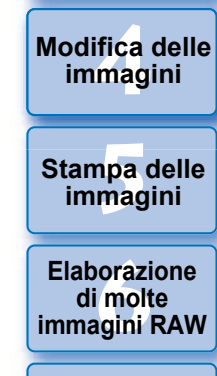

**[7](#page-142-0)7**<br>Profi<br>Profi **Scatto remoto**

**roduzional**<br>**filmation Riproduzione di filmati e salvataggio di foto**

**[9](#page-152-0) di filmati RAW Gestione** 

> **[10](#page-163-0) HDR PQ Modalità**

ec<mark>if</mark>icare<br>referenz **Specificare le preferenze**

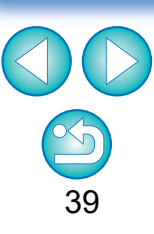

**[1](#page-8-0)**<br>10ad<br>mag **Download delle immagini**

**[2](#page-11-0)22**<br>2222<br>2222 **Visualizzazione delle immagini**

**[3](#page-29-0) Organizzare** 

**Modifica delle** 

**e ordinare le immagini**

### **Spostare le immagini nelle cartelle**

È possibile spostare o copiare delle cartelle che contengono delle immagini e ordinare le immagini per cartella.

#### **Trascinare la cartella da spostare o copiare.**

- l **Per spostare:** trascinare la cartella e rilasciarla quando si trova nella cartella di destinazione.
- l **Per copiare:** trascinare la cartella tenendo premuto il tasto <Opzione> e rilasciarla quando si trova nella cartella di destinazione.

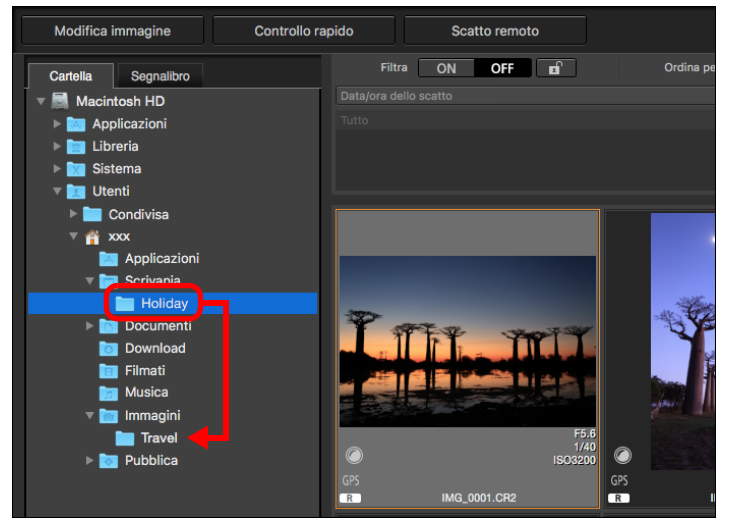

**ELE cartelle sono spostate o copiate nella cartella di destinazione.** 

### **Registrare le cartelle di uso frequente (registrazione segnalibri)**

Le cartelle usate frequentemente possono essere registrate come segnalibri. Le cartelle registrate vengono visualizzate nella scheda [Segnalibro] della finestra principale.

#### **1 Selezionare la cartella per la quale si desidera registrare un segnalibro.**

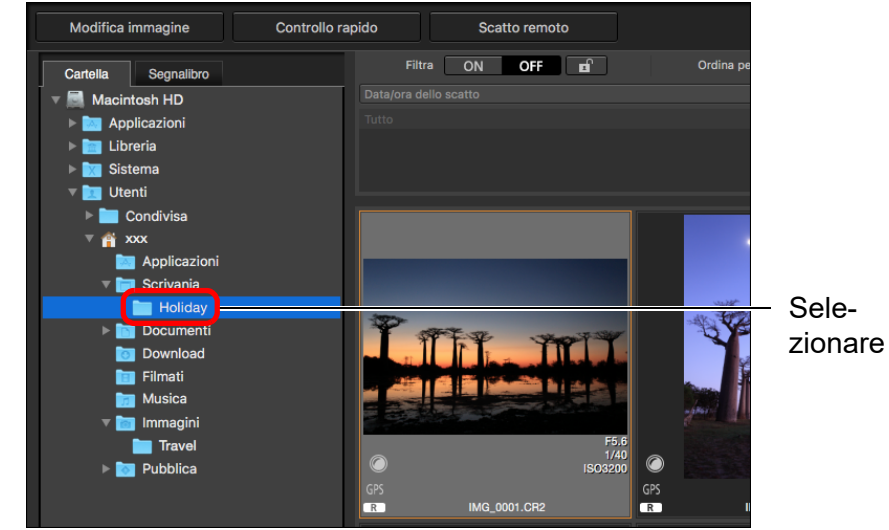

#### **2 Selezionare il menu [File] [Segnalibro].**

ÜLa cartella selezionata nel passo 1 viene registrata nella scheda [Segnalibro] della finestra principale.

## **Eliminare i segnalibri**

Le cartelle registrate in [Segnalibro] possono essere eliminate.

#### **Selezionare il menu [File] [Rimuovi segnalibro].**

 $\rightarrow$  La cartella selezionata viene eliminata dai segnalibri.

**[4](#page-40-0) immagini [5](#page-130-0) immagini aborazion**<br>di molte<br>nagini R*l* **[7](#page-142-0)7**<br>Profi<br>Profi **[10](#page-163-0) HDR PQ roduzional**<br>**filmation** ec<mark>if</mark>icare<br>referenz **[9](#page-152-0) di filmati RAW Stampa delle Modifica delle Elaborazione immagini RAW Scatto remoto Modalità Riproduzione di filmati e salvataggio di foto Specificare le preferenze Gestione** 

**[3](#page-29-0) Organizzare** 

**e ordinare le immagini**

**[1](#page-8-0)**<br>10ad<br>mag

**Download delle immagini**

**[2](#page-11-0)22**<br>2222<br>2222

**Visualizzazione delle immagini**

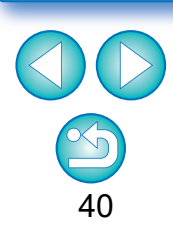

# <span id="page-40-0"></span>**4 Modifica delle immagini**

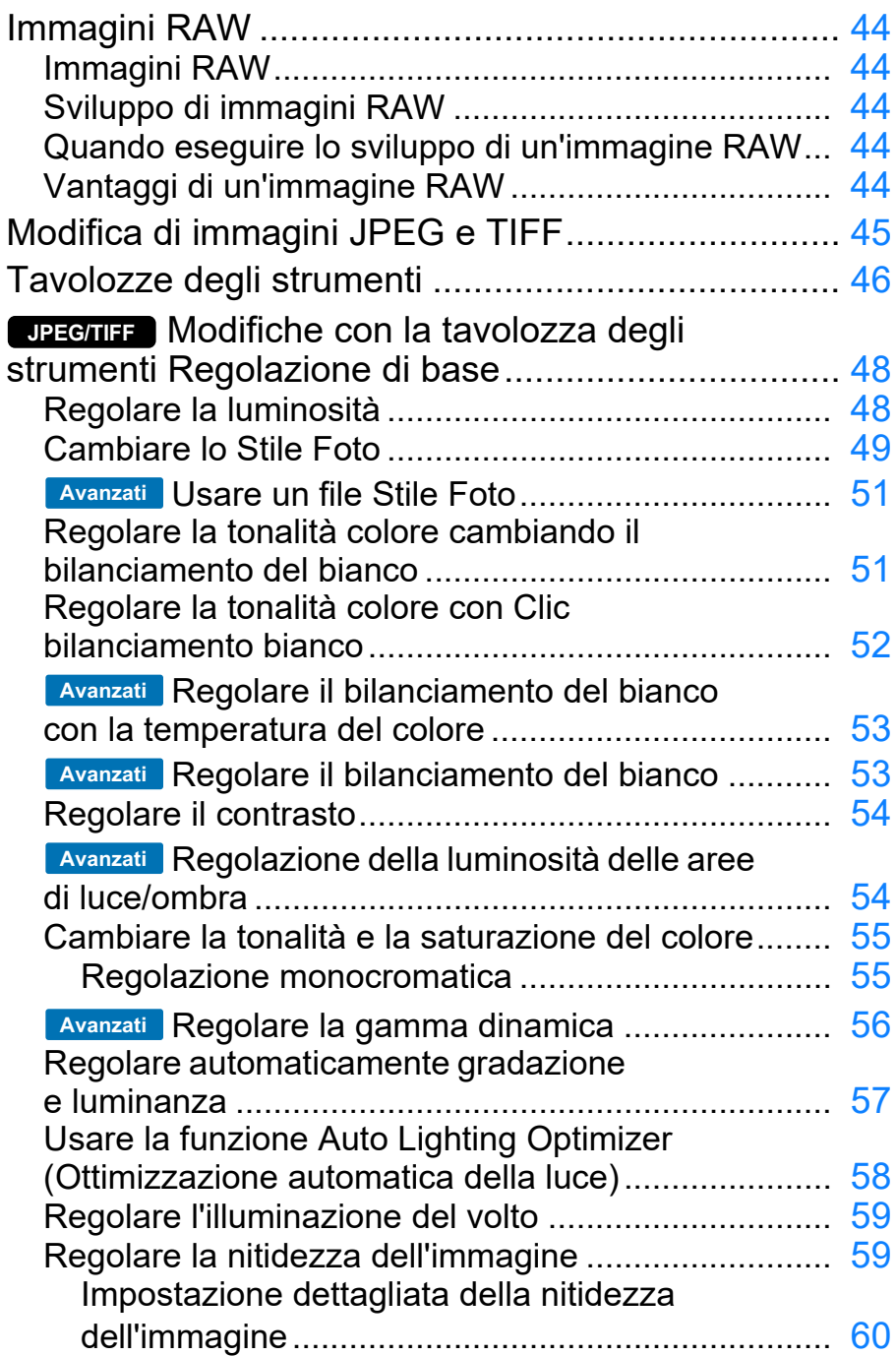

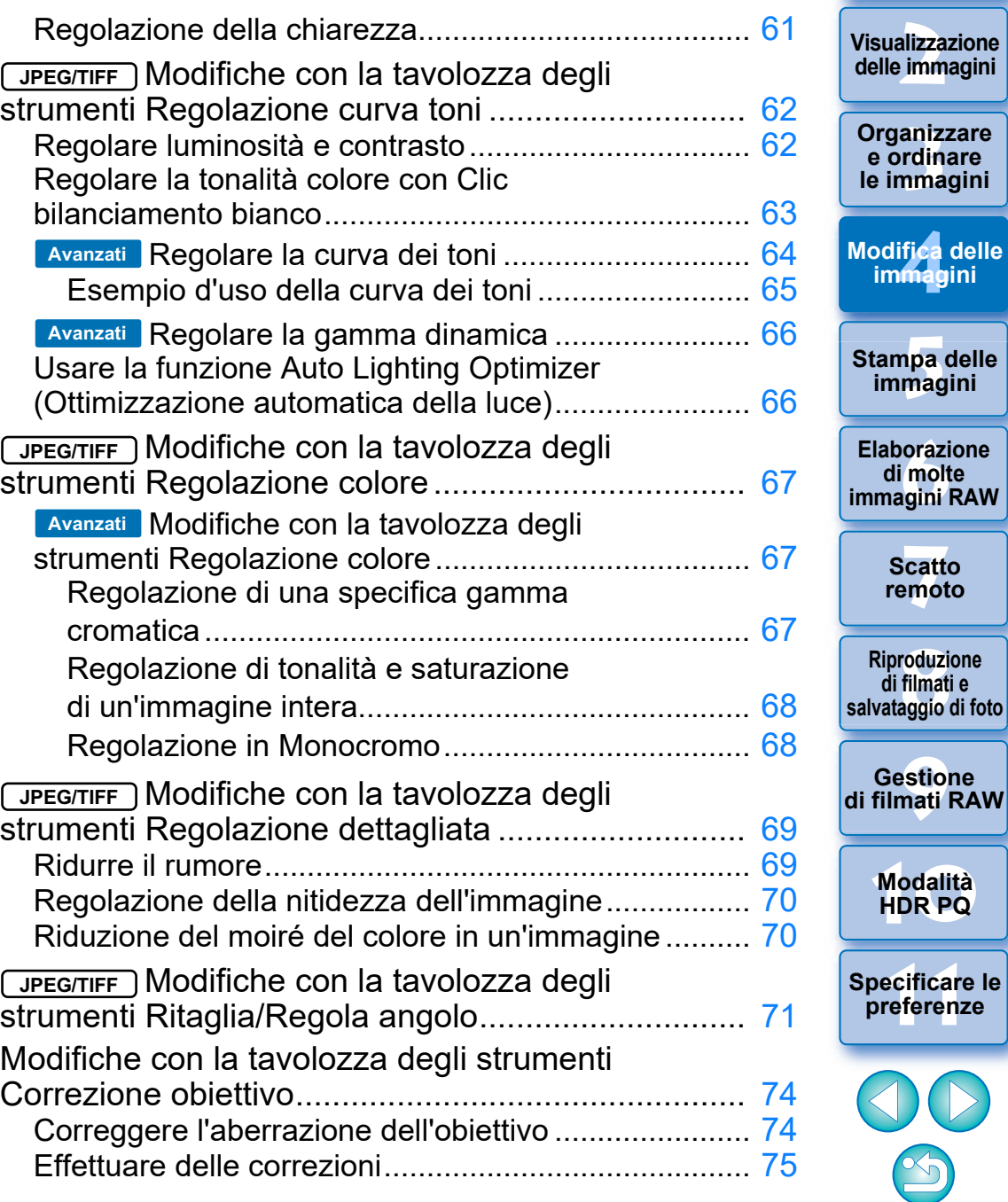

41

**[1](#page-8-0)**<br>10ad<br>mag

**Download delle immagini**

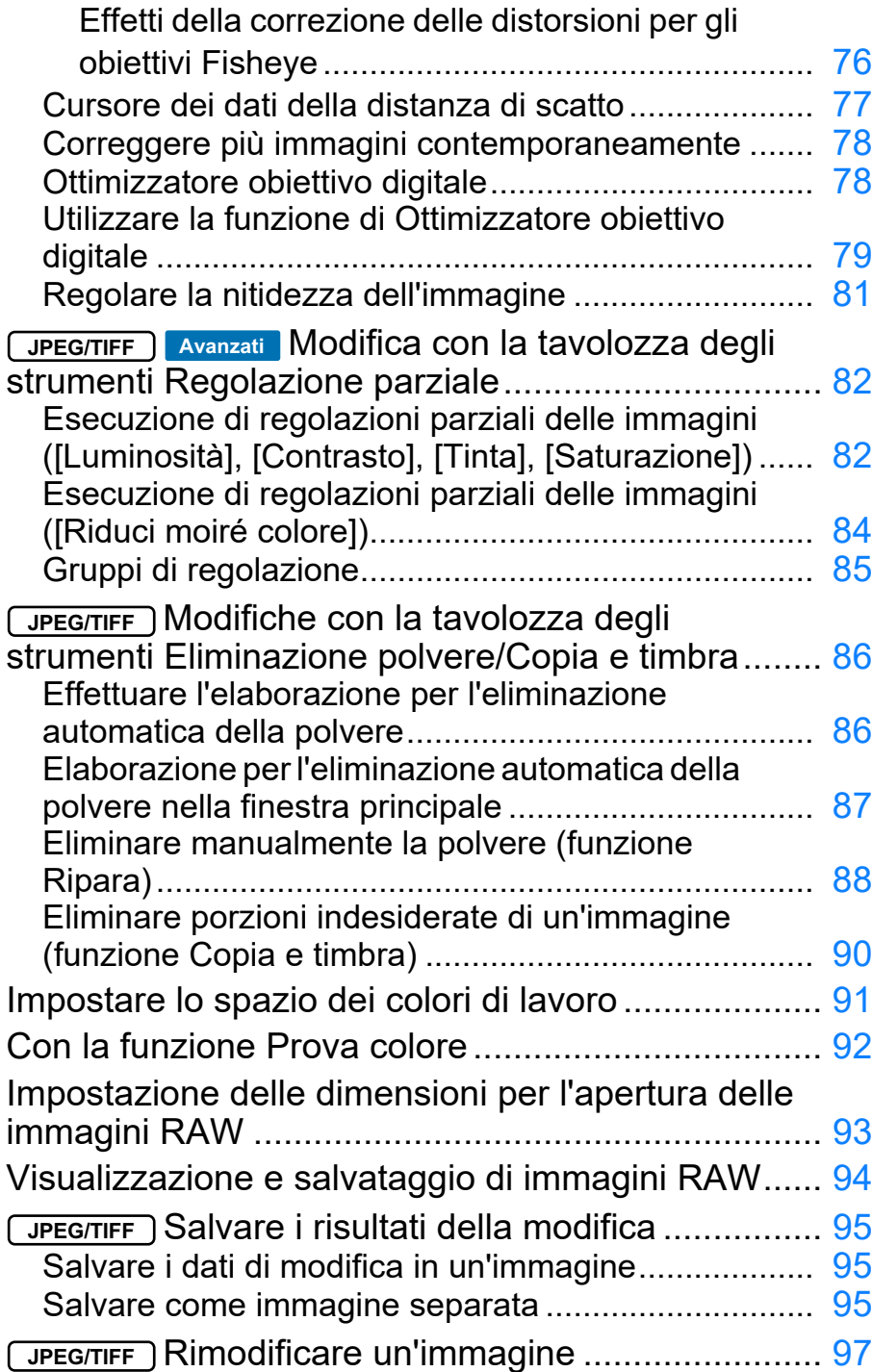

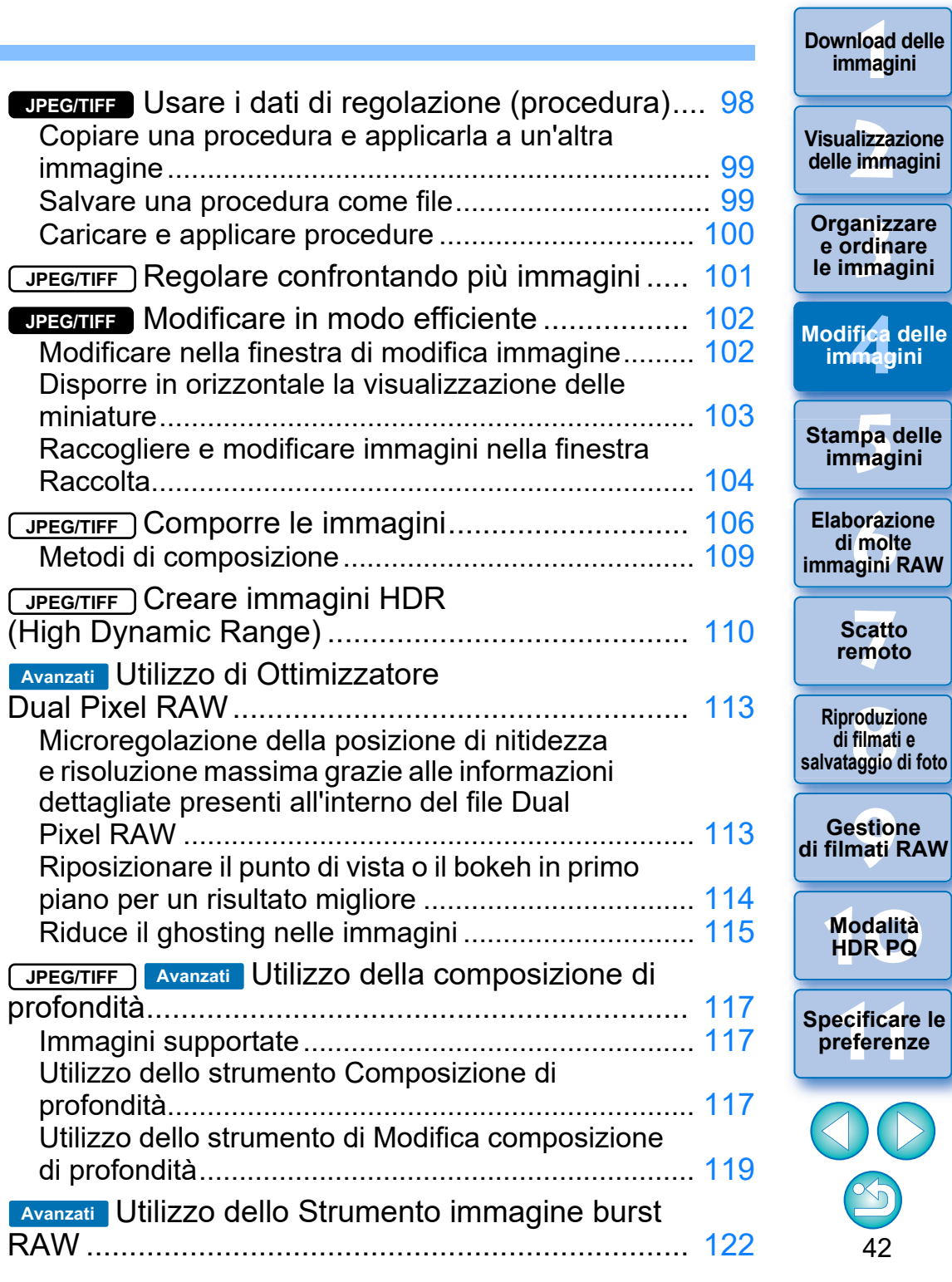

**Download delle** 

**a** delle

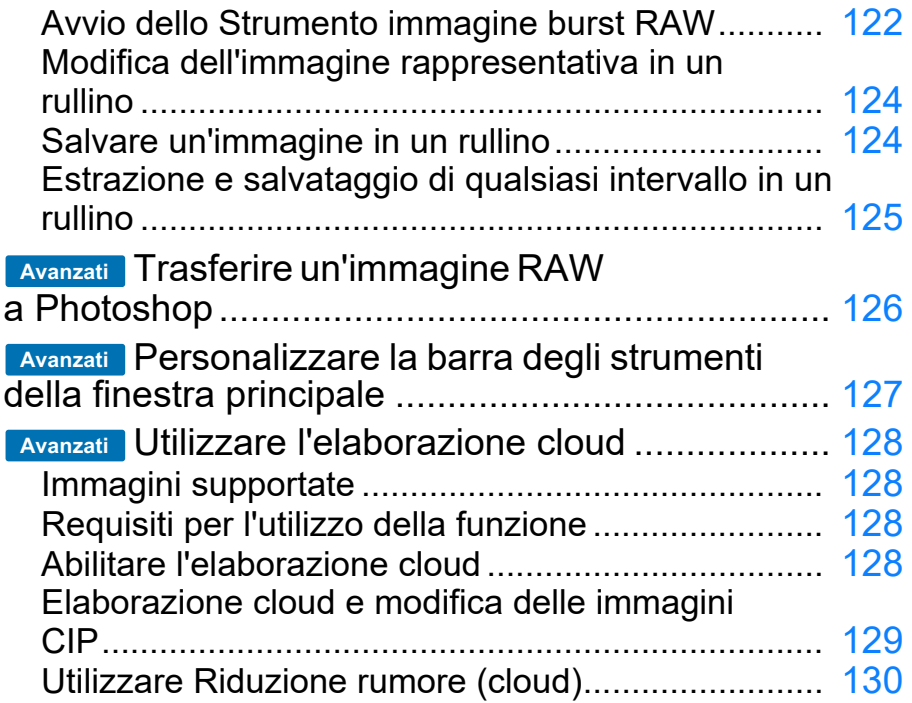

\* Le sezioni con (JPEG/TIFF) e **JPEG/TIFF** in "4 Modifica delle immagini" supportano, oltre alla modifica di immagini RAW, anche la modifica di immagini JPEG/TIFF.

- JPEG/TIFF : tutte le funzioni illustrate in questa sezione supportano la modifica di immagini JPEG/TIFF.
- : alcune delle funzioni spiegate nella sezione **JPEG/TIFF**supportano la modifica di immagini JPEG/TIFF.

43 **[3](#page-29-0)[1](#page-8-0)[2](#page-11-0)[4](#page-40-0)[5](#page-130-0)[6](#page-135-0)[7](#page-142-0) Organizzare e ordinare le immagini Download delle immagini Visualizzazione delle immagini Stampa delle immagini Modifica delle immagini Elaborazione di molte immagini RAW Scatto**

**Riproduzione**<br>
di filmati e<br>
lvataggio di fo<br> **[10](#page-163-0)**<br> **10**<br> **10**<br> **10**<br> **10**<br> **R**<br> **PO**<br> **PO Riproduzione di filmati e salvataggio di foto**

**remoto**

**Gestione di filmati RAW**

> **Modalità HDR PQ**

**Constitutions**<br> **[11](#page-170-0)**<br> **11**<br> **11 Specificare le preferenze**

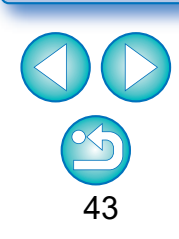

# <span id="page-43-0"></span>**Immagini RAW**

### <span id="page-43-1"></span>**Immagini RAW**

Un'immagine RAW è costituita da dati di immagine che sono la registrazione di dati provenienti da un sensore d'immagine. Poiché l'elaborazione delle immagini non viene eseguita all'interno della fotocamera quando viene scattata una fotografia e quest'ultima è stata registrata come "dati d'immagine RAW + informazioni sulle condizioni di elaborazione dell'immagine al momento dello scatto", è necessario un software speciale per visualizzare o modificare l'immagine.

\* "RAW" significa "in condizioni grezze" cioè "non elaborata o ritoccata".

## <span id="page-43-2"></span>**Sviluppo di immagini RAW**

Per descriverla con un termine fotografico, un'immagine RAW è un'immagine scattata che non è stata ancora sviluppata (immagine latente).

Nel caso della pellicola, l'immagine appare per la prima volta quando viene sviluppata. Analogamente, non è possibile visualizzare un'immagine RAW sul computer se non effettuando un'elaborazione successiva del segnale d'immagine.

Pertanto, anche in ambito digitale, tale elaborazione viene definita "sviluppo".

### <span id="page-43-3"></span>**Quando eseguire lo sviluppo di un'immagine RAW**

DPP esegue automaticamente lo "sviluppo" delle immagini RAW quando queste vengono visualizzate nel programma. Dunque, le immagini RAW visualizzate in DPP sono immagini sviluppate (elaborate).

Con DPP è possibile visualizzare, modificare e stampare immagini RAW senza doversi interessare specificatamente dell'elaborazione dello sviluppo.

# <span id="page-43-4"></span>**Vantaggi di un'immagine RAW**

Le immagini RAW sono registrate nel formato "dati d'immagine RAW + informazioni sulle condizioni di elaborazione dell'immagine al momento dello scatto". Quando si apre un'immagine RAW con DPP, l'immagine viene automaticamente sviluppata ed è possibile visualizzarla come immagine alla quale sono state applicate le condizioni di elaborazione al momento dello scatto. Anche se si effettuano varie modifiche all'immagine che è stata aperta (subisce ogni volta l'elaborazione di sviluppo automatica), cambiano soltanto le condizioni di elaborazione dell'immagine (condizioni di sviluppo) mentre i "dati dell'immagine originale" rimangono inalterati. Per questo motivo, si tratta dei dati di immagine ideali per quegli utenti che vogliono esercitare la propria creatività sulle immagini senza doversi preoccupare del loro deterioramento. In DPP, le "informazioni sulle condizioni di elaborazione dell'immagine" che possono essere regolate vengono definite "procedura" [\(p. 98\).](#page-97-0)

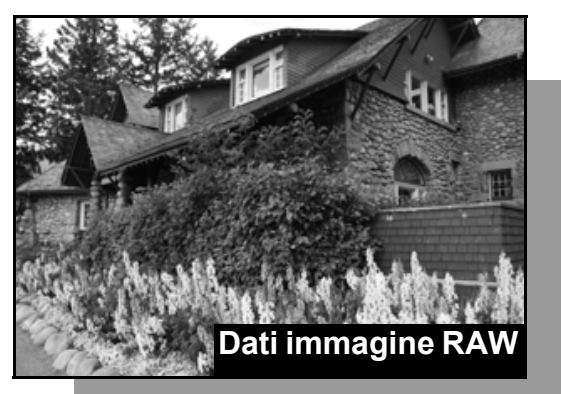

**Informazioni sulle condizioni di elaborazione dell'immagine**

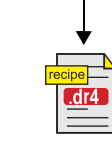

I dati regolati con le tavolozze degli strumenti possono essere trattati singolarmente come file di procedura (estensione ".dr4") [\(p. 98,](#page-97-0) [p. 99](#page-98-1)).

In DPP tutte le regolazioni (informazioni sulle condizioni di elaborazione delle immagini) effettuate con le tavolozze degli strumenti possono essere salvate nell'immagine come dati di una "procedura" [\(p. 99\)](#page-98-1), oppure possono essere salvate, scaricate e applicate ad altre immagini come file di procedura separato (estensione ".dr4", [p. 100\)](#page-99-0). Tuttavia, il file di un procedura contenente regolazioni a immagini RAW salvate non può essere applicato a immagini JPEG o TIFF.

**[1](#page-8-0)**<br>10ad<br>mag **Download delle immagini**

#### **[2](#page-11-0)22**<br>2222<br>2222 **Visualizzazione delle immagini**

aniz<br>**rdin**<br>nma **Organizzare e ordinare le immagini**

ifica<br>Ifica<br>Imagi **Modifica delle immagini**

> **1pa**<br>mag **Stampa delle immagini**

**orazi**<br>i molt<br>agini l **Elaborazione di molte immagini RAW**

**[7](#page-142-0)7**<br>Profi<br>Profi **Scatto remoto**

**roduzional**<br>**filmation Riproduzione di filmati e salvataggio di foto**

**[9](#page-152-0) di filmati RAW Gestione** 

> Modalità<br>**HDR PQ Modalità HDR PQ**

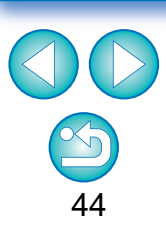

# <span id="page-44-0"></span>**Modifica di immagini JPEG e TIFF**

Con DPP è possibile regolare le immagini JPEG e TIFF analogamente alle immagini RAW, usando le tavolozze degli strumenti descritte di seguito.

- Tavolozza degli strumenti Regolazione curva toni
- Tavolozza degli strumenti Regolazione colore
- Tavolozza degli strumenti Regolazione dettagliata
- Tavolozza degli strumenti Ritaglia/Regola angolo
- Tavolozza degli strumenti Regolazione parziale
- Tavolozza degli strumenti Eliminazione polvere/Copia e timbra
- Tavolozza degli strumenti Impostazioni

Poiché le regolazioni effettuate con queste tavolozze degli strumenti (procedura) cambiano soltanto le condizioni di elaborazione dell'immagine, i "dati dell'immagine originale" rimangono inalterati. Pertanto, non si presentano i problemi di deterioramento dell'immagine solitamente associati alle modifiche ed è possibile ripetere la regolazione delle immagini tutte le volte che si desidera.

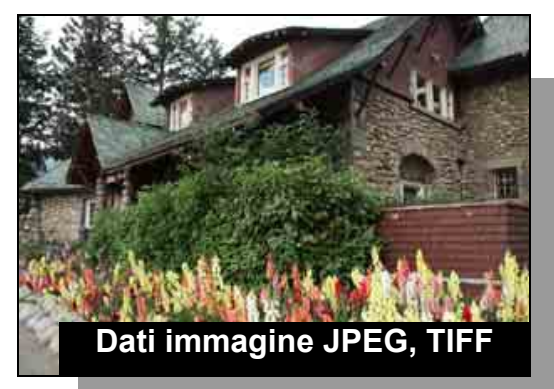

**Informazioni sulle condizioni di elaborazione dell'immagine**

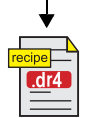

I dati regolati con le tavolozze degli strumenti possono essere trattati singolarmente come file di procedura (estensione ".dr4") ([p. 98](#page-97-0), [p. 99\)](#page-98-1).

In DPP tutte le regolazioni (informazioni sulle condizioni di elaborazione delle immagini) effettuate con le tavolozze degli strumenti possono essere salvate nell'immagine come dati di una "procedura" [\(p. 99\)](#page-98-1), oppure possono essere salvate, scaricate e applicate ad altre immagini come file di procedura separato (estensione ".dr4", [p. 100\)](#page-99-0). Tuttavia, il file di un procedura contenente regolazioni a immagini JPEG o TIFF salvate non può essere applicato a immagini RAW.

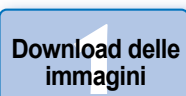

**[2](#page-11-0)22**<br>2222<br>2222 **Visualizzazione delle immagini**

**[3](#page-29-0) Organizzare e ordinare le immagini**

ifica<br>Ifica<br>Imagi **Modifica delle immagini**

**[5](#page-130-0) immagini Stampa delle** 

**orazi**<br>i molt<br>agini l **Elaborazione di molte immagini RAW**

> **[7](#page-142-0)7**<br>Profi<br>Profi **Scatto remoto**

**roduzional**<br>**filmation Riproduzione di filmati e salvataggio di foto**

**[9](#page-152-0) di filmati RAW Gestione** 

> **[10](#page-163-0) HDR PQ Modalità**

ec<mark>if</mark>icare<br>referenz **Specificare le preferenze**

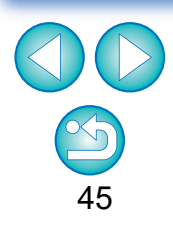

È anche possibile regolare le immagini HEIF in DPP in modo analogo alle immagini JPEG/TIFF.

# <span id="page-45-0"></span>**Tavolozze degli strumenti**

Con DPP è possibile regolare le immagini utilizzando una serie di tavolozze degli strumenti, passando da una finestra all'altra a seconda delle funzioni di modifica che si desidera utilizzare. Poiché le regolazioni effettuate con queste tavolozze degli strumenti cambiano soltanto le condizioni di elaborazione dell'immagine, i "dati dell'immagine originale" rimangono inalterati. Non presentandosi i problemi di deterioramento dell'immagine solitamente associati alle modifiche, è possibile ripetere la regolazione delle immagini tutte le volte che si desidera. Le diverse funzioni disponibili nelle tavolozze degli strumenti sono illustrate più in dettaglio nei rispettivi argomenti.

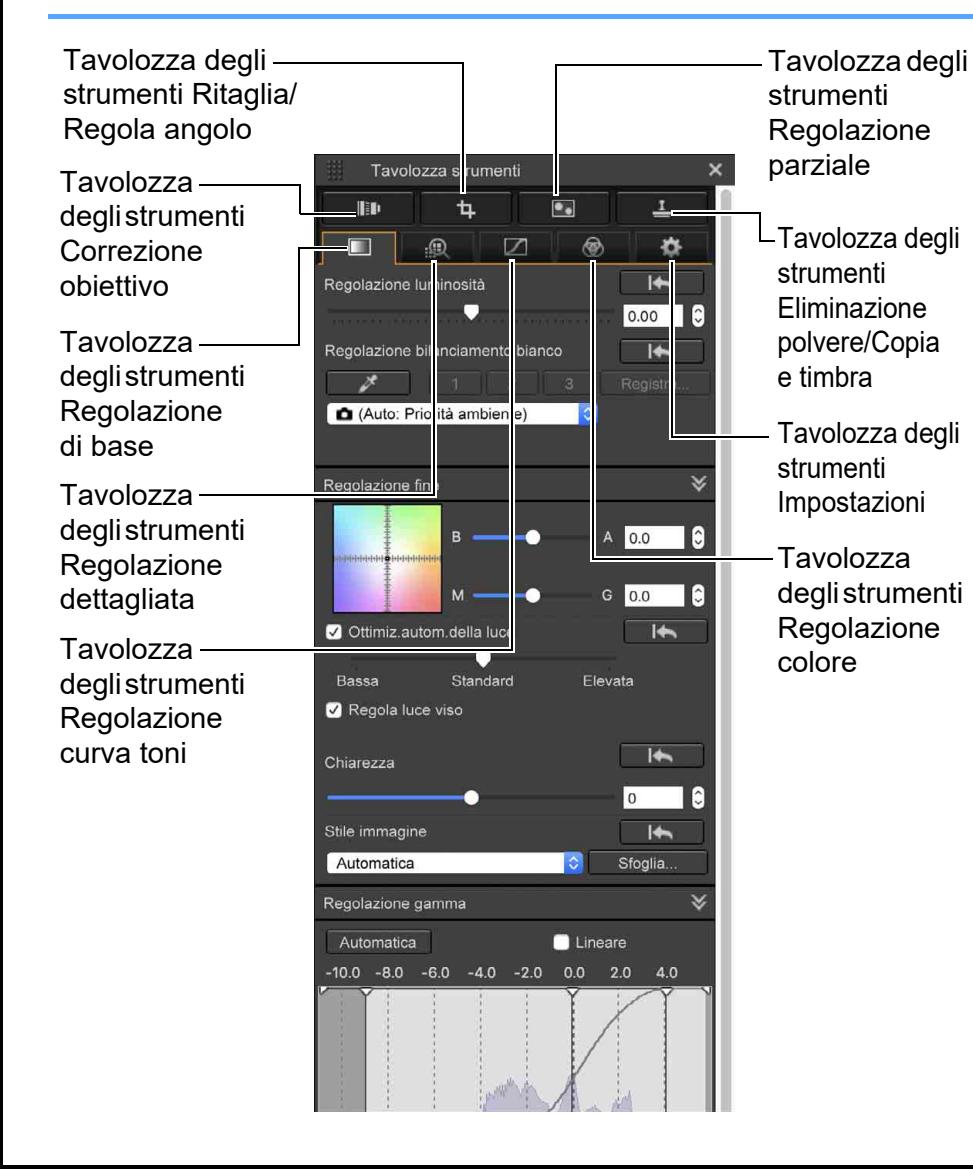

### l **Tavolozza degli strumenti Regolazione di base**

Consente di effettuare regolazioni di base alle immagini RAW [\(p. 48\)](#page-47-0).

l **Tavolozza degli strumenti Regolazione curva toni**

Consente di regolare la curva dei toni e applicare la funzione Auto Lighting Optimizer (Ottimizzazione automatica della luce) [\(p. 62\).](#page-61-0)

l **Tavolozza degli strumenti Regolazione colore**

Consente di regolare tinta, saturazione e luminanza di uno specifico spazio colore. È inoltre possibile regolare tinta e saturazione di un'intera immagine [\(p. 67\)](#page-66-0).

l **Tavolozza degli strumenti Regolazione dettagliata**

Consente di ridurre il rumore e regolare la nitidezza dell'immagine [\(p. 69\).](#page-68-0)

### l **Tavolozza degli strumenti Ritaglia/ Regola angolo**

Consente di ritagliare un'immagine e regolarne l'angolazione [\(p. 71\)](#page-70-0).

l **Tavolozza degli strumenti Correzione obiettivo**

Consente di correggere l'aberrazione dell'obiettivo nell'immagine [\(p. 74\)](#page-73-0) e applicare la funzione Ottimizzatore obiettivo digitale [\(p. 79\)](#page-78-0).

l **Tavolozza degli strumenti Regolazione parziale**

Regola l'area selezionata di un'immagine [\(p. 82\)](#page-81-0).

l **Tavolozza degli strumenti Eliminazione polvere/Copia e timbra**

Elimina la polvere da un'immagine e corregge la stessa copiandone le sezioni [\(p. 86\)](#page-85-0).

# l **Tavolozza degli strumenti Impostazioni**

Consente di configurare impostazioni quali lo spazio colore di lavoro [\(p. 91\).](#page-90-0)

**[1](#page-8-0)**<br>10ad<br>mag **Download delle immagini**

**[2](#page-11-0)22**<br>2222<br>2222 **Visualizzazione delle immagini**

**[3](#page-29-0) Organizzare e ordinare le immagini**

ifica<br>Ifica<br>Imagi **Modifica delle immagini**

**[5](#page-130-0) immagini Stampa delle** 

**aborazion**<br>di molte<br>nagini R*l* **Elaborazione immagini RAW**

> **[7](#page-142-0)7**<br>Profi<br>Profi **Scatto remoto**

**[8](#page-148-0)**<br>**filmati**<br>**aggio Riproduzione di filmati e salvataggio di foto**

estiol<br>Patiol<br>Mati **Gestione di filmati RAW**

> **[10](#page-163-0) HDR PQ Modalità**

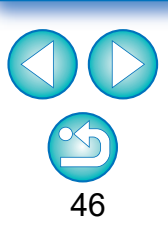

#### े∭ **Usare le diverse tavolozze degli strumenti**

Si consiglia di utilizzare la tavolozza degli strumenti Regolazione di base per effettuare regolazioni sulle immagini RAW. Tuttavia, se si nota che la tavolozza degli strumenti Regolazione di base non offre un adeguato range di regolazioni, o se si vogliono utilizzare funzioni specifiche disponibili solo nella tavolozza Regolazione curva toni [\(p. 62\),](#page-61-0) è consigliabile effettuare le regolazioni iniziali nella tavolozza Regolazione di base, quindi rifinire le modifiche utilizzando la tavolozza Regolazione curva toni.

Per eseguire la riduzione del rumore [\(p. 69\)](#page-68-1) e la correzione dell'aberrazione dell'obiettivo [\(p. 75\)](#page-74-0), è necessario prima completare le regolazioni richieste nelle tavolozze degli strumenti Regolazione di base e Regolazione curva toni, quindi utilizzare le tavolozze Regolazione dettagliata [\(p. 69\)](#page-68-0) e Correzione obiettivo [\(p. 74\)](#page-73-0) .

 $\bullet$  È possibile fare clic sul pulsante  $\boxed{F}$ ] in basso a destra nella finestra principale per visualizzare/nascondere [Tavolozza strumenti].

**Visualizzazione delle immagini**

**Download delle immagini**

**Organizzare e ordinare le immagini**

**Modifica delle immagini**

**Stampa delle immagini**

**Elaborazione di molte immagini RAW**

> **Scatto remoto**

**Riproduzione**<br>
di filmati e<br>
lvataggio di fo<br> **[10](#page-163-0)**<br> **10**<br> **10**<br> **10**<br> **10**<br> **R**<br> **PO**<br> **PO Riproduzione di filmati e salvataggio di foto**

**Gestione di filmati RAW**

> **Modalità HDR PQ**

**Constitutions**<br> **[11](#page-170-0)**<br> **11**<br> **11 Specificare le preferenze**

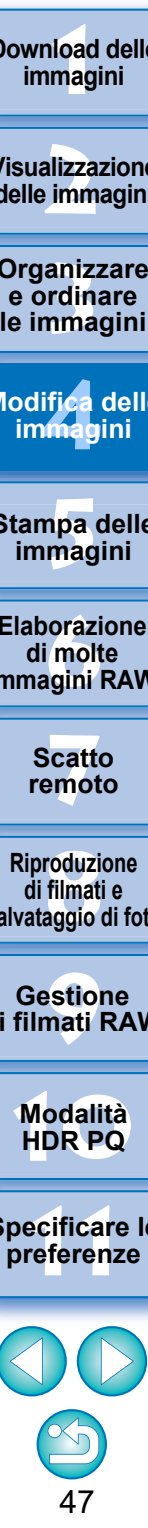

# <span id="page-47-0"></span>**Modifiche con la tavolozza degli strumenti Regolazione di base JPEG/TIFF**

La tavolozza degli strumenti Regolazione di base consente di effettuare regolazioni di base alle immagini RAW. Questa tavolozza contiene strumenti per regolare la luminosità dell'immagine, impostare lo Stile Foto, regolare il bilanciamento del bianco, il contrasto, la tonalità colore, la saturazione e la gamma dinamica e applicare la funzione Auto Lighting Optimizer (Ottimizzazione automatica della luce) per la regolazione della nitidezza dell'immagine. Tenere presente che le uniche regolazioni che è possibile effettuare sulle immagini JPEG/TIFF sono l'applicazione di Auto Lighting Optimizer (Ottimizzazione automatica della luce) e la regolazione della nitidezza dell'immagine.

**1 Selezionare un'immagine nella finestra principale o altrove.**

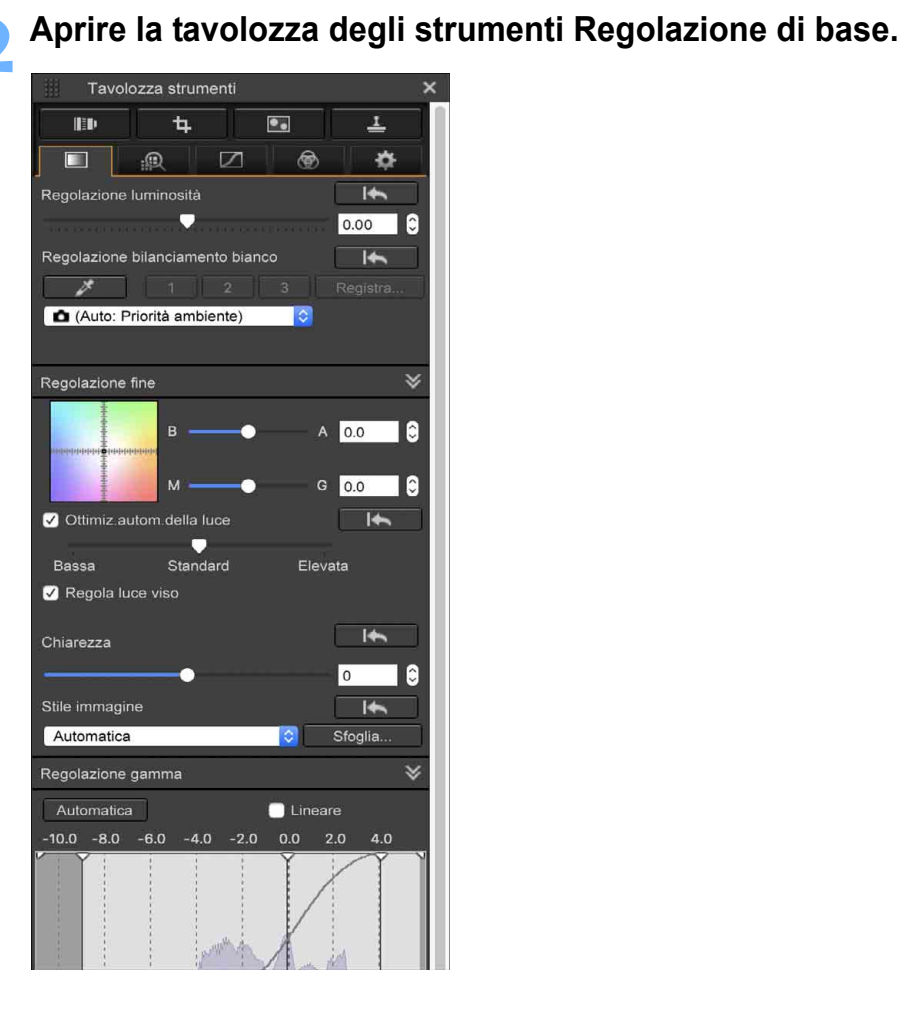

# <span id="page-47-1"></span>**Regolare la luminosità**

È possibile regolare la luminosità di un'immagine. Spostare il cursore verso destra per rendere l'immagine più luminosa e verso sinistra per renderla più scura.

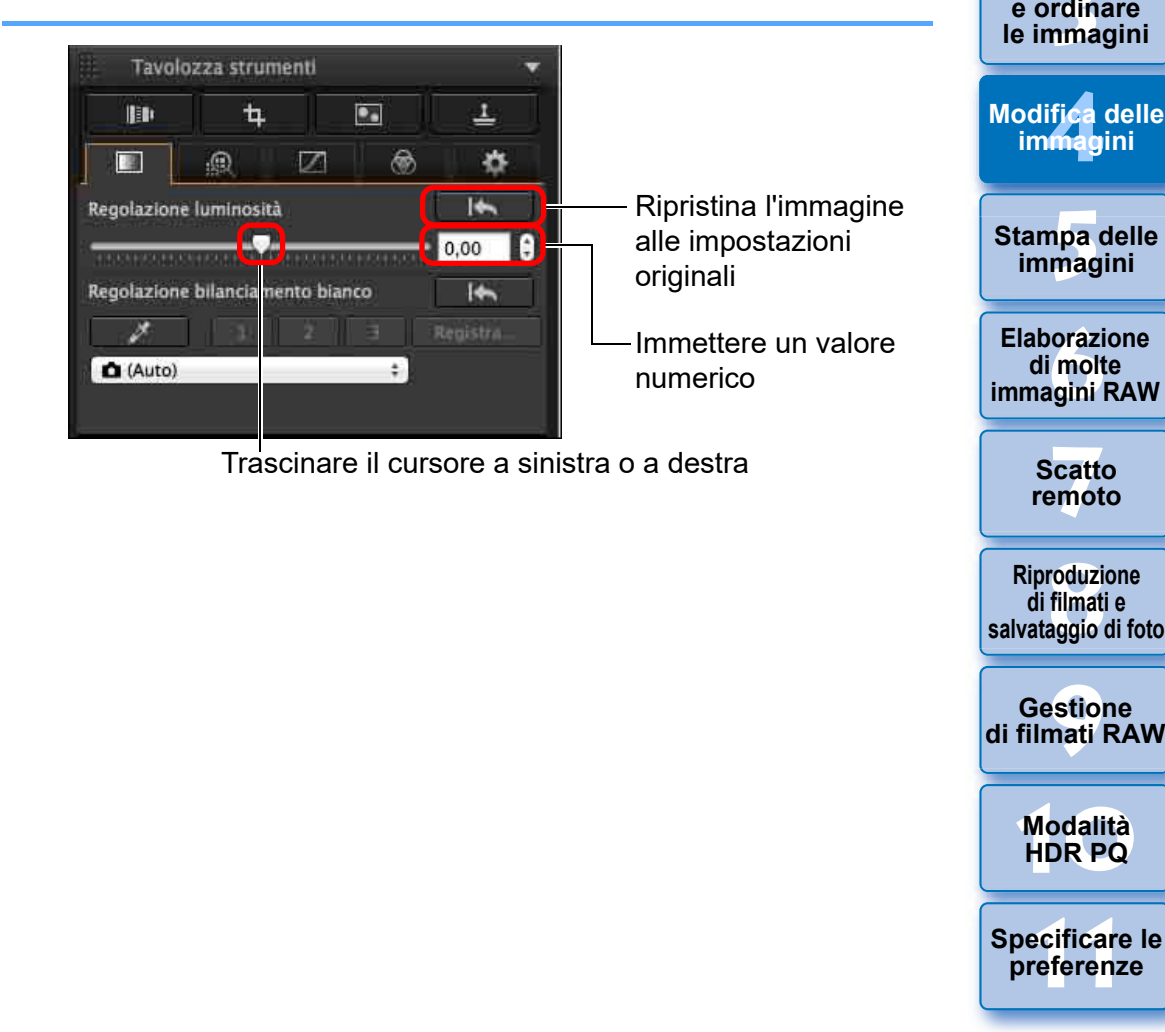

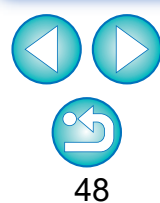

 $|\overline{\overline{\phantom{a}}}|$ L'intervallo di regolazione va da –3,0 a +3,0 (il valore immesso è regolabile in incrementi fissi di 0,01).

**[1](#page-8-0)**<br>10ad<br>mag **Download delle immagini**

#### **[2](#page-11-0)22**<br>2222<br>2222 **Visualizzazione delle immagini**

**[3](#page-29-0) Organizzare e ordinare le immagini**

**Modifica delle** 

**Stampa delle** 

**Elaborazione immagini RAW**

**Riproduzione salvataggio di foto**

**Specificare le preferenze**

<span id="page-48-0"></span>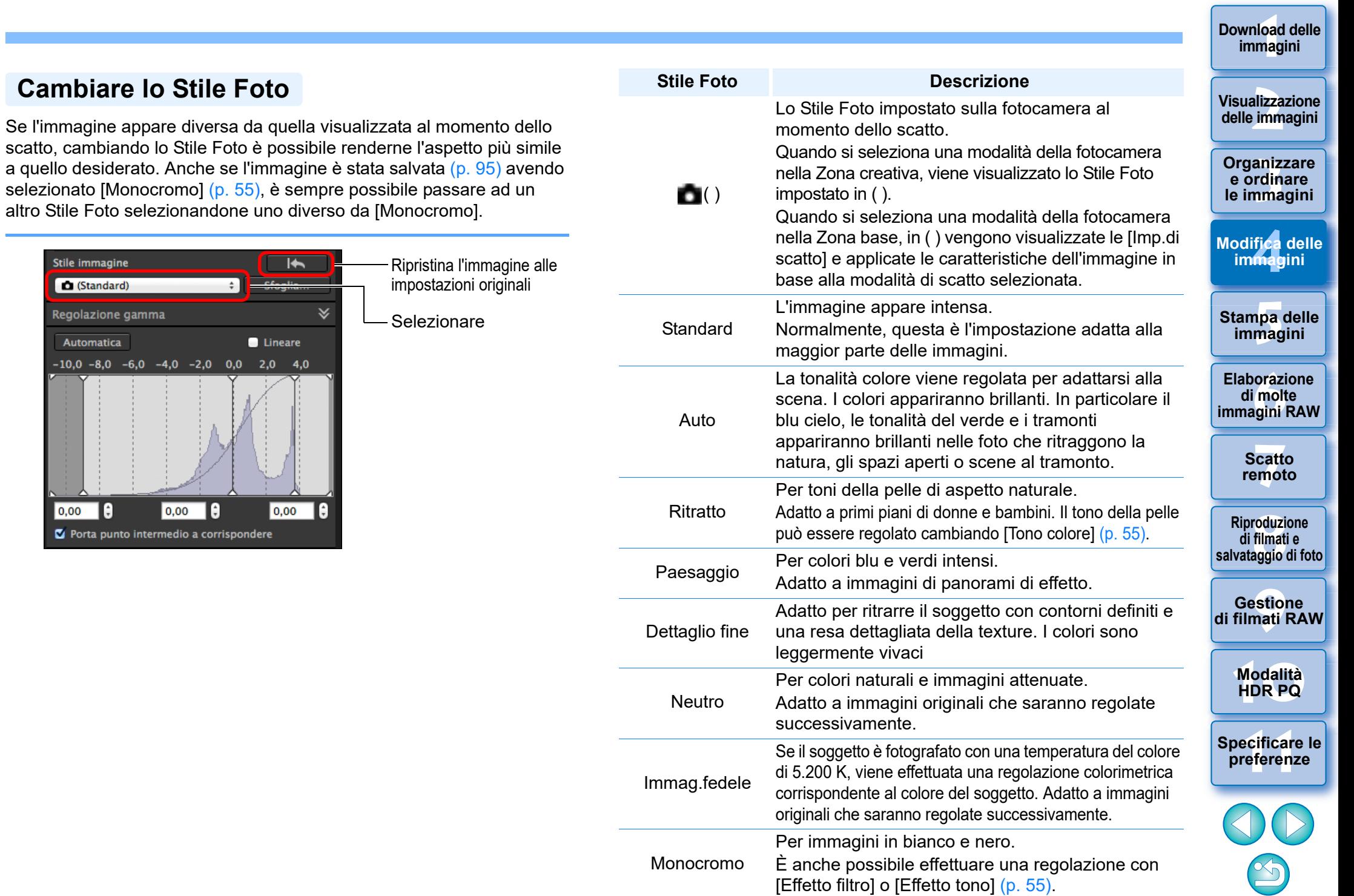

49

**Download delle** 

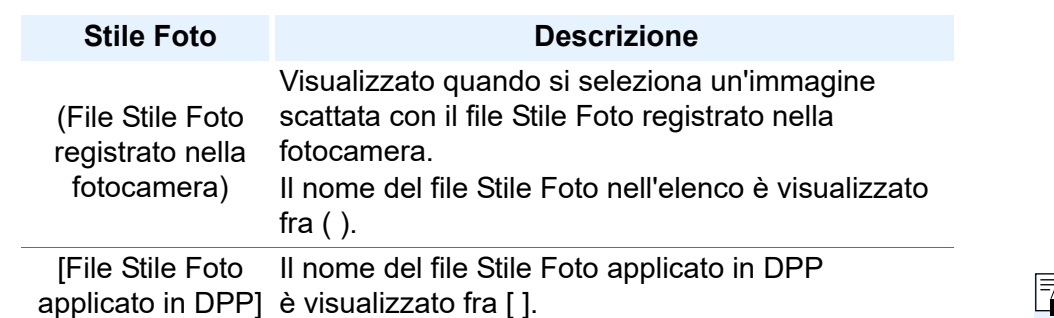

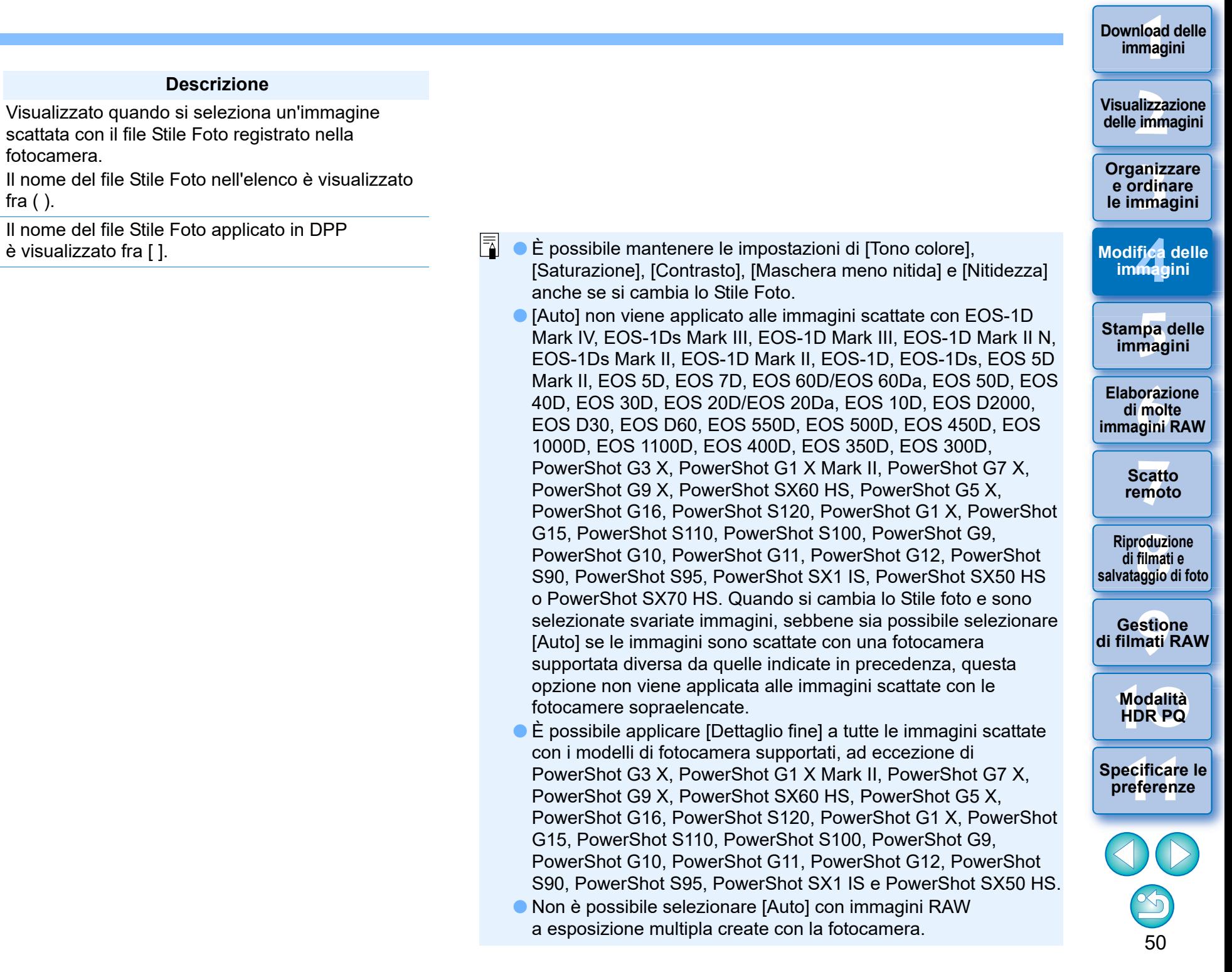

#### **Avanzati**

### <span id="page-50-0"></span>**Usare un file Stile Foto**

Un file Stile Foto è un file con estensione Stile Foto.

Con DPP, è possibile applicare alle immagini RAW dei file Stile Foto scaricati dal sito di Web Canon adatti a varie scene o dei file Stile Foto creati con "Picture Style Editor". Quando si usa un file Stile Foto, salvarlo innanzi tutto sul computer.

#### **1 Fare clic sul pulsante [Sfoglia] nel pannello [Stile immagine].**

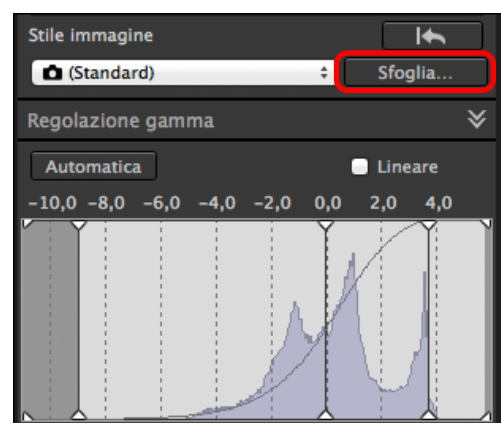

**→ Appare la finestra di dialogo [Apri].** 

#### **2 Selezionare un file Stile Foto salvato sul computer, quindi fare clic sul pulsante [Apri].**

 $\rightarrow$  II file Stile Foto selezionato viene applicato a un'immagine.

l Per applicare un file Stile Foto diverso, ripetere la procedura dal precedente passo 2.

#### I file Stile Foto che è possibile applicare alla fotocamera sono solo i file con l'estensione ".PF2" o ".PF3".

### <span id="page-50-1"></span>**Regolare la tonalità colore cambiando il bilanciamento del bianco**

Se la tonalità colore dell'immagine fotografata non appare naturale, cambiare il bilanciamento del bianco. È possibile rendere più naturale la tonalità colore impostando la sorgente di luce più adatta alla scena al momento dello scatto di un'immagine, ad esempio, di fiori dai colori tenui.

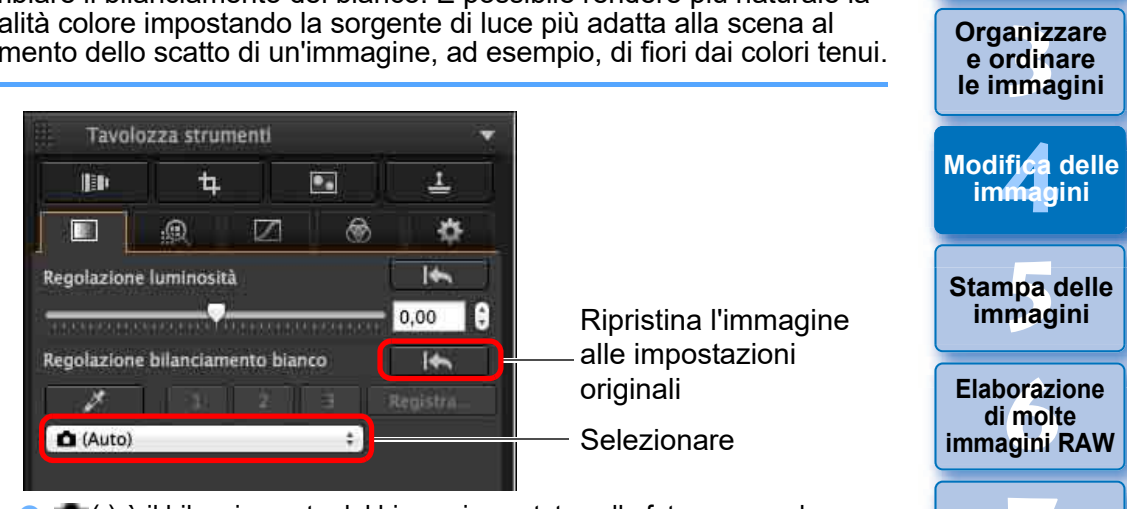

- l ( ) è il bilanciamento del bianco impostato sulla fotocamera al momento dello scatto.
- Quando si seleziona una modalità della fotocamera nella Zona creativa, viene visualizzato il bilanciamento del bianco impostato in ( ).
- Quando si seleziona una modalità della fotocamera nella Zona base, in ( ) vengono visualizzate le [Imp.di scatto] e applicate le caratteristiche dell'immagine in base alla modalità di scatto selezionata.

#### **La tonalità colore non diventa più naturale cambiando il bilanciamento del bianco**

Se la tonalità colore dell'immagine non appare naturale dopo aver cambiato il bilanciamento del bianco, regolare il bilanciamento del bianco usando Clic bilanciamento bianco [\(p. 52\)](#page-51-0).

#### **Regolazione con la tonalità colore**

Per eseguire ulteriori regolazioni fini della tonalità colore dopo aver regolato il bilanciamento del bianco, è possibile usare [Tono colore] [\(p. 55\)](#page-54-0) per avvicinarsi al risultato desiderato.

- la Non è possibile registrare i risultati della regolazione come bilanciamento del bianco personalizzato [\(p. 137\)](#page-136-0) se è stato selezionato [ ( )] dalla casella di riepilogo.
	- l Non è possibile modificare o regolare il bilanciamento del bianco in immagini RAW a esposizione multipla create sulla fotocamera.

Per dettagli sulle impostazioni del bilanciamento del bianco, fare riferimento al Manuale di istruzioni della fotocamera.

**[5](#page-130-0) immagini orazi**<br>i molt<br>agini l **Stampa delle Elaborazione di molte immagini RAW**

**[1](#page-8-0)**<br>10ad<br>mag

**Download delle immagini**

**[2](#page-11-0)22**<br>2222<br>2222

**Visualizzazione delle immagini**

**e ordinare** 

**[7](#page-142-0)7**<br>Profi<br>Profi **Scatto remoto**

**[8](#page-148-0)**<br>**filmati**<br>**aggio Riproduzione di filmati e salvataggio di foto**

estiol<br>Patiol<br>Mati **Gestione di filmati RAW**

> **[10](#page-163-0) HDR PQ Modalità**

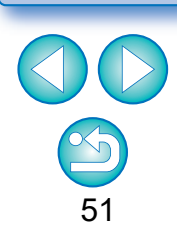

### <span id="page-51-0"></span>**Regolare la tonalità colore con Clic bilanciamento bianco**

È possibile regolare il bilanciamento del bianco usando una parte selezionata di un'immagine come riferimento del bianco, affinché l'immagine appaia naturale. L'uso di Clic bilanciamento bianco è efficace quando viene utilizzato su parti di un'immagine nelle quali la tonalità colore del bianco è cambiata per effetto di una sorgente luminosa.

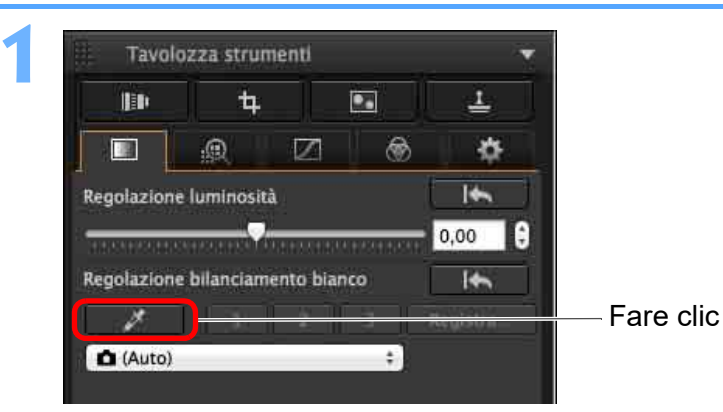

**2Fare clic su un punto che si desidera diventi il riferimento per il bianco.**

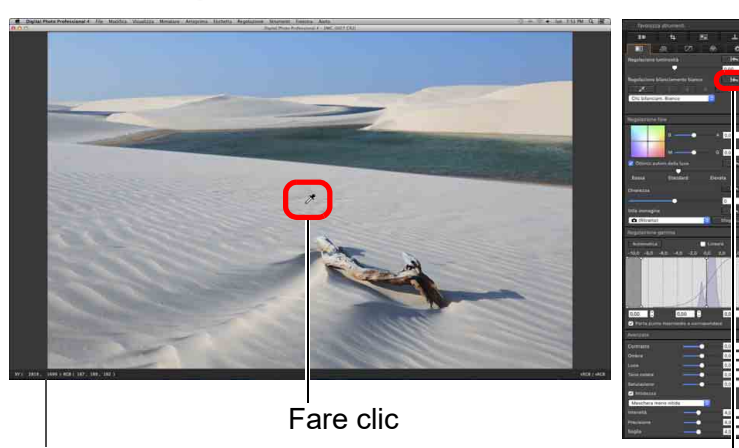

Coordinate della posizione del cursore e valori RGB (conversione a 8 bit)

**Ripristina** l'immagine alle impostazioni originali

- $\rightarrow$  Il colore dell'immagine viene regolato in funzione del punto selezionato come riferimento per il bianco.
- l Facendo clic su un altro punto nell'immagine, il bilanciamento del bianco viene regolato di nuovo.
- l Per terminare la funzione Clic bilanciamento bianco, fare di nuovo clic sul pulsante  $\sqrt{\frac{x}{n}}$ .

Se l'immagine non contiene aree bianche, è possibile regolare il

nel passo 2. Il risultato della regolazione è lo stesso ottenuto

**Se l'immagine non contiene aree bianche**

selezionando un'area bianca.

 $|\overline{z}|$ 

bilanciamento del bianco facendo clic su un punto grigio dell'immagine

Non è possibile modificare o regolare il bilanciamento del bianco in immagini RAW a esposizione multipla create sulla fotocamera.

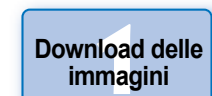

#### **[2](#page-11-0)22**<br>2222<br>2222 **Visualizzazione delle immagini**

**[3](#page-29-0) Organizzare e ordinare le immagini**

ifica<br>Ifica<br>Imagi **Modifica delle immagini**

**1pa**<br>mag **Stampa delle immagini**

**orazi**<br>i molt<br>agini l **Elaborazione di molte immagini RAW**

> **[7](#page-142-0)7**<br>Profi<br>Profi **Scatto remoto**

**[8](#page-148-0)**<br>**filmati**<br>**aggio Riproduzione di filmati e salvataggio di foto**

**[9](#page-152-0) di filmati RAW Gestione** 

> **[10](#page-163-0) HDR PQ Modalità**

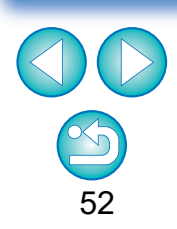

#### **Avanzati**

### <span id="page-52-0"></span>**Regolare il bilanciamento del bianco con la temperatura del colore**

Il bilanciamento del bianco può essere regolato impostando un valore numerico di temperatura del colore.

**1 Selezionare [Temp. colore] dalla casella di riepilogo [Regolazione bilanciamento bianco].**

#### **2Impostare la temperatura del colore.**

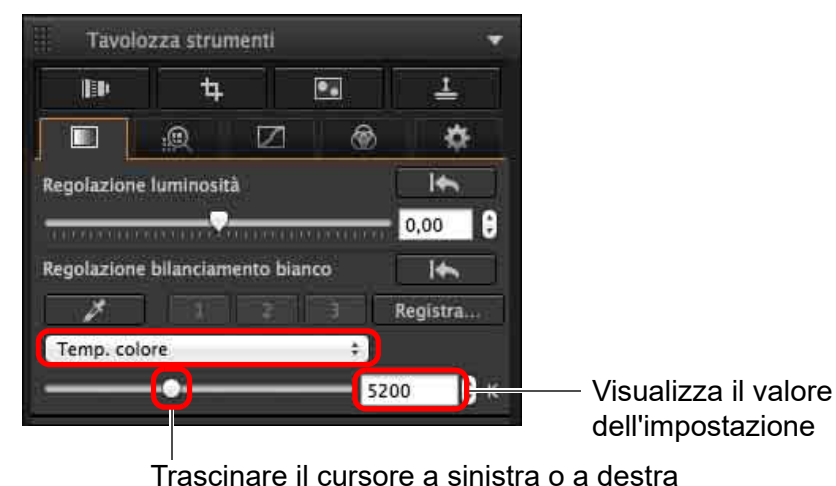

#### **Avanzati**

### <span id="page-52-1"></span>**Regolare il bilanciamento del bianco**

Con questa funzione è possibile eseguire regolazioni fini del bilanciamento del bianco. Questa funzione consente di ottenere lo stesso effetto che si ottiene utilizzando filtri per la conversione della temperatura del colore e per la correzione del colore. La regolazione può essere effettuata in un intervallo di ±10 incrementi. Questa funzione si rivolge in particolare agli utenti esperti, che hanno familiarità con l'impiego e gli effetti dei filtri per la conversione della temperatura del colore e per la correzione del colore.

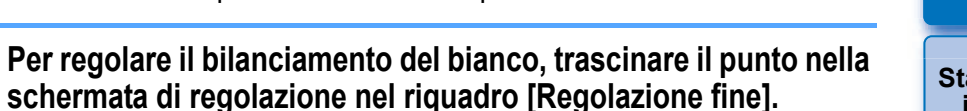

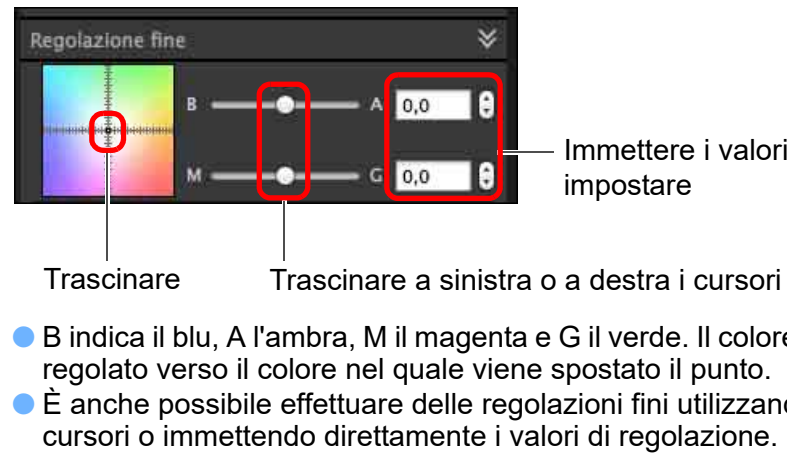

- Immettere i valori da impostare
- 
- B indica il blu, A l'ambra, M il magenta e G il verde. Il colore viene regolato verso il colore nel quale viene spostato il punto.
- ●È anche possibile effettuare delle regolazioni fini utilizzando i cursori o immettendo direttamente i valori di regolazione.

l Per registrare gli effetti della regolazione come bilanciamento del bianco personalizzato [\(p. 137\)](#page-136-0), selezionare un'impostazione diversa da [ ( )] dalla casella di riepilogo [Regolazione bilanciamento bianco] prima di procedere alla regolazione del bilanciamento del bianco. Se si è selezionato [  $\Box$  ( )] dalla casella di riepilogo ed è stato regolato il bilanciamento del bianco, non è possibile registrare gli effetti della regolazione come bilanciamento del bianco personalizzato.

- l Non è possibile modificare o regolare il bilanciamento del bianco in immagini RAW a esposizione multipla generate sulla fotocamera.
- $|\overline{\overline{\mathbf{a}}}|$ La regolazione può essere effettuata in un intervallo da 0 a ±10 (in incrementi fissi di 0,1 quando si immette un valore).

**[2](#page-11-0)22**<br>2222<br>2222 **Visualizzazione delle immagini**

**[1](#page-8-0)**<br>10ad<br>mag

**Download delle immagini**

aniz<br>**rdin**<br>nma **Organizzare e ordinare le immagini**

**[4](#page-40-0) immagini Modifica delle** 

> **1pa**<br>mag **Stampa delle immagini**

**orazi**<br>i molt<br>agini l **Elaborazione di molte immagini RAW**

> **[7](#page-142-0)7**<br>Profi<br>Profi **Scatto remoto**

**[8](#page-148-0)**<br>**filmati**<br>**aggio Riproduzione di filmati e salvataggio di foto**

estiol<br>Patiol<br>Mati **Gestione di filmati RAW**

> **[10](#page-163-0) HDR PQ Modalità**

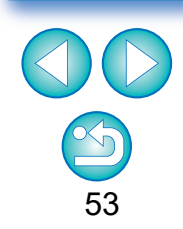

### <span id="page-53-0"></span>**Regolare il contrasto**

È possibile regolare la modulazione e il grado del contrasto. Spostare il cursore a destra per aumentare il contrasto e a sinistra per diminuirlo.

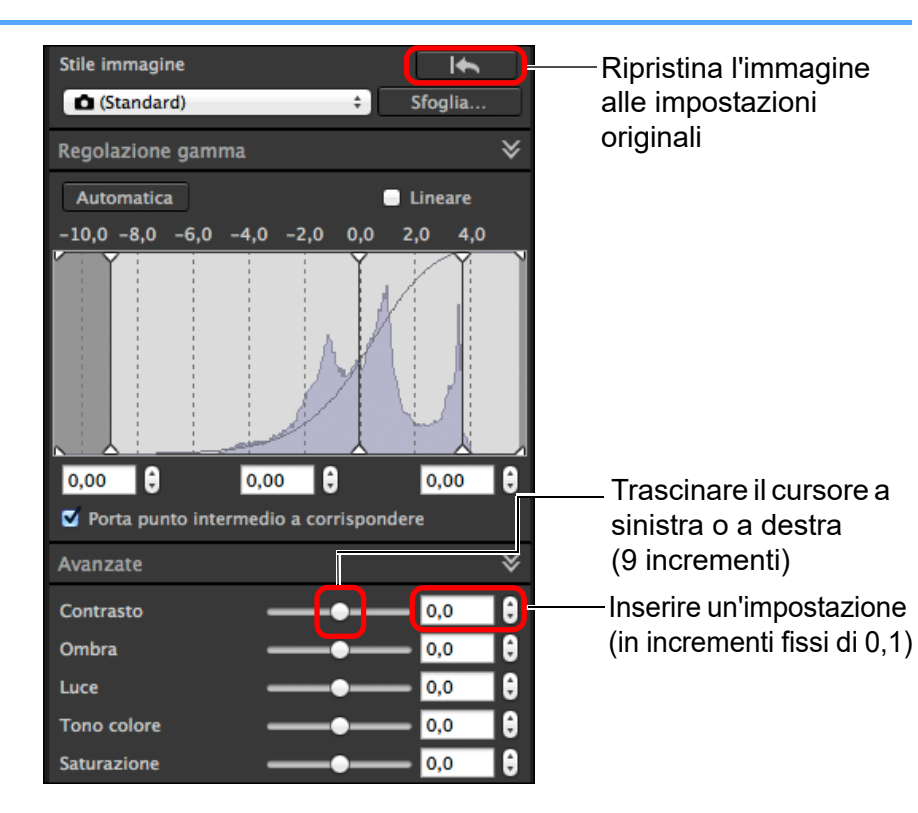

**Avanzati**

#### <span id="page-53-1"></span>**Regolazione della luminosità delle aree di luce/ombra**

È possibile regolare la luminosità delle zone di ombra e luce di un'immagine. Regolando solo le zone di ombra o luce di un'immagine, è possibile ridurre gli effetti di "clipping" (perdita di dettaglio) nelle zone di ombra e luce.

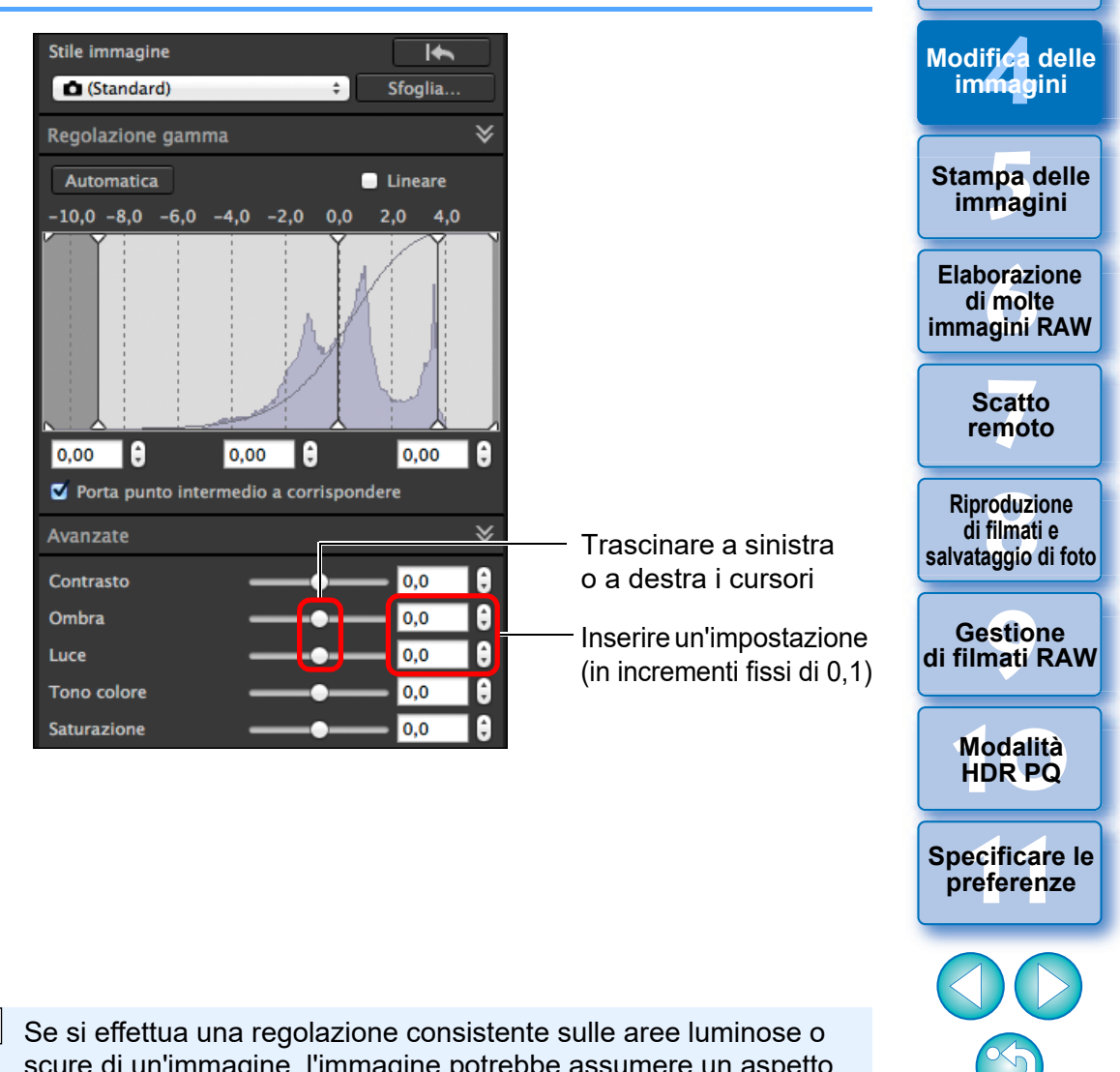

54

**[3](#page-29-0) Organizzare** 

**e ordinare le immagini**

**[1](#page-8-0)**<br>10ad<br>mag

**Download delle immagini**

**[2](#page-11-0)22**<br>2222<br>2222

**Visualizzazione delle immagini**

scure di un'immagine, l'immagine potrebbe assumere un aspetto non naturale. In tal caso, ridurre il grado di regolazione.

### <span id="page-54-0"></span>**Cambiare la tonalità e la saturazione del colore**

È possibile regolare la tonalità e la saturazione complessiva del colore. Se lo Stile Foto [\(p. 49\)](#page-48-0) è impostato su [Monocromo], [Tono colore] e [Saturazione] diventano [Effetto filtro] e [Effetto tono] (questa pagina).

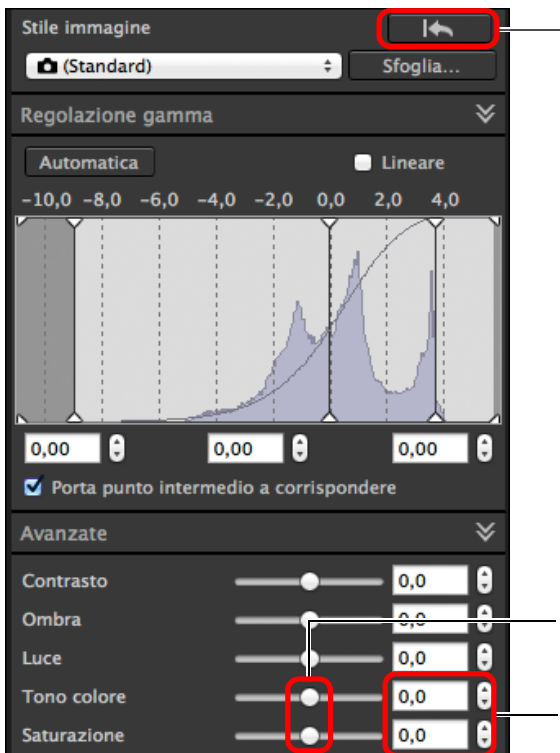

Ripristina l'immagine alle impostazioni originali

Trascinare a sinistra o a destra i cursori

Inserire un'impostazione (in incrementi fissi di 0,1)

**Tono colore:** spostare il cursore a destra per rendere le tonalità colore più gialle e verso sinistra per renderle più rosse.

l **Saturazione:** consente di regolare l'intensità generale dei colori dell'immagine. Spostare il cursore verso destra per rendere i colori più intensi e verso sinistra per attenuarli.

# <span id="page-54-1"></span>**Regolazione monocromatica**

Se lo Stile Foto [\(p. 49\)](#page-48-0) è impostato su [Monocromo], è possibile creare fotografie monocromatiche con effetti simili al filtraggio e con l'aspetto di una fotografia a un solo colore.

**1 Selezionare [Monocromo] dalla casella di riepilogo [Stile immagine].**

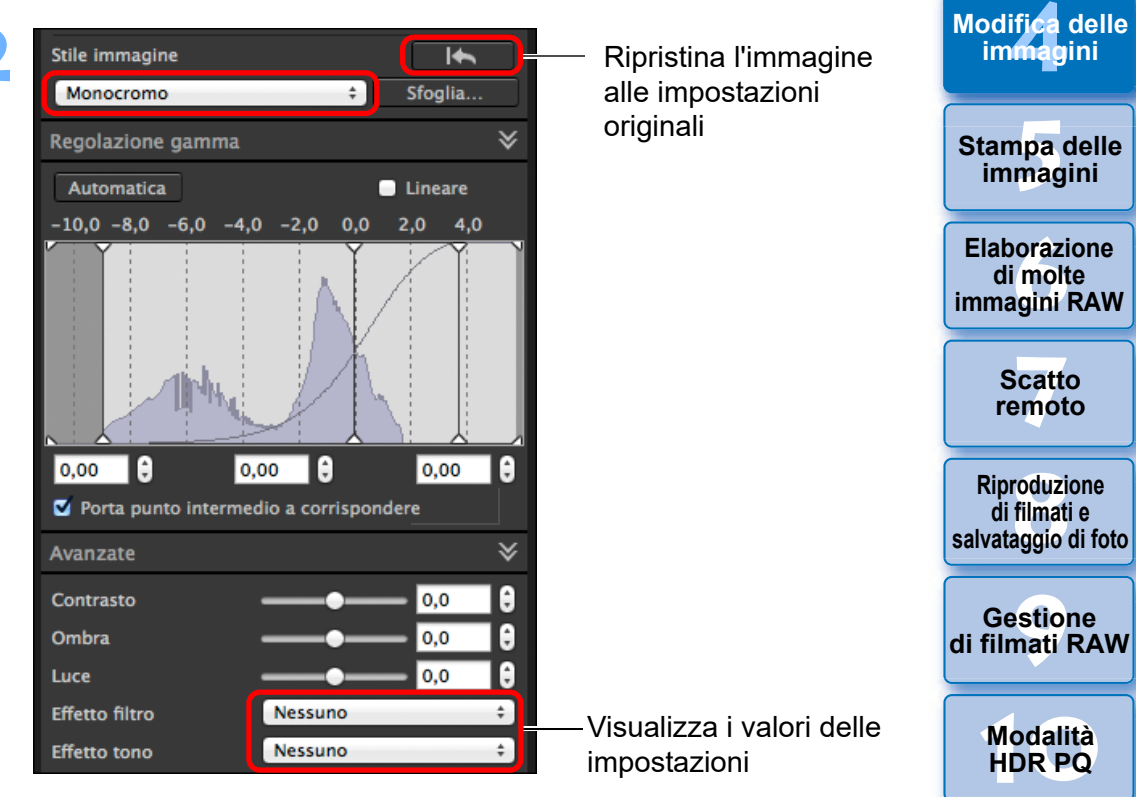

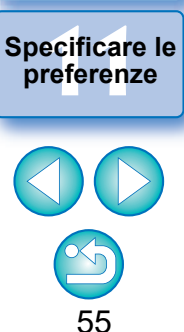

**Organizzare**<br>e ordinare<br>le immagini

**Organizzare e ordinare** 

ifica<br>Ifica<br>Imagi

**orazi**<br>i molt<br>agini l

**[7](#page-142-0)7**<br>Profi<br>Profi

**Scatto remoto**

**[8](#page-148-0)**<br>**filmati**<br>**aggio** 

estiol<br>Patiol<br>Mati

**[1](#page-8-0)**<br>10ad<br>mag

**Download delle immagini**

**[2](#page-11-0)22**<br>2222<br>2222

**Visualizzazione delle immagini**

l **Effetto filtro:** crea una fotografia monocromatica in cui vengono accentuati il bianco delle nuvole e il verde degli alberi.

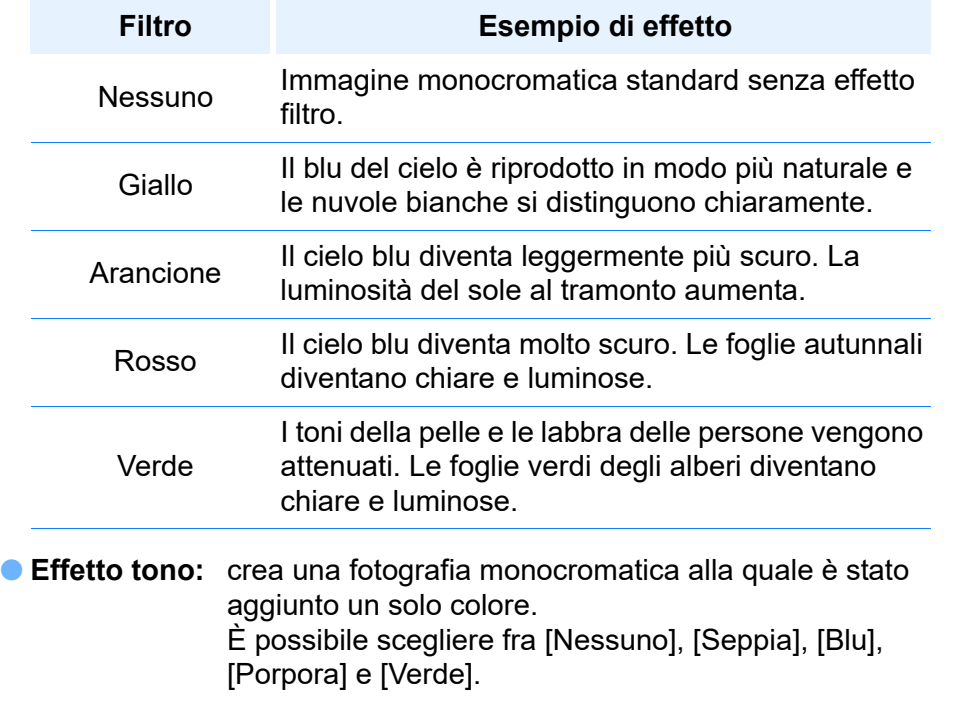

ें∰् **Aumentare il [Contrasto] per dare enfasi all'effetto filtro**

#### **Avanzati**

### <span id="page-55-0"></span>**Regolare la gamma dinamica**

È possibile regolare la gamma dinamica (ampiezza della gradazione) dai punti scuri ai punti luminosi di un'immagine.

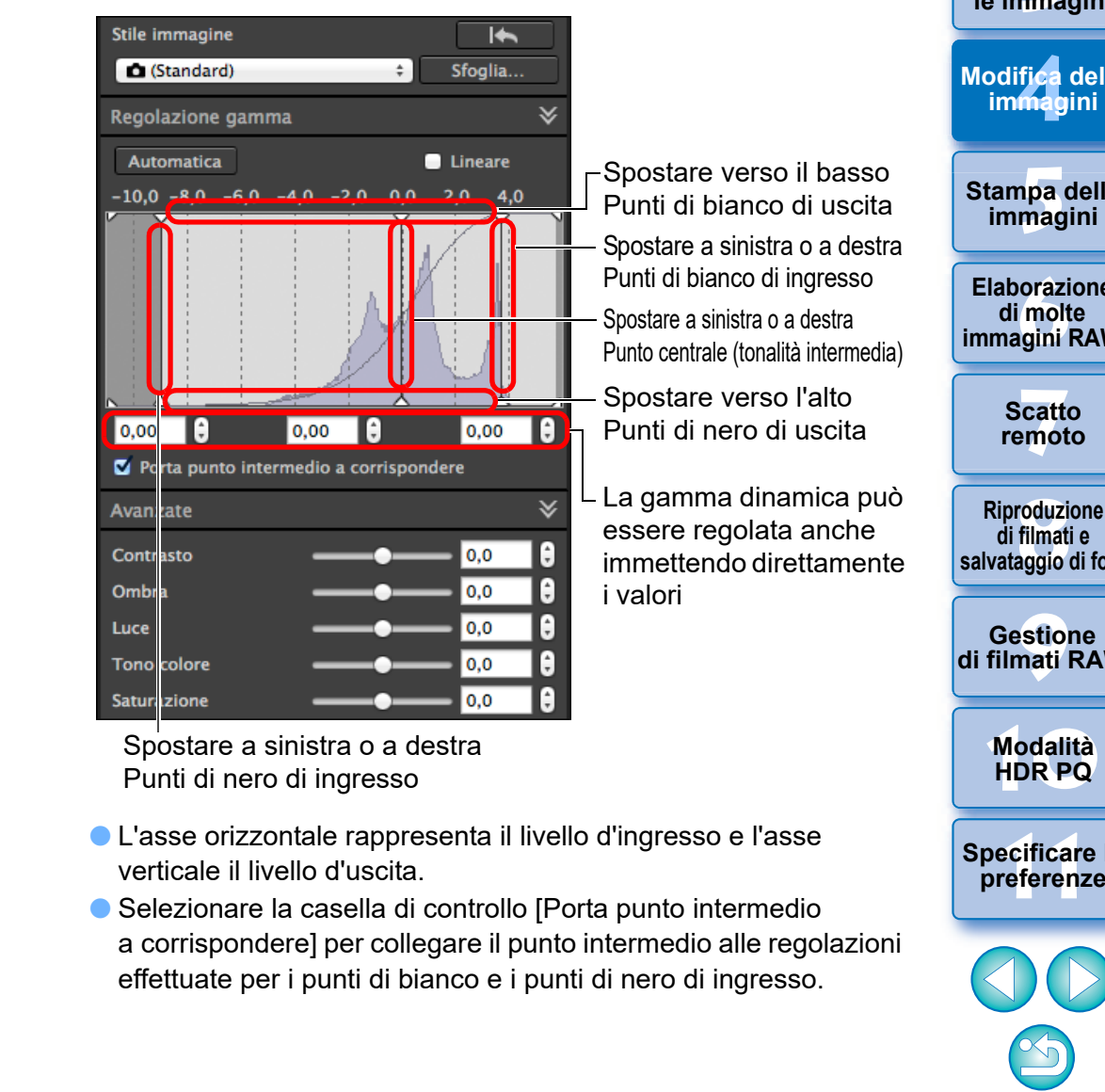

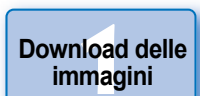

**[2](#page-11-0)22**<br>2222<br>2222 **Visualizzazione delle immagini**

**[3](#page-29-0) Organizzare e ordinare le immagini**

**Modifica delle** 

**Stampa delle** 

**Elaborazione immagini RAW**

**Riproduzione**  bto

**W** 

le **preferenze**

#### **[Lineare]: funzione per la regolazione avanzata**

Usare [Lineare] durante la regolazione delle immagini effettuata con un software di modifica immagini dotato di funzioni di modifica avanzate. Tenere presente che quando è selezionato [Lineare], l'immagine si opacizza.

ħ Le opzioni [Contrasto], [Luce], [Ombra] e [Auto Lighting Optimizer/ Ottimiz.autom.della luce] [\(p. 58\)](#page-57-0) non funzionano quando è selezionata [Lineare].

#### <span id="page-56-0"></span>**Regolare automaticamente gradazione e luminanza**

Per ottenere gradazioni e una luminanza gradevoli, vengono applicate all'immagine regolazioni automatiche per la gamma dinamica appropriata.

#### **Fare clic sul pulsante [Automatica].**

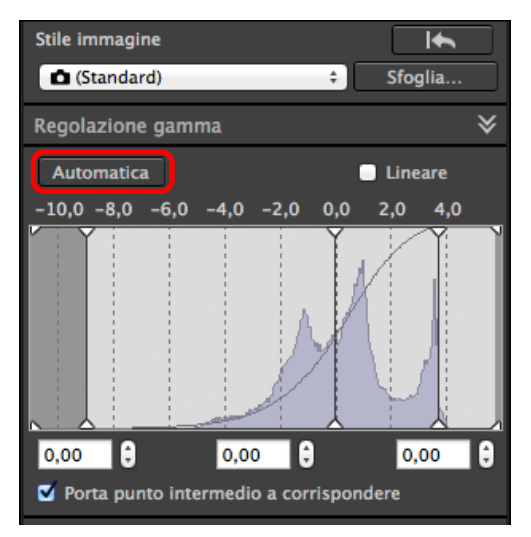

 $\rightarrow$  Per conferire all'immagine gradazioni e una luminanza gradevoli, la gamma dinamica viene regolata automaticamente.

- l Vengono regolati automaticamente i punti di bianco, il punto centrale e i punti di nero nel riquadro [Regolazione gamma] nonché i valori di [Luce] e [Ombra] nel riquadro [Avanzate].
- l Di seguito vengono elencate le impostazioni che vengono ripristinate e quelle che vengono mantenute con questa regolazione.
	- $\bullet$  Impostazioni ripristinate
		- Auto Lighting Optimizer (Ottimizzazione automatica della luce)
		- [Contrasto] nel riquadro [Avanzate]
	- **Impostazioni mantenute** 
		- Regolazione della luminosità
		- Regolazione del bilanciamento del bianco
		- Lineare\*
		- \* I punti di bianco e di nero vengono regolati automaticamente.

**[2](#page-11-0)22**<br>2222<br>2222 **Visualizzazione delle immagini**

**[1](#page-8-0)**<br>10ad<br>mag

**Download delle immagini**

**[3](#page-29-0) Organizzare e ordinare le immagini**

**[4](#page-40-0) immagini Modifica delle** 

**[5](#page-130-0) immagini Stampa delle** 

**orazi**<br>i molt<br>agini l **Elaborazione di molte immagini RAW**

> **[7](#page-142-0)7**<br>Profi<br>Profi **Scatto remoto**

**[8](#page-148-0)**<br>**filmati**<br>**aggio Riproduzione di filmati e salvataggio di foto**

estiol<br>Patiol<br>Mati **Gestione di filmati RAW**

> **[10](#page-163-0) HDR PQ Modalità**

ec<mark>if</mark>icare<br>referenz **Specificare le preferenze**

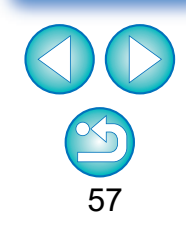

Dopo una regolazione automatica, un'immagine potrebbe avere un aspetto non naturale. In tal caso, ridurre il grado di regolazione delle aree di luce e ombra.

### <span id="page-57-0"></span>**Usare la funzione Auto Lighting Optimizer (Ottimizzazione automatica della luce)**

Se la foto risulta scura o se il contrasto è basso, è possibile utilizzare la funzione Auto Lighting Optimizer (Ottimizzazione automatica della luce) per correggere automaticamente la luminosità e il contrasto e ottenere un'immagine più gradevole.

È anche possibile modificare l'impostazione dell'immagine scattata con la funzione della fotocamera Auto Lighting Optimizer (Ottimizzazione automatica della luce).

Oltre che con le immagini RAW, questa funzione può essere utilizzata anche per le immagini JPEG/TIFF.

\* ALO è l'abbreviazione di "Auto Lighting Optimizer (Ottimizzazione automatica della luce)".

**1 Selezionare la casella di controllo [Auto Lighting** 

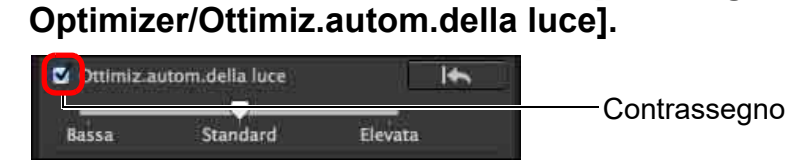

l Nel caso di immagini scattate con la funzione della fotocamera Auto Lighting Optimizer (Ottimizzazione automatica della luce), la casella di controllo è già selezionata.

# **2 Cambiare l'impostazione in base alle proprie preferenze.**

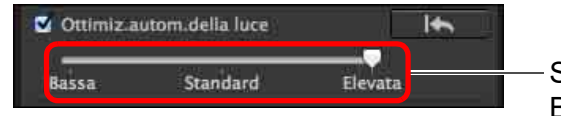

Scegliere tra tre livelli:

- $\rightarrow$  L'immagine viene corretta automaticamente in base all'impostazione scelta.
- l Nel caso di immagini scattate con la funzione della fotocamera Auto Lighting Optimizer (Ottimizzazione automatica della luce), viene applicata come impostazione predefinita l'impostazione attiva al momento dello scatto.
- l Per disattivare la funzione Auto Lighting Optimizer (Ottimizzazione automatica della luce), rimuovere il segno di spunta dalla casella di controllo.
- Bassa/Standard/Elevata  $\left( \frac{1}{2} \right)$  Se l'opzione [Priorità tonalità chiare] è impostata su [Attiva] su qualsiasi fotocamera EOS supportata, ad eccezione di the EOS-1D Mark IV o EOS 5D Mark II, la funzione Auto Lighting Optimizer (Ottimizzazione automatica della luce) non può essere utilizzata per le immagini RAW.
	- l Non è possibile utilizzare la funzione Auto Lighting Optimizer (Ottimizzazione automatica della luce) con immagini RAW a esposizione multipla create con la fotocamera.
	- l Quando si applica la funzione Auto Lighting Optimizer (Ottimizzazione automatica della luce) a un'immagine scattata contemporaneamente nel formato RAW e JPEG, i risultati della correzione potrebbero essere diversi tra le due immagini.

**[1](#page-8-0)**<br>10ad<br>mag **Download delle immagini**

**[2](#page-11-0)22**<br>2222<br>2222 **Visualizzazione delle immagini**

aniz<br>**rdin**<br>nma **Organizzare e ordinare le immagini**

ifica<br>Ifica<br>Imagi **Modifica delle immagini**

**[5](#page-130-0) immagini Stampa delle** 

**orazi**<br>i molt<br>agini l **Elaborazione di molte immagini RAW**

> **[7](#page-142-0)7**<br>Profi<br>Profi **Scatto remoto**

**[8](#page-148-0)**<br>**filmati**<br>**aggio Riproduzione di filmati e salvataggio di foto**

estiol<br>Patiol<br>Mati **Gestione di filmati RAW**

> **[10](#page-163-0) HDR PQ Modalità**

> > ec<mark>if</mark>icare<br>referenz

**Specificare le preferenze**

### <span id="page-58-1"></span>**Regolare l'illuminazione del volto**

La regolazione dell'illuminazione del volto consente di ottimizzare automaticamente l'illuminazione del volto e di correggere efficacemente un volto illuminato da una certa angolazione o con un flash. Questa funzione può essere abilitata quando si utilizza Auto Lighting Optimizer (Ottimizzazione automatica della luce). Utilizzare questa funzione con immagini RAW da immagini di persone riprese con una EOS R5 o EOS R6.

# **1 Selezionare un'immagine supportata nella finestra principale o altrove. 2 Spuntare la casella [Regola luce viso].** Ottimiz autom della luce K Standard Flevata

 $\rightarrow$  L'immagine viene corretta.

**Contrassegno** 

Regola luce viso

Bassa

# <span id="page-58-0"></span>**Regolare la nitidezza dell'immagine**

È possibile rendere l'aspetto complessivo di un'immagine più nitido o sfocato. Le regolazioni possono essere effettuate da una delle due modalità, [Nitidezza] o [Maschera meno nitida].

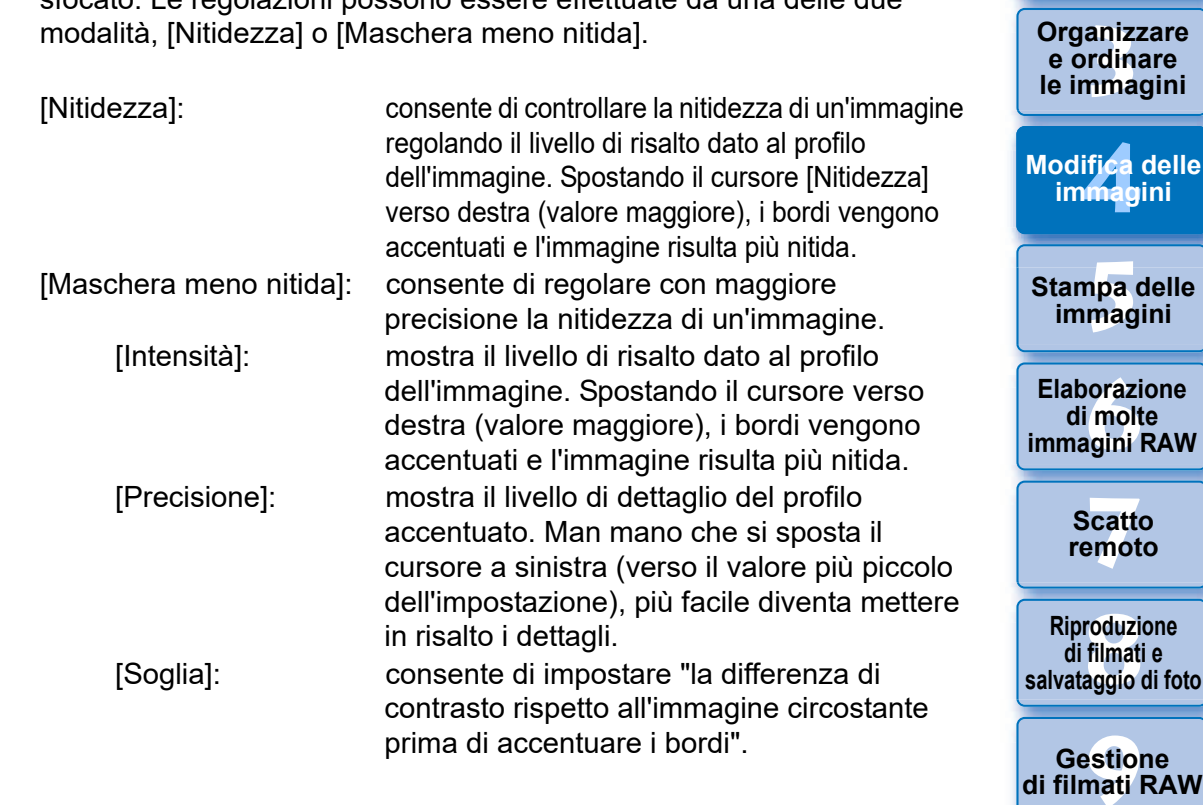

**[10](#page-163-0) HDR PQ Modalità** 

**[1](#page-8-0)**<br>10ad<br>mag

**Download delle immagini**

**[2](#page-11-0)22**<br>2222<br>2222

**Visualizzazione delle immagini**

**e ordinare** 

delle **ini** 

ec<mark>if</mark>icare<br>referenz **Specificare le preferenze**

59

- l La casella [Regola luce viso] potrebbe non essere attivabile per determinate immagini, ad esempio quando non è possibile distinguere i dettagli del volto o quando il volto è troppo scuro.
	- Il rumore potrebbe aumentare.
	- l La regolazione potrebbe risultare meno efficace a velocità ISO elevate.

 $|\overline{5}|$ diverse dalle immagini RAW.

Non è possibile utilizzare [Maschera meno nitida] con immagini

**Selezionare [Nitidezza] dalla casella di riepilogo e regolare l'impostazione.**

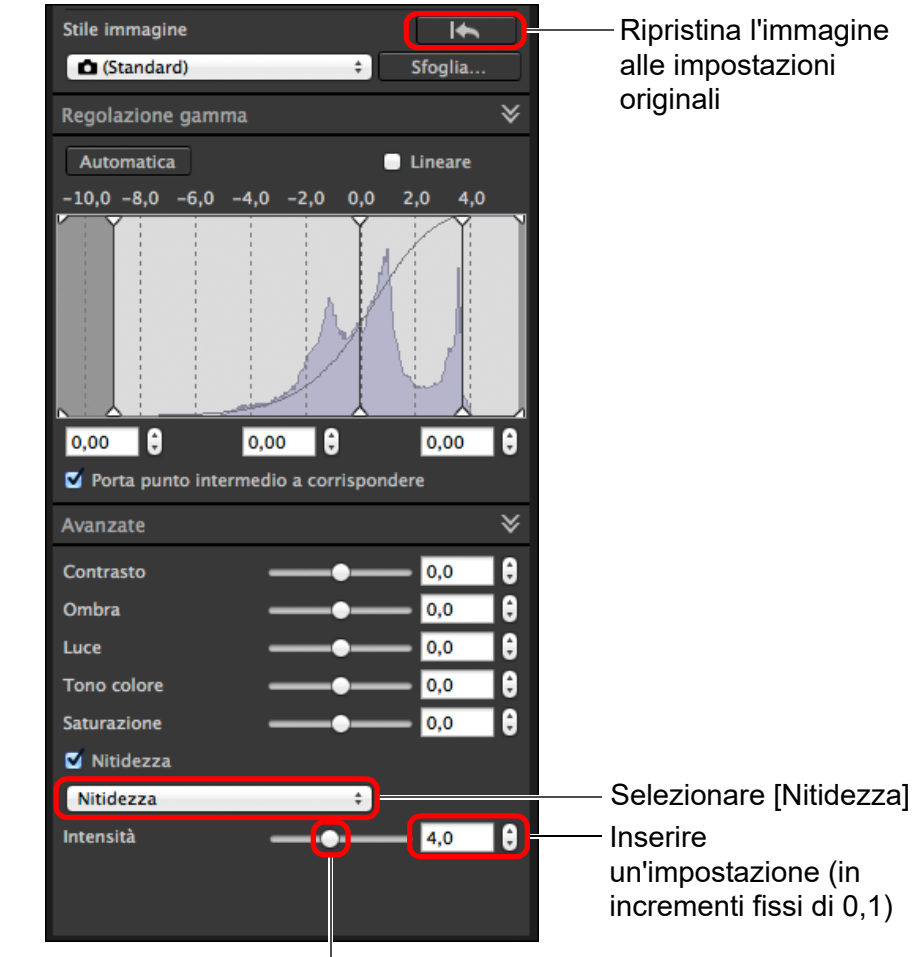

Trascinare il cursore a sinistra o a destra

### <span id="page-59-0"></span>**Impostazione dettagliata della nitidezza dell'immagine**

**Selezionare [Maschera meno nitida] dalla casella di riepilogo e regolare l'impostazione.**

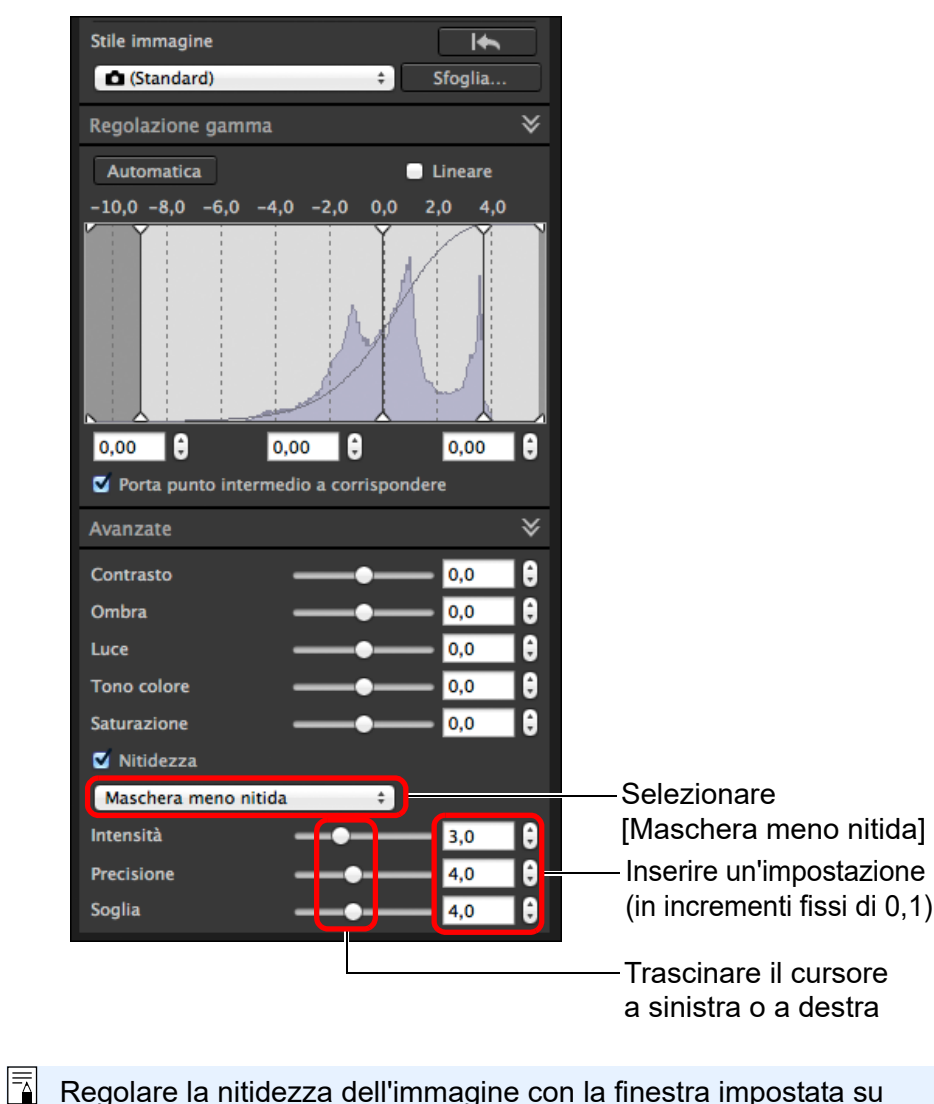

[400%], [200%] o [100%]. Se la visualizzazione è impostata su [Adatta a finestra] (visualizzazione intera), potrebbe non essere possibile verificare correttamente i risultati delle regolazioni.

60

**[3](#page-29-0) Organizzare** 

**e ordinare le immagini**

ifica<br>Ifica<br>Imagi

**Modifica delle immagini**

**[5](#page-130-0) immagini**

**Stampa delle** 

**aborazion**<br>di molte<br>nagini R*l* 

**immagini RAW**

**Elaborazione** 

**[7](#page-142-0)7**<br>Profi<br>Profi

**Scatto remoto**

**[8](#page-148-0)**<br>**filmati**<br>**aggio** 

**Riproduzione di filmati e salvataggio di foto**

**[10](#page-163-0) HDR PQ**

**Modalità** 

estiol<br>Patiol<br>Mati

**Gestione di filmati RAW**

ec<mark>if</mark>icare<br>referenz

**Specificare le preferenze**

**[1](#page-8-0)**<br>10ad<br>mag

**Download delle immagini**

**[2](#page-11-0)22**<br>2222<br>2222

**Visualizzazione delle immagini**

l= La regolazione può essere effettuata in un intervallo da 0 a 10.

### <span id="page-60-0"></span>**Regolazione della chiarezza**

Questa funzione consente di modificare il contrasto ai bordi di un'immagine. Può essere utilizzata con le immagini scattate su un modello di fotocamera che consente di impostare la chiarezza.

- **1 Selezionare un'immagine da regolare nella finestra principale o altrove.**
- **2 Aprire la tavolozza degli strumenti Regolazione di base e regolare l'immagine.**

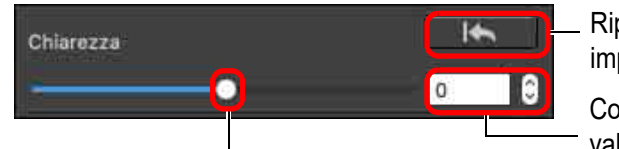

Ripristina l'immagine alle impostazioni originali

Consente di immettere un valore numerico

Consente di trascinare il cursore a sinistra o a destra

l Più il selettore viene mosso verso destra, maggiore è la chiarezza dell'immagine.

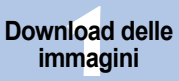

**Visualizzazione delle immagini**

**Organizzare e ordinare le immagini**

**Modifica delle immagini**

**Stampa delle immagini**

**Elaborazione di molte immagini RAW**

> **Scatto remoto**

**Riproduzione**<br>
di filmati e<br>
lvataggio di fo<br> **[10](#page-163-0)**<br> **10**<br> **10**<br> **10**<br> **10**<br> **R**<br> **PO**<br> **PO Riproduzione di filmati e salvataggio di foto**

**Gestione di filmati RAW**

> **Modalità HDR PQ**

**Constitutions**<br> **[11](#page-170-0)**<br> **11**<br> **11 Specificare le preferenze**

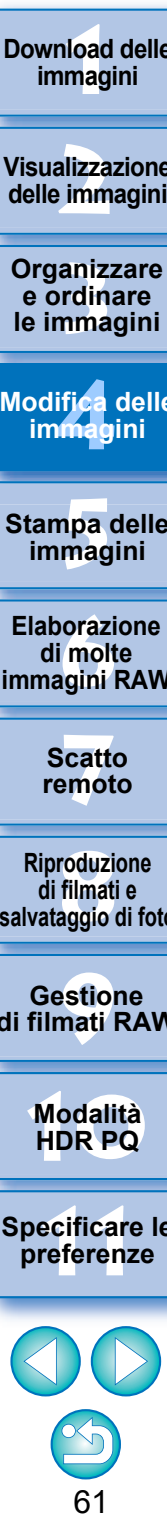

## <span id="page-61-0"></span>**Modifiche con la tavolozza degli strumenti Regolazione curva toni JPEG/TIFF**

Usando gli strumenti della tavolozza Regolazione curva toni è possibile regolare le immagini con le stesse funzioni di un normale software di modifica immagini.

- **1 Selezionare un'immagine nella finestra principale o altrove.**
- **2 Aprire la tavolozza degli strumenti Regolazione curva toni.**

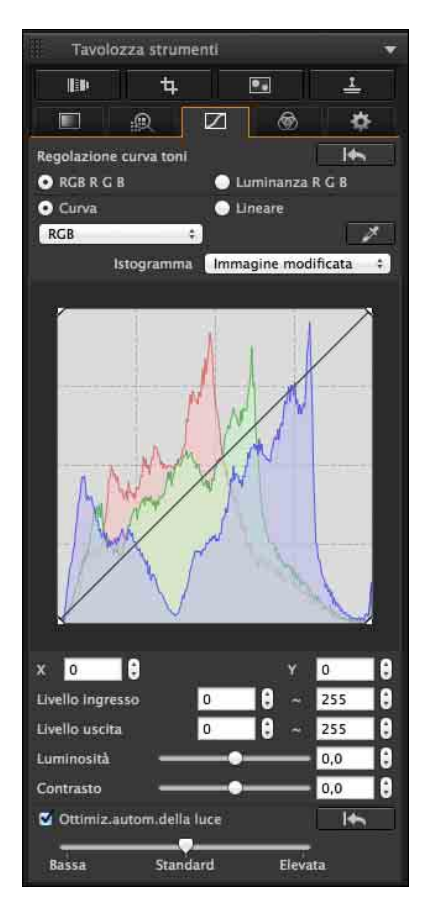

# <span id="page-61-1"></span>**Regolare luminosità e contrasto**

È possibile regolare la luminosità e il contrasto di un'immagine. Poiché l'intervallo di regolazione è più ampio rispetto alle stesse funzioni della tavolozza degli strumenti Regolazione di base, se viene apportata una regolazione eccessiva, i colori dell'immagine potrebbero diventare saturi oppure la qualità dell'immagine potrebbe deteriorarsi. Prestare particolare attenzione nell'effettuare le regolazioni.

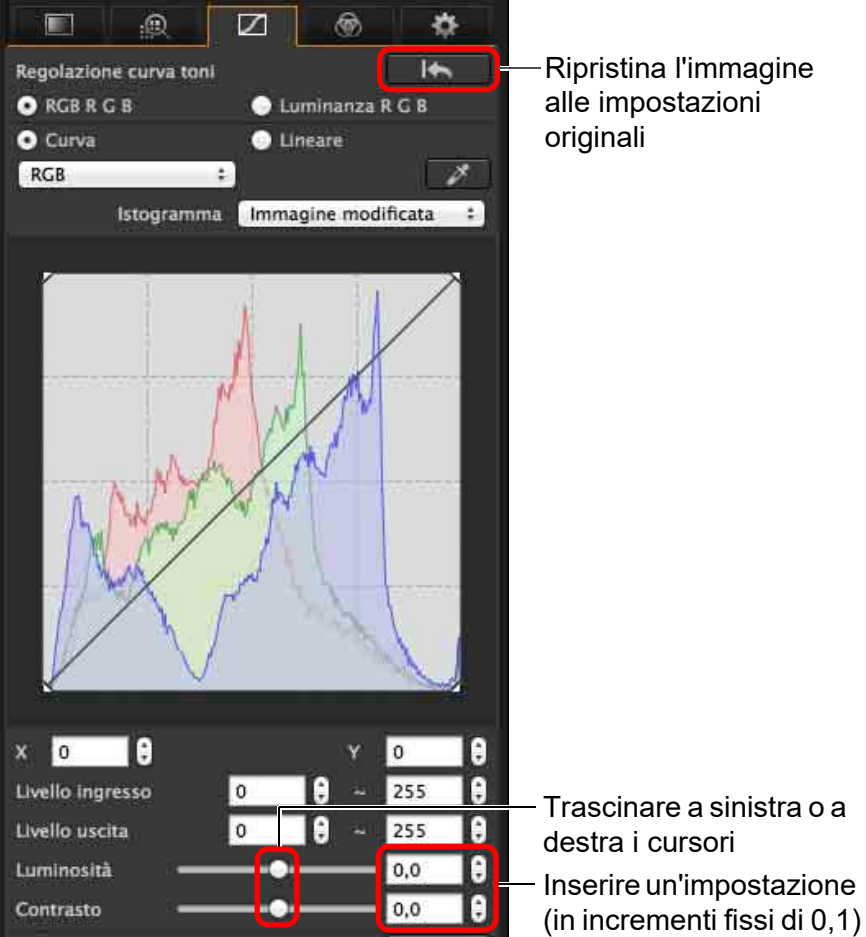

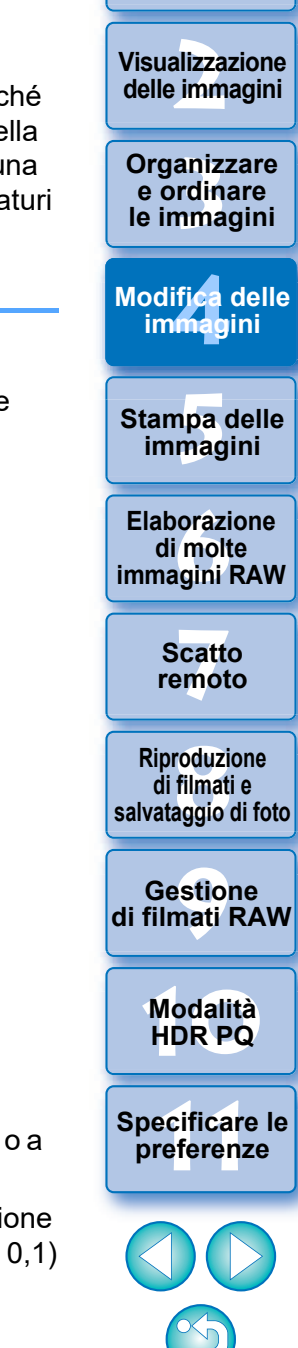

**[1](#page-8-0)**<br>10ad<br>mag

**Download delle immagini**

- l **Luminosità:** spostare il cursore verso destra per rendere un'immagine più luminosa e verso sinistra per renderla più scura.
- l **Contrasto:** usato per regolare la modulazione e il grado di contrasto del colore. Spostare il cursore verso destra per aumentare il contrasto di un'immagine e verso sinistra per diminuirlo.

#### <span id="page-62-0"></span>**Regolare la tonalità colore con Clic bilanciamento bianco**

È possibile regolare il bilanciamento del bianco usando una parte selezionata di un'immagine come riferimento del bianco, affinché l'immagine appaia naturale. L'uso di Clic bilanciamento bianco è efficace quando viene utilizzato su parti di un'immagine nelle quali la tonalità colore del bianco è cambiata per effetto di una sorgente luminosa.

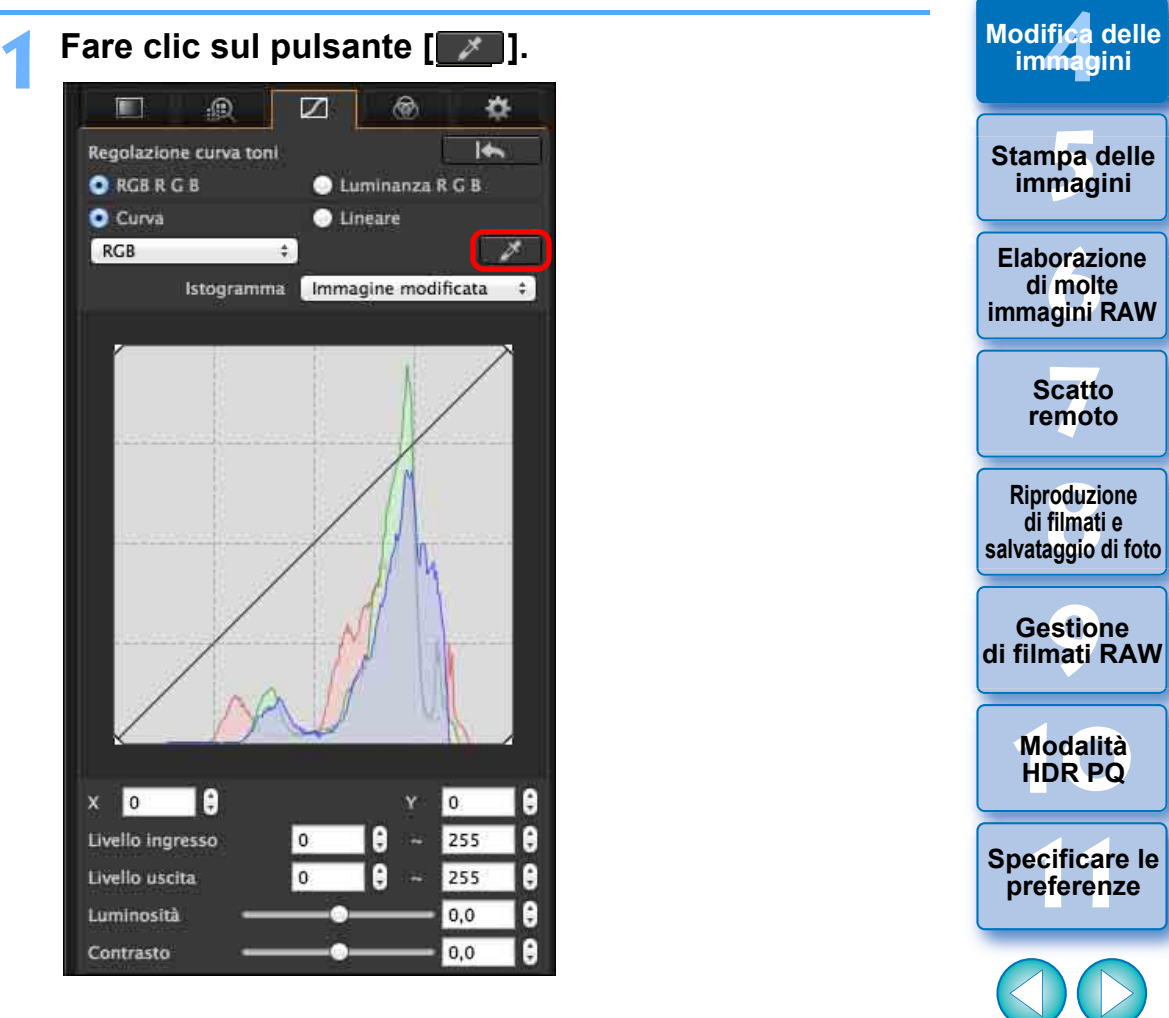

aniz<br>**rdin**<br>nma

**Organizzare e ordinare le immagini**

ifica<br>Ifica<br>Imagi

**immagini**

**[5](#page-130-0) immagini**

**orazi**<br>i molt<br>agini l

**di molte** 

**[7](#page-142-0)7**<br>Profi<br>Profi

**Scatto remoto**

**[8](#page-148-0) di filmati e** 

**salvataggio di foto**

**Riproduzione** 

**[10](#page-163-0) HDR PQ**

**Modalità** 

**Gestione** 

ec<mark>if</mark>icare<br>referenz

**[2](#page-11-0)**<br>Visua<mark>lizz</mark>azione<br>delle immagini

**Visualizzazione** 

**[1](#page-8-0)**<br>10ad<br>mag

**Download delle immagini**

#### **2Fare clic su un punto che si desidera diventi il riferimento per il bianco.**

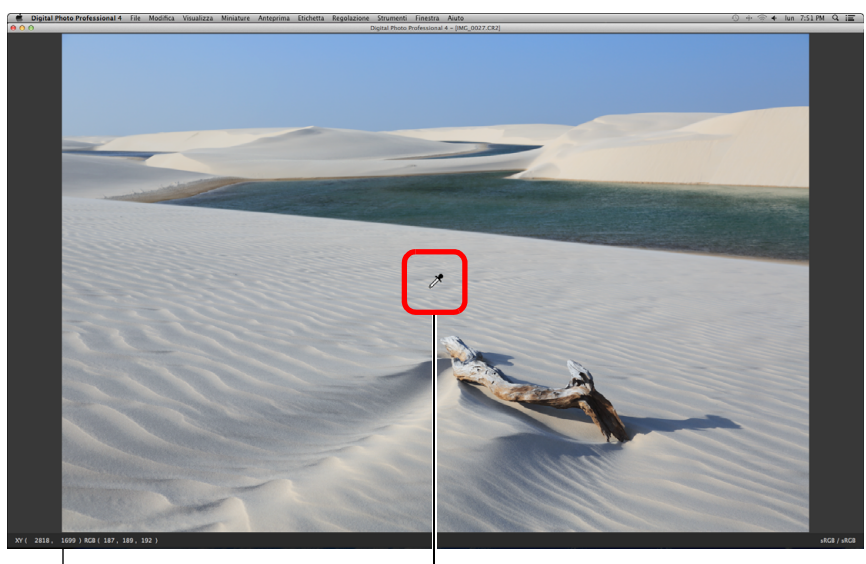

Coordinate della posizione del cursore e valori RGB (conversione a 8 bit) Fare clic

- $\rightarrow$  Il colore dell'immagine viene regolato in funzione del punto selezionato come riferimento per il bianco.
- l Facendo clic su un altro punto nell'immagine, il bilanciamento del bianco viene regolato di nuovo.
- l Per terminare la funzione Clic bilanciamento bianco, fare di nuovo clic sul pulsante  $\sqrt{2}$ .

#### **Se l'immagine non contiene aree bianche** 2

Se l'immagine non contiene aree bianche, è possibile regolare il bilanciamento del bianco facendo clic su un punto grigio dell'immagine nel passo 2. Il risultato della regolazione è lo stesso ottenuto selezionando un'area bianca.

#### l= La visualizzazione dell'istogramma cambia in funzione delle regolazioni. È anche possibile visualizzare l'istogramma prima di procedere con le regolazioni.

#### **Avanzati**

### <span id="page-63-0"></span>**Regolare la curva dei toni**

È possibile regolare luminosità, contrasto e colore di un'area specifica modificando la curva dei toni [\(p. 183\).](#page-182-0)

#### **1 Selezionare la modalità della curva dei toni e il metodo di interpolazione.**

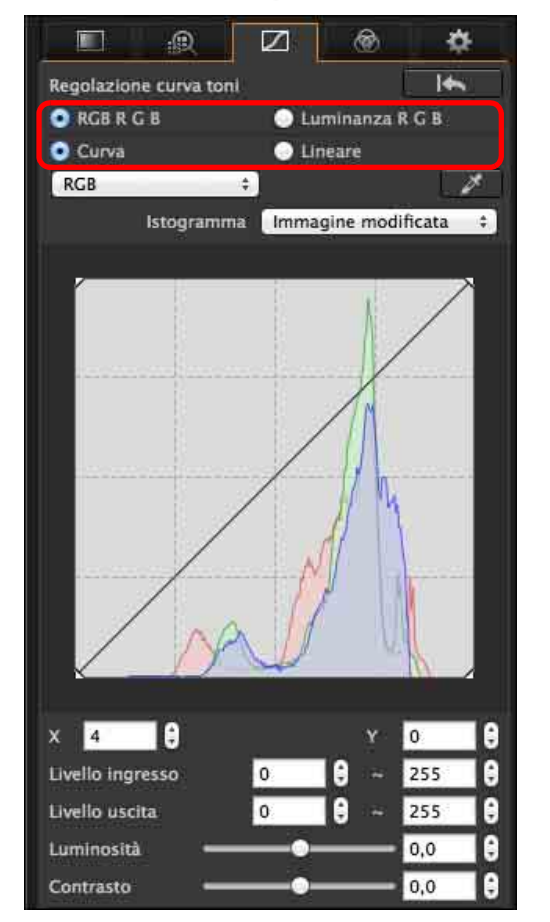

**[3](#page-29-0) Organizzare [2](#page-11-0)22**<br>2222<br>2222 ifica<br>Ifica<br>Imagi **[5](#page-130-0) immagini aborazion**<br>di molte<br>nagini R*l* **[7](#page-142-0)7**<br>Profi<br>Profi **[10](#page-163-0) HDR PQ [8](#page-148-0)**<br>**filmati**<br>**aggio** ec<mark>if</mark>icare<br>referenz **[9](#page-152-0) di filmati RAW e ordinare le immagini delle immagini Stampa delle Modifica delle immagini Elaborazione immagini RAW Scatto remoto Modalità Riproduzione di filmati e salvataggio di foto Specificare le preferenze Gestione** 

**[1](#page-8-0)**<br>10ad<br>mag

**Download delle immagini**

**Visualizzazione** 

<span id="page-64-1"></span>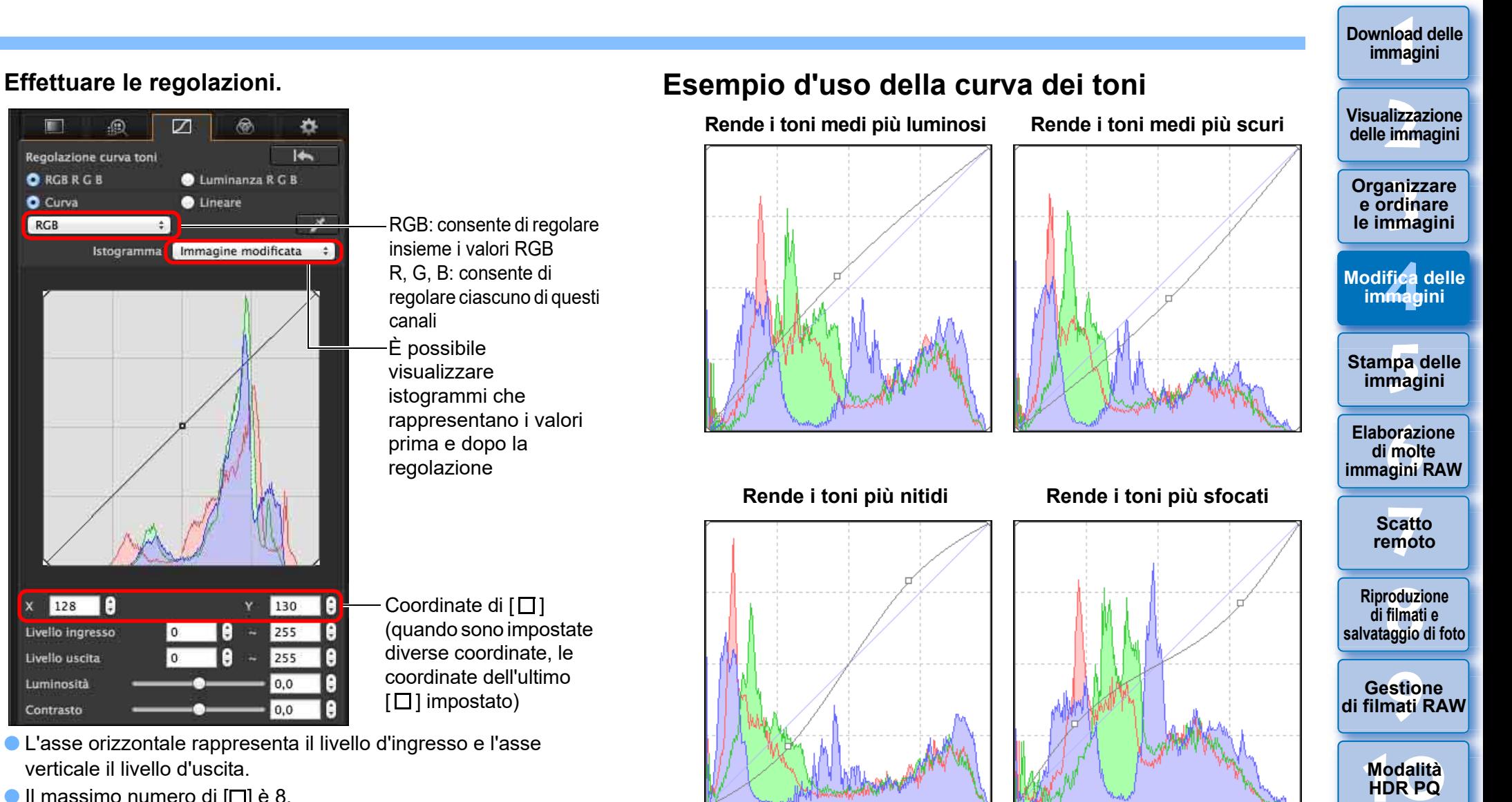

verticale il livello d'uscita.  $\bullet$  Il massimo numero di  $\Pi$  è 8.

<span id="page-64-0"></span> $\blacksquare$ 

**ORGER GE** 

**O** Curva

 $x = 128$ 

Livello ingresso

Livello uscita

Luminosità

Contrasto

Πe

RGB

**Per eliminare un [ ], fare doppio clic sul [ ].** 

ec<mark>if</mark>icare<br>referenz **Specificare le preferenze**

#### **Avanzati**

### <span id="page-65-0"></span>**Regolare la gamma dinamica**

È possibile regolare la gamma dinamica (ampiezza della gradazione) dai punti scuri ai punti luminosi di un'immagine.

Spostare verso il basso

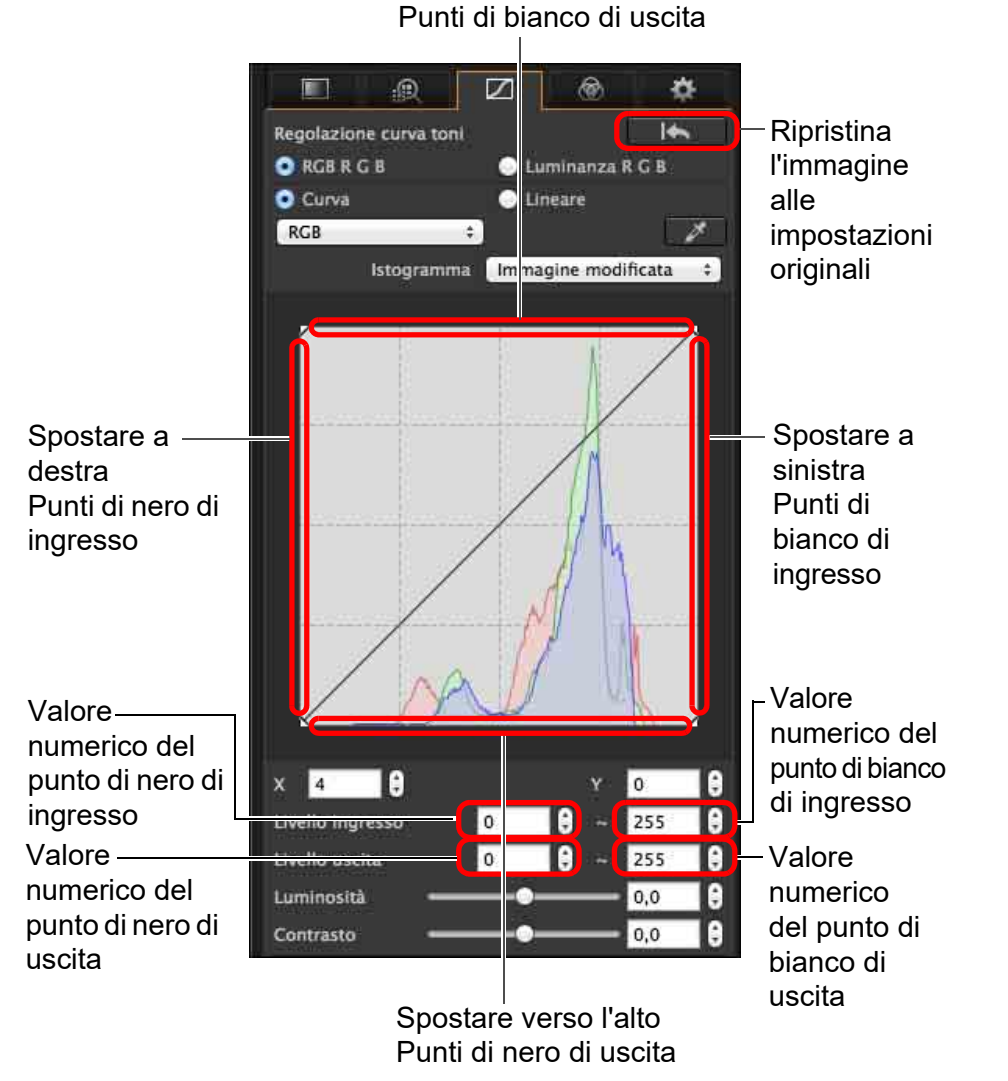

l L'asse orizzontale rappresenta il livello d'ingresso e l'asse verticale il livello d'uscita.

- $|\overline{5}|$ l L'intervallo di impostazione dei punti di nero è da 0 a 247 (il valore immesso è regolabile in incrementi fissi di 1).
	- l L'intervallo di impostazione dei punti di bianco è da 8 a 255 (il valore immesso è regolabile in incrementi fissi di 1).
	- l È possibile visualizzare istogrammi che rappresentano i valori prima e dopo la regolazione [\(p. 65\)](#page-64-1).

### <span id="page-65-1"></span>**Usare la funzione Auto Lighting Optimizer (Ottimizzazione automatica della luce)**

Per informazioni sull'utilizzo della funzione Auto Lighting Optimizer (Ottimizzazione automatica della luce), vedere "Usare la funzione Auto Lighting Optimizer (Ottimizzazione automatica della luce)" [\(p. 58\)](#page-57-0) in "Modifiche con la tavolozza degli strumenti Regolazione di base".

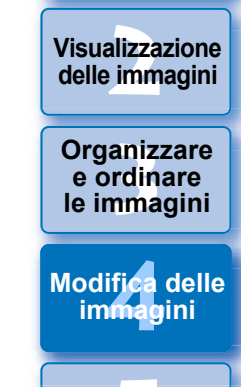

**[1](#page-8-0)**<br>10ad<br>mag

**Download delle immagini**

**[5](#page-130-0) immagini Stampa delle** 

**orazi**<br>i molt<br>agini l **Elaborazione di molte immagini RAW**

> **[7](#page-142-0)7**<br>Profi<br>Profi **Scatto remoto**

**[8](#page-148-0)**<br>**filmati**<br>**aggio Riproduzione di filmati e salvataggio di foto**

**[9](#page-152-0) di filmati RAW Gestione** 

> **[10](#page-163-0) HDR PQ Modalità**

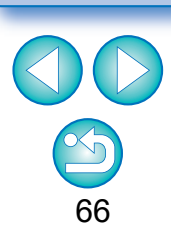

# <span id="page-66-0"></span>**Modifiche con la tavolozza degli strumenti Regolazione colore JPEG/TIFF**

La tavolozza degli strumenti Regolazione colore permette di regolare tinta, saturazione e luminanza di otto colori (rosso, arancione, giallo, verde, acqua, blu, porpora e magenta) all'interno di una specifica gamma cromatica. È inoltre possibile regolare tonalità e saturazione dell'intera immagine e le immagini monocromatiche.

- **1 Selezionare un'immagine nella finestra principale o altrove.**
- **2 Aprire la tavolozza degli strumenti Regolazione colore.**

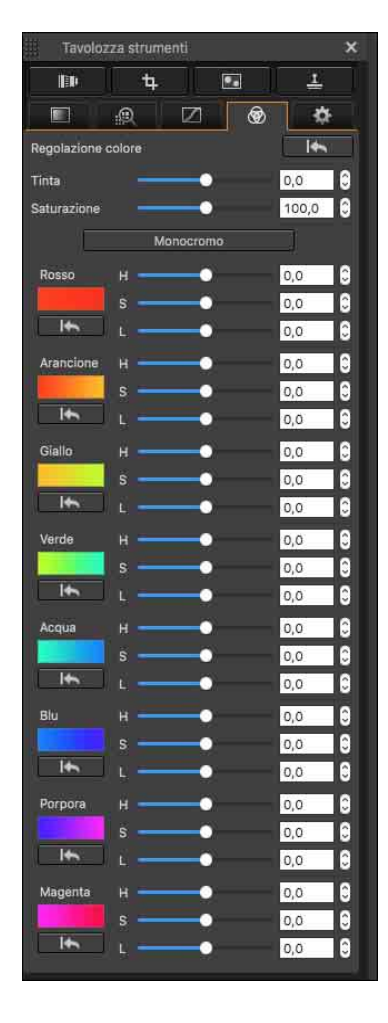

#### **Avanzati**

<span id="page-66-1"></span>**Modifiche con la tavolozza degli strumenti Regolazione colore**

### <span id="page-66-2"></span>**Regolazione di una specifica gamma cromatica**

Utilizzare i cursori per regolare i valori. È anche possibile effettuare le regolazioni immettendo direttamente un valore numerico.

- H: consente di regolare la tinta.
- S: consente di regolare la saturazione.
- L: consente di regolare la luminosità.

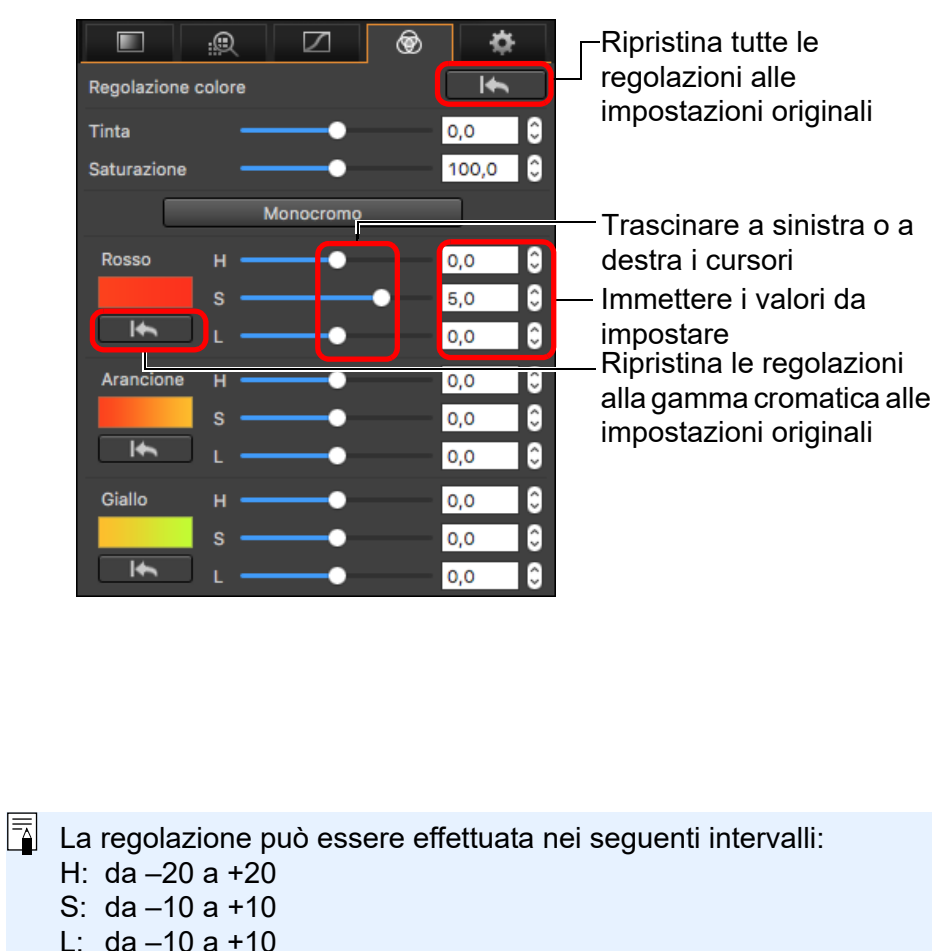

**[1](#page-8-0)**<br>10ad<br>mag **Download delle immagini**

**[2](#page-11-0)22**<br>2222<br>2222 **Visualizzazione delle immagini**

**[3](#page-29-0) Organizzare e ordinare le immagini**

**[4](#page-40-0) immagini Modifica delle** 

**[5](#page-130-0) immagini Stampa delle** 

**orazi**<br>i molt<br>agini l **Elaborazione di molte immagini RAW**

> **[7](#page-142-0)7**<br>Profi<br>Profi **Scatto remoto**

**[8](#page-148-0)**<br>**filmati**<br>**aggio Riproduzione di filmati e salvataggio di foto**

estiol<br>Patiol<br>Mati **Gestione di filmati RAW**

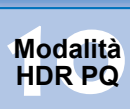

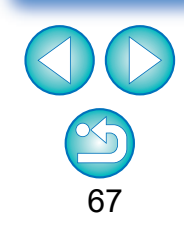

### <span id="page-67-0"></span>**Regolazione di tonalità e saturazione di un'immagine intera**

Utilizzare i cursori per regolare i valori. È anche possibile effettuare le regolazioni immettendo direttamente un valore numerico.

l Tinta: spostare il cursore a destra per rendere le tonalità colore più gialle e verso sinistra per renderle più rosse.

l Saturazione: consente di regolare l'intensità generale dei colori dell'immagine. Spostare il cursore verso destra per rendere i colori più intensi e verso sinistra per attenuarli.

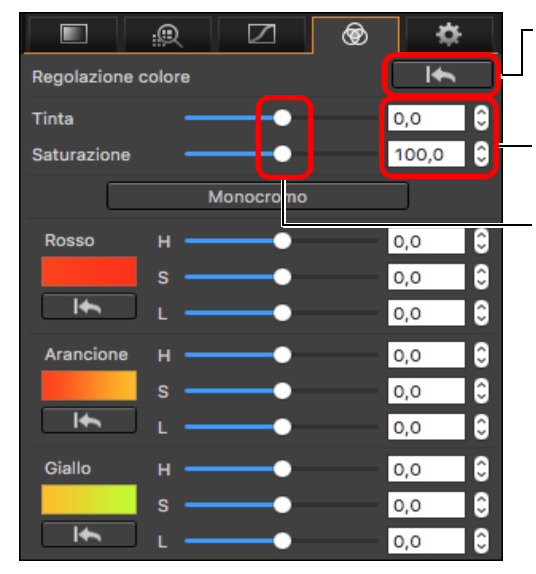

Ripristina tutte le regolazioni alle impostazioni originali

Immettere i valori da impostare

Trascinare a sinistra o a destra i cursori

## <span id="page-67-1"></span>**Regolazione in Monocromo**

Premere il pulsante [Monocromo] per impostare le 8 gamme cromatiche sul livello di saturazione più basso (-10) e creare un'immagine monocromatica. Dopo averla creata, è possibile modificare l'immagine monocromatica utilizzando i selettori H e L di ogni gamma cromatica, regolando in questo modo tonalità e luminosità.

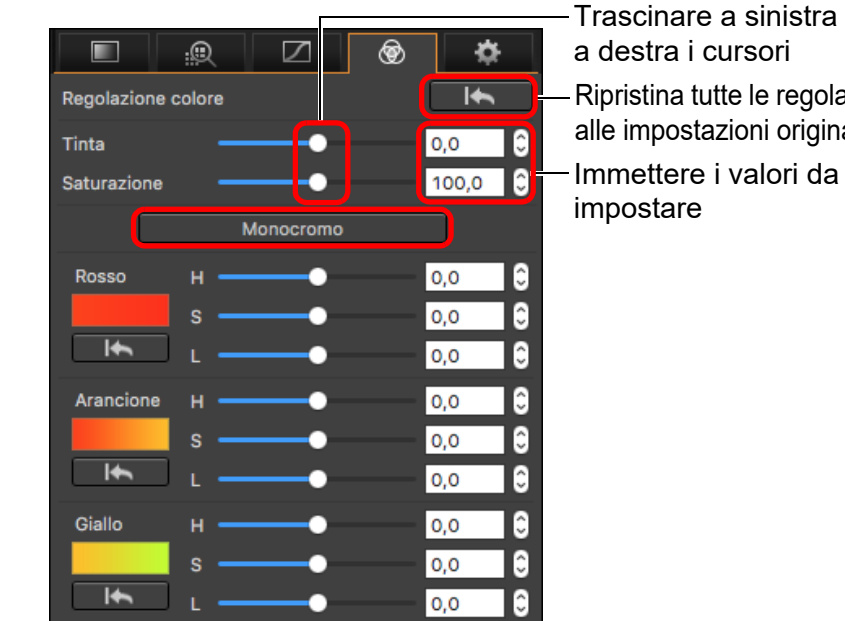

Ripristina tutte le regolazioni alle impostazioni originali Trascinare a sinistra o

> **orazi**<br>i molt<br>agini l **Elaborazione di molte immagini RAW**

**[3](#page-29-0) Organizzare** 

**e ordinare le immagini**

**[4](#page-40-0) immagini**

**Modifica delle** 

**[5](#page-130-0) immagini**

**Stampa delle** 

**[1](#page-8-0)**<br>10ad<br>mag

**Download delle immagini**

**[2](#page-11-0)22**<br>2222<br>2222

**Visualizzazione delle immagini**

**[7](#page-142-0)7**<br>Profi<br>Profi **Scatto remoto**

**[8](#page-148-0)**<br>**filmati**<br>**aggio Riproduzione di filmati e salvataggio di foto**

**[9](#page-152-0) di filmati RAW Gestione** 

> **[10](#page-163-0) HDR PQ Modalità**

ec<mark>if</mark>icare<br>referenz **Specificare le preferenze**

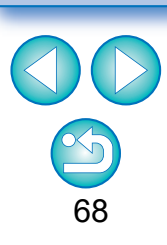

靑 L'intervallo di regolazione per la tinta va da –30 a +30, mentre per la saturazione va da 0 a 200.

## <span id="page-68-0"></span>**Modifiche con la tavolozza degli strumenti Regolazione dettagliata JPEG/TIFF**

È possibile utilizzare la tavolozza degli strumenti Regolazione dettagliata per ridurre il rumore che compare nelle immagini scattate di notte o con sensibilità ISO elevate. Questa tavolozza degli strumenti può essere adoperata insieme alle funzioni di regolazione della nitidezza. Tenere presente che le funzioni disponibili in questa tavolozza degli strumenti possono essere usate con immagini JPEG, TIFF e anche con immagini RAW.

- **1 Selezionare un'immagine nella finestra principale o altrove.**
- **2 Aprire la tavolozza degli strumenti Regolazione dettagliata.**

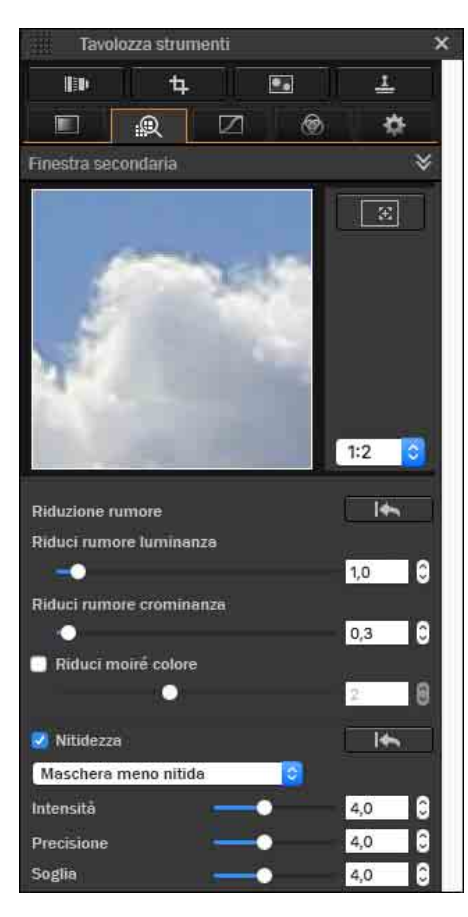

# <span id="page-68-1"></span>**Ridurre il rumore**

È possibile ridurre il rumore che si presenta nelle immagini scattate di notte o con sensibilità ISO elevate.

\* NR sta per Noise Reduction (riduzione del rumore).

#### **Regolare un'immagine.**

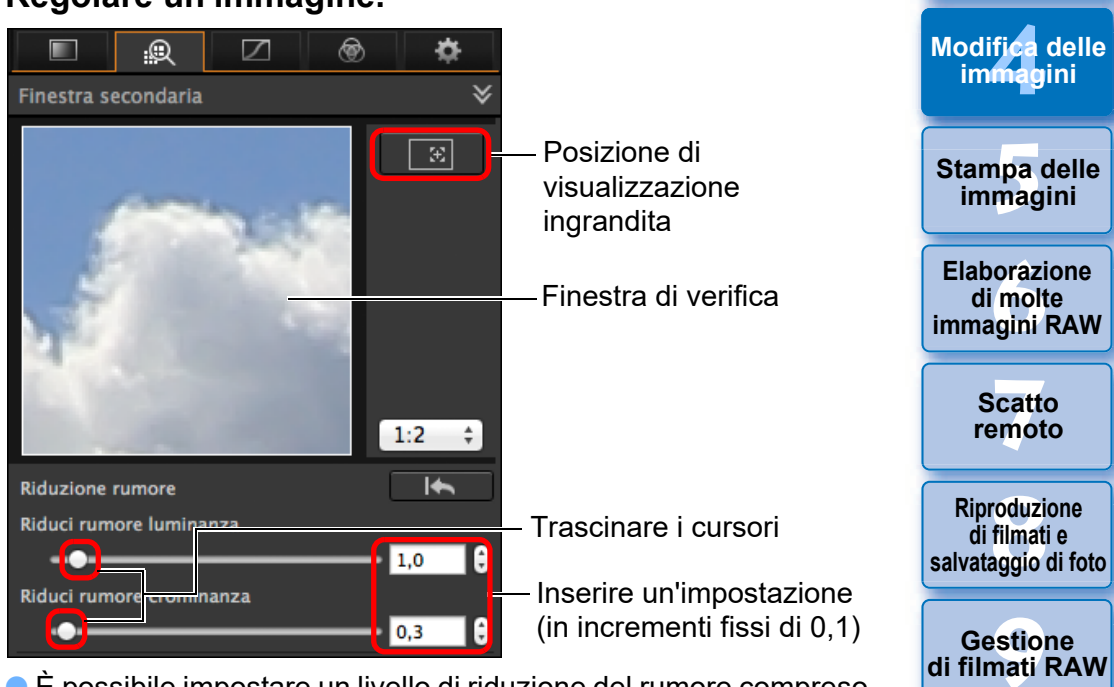

- l È possibile impostare un livello di riduzione del rumore compreso tra 0 e 20. Maggiore è l'impostazione e maggiore sarà l'effetto di riduzione del rumore.
- l L'effetto di riduzione del rumore può essere verificato anche nella finestra di controllo.

Modalità<br>**HDR PQ** ec<mark>if</mark>icare<br>referenz **Specificare le preferenze**

**Modalità HDR PQ**

aniz<br>**rdin**<br>nma

**Organizzare e ordinare le immagini**

**[2](#page-11-0)22**<br>2222<br>2222

**Visualizzazione delle immagini**

**[1](#page-8-0)**<br>10ad<br>mag

**Download delle immagini**

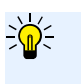

#### **Impostare lo stesso livello di riduzione del rumore per diverse immagini**

È possibile impostare lo stesso livello di riduzione del rumore per diverse immagini selezionando prima il gruppo di immagini nella finestra principale, quindi regolando il livello di riduzione del rumore con i cursori [Riduci rumore luminanza] e [Riduci rumore crominanza].

- $|\overline{5}|$ l Se è stata impostata [Riduci rumore luminanza], con la riduzione del rumore potrebbe ridursi anche la risoluzione.
	- Se è stata impostata [Riduci rumore crominanza], con la riduzione del rumore potrebbero apparire delle sbavature di colore.

### <span id="page-69-0"></span>**Regolazione della nitidezza dell'immagine**

Questa tavolozza consente di regolare anche la nitidezza dell'immagine. Per informazioni su come effettuare le regolazioni, vedere "Regolare la nitidezza dell'immagine" in "Modifiche con la tavolozza degli strumenti Regolazione di base" [\(p. 59\)](#page-58-0).

### <span id="page-69-1"></span>**Riduzione del moiré del colore in un'immagine**

È possibile ridurre il moiré del colore\* che si verifica in un'immagine. \*Moiré del colore: quando appare un colore che non è originalmente presente in un'immagine. Questo problema tende a verificarsi quando si scattano foto di reticoli o motivi simili.

#### **Selezionare la casella di controllo [Riduci moiré colore] e regolare utilizzando il cursore.**

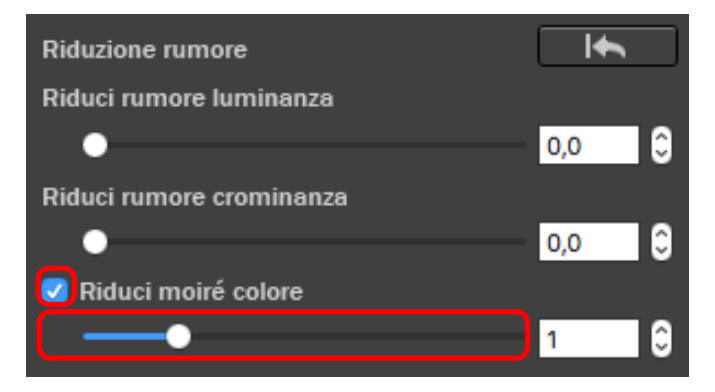

aniz<br>**rdin**<br>nma **Organizzare e ordinare le immagini**

**[1](#page-8-0)**<br>10ad<br>mag

**Download delle immagini**

**[2](#page-11-0)22**<br>2222<br>2222

**Visualizzazione delle immagini**

**[4](#page-40-0) immagini Modifica delle** 

**[5](#page-130-0) immagini Stampa delle** 

**aborazion**<br>di molte<br>nagini R*l* **Elaborazione immagini RAW**

> **[7](#page-142-0)7**<br>Profi<br>Profi **Scatto remoto**

**[8](#page-148-0)**<br>**filmati**<br>**aggio Riproduzione di filmati e salvataggio di foto**

**[9](#page-152-0) di filmati RAW Gestione** 

> **[10](#page-163-0) HDR PQ Modalità**

ec<mark>if</mark>icare<br>referenz **Specificare le preferenze**

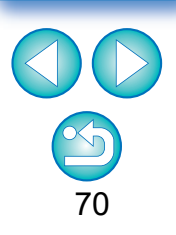

l A seconda del soggetto, potrebbe non essere possibile correggere completamente il moiré del colore.

l Quando si utilizza questa funzione, è possibile che la tonalità cambi, a seconda del soggetto. Se c'è una variazione evidente della tonalità, ridurre il livello di regolazione.

## <span id="page-70-0"></span>**Modifiche con la tavolozza degli strumenti Ritaglia/Regola angolo JPEG/TIFF**

È possibile ritagliare solo la parte desiderata dell'immagine, oppure cambiare l'orientamento di un'immagine scattata orizzontalmente in verticale. Prima del ritaglio, è anche possibile modificare l'angolazione di un'immagine.

- **1 Selezionare l'immagine da ritagliare.**
- **2 Aprire la tavolozza degli strumenti Ritaglia/Regola angolo.**
- l Non è possibile effettuare regolazioni con la tavolozza degli strumenti Ritaglia/Regola angolo in una finestra che contiene solo miniature.

### **3 Modificare l'angolazione dell'immagine come richiesto.**

#### **Finestra di ritaglio/modifica dell'angolazione**

Massima area di ritaglio possibile

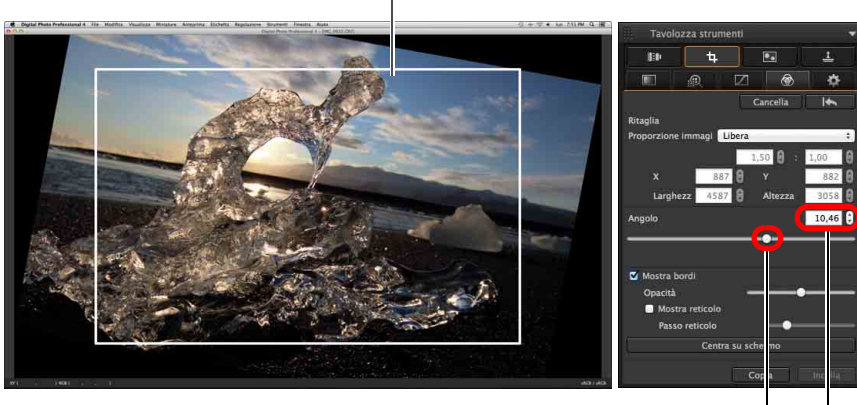

Trascinare (in incrementi di 0,01 gradi; intervallo regolabile: da –45 a +45 gradi)

Usare il mouse (fare clic su  $\triangle/\blacktriangledown$ ) per modificare l'angolazione o immettere direttamente l'angolo desiderato (in incrementi di 0,01 gradi; intervallo regolabile: da –45 a +45 gradi)

- l Se si fa clic su [Centra su schermo], è possibile visualizzare l'area di ritaglio al centro della finestra.
- Si consiglia di correggere le aberrazioni dell'obiettivo prima di regolare l'angolo dell'immagine.
- l Se è stata modificata solo l'angolazione dell'immagine, quest'ultima verrà ritagliata in base alla massima area di ritaglio possibile.

#### **4 Selezionare una proporzione e trascinare l'area di ritaglio.**

Annulla Selezionare una proporzione di ritaglio

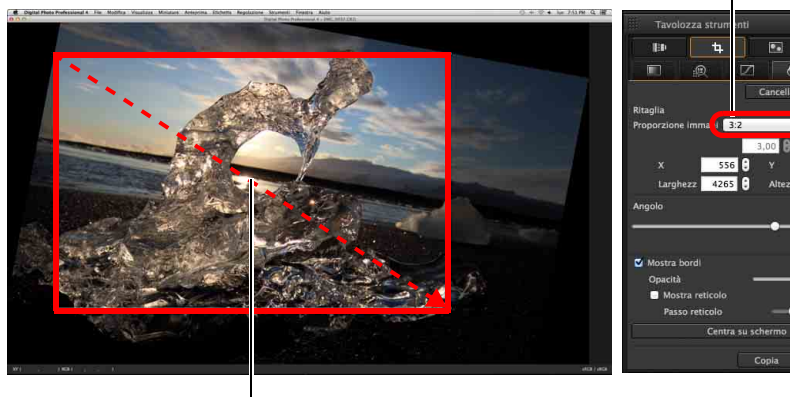

Trascinare l'area di ritaglio

- l È possibile spostare l'area di ritaglio trascinandola.
- l È possibile ingrandire o ridurre le dimensioni dell'area di ritaglio trascinandone i quattro angoli

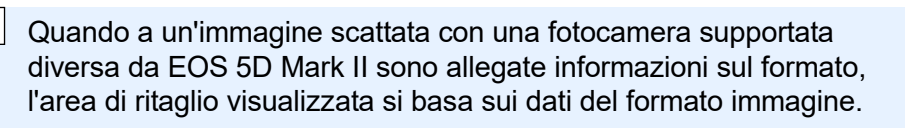

**[1](#page-8-0)**<br>10ad<br>mag **Download delle immagini**

**[2](#page-11-0)22**<br>2222<br>2222 **Visualizzazione delle immagini**

**[3](#page-29-0) Organizzare e ordinare le immagini**

**[4](#page-40-0) immagini Modifica delle** 

> npa<br>mag **Stampa delle immagini**

**orazi**<br>i molt<br>agini l **Elaborazione di molte immagini RAW**

 $10.46$ 

**[7](#page-142-0)7**<br>Profi<br>Profi **Scatto remoto**

**roduzional**<br>**filmation Riproduzione di filmati e salvataggio di foto**

**[9](#page-152-0) di filmati RAW Gestione** 

> Modalità<br>**HDR PQ Modalità HDR PQ**

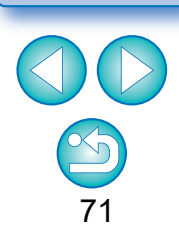

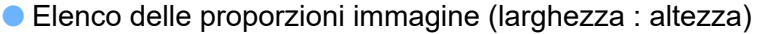

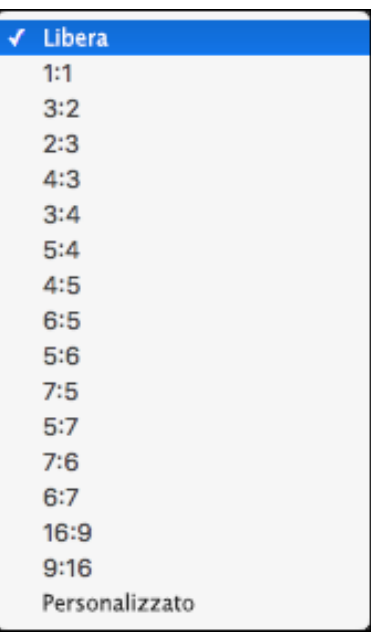

- **[Libera]:** è possibile ritagliare un'immagine a qualsiasi dimensione, indipendentemente dal rapporto selezionabile.
- **[Personalizzato]:** l'immagine può essere ritagliata nella proporzione specificata.

#### **5 Tornare alla finestra principale.**

- ÜNell'immagine ritagliata viene visualizzato il quadro dell'area di ritaglio [\(p. 182\)](#page-181-0).
- **→ Quando l'immagine ritagliata è visualizzata in una finestra di** anteprima o nella finestra di modifica immagine, è presentata nel formato ritagliato.

#### **Immagini ritagliate**

#### l **L'area ritagliata può essere ripristinata alle condizioni originali in qualsiasi momento**

Un'immagine ritagliata viene visualizzata o stampata come tale. Tuttavia, poiché l'immagine non è effettivamente ritagliata, è sempre possibile ripristinare l'immagine originale facendo clic sul pulsante **TA | nella finestra di ritaglio/modifica dell'angolazione oppure** con il procedimento "Rimodificare un'immagine" [\(p. 97\)](#page-96-0).

#### l **Visualizzazione dell'immagine ritagliata in ciascuna finestra**

• Finestra principale: il riquadro che indica l'area di ritaglio è

visualizzato sull'immagine [\(p. 182\)](#page-181-0). • Finestra di anteprima: l'immagine è visualizzata ritagliata. • Finestra di modifica immagine: la miniatura è la stessa della visualizzazione nella finestra principale e l'immagine ingrandita è la stessa della visualizzazione della

finestra di anteprima.

#### l **Stampare un'immagine ritagliata**

È possibile stampare un'immagine nella forma ritagliata usando DPP.

- l **L'immagine diventa un'immagine ritagliata quando viene convertita e salvata** L'immagine RAW ritagliata diventa effettivamente un'immagine ritagliata quando viene convertita in immagine JPEG o TIFF e salvata [\(p. 95\).](#page-94-2)
- l **Le immagini per le quali è stato impostato il rapporto dimensionale vengono visualizzate come immagini ritagliate**

Quando a un'immagine RAW scattata con una fotocamera supportata diversa da EOS 5D Mark II sono allegate informazioni sul formato o il ritaglio, l'immagine viene visualizzata con l'area di ritaglio impostata in base ai dati. Poiché l'immagine non è effettivamente ritagliata, è possibile cambiare l'area di ritaglio o ripristinare le condizioni precedenti al ritaglio. Quando invece un'immagine JPEG viene scattata con un formato immagine impostato con una fotocamera che supporta le informazioni sul formato immagine o con la EOS 5DS/EOS 5DS R impostata per lo scatto con ritaglio, l'area di ritaglio non può essere modificata né è possibile ripristinare l'immagine com'era prima del ritaglio, poiché l'immagine è stata effettivamente ritagliata e salvata.\* Per ripristinare l'area ritaglio basata sui dati relativi al rapporto dimensionale al momento dello scatto, fare clic sul pulsante [ ]. Inoltre, per cancellare completamente l'area di ritaglio, fare clic sul pulsante [Cancella].

**[2](#page-11-0)22**<br>2222<br>2222 **Visualizzazione delle immagini**

**[1](#page-8-0)**<br>10ad<br>mag

**Download delle immagini**

**[3](#page-29-0) Organizzare e ordinare le immagini**

ifica<br>Ifica<br>Imagi **Modifica delle immagini**

> npa<br>mag **Stampa delle immagini**

**orazi**<br>i molt<br>agini l **Elaborazione di molte immagini RAW**

> **[7](#page-142-0)7**<br>Profi<br>Profi **Scatto remoto**

**roduzional**<br>**filmation Riproduzione di filmati e salvataggio di foto**

**[9](#page-152-0) di filmati RAW Gestione** 

> Modalità<br>**HDR PQ Modalità HDR PQ**

ec<mark>if</mark>icare<br>referenz **Specificare le preferenze**
Quando si scatta con EOS 5DS/EOS 5DS R, EOS 5D Mark IV, EOS 5D Mark III, EOS R5/R6/R/Ra/RP (con impostazioni diverse da [1,6x (ritaglio)]) o EOS 7D Mark II e [Aggiungi info ritaglio] è impostato nelle funzioni personalizzate, vengono impostate solo le informazioni sul formato immagine ma l'immagine non viene effettivamente ritagliata (neanche le immagini JPEG).

### l **Funzionamento tramite il menu**

Ciascuna operazione può anche essere eseguita con il menu che appare facendo clic sull'immagine e tenendo contemporaneamente premuto il tasto <controllo>.

### l **Applicare l'area di ritaglio a un'altra immagine**

È possibile applicare l'area di ritaglio a un'altra immagine facendo clic sul pulsante [Copia] per copiare l'area di ritaglio, visualizzando un'altra immagine e quindi facendo clic sul pulsante [Incolla]. Per copiare un'area di ritaglio copiata a un gruppo di immagini, selezionare l'immagine ritagliata nella finestra principale insieme alle immagini a cui si desidera applicare l'area di ritaglio, quindi aprire la tavolozza degli strumenti Ritaglia/Regola angolo. Con l'immagine ritagliata visualizzata, fare clic sul pulsante [Copia], quindi fare clic sul pulsante [Incolla]. Così facendo, l'area di ritaglio sarà applicata a tutte le immagini selezionate quando viene visualizzata la finestra di ritaglio/modifica dell'immagine.

Per selezionare più immagini nella finestra principale, fare clic sulle immagini tenendo premuto il tasto <  $\mathcal{H}$  >. Per selezionare più immagini contigue, fare clic sulla prima immagine, quindi fare clic sull'ultima tenendo contemporaneamente premuto il tasto <Maiusc>.

Per le immagini scattate con l'espansione del valore della gamma ISO impostata, un rumore evidente potrebbe rendere complessa la visualizzazione dei dettagli dell'immagine nella finestra di ritaglio/ modifica dell'angolazione.

**Organizzare e ordinare delle immagini**

**Visualizzazione** 

**Download delle immagini**

**le immagini**

**Modifica delle immagini**

**Stampa delle immagini**

**Elaborazione di molte immagini RAW**

> **Scatto remoto**

**Riproduzione**<br>
di filmati e<br>
lvataggio di fo<br> **[10](#page-163-0)**<br> **10**<br> **10**<br> **10**<br> **10**<br> **R**<br> **PO Riproduzione di filmati e salvataggio di foto**

**Gestione di filmati RAW**

> **Modalità HDR PQ**

**Constitutions**<br> **[11](#page-170-0)**<br> **11**<br> **11 Specificare le preferenze**

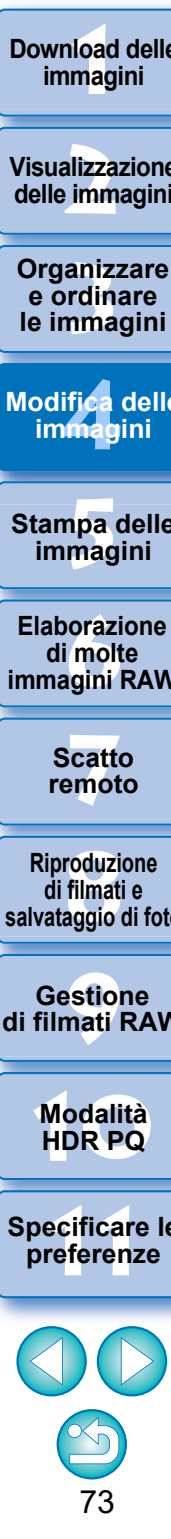

# <span id="page-73-0"></span>**Modifiche con la tavolozza degli strumenti Correzione obiettivo**

La tavolozza degli strumenti Correzione obiettivo permette di utilizzare le funzioni di correzione dell'aberrazione dell'obiettivo e lo strumento Ottimizzatore obiettivo digitale per correggere l'aberrazione dell'obiettivo nelle immagini e migliorarne la risoluzione. Questa tavolozza degli strumenti può essere adoperata insieme alle funzioni di regolazione della nitidezza. Tenere presente che le funzioni di correzione dell'aberrazione dell'obiettivo e lo strumento Ottimizzatore obiettivo digitale possono essere adoperati solo con immagini RAW.

**1 Selezionare un'immagine nella finestra principale o altrove.**

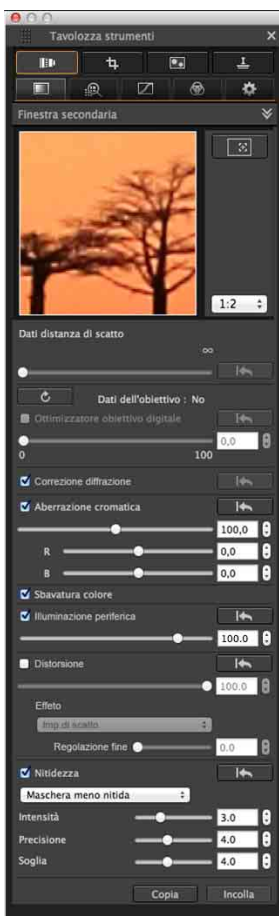

# **2 Aprire la tavolozza degli strumenti Correzione obiettivo.**

# **Correggere l'aberrazione dell'obiettivo**

È possibile correggere facilmente diminuzioni dell'illuminazione periferica, distorsioni nel soggetto e sbavature di colore dovute alle caratteristiche fisiche dell'obiettivo o lieve aberrazione residua. È possibile correggere l'aberrazione solo nelle immagini RAW scattate con obiettivi compatibili. Non è possibile correggere immagini JPEG o TIFF. Si noti che, anche se le fotocamere EOS 20D/EOS 20Da, EOS 10D, EOS 2000D, EOS D30, EOS D60, EOS 350D e EOS 300D sono fotocamere EOS che supportano Digital Photo Professional, non sono compatibili con la funzione di correzione dell'aberrazione dell'obiettivo. Si noti inoltre che la funzione di correzione dell'aberrazione dell'obiettivo è compatibile con le fotocamere EOS 5D con firmware versione 1.1.1 e le fotocamere EOS 30D con firmware versione 1.0.6.

**[1](#page-8-0)**<br>10ad<br>mag **Download delle immagini**

### **[2](#page-11-0)22**<br>2222<br>2222 **Visualizzazione delle immagini**

**[3](#page-29-0) Organizzare e ordinare le immagini**

ifica<br>Ifica<br>Imagi **Modifica delle immagini**

> **1pa**<br>mag **Stampa delle immagini**

**orazi**<br>i molt<br>agini l **Elaborazione di molte immagini RAW**

> **[7](#page-142-0)7**<br>Profi<br>Profi **Scatto remoto**

**roduzional**<br>**filmation Riproduzione di filmati e salvataggio di foto**

**[9](#page-152-0) di filmati RAW Gestione** 

> **[10](#page-163-0) HDR PQ Modalità**

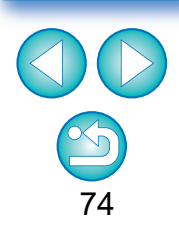

- Per utilizzare questa funzione, è necessario installare EOS Lens Registration Tool (versione 1.4.20 o successiva).
- Gli obiettivi compatibili con questa funzione sono quelli visualizzati nella finestra [Aggiungi o rimuovi dati dell'obiettivo] [\(p. 80\).](#page-79-0)
	- **È anche possibile correggere immagini RAW scattate con un** obiettivo compatibile anche se è montata la prolunga.
	- l È inoltre possibile correggere le immagini RAW acquisite con obiettivo EF50mm f/2.5 Compact Macro con Life Size Converter EF.
	- l La funzione di correzione dell'aberrazione non è disponibile per immagini scattate con un obiettivo non incluso nell'elenco "Obiettivi compatibili". Queste immagini pertanto non vengono visualizzate e non possono essere usate.
	- l La funzione di correzione dell'aberrazione dell'obiettivo non è disponibile per le immagini RAW a esposizione multipla create sulla fotocamera.
	- Gli obiettivi cinema EF (CN-E) non sono compatibili.

# <span id="page-74-0"></span>**Effettuare delle correzioni**

È possibile correggere qualsiasi delle cinque aberrazioni che seguono, una alla volta o più contemporaneamente.

- $\bullet$  Illuminazione periferica
- l Aberrazione cromatica (bordi colorati sulla periferia dell'immagine)
- l Sbavatura di colore (sbavatura blu o rossa che talvolta si presenta sul bordo di un'area luminosa dell'immagine)
- 
- **C** Distorsioni **C** Diffrazione

# **1 Selezionare un'immagine nella finestra principale.**

# **2 Aprire la tavolozza degli strumenti Correzione obiettivo e selezionare le voci da correggere.**

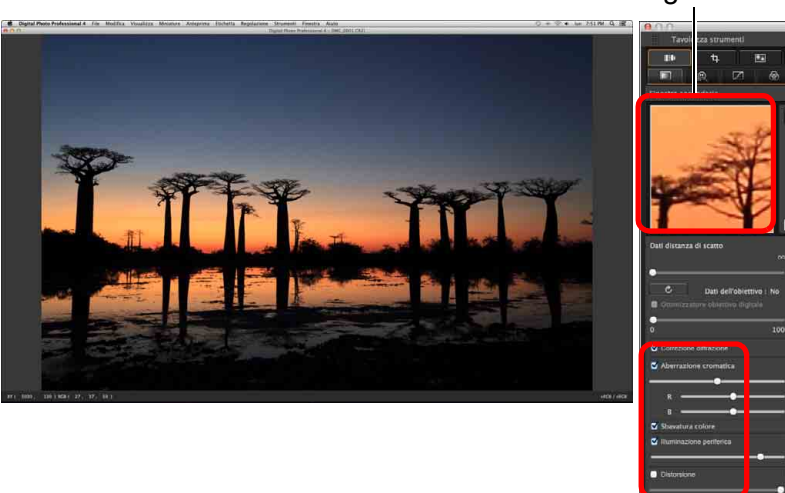

Sezione di visualizzazione ingrandita

- l Controllare il risultato della correzione dell'illuminazione periferica o delle distorsioni nella visualizzazione completa.
- l Verificare i risultati delle correzioni dell'aberrazione cromatica e delle sbavature di colore facendo clic sull'area dell'immagine da controllare, quindi verificare l'area con l'ingrandimento dell'immagine nella parte superiore della finestra. Per il livello di ingrandimento è possibile scegliere tra quattro diverse scale, da 1:1 a 1:4.
- È possibile ridurre il grado di correzione spostando verso sinistra il cursore.
- l Si può correggere l'aberrazione cromatica del rosso e del blu rispettivamente con i cursori [R] e [B] di [Aberrazione cromatica].
- l Per correggere l'aberrazione della distorsione delle immagini scattate con un obiettivo Fisheye (EF8–15mm f/4L USM Fisheye o EF15mm f/2.8 Fisheye), è possibile selezionare quattro effetti dalla casella di riepilogo [Effetto] oltre all'[Imp.di scatto] normalmente utilizzata per la correzione delle distorsioni. Il livello di un effetto può essere regolato con l'apposito cursore situato sotto [Distorsione].

Per informazioni dettagliate su ciascun effetto, consultare "Effetti della correzione delle distorsioni per gli obiettivi Fisheye" [\(p. 76\).](#page-75-0)

■ Per le immagini scattate con un obiettivo EF8-15mm f/4L USM Fisheye viene visualizzato anche un cursore per la regolazione fine quando si seleziona [Enfasi linearità] dalla casella di riepilogo [Effetto].

Regolare la correzione per l'aberrazione delle distorsioni con il cursore e quindi con il cursore per le regolazioni fini se sono necessarie ulteriori modifiche.

- Quando viene visualizzata la casella di riepilogo per la selezione di una prolunga, selezionare la prolunga installata al momento dello scatto.
- [Correzione diffrazione] corregge solo le immagini scattate con una fotocamera dotata di funzione di correzione della diffrazione. Se si seleziona questa opzione, le immagini vengono corrette con la funzione di correzione della diffrazione della fotocamera. Tenere presente che questa funzione non può essere utilizzata insieme alla funzione Ottimizzatore obiettivo digitale.
- l L'intervallo di regolazione per la correzione della distorsione è [Da 0 a +100] o [Da –20 a +120], in base al modello di fotocamera utilizzato per lo scatto. L'intervallo di regolazione per le immagini scattate con un obiettivo fisheye montato è [Da 0 a +100] indipendentemente dal modello di fotocamera utilizzato.

**[1](#page-8-0)**<br>10ad<br>mag **Download delle immagini**

**[2](#page-11-0)22**<br>2222<br>2222 **Visualizzazione delle immagini**

**[3](#page-29-0) Organizzare e ordinare le immagini**

**[4](#page-40-0) immagini Modifica delle** 

> **1pa**<br>mag **Stampa delle immagini**

**aborazion**<br>di molte<br>nagini R*l* **Elaborazione immagini RAW**

> **[7](#page-142-0)7**<br>Profi<br>Profi **Scatto remoto**

**roduzional**<br>**filmation Riproduzione di filmati e salvataggio di foto**

**[9](#page-152-0) di filmati RAW Gestione** 

> **[10](#page-163-0) HDR PQ Modalità**

ec<mark>if</mark>icare<br>referenz **Specificare le preferenze**

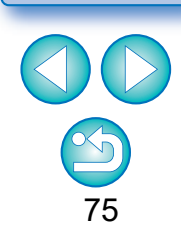

### $\rightarrow$  L'immagine viene corretta e rivisualizzata.

 $\rightarrow$  Nella finestra principale, il simbolo  $\lceil \cdot \rceil$  viene visualizzato sull'immagine per indicare che è stata applicata la correzione dell'aberrazione dell'obiettivo [\(p. 182\)](#page-181-0).

# <span id="page-75-0"></span>**Effetti della correzione delle distorsioni per gli obiettivi Fisheye**

### $\bullet$  **Impostazioni di scatto**

Selezionando questa opzione vengono effettuate solo correzioni dell'aberrazione per correggere le distorsioni ottiche.

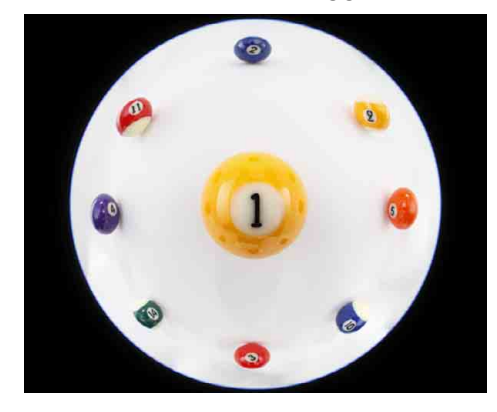

### l **Enfasi linearità**

Questa opzione converte l'immagine in un'immagine a "proiezione centrale". Questo metodo di proiezione viene utilizzato con obiettivi generici. Poiché la proiezione centrale rappresenta le linee dritte come tali, selezionando questa opzione è possibile ottenere un'immagine con un'ampia visualizzazione panoramica. Tuttavia, la periferia dell'immagine viene allungata causando una riduzione della risoluzione.

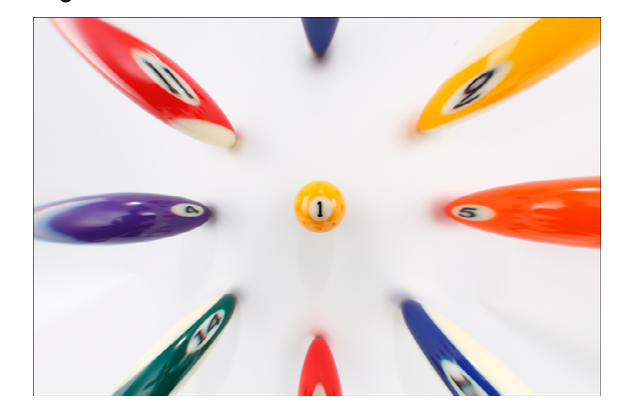

### l **Enfasi distanza**

Questa opzione converte l'immagine in un'immagine a "proiezione equidistante". Questo metodo di proiezione consente di mantenere i rapporti tra le distanze. In una proiezione equidistante, la distanza di un oggetto da qualsiasi punto della linea centro-periferia rimane invariata. In particolare, quando si scatta la foto di un corpo celeste, ad esempio la sfera celeste, le altezze identiche sopra l'orizzonte (declinazione) vengono acquisite alle stesse altezze. Questo metodo viene pertanto utilizzato nella fotografia di corpi celesti (mappe stellari, diagrammi di traiettorie solari, ecc.).

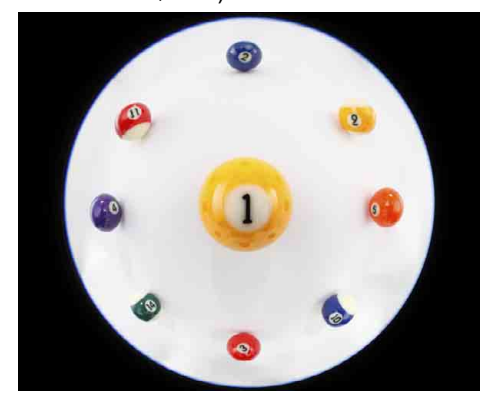

### l **Enfasi periferia**

Questa opzione converte l'immagine in un'immagine a "proiezione stereografica". Questo metodo di proiezione mette in risalto le aree periferiche.

La proiezione stereografica consente di impostare i rapporti delle posizioni su una superficie sferica, ad esempio N, S, E, O su una mappa, per visualizzarle correttamente. Viene pertanto utilizzato per le mappe terrestri e le telecamere di monitoraggio.

Selezionando questa opzione, la periferia viene allungata e potrebbe causare una riduzione della risoluzione.

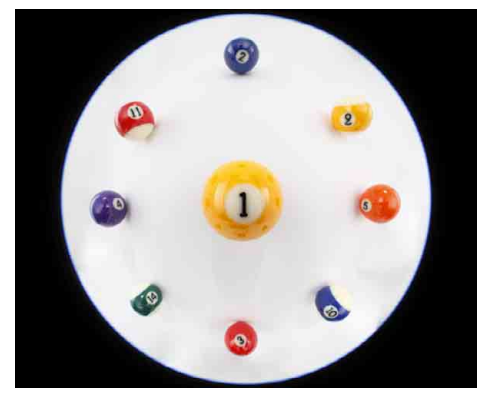

### **[1](#page-8-0)**<br>10ad<br>mag **Download delle immagini**

**[2](#page-11-0)**<br>Visua<mark>lizz</mark>azione<br>delle immagini **Visualizzazione** 

**[3](#page-29-0) Organizzare e ordinare le immagini**

ifica<br>Ifica<br>Imagi **Modifica delle immagini**

**[5](#page-130-0) immagini Stampa delle** 

**aborazion**<br>di molte<br>nagini R*l* **Elaborazione immagini RAW**

> **[7](#page-142-0)7**<br>Profi<br>Profi **Scatto remoto**

**roduzional**<br>**filmation Riproduzione di filmati e salvataggio di foto**

**[9](#page-152-0) di filmati RAW Gestione** 

> **[10](#page-163-0) HDR PQ Modalità**

ec<mark>if</mark>icare<br>referenz **Specificare le preferenze**

### l **Enfasi centro**

Questa opzione converte l'immagine in un'immagine a "proiezione ortografica". Con questo metodo di proiezione è il centro a essere messo in risalto.

Poiché una proiezione ortogonale consente a un soggetto della stessa luminosità di essere visualizzato come se occupasse la stessa area dell'immagine, questo metodo viene solitamente utilizzato in fotografia nelle distribuzioni di luminanza celeste e di animali con il centro dell'immagine in evidenza. Selezionando questa opzione, il centro viene allungato e può causare una riduzione della risoluzione.

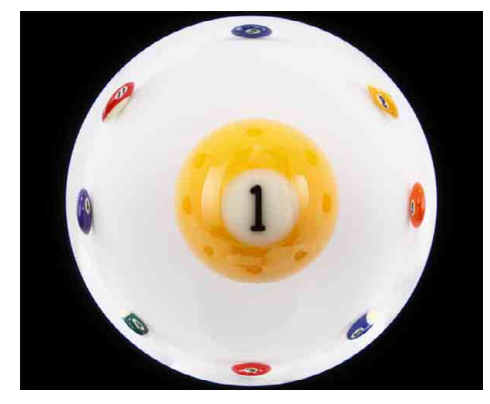

# **Cursore dei dati della distanza di scatto**

■ Quando si apportano modifiche a immagini RAW, se i dati sulla distanza di scatto vengono salvati con l'immagine, il cursore viene impostato automaticamente in base a tali dati. Tuttavia, se non vengono salvati dati sulla distanza di scatto, il cursore viene impostato automaticamente sull'estremità destra, che corrisponde alla posizione infinito. Sopra il cursore viene visualizzato il simbolo [**<!>**]. Se la distanza di scatto non è infinita, è possibile effettuare una regolazione fine della distanza agendo sul cursore e osservando contemporaneamente lo schermo.

● Quando si apportano modifiche a immagini RAW acquisite con una delle fotocamere presenti nella tabella riportata di seguito, viene impostato automaticamente sull'estremità destra, che corrisponde alla posizione infinito. Se la distanza di scatto non è infinita, è possibile effettuare una regolazione fine della distanza agendo sul cursore mentre si osserva lo schermo.

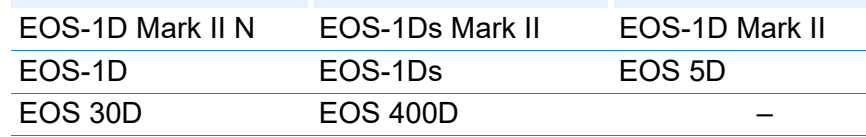

- Per le immagini RAW acquisite con obiettivo MP-E65mm f/2.8 1-5x Macro Photo o EF50mm f/2.5 Compact Macro con Life Size Converter EF, il cursore diventa [Fattore ingrandimento].
- l Il cursore [Dati distanza di scatto] agisce su tutte le voci di correzione contrassegnate.
- Se l'obiettivo non necessita di regolazione mediante il cursore [Dati distanza di scatto], il cursore non può essere utilizzato.

**[1](#page-8-0)**<br>10ad<br>mag **Download delle immagini**

### **[2](#page-11-0)22**<br>2222<br>2222 **Visualizzazione delle immagini**

aniz<br>**rdin**<br>nma **Organizzare e ordinare le immagini**

**[4](#page-40-0) immagini Modifica delle** 

> **1pa**<br>mag **Stampa delle immagini**

**orazi**<br>i molt<br>agini l **Elaborazione di molte immagini RAW**

> **[7](#page-142-0)7**<br>Profi<br>Profi **Scatto remoto**

**roduzional**<br>**filmation Riproduzione di filmati e salvataggio di foto**

**[9](#page-152-0) di filmati RAW Gestione** 

> Modalità<br>**HDR PQ Modalità HDR PQ**

ec<mark>if</mark>icare<br>referenz **Specificare le preferenze**

77

Quando si seleziona un'opzione tra [Enfasi linearità], [Enfasi distanza], [Enfasi periferia] e [Enfasi centro], i risultati prodotti saranno simili a quelli del metodo di proiezione selezionato. La conversione tuttavia non modifica in senso stretto il metodo di proiezione. Di conseguenza, tenere presente che tali metodi non sono adatti per scopi scientifici o simili.

### **[1](#page-8-0)**<br>10ad<br>mag **Download delle immagini**

# **Correggere più immagini contemporaneamente**

È possibile applicare le stesse correzioni a più immagini selezionando prima un gruppo di immagini nella finestra principale e procedendo quindi alle correzioni [\(p. 75\).](#page-74-0)

È anche possibile applicare le stesse correzioni copiando la procedura dell'immagine corretta ed incollandola su più immagini [\(p. 99\)](#page-98-0).

### **Informazioni aggiuntive**

l **Dopo la correzione di [Illuminazione periferica] si presenta del rumore nelle aree periferiche dell'immagine** 

È possibile ridurre il rumore usando la riduzione del rumore di luminanza e/o di crominanza della funzione della riduzione del rumore [\(p. 69\).](#page-68-0) Tuttavia, se sulle immagini scattate di notte o ad alta sensibilità ISO era stata precedentemente applicata la correzione [Illuminazione periferica] in quantità elevata, potrebbe non essere possibile ridurre il rumore.

l **Dopo la correzione di [Distorsione], l'immagine è visualizzata con risoluzione inferiore**

È possibile rendere l'immagine simile a quella precedente alla correzione applicando più nitidezza con la corrispondente funzione di regolazione [\(p. 70\).](#page-69-0)

l **I colori dell'immagine diventano sbiaditi dopo la correzione [Sbavatura colore]**

È possibile rendere l'immagine simile a quella prima della correzione regolando la tonalità colore [\(p. 55\)](#page-54-0) e/o la saturazione del colore [\(p. 68\)](#page-67-0) per rendere il colore più intenso.

l **Non si nota alcun effetto della correzione [Sbavatura colore]**

La correzione [Sbavatura colore] è efficace per correggere la sbavatura di colore blu o rosso che si presenta sul bordo di un'area luminosa di un'immagine. Se le condizioni non sono adatte, non è possibile effettuare la correzione.

Quando viene effettuata la correzione [Distorsione], potrebbe venire troncata la periferia dell'immagine.

# **Ottimizzatore obiettivo digitale**

Questa funzione consente di migliorare la risoluzione delle immagini eliminando eventuali aberrazioni residue associate alla capacità di generazione dell'immagine o a un degrado della risoluzione causato da fenomeni di diffrazione. Questi fenomeni ottici possono essere corretti in Correzione aberrazione obiettivo [\(p. 74\)](#page-73-0). La correzione viene effettuata utilizzando il valore designato di ciascun obiettivo. È possibile correggere questi fenomeni ottici nelle immagini RAW scattate con obiettivi compatibili. Non è possibile correggere immagini JPEG, TIFF, S-RAW e M-RAW. Per utilizzare questa funzione, è necessario prima scaricare sul computer i [Dati dell'obiettivo] relativi all'obiettivo adoperato per scattare le immagini. Prima di utilizzare la funzione di Ottimizzatore obiettivo digitale, si consiglia di impostare su 0 [Nitidezza] o [Intensità] per [Maschera meno nitida] per le immagini. Si noti che, anche se sono fotocamere EOS che supportano Digital Photo Professional, le fotocamere EOS 20D/EOS 20Da, EOS 10D, EOS D2000, EOS D30, EOS D60, EOS 350D ed EOS 300D non sono compatibili con la funzione Ottimizzatore obiettivo digitale. Si noti inoltre che Ottimizzatore obiettivo digitale è compatibile con le fotocamere EOS 5D con versione firmware 1.1.1 e con le fotocamere EOS 30D con versione firmware 1.0.6.

**[2](#page-11-0)22**<br>2222<br>2222 **Visualizzazione delle immagini**

**[3](#page-29-0) Organizzare e ordinare le immagini**

**[4](#page-40-0) immagini Modifica delle** 

> **1pa**<br>mag **Stampa delle immagini**

**aborazion**<br>di molte<br>nagini R*l* **Elaborazione immagini RAW**

> **[7](#page-142-0)7**<br>Profi<br>Profi **Scatto remoto**

**roduzional**<br>**filmation Riproduzione di filmati e salvataggio di foto**

estiol<br>Patiol<br>Mati **Gestione di filmati RAW**

> **[10](#page-163-0) HDR PQ Modalità**

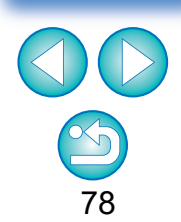

- Per utilizzare questa funzione, è necessario installare EOS Lens Registration Tool (versione 1.4.20 o successiva).
	- l La funzione Ottimizzatore obiettivo digitale è disponibile anche per le immagini scattate con un moltiplicatore di focale montato su un obiettivo compatibile.
	- l Non è possibile utilizzare la funzione di Ottimizzatore obiettivo digitale con immagini RAW a esposizione multipla create sulla fotocamera.
	- Gli obiettivi cinema EF (CN-E) non sono compatibili.
	- l [Correzione diffrazione] non può essere utilizzata insieme alla funzione Ottimizzatore obiettivo digitale.

# **Utilizzare la funzione di Ottimizzatore obiettivo digitale 2Fare clic sul pulsante [ ].**

**1 Controllare lo stato dei [Dati dell'obiettivo] per [Ottimizzatore obiettivo digitale].**

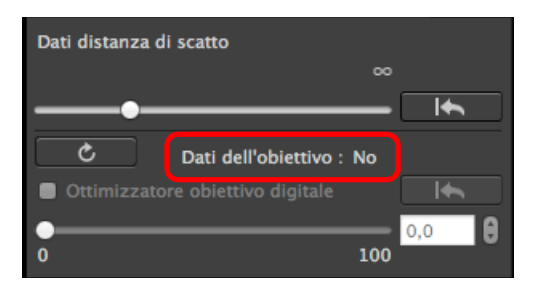

- l Per le immagini scattate con una fotocamera o un obiettivo non compatibile e per le immagini non compatibili, ad esempio JPEG, TIFF, S-RAW o M-RAW, viene indicato [Non disponibile]. La funzione non può essere utilizzata con questo tipo di immagini.
- Se è indicato [No], procedere al passo 2. Per utilizzare la funzione, è necessario scaricare i dati dell'obiettivo relativi all'obiettivo adoperato per lo scatto dell'immagine. Si consiglia di verificare in anticipo l'obiettivo adoperato per scattare l'immagine. Per verificare quale obiettivo è stato utilizzato, controllare le informazioni sull'immagine e le informazioni di scatto.
- Se è indicato [Sì], procedere al passo 4.

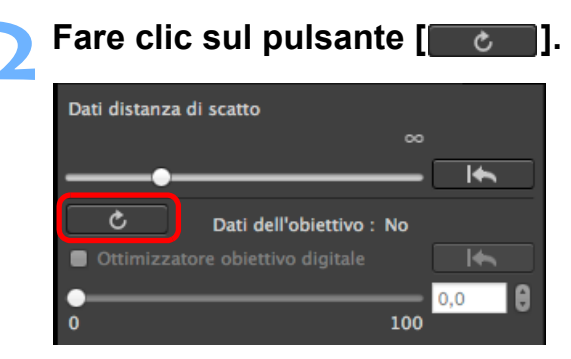

**→ Viene visualizzata la finestra [Aggiungi o rimuovi dati dell'obiettivo].** 

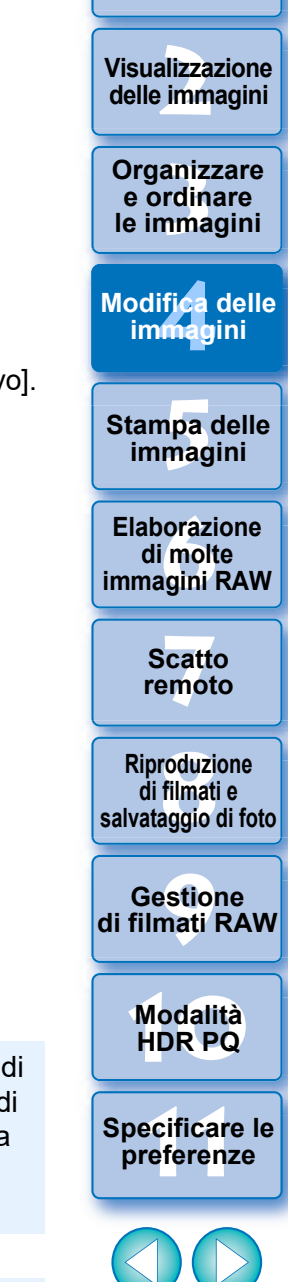

**[1](#page-8-0)**<br>10ad<br>mag

**Download delle immagini**

- Per utilizzare questa funzione, è necessario un ambiente dotato di accesso a Internet (sottoscrizione di un provider e connessione di linea configurata). È possibile che vengano addebitati costi per la connessione al provider di servizi Internet (ISP) o al punto di accesso.
- Prima di fare clic sul pulsante  $[$   $\epsilon$  al passo 2, potrebbe essere indicato [No] anziché [Non disponibile] per i dati dell'obiettivo relativi a immagini non compatibili.

**3 Selezionare la casella di controllo corrispondente all'obiettivo adoperato per scattare l'immagine, quindi fare clic sul pulsante [Avvia].**

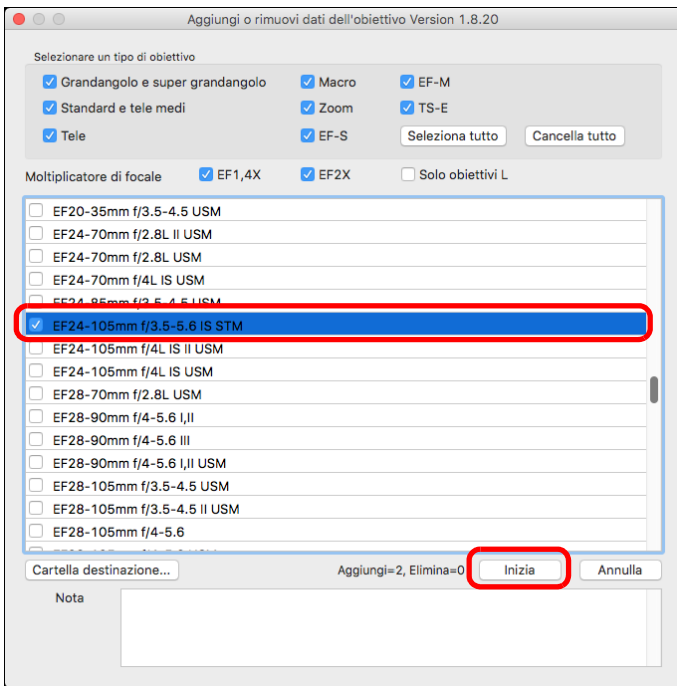

- $\rightarrow$ I dati dell'obiettivo vengono scaricati sul computer.
- Al termine del download dei dati, l'indicazione relativa ai dati dell'obiettivo diventa [Sì].
- Gli obiettivi compatibili con questa funzione sono quelli visualizzati nella finestra [Aggiungi o rimuovi dati dell'obiettivo].
- **C** Se si rimuove il segno di spunta dalla casella di controllo di un obiettivo di cui sono già stati scaricati i dati e si fa clic sul pulsante [Avvia], i dati relativi a quell'obiettivo vengono eliminati dal computer.
- l In base al tipo, lo stato attuale, ecc. del software eseguito sul computer, il download dei dati dell'obiettivo potrebbe non essere portato a termine. In tal caso, attendere qualche istante e riprovare a scaricare i dati.
	- Se si desidera cambiare la destinazione in cui vengono salvati i dati dell'obiettivo quando sono già stati scaricati dati dell'obiettivo, spostare manualmente i dati dell'obiettivo già scaricati dalla vecchia cartella a quella nuova.

<span id="page-79-0"></span>**4 Selezionare la casella di controllo [Ottimizzatore obiettivo digitale] ed eseguire le regolazioni sull'immagine.**

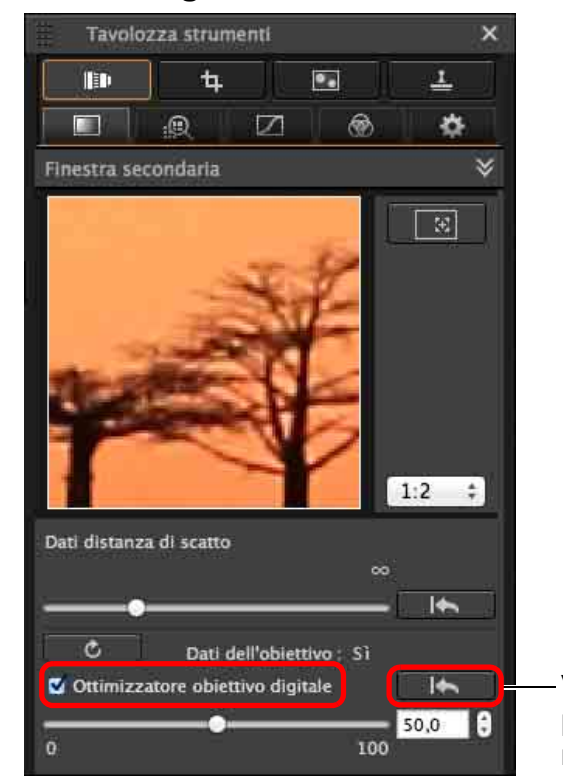

aniz<br>**rdin**<br>nma **[2](#page-11-0)22**<br>2222<br>2222 **[4](#page-40-0) immagini [5](#page-130-0) immagini orazi**<br>i molt<br>agini l **[7](#page-142-0)7**<br>Profi<br>Profi **[10](#page-163-0) HDR PQ roduzional**<br>**filmation** ec<mark>if</mark>icare<br>referenz estiol<br>Patiol<br>Mati **Organizzare e ordinare le immagini Visualizzazione delle immagini Stampa delle Modifica delle Elaborazione di molte immagini RAW Scatto remoto Modalità Riproduzione di filmati e salvataggio di foto Specificare le preferenze Gestione di filmati RAW** Viene ripristinato lo stato precedente alla regolazione

**[1](#page-8-0)**<br>10ad<br>mag

**Download delle immagini**

- 80
- Poiché i dati relativi all'obiettivo scaricati con DPP versione 3.x non sono compatibili con DPP versione 4.x, i dati devono essere nuovamente scaricati.
- $|\overline{5}|$ Quando si applica la funzione di Ottimizzatore obiettivo digitale, l'effetto [Nitidezza] o [Maschera meno nitida] potrebbe risultare eccessivo. Prima di utilizzare la funzione di Ottimizzatore obiettivo digitale, si consiglia di impostare su 0 [Nitidezza] o [Intensità] per [Maschera meno nitida] per le immagini. Regolare nuovamente le impostazioni di [Nitidezza] o [Maschera meno nitida] dopo avere applicato la funzione di Ottimizzatore obiettivo digitale alle immagini.
- l Regolare l'effetto dell'Ottimizzatore obiettivo digitale utilizzando l'apposito cursore.
- Se non vengono salvati dati sulla distanza di scatto, il cursore viene impostato automaticamente sull'estremità destra, che corrisponde alla posizione infinito. Sopra il cursore viene visualizzato il simbolo [<!>].
- Se l'obiettivo non necessita di regolazione mediante il cursore [Dati distanza di scatto], il cursore non può essere utilizzato .
- l L'[Aberrazione cromatica] delle immagini non può essere corretta nella tavolozza degli strumenti Correzione aberrazione obiettivo se è stata applicata la funzione Ottimizzatore obiettivo digitale.
- $\rightarrow$  Nella finestra principale, il simbolo  $[$   $]$  viene visualizzato sull'immagine per indicare che è stata applicata la funzione di Ottimizzatore obiettivo digitale [\(p. 182\)](#page-181-0) .

# **Regolare la nitidezza dell'immagine**

Questa tavolozza consente di regolare anche la nitidezza dell'immagine. Per informazioni su come effettuare le regolazioni, vedere "Regolare la nitidezza dell'immagine" in "Modifiche con la tavolozza degli strumenti Regolazione di base" [\(p. 59\)](#page-58-0) .

**Download delle immagini**

**Organizzare e ordinare le immagini**

**Modifica delle immagini**

**Stampa delle immagini**

**Elaborazione di molte immagini RAW**

> **Scatto remoto**

**Riproduzione**<br>
di filmati e<br>
lvataggio di fo<br> **[10](#page-163-0)**<br> **10**<br> **10**<br> **10**<br> **10**<br> **R**<br> **PO Riproduzione di filmati e salvataggio di foto**

**Gestione di filmati RAW**

> **Modalità HDR PQ**

**Constitutions**<br> **[11](#page-170-0)**<br> **11**<br> **11 Specificare le preferenze**

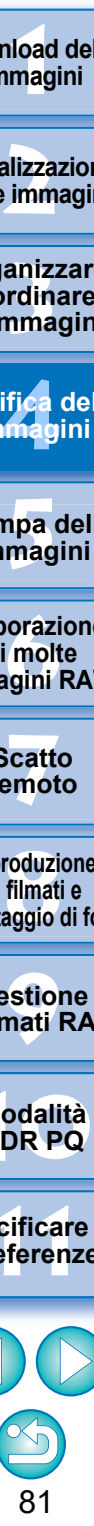

# **Modifica con la tavolozza degli strumenti Regolazione parziale JPEG/TIFF Avanzati**

La tavolozza degli strumenti Regolazione parziale consente di regolare l'area selezionata di un'immagine.

Con questa tavolozza degli strumenti è possibile regolare la luminosità, il contrasto, la tinta e la saturazione, oltre a ridurre moiré del colore. I formati immagine supportati sono CR2, CR3, TIFF e JPG.

# **Esecuzione di regolazioni parziali delle immagini ([Luminosità], [Contrasto], [Tinta], [Saturazione])**

**1 Selezionare un'immagine nella finestra Principale.**

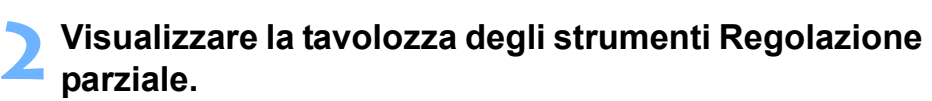

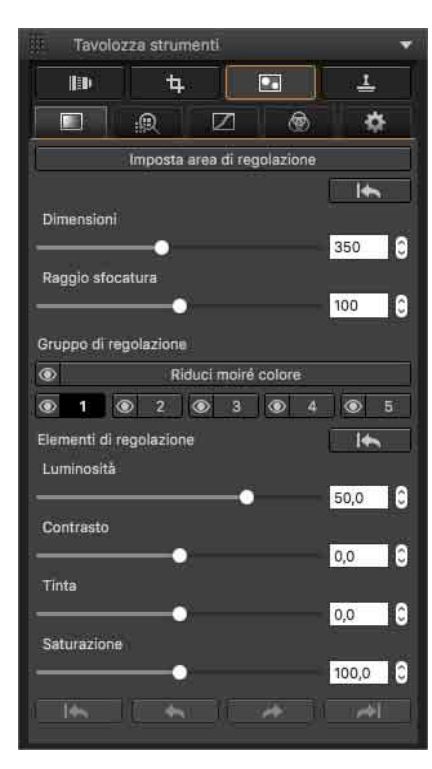

**3 Selezionare [Gruppo di regolazione].**

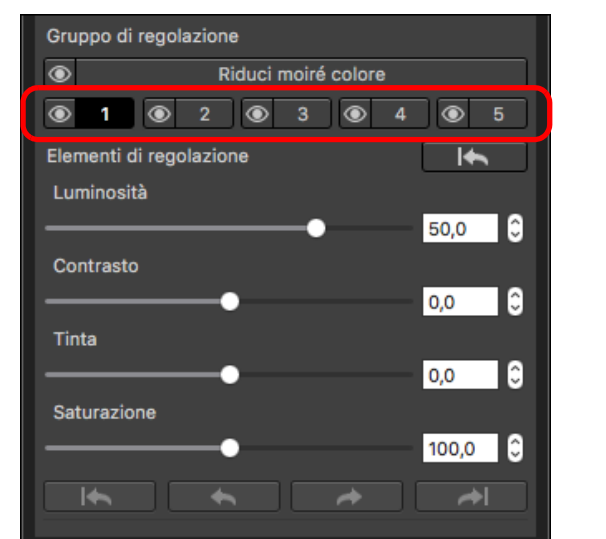

● Selezionare [Gruppo di regolazione] in [  $e \sqrt{5}$ .

(Per impostazione predefinita, è selezionato  $[$   $\blacksquare$ ].) Per informazioni sui gruppi di regolazione, vedere "Gruppi di regolazione" [\(p. 85\)](#page-84-0).

# **4Fare clic sul pulsante [Imposta area di regolazione].**

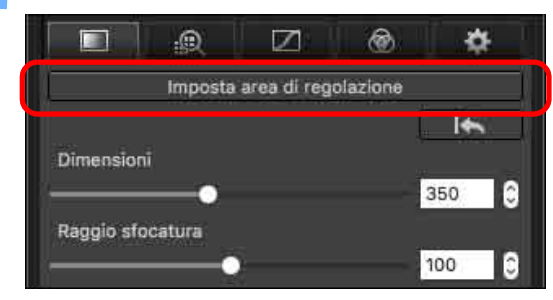

 $\rightarrow$  Nella finestra viene visualizzato un cursore circolare.

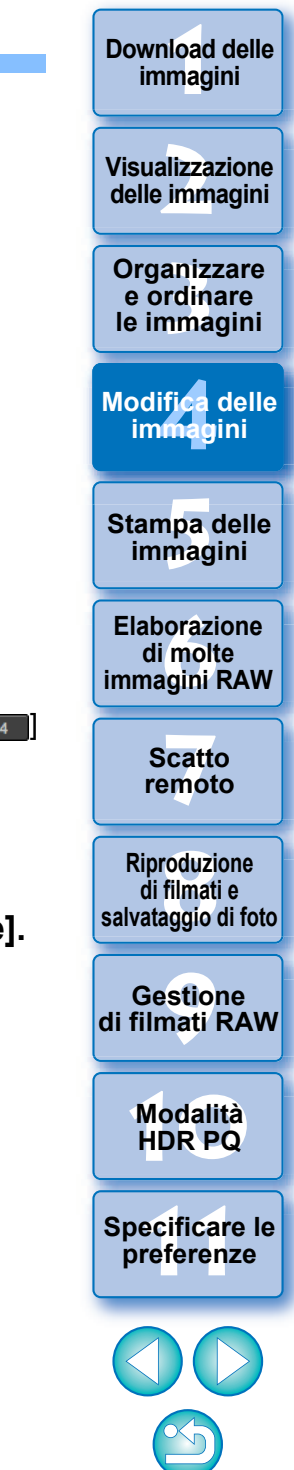

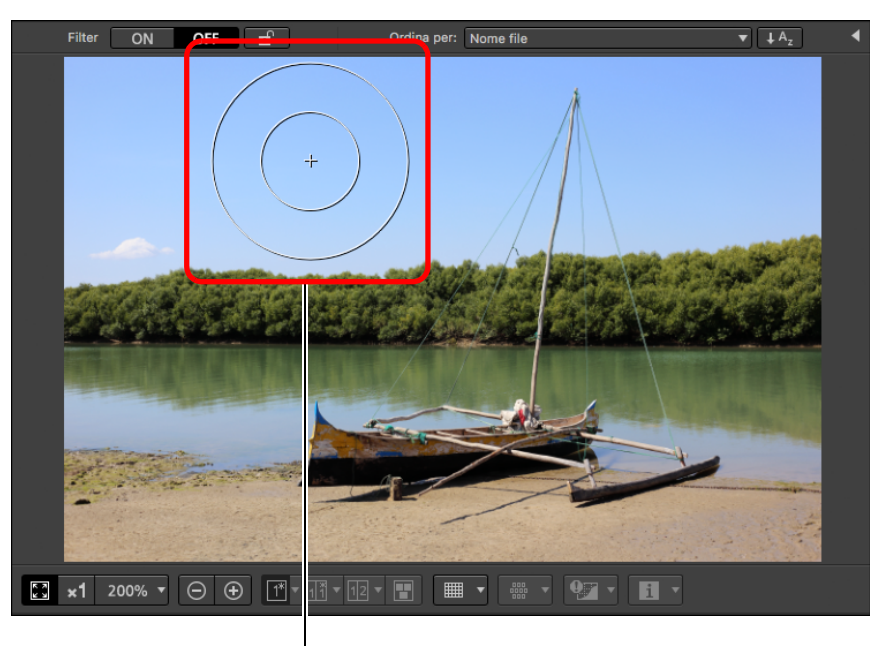

Cursore circolare

**5 Trascinare i selettori per regolare [Dimensioni] e [Raggio sfocatura] per il cursore circolare.**

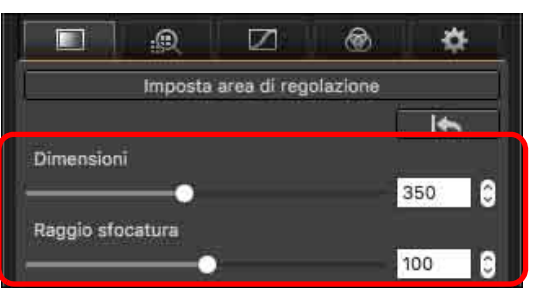

l [Raggio sfocatura] regola la sfocatura ai bordi dell'area selezionata.

- **6Fare clic o trascinare il cursore circolare sull'immagine per selezionare l'area di regolazione all'interno dell'immagine.**
- **7 Utilizzare i selettori per regolare [Elementi di regolazione] secondo necessità.**

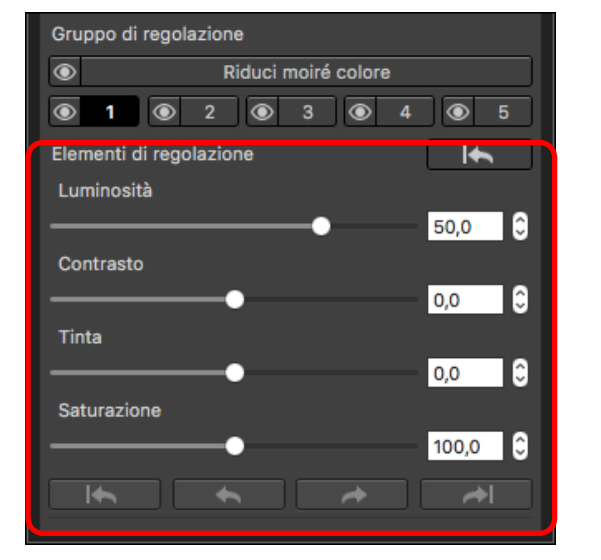

 $\rightarrow$  Le regolazioni vengono applicate all'area selezionata nel passo 6.

 $\bullet$  È possibile utilizzare i pulsanti  $[$   $\bullet$   $],$   $[$   $\bullet$   $],$   $[$   $\bullet$ e  $\lceil \rightarrow \rceil$  sotto [Elementi di regolazione] per tornare a controllare le posizioni selezionate con il cursore circolare. I pulsanti disponibili, da sinistra, sono [Annulla tutto], [Annulla], [Ripeti] e [Ripeti tutto].

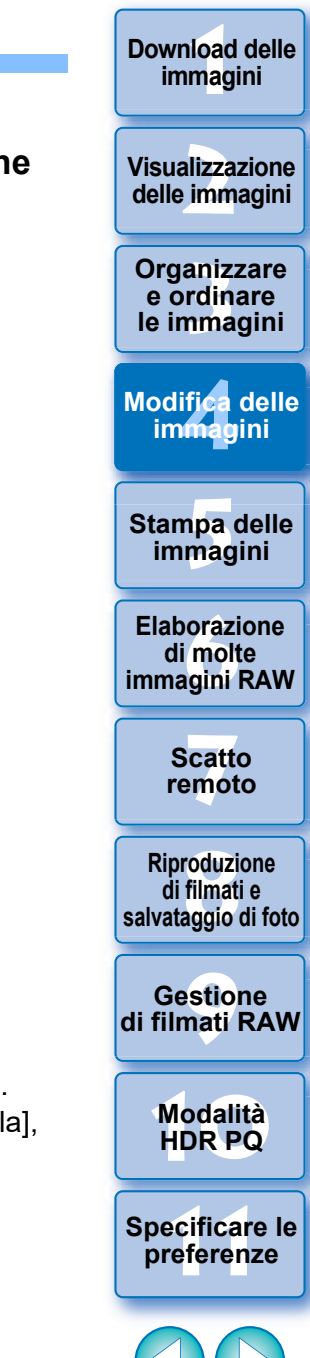

# Le modifiche apportate con questa funzione non vengono visualizzate nelle seguenti immagini.

- Immagini in miniatura
- Immagini del navigatore
- Immagini nella finestra HDR [Seleziona immagini] (vedere [p. 110](#page-109-0), [passo 3\)](#page-132-0)
- Immagini nella finestra [Foglio contatti] per la stampa di un elenco di miniature (vedere [p. 134,](#page-133-0) [passo 3](#page-132-0)) Tuttavia, le modifiche vengono applicate quando si selezionano al massimo quattro immagini (JPEG/TIFF).
- l Le modifiche apportate con questa funzione non vengono applicate nella visualizzazione dell'istogramma DPP.

# **Esecuzione di regolazioni parziali delle immagini ([Riduci moiré colore])**

Questa funzione riduce parzialmente gli effetti moiré del colore nelle immagini.

Prima di eseguire regolazioni, vedere "Riduzione del moiré del colore in un'immagine" [\(p. 70\)](#page-69-1) per informazioni sulla riduzione di moiré del colore.

- **1 Selezionare un'immagine nella finestra Principale.**
- **2 Visualizzare la tavolozza degli strumenti Regolazione parziale.**
- **3 Fare clic sul pulsante [Riduci moiré colore] in [Gruppo di regolazione].**

**→ Viene visualizzata una finestra di dialogo per [Riduci moiré colore].** 

- **4Fare clic sul pulsante [Imposta area di regolazione] e utilizzare i selettori [Dimensioni] e [Raggio sfocatura] per il cursore circolare allo scopo di eseguire le regolazioni.**
- **5 Fare clic o trascinare il cursore circolare sull'immagine per selezionare l'area di regolazione all'interno dell'immagine.**
- **6 Utilizzare il selettore [Riduci moiré colore] in [Elementi di regolazione] per specificare l'impostazione.**
	- $\rightarrow$  Le regolazioni vengono applicate all'area selezionata nel passo 5.
	- $\bullet$  È possibile utilizzare i pulsanti  $[$   $\bullet$   $],$   $\bullet$

e  $\blacksquare$   $\blacktriangleright$  sotto [Elementi di regolazione] per tornare a controllare le posizioni selezionate con il cursore circolare. I pulsanti disponibili, da sinistra, sono [Annulla tutto], [Annulla], [Ripeti] e [Ripeti tutto].

**[3](#page-29-0) Organizzare e ordinare le immagini**

**[1](#page-8-0)**<br>10ad<br>mag

**Download delle immagini**

**[2](#page-11-0)22**<br>2222<br>2222

**Visualizzazione delle immagini**

**[4](#page-40-0) immagini Modifica delle** 

> **[5](#page-130-0) immagini Stampa delle**

**orazi**<br>i molt<br>agini l **Elaborazione di molte immagini RAW**

> **[7](#page-142-0)7**<br>Profi<br>Profi **Scatto remoto**

**roduzional**<br>**filmation Riproduzione di filmati e salvataggio di foto**

**[9](#page-152-0) di filmati RAW Gestione** 

> Modalità<br>**HDR PQ Modalità HDR PQ**

ec<mark>if</mark>icare<br>referenz **Specificare le preferenze**

# <span id="page-84-0"></span>**Gruppi di regolazione**

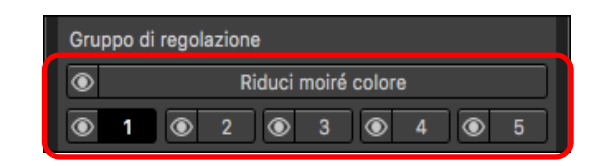

- La tavolozza degli strumenti di regolazione parziale include 5 gruppi di regolazione che consentono di eseguire le regolazioni tramite le opzioni [Luminosità], [Contrasto], [Tinta] e [Saturazione], e 1 gruppo di regolazione che consente di eseguire le regolazioni tramite l'opzione [Riduci moiré colore].
- È possibile selezionare un'area di regolazione diversa per ogni gruppo di regolazione.
- I gruppi di regolazione  $[1, 1]$ ,  $[2, 1]$ ,  $[3, 1]$ ,  $[4, 1]$  e  $[5, 1]$ consentono di specificare valori diversi anche per la stessa opzione di regolazione.
- l Per impostazione predefinita, le regolazioni di tutti i gruppi di regolazione vengono applicati a un'immagine. Tuttavia, è possibile fare clic sul pulsante  $\lceil \bullet \rceil$  per scegliere di applicare o meno le regolazioni di ogni gruppo di regolazione.
- l È possibile controllare per ogni singolo gruppo le posizioni selezionate con il cursore circolare, che possono essere controllate mediante i pulsanti  $[$   $\overline{1}$ ,  $\overline{1}$ ,  $\overline{1}$ ,  $\overline{1}$ ,  $\overline{1}$ ,  $\overline{1}$  e  $\overline{1}$ ,  $\overline{1}$  in

[Elementi di regolazione].

l L'ordine dei gruppi di regolazioni in cui le regolazioni vengono applicate alle immagini è (1) [Riduci moiré colore],  $(2)$  [1, 1],  $(3)$  [2, 2],  $(4)$   $\lceil \cdot \cdot \cdot \cdot \rceil$ ,  $(5)$   $\lceil \cdot \cdot \cdot \rceil$  e  $(6)$   $\lceil \cdot \cdot \cdot \rceil$ .

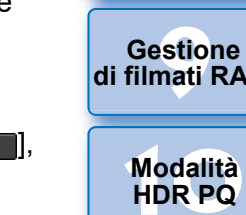

ec<mark>if</mark>icare<br>referenz **Specificare le preferenze**

**[3](#page-29-0) Organizzare** 

**e ordinare le immagini**

ifica<br>Ifica<br>Imagi

**Modifica delle immagini**

**1pa**<br>mag

**Stampa delle immagini**

**orazi**<br>i molt<br>agini l

**Elaborazione di molte immagini RAW**

**[7](#page-142-0)7**<br>Profi<br>Profi

**Scatto remoto**

**[8](#page-148-0) di filmati e** 

**Gestione di filmati RAW**

**Riproduzione salvataggio di foto**

**[1](#page-8-0)**<br>10ad<br>mag

**Download delle immagini**

**[2](#page-11-0)22**<br>2222<br>2222

**Visualizzazione delle immagini**

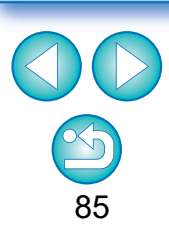

l Le modifiche apportate con questa funzione non vengono visualizzate nelle seguenti immagini.

- Immagini in miniatura
- Immagini del navigatore
- Immagini nella finestra HDR [Seleziona immagini] (vedere [p. 110](#page-109-0), [passo 3\)](#page-132-0)
- Immagini nella finestra [Foglio contatti] per la stampa di un elenco di miniature (vedere [p. 134,](#page-133-0) [passo 3](#page-132-0)) Tuttavia, le modifiche vengono applicate quando si selezionano al massimo quattro immagini (JPEG/TIFF).
- l Le modifiche apportate con questa funzione non vengono applicate nella visualizzazione dell'istogramma DPP.

# **Modifiche con la tavolozza degli strumenti Eliminazione polvere/Copia e timbra JPEG/TIFF**

Gli strumenti di questa tavolozza consentono di eliminare la polvere e altri segni da un'immagine scattata e di correggere un'immagine copiando parti di essa e incollandole in un'area non necessaria dell'immagine. Tenere presente che le funzioni disponibili in questa tavolozza degli strumenti possono essere usate con immagini JPEG, TIFF e anche con immagini RAW.

# **Tavolozza degli strumenti Eliminazione polvere/ Copia e timbra**

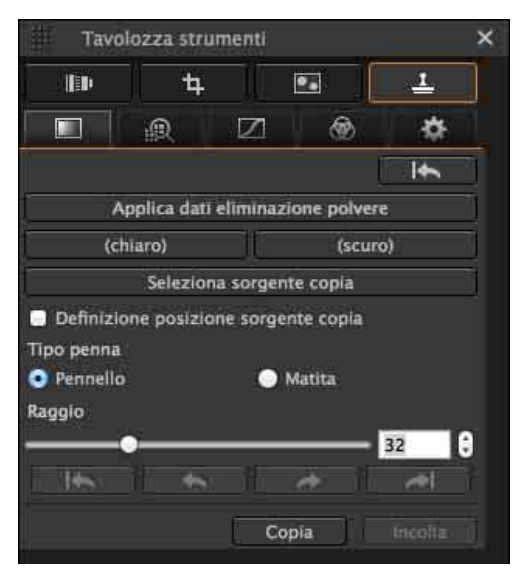

# <span id="page-85-0"></span>**Effettuare l'elaborazione per l'eliminazione automatica della polvere**

I dati di eliminazione della polvere aggiunti alle immagini possono essere usati per eliminare automaticamente i punti di polvere.

**1 Selezionare un'immagine cui sono stati associati dati di eliminazione della polvere nella finestra principale o altrove.**

# **2 Aprire la tavolozza degli strumenti Eliminazione polvere/Copia e timbra.**

l Non è possibile effettuare regolazioni con la tavolozza degli strumenti Eliminazione polvere/Copia e timbra in una finestra che contiene solo miniature.

# **3 Quando l'immagine è stata ridisegnata, fare clic sul pulsante [Applica dati eliminazione polvere].**

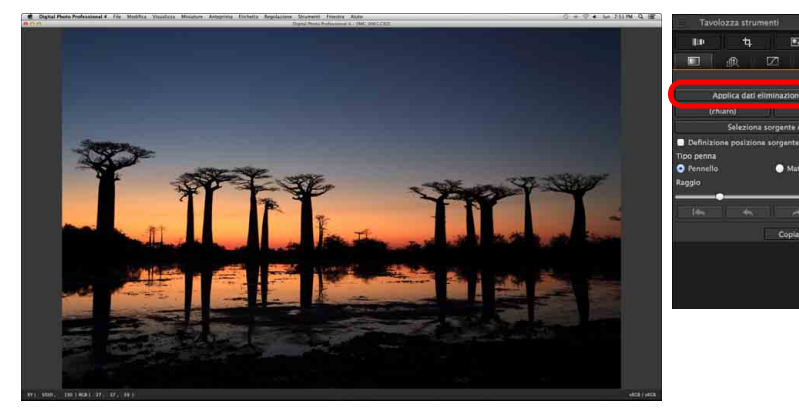

 $\rightarrow$ I punti di polvere sono eliminati con una sola operazione.

**4Tornare alla finestra principale.**

**[1](#page-8-0)**<br>10ad<br>mag **Download delle immagini**

**[2](#page-11-0)22**<br>2222<br>2222 **Visualizzazione delle immagini**

**[3](#page-29-0) Organizzare e ordinare le immagini**

ifica<br>Ifica<br>Imagi **Modifica delle immagini**

**[5](#page-130-0) immagini Stampa delle** 

**aborazion**<br>di molte<br>nagini R*l* **Elaborazione immagini RAW**

> **[7](#page-142-0)7**<br>Profi<br>Profi **Scatto remoto**

**roduzional**<br>**filmation Riproduzione di filmati e salvataggio di foto**

**[9](#page-152-0) di filmati RAW Gestione** 

> **[10](#page-163-0) HDR PQ Modalità**

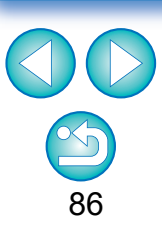

### **Informazioni aggiuntive**

- l **È possibile ripristinare in qualsiasi momento le condizioni originali di un'immagine dalla quale è stata eliminata la polvere** Un'immagine dalla quale è stata eliminata la polvere è visualizzata e stampata come tale. Tuttavia, poiché la polvere sull'immagine non viene effettivamente eliminata, è sempre possibile ripristinare l'immagine originale facendo clic sul pulsante [  $\blacksquare$   $\blacksquare$  nella tavolozza degli strumenti Eliminazione polvere/Copia e timbra o con il procedimento "Rimodificare un'immagine" [\(p. 97\).](#page-96-0)
- l **Stampare immagini dalle quali è stata eliminata la polvere** Con DPP è possibile stampare un'immagine come immagine dalla quale è stata eliminata la polvere.
- l **Eliminare punti di polvere che non è possibile eliminare con l'elaborazione per l'eliminazione automatica della polvere**

Nell'elaborazione per l'eliminazione automatica della polvere, i punti di polvere sono eliminati secondo le informazioni relative alla polvere salvate nei dati di eliminazione della polvere. Tuttavia, a seconda del tipo di polvere, potrebbero presentarsi dei casi in cui non è possibile eliminare punti di polvere. In questi casi, eliminare i punti di polvere usando la funzione Ripara [\(p. 88\)](#page-87-0) o la funzione Copia e timbra [\(p. 90\).](#page-89-0)

- l **L'immagine diventa un'immagine dalla quale è stata effettivamente eliminata la polvere quando è convertita e salvata** L'immagine RAW dalla quale è stata eliminata la polvere diventa un'immagine dalla quale è stata effettivamente eliminata la polvere quando è convertita in formato JPEG o TIFF e salvata [\(p. 95\)](#page-94-0).
- l **Applicare il risultato dell'eliminazione della polvere a un'altra immagine**

È possibile applicare l'eliminazione della polvere nello stesso punto in un'altra immagine facendo clic sul pulsante [Copia] per copiare i risultati di eliminazione della polvere, quindi visualizzando l'altra immagine a cui si desidera applicarli e facendo clic sul pulsante [Incolla].

# **Elaborazione per l'eliminazione automatica della polvere nella finestra principale**

Nella finestra principale è anche possibile eliminare automaticamente i punti di polvere in più immagini alle quali sono associati dati di eliminazione della polvere.

**Selezionare le immagini alle quali sono associati dati di eliminazione della polvere, quindi selezionare il menu [Regolazione] [Applica dati eliminazione polvere].**

 $\rightarrow$ I punti di polvere in tutte le immagini selezionate sono eliminati in un'unica operazione.

**[2](#page-11-0)22**<br>2222<br>2222 **Visualizzazione delle immagini**

**[1](#page-8-0)**<br>10ad<br>mag

**Download delle immagini**

**[3](#page-29-0) Organizzare e ordinare le immagini**

**[4](#page-40-0) immagini Modifica delle** 

> **[5](#page-130-0) immagini Stampa delle**

**aborazion**<br>di molte<br>nagini R*l* **Elaborazione immagini RAW**

> **[7](#page-142-0)7**<br>Profi<br>Profi **Scatto remoto**

**roduzional**<br>**filmation Riproduzione di filmati e salvataggio di foto**

estiol<br>Patiol<br>Mati **Gestione di filmati RAW**

> **[10](#page-163-0) HDR PQ Modalità**

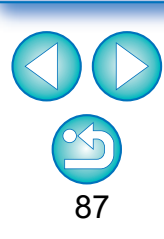

# <span id="page-87-0"></span>**Eliminare manualmente la polvere (funzione Ripara)**

È possibile eliminare i punti di polvere in un'immagine selezionandoli uno ad uno.

- **1 Selezionare nella finestra principale l'immagine dalla quale eliminare i punti di polvere.**
- **2 Aprire la tavolozza degli strumenti Eliminazione polvere/Copia e timbra.**
- **3 Fare clic sul punto dal quale si desidera eliminare la polvere.**

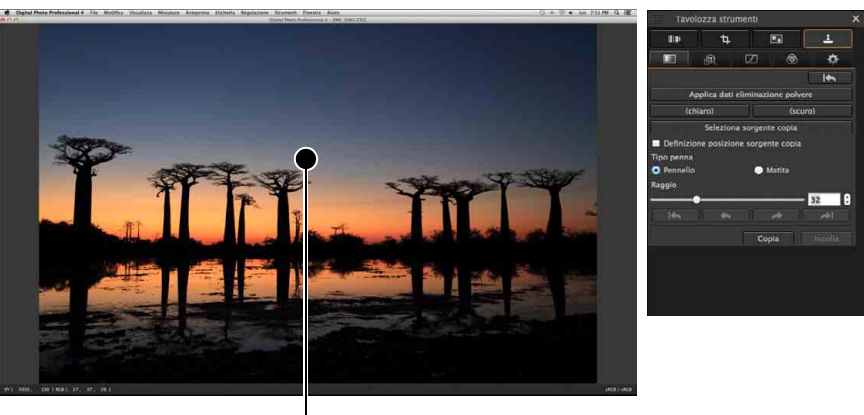

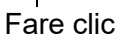

- $\rightarrow$  La visualizzazione passa al 100%.
- l La posizione di visualizzazione può essere cambiata trascinandola.

# **4Fare clic sul pulsante che corrisponde al punto di polvere da eliminare.**

- Se il punto di polvere è di colore scuro, fare clic sul pulsante
	- $\frac{1}{\sqrt{2}}$  [seuro]  $\frac{1}{\sqrt{2}}$ , se è di colore chiaro, fare clic sul pulsante  $[$   $[$   $]$   $[$   $]$   $[$   $]$   $[$   $]$   $[$   $]$   $[$   $]$   $[$   $]$   $[$   $]$   $[$   $]$   $[$   $]$   $[$   $]$   $[$   $]$   $[$   $]$   $[$   $]$   $[$   $]$   $[$   $]$   $[$   $]$   $[$   $]$   $[$   $]$   $[$   $]$   $[$   $]$   $[$   $]$   $[$   $]$   $[$   $]$   $[$   $]$   $[$   $]$   $[$   $]$
- l Quando si sposta il cursore sull'immagine, l'area di eliminazione della polvere viene indicata con  $[O]$ .

**5 Spostare il punto di polvere da eliminare entro il [ ] e fare clic.**

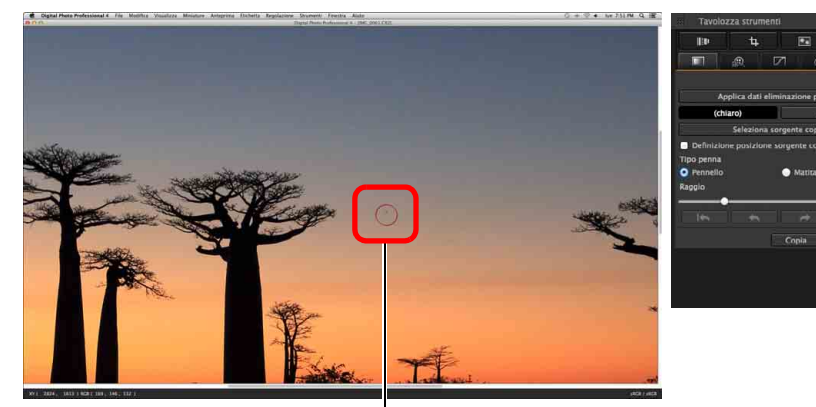

Fare clic

- $\rightarrow$ Il punto di polvere entro il  $\Box$  viene eliminato.
- l Per continuare ad eliminare punti di polvere nell'immagine, fare clic su un'altra parte dell'immagine visualizzata.
- l Per eliminare la polvere in un'altra parte dell'immagine, fare di nuovo clic sul pulsante indicato al passo 4 per annullare l'elaborazione per l'eliminazione della polvere e ripetere la procedura dal passo 3.
- Se non è possibile eliminare il punto di polvere, viene visualizzato  $[Q]$ .
- **6Tornare alla finestra principale.**

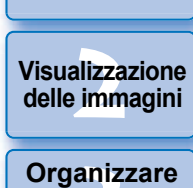

**[1](#page-8-0)**<br>10ad<br>mag

**Download delle immagini**

**[3](#page-29-0) Organizzare e ordinare le immagini**

ifica<br>Ifica<br>Imagi **Modifica delle immagini**

**[5](#page-130-0) immagini Stampa delle** 

**orazi**<br>i molt<br>agini l **Elaborazione di molte immagini RAW**

> **[7](#page-142-0)7**<br>Profi<br>Profi **Scatto remoto**

**roduzional**<br>**filmation Riproduzione di filmati e salvataggio di foto**

**[9](#page-152-0) di filmati RAW Gestione** 

> **[10](#page-163-0) HDR PQ Modalità**

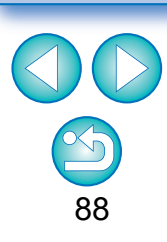

### **Informazioni aggiuntive**

### l **Fare clic più volte se i punti di polvere non sono eliminati completamente**

Se i punti di polvere indesiderati non sono eliminati dopo aver eseguito una volta il passo 5, potrebbero venire eliminati completamente facendo clic più volte.

### $\bullet$  **In genere, la funzione Ripara elimina i punti di polvere**

I punti di polvere possono essere eliminati con la funzione Ripara. Potrebbe non essere possibile eliminare delle righe di polvere. In tal caso, usare la funzione Copia e timbra [\(p. 90\).](#page-89-0)

- l **È possibile ripristinare in qualsiasi momento le condizioni originali di un'immagine dalla quale è stata eliminata la polvere** Un'immagine dalla quale è stata eliminata la polvere è visualizzata e stampata come tale. Tuttavia, poiché la polvere sull'immagine non viene effettivamente eliminata, è sempre possibile ripristinare l'immagine originale facendo clic sul pulsante [  $\blacksquare$   $\blacksquare$  | nella tavolozza degli strumenti Eliminazione polvere/Copia e timbra o con il procedimento "Rimodificare un'immagine" [\(p. 97\).](#page-96-0)
- l **Stampare immagini dalle quali è stata eliminata la polvere** Con DPP è possibile stampare un'immagine come immagine dalla quale è stata eliminata la polvere.
- l **L'immagine diventa un'immagine dalla quale è stata effettivamente eliminata la polvere quando è convertita e salvata** L'immagine RAW dalla quale è stata eliminata la polvere diventa

un'immagine dalla quale è stata effettivamente eliminata la polvere quando è convertita in formato JPEG o TIFF e salvata [\(p. 95\)](#page-94-0).

> Per le immagini scattate con l'espansione del valore della gamma ISO impostata, un rumore evidente potrebbe rendere complessa la visualizzazione dei punti di polvere nella finestra Copia e timbra e pertanto si sconsiglia l'uso di tale funzione.

**[1](#page-8-0)**<br>10ad<br>mag **Download delle immagini**

**[2](#page-11-0)22**<br>2222<br>2222 **Visualizzazione delle immagini**

**[3](#page-29-0) Organizzare e ordinare le immagini**

**[4](#page-40-0) immagini Modifica delle** 

**1pa**<br>mag **Stampa delle immagini**

**orazi**<br>i molt<br>agini l **Elaborazione di molte immagini RAW**

> **[7](#page-142-0)7**<br>Profi<br>Profi **Scatto remoto**

**roduzional**<br>**filmation Riproduzione di filmati e salvataggio di foto**

estiol<br>Patiol<br>Mati **Gestione di filmati RAW**

> **[10](#page-163-0) HDR PQ Modalità**

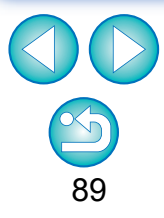

# <span id="page-89-0"></span>**Eliminare porzioni indesiderate di un'immagine (funzione Copia e timbra)**

È possibile correggere un'immagine incollando una sezione copiata da un'altra parte dell'immagine sulla parte indesiderata.

### **1 Seguire i passi da 1 a 3 di "Eliminare manualmente la polvere (funzione Ripara)" [\(p. 88\)](#page-87-0) .**

- **2 Specificare la sezione da copiare. I** Dopo aver fatto clic sul pulsante [Seleziona sorgente copia], fare clic sulla sezione da utilizzare come origine della copia.
- l Per cambiare la sezione che deve essere la sorgente della copia, ripetere l'operazione di cui sopra.
- l Per definire la posizione della sorgente della copia, selezionare [Definizione posizione sorgente copia].

- **3 Correggere l'immagine. ■** Fare clic o trascinare la parte dell'immagine che si desidera modificare. [+] nella finestra indica la sorgente della copia e [O] indica la destinazione della copia.
- **→ L'immagine copiata è incollata nella posizione in cui è stata** trascinata.
- l Come [Tipo penna] si può scegliere fra [Pennello] (i bordi dell'immagine incollata simulano un pennello) e [Matita] (i bordi dell'immagine incollata sono netti).
- **4Tornare alla finestra principale.**

### **Download delle immagini**

**Visualizzazione delle immagini**

**Organizzare e ordinare le immagini**

**Modifica delle immagini**

**Stampa delle immagini**

**Elaborazione di molte immagini RAW**

> **Scatto remoto**

**Riproduzione**<br>
di filmati e<br>
lvataggio di fo<br> **[10](#page-163-0)**<br> **10**<br> **10**<br> **10**<br> **10**<br> **R**<br> **PO Riproduzione di filmati e salvataggio di foto**

**Gestione di filmati RAW**

> **Modalità HDR PQ**

**Constitutions**<br> **[11](#page-170-0)**<br> **11**<br> **11 Specificare le preferenze**

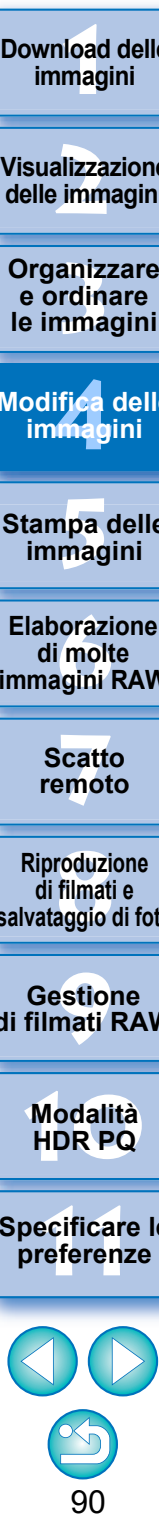

# <span id="page-90-0"></span>**Impostare lo spazio dei colori di lavoro**

È possibile impostare per ciascuna immagine uno spazio dei colori di lavoro diverso [\(p. 184\)](#page-183-0) dalle impostazioni predefinite [\(p. 175\)](#page-174-0) .

**Aprire la tavolozza degli strumenti Impostazioni selezionare lo spazio colore da impostare.**

**Tavolozza degli strumenti Impostazioni**

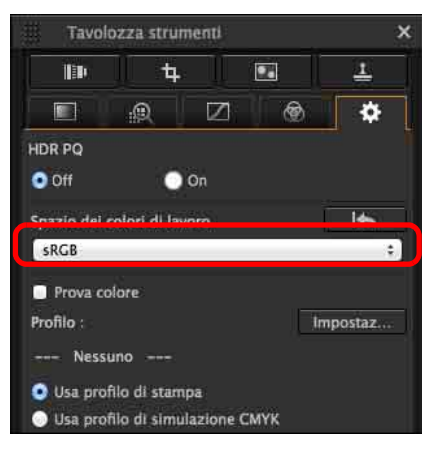

### 2 **Uno spazio colore impostato singolarmente non cambia neppure modificando l'impostazione predefinita**

Se si imposta un'immagine con uno spazio colore diverso dall'impostazione predefinita e successivamente si cambia l'impostazione predefinita dello spazio colore [\(p. 175\)](#page-174-0), questa impostazione predefinita non sarà applicata e verrà mantenuto lo spazio colore impostato singolarmente.

### **Lo spazio colore di un'immagine RAW può essere cambiato liberamente tutte le volte che lo si desidera**

Poiché cambiano solo i dati delle condizioni di elaborazione dell'immagine, lo spazio colore di un'immagine RAW può essere cambiato in qualsiasi momento.

91 **[3](#page-29-0)[1](#page-8-0)[2](#page-11-0)[4](#page-40-0)[5](#page-130-0)[6](#page-135-0)[7](#page-142-0) [10](#page-163-0)[8](#page-148-0) Organizzare e ordinare le immagini Stampa delle immagini Modifica delle immagini Elaborazione di molte immagini RAW Scatto remoto Riproduzione di filmati e salvataggio di foto**

**Download delle immagini**

**Visualizzazione delle immagini**

**Gestione di filmati RAW**

> **Modalità HDR PQ**

**Constitutions**<br> **[11](#page-170-0)**<br> **11**<br> **11 Specificare le preferenze**

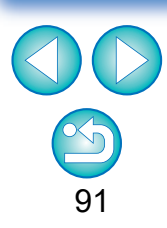

# **Con la funzione Prova colore**

Utilizzando la funzione Prova colore è possibile applicare un profilo di stampa selezionato o un profilo di simulazione CMYK all'immagine visualizzata. L'attendibilità della funzione Prova colore dipende dalla qualità del monitor, dal profilo del monitor e della stampante e dall'illuminazione circostante del luogo in cui si lavora.

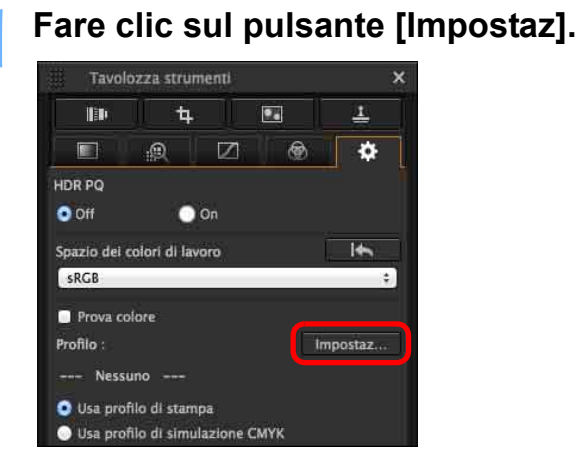

→ Viene visualizzata la scheda [Gestione colore] in [Preferenze].

**2 Selezionare il profilo da applicare dalla casella di riepilogo [Profilo stampa] o [Profilo di simulazione CMYK], quindi fare clic sul pulsante [OK].**

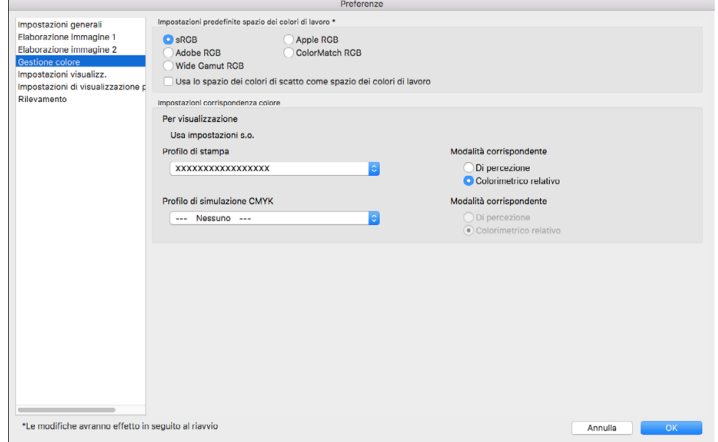

**→ La scheda [Gestione colore] in [Preferenze] si chiude.** 

**3 A seconda del profilo selezionato al passo 2, selezionare [Usa profilo di stampa] o [Usa profilo di simulazione CMYK] e spuntare la casella di controllo [Prova colore].**

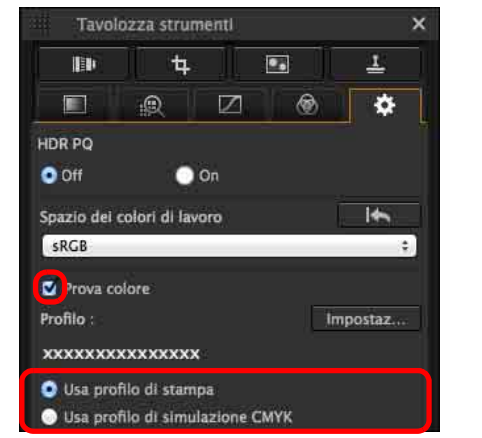

 $\rightarrow$ Il profilo selezionato al passo 2 viene applicato all'immagine visualizzata, inclusa la miniatura.

Il profilo non viene applicato alle immagini visualizzate nella finestra di controllo rapido.

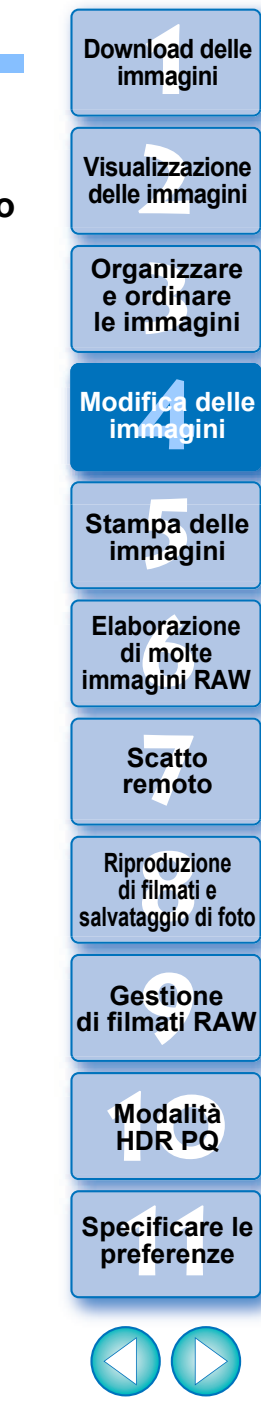

# <span id="page-92-0"></span>**Impostazione delle dimensioni per l'apertura delle immagini RAW**

Questa impostazione si applica solo alle immagini RAW con estensione ".CR3" scattate avendo selezionato  $\lceil \frac{1}{2} \rceil$  sulla fotocamera. Questa funzione specifica le dimensioni immagine quando si seleziona e si apre un'immagine RAW in DPP. Se l'immagine RAW selezionata viene convertita e salvata come immagine JPEG o TIFF, viene salvata anche con le stesse dimensioni. Questa funzione non è disponibile quando Dual Pixel RAW è impostato nella fotocamera.

**Selezionare l'immagine RAW visualizzare la tavolozza degli strumenti Impostazioni selezionare le dimensioni per l'apertura delle immagini RAW in DPP.** 

**Tavolozza degli strumenti Impostazioni**

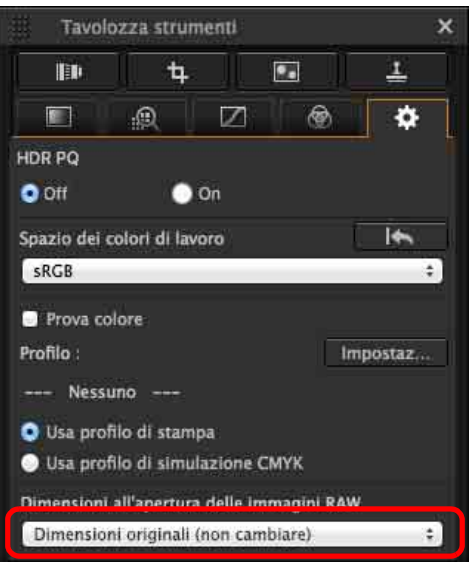

- **→ Le dimensioni immagine per l'apertura delle immagini RAW è** impostata.
- l L'impostazione predefinita viene indicata dalle dimensioni impostate in [Dimensioni predefinite all'apertura delle immagini RAW] all'interno della scheda [Elaborazione immagine 2] in [Preferenze].
- l Le impostazioni vengono salvate come procedure per ogni immagine.

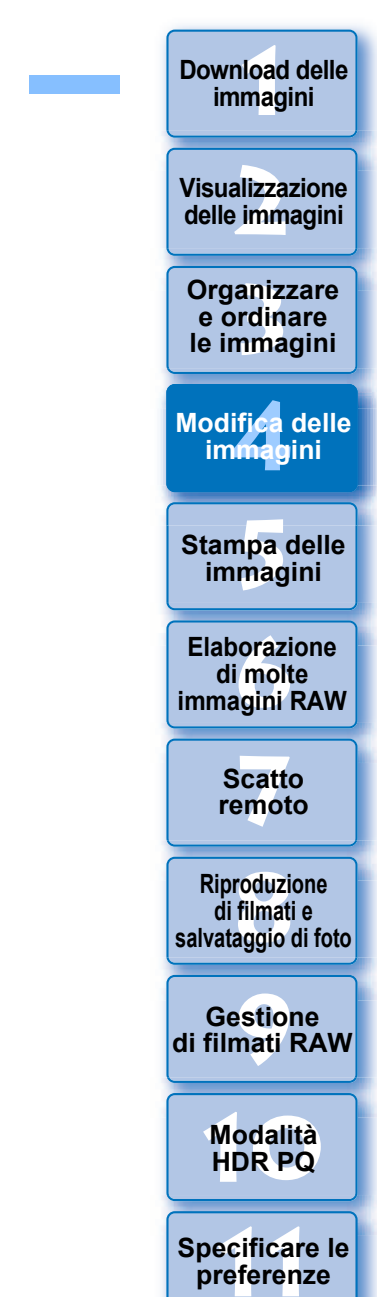

93

**preferenze**

# **Visualizzazione e salvataggio di immagini RAW**

Specificare le impostazioni di visualizzazione e salvataggio di immagini RAW. Questa funzione permette di selezionare la modalità [Priorità velocità] in aggiunta alla consueta modalità [Priorità qualità immagine (scelta consigliata)].

Sono supportate soltanto le immagini RAW riprese con una fotocamera supportata.

# **Fotocamere supportate**

EOS-1D X Mark III, EOS R5, EOS R6

- **1 Selezionare un'immagine supportata nella finestra principale o altrove.**
- **2 Aprire la tavolozza degli strumenti Impostazioni.**

# **3 Selezionare un'opzione.**

### Visualizzare e salvare immanini RAW

- O Priorità qualità immagine (scelta consigliata)
- Priorità velocità
- **→ Dopo aver selezionato un'opzione, l'immagine RAW viene** visualizzata in base alle impostazioni.

La qualità di un'immagine convertita e salvata si basa sulle impostazioni dell'opzione selezionata.

- l [Priorità qualità immagine (scelta consigliata)]: l'immagine viene visualizzata e salvata in qualità DPP normale.
- l [Priorità velocità]: imposta un tempo più breve per la visualizzazione e il salvataggio delle immagini RAW rispetto a [Priorità qualità immagine (scelta consigliata)]. Tuttavia, alcune immagini possono essere visualizzate/salvate con un livello di rumore evidente.
- l L'opzione [Priorità velocità] non consente di utilizzare "Impostazione delle dimensioni per l'apertura delle immagini RAW" [\(p. 93\)](#page-92-0) .

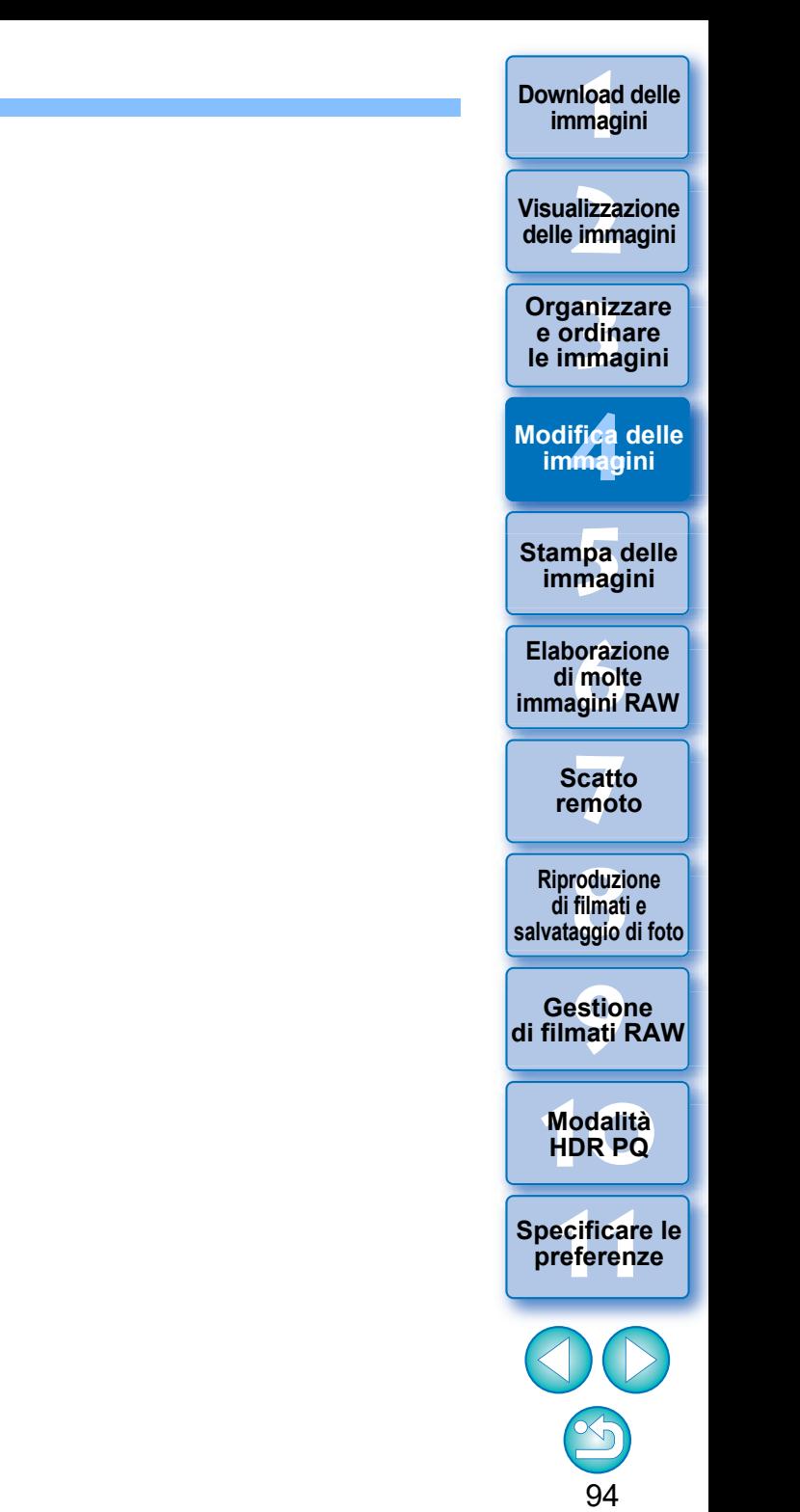

# **Salvare i risultati della modifica JPEG/TIFF**

# <span id="page-94-1"></span>**Salvare i dati di modifica in un'immagine**

Tutti i dati regolati con la tavolozza degli strumenti (procedura) possono essere salvati con l'immagine o come immagine separata.

# **Selezionare il menu [File] voce desiderata.**

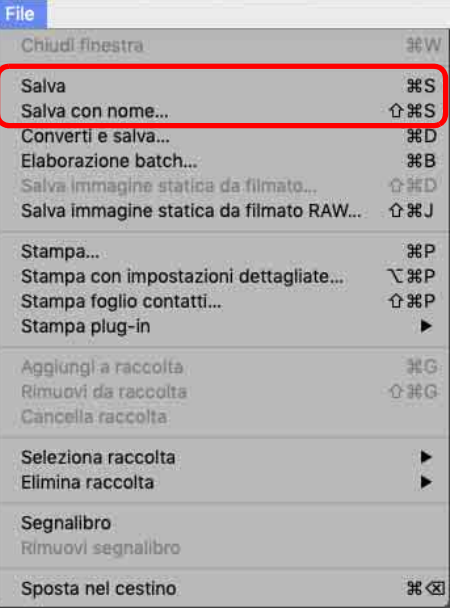

 $\rightarrow$  Le regolazioni sono salvate con l'immagine.

# <span id="page-94-0"></span>**Salvare come immagine separata**

Per visualizzare, modificare e stampare un'immagine RAW con un software diverso da DPP, convertirla in formato JPEG o TIFF più versatile e salvarla.

Se un'immagine JPEG o TIFF viene salvata analogamente come descritto più sopra, l'immagine può essere salvata come immagine separata alla quale sono state applicate le regolazioni (procedura).

L'immagine viene salvata come immagine separata e pertanto l'immagine originale rimane inalterata.

- **1 Selezionare l'immagine da convertire.**
- **2 Selezionare il menu [File] [Converti e salva].**
- **→ Appare la finestra [Converti e salva].**

**[1](#page-8-0)**<br>10ad<br>mag **Download delle immagini**

### **[2](#page-11-0)22**<br>2222<br>2222 **Visualizzazione delle immagini**

**[3](#page-29-0) Organizzare e ordinare le immagini**

ifica<br>Ifica<br>Imagi **Modifica delle immagini**

**1pa**<br>mag **Stampa delle immagini**

**orazi**<br>i molt<br>agini l **Elaborazione di molte immagini RAW**

> **[7](#page-142-0)7**<br>Profi<br>Profi **Scatto remoto**

**roduzional**<br>**filmation Riproduzione di filmati e salvataggio di foto**

**[9](#page-152-0) di filmati RAW Gestione** 

> **[10](#page-163-0) HDR PQ Modalità**

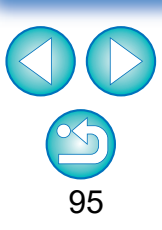

# **3 Specificare le impostazioni necessarie, quindi fare clic sul pulsante [Salva].**

l L'immagine viene convertita e salvata in modo predefinito in un'immagine JPEG della qualità massima, senza cambiare le dimensioni dell'immagine. Cambiare le impostazioni nel modo desiderato.

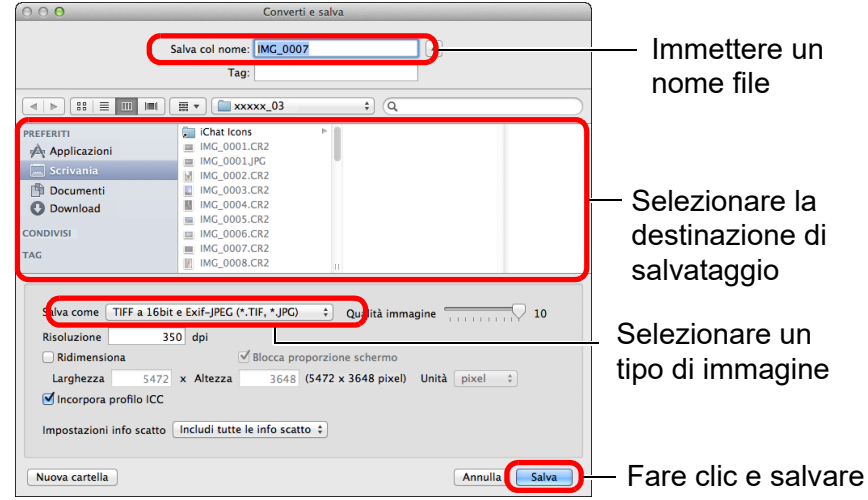

 $\rightarrow$  L'immagine RAW è convertita in un'immagine JPEG o TIFF che viene quindi salvata come una nuova immagine nella destinazione di salvataggio specificata.

**Salvare i risultati dello sviluppo/della modifica per la versione in uso**

La tecnologia di DPP per l'elaborazione e lo sviluppo delle immagini RAW è sottoposta a miglioramenti continui per consentire agli utenti di usufruire dei più moderni sistemi di elaborazione delle immagini. Di conseguenza, usando due versioni diverse di DPP si potranno osservare risultati leggermente differenti dopo l'elaborazione, anche usando gli stessi dati di immagine RAW, nonché risultati differenti dopo una modifica sostanziale dei dati di immagine RAW con procedura associata. Quando si desidera salvare così come sono i risultati dello sviluppo o della modifica ottenuti con la versione in uso, si consiglia di salvare l'immagine come file separato [\(p. 95\)](#page-94-1).

- l Salvando come immagine JPEG o TIFF separata come descritto precedentemente, si verifica un lieve deterioramento dell'immagine dovuto modifica/al salvataggio analogamente a quanto avviene usando un normale software di modifica delle immagini.
	- l Salvando come spiegato più sopra, un'immagine ritagliata [\(p. 71\)](#page-70-0) o un'immagine dalla quale è stata eliminata la polvere (da [p. 86](#page-85-0) a [p. 90](#page-89-0)) diventa effettivamente un'immagine ritagliata o un'immagine dalla quale è stata eliminata la polvere.
	- $\bullet$  È possibile convertire e salvare gruppi di immagini [\(p. 139\)](#page-138-0).

**[1](#page-8-0)**<br>10ad<br>mag **Download delle immagini**

**[2](#page-11-0)22**<br>2222<br>2222 **Visualizzazione delle immagini**

**[3](#page-29-0) Organizzare e ordinare le immagini**

**[4](#page-40-0) immagini Modifica delle** 

**[5](#page-130-0) immagini Stampa delle** 

**orazi**<br>i molt<br>agini l **Elaborazione di molte immagini RAW**

> **[7](#page-142-0)7**<br>Profi<br>Profi **Scatto remoto**

**roduzional**<br>**filmation Riproduzione di filmati e salvataggio di foto**

**[9](#page-152-0) di filmati RAW Gestione** 

> **[10](#page-163-0) HDR PQ Modalità**

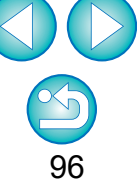

# <span id="page-96-0"></span>**Rimodificare un'immagine JPEG/TIFF**

Nelle immagini regolate con la tavolozza degli strumenti (da [p. 45](#page-44-0) a [p. 91\)](#page-90-0) vengono cambiate solo le condizioni di elaborazione dell'immagine, conseguentemente i "dati dell'immagine originale" rimangono inalterati (i dati dell'area di ritaglio o di eliminazione della polvere di un'immagine ritagliata [\(p. 71\)](#page-70-0) o di un'immagine dalla quale è stata eliminata la polvere (da [p. 86](#page-85-0) a [p. 90](#page-89-0)) vengono semplicemente salvati nell'immagine). Per questo motivo, è possibile annullare eventuali regolazioni salvate [\(p. 95\)](#page-94-1) nell'immagine, i dati dell'area di ritaglio e di eliminazione della polvere e ripristinare le condizioni dell'ultimo salvataggio o di quando è stata scattata l'immagine.

## **1 Selezionare l'immagine da rimodificare.**

# **2 Selezionare il menu [Regolazione] voce desiderata.**

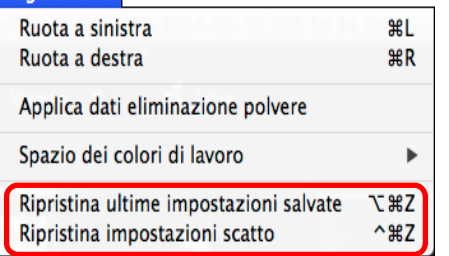

 $\rightarrow$  L'immagine è ripristinata alle condizioni corrispondenti alla voce selezionata.

**nload**<br>
alizzaz<br>
immaginalizzaz<br>
immaginalizzaz<br>
immaginalizzaz<br>
imaginalizzaz<br>
imaginalizzaz<br> **imaginalizzaz**<br> **imaginalizzaz**<br> **imaginalizzaz**<br> **imaginalizzaz**<br> **imaginalizzaz**<br> **imaginalizzaz**<br> **odali**<br> **odali**<br> **odali Organizzare e ordinare le immagini immagini Visualizzazione delle immagini Stampa delle immagini Modifica delle immagini Elaborazione di molte immagini RAW**

**Download delle** 

**Riproduzione** 

**Scatto remoto**

**di filmati e salvataggio di foto**

**Riproduzione**<br>
di filmati e<br>
lvataggio di fo<br> **[10](#page-163-0)**<br> **10**<br> **10**<br> **10**<br> **10**<br> **R**<br> **PO Gestione di filmati RAW**

**Modalità HDR PQ**

**Constitutions**<br> **[11](#page-170-0)**<br> **11**<br> **11 Specificare le preferenze**

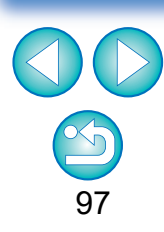

# **Usare i dati di regolazione (procedura) JPEG/TIFF**

Tutti i dati delle regolazioni (procedura) effettuate con la tavolozza degli strumenti possono essere salvati come file di procedura separato (estensione ".dr4") e caricati ed applicati a un'altra immagine. È possibile modificare efficientemente delle immagini selezionando e regolando un'immagine facente parte di un gruppo di immagini scattate nelle stesse condizioni ambientali ed applicando i risultati della regolazione a un gruppo di molte immagini.

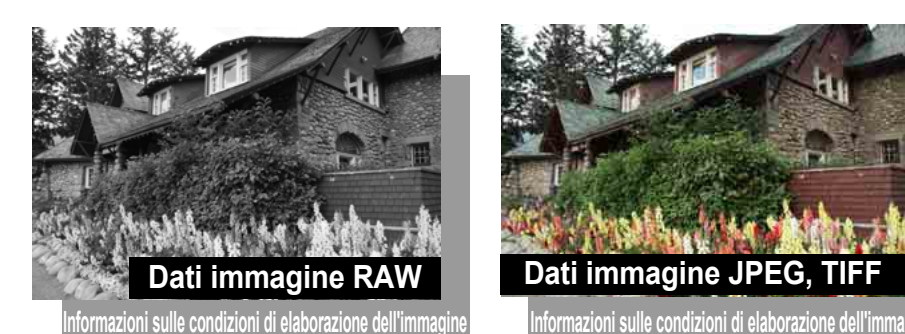

**Dati immagine JPEG, TIFF**

I dati regolati con le tavolozze degli strumenti possono essere trattati singolarmente come file di procedura (estensione ".dr4").

- l Il file di una procedura i cui dati possono essere regolati solo nelle immagini RAW, non produce alcun effetto anche se applicato a un'immagine JPEG o TIFF.
	- l Le procedure create in DPP versione 4.x e DPP dalla versione 1.x alla versione 3.x non sono compatibili. Le immagini con associati file di procedure creati in DPP dalla versione 1.x alla versione 3.x vengono visualizzati con le impostazioni di scatto in DPP versione 4.x. Allo stesso modo, le immagini con associati file di procedure creati in DPP versione 4.x vengono visualizzati con le impostazioni di scatto in DPP dalla versione 1.x alla versione 3.x.

**[2](#page-11-0)22**<br>2222<br>2222 **Visualizzazione delle immagini**

**[1](#page-8-0)**<br>10ad<br>mag

**Download delle immagini**

**[3](#page-29-0) Organizzare e ordinare le immagini**

ifica<br>Ifica<br>Imagi **Modifica delle immagini**

**1pa**<br>mag **Stampa delle immagini**

**orazi**<br>i molt<br>agini l **Elaborazione di molte immagini RAW**

> **[7](#page-142-0)7**<br>Profi<br>Profi **Scatto remoto**

**roduzional**<br>**filmation Riproduzione di filmati e salvataggio di foto**

**[9](#page-152-0) di filmati RAW Gestione** 

> Modalità<br>**HDR PQ Modalità HDR PQ**

ec<mark>if</mark>icare<br>referenz **Specificare le preferenze**

# <span id="page-98-0"></span>**Copiare una procedura e applicarla a un'altra immagine**

È possibile copiare la procedura di un'immagine modificata e quindi applicarla a un'altra immagine.

- **1 Selezionare l'immagine con la procedura che si desidera copiare.**
- **2 Per copiare tutte le voci di una procedura, selezionare il menu [Modifica] [Copia procedura]. Per copiare solo gli elementi selezionati di una procedura, scegliere il menu [Modifica] [Copia procedura selezionata].**
	- $\rightarrow$  La procedura viene copiata.
	- l Per selezionare gli elementi di una procedura, scegliere il menu [Modifica] ▶ [Seleziona e copia impostazioni procedura], quindi selezionare gli elementi nella finestra visualizzata. Dopo aver specificato le impostazioni, fare clic su [OK] e chiudere la finestra.
- **3 Selezionare l'immagine a cui applicare la procedura, quindi selezionare il menu [Modifica] [Incolla procedura].**

 $\rightarrow$  La procedura viene applicata all'immagine.

Non è possibile copiare o applicare procedure dei filmati RAW.

 $|\overline{\overline{\mathbf{a}}}|$ Quando la procedura di un'immagine viene copiata e applicata a un'altra immagine con un orientamento diverso, cambia anche l'orientamento dell'immagine. Per evitare ciò, scegliere il menu [Modifica] ▶ [Seleziona e copia impostazioni procedura] e deselezionare la casella di controllo [Ruota a sinistra / Ruota a destra: 0°] nella finestra visualizzata.

# **Salvare una procedura come file**

- **1 Selezionare un'immagine modificata, quindi selezionare il menu [Modifica] [Salva procedura nel file].**
- $\rightarrow$  Appare la finestra di dialogo [Salva procedura nel file].
- l Per salvare tutti i dati di una procedura, selezionare l'opzione [Salva tutte le procedure] nella finestra visualizzata.
- l Per selezionare e salvare solo alcune impostazioni di una procedura, selezionare l'opzione [Salva le procedure selezionate] nella finestra visualizzata, quindi fare clic sul pulsante [Specifica dettagli procedura]. Nella finestra visualizzata, selezionare le caselle delle impostazioni della procedura da salvare, quindi fare clic sul pulsante [OK].

**2 Selezionare la cartella di destinazione, immettere un nome di file, quindi fare clic sul pulsante [Salva].**

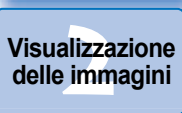

**[1](#page-8-0)**<br>10ad<br>mag

**Download delle immagini**

**[3](#page-29-0) Organizzare e ordinare le immagini**

ifica<br>Ifica<br>Imagi **Modifica delle immagini**

> **[5](#page-130-0) immagini Stampa delle**

**orazi**<br>i molt<br>agini l **Elaborazione di molte immagini RAW**

> **[7](#page-142-0)7**<br>Profi<br>Profi **Scatto remoto**

**roduzional**<br>**filmation Riproduzione di filmati e salvataggio di foto**

**[9](#page-152-0) di filmati RAW Gestione** 

> **[10](#page-163-0) HDR PQ Modalità**

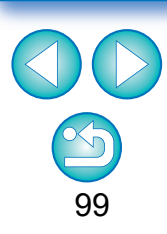

# **Caricare e applicare procedure**

**1 Selezionare l'immagine alla quale applicare una procedura, quindi selezionare il menu [Modifica] [Leggi e incolla procedura da file].** → Appare la finestra di dialogo [Apri].

**2 Selezionare una procedura e fare clic sul pulsante [Apri].**

 $\rightarrow$  La procedura viene applicata all'immagine.

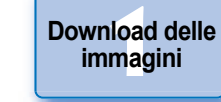

**Visualizzazione delle immagini**

**Organizzare e ordinare le immagini**

**Modifica delle immagini**

**Stampa delle immagini**

**Elaborazione di molte immagini RAW**

> **Scatto remoto**

**Riproduzione**<br>
di filmati e<br>
lvataggio di fo<br> **[10](#page-163-0)**<br> **10**<br> **10**<br> **10**<br> **10**<br> **R**<br> **PO Riproduzione di filmati e salvataggio di foto**

**Gestione di filmati RAW**

> **Modalità HDR PQ**

**Constitutions**<br> **[11](#page-170-0)**<br> **11**<br> **11 Specificare le preferenze**

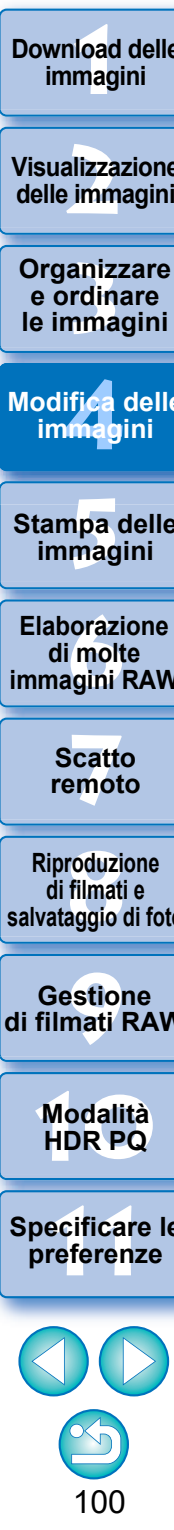

# **Regolare confrontando più immagini JPEG/TIFF**

È possibile sincronizzare le aree di immagini diverse da visualizzare in più finestre di anteprima e regolare le immagini mentre le si confronta.

**1 Visualizzare le immagini da confrontare nella finestra di anteprima.**

# **2 Allineare le immagini.**

- Selezionare il menu [Finestra] ▶ [Disponi orizzontalmente] o [Disponi verticalmente].
- $\rightarrow$  Le finestre di anteprima vengono allineate.

# **3 Selezionare il menu [Anteprima] [Sincronizza posizione anteprima] e [Sincronizza dimensioni visualizzazione anteprima].**

# **4Ingrandire l'immagine.**

l Ingrandire e visualizzare una qualsiasi delle finestre di anteprima.

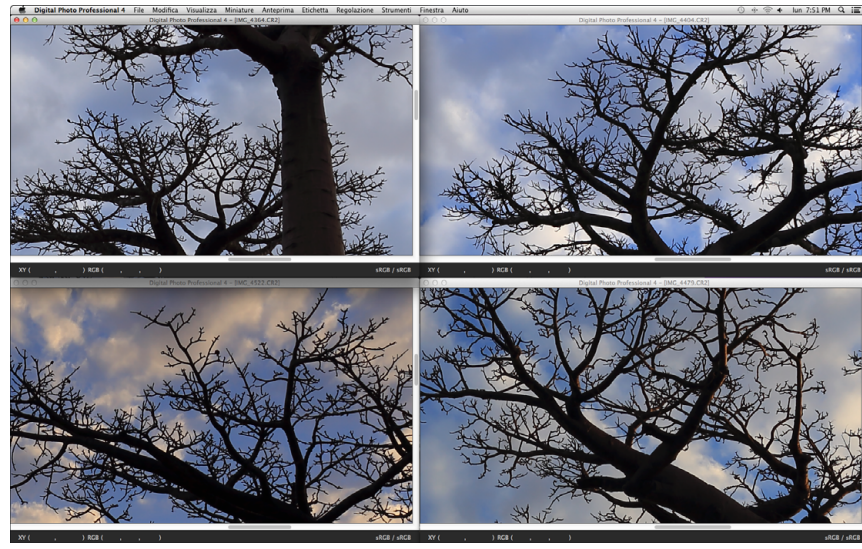

**→ Le altre finestre di anteprima saranno anch'esse visualizzate** nella stessa posizione e rapporto di ingrandimento.

- **5 Spostare l'area da visualizzare.**
- $\rightarrow$  Se si sposta l'area di visualizzazione ingrandita in una delle finestre di anteprima, l'area di visualizzazione ingrandita cambierà anche in tutte le altre finestre di anteprima.
- l Per annullare la sincronizzazione, selezionare nuovamente il menu [Anteprima] ▶ [Sincronizza posizione anteprima] e [Sincronizza dimensioni visualizzazione anteprima].

La sincronizzazione si applica solo alla posizione di visualizzazione ingrandita e al rapporto di ingrandimento. Le regolazioni delle

immagini non sono sincronizzate.

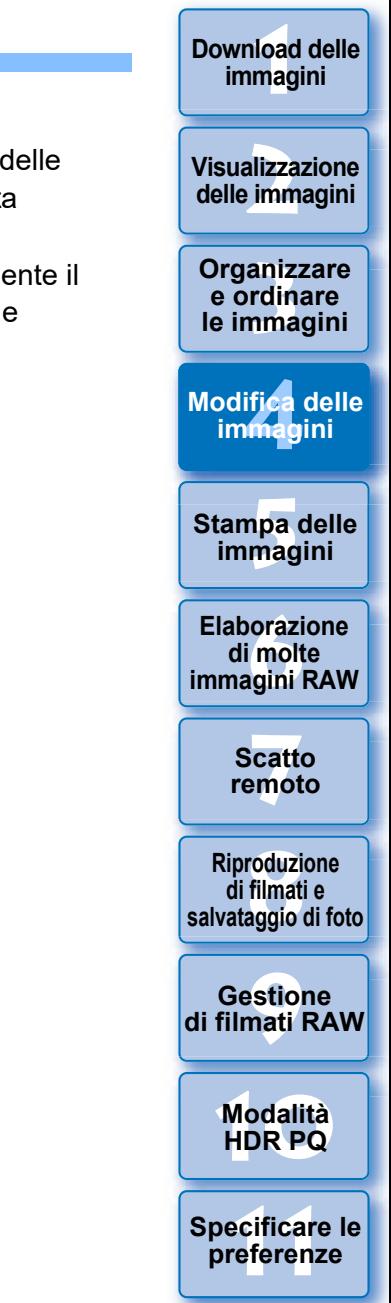

# **Modificare in modo efficiente JPEG/TIFF**

# **Modificare nella finestra di modifica immagine**

La visualizzazione miniature e la finestra di anteprima sono unite ed è possibile modificare le immagini in modo efficiente passando rapidamente da un'immagine all'altra. Selezionare le immagini da modificare prima nella finestra principale.

# **1 Selezionare nella finestra principale le immagini che si desidera modificare.**

# **2 Passare alla finestra di modifica immagine.**

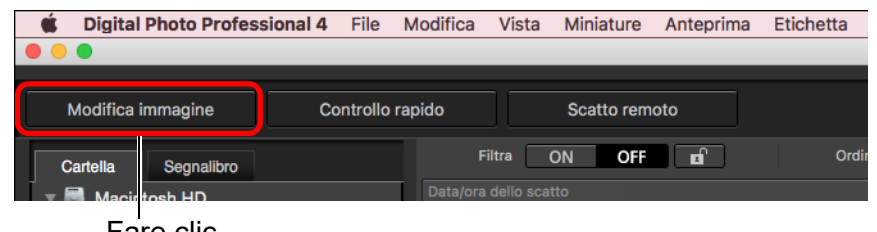

Fare clic

 $\rightarrow$  La finestra principale diventa la finestra di modifica immagine.

### **Finestra di modifica immagine**

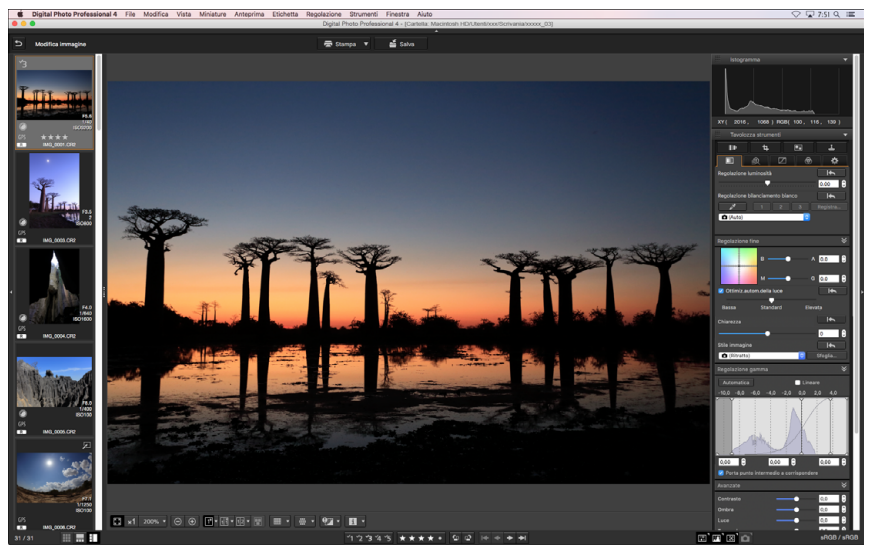

# **3 Modificare l'immagine.**

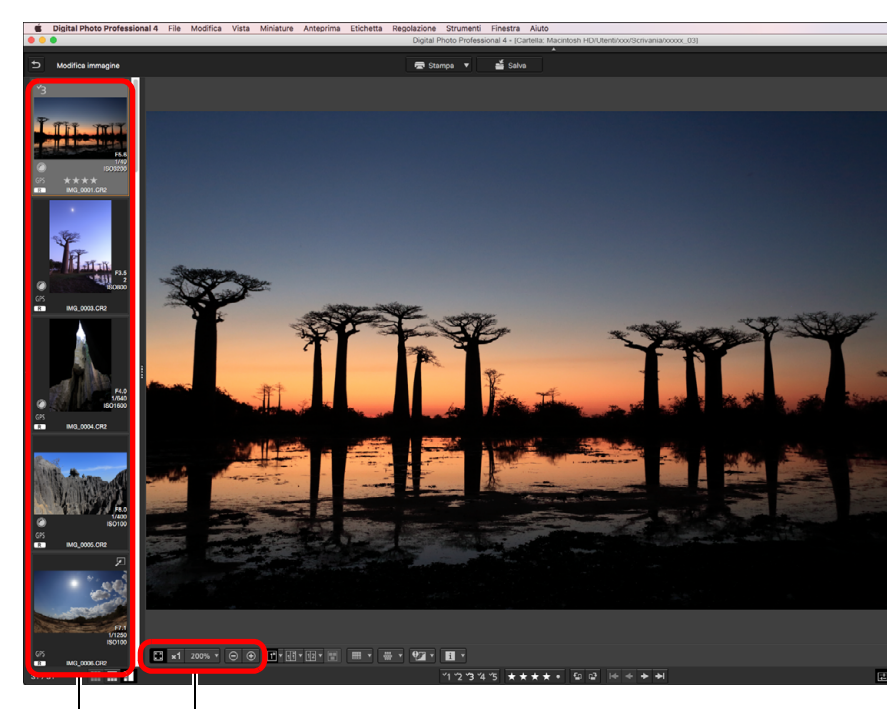

Modifica l'ingrandimento della visualizzazione

Selezionare l'immagine da modificare

L'immagine selezionata è visualizzata ingrandita nella parte centrale della finestra

- Per informazioni sulle icone riportate sulla cornice di una miniatura, vedere "Informazioni sulla cornice dell'immagine nella finestra principale e nella finestra di modifica immagine" [\(p. 182\)](#page-181-0).
- l Vengono visualizzate le tavolozze degli strumenti, la tavolozza del navigatore e la tavolozza dell'istogramma ed è possibile modificare l'immagine.
- l Per ripristinare le condizioni precedenti all'ultima operazione effettuata con la tavolozza degli strumenti, selezionare [Annulla] nel menu [Modifica] oppure premere i tasti <  $\frac{4}{5}$  > + < Z>.

### **[1](#page-8-0)**<br>10ad<br>mag **Download delle immagini**

**[2](#page-11-0)22**<br>2222<br>2222 **Visualizzazione delle immagini**

**[3](#page-29-0) Organizzare e ordinare le immagini**

**[4](#page-40-0) immagini Modifica delle** 

**[5](#page-130-0) immagini Stampa delle** 

**orazi**<br>i molt<br>agini l **Elaborazione di molte immagini RAW**

**[7](#page-142-0)7**<br>Profi<br>Profi **Scatto remoto**

**[8](#page-148-0) di filmati e Riproduzione salvataggio di foto**

estiol<br>Patiol<br>Mati **Gestione di filmati RAW**

> Modalità<br>**HDR PQ Modalità HDR PQ**

> > ec<mark>if</mark>icare<br>referenz

**Specificare le preferenze**

# **4Fare clic sull'area che si desidera ingrandire.**

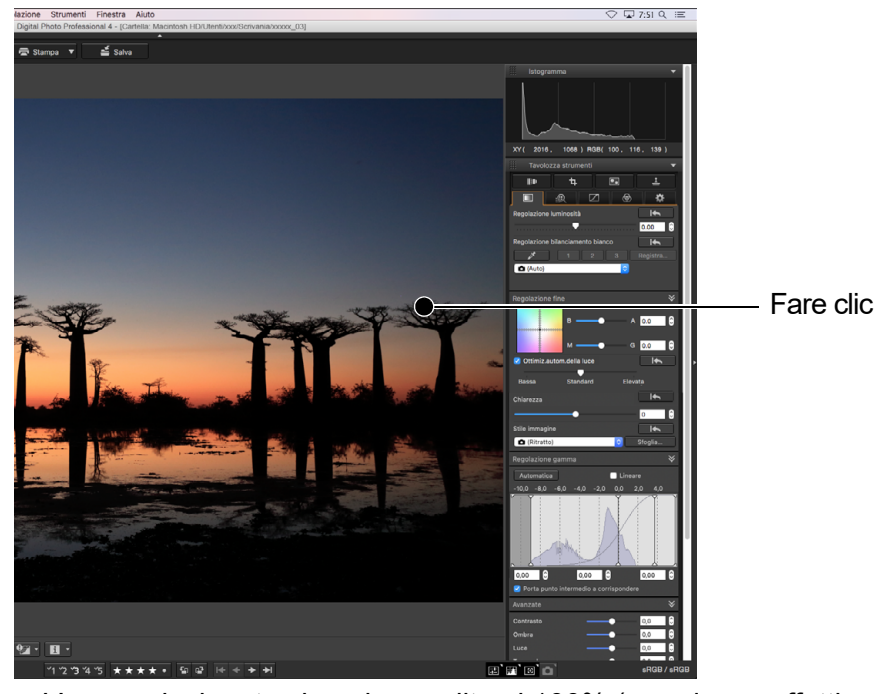

- $\rightarrow$  L'area selezionata viene ingrandita al 100% (grandezza effettiva in pixel).
- l Per cambiare l'area di visualizzazione, trascinare l'immagine o trascinare l'area della visualizzazione ingrandita [\(p. 19\)](#page-18-0) della tavolozza del navigatore.
- l Fare di nuovo clic per ripristinare la visualizzazione completa ([Adatta a finestra]).
- l Per tornare alla finestra principale, fare clic sul pulsante  $\lceil 5 \rceil$ nella barra degli strumenti.

# **Selezionare il menu [Visualizza] [Miniature orizzontali]. Disporre in orizzontale la visualizzazione delle miniature**

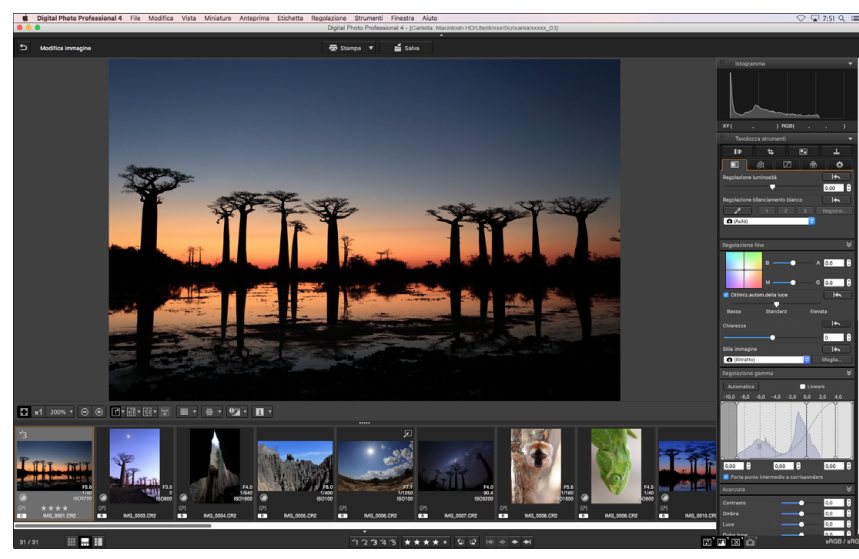

● Selezionando [Miniature verticali], la visualizzazione delle miniature torna ad essere verticale.

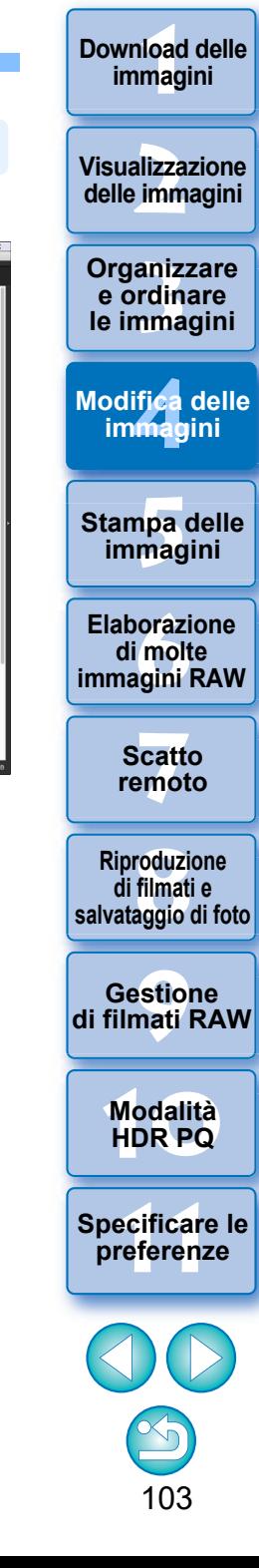

**Download delle** 

La finestra di modifica immagine permette di selezionare immagini da una sola cartella. Per raccogliere immagini da più cartelle per la modifica, consultare "Raccogliere e modificare immagini nella finestra Raccolta" [\(p. 104\)](#page-103-0).

圖

È possibile raggruppare una serie di immagini selezionate in cartelle di raccolta per visualizzarle, confrontarle e modificarle.

Le immagini possono essere raccolte da più cartelle oppure da una sola cartella, dando la possibilità all'utente di lavorare con le immagini in modo efficiente.

# **1 Fare clic su [+ Aggiungi raccolta] nell'area [Raccolta] della finestra principale.**

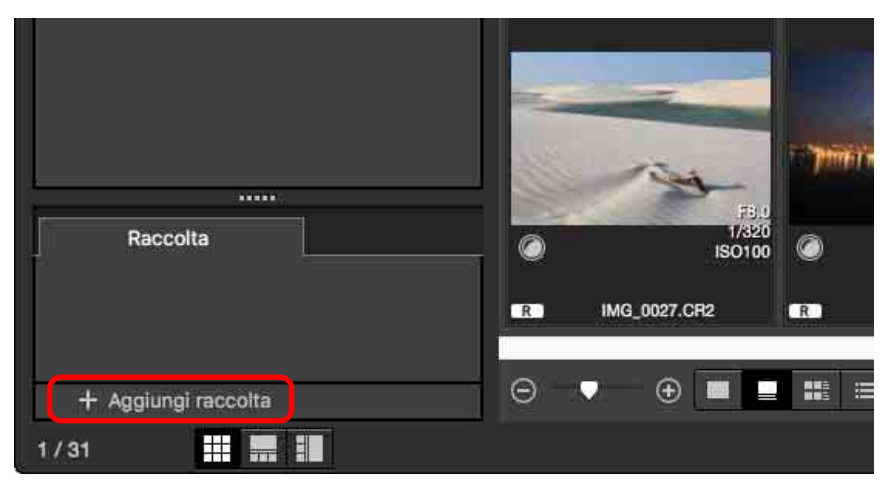

- → Una nuova cartella di raccolta viene creata nell'area [Raccolta].
- l Assegnare un nome alla cartella.
- l Per creare altre cartelle di raccolta, ripetere l'operazione. È possibile creare fino a 20 cartelle.

**2 Selezionare il menu [File] [Seleziona raccolta], quindi selezionare la cartella di una raccolta per raggruppare le immagini contenute nelle cartelle di raccolta i cui nomi sono visualizzati sullo schermo.**

# <span id="page-103-0"></span>**Raccogliere e modificare immagini nella finestra Raccolta 3 Selezionare le immagini o le cartelle di immagini nella finestra principale. Selezionare il menu [File] [Aggiungi a raccolta].**

- $\rightarrow$  Le immagini vengono aggiunte alla cartella della raccolta selezionata con l'indicazione del numero di immagini selezionate nella cartella. Quando viene aggiunta un'immagine impostata sulla visualizzazione singola [\(p. 23\)](#page-22-0), il numero di immagini indicato è due.
- ●È anche possibile aggiungere immagini alla cartella di una raccolta selezionando una serie di immagini e cartelle e quindi selezionando [Aggiungi a raccolta] dal menu visualizzato quando si tiene premuto il tasto <controllo>.

## **4 Selezionare la cartella di una raccolta nell'area [Raccolta].**

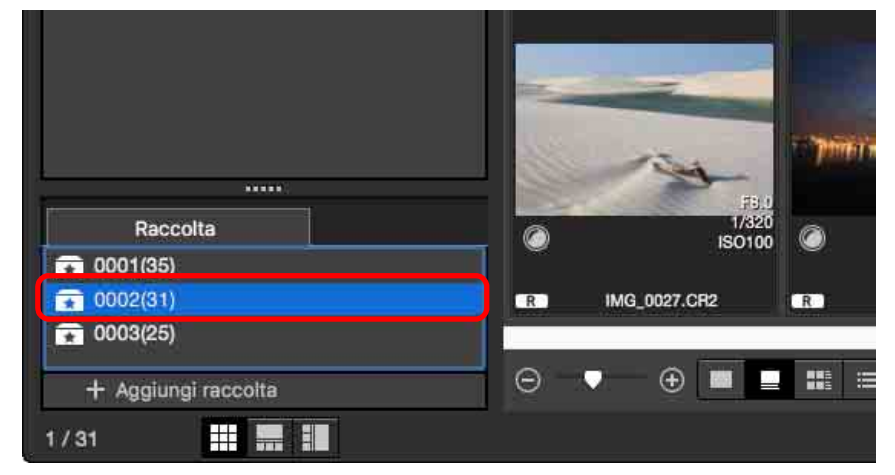

**→ Vengono visualizzate le immagini contenute nella cartella** selezionata.

**[2](#page-11-0)22**<br>2222<br>2222 **Visualizzazione delle immagini**

**[1](#page-8-0)**<br>10ad<br>mag

**Download delle immagini**

**[3](#page-29-0) Organizzare e ordinare le immagini**

ifica<br>Ifica<br>Imagi **Modifica delle immagini**

> **1pa**<br>mag **Stampa delle immagini**

**orazi**<br>i molt<br>agini l **Elaborazione di molte immagini RAW**

> **[7](#page-142-0)7**<br>Profi<br>Profi **Scatto remoto**

**roduzional**<br>**filmation Riproduzione di filmati e salvataggio di foto**

**[9](#page-152-0) di filmati RAW Gestione** 

> **[10](#page-163-0) HDR PQ Modalità**

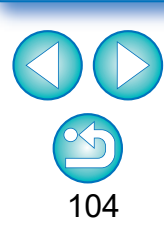

### **5 Verificare le immagini visualizzate.**

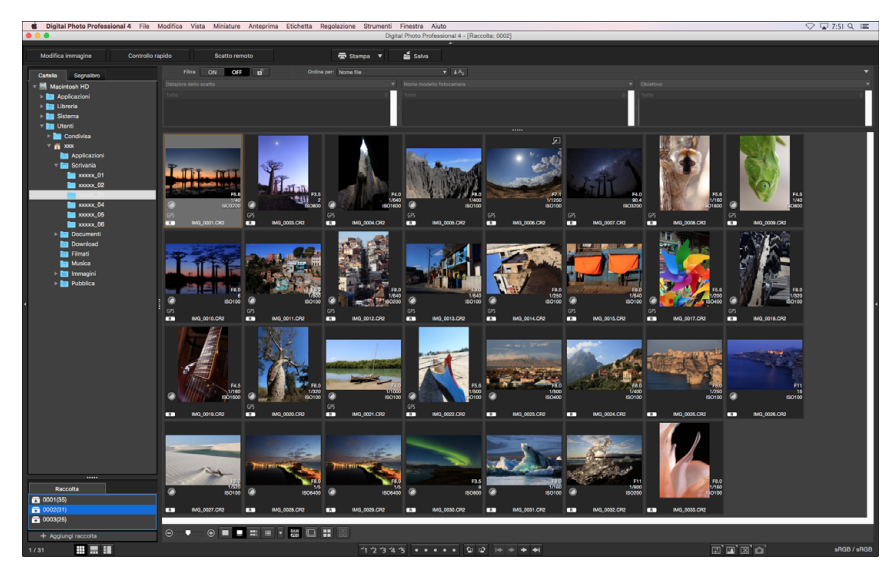

# **6 Modificare le immagini.**

- l Modificare le immagini visualizzate.
- **→ Le immagini visualizzate vengono mantenute nelle cartelle di** raccolta anche dopo essere usciti da DPP.

 $\sum_{i=1}^{n}$ **Per rimuovere le immagini dalla cartella di una raccolta**

### l **Rimozione di immagini selezionate**

Selezionare le immagini nella cartella di una raccolta, selezionare le immagini, quindi selezionare [Rimuovi da raccolta] nel menu [File] (è anche possibile rimuovere le immagini dalla cartella di una raccolta selezionando le immagini, tenendo premuto il tasto <controllo>, quindi selezionando [Rimuovi da raccolta] dal menu visualizzato). Tenere presente che quando un'immagine viene rimossa dalla cartella di una raccolta, l'immagine originale non viene in alcun modo modificata.

l **Rimozione di tutte le immagini**

Selezionare [Cancella raccolta] nel menu [File]. Anche se vengono rimosse tutte le immagini dalla cartella di una raccolta, le immagini originali rimangono inalterate.

### l **Eliminare la cartella di una raccolta**

Selezionare la cartella di una raccolta nell'area Raccolta, quindi selezionare [Elimina raccolta] dal menu visualizzato quando si tiene premuto il tasto <controllo>. Tenere presente che quando si elimina la cartella di una raccolta, le immagini originali rimangono inalterate.

**[2](#page-11-0)22**<br>2222<br>2222 **Visualizzazione delle immagini**

**[1](#page-8-0)**<br>10ad<br>mag

**Download delle immagini**

**[3](#page-29-0) Organizzare e ordinare le immagini**

**[4](#page-40-0) immagini Modifica delle** 

**[5](#page-130-0) immagini Stampa delle** 

**orazi**<br>i molt<br>agini l **Elaborazione di molte immagini RAW**

> **[7](#page-142-0)7**<br>Profi<br>Profi **Scatto remoto**

**roduzional**<br>**filmation Riproduzione di filmati e salvataggio di foto**

**[9](#page-152-0) di filmati RAW Gestione** 

> Modalità<br>**HDR PQ Modalità HDR PQ**

ec<mark>if</mark>icare<br>referenz **Specificare le preferenze**

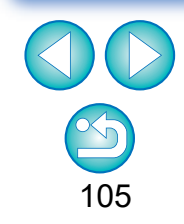

### **Le modifiche apportate all'immagine vengono applicate all'immagine originale**

Tutte le modifiche apportate alle immagini contenute nella cartella di una raccolta vengono applicate all'immagine originale.

# **Comporre le immagini JPEG/TIFF**

ħ

È possibile combinare due immagini in un'unica immagine. È quindi possibile combinare ulteriormente le immagini aggiungendo un'altra immagine a quella composita.

Poiché l'immagine composita viene salvata come immagine distinta, le immagini originali rimangono inalterate.

- l Questa funzione può essere utilizzata con tutti i tipi di immagine [\(p. 4\)](#page-3-0) supportati da DPP.
- l Lo spazio colore di un'immagine composita corrisponde allo spazio colore dell'immagine di sfondo.
- l Le informazioni sull'immagine non vengono aggiunte alle immagini composite.

# **1 Selezionare un'immagine di sfondo nella finestra principale.**

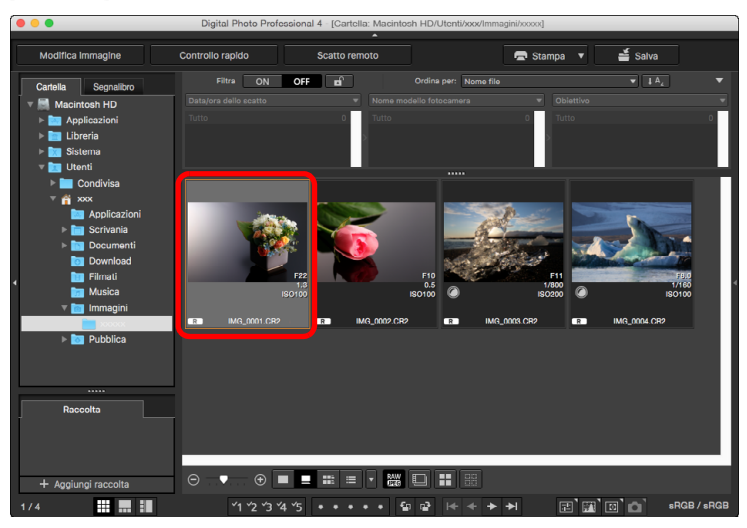

l L'immagine di sfondo può essere selezionata anche dalla finestra di modifica immagine e dalla finestra [Raccolta].

# **2 Selezionare il menu [Strumenti] [Avvia strumento Composizione].**

 $\rightarrow$  Compare la finestra dello strumento Composizione.

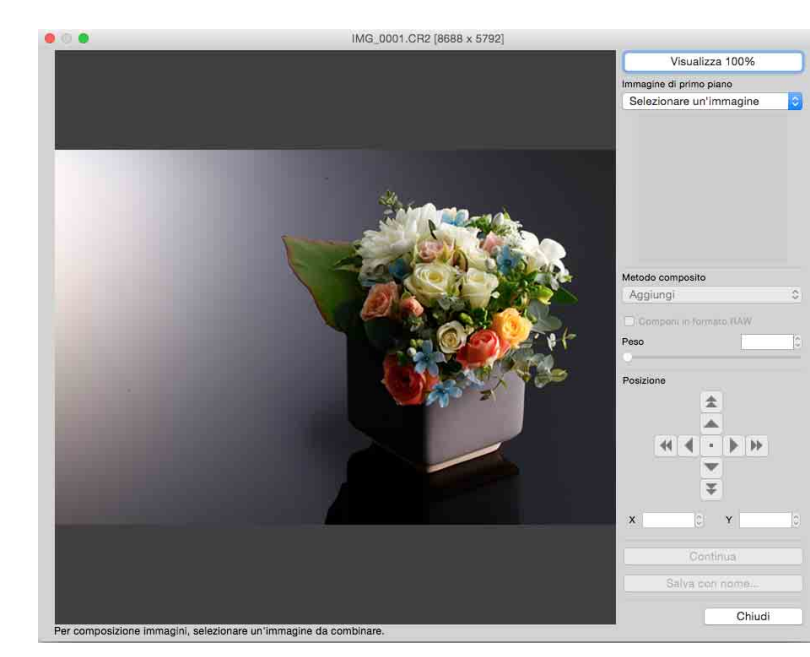

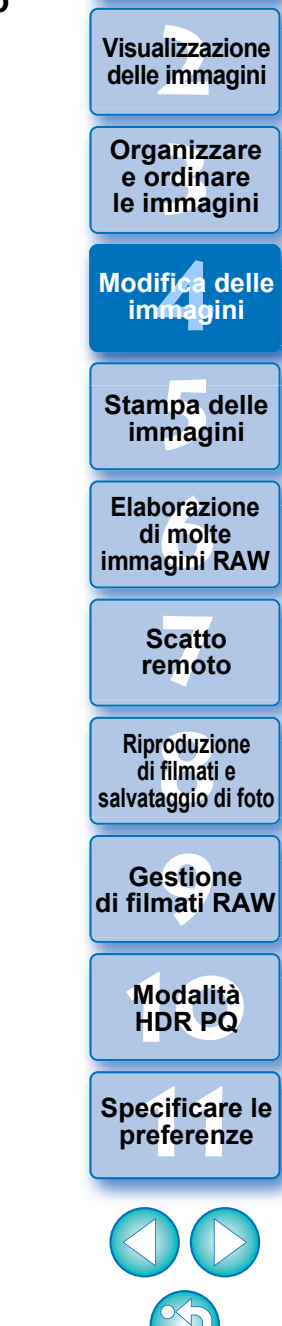

**[1](#page-8-0)**<br>10ad<br>mag

**Download delle immagini**

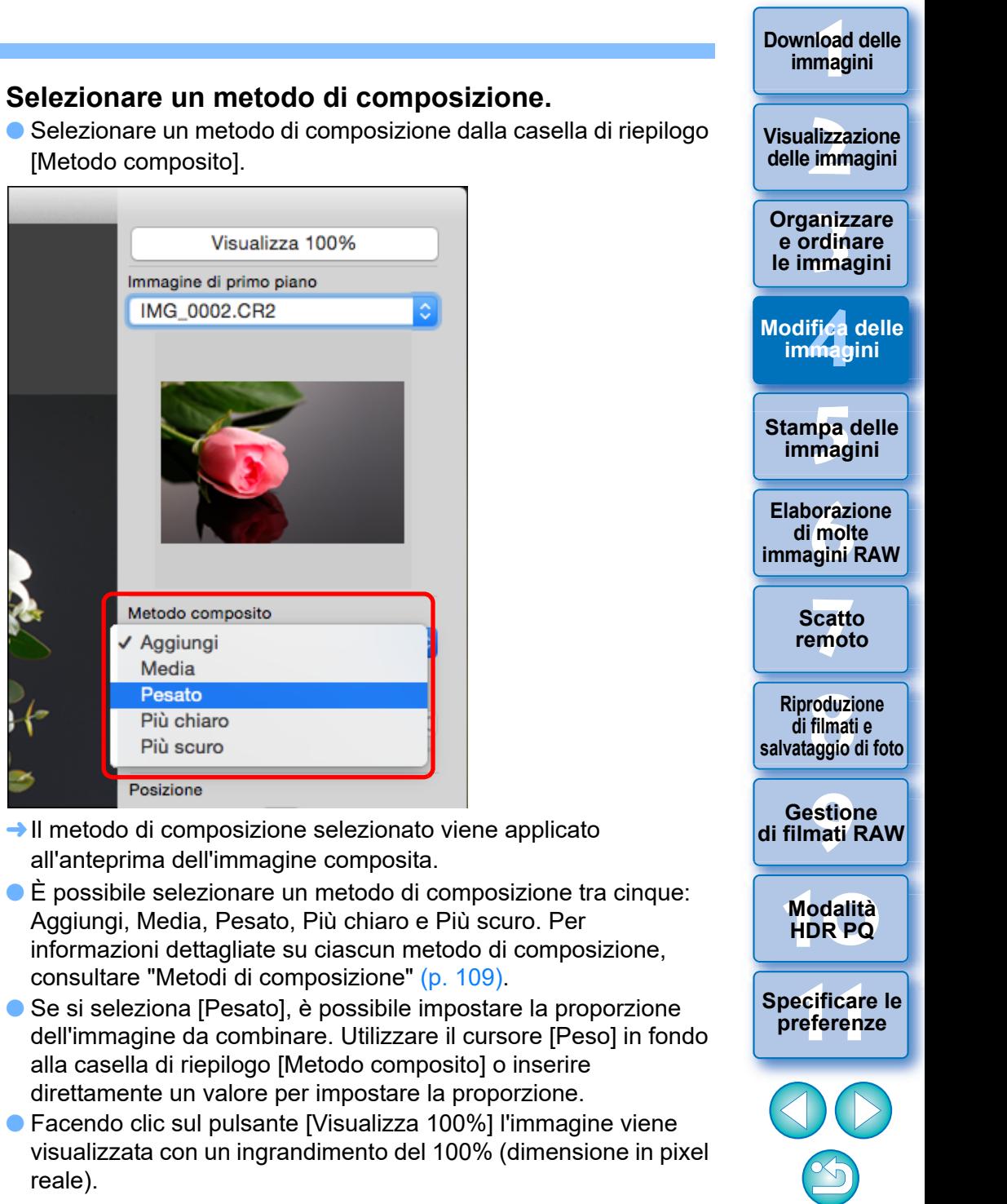

107

# **3 Selezionare l'immagine da combinare.**

l Selezionare l'immagine da combinare dalla casella di riepilogo [Immagine di primo piano].

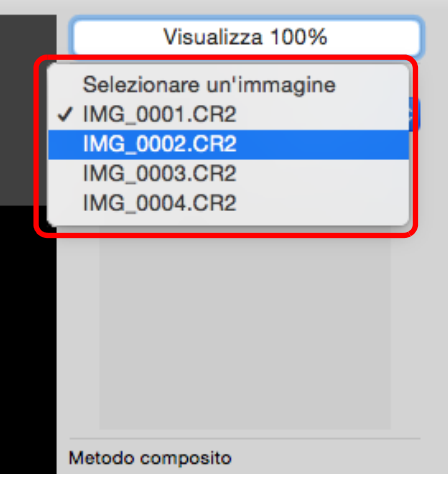

- $\rightarrow$  L'immagine selezionata viene visualizzata nell'area delle miniature dell'[Immagine di primo piano].
- ÜUn'anteprima dell'immagine di sfondo e dell'[Immagine di primo piano] combinate viene visualizzata nell'anteprima dell'immagine composita.
- l Non è possibile selezionare per la combinazione le seguenti immagini:
	- Quando si seleziona un'immagine di sfondo nella finestra principale: le immagini che si trovano nella stessa cartella dell'immagine di sfondo
	- Quando si seleziona un'immagine di sfondo nella finestra [Raccolta]: le immagini nella finestra [Raccolta]
	- Quando si seleziona un'immagine di sfondo nella finestra di modifica dell'immagine: le immagini visualizzate nell'area di visualizzazione delle miniature
- l È possibile combinare anche immagini di dimensioni diverse.

● Selezionare un metodo di composizione dalla casella di riepilogo

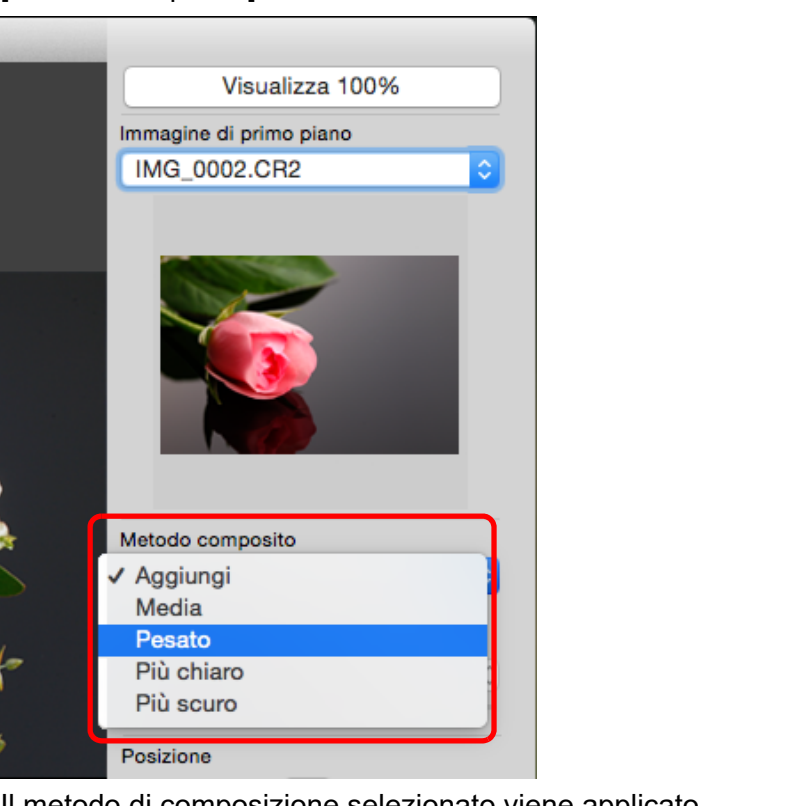

- $\rightarrow$ II metodo di composizione selezionato viene applicato all'anteprima dell'immagine composita.
- l È possibile selezionare un metodo di composizione tra cinque: Aggiungi, Media, Pesato, Più chiaro e Più scuro. Per informazioni dettagliate su ciascun metodo di composizione, consultare "Metodi di composizione" [\(p. 109\).](#page-108-0)
- Se si seleziona [Pesato], è possibile impostare la proporzione dell'immagine da combinare. Utilizzare il cursore [Peso] in fondo alla casella di riepilogo [Metodo composito] o inserire direttamente un valore per impostare la proporzione.
- l Facendo clic sul pulsante [Visualizza 100%] l'immagine viene visualizzata con un ingrandimento del 100% (dimensione in pixel reale).

### **5 Posizionare le immagini.**

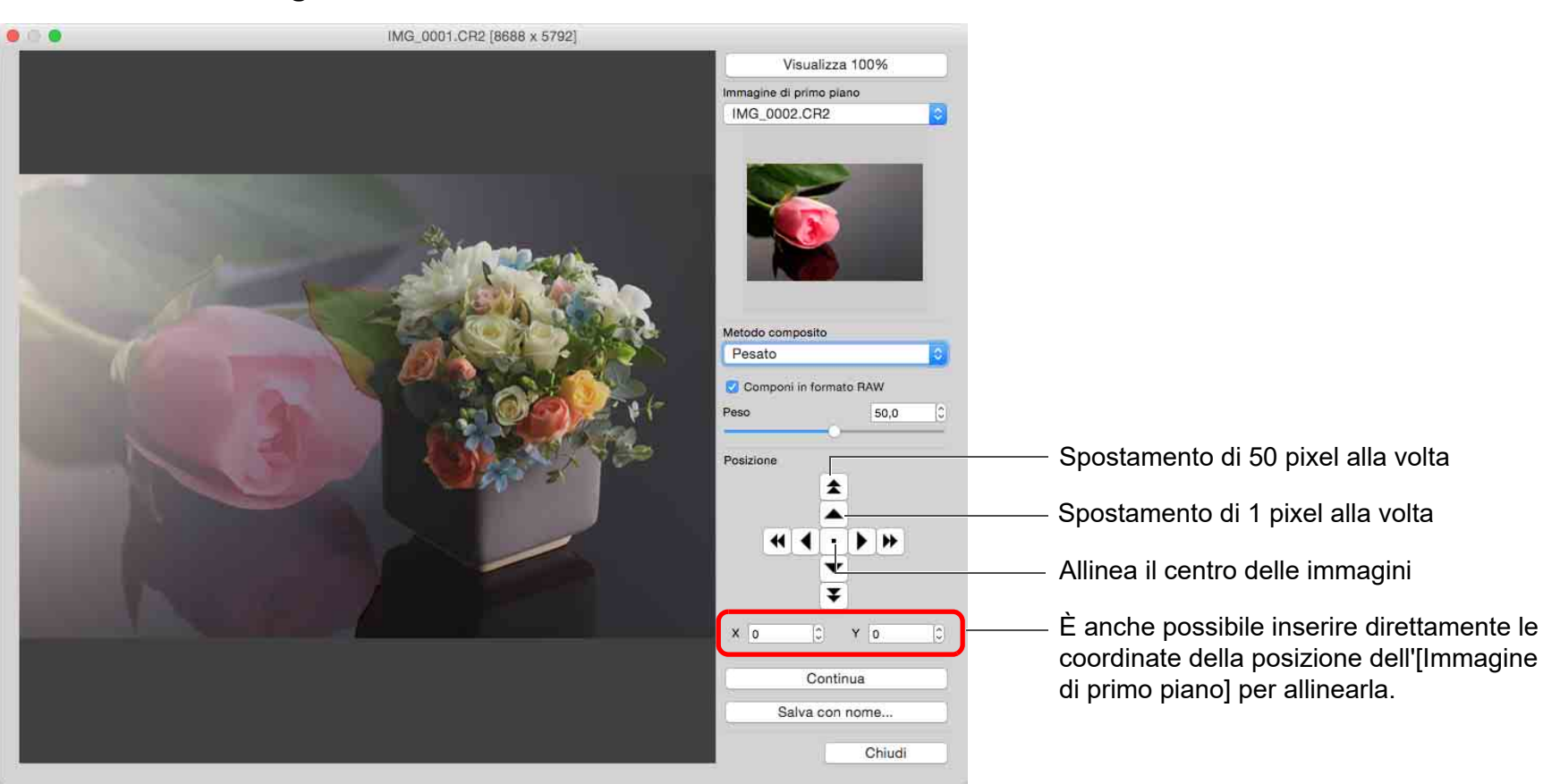

l Per impostazione predefinita, l'immagine di sfondo e l'[Immagine di primo piano] sono visualizzate allineate in base al rispettivo centro.

### **• [Componi in formato in RAW]**

Se necessario, selezionare la casella di controllo [Componi in formato RAW].

h È possibile impostare [Componi in formato RAW] quando sono presenti le seguenti condizioni.

Sia l'immagine di sfondo che l'[Immagine di primo piano] sono immagini RAW e sono rispettate tutte le seguenti condizioni.

- Le fotocamere utilizzate per lo scatto erano dello stesso modello
- L'impostazione della sensibilità ISO al momento dello scatto era la stessa
- L'impostazione della priorità delle tonalità chiare al momento dello scatto era la stessa
- Le dimensioni (originali) dell'immagine erano lo stesse
- Le seguenti funzioni non sono disponibili per le immagini la cui composizione è stata eseguita con [Componi in formato RAW].
	- Auto Lighting Optimizer (Ottimizzazione automatica della luce) [\(p. 58\)](#page-57-0)
	- Stile Foto Auto (impostato automaticamente su Standard) [\(p. 49\)](#page-48-0)

**[3](#page-29-0) Organizzare [2](#page-11-0)22**<br>2222<br>2222 **e ordinare delle immagini**

**[1](#page-8-0)**<br>10ad<br>mag

**Download delle immagini**

**Visualizzazione** 

**[4](#page-40-0) immagini Modifica delle** 

**le immagini**

**[5](#page-130-0) immagini Stampa delle** 

**orazi**<br>i molt<br>agini l **Elaborazione di molte immagini RAW**

**[7](#page-142-0)7**<br>Profi<br>Profi **Scatto remoto**

**roduzional**<br>**filmation Riproduzione di filmati e salvataggio di foto**

**[9](#page-152-0) di filmati RAW Gestione** 

> Modalità<br>**HDR PQ Modalità HDR PQ**

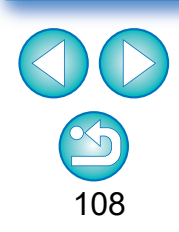
# **6Fare clic sul pulsante [Salva con nome].**

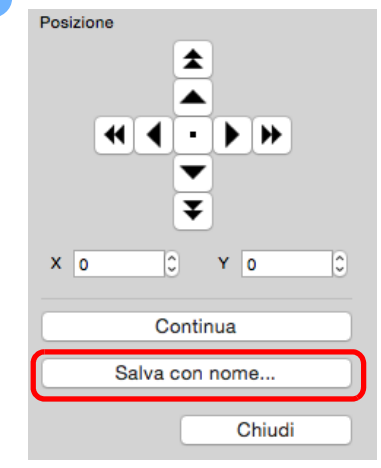

- l Specificare le impostazioni desiderate nella finestra visualizzata, quindi fare clic sul pulsante [Salva].
- Se si fa clic sul pulsante [Continua], le immagini vengono combinate per formare una nuova immagine di sfondo ed è possibile procedere aggiungendo un'altra immagine.
- **Per terminare, fare clic sul pulsante [Chiudi].**

## **Metodi di composizione**

#### ● Aggiungi

L'immagine di sfondo e l'[Immagine di primo piano] vengono aggiunte e poi combinate.

 $\bullet$  Media

L'immagine di sfondo e l'[Immagine di primo piano] vengono combinate ciascuna in proporzione del 50%.

Per modificare la proporzione dell'[Immagine di primo piano], selezionare [Pesato].

l Pesato

Impostare la proporzione dell'[Immagine di primo piano], quindi combinare l'immagine di sfondo con l'[Immagine di primo piano].

l Più chiaro

L'immagine di sfondo e l'[Immagine di primo piano] vengono confrontate e vengono combinate solo le porzioni più chiare dell'[Immagine di primo piano].

● Più scuro

L'immagine di sfondo e l'[Immagine di primo piano] vengono confrontate e vengono combinate solo le porzioni più scure dell'[Immagine di primo piano].

**[2](#page-11-0)22**<br>2222<br>2222 **Visualizzazione delle immagini**

**[1](#page-8-0)**<br>10ad<br>mag

**Download delle immagini**

**[3](#page-29-0) Organizzare e ordinare le immagini**

ifica<br>Ifica<br>Imagi **Modifica delle immagini**

**[5](#page-130-0) immagini Stampa delle** 

**orazi**<br>i molt<br>agini l **Elaborazione di molte immagini RAW**

> **[7](#page-142-0)7**<br>Profi<br>Profi **Scatto remoto**

**[8](#page-148-0)**<br>**filmati**<br>**aggio Riproduzione di filmati e salvataggio di foto**

**[9](#page-152-0) di filmati RAW Gestione** 

> Modalità<br>**HDR PQ Modalità HDR PQ**

ec<mark>if</mark>icare<br>referenz **Specificare le preferenze**

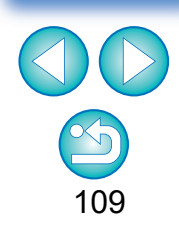

È possibile visualizzare questa funzione come pulsante funzione nella barra degli strumenti della finestra principale [\(p. 127\)](#page-126-0).

# **Creare immagini HDR (High Dynamic Range) JPEG/TIFF**

È possibile creare immagini con un'ampia gamma dinamica in cui il "clipping" (perdita di dettaglio) nelle zone di ombra e luce viene ridotto facendo apparire le immagini simili a dipinti. Questa tecnica è adatta a scene come nature morte e paesaggi. La funzione è più efficace se si utilizzano tre immagini della stessa scena con diverse esposizioni (esposizione negativa, esposizione standard ed esposizione positiva) per creare un'immagine HDR. Tuttavia, è possibile creare un'immagine HDR anche da due immagini o da una sola immagine.

Poiché l'immagine HDR viene salvata come immagine distinta, le immagini originali rimangono inalterate.

l=

\* HDR è l'acronimo di High Dynamic Range (gamma dinamica elevata).

l Questa funzione può essere utilizzata con tutti i tipi di immagine [\(p. 4\)](#page-3-0) supportati da DPP a eccezione delle immagini HEIF.

**1 Selezionare un'immagine nella finestra principale.**

l Le informazioni sull'immagine non vengono aggiunte alle immagini HDR.

#### $OEE$ **But** Annicozio **Ex Libreria Exe** Sistema **But Hood But** Applicazi **Script Documer Tal** Dov **ta** Filmati **Real Musica** 日間 83 O H  $\mathbb{R}$   $\mathbb{R}$   $\mathbb{R}$   $\alpha$

### **2 Selezionare il menu [Strumenti] [Avvia strumento HDR].**

- $\rightarrow$  Viene visualizzata la finestra [Seleziona immagini].
- l È possibile aprire la finestra [Seleziona immagini] anche dalla finestra di modifica e di modifica immagine.

#### **3 Specificare le impostazioni desiderate, quindi fare clic sul pulsante [Avvia HDR].**

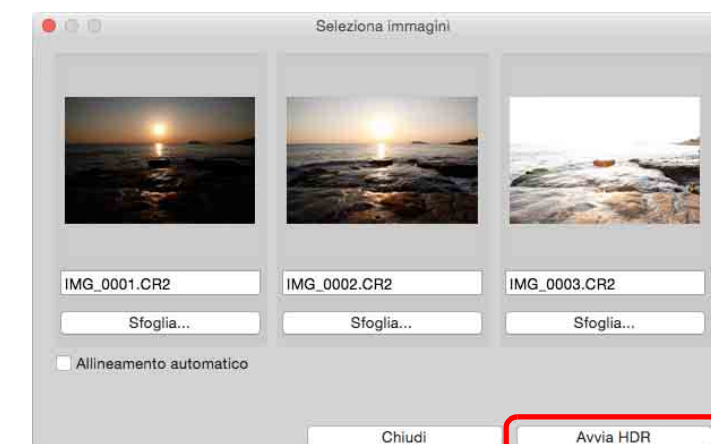

- l Per cambiare l'immagine selezionata o aggiungere un'altra immagine, fare clic sul pulsante [Sfoglia] e, nella finestra di dialogo [Apri] visualizzata, selezionare il file dell'immagine e fare clic sul pulsante [Apri].
- l Se si selezionano due immagini della stessa dimensione, è possibile selezionare la casella di controllo [Allineamento automatico] per allineare automaticamente le immagini. L'allineamento automatico delle immagini potrebbe non funzionare correttamente se si fotografano motivi ripetitivi (reticoli, strisce, ecc.) o immagini piatte monotonali.
- $\rightarrow$  Quando si fa clic sul pulsante [Avvia HDR], compare la finestra [Regola immagine].

Dopo avere utilizzato la funzione di allineamento automatico delle immagini, la parte periferica delle immagini viene parzialmente eliminata.

**[1](#page-8-0)**<br>10ad<br>mag **Download delle immagini**

#### **[2](#page-11-0)22**<br>2222<br>2222 **Visualizzazione delle immagini**

**[3](#page-29-0) Organizzare e ordinare le immagini**

**[4](#page-40-0) immagini Modifica delle** 

**[5](#page-130-0) immagini Stampa delle** 

**orazi**<br>i molt<br>agini l **Elaborazione di molte immagini RAW**

**[7](#page-142-0)7**<br>Profi<br>Profi **Scatto remoto**

**[8](#page-148-0)**<br>**filmati**<br>**aggio Riproduzione di filmati e salvataggio di foto**

estiol<br>Patiol<br>Mati **Gestione di filmati RAW**

> **[10](#page-163-0) HDR PQ Modalità**

ec<mark>if</mark>icare<br>referenz **Specificare le preferenze**

#### **[1](#page-8-0)**<br>10ad<br>mag **Download delle immagini**

**[2](#page-11-0)22**<br>2222<br>2222 **Visualizzazione delle immagini**

**[3](#page-29-0) Organizzare e ordinare le immagini**

**[4](#page-40-0) immagini Modifica delle** 

**[5](#page-130-0) immagini Stampa delle** 

**orazi**<br>i molt<br>agini l **Elaborazione di molte immagini RAW**

> **[7](#page-142-0)7**<br>Profi<br>Profi **Scatto remoto**

**[8](#page-148-0)**<br>**filmati**<br>**aggio Riproduzione di filmati e salvataggio di foto**

**[9](#page-152-0) di filmati RAW Gestione** 

> Modalità<br>**HDR PQ Modalità HDR PQ**

ec<mark>if</mark>icare<br>referenz **Specificare le preferenze**

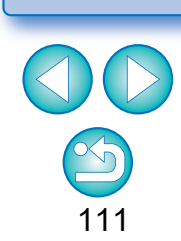

#### **4 Effettuare le opportune selezioni per regolare l'immagine.**

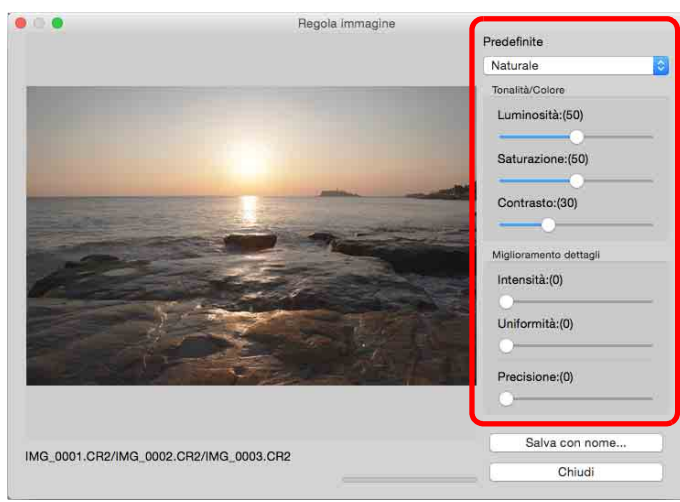

#### l Cursori della finestra [Regola immagine] **[Tonalità/Colore]**

- [Luminosità]: consente di regolare la luminosità generale dell'immagine. Spostare il cursore verso destra per rendere l'immagine più luminosa e verso sinistra per renderla più scura.
- [Saturazione]:consente di regolare la saturazione generale dei colori dell'immagine. Spostare il cursore verso destra per rendere il colore più intenso e verso sinistra per renderlo più attenuato.
- [Contrasto]: consente di regolare il contrasto generale dell'immagine. Spostare il cursore a destra per aumentare il contrasto e a sinistra per diminuirlo.

#### **[Miglioramento dettagli]**

#### [Intensità]: consente di regolare contemporaneamente il livello generale del contrasto e il contrasto dei dettagli. Spostare il cursore a destra per ottenere un effetto più intenso. [Uniformità]: consente di regolare l'uniformità generale dell'immagine. Spostare il cursore a destra per

ottenere un effetto più omogeneo e naturale. [Precisione]: consente di regolare la nitidezza dei dettagli. Spostare il cursore a destra per ottenere contorni più definiti.

#### **•** [Predefinite] ed effetti di finitura

Con [Predefinite] è possibile selezionare cinque effetti di finitura preimpostati da un menu a discesa ([Naturale] è l'effetto selezionato per impostazione predefinita), anziché regolare individualmente ogni cursore. Quando si seleziona un effetto di finitura, ogni cursore si sposta in base all'impostazione specificata. È anche possibile regolare i cursori dopo aver selezionato un effetto.

[Naturale]: nelle scene con un contrasto elevato, viene corretta la resa delle aree luminose o scure in cui vi è in genere perdita di dettaglio (clipping). Si ottiene così una finitura con una minore perdita di dettaglio nelle aree luminose e scure. [Art standard]: conferisce all'immagine una tonalità simile a un dipinto, creando un'immagine suggestiva. [Art intenso]: conferisce all'immagine un aspetto più vivace rispetto all'impostazione [Art standard]. [Art marcato]: conferisce all'immagine un aspetto più vivace rispetto all'impostazione [Art standard], che fa risaltare il soggetto. [Art rilievo]: la nitidezza viene attenuata maggiormente

rispetto all'impostazione [Art standard] per conferire all'immagine un aspetto anticato.

#### **5 Fare clic sul pulsante [Salva con nome].**

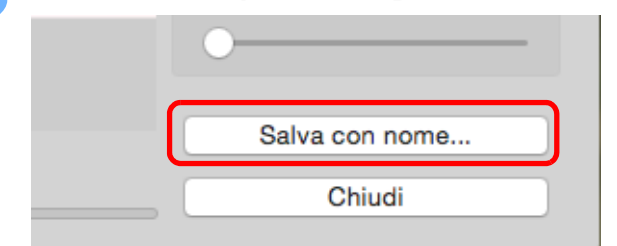

→ Specificare le impostazioni desiderate nella finestra visualizzata facendo clic su [Salva con nome], quindi fare clic sul pulsante [Salva].

**immagini**

**Download delle** 

**Visualizzazione delle immagini**

**Organizzare e ordinare le immagini**

**Modifica delle immagini**

**Stampa delle immagini**

**Elaborazione di molte immagini RAW**

> **Scatto remoto**

**Riproduzione**<br>
di filmati e<br>
lvataggio di fo<br> **[10](#page-163-0)**<br> **10**<br> **10**<br> **10**<br> **10**<br> **R**<br> **PO**<br> **PO Riproduzione di filmati e salvataggio di foto**

**Gestione di filmati RAW**

> **Modalità HDR PQ**

**Constitutions**<br> **[11](#page-170-0)**<br> **11**<br> **11 Specificare le preferenze**

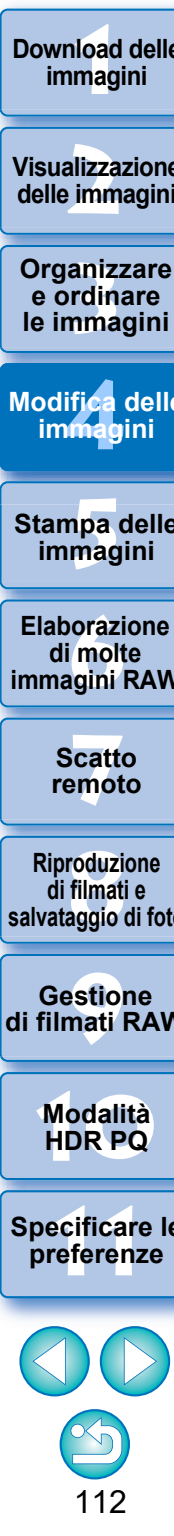

 $\overline{\overline{\mathbf{a}}}$ È possibile visualizzare questa funzione come pulsante funzione nella barra degli strumenti della finestra principale [\(p. 127\)](#page-126-0) .

# **Utilizzo di Ottimizzatore Dual Pixel RAW Avanzati**

Se si imposta la funzione Dual Pixel RAW su una fotocamera compatibile con tale funzione prima di scattare immagini RAW, le immagini vengono registrate come "immagini RAW speciali (immagini Dual Pixel RAW)" insieme a dati Dual Pixel forniti dal sensore d'immagine. Si tratta dello scatto Dual Pixel RAW. Utilizzando questa funzione [Ottimizzatore Dual Pixel RAW], insieme a immagini Dual Pixel RAW, è possibile sfruttare i dati Dual Pixel registrati nell'immagine Dual Pixel RAW per una microregolazione della posizione di nitidezza e risoluzione massima grazie alle informazioni dettagliate presenti all'interno del file, riposizionando il punto di vista o il bokeh in primo piano per un risultato migliore e riducendo il ghosting nelle immagini.

#### **Precauzioni per gli scatti Dual Pixel RAW**

Tenere presente quanto indicato di seguito quando si eseguono scatti in Dual Pixel RAW.

**Per tutte le funzioni** 

 $|\overline{\overline{\overline{\phantom{1}}}}|$ 

- Gli effetti vengono più facilmente ottenuti quando il valore di apertura dell'obiettivo è inferiore o uguale a f/5.6.
- Gli effetti potrebbero essere diversi per scatti con orientamento verticale e orizzontale.
- Si consiglia di impostare la sensibilità ISO su un valore inferiore o uguale a ISO 1600.
- l Solo per "Microregolazione della posizione di nitidezza e risoluzione massima grazie alle informazioni dettagliate presenti all'interno del file Dual Pixel RAW"
	- Si consiglia una distanza focale dell'obiettivo di almeno 50 mm.
	- Si consiglia di utilizzare questa funzione quando la fotocamera si trova a una certa distanza dal soggetto.\*
		- \* Utilizzare le seguenti indicazioni come guida per le distanze dal soggetto in base alla lunghezza focale.

Quando la distanza focale dell'obiettivo è pari a 50 mm, la distanza dal soggetto deve essere compresa tra 1 m e 10 m. Quando la distanza focale dell'obiettivo è pari a 100 mm, la distanza dal soggetto deve essere compresa tra 2 m e 20 m. Quando la distanza focale dell'obiettivo è pari a 200 mm, la distanza dal soggetto deve essere compresa tra 4 m e 40 m.

È possibile visualizzare questa funzione come pulsante funzione nella barra degli strumenti della finestra principale [\(p. 127\)](#page-126-0).

## **Microregolazione della posizione di nitidezza e risoluzione massima grazie alle informazioni dettagliate presenti all'interno del file Dual Pixel RAW**

Microregolare la posizione di nitidezza e risoluzione massima utilizzando le informazioni dettagliate contenute nelle immagini Dual Pixel RAW.

**1 Nella finestra principale o in quella di modifica delle immagini, selezionare l'immagine Dual Pixel RAW che si desidera regolare, quindi selezionare [Avvia Ottimizzatore Dual Pixel RAW] dal menu [Strumenti].**

**→ Viene visualizzata la finestra di Ottimizzatore Dual Pixel RAW. xxx/xxxxxxx.CR2 [6720 x 4480]** 

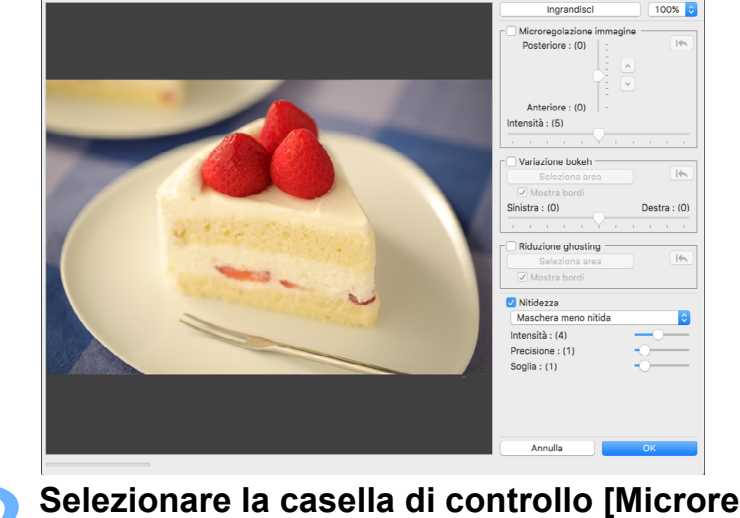

**2 Selezionare la casella di controllo [Microregolazione immagine].**

**[3](#page-29-0) Organizzare [4](#page-40-0) immagini [5](#page-130-0) immagini e ordinare le immagini Stampa delle Modifica delle** 

**[1](#page-8-0)**<br>10ad<br>mag

**Download delle immagini**

**[2](#page-11-0)22**<br>2222<br>2222

**Visualizzazione delle immagini**

**orazi**<br>i molt<br>agini l **Elaborazione di molte immagini RAW**

> **[7](#page-142-0)7**<br>Profi<br>Profi **Scatto remoto**

**[8](#page-148-0)**<br>**filmati**<br>**aggio Riproduzione di filmati e salvataggio di foto**

**[9](#page-152-0) di filmati RAW Gestione** 

> Modalità<br>**HDR PQ Modalità HDR PQ**

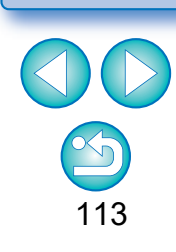

# **3 Regolare l'immagine.**

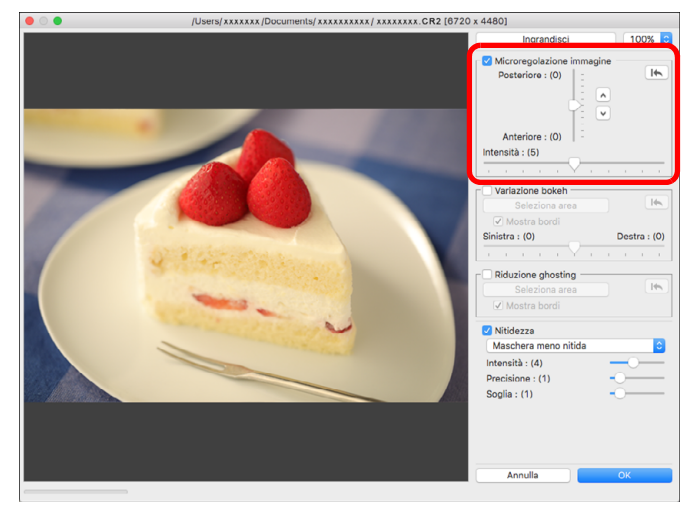

l Utilizzare il cursore per regolare la risoluzione in base alle informazioni dettagliate e al livello di risoluzione.

#### **4Fare clic sul pulsante [OK].**

 $\rightarrow$ I risultati della regolazione vengono applicati all'immagine. Per ulteriori informazioni sul salvataggio dei risultati della regolazione nelle immagini, vedere "Salvare i risultati della modifica" [\(p. 95\).](#page-94-0)

Se il contorno o il bokeh del soggetto dovesse risultare innaturale oppure in caso di un aumento del rumore o di modifiche significative apportate alla tonalità o luminosità, abbassare il livello di regolazione.

l Questa funzione non può essere utilizzata contemporaneamente a "Riposizionare il punto di vista o il bokeh in primo piano per un risultato migliore" o "Riduce il ghosting nelle immagini".

# **Riposizionare il punto di vista o il bokeh in primo piano per un risultato migliore**

Riposizionare il punto di vista o il bokeh in primo piano per un risultato migliore utilizzando i dati Dual Pixel registrati nelle immagini Dual Pixel RAW.

**1 Nella finestra principale o in quella di modifica delle immagini, selezionare l'immagine Dual Pixel RAW che si desidera regolare, quindi selezionare [Avvia Ottimizzatore Dual Pixel RAW] dal menu [Strumenti].**

**→ Viene visualizzata la finestra di Ottimizzatore Dual Pixel RAW.** 

- **2 Selezionare la casella di controllo [Variazione bokeh].**
- **3 Specificare l'area da regolare.**

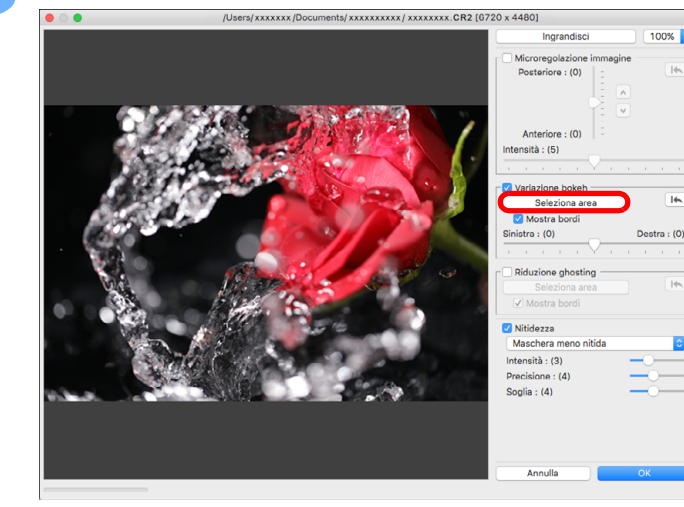

● Fare clic sul pulsante [Seleziona area] e trascinare l'immagine per specificare l'area da modificare, quindi fare clic con il pulsante destro del mouse per correggere l'area. È anche possibile rimuovere il segno di spunta dalla casella di controllo [Mostra bordi].

**[1](#page-8-0)**<br>10ad<br>mag **immagini**

**Download delle** 

**[2](#page-11-0)22**<br>2222<br>2222 **Visualizzazione delle immagini**

**[3](#page-29-0) Organizzare e ordinare le immagini**

ifica<br>Ifica<br>Imagi **Modifica delle immagini**

**[5](#page-130-0) immagini Stampa delle** 

**aborazion**<br>di molte<br>nagini R*l* **Elaborazione immagini RAW**

**[7](#page-142-0)7**<br>Profi<br>Profi **Scatto remoto**

**[8](#page-148-0)**<br>**filmati**<br>**aggio Riproduzione di filmati e salvataggio di foto**

estiol<br>Patiol<br>Mati **Gestione di filmati RAW**

> **[10](#page-163-0) HDR PQ Modalità**

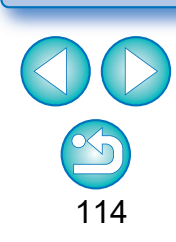

# **4 Regolare l'immagine.**

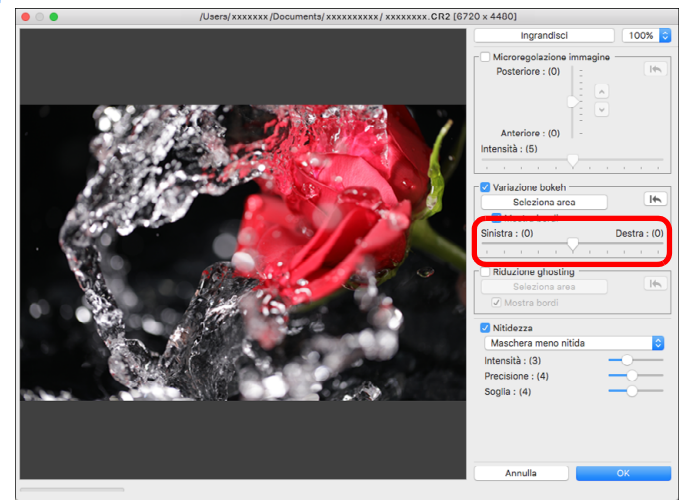

l Utilizzare il cursore per regolare il punto di vista.

### **5 Fare clic sul pulsante [OK].**

 $\rightarrow$ I risultati della regolazione vengono applicati all'immagine. Per ulteriori informazioni sul salvataggio dei risultati della regolazione nelle immagini, vedere "Salvare i risultati della modifica" [\(p. 95\).](#page-94-0)

l Se il contorno o il bokeh del soggetto dovesse risultare innaturale oppure in caso di un aumento del rumore o di modifiche significative apportate alla tonalità o luminosità, abbassare il livello di regolazione.

- l La risoluzione può aumentare nella direzione della profondità in base al livello di regolazione.
- l Se il bordo dell'area selezionata nell'immagine risulta innaturale, abbassare il livello di regolazione.
- l Questa funzione non può essere utilizzata contemporaneamente a "Microregolazione della posizione di nitidezza e risoluzione massima grazie alle informazioni dettagliate presenti all'interno del file Dual Pixel RAW" o "Riduce il ghosting nelle immagini".

## **Riduce il ghosting nelle immagini**

Ridurre il ghosting nelle immagini utilizzando i dati Dual Pixel nelle immagini Dual Pixel RAW.

- **1 Nella finestra principale o in quella di modifica delle immagini, selezionare l'immagine Dual Pixel RAW che si desidera regolare, quindi selezionare [Avvia Ottimizzatore Dual Pixel RAW] dal menu [Strumenti].**
	- ÜViene visualizzata la finestra di Ottimizzatore Dual Pixel RAW.

**2 Selezionare la casella di controllo [Riduzione ghosting] e specificare l'area.**

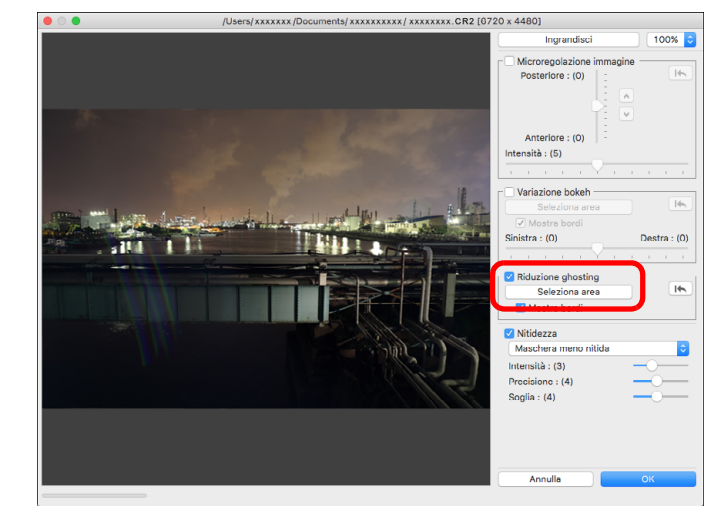

l Fare clic sul pulsante [Seleziona area] e trascinare l'immagine per specificare l'area da modificare, quindi fare clic con il pulsante destro del mouse per correggere l'area.

È anche possibile rimuovere il segno di spunta dalla casella di controllo [Mostra bordi].

**Eventuale ghosting e perdita di definizione nell'area specificata** vengono ridotti.

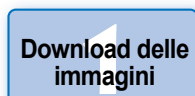

**[2](#page-11-0)22**<br>2222<br>2222 **Visualizzazione delle immagini**

**[3](#page-29-0) Organizzare e ordinare le immagini**

ifica<br>Ifica<br>Imagi **Modifica delle immagini**

**[5](#page-130-0) immagini Stampa delle** 

**aborazion**<br>di molte<br>nagini R*l* **Elaborazione immagini RAW**

> **[7](#page-142-0)7**<br>Profi<br>Profi **Scatto remoto**

**roduzional**<br>**filmation Riproduzione di filmati e salvataggio di foto**

**[9](#page-152-0) di filmati RAW Gestione** 

> **[10](#page-163-0) HDR PQ Modalità**

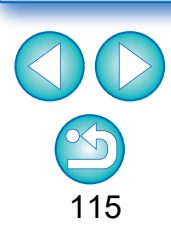

**Fare clic sul pulsante [OK].**<br>→ I risultati della regolazione vengono applicati all'immagine. Per ulteriori informazioni sul salvataggio dei risultati della regolazione nelle immagini, vedere "Salvare i risultati della modifica" [\(p. 95\)](#page-94-0) .

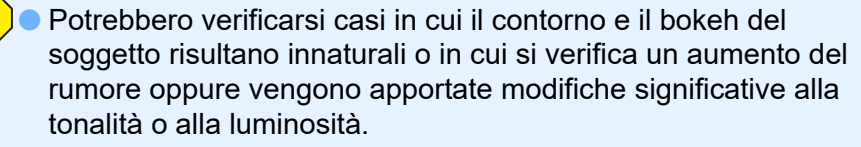

- l Potrebbero verificarsi casi in cui il bordo dell'area selezionata nell'immagine risulta innaturale.
- l Questa funzione non può essere utilizzata contemporaneamente a "Microregolazione della posizione di nitidezza e risoluzione massima grazie alle informazioni dettagliate presenti all'interno del file Dual Pixel RAW" o "Riposizionare il punto di vista o il bokeh in primo piano per un risultato migliore".

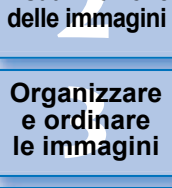

**Download delle immagini**

**Visualizzazione** 

**Modifica delle immagini**

**Stampa delle immagini**

**Elaborazione di molte immagini RAW**

> **Scatto remoto**

**Riproduzione**<br>
di filmati e<br>
lvataggio di fo<br> **[10](#page-163-0)**<br> **10**<br> **10**<br> **10**<br> **10**<br> **R**<br> **PO**<br> **PO Riproduzione di filmati e salvataggio di foto**

**Gestione di filmati RAW**

> **Modalità HDR PQ**

**Constitutions**<br> **[11](#page-170-0)**<br> **11**<br> **11 Specificare le preferenze**

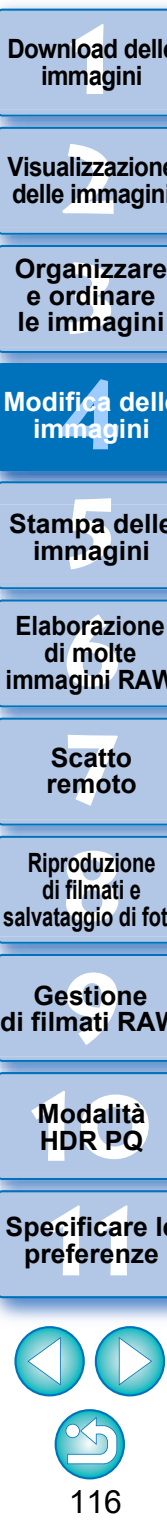

# **Utilizzo della composizione di profondità JPEG/TIFF Avanzati**

La composizione di profondità genera un'immagine singola da più immagini con messa a fuoco su un'ampia area. Questa funzione combina le immagini con lo strumento Composizione di profondità e genera il risultato combinato come immagine composita di profondità. È quindi possibile correggere anche l'immagine di output utilizzando lo strumento di Modifica composizione di profondità.

Questa funzione può essere utilizzata anche con le immagini scattate senza utilizzare il bracketing fuoco sulla fotocamera.

Vedere "Avvertenze durante lo scatto di immagini per la composizione di profondità" [\(p. 118\)](#page-117-0) e "Avvertenze per l'utilizzo della composizione di profondità" [\(p. 119\)](#page-118-0).

# **Immagini supportate**

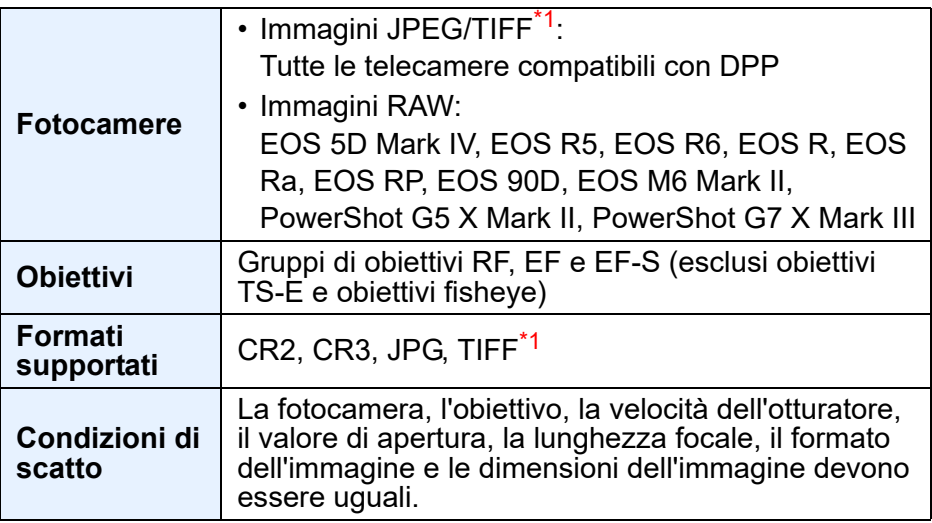

\*1 Immagini TIFF convertite e salvate in DPP

- l Anche se le condizioni di cui sopra sono soddisfatte, le seguenti immagini non sono supportate dalla composizione di profondità.
	- Immagini RAW create con scatto con esposizione multipla
	- Immagini senza informazioni di scatto
	- Immagini salvate in modalità di visualizzazione HDR PQ
	- Immagini con risoluzione di 1600 x 1600 pixel o inferiore, o 9999 x 6666 pixel o superiore

# **Utilizzo dello strumento Composizione di profondità**

**1 Selezionare più immagini nella finestra principale o altrove.**

l Per le immagini scattate utilizzando il bracketing fuoco sulla fotocamera, è possibile eseguire la composizione di profondità anche se si seleziona una sola immagine.

### **2 Selezionare il menu [Strumenti] [Composizione profondità] [Avvia strumento di composizione profondità].**

**→ Compare la finestra dello strumento Composizione di profondità.** 

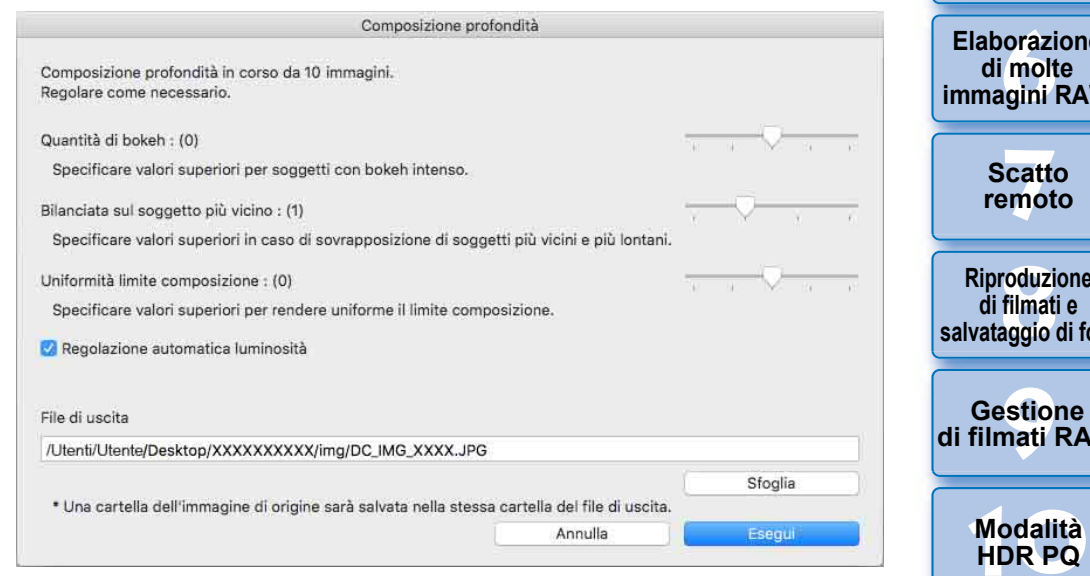

**[3](#page-29-0) Organizzare [2](#page-11-0)22**<br>2222<br>2222 **e ordinare le immagini Visualizzazione delle immagini**

**[1](#page-8-0)**<br>10ad<br>mag

**Download delle immagini**

ifica<br>Ifica<br>Imagi **Modifica delle immagini**

> **[5](#page-130-0) immagini Stampa delle**

**Elaborazione immagini RAW**

**Riproduzione**  oto

**Gestione**   $\overline{\mathsf{W}}$ 

ec<mark>if</mark>icare<br>referenz **Specificare le preferenze**

### **3 Regolare e impostare gli elementi in base alle esigenze, quindi fare clic sul pulsante [Esegui].**

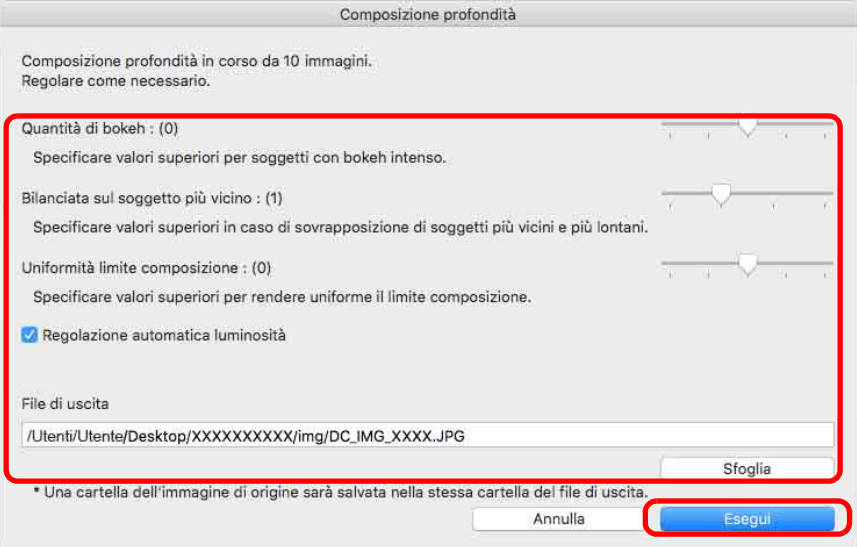

- $\rightarrow$  Le immagini sono combinate e viene emessa un'immagine composita di profondità.
- l Una cartella immagine sorgente (nome cartella: DPP\_DC\_...) viene generata nella stessa cartella dell'immagine composita di profondità.

La cartella immagine sorgente viene utilizzata per correggere l'immagine composita di profondità con [Strumento di modifica composizione profondità].

- l Per modificare la destinazione di output o il formato di un'immagine composita di profondità, fare clic sul pulsante [Sfoglia] per configurare le impostazioni nella finestra visualizzata.
- [Regolazione automatica luminosità] elimina qualsiasi cambiamento di luminosità tra le immagini utilizzate per la composizione di profondità, con correzione automatica quando la luminosità è leggermente diversa.

 $|\vec{a}|$ È possibile visualizzare questa funzione come pulsante funzione nella barra degli strumenti della finestra principale [\(p. 127\)](#page-126-0).

### <span id="page-117-0"></span>**Avvertenze durante lo scatto di immagini per la composizione di profondità**

- l Dopo aver eseguito la composizione in profondità, il risultato combinato può avere un angolo di campo più stretto rispetto a quando le immagini sono state scattate. Quando si scatta con il bracketing fuoco, si consiglia di scattare con un angolo di campo più ampio. Dopo la composizione di profondità, è possibile ritagliare l'immagine se necessario.
- l Per ottenere risultati ottimali, impostare il valore di apertura in un intervallo tra f/5.6 e 11 prima della ripresa.
- l Assicurarsi di utilizzare un treppiede e mantenere la fotocamera saldamente in posizione prima di scattare.
- l I motivi ripetitivi come reticoli e strisce o le immagini in cui l'intero schermo è piatto e privo di contrasto potrebbero non essere combinabili.
- l Quando si scattano più immagini, iniziare mettendo a fuoco l'immagine più vicina e allontanarsi progressivamente.
- l Quando si scattano più immagini, le immagini in cui la messa a fuoco è molto diversa possono risultare in un'immagine combinata con messa a fuoco irregolare o che potrebbe non essere combinabile.
- l La composizione di profondità presuppone che le immagini di soggetti fermi vengano combinate. Le immagini scattate di soggetti in movimento potrebbero non essere combinabili.
- Se nello schermo sono presenti più soggetti, le immagini potrebbero non essere combinabili a seconda di come sono disposti i soggetti, ad esempio soggetti distanziati.
- Sono consigliati gli obiettivi indicati di seguito. RF35mm F1.8 MACRO IS STM, RF50mm F1.2 L USM, RF28-70mm F2 L USM, RF24-105mm F4 L IS USM EF16-35mm f/4L IS USM, EF24-70mm f/4L IS USM, EF100mm f/2.8L MACRO IS USM, EF180mm f/3.5L MACRO USM EF-S35mm f/2.8 MACRO IS STM, EF-S60mm f/2.8 MACRO USM, EF-S18-135mm f/3.5-5.6 IS USM EF-M28mm f/3.5 MACRO IS STM, EF-M15-45mm f/3.5-6.3 IS STM, EF-M18-150mm f/3.5-6.3 IS STM

**[2](#page-11-0)22**<br>2222<br>2222 **Visualizzazione delle immagini**

**[1](#page-8-0)**<br>10ad<br>mag

**Download delle immagini**

**[3](#page-29-0) Organizzare e ordinare le immagini**

**[4](#page-40-0) immagini Modifica delle** 

> **1pa**<br>mag **Stampa delle immagini**

**orazi**<br>i molt<br>agini l **Elaborazione di molte immagini RAW**

**[7](#page-142-0)7**<br>Profi<br>Profi **Scatto remoto**

**roduzional**<br>**filmation Riproduzione di filmati e salvataggio di foto**

estiol<br>Patiol<br>Mati **Gestione di filmati RAW**

> **[10](#page-163-0) HDR PQ Modalità**

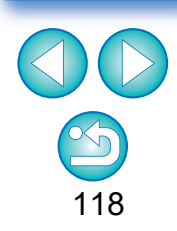

#### <span id="page-118-0"></span> $\overline{\mathbb{F}}$ **Avvertenze per l'utilizzo della composizione di profondità**

- l Quando viene avviato lo strumento Composizione di profondità, il contenuto delle procedure associate alle immagini a fuoco viene riflesso nell'immagine composita di profondità (esclusi i seguenti elementi).
	- Timbra
	- Dati di eliminazione della polvere
	- Riduzione del moiré del colore (tavolozza degli strumenti Regolazione parziale)
	- Regola angolo (tavolozza degli strumenti Ritaglia/Regola angolo)
	- Impostazione delle dimensioni per l'apertura dell'immagine RAW selezionata in DPP [\(p. 93\)](#page-92-0)
	- Regolazione del colore per una gamma dei colori specifica (incluso [Monocromo])
	- Ottimizzatore Dual Pixel RAW
	- Auto Lighting Optimizer (Ottimizzazione automatica della luce)
	- Aree di luce/ombra
- l Lo strumento Composizione di profondità non si avvia se un'immagine messa a fuoco non è supportata.

# **Utilizzo dello strumento di Modifica composizione di profondità**

Se i risultati previsti non sono stati ottenuti con lo strumento Composizione profondità, questa funzione copia la parte dell'immagine da correggere da un'immagine sorgente all'immagine composita di profondità (in questo strumento, *[Immagine modificata]*).

- **1 Selezionare un'immagine composita di profondità nella finestra principale o altrove.**
- **2 Selezionare il menu [Strumenti] [Composizione profondità] [Avvia strumento di modifica composizione profondità].**
	- **→ Compare la finestra dello strumento Modifica composizione di** profondità.

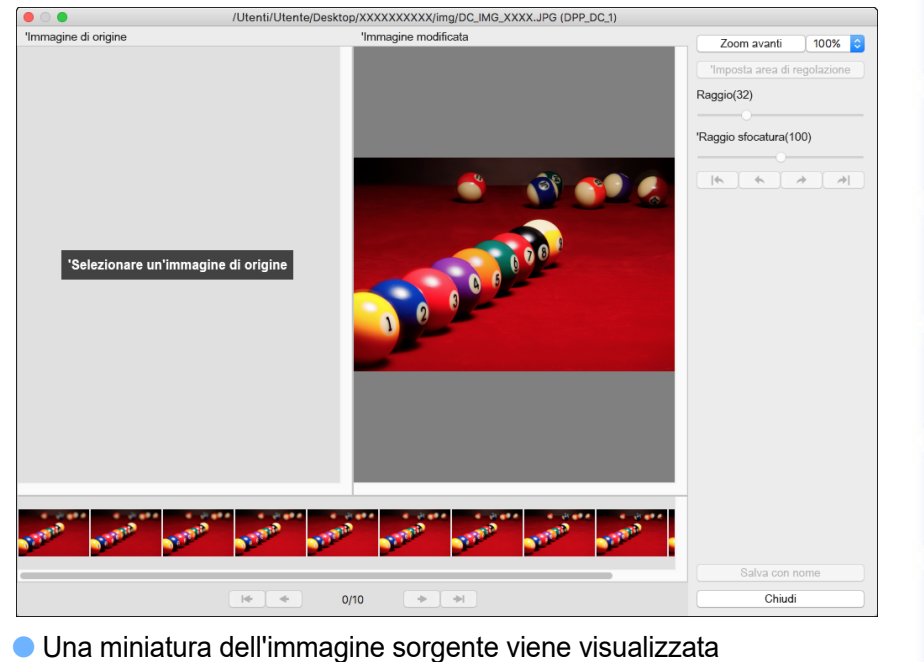

automaticamente nella parte inferiore dello schermo. Tuttavia, le miniature delle immagini sorgente non vengono visualizzate automaticamente se il nome dell'immagine composita di profondità o della cartella immagine sorgente viene modificato o il percorso di salvataggio viene spostato. Selezionare la cartella immagine sorgente generata contemporaneamente all'immagine composita di profondità.

**[2](#page-11-0)22**<br>2222<br>2222 **Visualizzazione delle immagini**

**[1](#page-8-0)**<br>10ad<br>mag

**Download delle immagini**

**[3](#page-29-0) Organizzare e ordinare le immagini**

**[4](#page-40-0) immagini Modifica delle** 

> **[5](#page-130-0) immagini Stampa delle**

**aborazion**<br>di molte<br>nagini R*l* **Elaborazione immagini RAW**

> **[7](#page-142-0)7**<br>Profi<br>Profi **Scatto remoto**

**roduzional**<br>**filmation Riproduzione di filmati e salvataggio di foto**

estiol<br>Patiol<br>Mati **Gestione di filmati RAW**

> **[10](#page-163-0) HDR PQ Modalità**

ec<mark>if</mark>icare<br>referenz **Specificare le preferenze**

**3 Selezionare un'immagine sorgente e modificarla secondo necessità.**

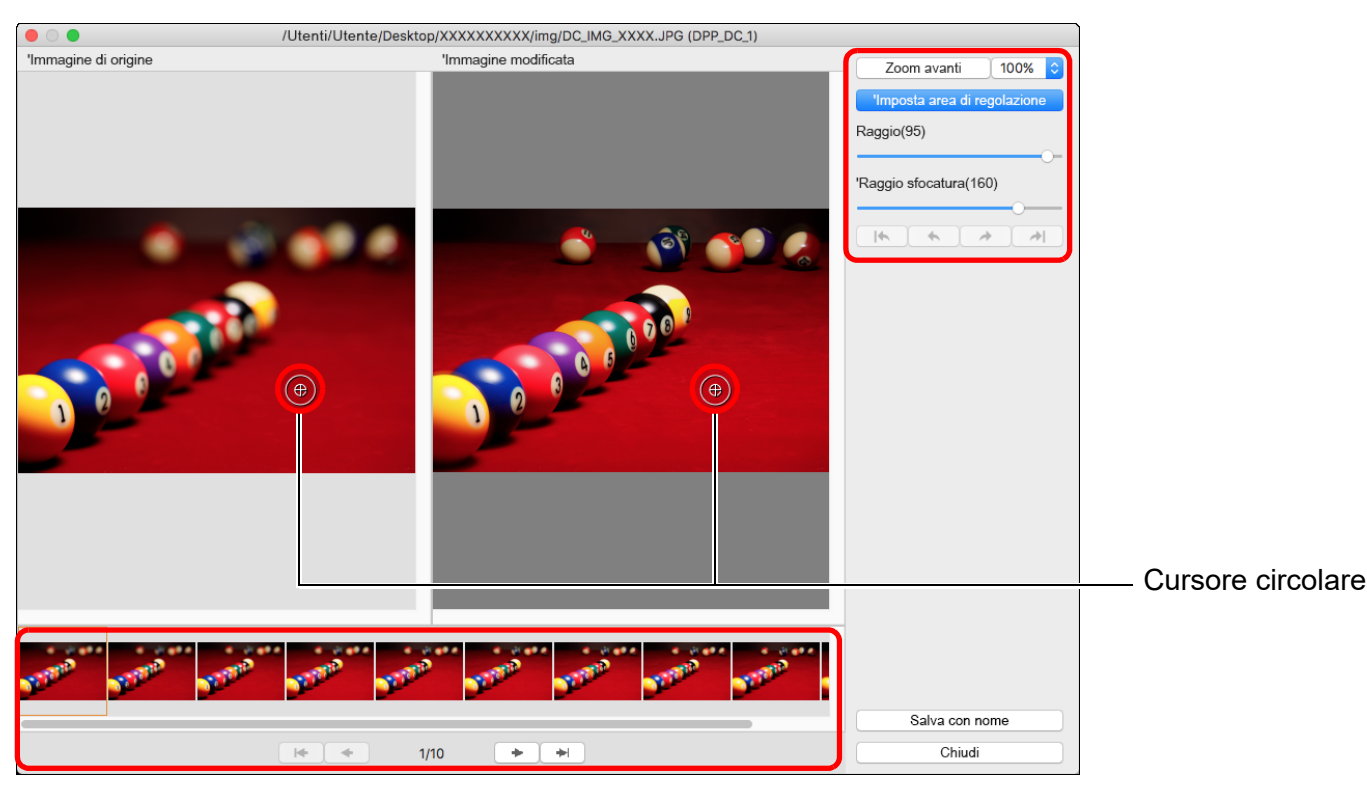

- l Selezionare un'immagine sorgente dalle miniature delle immagini sorgente visualizzate nella parte inferiore dello schermo.
- Se [Immagine di origine] e [Immagine modificata] sono scatti di aree diverse, potrebbe essere visualizzata una cornice nera attorno a [Immagine sorgente].
- l Facendo clic sul pulsante [Imposta area di regolazione] viene visualizzato un cursore circolare. Fare clic o trascinare la parte di [Immagine modificata] che si desidera correggere con il cursore circolare e la stessa parte di [Immagine di origine] verrà copiata.
- l Utilizzare [Raggio] per impostare la dimensione dell'area di regolazione e utilizzare [Raggio sfocatura] per impostare la sfocatura sul bordo dell'area di regolazione.
- l È possibile rivedere le correzioni apportate con i pulsanti  $\sqrt{\frac{1}{2}|\mathbf{r}|^2+1}$  $\sqrt{\frac{1}{2}|\mathbf{r}|^2+1}$ . I pulsanti disponibili, da sinistra, sono [Annulla tutto], [Annulla], [Ripeti] e [Ripeti tutto]. Tuttavia, se è stata modificata l'immagine sorgente, non è possibile rivedere le correzioni apportate con l'immagine sorgente prima della modifica.
- l Una procedura associata a un'immagine composita di profondità non viene applicata in [Immagine modificata] in questa funzione. Inoltre, le procedure di immagini composite di profondità non sono associate ai file immagine salvati con questa funzione.

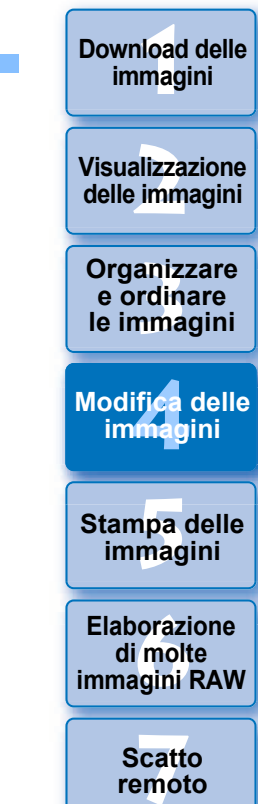

**roduzional**<br>**filmation Riproduzione** 

**di filmati e salvataggio di foto**

**[9](#page-152-0) di filmati RAW Gestione** 

> Modalità<br>**HDR PQ Modalità HDR PQ**

ec<mark>if</mark>icare<br>referenz **Specificare le preferenze**

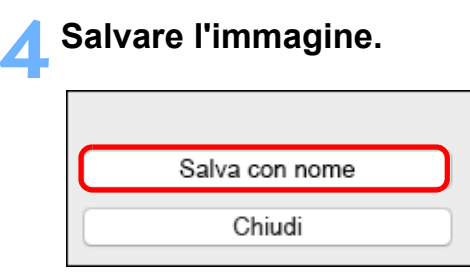

- l Fare clic sul pulsante [Salva con nome] per selezionare e salvare le impostazioni richieste.
- **Per uscire, fare clic sul pulsante [Chiudi].**

 $\overline{E}$  È possibile visualizzare questa funzione come pulsante funzione nella barra degli strumenti della finestra principale [\(p. 127\)](#page-126-0).

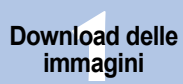

**Visualizzazione delle immagini**

**Organizzare e ordinare le immagini**

**Modifica delle immagini**

**Stampa delle immagini**

**Elaborazione di molte immagini RAW**

> **Scatto remoto**

**Riproduzione**<br>
di filmati e<br>
lvataggio di fo<br> **[10](#page-163-0)**<br> **10**<br> **10**<br> **10**<br> **10**<br> **R**<br> **PO**<br> **PO Riproduzione di filmati e salvataggio di foto**

**Gestione di filmati RAW**

> **Modalità HDR PQ**

**Constitutions**<br> **[11](#page-170-0)**<br> **11**<br> **11 Specificare le preferenze**

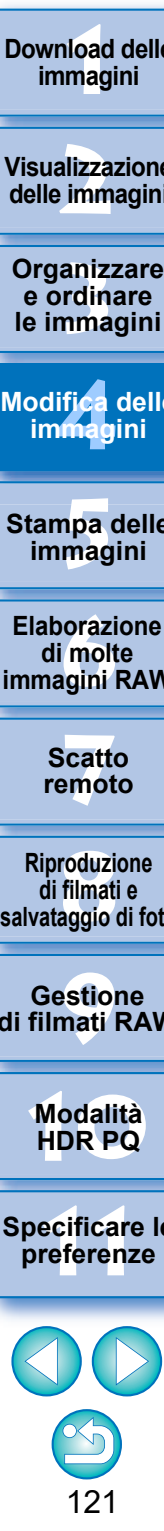

# **Utilizzo dello Strumento immagine burst RAW Avanzati**

Questa funzione può essere utilizzata con rullini (file immagine a scatto continuo) acquisiti in modalità burst RAW su fotocamere digitali Canon. Un rullino viene modificato, salvato, stampato, ecc. come una singola immagine RAW in DPP, tuttavia, una "immagine rappresentativa"\* viene selezionata automaticamente per questo scopo.

Per informazioni dettagliate sulla modalità burst RAW, fare riferimento al Manuale di Istruzioni incluso con una fotocamera compatibile con la modalità burst RAW.

È possibile utilizzare questo strumento per effettuare le seguenti operazioni:

- Modificare l'immagine rappresentativa in un rullino
- Salvare un'immagine in un rullino
- Estrarre e salvare qualsiasi intervallo in un rullino
- Immagine rappresentativa: l'immagine visualizzata in miniature, ecc. che rappresenta tutte le immagini in un rullino.

# <span id="page-121-0"></span>**Avvio dello Strumento immagine burst RAW**

- **1 Selezionare un rullino nella finestra principale ecc.**
- Sono supportati solo i rullini scattati con modalità burst RAW su una fotocamera digitale Canon. (Icona miniatura:  $\boxed{\mathbb{E}$

### **2 Selezionare il menu [Strumenti] [Avvia Strumento immagine burst RAW].**

- $\rightarrow$  Viene visualizzata la finestra Strumento immagine burst RAW.
- **Per uscire, fare clic sul pulsante [Chiudi].**

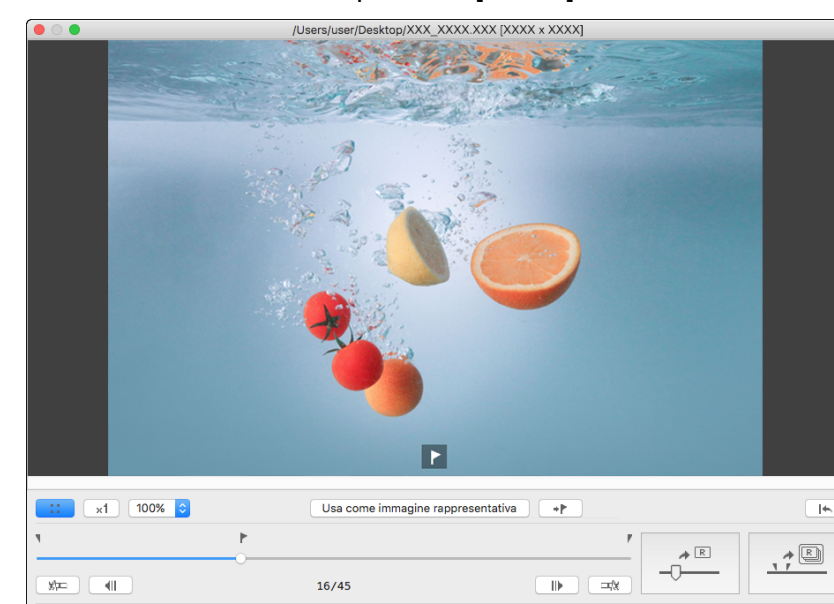

**[3](#page-29-0) Organizzare [2](#page-11-0)22**<br>2222<br>2222 **e ordinare le immagini**

**[1](#page-8-0)**<br>10ad<br>mag

**Download delle immagini**

**Visualizzazione delle immagini**

ifica<br>Ifica<br>Imagi **Modifica delle immagini**

**[5](#page-130-0) immagini Stampa delle** 

**orazi**<br>i molt<br>agini l **Elaborazione di molte immagini RAW**

> **[7](#page-142-0)7**<br>Profi<br>Profi **Scatto remoto**

**roduzional**<br>**filmation Riproduzione di filmati e salvataggio di foto**

Chiudi

**[9](#page-152-0) di filmati RAW Gestione** 

> Modalità<br>**HDR PQ Modalità HDR PQ**

ec<mark>if</mark>icare<br>referenz **Specificare le preferenze**

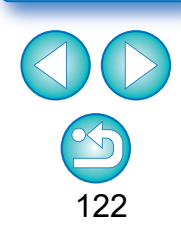

È possibile visualizzare questa funzione come pulsante funzione nella barra degli strumenti della finestra principale [\(p. 127\)](#page-126-0).

### **Funzioni della finestra Strumento immagine burst RAW**

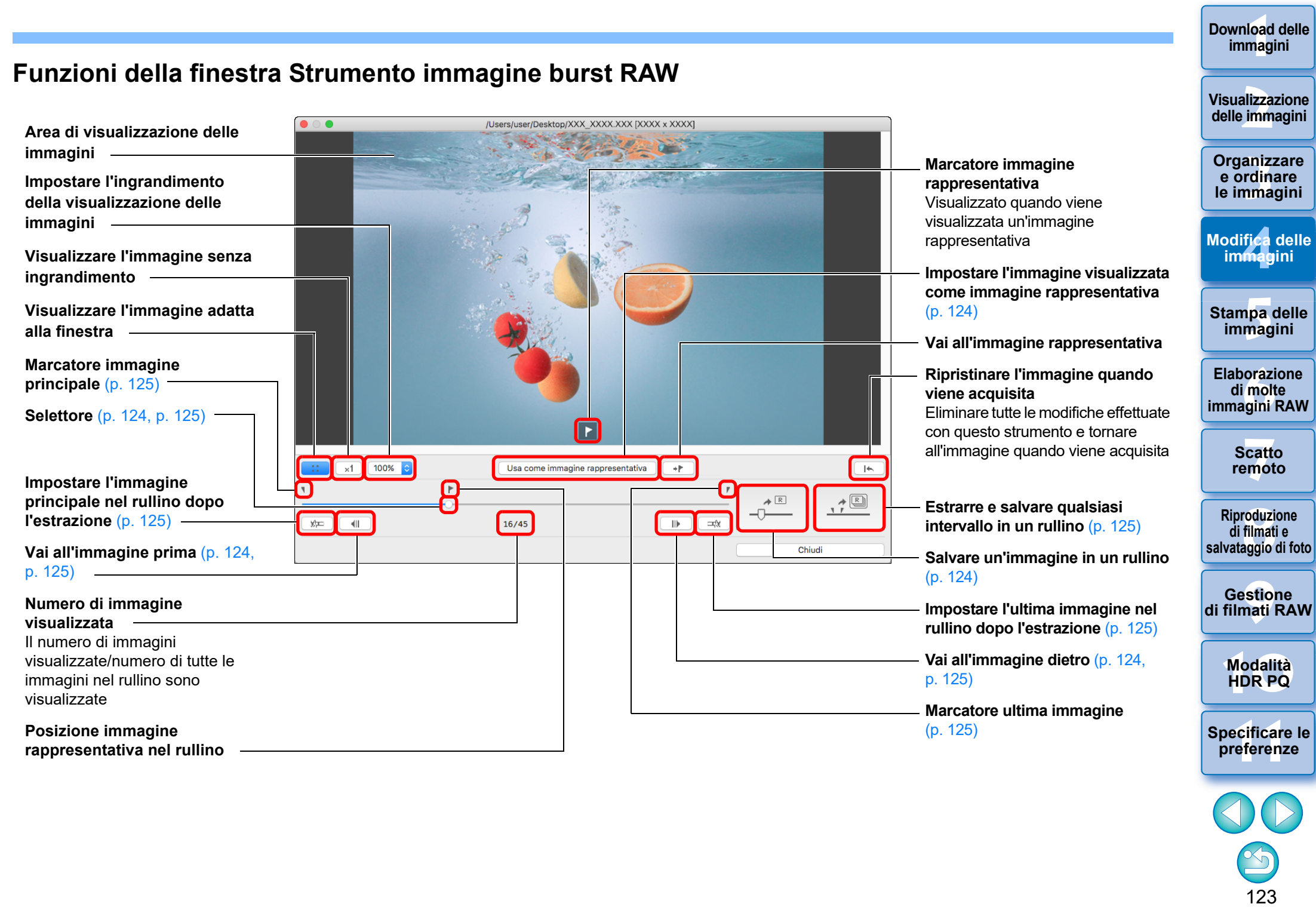

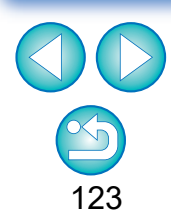

**Download delle immagini**

# <span id="page-123-0"></span>**Modifica dell'immagine rappresentativa in un rullino**

È possibile modificare l'immagine rappresentativa in qualsiasi immagine di un rullino.

### **1 Visualizzare la finestra Strumento immagine burst RAW.**

- l Eseguire i passaggi da 1 a 2 di "Avvio dello Strumento immagine burst RAW" [\(p. 122\)](#page-121-0).
- $\rightarrow$  Viene visualizzata la finestra Strumento immagine burst RAW.

#### **2 Visualizzare l'immagine che si desidera essere l'immagine rappresentativa.**

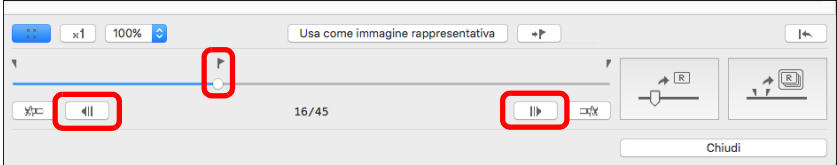

- $\bullet$  Utilizzare il cursore o i pulsanti  $\boxed{ \Box \Box \Box}$  e  $\boxed{ \Box \Box \Box}$  per visualizzare l'immagine che si desidera impostare come immagine rappresentativa nell'area di visualizzazione dell'immagine.
- l La posizione dell'immagine rappresentativa corrente è indicata con un marcatore [ | ] sopra il cursore.

### **3 Modificare l'immagine rappresentativa.**

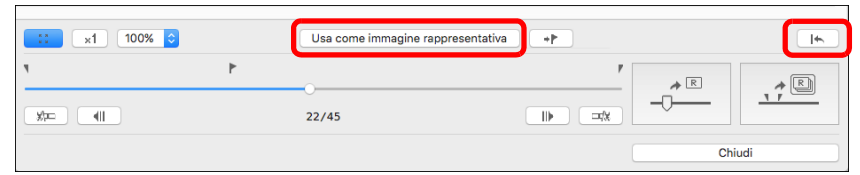

- l Fare clic sul pulsante [Usa come immagine rappresentativa].
- $\rightarrow$  L'immagine rappresentativa si modifica nell'immagine attualmente visualizzata.
- l Per ripristinare l'immagine quando viene acquisita, fare clic sul pulsante [ ].
- Per uscire, fare clic sul pulsante [Chiudi].

# <span id="page-123-1"></span>**Salvare un'immagine in un rullino**

È possibile estrarre qualsiasi immagine in un rullino e salvarla.

#### **1 Visualizzare la finestra Strumento immagine burst RAW.**

- l Eseguire i passaggi da 1 a 2 di "Avvio dello Strumento immagine burst RAW" [\(p. 122\)](#page-121-0).
- $\rightarrow$  Viene visualizzata la finestra Strumento immagine burst RAW.

#### **2 Visualizzare l'immagine che si desidera salvare.**

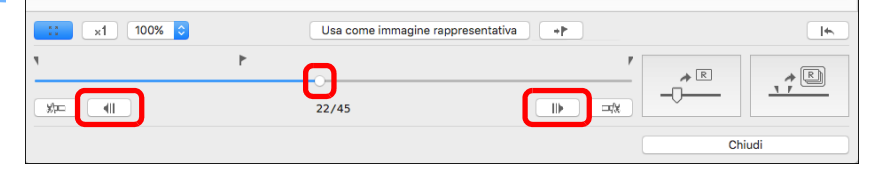

- $\bullet$  Utilizzare il cursore o i pulsanti  $\begin{bmatrix} \begin{bmatrix} \begin{bmatrix} 1 \\ 1 \end{bmatrix} & e \end{bmatrix} \end{bmatrix}$  per visualizzare l'immagine che si desidera salvare nell'area di visualizzazione dell'immagine.
- **3 Salvare l'immagine.**

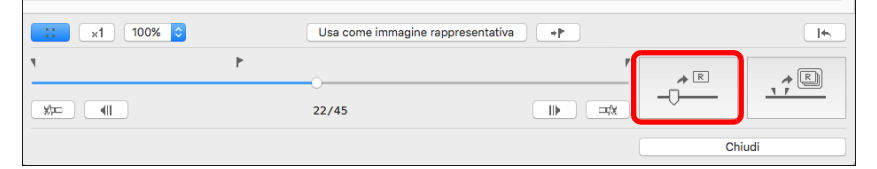

- Specificare le impostazioni desiderate nella finestra visualizzata facendo clic sul pulsante  $\sqrt{2}$  e salvare l'immagine.
- Per ripristinare le impostazioni di acquisizione, fare clic sul pulsante  $\begin{bmatrix} \end{bmatrix}$ .
- **Per uscire, fare clic sul pulsante [Chiudi].**

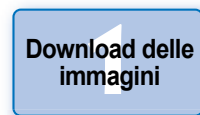

#### **[2](#page-11-0)22**<br>2222<br>2222 **Visualizzazione delle immagini**

**[3](#page-29-0) Organizzare e ordinare le immagini**

**[4](#page-40-0) immagini Modifica delle** 

**[5](#page-130-0) immagini Stampa delle** 

**orazi**<br>i molt<br>agini l **Elaborazione di molte immagini RAW**

> **[7](#page-142-0)7**<br>Profi<br>Profi **Scatto remoto**

**roduzional**<br>**filmation Riproduzione di filmati e salvataggio di foto**

estiol<br>Patiol<br>Mati **Gestione di filmati RAW**

**[10](#page-163-0) HDR PQ**

**Modalità** 

ec<mark>if</mark>icare<br>referenz

**Specificare le preferenze**

# <span id="page-124-0"></span>**Estrazione e salvataggio di qualsiasi intervallo in un rullino**

È possibile estrarre qualsiasi intervallo in un rullino e salvarlo come un rullino separato.

#### **1 Visualizzare la finestra Strumento immagine burst RAW.**

- l Eseguire i passaggi da 1 a 2 di "Avvio dello Strumento immagine burst RAW" [\(p. 122\)](#page-121-0).
- $\rightarrow$  Viene visualizzata la finestra Strumento immagine burst RAW.

#### **2Impostare l'immagine principale.**

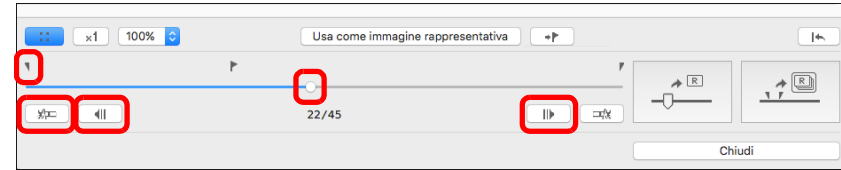

- $\bullet$  Utilizzare il cursore o i pulsanti  $\Box$   $\Box$  e  $\Box$   $\Box$  l per visualizzare l'immagine che si desidera impostare come immagine principale nell'area di visualizzazione dell'immagine e quindi fare clic sul pulsante  $\sqrt{\frac{1}{2}}$ .
- $\rightarrow$ Il marcatore immagine principale ( $\boxed{\top}$ ) si sposta e l'immagine principale nel rullino è impostata.

### **3 Impostare l'ultima immagine.**

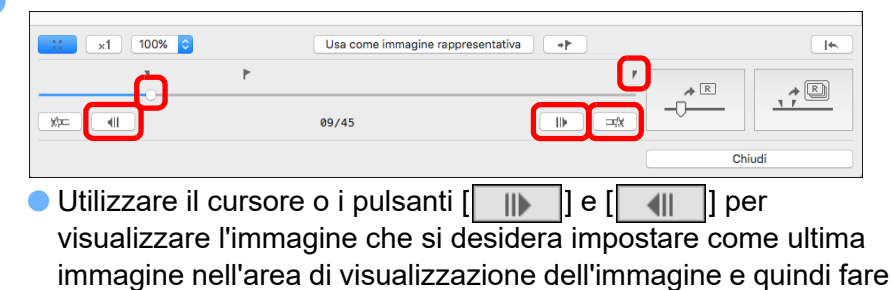

- clic sul pulsante  $\sqrt{2\pi}$ .  $\rightarrow$  Il marcatore ultima immagine ( $\sqrt{ }$ ) si sposta e l'ultima immagine
- nel rullino è impostata.

#### **4 Salvare il rullino.**

#### $\times 1$  100%  $\circ$ Usa come immagine rappresentativa  $\overline{AB}$  $\overline{1}$  $\rightarrow$  $\ast$  R **xtx: 41** 36/45  $\mathbf{H}$  $\sqrt{2}$

- Specificare le impostazioni necessarie nella finestra visualizzata facendo clic sul pulsante  $\sqrt{\frac{d}{d}}$  e salvare il rullino.
- l Per ripristinare le impostazioni di acquisizione, fare clic sul pulsante  $\sqrt{\left| \cdot \right|}$ .
- **Per uscire, fare clic sul pulsante [Chiudi].**

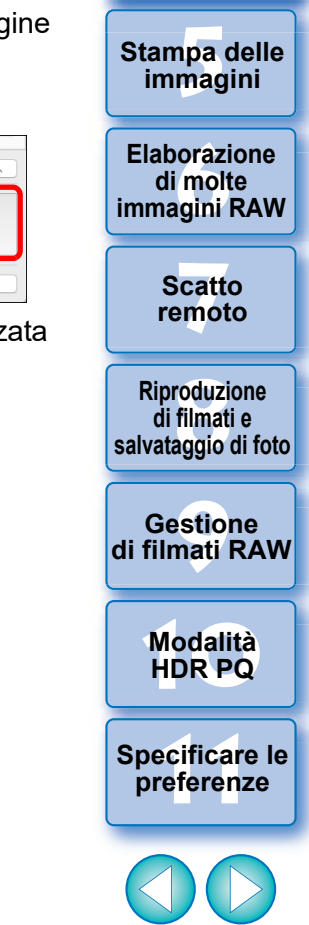

**[3](#page-29-0) Organizzare** 

**e ordinare le immagini**

**[4](#page-40-0) immagini**

**Modifica delle** 

**[1](#page-8-0)**<br>10ad<br>mag

**Download delle immagini**

**[2](#page-11-0)22**<br>2222<br>2222

**Visualizzazione delle immagini**

### <span id="page-125-0"></span>**Trasferire un'immagine RAW a Photoshop Avanzati**

È possibile convertire un'immagine RAW in formato TIFF (16 bit) e trasferirla a Adobe Photoshop.

#### **Selezionare il menu [Strumenti] [Trasferisci a Photoshop].**

 $\rightarrow$  Photoshop si avvia e viene visualizzata l'immagine trasferita.

#### **È possibile trasferire una sola immagine alla volta**

È possibile trasferire una sola immagine alla volta. Per inviare più immagini contemporaneamente, consultare [p. 141.](#page-140-0)

**[1](#page-8-0)**<br>10ad<br>mag **Download delle immagini**

**[2](#page-11-0)22**<br>2222<br>2222 **Visualizzazione delle immagini**

**[3](#page-29-0) Organizzare e ordinare le immagini**

**[4](#page-40-0) immagini Modifica delle** 

> **[5](#page-130-0) immagini Stampa delle**

**orazi**<br>i molt<br>agini l **Elaborazione di molte immagini RAW**

> **[7](#page-142-0)7**<br>Profi<br>Profi **Scatto remoto**

**roduzional**<br>**filmation Riproduzione di filmati e salvataggio di foto**

**[9](#page-152-0) di filmati RAW Gestione** 

> **[10](#page-163-0) HDR PQ Modalità**

ec<mark>if</mark>icare<br>referenz **Specificare le preferenze**

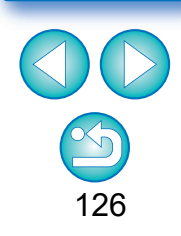

- Le modifiche eseguite con questa funzione non sono supportate con queste funzioni: "Copia di una procedura e applicazione ad un'altra immagine["\(p. 99\)](#page-98-0), "Salvataggio di una procedura come file" [\(p. 99\)e](#page-98-1) "Caricamento e applicazione di procedure"[\(p. 100\)](#page-99-0).
- l Le modifiche eseguite con questa funzione non possono essere ripristinate agli stati in [Ripristina impostazioni scatto] o [Ripristina ultime impostazioni salvate] nella scheda [Regolazione] nel menu anche se sono selezionate. Tuttavia, è possibile premere il

pulsante [ ] di questa funzione per ripristinare l'immagine acquisita.

- l Anche dopo aver modificato l'immagine rappresentativa in un rullino con questa funzione, le informazioni di scatto per il rullino visualizzate nella finestra principale, ecc. sono informazioni per l'immagine rappresentativa al momento dello scatto.
- l Le regolazioni (procedure) effettuate su un rullino nella finestra principale, ecc. non vengono applicate nella finestra per questa funzione (ad eccezione della rotazione dell'immagine di 90°).
- l Versioni di Photoshop compatibili: 7.0 o successiva. l Le immagini trasferite sono convertite automaticamente in immagini TIFF (16 bit) alle quali è aggiunto un profilo ICC [\(p. 183\).](#page-182-0) Il profilo ICC contiene delle informazioni relative alle [Preferenze] [\(p. 175\)](#page-174-0) o allo spazio dei colori di lavoro [\(p. 91\)](#page-90-0) impostato per ciascuna immagine, come descritto, e le relative informazioni di colore sono trasferite a Photoshop.
	- l Quando si esce da Photoshop, rimane solo l'immagine RAW originale, mentre l'immagine trasferita scompare. È consigliabile salvare l'immagine trasferita come immagine separata in Photoshop.

### <span id="page-126-0"></span>**Personalizzare la barra degli strumenti della finestra principale Avanzati**

È possibile aggiungere alla barra degli strumenti della finestra principale i pulsanti di uso più frequente.

È anche possibile modificare la disposizione dei pulsanti sulla barra.

- **1 Selezionare il menu [Strumenti] [Personalizza barra degli strumenti].**
- $\rightarrow$  Viene visualizzata la finestra [Configura barra degli strumenti].

### **2 Selezionare le funzioni da visualizzare nella barra degli strumenti.**

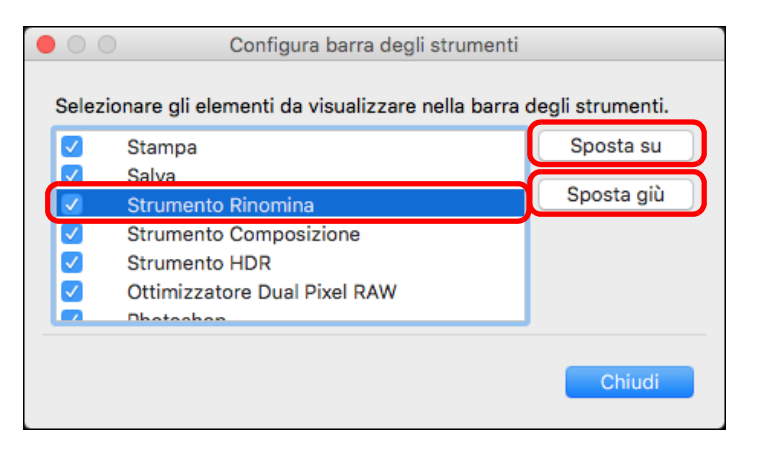

- l Per cambiare la disposizione dei pulsanti, selezionare la funzione da modificare, quindi fare clic sul pulsante [Sposta su] o [Sposta giù].
- l Una volta specificate le impostazioni, fare clic sul pulsante [Chiudi] per chiudere la finestra.
- $\rightarrow$  Le impostazioni vengono applicate alla barra degli strumenti della finestra principale.

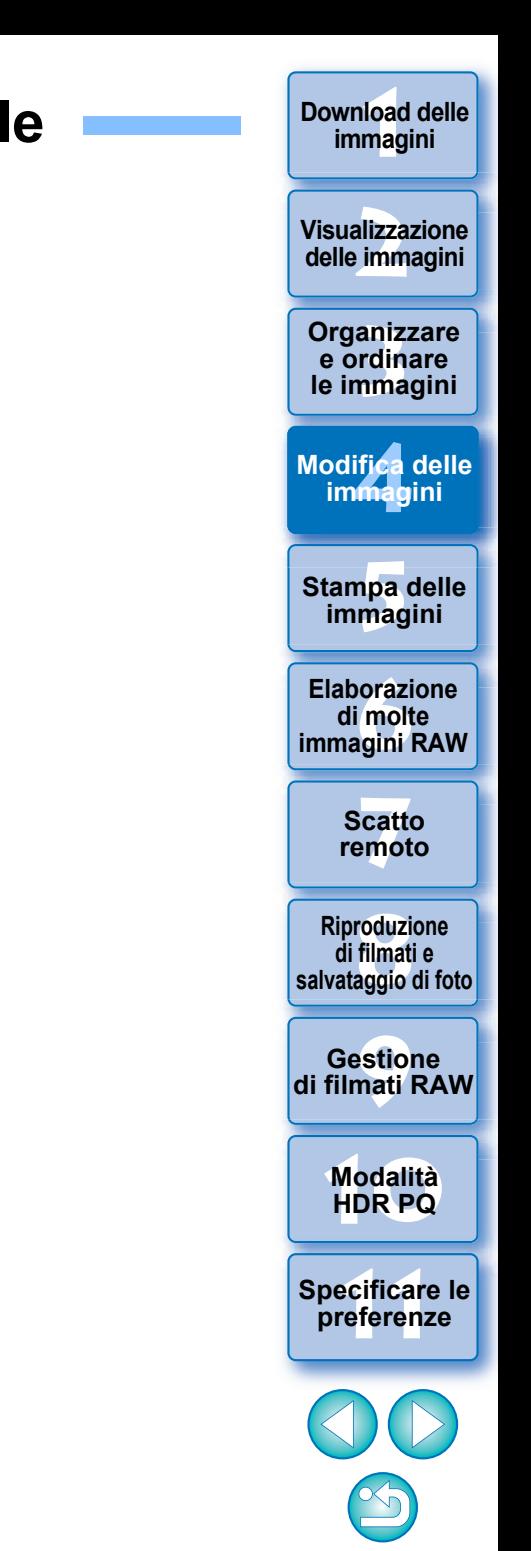

# **Utilizzare l'elaborazione cloud Avanzati**

A partire dalla versione 4.12.10 di DPP, è possibile utilizzare il servizio di rete "Canon Cloud Imaging" per elaborare le immagini supportate con una riduzione rumore dalle prestazioni più elevate.

Questa elaborazione è detta "elaborazione cloud".

In questa sezione viene illustrato come utilizzare questa funzione. Questa funzione non può essere utilizzata se, durante l'installazione di DPP, si seleziona la Cina come area geografica.

# **Immagini supportate**

Immagini RAW ISO 3200 o superiori scattate con EOS-1DX Mark III

# **Requisiti per l'utilizzo della funzione**

Sistema operativo: macOS 10.14/10.15/11 (Mac con processore Intel)

# <span id="page-127-0"></span>**Abilitare l'elaborazione cloud**

Per utilizzare l'elaborazione cloud, è innanzitutto necessario abilitarla. La procedura di abilitazione è descritta di seguito.

- **1 Nella finestra principale e così via, selezionare [Abilita elaborazione cloud] nel menu [Cloud].**
- **2Leggere i contenuti della finestra di dialogo visualizzata e fare clic sul pulsante [Acconsento] per accettare e iniziare a utilizzare la funzione.**
- **3 Nella finestra di dialogo visualizzata, trascinare [DPP Cloud Connect] nella cartella Applicazioni.**

### **4 Riavviare DPP.**

- → In [Raccolta] nella finestra principale, viene visualizzato [Cloud Box].
- **5 Nella finestra principale e così via, selezionare ed eseguire [Accedi] nel menu [Cloud].**
	- **→ L'elaborazione cloud è abilitata**

**[1](#page-8-0)**<br>10ad<br>mag **[2](#page-11-0)22**<br>2222<br>2222

**Download delle immagini**

**Visualizzazione delle immagini**

**[3](#page-29-0) Organizzare e ordinare le immagini**

ifica<br>Ifica<br>Imagi **Modifica delle immagini**

**[5](#page-130-0) immagini Stampa delle** 

**orazi**<br>i molt<br>agini l **Elaborazione di molte immagini RAW**

> **[7](#page-142-0)7**<br>Profi<br>Profi **Scatto remoto**

**roduzional**<br>**filmation Riproduzione di filmati e salvataggio di foto**

**[9](#page-152-0) di filmati RAW Gestione** 

> **[10](#page-163-0) HDR PQ Modalità**

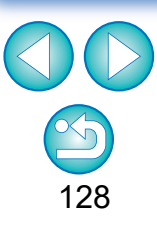

#### l Per utilizzare questa funzione, è necessario un ambiente dotato di accesso a Internet (sottoscrizione di un provider e connessione di linea configurata).

l È possibile che vengano addebitati costi per la connessione al provider di servizi Internet (ISP) o al punto di accesso.

### **Disabilitare l'elaborazione cloud**

È possibile disabilitare l'elaborazione cloud attenendosi alla seguente procedura.

- **1** Nella finestra principale e così via, selezionare [Disabilita elaborazione cloud] nel menu [Cloud].
- **2** Spostare [DPP Cloud Connect] dalla finestra di dialogo visualizzata al cestino.
- **3** Svuotare il cestino.
- **4** Riavviare DPP.
	- **→ L'elaborazione cloud è disabilitata**

# **Elaborazione cloud e modifica delle immagini CIP**

Utilizzando l'elaborazione cloud, viene generata una "immagine CIP" dall'immagine RAW originale. "L'immagine CIP" è un'immagine elaborata con una riduzione rumore dalle prestazioni più elevate utilizzando il servizio di rete "Canon Cloud Imaging".

La procedura per l'elaborazione cloud e la modifica delle immagini CIP è descritta qui.

- **1 Abilitare l'elaborazione cloud [\(p. 128\)](#page-127-0).**
- <span id="page-128-0"></span>**2 Nella finestra principale, trascinare in [Cloud Box] in [Raccolta] l'immagine su cui si desidera utilizzare l'elaborazione cloud.**

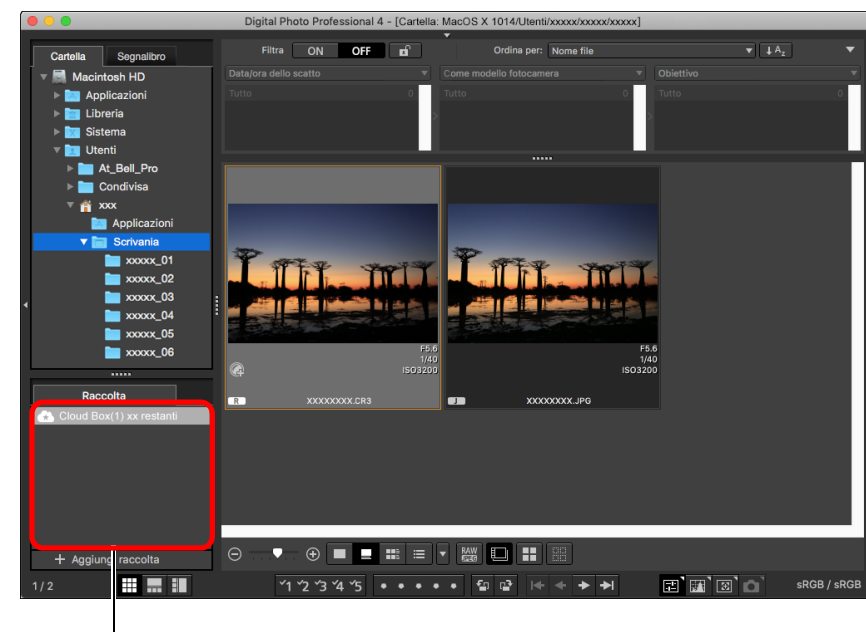

#### **Cloud Box**

Una cartella speciale per lavorare con le immagini generate dopo l'elaborazione cloud.

Viene visualizzato il numero di immagini restanti che possono essere elaborate al momento.

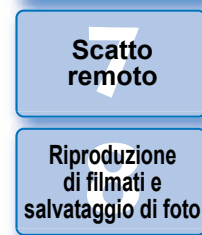

**[3](#page-29-0) Organizzare** 

**e ordinare le immagini**

**[4](#page-40-0) immagini**

**Modifica delle** 

**[5](#page-130-0) immagini**

**Stampa delle** 

**orazi**<br>i molt<br>agini l

**Elaborazione di molte immagini RAW**

**[1](#page-8-0)**<br>10ad<br>mag

**Download delle immagini**

**[2](#page-11-0)22**<br>2222<br>2222

**Visualizzazione delle immagini**

**[9](#page-152-0) di filmati RAW Gestione** 

> **[10](#page-163-0) HDR PQ Modalità**

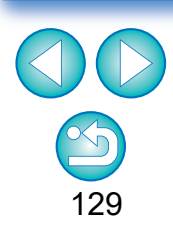

- **→ Viene eseguita l'elaborazione cloud. In seguito all'elaborazione** cloud, dall'immagine RAW viene generata un'immagine CIP, che viene salvata in [Cloud Box]. L'elaborazione cloud non influisce sull'immagine RAW originale.
- **I.** Le immagini CIP vengono visualizzate con un'icona [**a]** nella miniatura.
- l È anche possibile selezionare un'immagine su cui utilizzare l'elaborazione cloud e selezionare il menu [Cloud]  $\blacktriangleright$  [Elabora in cloud] per utilizzare l'elaborazione cloud.
- l Per interrompere l'elaborazione cloud, selezionare [Annulla] dal menu visualizzato facendo clic con il pulsante destro del mouse. Per un'immagine su cui è stata interrotta l'elaborazione cloud, viene visualizzata l'icona [!] nella miniatura in [Cloud Box], tuttavia sarà possibile ripetere l'elaborazione cloud.
- Se l'elaborazione cloud ha esito negativo, viene visualizzata un'immagine con l'icona [!] nella miniatura in [Cloud Box]. Ripetere l'elaborazione cloud.
- l Non è possibile modificare le impostazioni [Ottimizzatore obiettivo digitale], [Correzione diffrazione] o [Aberrazione cromatica] per le immagini CIP. Si consiglia di completare la modifica prima di utilizzare l'elaborazione cloud.
- l Durante l'elaborazione cloud non è possibile eseguire [Ritaglia], [Timbro] o [Regolazioni parziali].
- l Le immagini CIP possono essere gestite solo con il software DPP.

### **3 Aprire [Cloud Box], selezionare l'immagine CIP da modificare e procedere con la modifica.**

l Le immagini CIP possono essere modificate allo stesso modo delle normali immagini RAW.

Tuttavia, non è possibile modificare le impostazioni [Ottimizzatore obiettivo digitale], [Correzione diffrazione], [Aberrazione cromatica], [Componi in formato RAW] nello strumento di composizione o [Dimensioni all'apertura delle immagini RAW].

# **Utilizzare Riduzione rumore (cloud)**

[Riduzione rumore (cloud)] nella tavolozza degli strumenti Regolazione dettagliata è una funzione di riduzione rumore che può essere utilizzata solo con le immagini CIP generate dopo l'elaborazione cloud. Qui viene descritto come utilizzare questa funzione.

- **1 Aprire [Cloud Box] nella finestra principale [\(p. 129\)](#page-128-0) e selezionare un'immagine.**
- **2 Aprire la tavolozza degli strumenti Regolazione dettagliata [\(p. 69\).](#page-68-0)**
- **3 Selezionare la casella di controllo [Riduzione rumore (cloud)] e apportare le modifiche.**

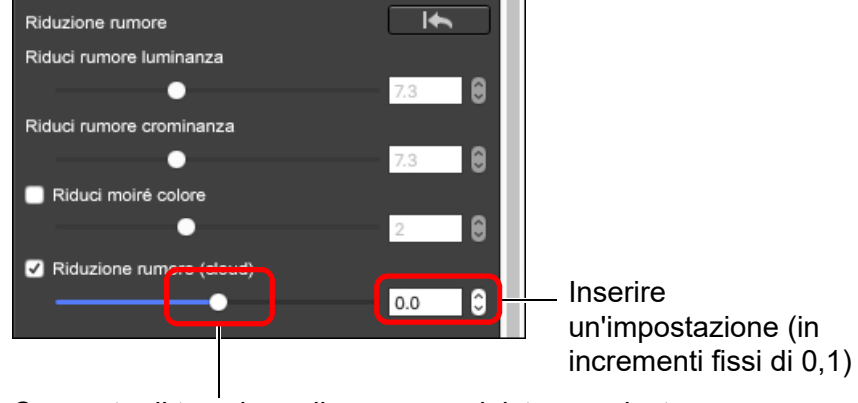

Consente di trascinare il cursore a sinistra o a destra

 $\bullet$  È possibile impostare un livello di riduzione rumore compreso tra -4,0 e 4,0.

Maggiore è l'impostazione e maggiore sarà l'effetto di riduzione rumore.

l L'effetto di riduzione rumore può essere verificato anche nella finestra di controllo.

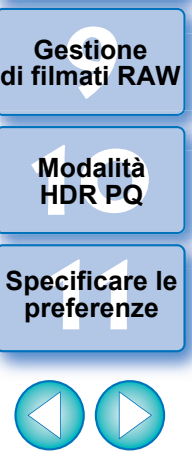

aniz<br>**rdin**<br>nma

**Organizzare e ordinare le immagini**

**[4](#page-40-0) immagini**

**Modifica delle** 

**1pa**<br>mag

**Stampa delle immagini**

**orazi**<br>i molt<br>agini l

**Elaborazione di molte immagini RAW**

**[7](#page-142-0)7**<br>Profi<br>Profi

**Scatto remoto**

**roduzional**<br>**filmation** 

**Riproduzione di filmati e salvataggio di foto**

**[2](#page-11-0)22**<br>2222<br>2222

**Visualizzazione delle immagini**

**[1](#page-8-0)**<br>10ad<br>mag

**Download delle immagini**

# <span id="page-130-0"></span>**5 Stampa delle immagini**

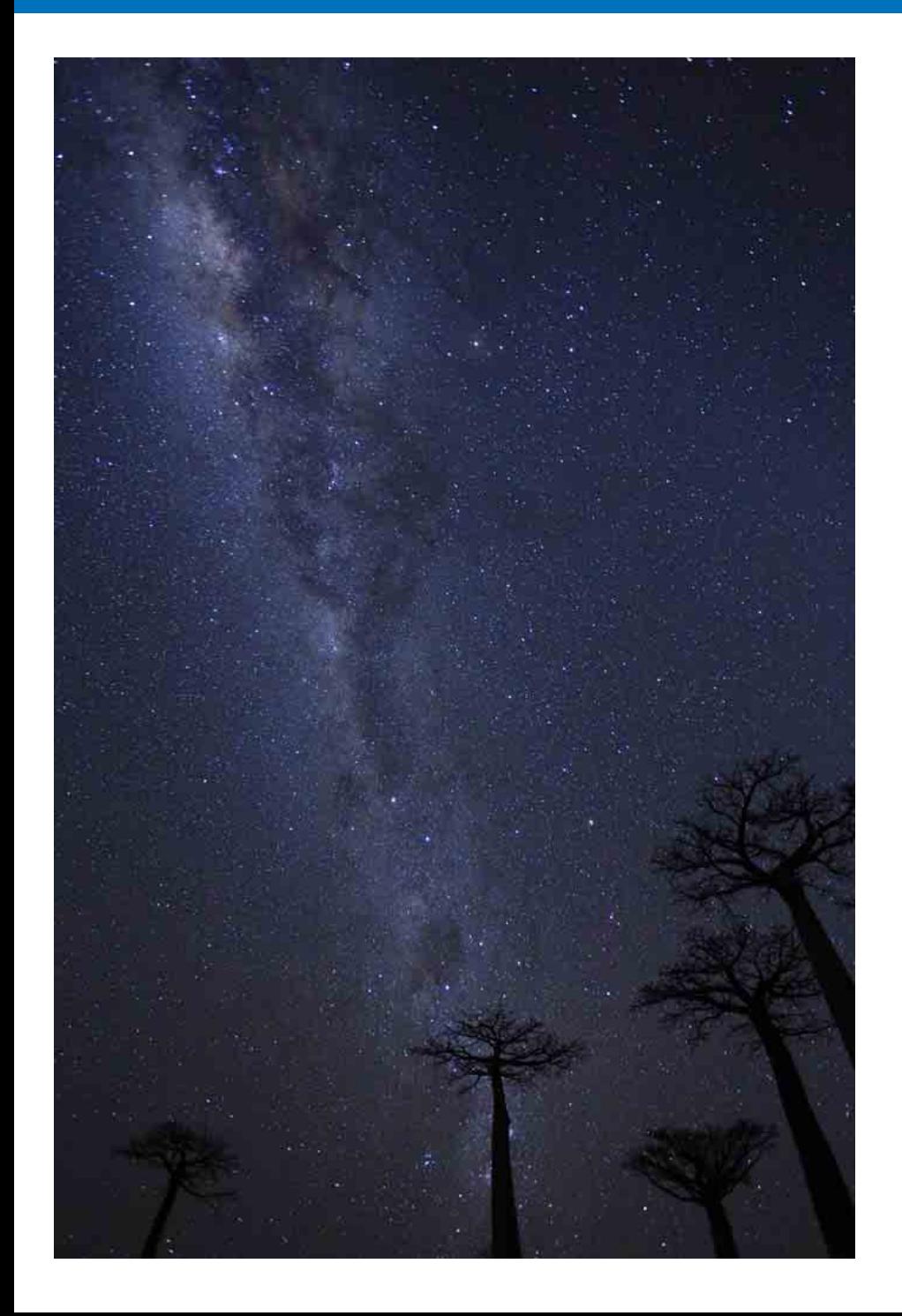

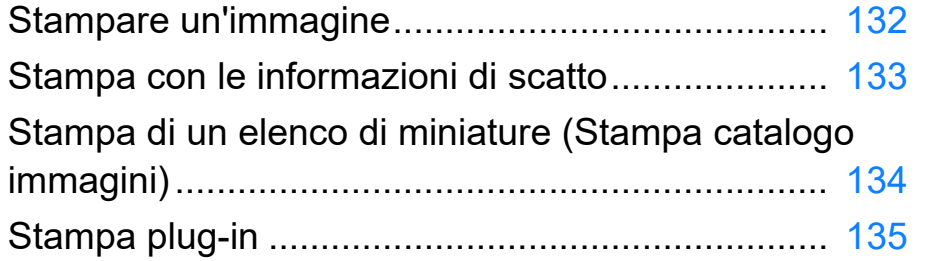

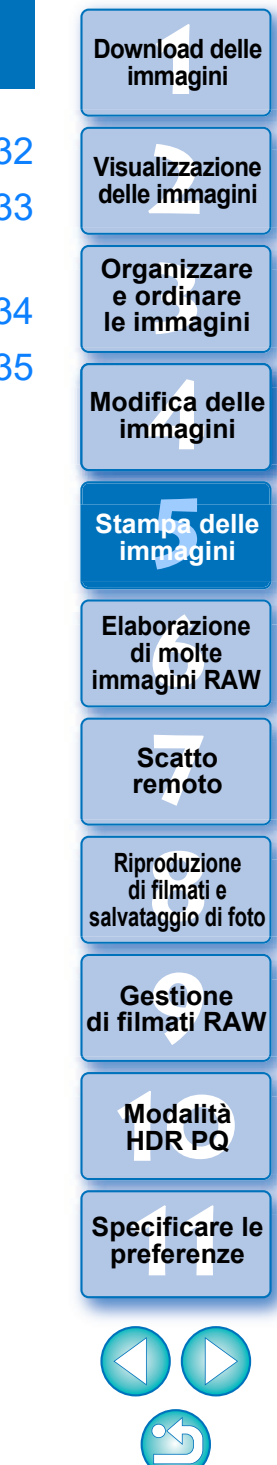

# <span id="page-131-0"></span>**Stampare un'immagine**

Le immagini possono essere stampate con una stampante. Segue, come esempio, il procedimento di stampa di un'immagine su un foglio di carta.

### **1 Selezionare l'immagine da stampare.**

**22 Selezionare il menu [File] ▶ [Stampa].**<br>→ Appare la finestra di dialogo delle impostazioni della stampante.

**Stampare.**<br>● Specificare le impostazioni più adatte per la stampa di foto nella finestra di dialogo delle impostazioni di stampa della stampante e fare clic sul pulsante [Stampa].

**nload**<br>
alizzaz<br>
immaginalizzaz<br>
immaginalizzaz<br>
immaginalizzaz<br>
imaginalizzaz<br>
imaginalizzaz<br>
imaginalizzaz<br>
imaginalizzaz<br>
imaginalizzaz<br>
imaginalizzaz<br>
imaginalizzaz<br>
imaginalizzaz<br>
imaginalizzaz<br>
imaginalizzaz<br>
odali<br>

**Riproduzione di filmati e salvataggio di foto**

**Scatto remoto**

**Stampa delle immagini**

**Elaborazione di molte immagini RAW**

**Organizzare e ordinare le immagini**

**Modifica delle immagini**

**Visualizzazione delle immagini**

**Download delle immagini**

**Riproduzione**<br>
di filmati e<br>
lvataggio di fo<br> **[10](#page-163-0)**<br> **10**<br> **10**<br> **10**<br> **10**<br> **R**<br> **PO**<br> **PO** 

**Gestione di filmati RAW**

**Constitutions**<br> **[11](#page-170-0)**<br> **11**<br> **11** 

**Modalità HDR PQ**

**Specificare le preferenze**

132

 $\rightarrow$  La stampa inizia.

# <span id="page-132-0"></span>**Stampa con le informazioni di scatto**

È possibile disporre liberamente un'immagine su un foglio di carta e stamparla con titoli e informazioni di scatto, ecc.

### **1 Selezionare un'immagine da stampare.**

- **2 Selezionare il menu [File] [Stampa con impostazioni dettagliate].**
- **3 Specificare le impostazioni necessarie per la stampa, quindi fare clic sul pulsante [Stampa].**

Cambia la scheda delle impostazioni

IMG 0001.CR2 Immagine Testo Impostazion Proprietà... Stampante **XXXXXXXXXXXXX** Supporto  $\Lambda$ Orientamento supporto Verticale Orizzontale Dimensioni sunnor  $297.0$  mm  $\times 209.9$  mm Profilo stampa Profilo CMYK Impostazioni CMS... Applica Annulla Stampa

Anteprima di stampa

- l È possibile spostare l'immagine trascinandola.
- l Per cambiare le dimensioni di un'immagine, trascinarne i quattro angoli.
- $\bullet$  Per le informazioni di scatto, fare clic su  $[\cdot]$  nella scheda
	- [Testo] e selezionare le voci del caso dalla finestra visualizzata.

#### $\sum_{i=1}^{n}$ **Memorizzare le impostazioni**

Le impostazioni di ogni scheda al passo 3 vengono memorizzate quando si stampa o si fa clic su [Applica]. Le impostazioni possono essere applicate a un'altra immagine durante la stampa. Le impostazioni memorizzate sono le opzioni [Stampante], [Supporto], [Orientamento supporto], [Indicatori di registrazione], [Intestazione], [Piè di pagina] e [Informazioni immagine], nonché le impostazioni della scheda [Impostazioni].

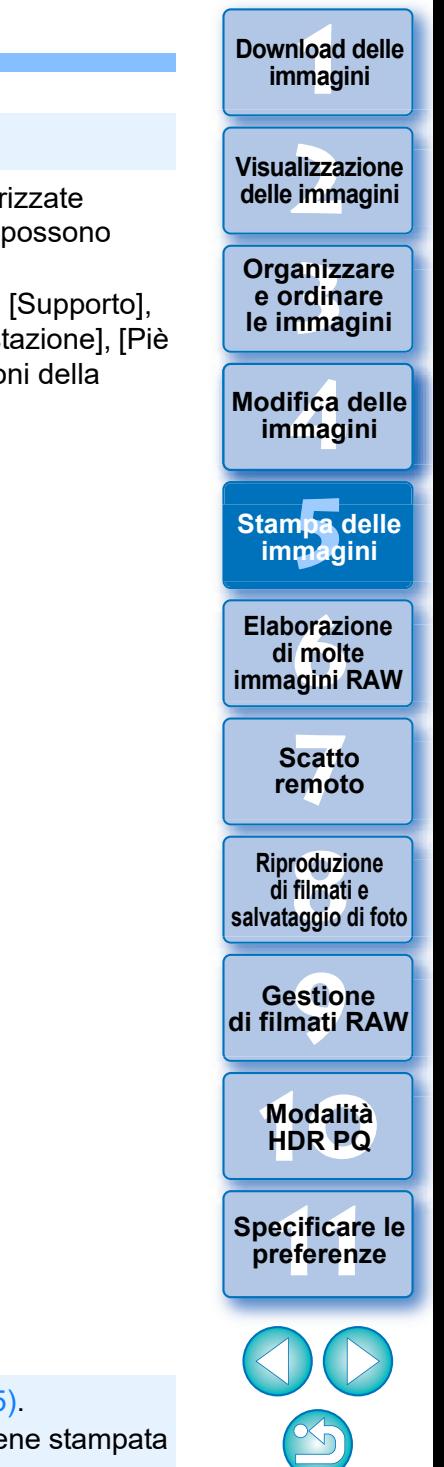

**Download delle** 

133

 $\bullet$  È possibile impostare dei profili di stampante [\(p. 175\).](#page-174-0) l Se è impostata la simulazione CMYK, l'immagine viene stampata con i colori impostati.

# <span id="page-133-0"></span>**Stampa di un elenco di miniature (Stampa catalogo immagini)**

È possibile stampare righe di più immagini su un singolo foglio di carta.

- **1 Selezionare le immagini da stampare in un elenco di miniature.**
- **2 Selezionare il menu [File] [Stampa cataloghi immagini].**
- **3 Specificare le impostazioni necessarie per la stampa, quindi fare clic sul pulsante [Stampa].**

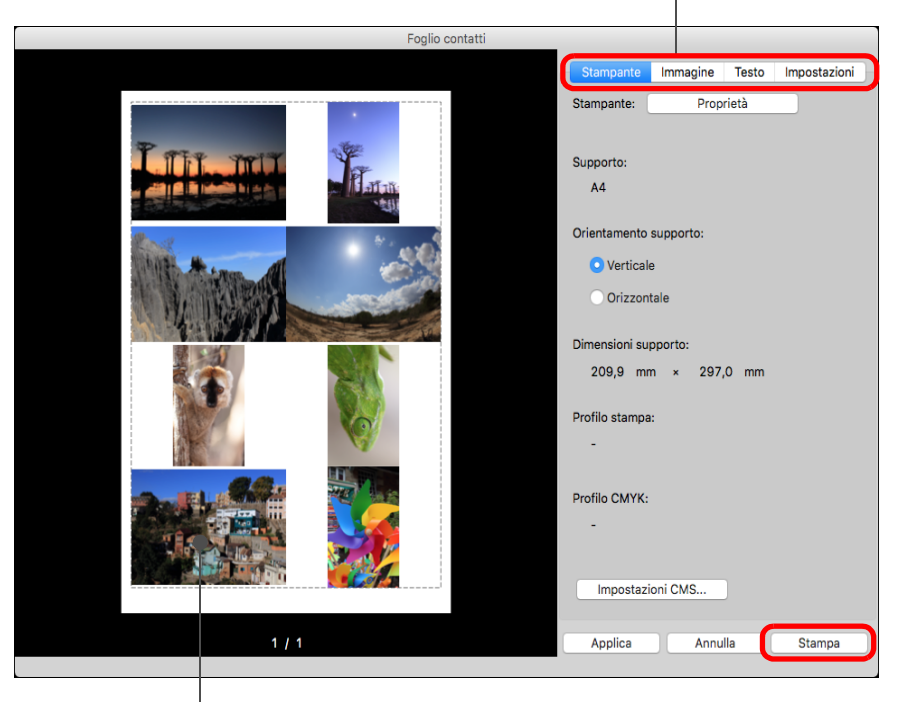

Anteprima di stampa

**Memorizzare le impostazioni**

Le impostazioni di ogni scheda al passo 3 vengono memorizzate quando si stampa o si fa clic su [Applica]. Le impostazioni possono anche essere applicate a un'altra immagine durante la stampa. Le impostazioni memorizzate sono quelle relative a [Stampante], [Supporto] e [Orientamento supporto], nonché quelle contenute nelle schede [Immagine] e [Impostazioni].

- 圖 l È possibile impostare i profili della stampante [\(p. 175\)](#page-174-1).
	- Se è impostata la simulazione CMYK, l'immagine viene stampata nei colori impostati [\(p. 175\).](#page-174-2)
	- l Utilizzando questa funzione nella finestra di modifica dell'immagine, tutte le immagini contenute nella finestra (e non solo quelle selezionate) vengono stampate in un elenco di miniature.

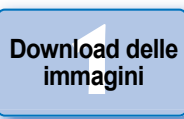

**[2](#page-11-0)22**<br>2222<br>2222 **Visualizzazione delle immagini**

**[3](#page-29-0) Organizzare e ordinare le immagini**

**[4](#page-40-0)4**<br>|fica<br>|mag **Modifica delle immagini**

> **[5](#page-130-0)5**<br>mag **Stampa delle immagini**

**orazi**<br>i molt<br>agini l **Elaborazione di molte immagini RAW**

**[7](#page-142-0)7**<br>Profi<br>Profi **Scatto remoto**

**roduzional**<br>**filmation Riproduzione di filmati e salvataggio di foto**

estiol<br>Patiol<br>Mati **Gestione di filmati RAW**

> **[10](#page-163-0) HDR PQ Modalità**

ec<mark>if</mark>icare<br>referenz **Specificare le preferenze**

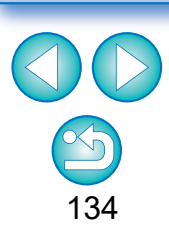

Cambia la scheda delle impostazioni

# <span id="page-134-0"></span>**Stampa plug-in**

**▶ [Stampa plug-in] ▶ Plug-In della stampante in uso.**  $\rightarrow$  Si avvia Plug-In.

**2 Specificare le impostazioni necessarie per la stampa di foto, quindi stampare.**

**Download delle immagini**

**Visualizzazione delle immagini**

**Organizzare e ordinare le immagini**

**Modifica delle immagini**

**Stampa delle immagini**

**Elaborazione di molte immagini RAW**

> **Scatto remoto**

**Riproduzione**<br>
di filmati e<br>
lvataggio di fo<br> **[10](#page-163-0)**<br> **10**<br> **10**<br> **10**<br> **10**<br> **R**<br> **PO**<br> **PO Riproduzione di filmati e salvataggio di foto**

**Gestione di filmati RAW**

> **Modalità HDR PQ**

**Constitutions**<br> **[11](#page-170-0)**<br> **11**<br> **11 Specificare le preferenze**

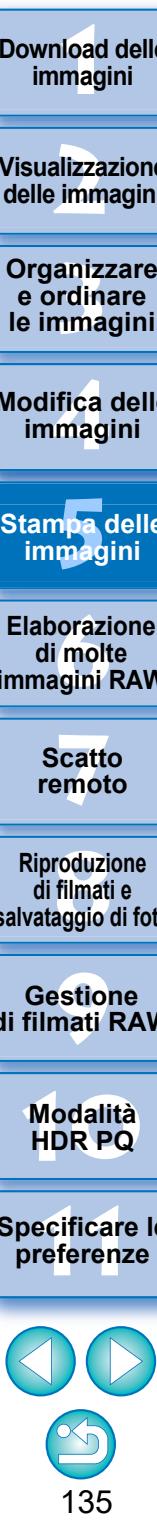

#### <span id="page-135-0"></span>**6 Elaborazione di molte immagini RAW**

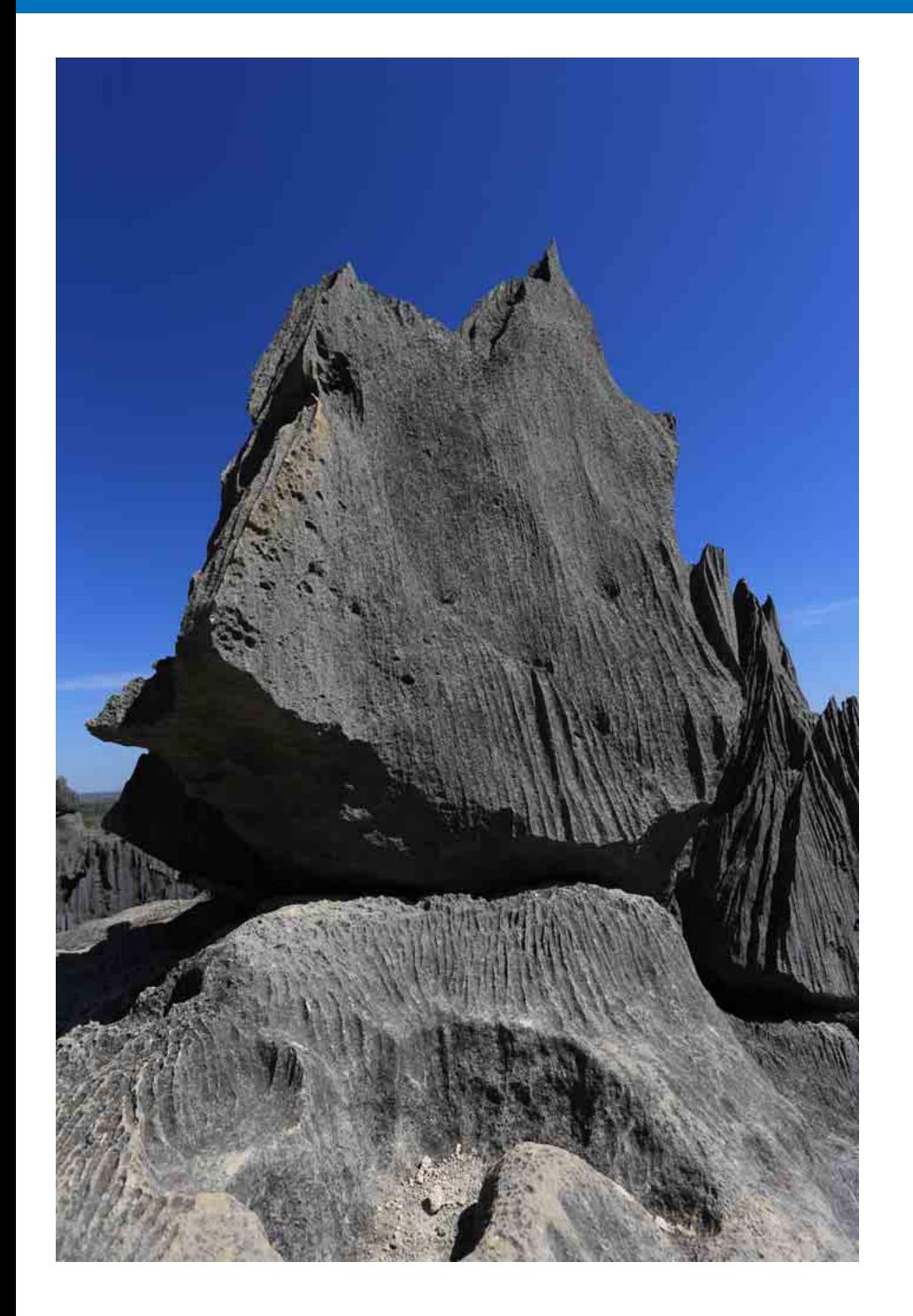

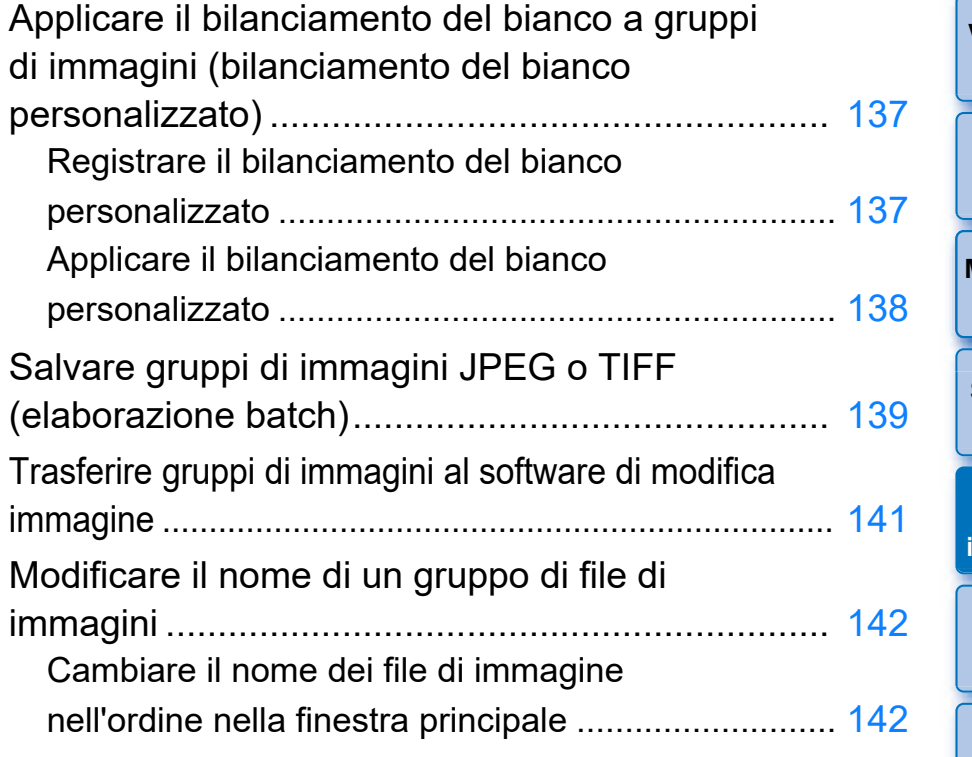

**[3](#page-29-0) Organizzare [2](#page-11-0)22**<br>2222<br>2222 **[4](#page-40-0) immagini 1pa**<br>mag or<mark>a</mark>zi<br>i <mark>molt</mark><br>agini l **[7](#page-142-0)7**<br>Profi<br>Profi **[10](#page-163-0) HDR PQ roduzional**<br>**filmation** ec<mark>if</mark>icare<br>referenz estiol<br>Patiol<br>Mati **e ordinare le immagini Visualizzazione delle immagini Stampa delle immagini Modifica delle Elaborazione di molte immagini RAW Scatto remoto Modalità Riproduzione di filmati e salvataggio di foto Specificare le preferenze Gestione di filmati RAW**

**[1](#page-8-0)**<br>10ad<br>mag

**Download delle immagini**

# <span id="page-136-0"></span>**Applicare il bilanciamento del bianco a gruppi di immagini (bilanciamento del bianco personalizzato)**

Le regolazioni di bilanciamento del bianco effettuate su un'immagine RAW scattata in condizioni ambientali specifiche possono essere registrate come bilanciamento del bianco personalizzato. È quindi possibile bilanciare efficientemente il bianco, applicando questo bilanciamento del bianco personalizzato a un numero elevato di immagini RAW scattate nelle stesse condizioni ambientali. Non è possibile applicare i dati del bilanciamento del bianco personale delle versioni precedenti a DPP 4.

# <span id="page-136-1"></span>**Registrare il bilanciamento del bianco personalizzato**

- **1 Regolare il bilanciamento del bianco [\(p. 52](#page-51-0), [p. 53](#page-52-0)).**
- l Per regolare il bilanciamento del bianco, selezionare un'impostazione diversa da [ ( )] dalla casella di riepilogo [Regolazione bilanciamento bianco] [\(p. 51\)](#page-50-0). Se è selezionato [ $\Box$  ()], non è possibile registrare le regolazioni.
- **2Fare clic sul pulsante [Registra] nella tavolozza degli strumenti Regolazione di base.**
	- $\rightarrow$  Appare la finestra di dialogo [Registra bilanciamento bianco] personalizzato].
- **3 Selezionare dall'elenco il numero del pulsante da registrare e fare clic sul pulsante [OK].**

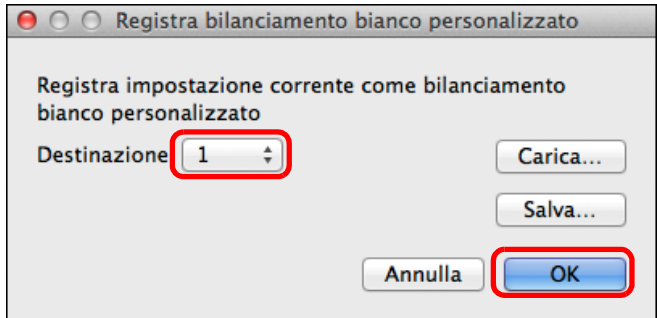

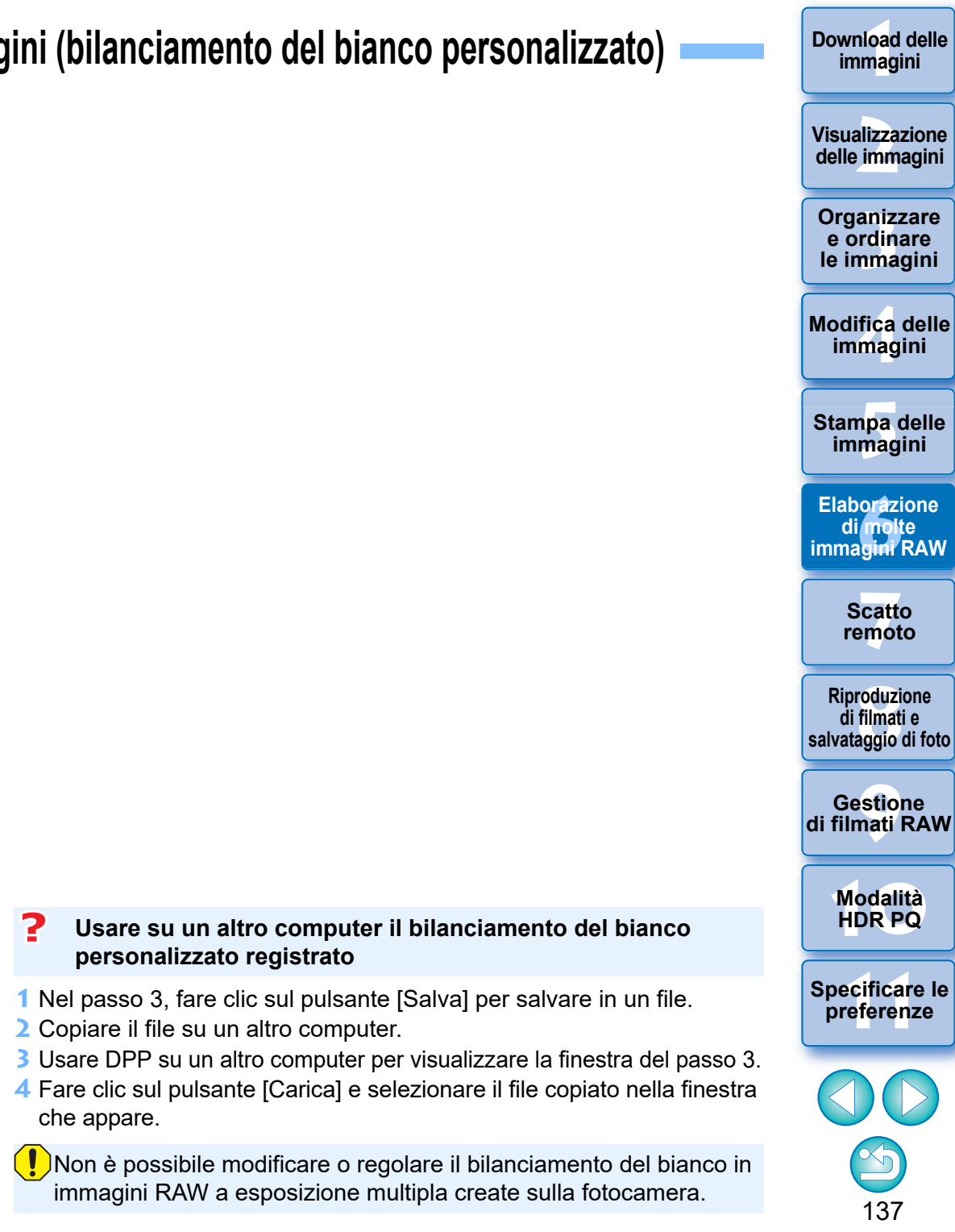

## <span id="page-137-0"></span>**Applicare il bilanciamento del bianco personalizzato**

- **1 Selezionare nella finestra principale l'immagine a cui applicare il bilanciamento del bianco personalizzato.**
- **2 Selezionare il menu [Visualizza] [Tavolozza strumenti].**  $\rightarrow$  Appare la tavolozza degli strumenti.
- **3 Fare clic sul pulsante del numero del bilanciamento del bianco personalizzato da applicare.**

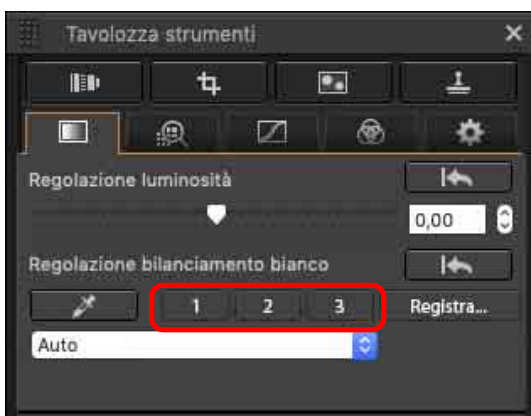

 $\rightarrow$ II bilanciamento del bianco personalizzato viene applicato a tutte le immagini selezionate.

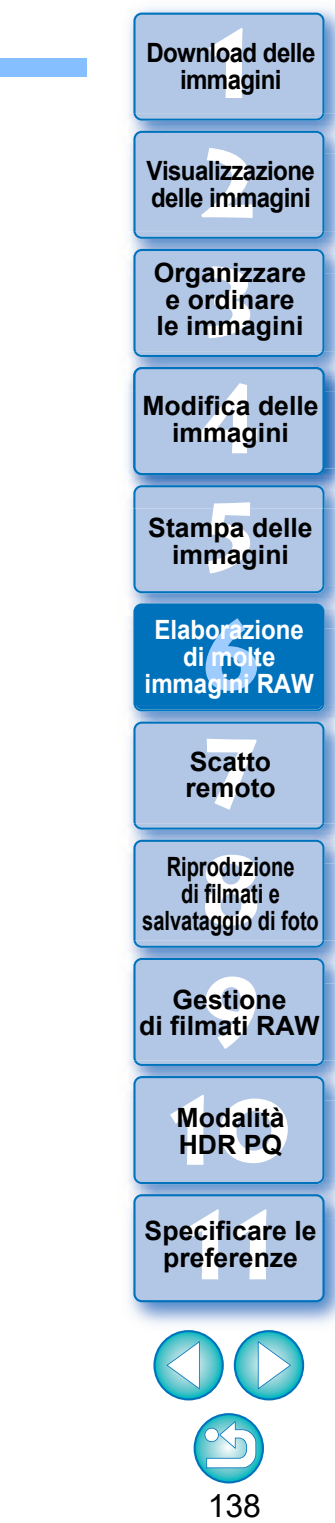

**Specificare le preferenze**

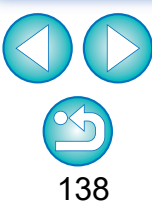

# <span id="page-138-0"></span>**Salvare gruppi di immagini JPEG o TIFF (elaborazione batch)**

È possibile convertire e salvare gruppi di immagini RAW modificate in immagini nei formati molto versatili JPEG e TIFF.

Le immagini sono salvate come immagini distinte, conseguentemente le immagini RAW rimangono inalterate.

- **1 Selezionare nella finestra principale più immagini da convertire.**
- **2 Selezionare il menu [File] [Elaborazione batch]. → Appare la finestra [Impostazioni Batch].**
- **3 Specificare le impostazioni necessarie, quindi fare clic sul pulsante [Esegui].**

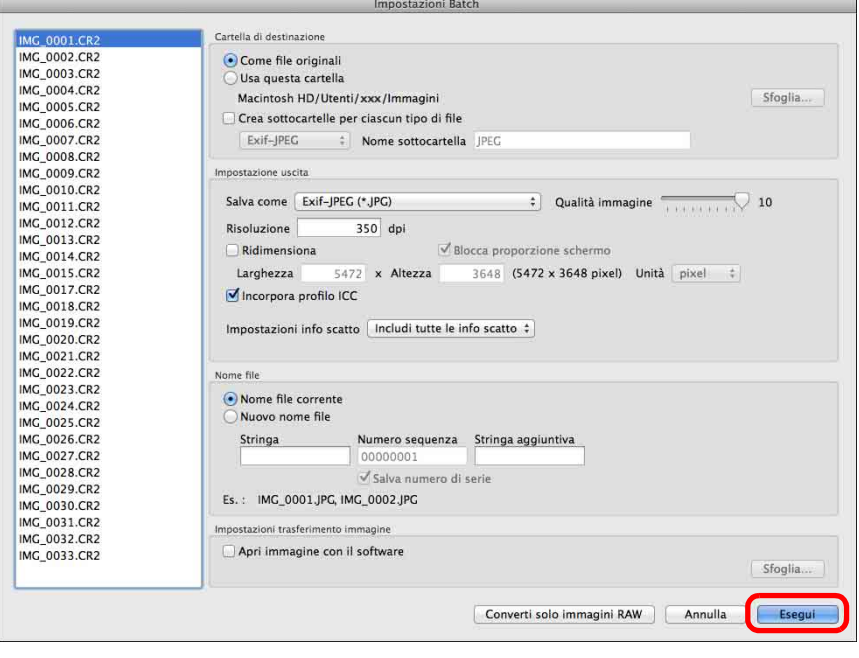

- **→ Viene visualizzata la finestra di dialogo di elaborazione in batch e** si avvia il salvataggio.
- $\rightarrow$  Quando sono state salvate tutte le immagini, nella finestra di dialogo di elaborazione in batch viene visualizzato il pulsante [Esci].

**4Fare clic sul pulsante [Esci] nella finestra di dialogo di elaborazione.**

● Se è stato selezionato [Nuovo nome file] in [Nome file] è

a [p. 90\)](#page-89-0) diventa effettivamente un'immagine ritagliata o un'immagine dalla quale è stata eliminata la polvere. l È possibile utilizzare questa funzione anche nella finestra di modifica delle immagini. Tuttavia, vengono convertite e salvate tutte le immagini nella finestra (e non solo quelle selezionate).

necessario impostare [Numero sequenza].

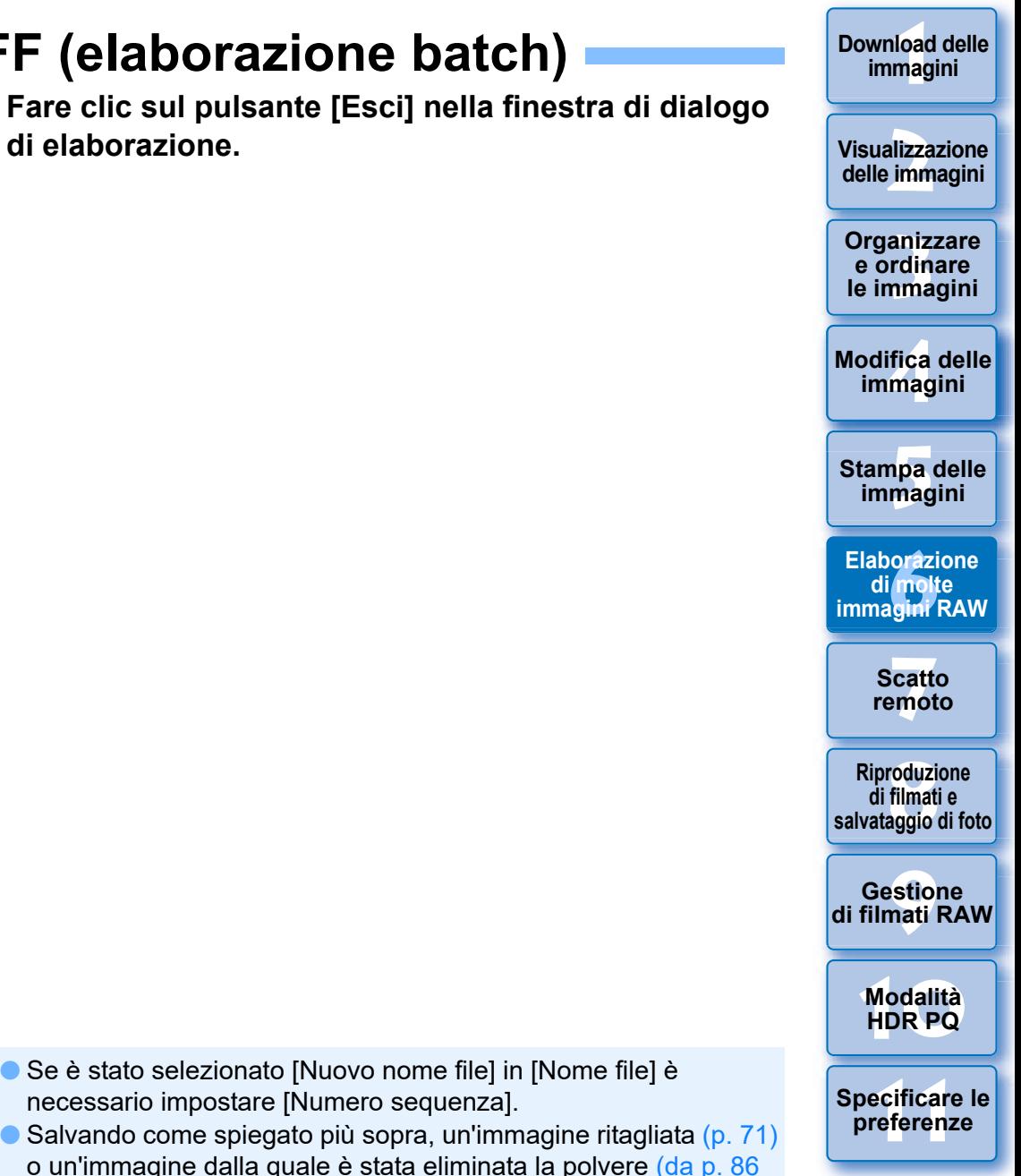

#### **Non è possibile salvare le immagini con questa procedura** 2

Non è possibile eseguire [Salva] o [Salva con nome] ([p. 95](#page-94-1)) nella finestra [Impostazioni Batch] su immagini RAW modificate.

#### $\mathbb{R}^2$ **Salvare i risultati dello sviluppo/della modifica per la versione in uso**

La tecnologia di DPP per l'elaborazione e lo sviluppo delle immagini RAW è sottoposta a miglioramenti continui per consentire agli utenti di usufruire dei più moderni sistemi di elaborazione delle immagini. Di conseguenza, usando due versioni diverse di DPP si potranno osservare risultati leggermente differenti dopo l'elaborazione, anche usando gli stessi dati di immagine RAW, nonché risultati differenti dopo una modifica sostanziale dei dati di immagine RAW con procedura associata. Quando si desidera salvare così come sono i risultati dello sviluppo o della modifica ottenuti con la versione in uso, si consiglia di convertire e salvare l'immagine come JPEG o TIFF.

#### **Salvataggio batch versatile**

#### l **Mentre viene eseguito il salvataggio, è possibile continuare ad utilizzare una finestra diversa**

Poiché la funzione di salvataggio opera indipendentemente in sfondo, è possibile continuare a lavorare in un'altra finestra come la finestra principale o la finestra di anteprima durante il processo di salvataggio.

#### l **Per convertire tutte le immagini e salvarle, non selezionare un'immagine nella finestra principale**

Se non si esegue il passo 1 e si esegue il passo 2 senza aver selezionato alcuna immagine nella finestra principale, tutte le immagini in quest'ultima saranno convertite e salvate.

#### **Download delle immagini**

**Visualizzazione delle immagini**

**Organizzare e ordinare le immagini**

**Modifica delle immagini**

**Stampa delle immagini**

**Elaborazione di molte immagini RAW**

> **Scatto remoto**

**Riproduzione**<br>
di filmati e<br>
lvataggio di fo<br> **[10](#page-163-0)**<br> **10**<br> **10**<br> **10**<br> **10**<br> **R**<br> **PO**<br> **PO Riproduzione di filmati e salvataggio di foto**

**Gestione di filmati RAW**

> **Modalità HDR PQ**

**Constitutions**<br> **[11](#page-170-0)**<br> **11**<br> **11 Specificare le preferenze**

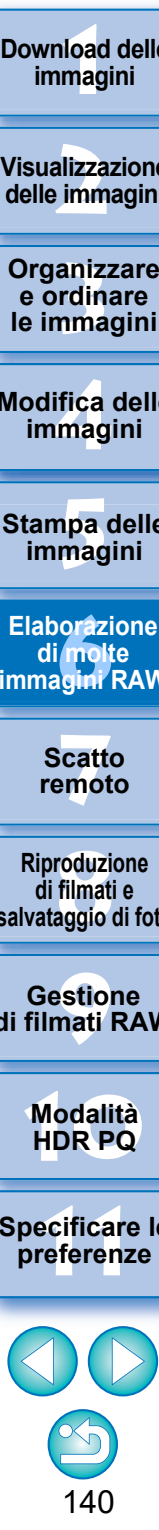

# <span id="page-140-1"></span><span id="page-140-0"></span>**Trasferire gruppi di immagini al software di modifica immagine**

È possibile trasferire insieme più immagini al software di modifica immagini. Diversamente da "Trasferire un'immagine RAW a Photoshop" [\(p. 126\),](#page-125-0) vengono trasferite immagini che sono state dapprima convertite e salvate come un'immagine separata; in questo modo si evita che l'immagine trasferita scompaia quando si esce dal software di destinazione. Il software usato qui come esempio è Adobe Photoshop.

- **1 Selezionare nella finestra principale più immagini da trasferire.**
- **2 Selezionare il menu [File] [Elaborazione batch].**  $\rightarrow$  Appare la finestra [Impostazioni Batch].
- **3 Effettuare le impostazioni necessarie per il trasferimento (ad es. formato di file).**

## **4 Contrassegnare [Apri immagine con il software].**

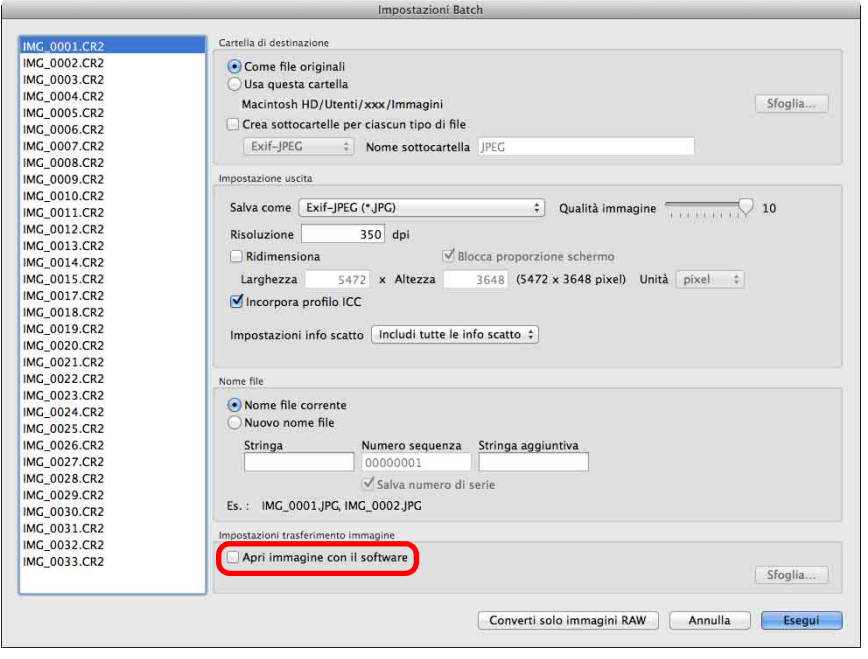

**→ Appare la finestra di dialogo [Apri].** 

#### **5 Selezionare Photoshop.**

- l Nella finestra di dialogo [Apri], selezionare un file Photoshop o un alias e fare clic sul pulsante [Apri].
- **→ La finestra di dialogo [Apri] si chiude e la voce [Impostazioni** trasferimento immagine] nella finestra [Impostazioni Batch] viene impostata su Photoshop.

#### **6Fare clic sul pulsante [Esegui].**

- $\rightarrow$  La finestra di dialogo di elaborazione appare e il trasferimento batch inizia.
- $\rightarrow$  Quando è stata trasferita la prima immagine, Photoshop si avvia e le immagini trasferite sono visualizzate nell'ordine di trasferimento.

**[1](#page-8-0)**<br>10ad<br>mag **immagini**

**Download delle** 

#### **[2](#page-11-0)22**<br>2222<br>2222 **Visualizzazione delle immagini**

**[3](#page-29-0) Organizzare e ordinare le immagini**

**[4](#page-40-0) immagini Modifica delle** 

**1pa**<br>mag **Stampa delle immagini**

**aborázio**<br>di molte<br>nagini R*l* **Elaborazione immagini RAW**

> **[7](#page-142-0)7**<br>Profi<br>Profi **Scatto remoto**

**roduzional**<br>**filmation Riproduzione di filmati e salvataggio di foto**

estiol<br>Patiol<br>Mati **Gestione di filmati RAW**

> **[10](#page-163-0) HDR PQ Modalità**

ec<mark>if</mark>icare<br>referenz **Specificare le preferenze**

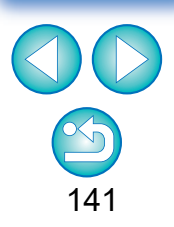

 $|\overline{\overline{\mathbf{a}}}|$ l Per reimpostare la destinazione del trasferimento su un altro software, fare clic sul pulsante [Sfoglia] in [Impostazioni trasferimento immagine], quindi, nella finestra di dialogo [Apri] visualizzata, selezionare il software e fare clic sul pulsante [Apri]. l È possibile utilizzare questa funzione anche nella finestra di modifica delle immagini. Tuttavia, vengono trasferite tutte le immagini nella finestra (e non solo quelle selezionate).

# <span id="page-141-0"></span>**Modificare il nome di un gruppo di file di immagini**

**1 Selezionare nella finestra principale più immagini delle quali si desidera cambiare i nomi file.**

- **2 Selezionare il menu [Strumenti] [Avvia strumento Rinomina].**
	- $\rightarrow$  Appare la finestra Rinomina.
- **3 Specificare le impostazioni necessarie e fare clic sul pulsante [Esegui].**

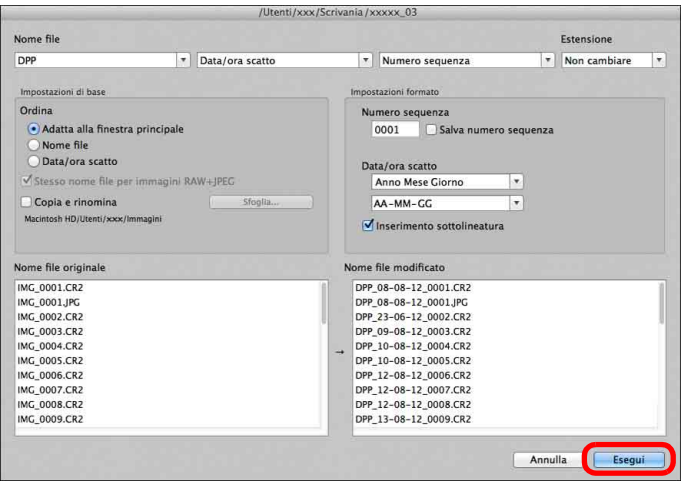

 $\rightarrow$  L'elaborazione inizia e i nomi file vengono cambiati.

#### 2 **Non è possibile effettuare modifiche se il nome del file è duplicato**

Se in [Nome file modificato] c'è un nome file in rosso, il nome file è duplicato. Non è possibile eseguire i cambiamenti se anche un solo nome file è duplicato. Cambiare le impostazioni in modo che la duplicazione non si verifichi.

- $|\overline{5}|$ l È possibile modificare il nome del file solo di un'immagine nella finestra principale selezionando la miniatura, facendo clic con il pulsante destro del mouse e selezionando [Rinomina] nel menu visualizzato.
	- l Non è possibile avviare lo strumento Rinomina dalla finestra [Raccolta] ([p. 104](#page-103-0)). Non è inoltre possibile modificare il nome file di un'immagine.

# <span id="page-141-1"></span>**Cambiare il nome dei file di immagine nell'ordine nella finestra principale**

Quando si cambia l'ordine delle immagini nella finestra principale, è possibile cambiare contemporaneamente i nomi dei file di immagine, nell'ordine in cui sono stati riordinati.

- **1 Cambiare l'ordine delle immagini nella finestra principale [\(p. 36\)](#page-35-0).**
- **2 Selezionare nella finestra principale più immagini delle quali si desidera cambiare i nomi file.**
- **3 Selezionare il menu [Strumenti] [Avvia strumento Rinomina].**
- **4 Selezionare [Adatta alla finestra principale].**

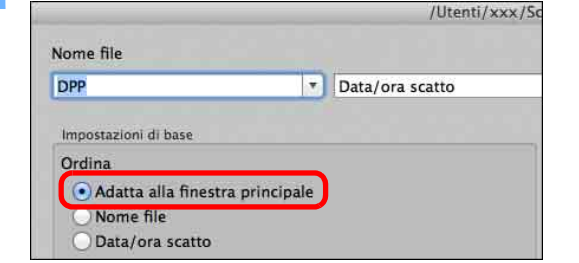

## **5 Specificare le impostazioni necessarie.**

l Per copiare un'immagine, selezionare [Copia e rinomina].

## **6Fare clic sul pulsante [Esegui].**

 $\rightarrow$ I nomi dei file sono cambiati e l'ordine nella finestra principale viene mantenuto.

aniz<br>**rdin**<br>nma **[2](#page-11-0)22**<br>2222<br>2222 **[4](#page-40-0)4**<br>|fica<br>|mag **Organizzare e ordinare le immagini Visualizzazione delle immagini**

**[1](#page-8-0)**<br>10ad<br>mag

**Download delle immagini**

**immagini**

**Modifica delle** 

**1pa**<br>mag **Stampa delle immagini**

**Elaborazione**<br>di molte<br>immagini RAW **Elaborazione di molte** 

> **[7](#page-142-0)7**<br>Profi<br>Profi **Scatto remoto**

**roduzional**<br>**filmation Riproduzione di filmati e salvataggio di foto**

**[9](#page-152-0) di filmati RAW Gestione** 

> **[10](#page-163-0) HDR PQ Modalità**

> > ec<mark>if</mark>icare<br>referenz

**Specificare le preferenze**

# <span id="page-142-0"></span>**7 Scatto remoto**

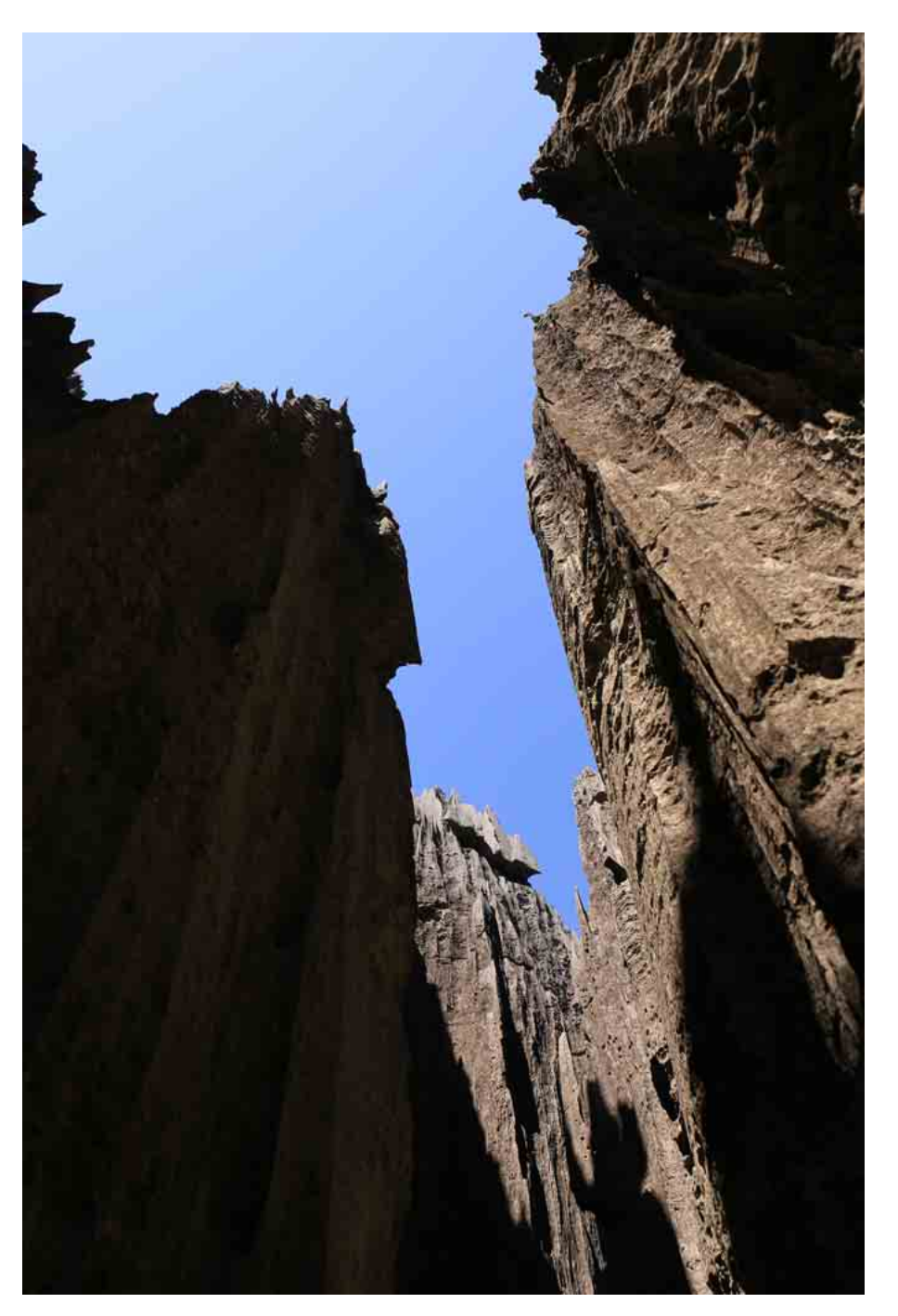

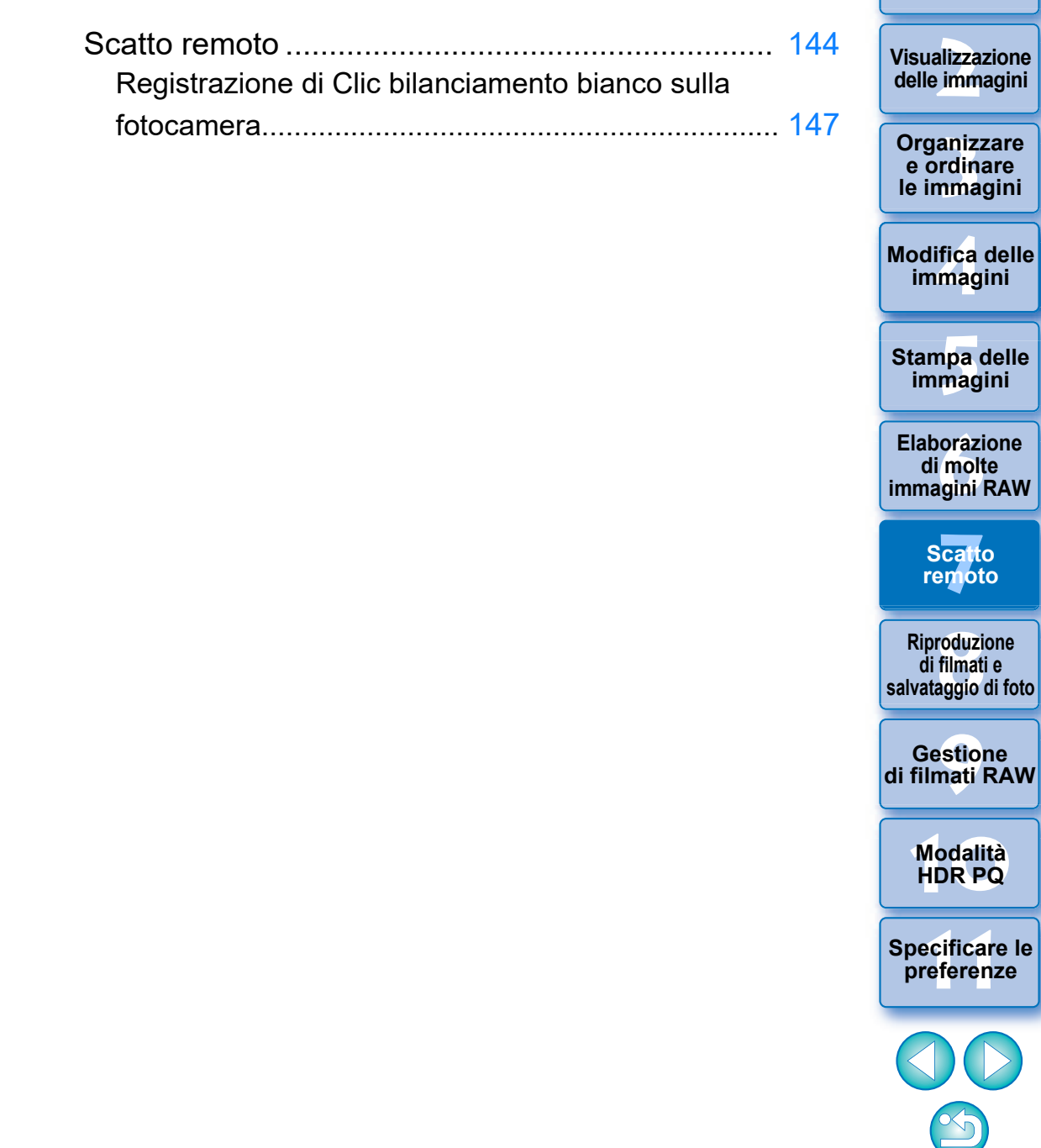

143

**[1](#page-8-0)**<br>10ad<br>mag

**Download delle immagini**

# <span id="page-143-0"></span>**Scatto remoto**

È possibile eseguire lo scatto remoto utilizzando "EOS Utility", che consente la comunicazione con una fotocamera.

Per lo scatto remoto, sul computer deve essere installato "EOS Utility Ver. 3.x". Per informazioni sulle fotocamere compatibili con "EOS Utility Ver. 3.x", consultare "EOS Utility Ver. 3.x Istruzioni" (manuale elettronico in formato PDF).

**1 Fare clic sul pulsante [Scatto remoto] nella barra degli strumenti della finestra principale.**

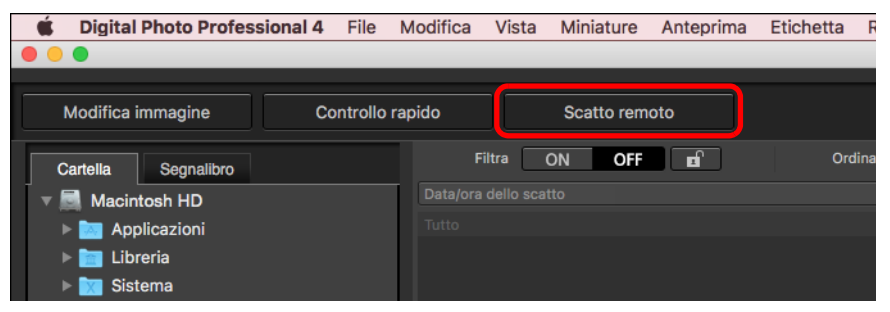

**→ Viene visualizzata la finestra di impostazione dello scatto remoto.** 

### **2Impostare la [Destinazione] nella finestra Specifica la cartella per lo scatto remoto.**

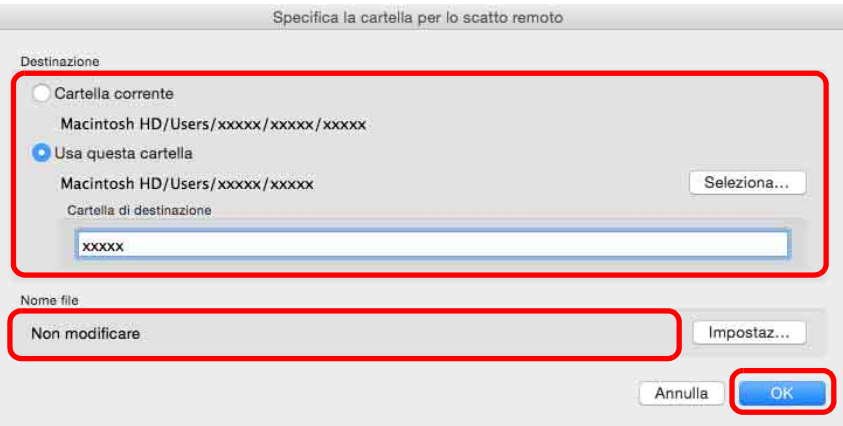

- l Per salvare le immagini nella cartella attualmente selezionata, scegliere [Cartella corrente].
- l Per creare una nuova cartella in cui salvare le immagini, selezionare [Usa questa cartella], fare clic sul pulsante [Seleziona], quindi scegliere la destinazione e specificare un nome per la [Cartella di destinazione].
- **Dopo aver specificato le impostazioni, fare clic sul pulsante [OK].**
- $\rightarrow$  Viene visualizzata la finestra dello scatto remoto.

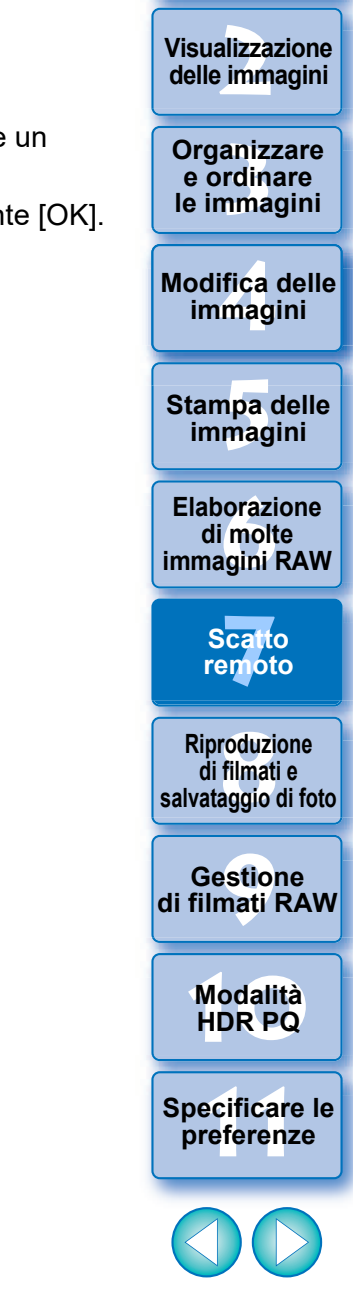

**[1](#page-8-0)**<br>10ad<br>mag

**Download delle immagini**
$|\overline{a}|$ È possibile cambiare il [Nome file] da utilizzare nella finestra Specifica la cartella per lo scatto remoto (se viene selezionato [Non modificare], le immagini vengono salvate con i nomi file specificati sulla fotocamera).

**1** Fare clic sul pulsante [Impostaz...] per visualizzare la finestra Imposta nome file per immagine acquisita.

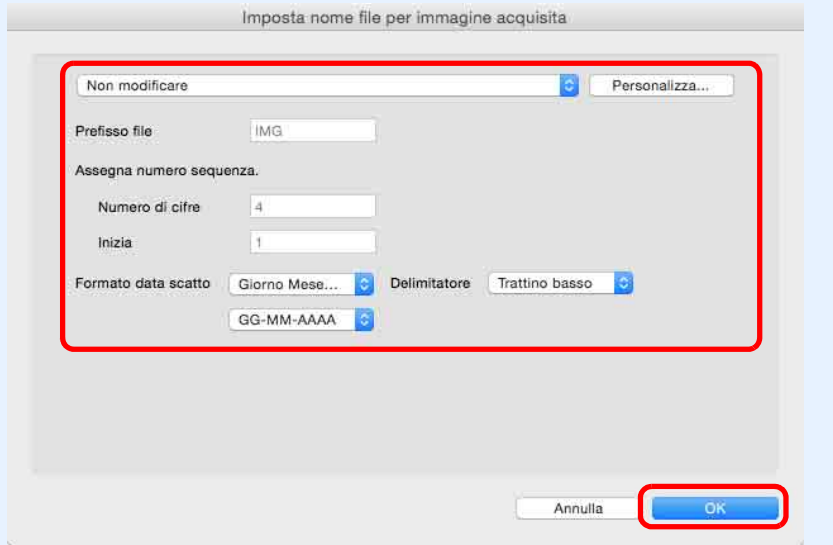

**2**Selezionare dalla casella di riepilogo una regola di denominazione per i nomi dei file immagine.

È possibile fare clic sul pulsante [Personalizza] e personalizzare le regole di denominazione dei nomi dei file.

- l È possibile impostare i caratteri del prefisso, il numero di cifre dei numeri di serie e il numero iniziale per i singoli nomi di file.
- l Se nei nomi dei file viene utilizzata la data di scatto, è possibile specificare il formato della data (ordine e stile di anno-mesegiorno) e i caratteri di divisione nella finestra Imposta nome file per immagine acquisita.
- **3** Dopo aver specificato le impostazioni, fare clic sul pulsante [OK].  $\rightarrow$  La finestra Imposta nome file per immagine acquisita si chiude.
- l Dopo aver fatto clic sul pulsante [Scatto remoto], è possibile fare clic sul pulsante  $\begin{bmatrix} \bullet \\ \bullet \end{bmatrix}$  in basso a destra nella finestra principale per visualizzare/nascondere la tavolozza [Controllo fotocamera].

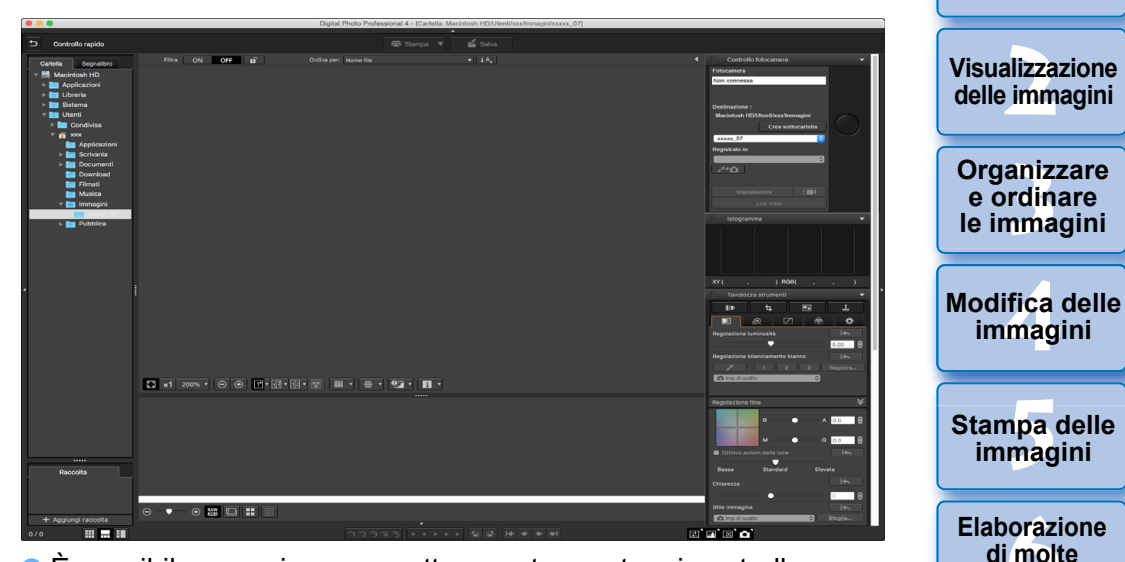

● È possibile eseguire uno scatto remoto mentre si controlla l'immagine utilizzando il layout a più finestre.

**3 Connettere una fotocamera e un computer, quindi accendere la fotocamera.**

# **Fare clic sul pulsante [Live View].**<br>  $\bullet$  **Farm controllo fotocamera**

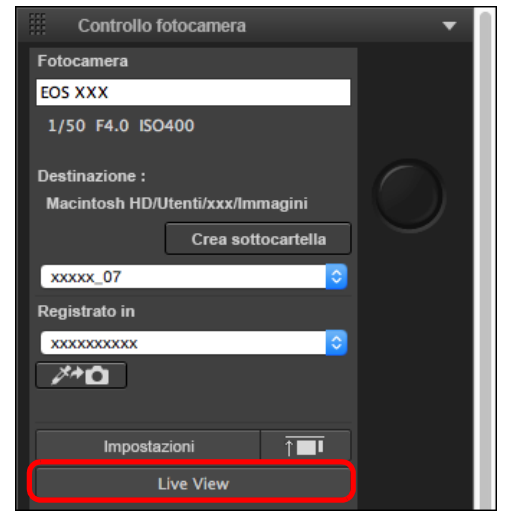

 $\rightarrow$  Si apre la finestra Live View di "EOS Utility".

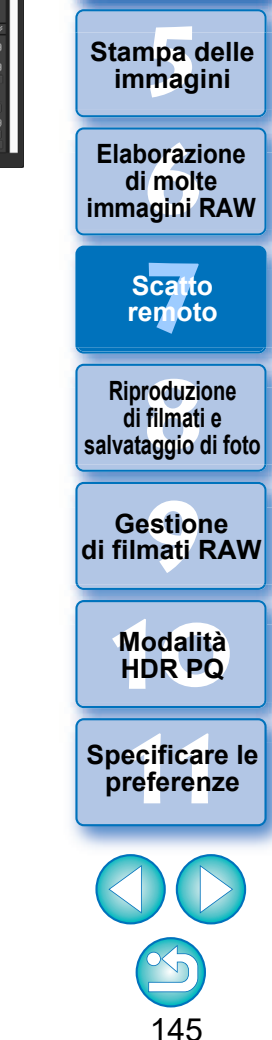

**[1](#page-8-0)**<br>10ad<br>mag

**Download delle immagini**

**[2](#page-11-0)22**<br>2222<br>2222

**[4](#page-40-0) immagini**

### **5 Specificare le impostazioni necessarie.**

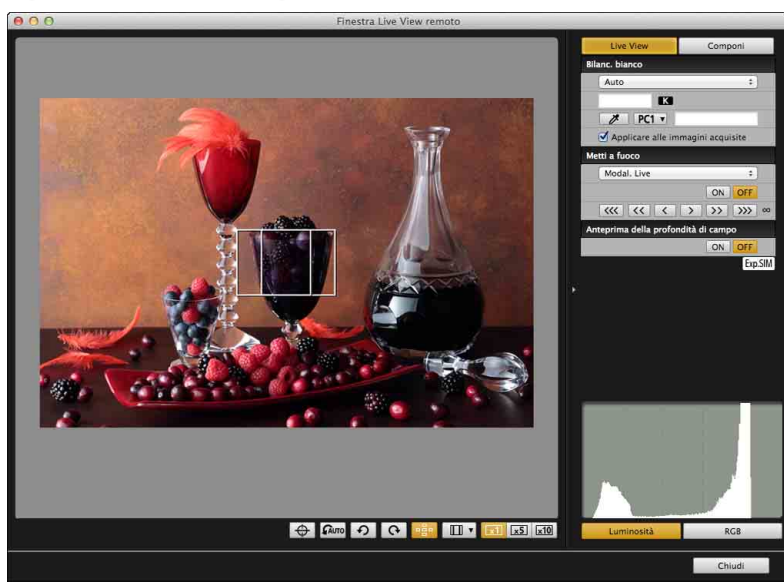

l Per istruzioni dettagliate sull'impostazione delle procedure, fare riferimento a "EOS Utility Istruzioni" (manuale elettronico in formato PDF).

# **Fare clic sul pulsante [Impostazioni].**<br> **Example 20** T

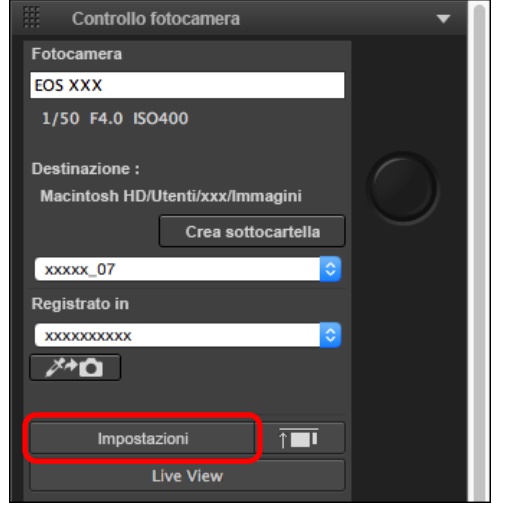

 $\rightarrow$  Si apre la finestra di acquisizione di "EOS Utility".

# **7 Specificare le impostazioni necessarie.**

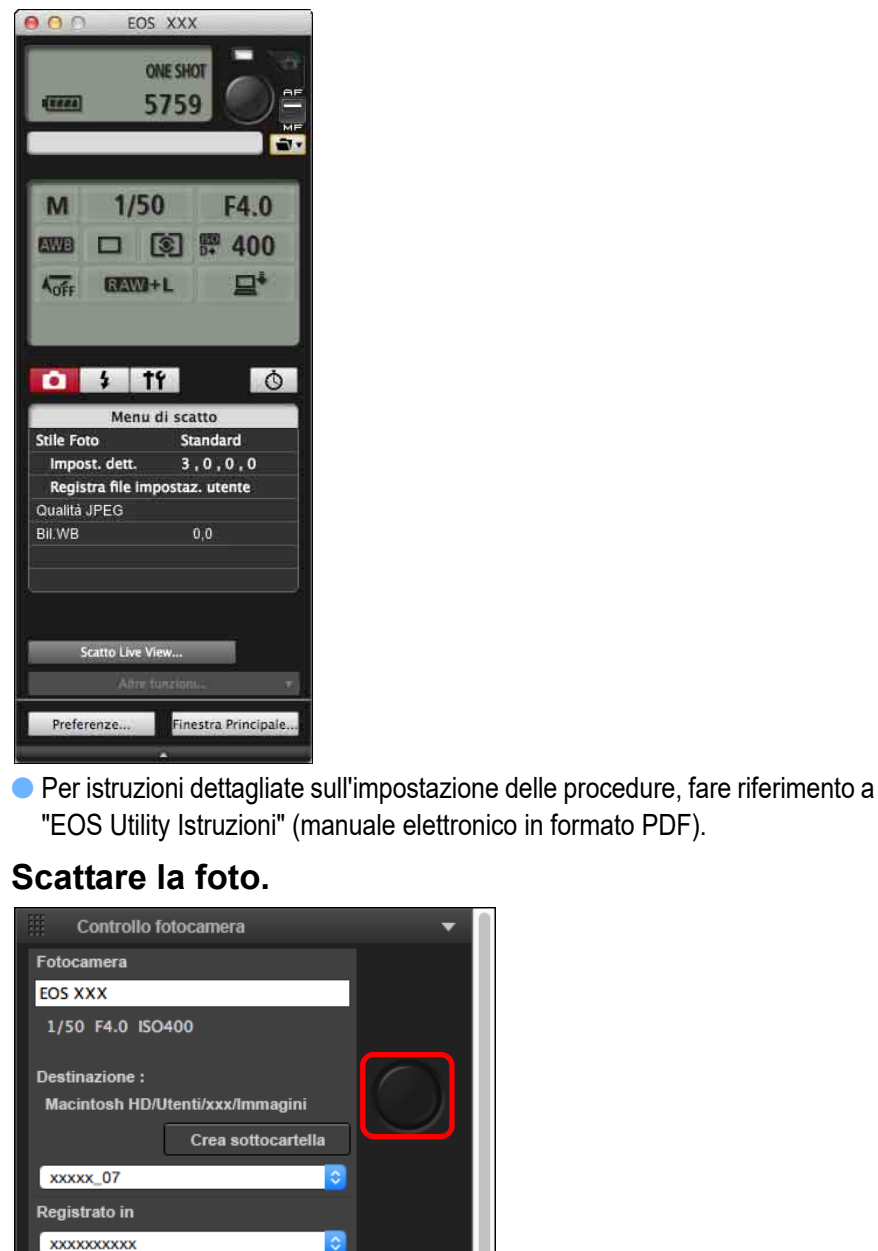

 $\overline{z}$ 

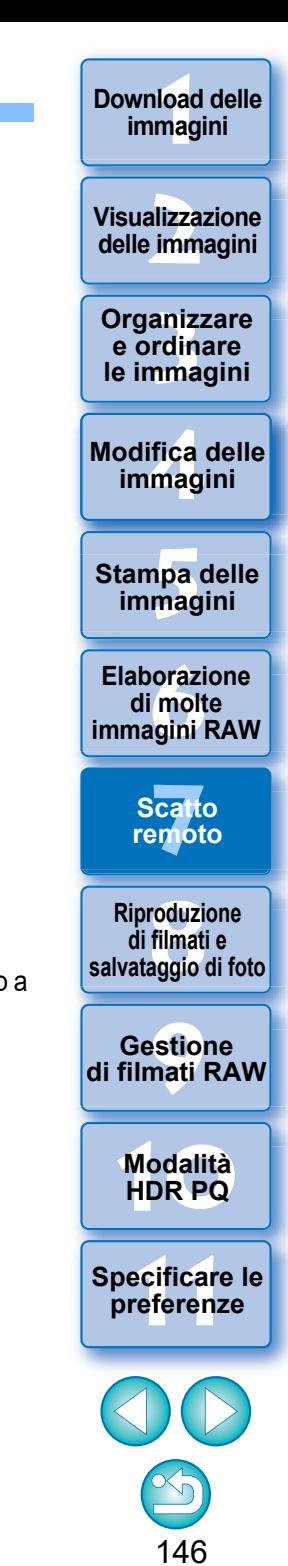

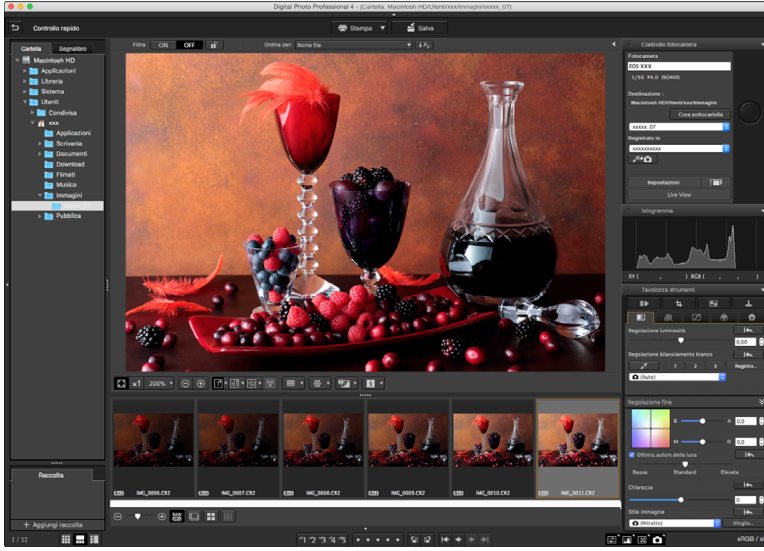

 $\rightarrow$  L'immagine scattata viene visualizzata.

圖

- l L'immagine scattata viene salvata nella cartella creata nel passo 2.
- l Le immagini contenute nella cartella sopra indicata vengono visualizzate nell'area delle miniature.

Le immagini possono essere salvate anche in una sottocartella creata in questa cartella. Per creare una sottocartella, fare clic sul pulsante [Crea sottocartella] nella finestra dello scatto remoto, inserire il [Nome cartella] nella schermata visualizzata e fare clic sul pulsante [OK].

- **C** Premere il pulsante  $\begin{bmatrix} 1 & 1 \\ 1 & 1 \end{bmatrix}$  per visualizzare le finestre di DPP e EOS Utility allineate in modo uniforme.
	- Supportato con EOS Utility versione 3.8 e successive.
	- Se si utilizzano più monitor, la finestra principale di DPP e la finestra remota di EOS Utility possono essere allineate in modo uniforme solo se visualizzate sullo stesso monitor.

Non uscire da "EOS Utility" mentre è in corso l'impostazione o l'esecuzione di uno scatto remoto.

- la Nei casi descritti di seguito, eseguire lo scatto con EOS Utility.
	- Quando si desidera eseguire la messa a fuoco automatica con il pulsante di scatto di EOS Utility
	- Quando si desidera eseguire una serie di scatti continui
- l È possibile scattare mentre si confronta l'immagine scattata con un'immagine fissa [\(p. 21\)](#page-20-0). Questa funzione è utile per selezionare le immagini.

# **Registrazione di Clic bilanciamento bianco sulla fotocamera**

Durante lo scatto remoto è possibile registrare Clic bilanciamento bianco sulla fotocamera collegata. Per utilizzare questa funzione, è necessario che EOS Utility versione 3.4.20 o successiva sia installato nel computer.

Questa funzione non è disponibile nelle fotocamere della serie EOS M diverse da EOS M50 Mark II, EOS M50 o nelle fotocamere PowerShot.

### **1 Visualizzare l'immagine scattata da utilizzare come standard per il bilanciamento del bianco.**

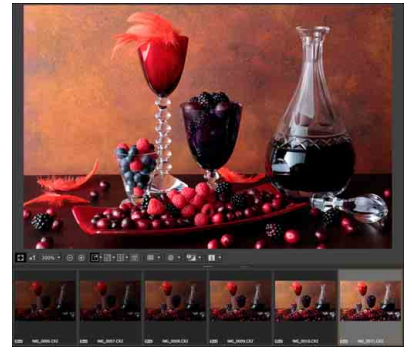

● Questa funzione supporta solo immagini RAW con estensione ".CR2" o ".CR3".

## **2 Selezionare la destinazione in cui registrare Clic bilanciamento bianco.**

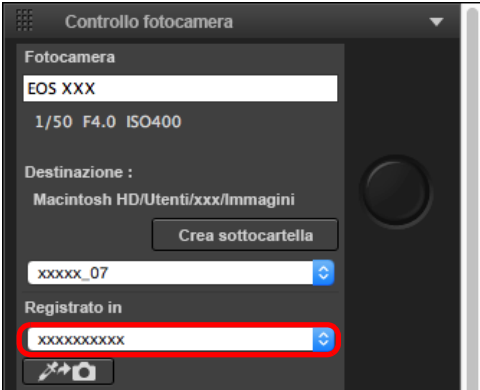

■ Nella casella di riepilogo [Registrato in] selezionare la destinazione in cui registrare il bilanciamento del bianco. Le opzioni disponibili nella casella di riepilogo variano in base al modello della fotocamera.

147 **[10](#page-163-0) HDR PQ roduzional**<br>**filmation** ec<mark>if</mark>icare<br>referenz **[9](#page-152-0) di filmati RAW Modalità Riproduzione di filmati e salvataggio di foto Specificare le preferenze Gestione** 

#### **[1](#page-8-0)**<br>10ad<br>mag **Download delle immagini**

**[2](#page-11-0)22**<br>2222<br>2222 **Visualizzazione delle immagini**

**[3](#page-29-0) Organizzare e ordinare le immagini**

**[4](#page-40-0)4**<br>|fica<br>|mag **Modifica delle immagini**

**[5](#page-130-0) immagini Stampa delle** 

**orazi**<br>i molt<br>agini l **Elaborazione di molte immagini RAW**

|<br>|<br>|<br>| prot **Scatto remoto** **3 Selezionare un punto dell'immagine scattata da impostare come standard e registrare il bilanciamento del bianco sulla fotocamera.**

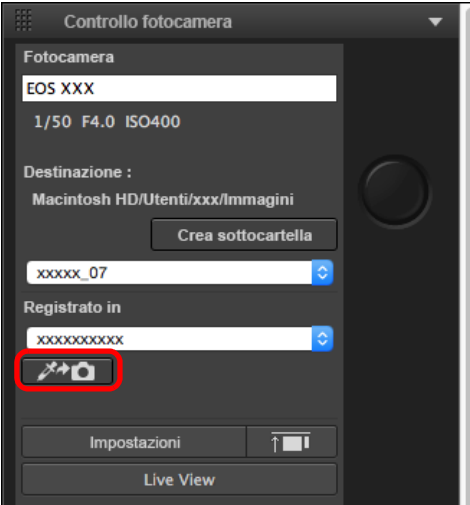

**C** Fare clic sul pulsante  $\sqrt{2 \cdot 1}$  e nell'immagine visualizzata al passo 1 fare clic su un punto da impostare come standard per il bilanciamento del bianco.

**nload**<br>
alizzaz<br>
immaginalizzaz<br>
immaginalizzaz<br>
immaginalizzaz<br>
imaginalizzaz<br>
imaginalizzaz<br>
imaginalizzaz<br>
imaginalizzaz<br>
imaginalizzaz<br>
imaginalizzaz<br>
imaginalizzaz<br>
imaginalizzaz<br>
imaginalizzaz<br>
imaginalizzaz<br>
imagin

**Riproduzione di filmati e salvataggio di foto**

**Scatto remoto**

**Stampa delle immagini**

**Elaborazione di molte immagini RAW**

**Modifica delle immagini**

**Organizzare e ordinare le immagini**

**Visualizzazione delle immagini**

**Download delle immagini**

**Riproduzione**<br>
di filmati e<br>
lvataggio di fo<br> **[10](#page-163-0)**<br> **10**<br> **10**<br> **10**<br> **10**<br> **R**<br> **PO**<br> **PO** 

**Gestione di filmati RAW**

**estione**<br>Ilmati R<br>Modalità<br>HDR PC<br>ecificare<br>referenz

**Specificare le preferenze**

148

**Modalità HDR PQ**

- II bilanciamento del bianco viene registrato nella destinazione selezionata al passo 2 e applicato alle immagini visualizzate.
- **C** Fare nuovamente clic su  $\begin{bmatrix} \rightarrow \rightarrow \rightarrow \end{bmatrix}$  per uscire dalla funzione.

### <span id="page-148-0"></span>**8 Riproduzione di filmati e salvataggio di foto**

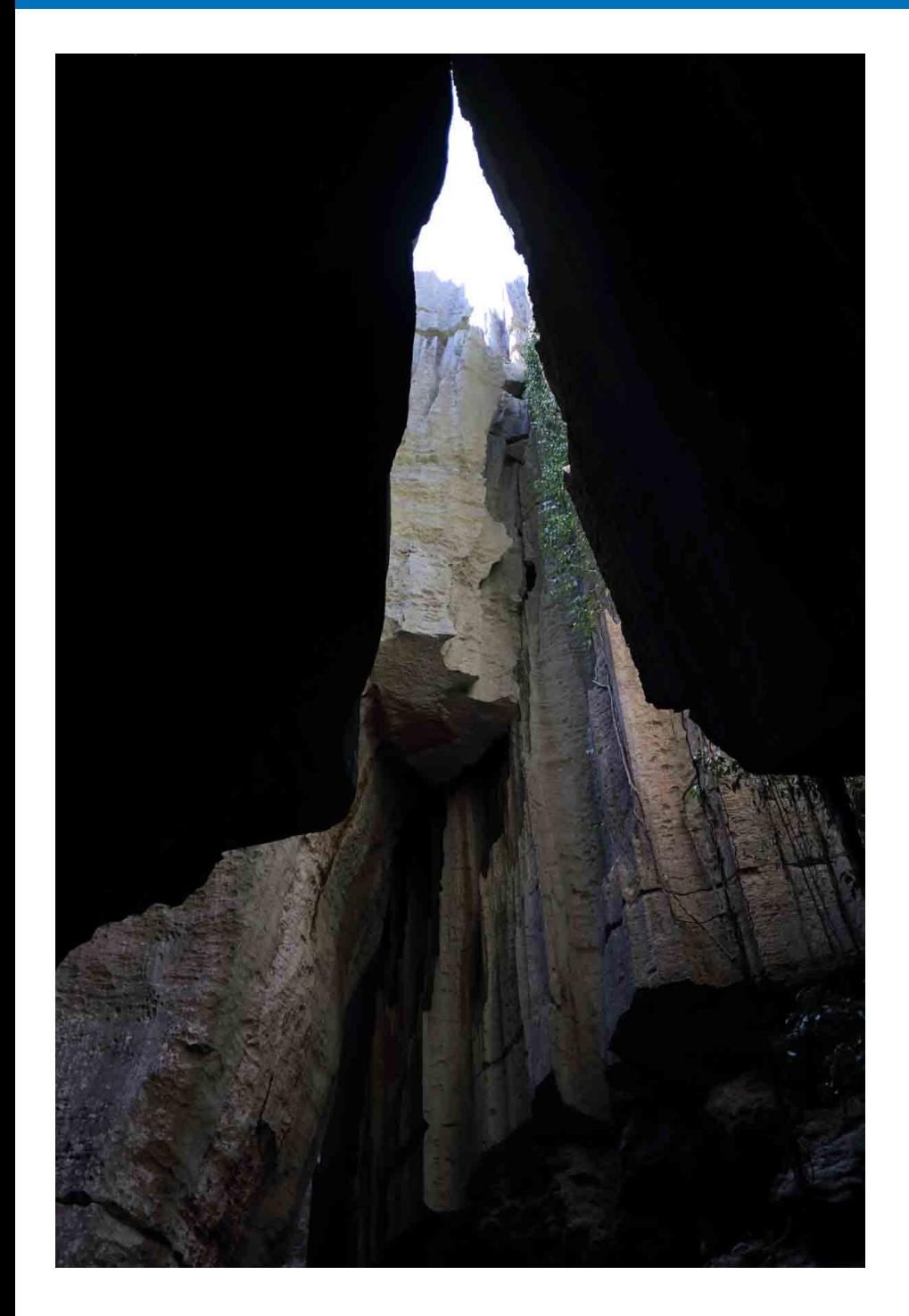

### **[3](#page-29-0) Organizzare [1](#page-8-0)**<br>10ad<br>mag **[2](#page-11-0)**<br>Visua<mark>lizz</mark>azione<br>delle immagini **[4](#page-40-0) immagini 1pa**<br>mag **aborazion**<br>di molte<br>nagini R*l* **[7](#page-142-0)7**<br>Profi<br>Profi **[10](#page-163-0) HDR PQ 888**<br>**Filmati**<br>88888 ec<mark>if</mark>icare<br>referenz estiol<br>Patiol<br>Mati **e ordinare le immagini Download delle immagini Visualizzazione Stampa delle immagini Modifica delle Elaborazione immagini RAW Scatto remoto Modalità Riproduzione di filmati e salvataggio di foto Specificare le preferenze Gestione di filmati RAW** [Riproduzione di filmati e salvataggio di foto .......... 150](#page-149-0)

# <span id="page-149-0"></span>**Riproduzione di filmati e salvataggio di foto**

Nei sistemi che eseguono versioni a 64 bit di Windows 8.1 o versioni successive, è possibile utilizzare DPP per riprodurre filmati MOV o MP4 ripresi utilizzando una fotocamera supportata e salvare foto dai filmati come immagini JPEG o TIFF. Per utilizzare questa funzione, è necessario che [Riproduci con Digital Photo Professional 4] sia selezionato in [Riproduzione file filmato] nella scheda [Impostazioni generali] in [Preferenze]. Si noti che non è possibile modificare filmati MOV o MP4 in DPP. Per conoscere i dettagli sulla riproduzione di filmati RAW e sul salvataggio delle foto, vedere "Lavorare con filmati RAW" [\(p. 154\)](#page-153-0).

**1 Fare doppio clic sulla miniatura del filmato nella finestra principale (visualizzazione miniature).**

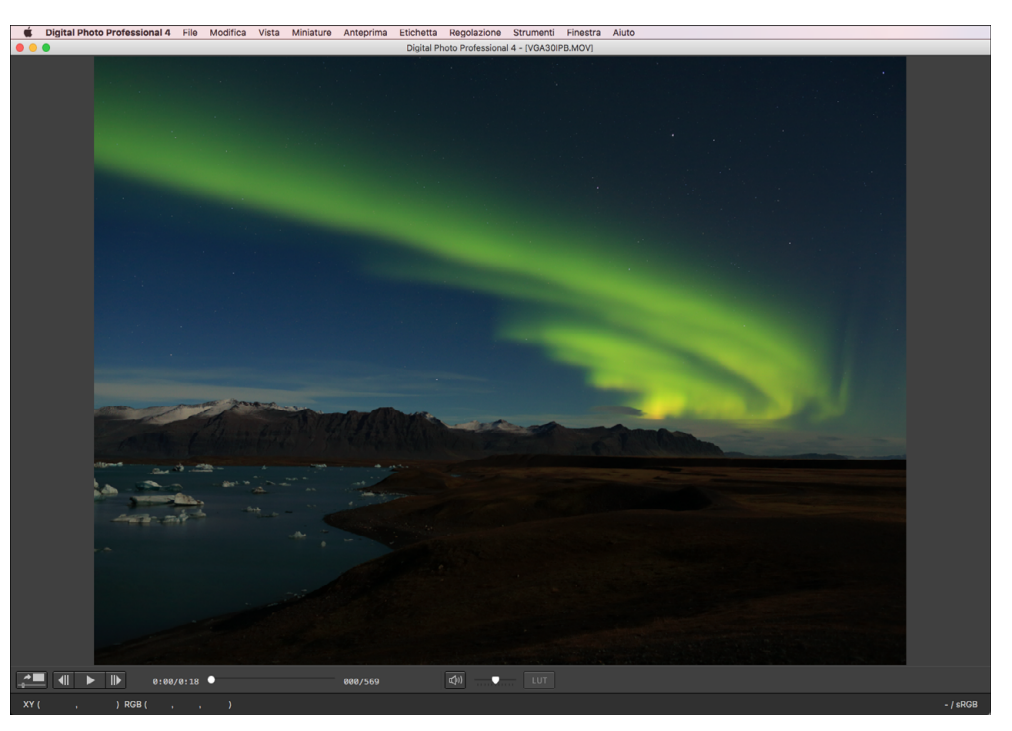

 $\rightarrow$  Viene visualizzata la finestra di anteprima.

C Se il pannello di controllo dell'anteprima non viene visualizzato, selezionare il menu [Anteprima] ▶ [Anteprima pannello di controllo].

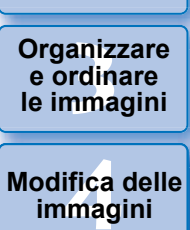

**[1](#page-8-0)**<br>10ad<br>mag

**Download delle immagini**

**[2](#page-11-0)22**<br>2222<br>2222

**Visualizzazione delle immagini**

**[5](#page-130-0) immagini Stampa delle** 

**aborazion**<br>di molte<br>nagini R*l* **Elaborazione immagini RAW**

> **[7](#page-142-0)7**<br>Profi<br>Profi **Scatto remoto**

**[8](#page-148-0) di filmati e Riproduzione salvataggio di foto**

estiol<br>Patiol<br>Mati **Gestione di filmati RAW**

> **[10](#page-163-0) HDR PQ Modalità**

ec<mark>if</mark>icare<br>referenz **Specificare le preferenze**

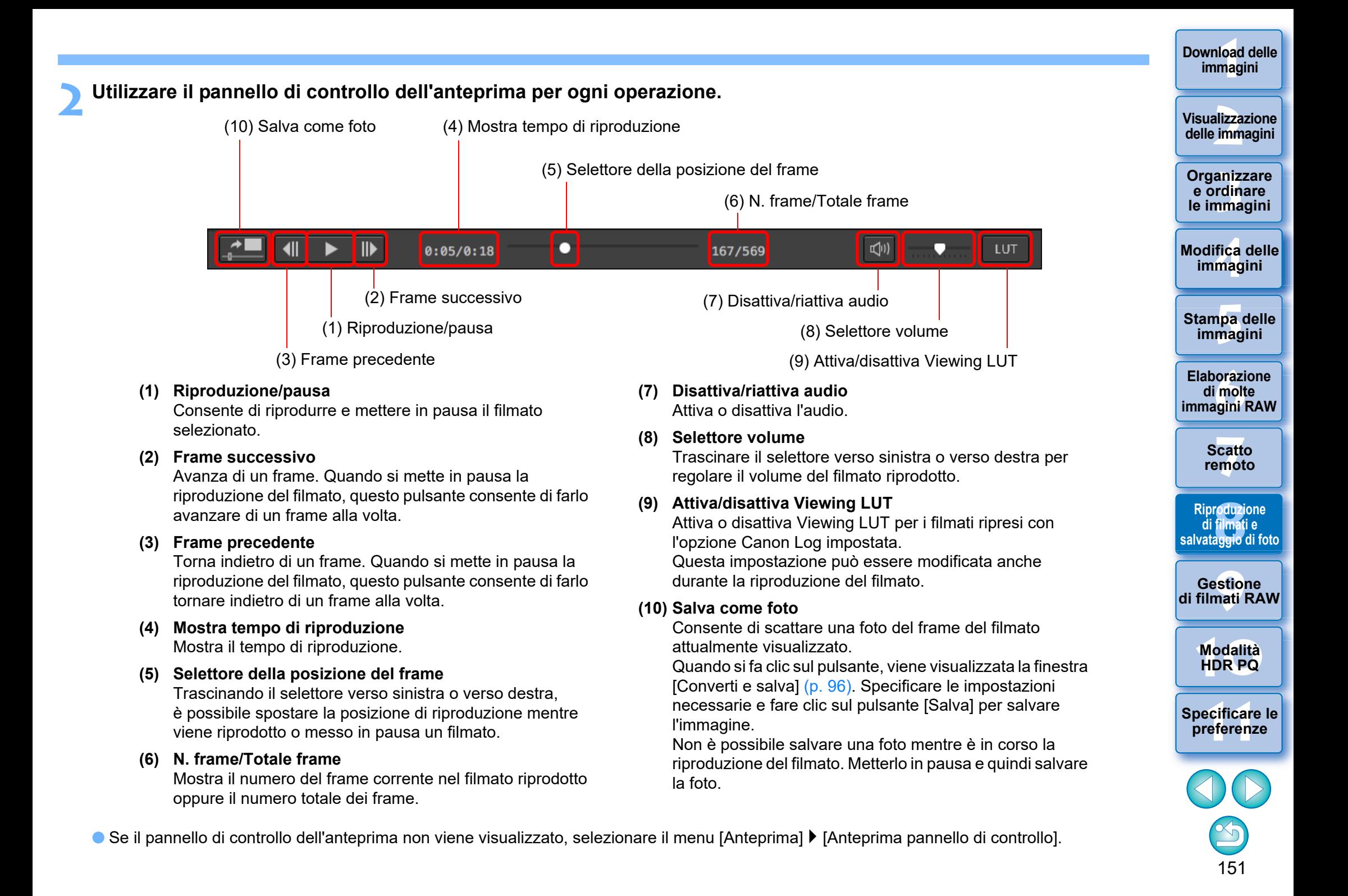

- l I filmati MP4 ripresi con Canon Log vengono convertiti nello spazio colore sRGB prima di essere visualizzati e salvati.
- l I filmati vengono visualizzati in SDR in base all'impostazione [Assistenza HDR (filmati)] [\(p. 176\)](#page-175-0) in [Preferenze]. Per il salvataggio delle foto è possibile selezionare soltanto il formato HEIF [\(p. 170\)](#page-169-0) .
- $\bullet$  In alcune fotocamere supportate, se si riprende un filmato viene generato un file ".THM" che viene salvato insieme al file video. Tale file ".THM" presenta lo stesso numero dell'immagine del file video e include le informazioni di scatto. In DPP, il file video e il file ".THM" devono essere memorizzati nella stessa cartella quando il filmato viene riprodotto.
- l È anche possibile riprodurre i filmati nelle seguenti finestre:
	- Finestra Principale (layout multiplo)
	- Finestra Modifica

 $\overline{a}$ 

- Finestra Scatto remoto (layout multiplo)
- Finestra Anteprima multifunzione
- l In Preferenze, è possibile modificare l'applicazione di riproduzione filmato con quella utilizzata dal sistema operativo del computer o con EOS MOVIE Utility. [\(p. 172\)](#page-171-0) Per istruzioni sull'uso di EOS MOVIE Utility, vedere il manuale di istruzioni di EOS MOVIE Utility.

**nload**<br>
alizzaz<br>
immaginalizzaz<br>
immaginalizzaz<br>
immaginalizzaz<br>
imaginalizzaz<br>
imaginalizzaz<br>
imaginalizzaz<br>
imaginalizzaz<br>
imaginalizzaz<br>
imaginalizzaz<br>
imaginalizzaz<br>
imaginalizzaz<br>
imaginalizzaz<br>
imaginalizzaz<br>
imagin **Organizzare e ordinare le immagini**

**Download delle immagini**

**Visualizzazione delle immagini**

**Modifica delle immagini**

**Stampa delle immagini**

**Elaborazione di molte immagini RAW**

> **Scatto remoto**

**Riproduzione**<br>
di filmati e<br>
l'vataggio di fe<br> **[10](#page-163-0)**<br> **10**<br> **10**<br> **10**<br> **10**<br> **10**<br> **10**<br> **10**<br> **10**<br> **10**<br> **10**<br> **10 Riproduzione di filmati e salvataggio di foto**

**Gestione di filmati RAW**

> **Modalità HDR PQ**

**estione**<br>Ilmati R<br>Modalità<br>HDR PC<br>ecificare<br>referenz **Specificare le preferenze**

### <span id="page-152-0"></span>**9 Lavorare con filmati RAW**

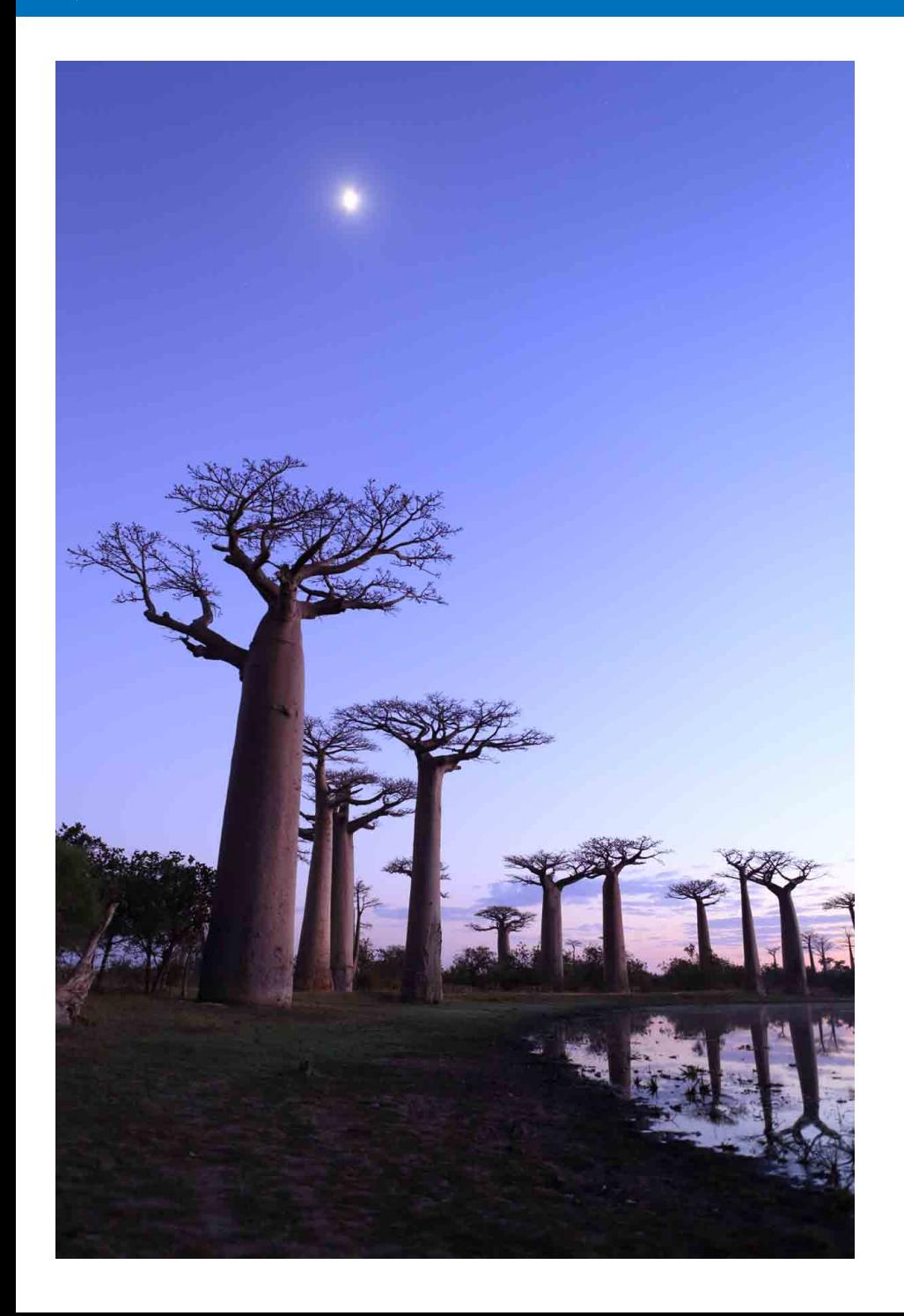

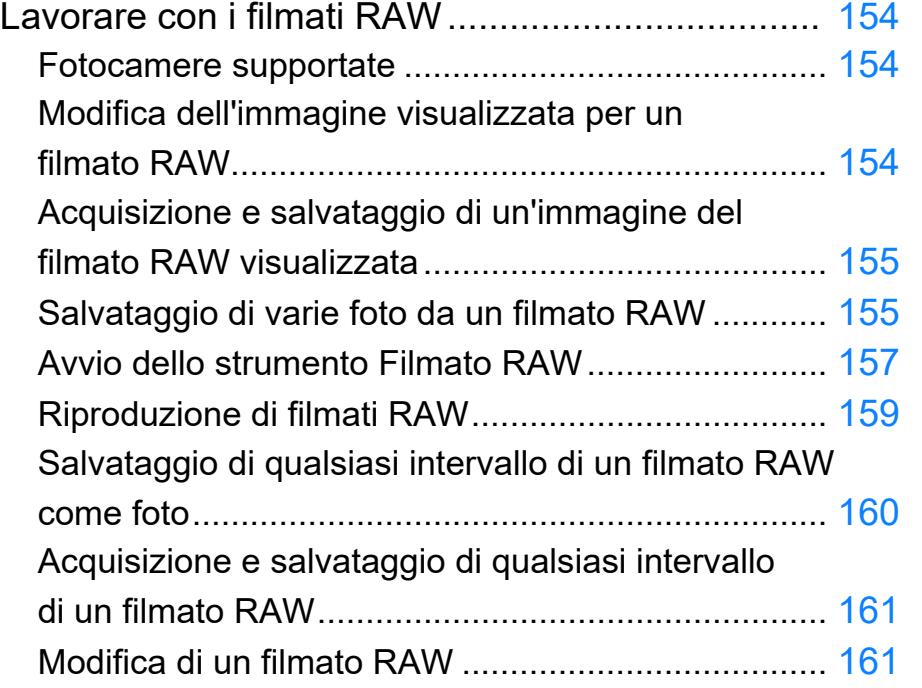

153 **[4](#page-40-0) immagini 1pa**<br>mag **orazi**<br>i molt<br>agini l **[7](#page-142-0)7**<br>Profi<br>Profi **[10](#page-163-0) HDR PQ roduzional**<br>**filmation** ec<mark>if</mark>icare<br>referenz estio<br>nati<sup>1</sup> **Stampa delle immagini Modifica delle Elaborazione di molte immagini RAW Scatto remoto Modalità Riproduzione di filmati e salvataggio di foto Specificare le preferenze Gestione di filmati RAW**

**[3](#page-29-0) Organizzare** 

**e ordinare le immagini**

**[1](#page-8-0)**<br>10ad<br>mag

**Download delle immagini**

**[2](#page-11-0)22**<br>2222<br>2222

**Visualizzazione delle immagini**

# <span id="page-153-1"></span><span id="page-153-0"></span>**Lavorare con i filmati RAW**

Gli utenti possono lavorare con il formato filmato RAW (estensione: .CRM) in DPP versione 4.12.0. In DPP, i filmati RAW possono essere gestiti come filmati o come foto.

Come filmati, possono essere riprodotti e modificati utilizzando lo strumento Filmato RAW.

Come foto, possono essere gestiti come file immagine RAW allo stesso modo di CR2/CR3. Tuttavia, i filmati RAW ripresi con una fotocamera su cui Canon Log è impostato su ON sono sviluppati con Canon Log OFF. DPP supporta solo i filmati RAW ripresi con una fotocamera supportata. I filmati RAW ripresi mediante una fotocamera con Canon Log 3 impostato non sono supportati.

Questa sezione spiega come lavorare con i filmati RAW.

# <span id="page-153-2"></span>**Fotocamere supportate**

EOS-1D X Mark III, EOS R5

# <span id="page-153-3"></span>**Modifica dell'immagine visualizzata per un filmato RAW**

È possibile cambiare l'immagine visualizzata per un file del filmato RAW con qualsiasi fotogramma del file.

Mentre è possibile modificare, salvare, stampare ed eseguire altre operazioni su un file del filmato RAW come singola immagine RAW in DPP, l'immagine visualizzata viene selezionata automaticamente per farlo.

**1 Selezionare un file del filmato RAW nella finestra principale o altrove.**

● L'icona della miniatura è [ R ]

- **2 Aprire la tavolozza degli strumenti Impostazioni.**
- **3 Selezionare il fotogramma da impostare come immagine visualizzata in [Selezione fotogramma filmato RAW].**

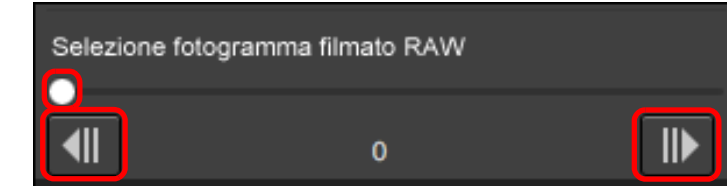

**I** Utilizzare il selettore o i pulsanti  $\begin{bmatrix} 1 & 1 \\ 1 & 1 \end{bmatrix}$  per selezionare il fotogramma da impostare come immagine visualizzata e l'immagine visualizzata verrà modificata.

**[2](#page-11-0)22**<br>2222<br>2222 **Visualizzazione delle immagini**

**[1](#page-8-0)**<br>10ad<br>mag

**Download delle immagini**

aniz<br>**rdin**<br>nma **Organizzare e ordinare le immagini**

**[4](#page-40-0)4**<br>|fica<br>|mag **Modifica delle immagini**

**1pa**<br>mag **Stampa delle immagini**

**orazi**<br>i molt<br>agini l **Elaborazione di molte immagini RAW**

**[7](#page-142-0)7**<br>Profi<br>Profi **Scatto remoto**

**roduzional**<br>**filmation Riproduzione di filmati e salvataggio di foto**

estio<br>nati<sup>1</sup> **Gestione di filmati RAW**

> **[10](#page-163-0) HDR PQ Modalità**

ec<mark>if</mark>icare<br>referenz **Specificare le preferenze**

# <span id="page-154-1"></span>**Acquisizione e salvataggio di un'immagine del filmato RAW visualizzata**

È possibile acquisire e salvare il frame dell'immagine del file video RAW visualizzato.

### **1 Selezionare un file video RAW nella finestra principale o altrove.**

- $\rightarrow$  L'icona della miniatura è  $[1, 1]$ .
- l Per modificare l'immagine visualizzata, attenersi alla procedura descritta in "Modifica dell'immagine visualizzata per un filmato RAW" [\(p. 154\)](#page-153-3).
- **2 Selezionare il menu [File] [Acquisire e salvare il frame corrente dal filmato RAW] e fare clic su [OK] nella finestra di dialogo che appare.**
- **3 Nella finestra di dialogo che compare, impostare le voci come necessario e fare clic sul pulsante [Salva].** 
	- $\rightarrow$  Il frame viene salvato in base alle impostazioni specificate.
	- $\bullet$  Il formato salvabile è solo CRM.

# <span id="page-154-0"></span>**Salvataggio di varie foto da un filmato RAW**

È possibile salvare varie foto da un file del filmato RAW.

- **1 Selezionare un file del filmato RAW nella finestra principale o altrove.**
	- **In L'icona della miniatura è [ R ].**
- **2 Selezionare il menu [File] [Salva immagine statica da filmato RAW].**
	- → Viene visualizzata la finestra di dialogo [Salva immagine statica] da filmato RAW].
- **3 Impostare gli elementi come necessario**

### **Finestra di dialogo [Salva immagine statica da filmato RAW].**

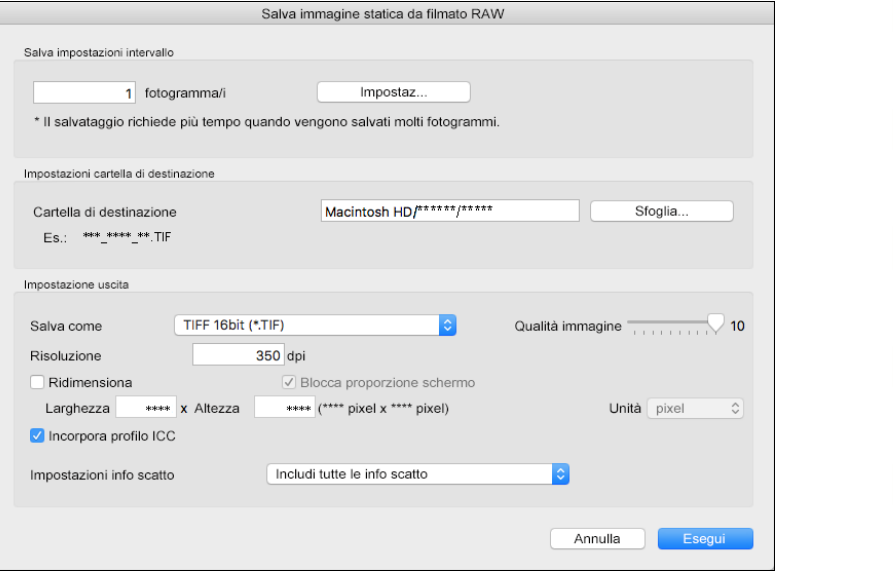

● [Salva impostazioni intervallo]: consente di impostare l'intervallo di fotogrammi da salvare. Per impostazione predefinita, viene impostato solo il fotogramma dell'immagine singola visualizzata (fotogramma selezionato). Impostare l'intervallo nella finestra di dialogo [Salva impostazioni] che viene visualizzata facendo clic sul pulsante [Impostazioni].

155

**[2](#page-11-0)22**<br>2222<br>2222 **Visualizzazione delle immagini**

**[1](#page-8-0)**<br>10ad<br>mag

**Download delle immagini**

**[3](#page-29-0) Organizzare e ordinare le immagini**

**[4](#page-40-0) immagini Modifica delle** 

**[5](#page-130-0) immagini Stampa delle** 

**orazi**<br>i molt<br>agini l **Elaborazione di molte immagini RAW**

**[7](#page-142-0)7**<br>Profi<br>Profi

**Scatto remoto**

**roduzional**<br>**filmation** 

**Riproduzione di filmati e salvataggio di foto**

**[10](#page-163-0) HDR PQ**

**Modalità** 

estio<br>nati<sup>1</sup>

**Gestione di filmati RAW**

ec<mark>if</mark>icare<br>referenz

**Specificare le preferenze**

### **Finestra di dialogo [Salva impostazioni]**

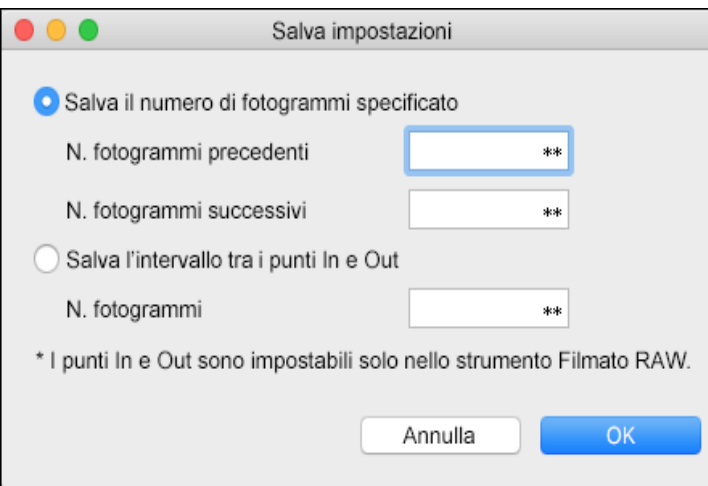

• [Salva il numero di fotogrammi specificato]: consente di specificare il numero di fotogrammi e salvare.

[N. fotogrammi precedenti] specifica il numero di fotogrammi da salvare prima dell'immagine visualizzata (fotogramma selezionato).

[N. fotogrammi successivi] specifica il numero di fotogrammi da salvare dopo l'immagine visualizzata (fotogramma selezionato).

Con ogni utilizzo di [N. fotogrammi precedenti] e [N. fotogrammi successivi] è possibile salvare fino a 10 fotogrammi.

- [Salva l'intervallo tra i punti In e Out]: tutti i fotogrammi nell'intervallo selezionato nello strumento Filmato RAW vengono salvati come foto.
- Dopo aver specificato le impostazioni, fare clic sul pulsante [OK].
	- $\rightarrow$  La finestra di dialogo [Salva impostazioni] si chiude.
- l [Impostazioni cartella di destinazione]: consente di specificare la cartella di destinazione in cui vengono salvate le foto.
- l [Impostazione uscita]: consente di specificare le impostazioni per l'uscita delle foto.

**4 Salvare le foto.**

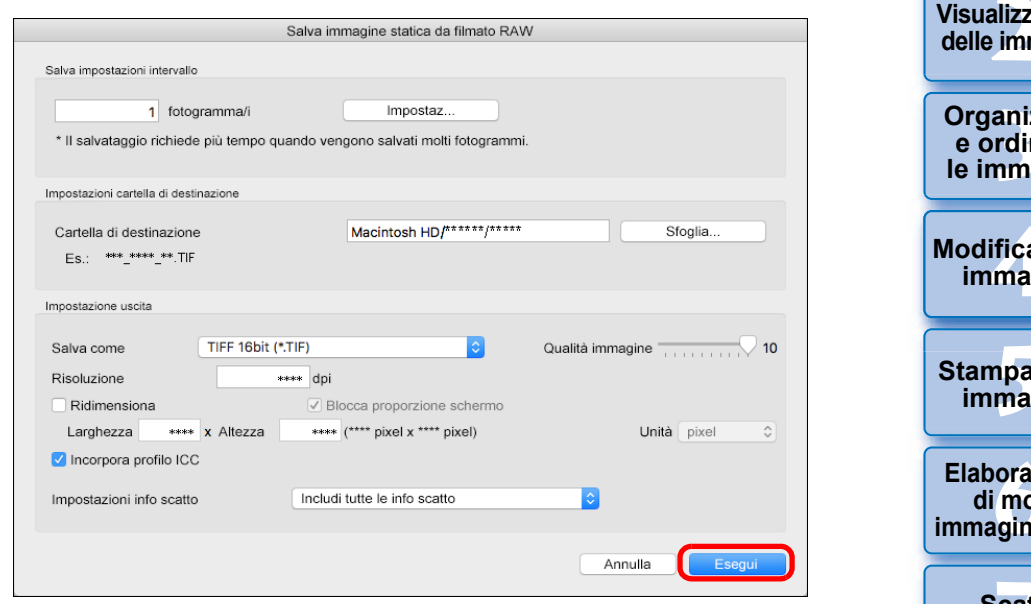

l Fare clic sul pulsante [Esegui] per creare una cartella all'interno della cartella di destinazione con il nome del file video. Le foto vengono salvate in base alle impostazioni specificate al passo 3.

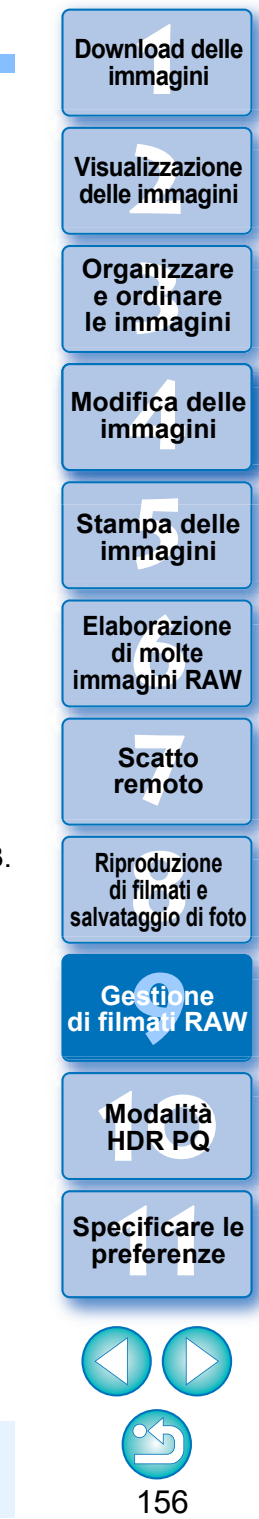

L'operazione potrebbe richiedere tempo a seconda dei requisiti di sistema o del numero di fotogrammi in fase di salvataggio.

Lo strumento Filmato RAW consente di riprodurre e modificare i file del filmato RAW.

l Per eseguire lo strumento Filmato RAW è consigliato il seguente ambiente. Per eseguire lo strumento Filmato RAW è necessario anche il seguente ambiente minimo.

### **Ambiente consigliato**

- CPU: processore Intel Xeon W a 14 core da 2,5 Ghz iMac Pro (max. 4,3 GHz con Turbo Boost)
- GPU: Radeon Pro Vega 64 (16 GB di memoria HBM2)
- RAM: almeno 32 GB
- Archiviazione: SSD leggibile, 400 MB/s o superiore

### **Ambiente minimo**

- CPU: Intel Core serie i o successiva
- GPU: ambiente con GPU AMD
- VRAM: 4 GB o superiore (filmati da 8K: 8 GB o superiore)
- \* Lo strumento Filmato RAW non può essere eseguito in un ambiente con GPU non AMD (esempio: GPU NVIDIA o Intel).
- l Installare la versione più recente del driver GPU.
- <span id="page-156-0"></span>**Avvio dello strumento Filmato RAW 1 Selezionare un file del filmato RAW nella finestra principale o altrove.**
	- → L'icona della miniatura è [ | | | | |
	- **2 Selezionare il menu [Strumenti] [Avvia strumento Filmato RAW].**
		- $\rightarrow$  Viene visualizzata la finestra dello strumento Filmato RAW.
		- **Per uscire, fare clic sul pulsante [Chiudi].**

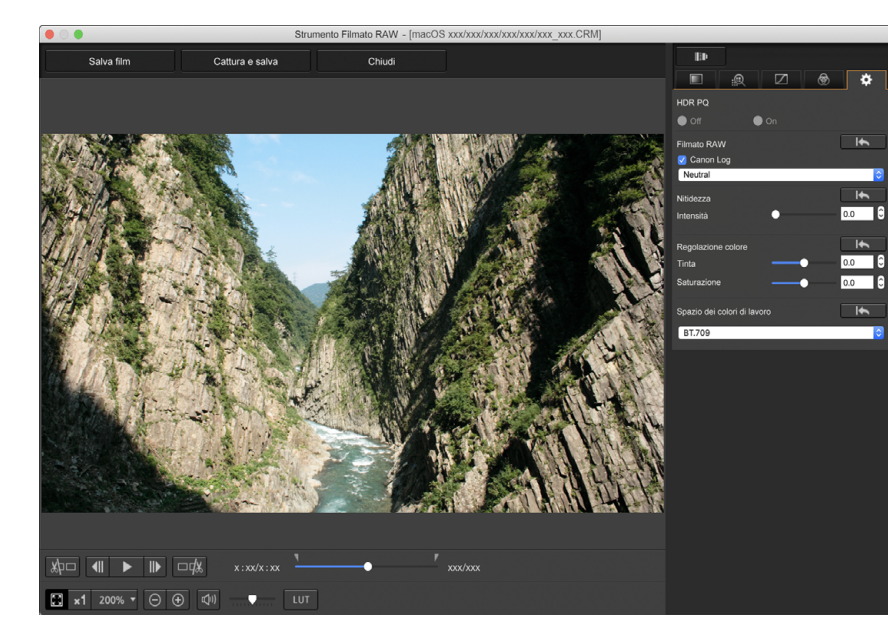

**[2](#page-11-0)22**<br>2222<br>2222 **Visualizzazione delle immagini**

**[1](#page-8-0)**<br>10ad<br>mag

**Download delle immagini**

**[3](#page-29-0) Organizzare e ordinare le immagini**

**[4](#page-40-0)4**<br>|fica<br>|mag **Modifica delle immagini**

> **1pa**<br>mag **Stampa delle immagini**

**orazi**<br>i molt<br>agini l **Elaborazione di molte immagini RAW**

> **[7](#page-142-0)7**<br>Profi<br>Profi **Scatto remoto**

**roduzional**<br>**filmation Riproduzione di filmati e salvataggio di foto**

estio<br>nati<sup>1</sup> **Gestione di filmati RAW**

> Modalità<br>**HDR PQ Modalità HDR PQ**

ec<mark>if</mark>icare<br>referenz **Specificare le preferenze**

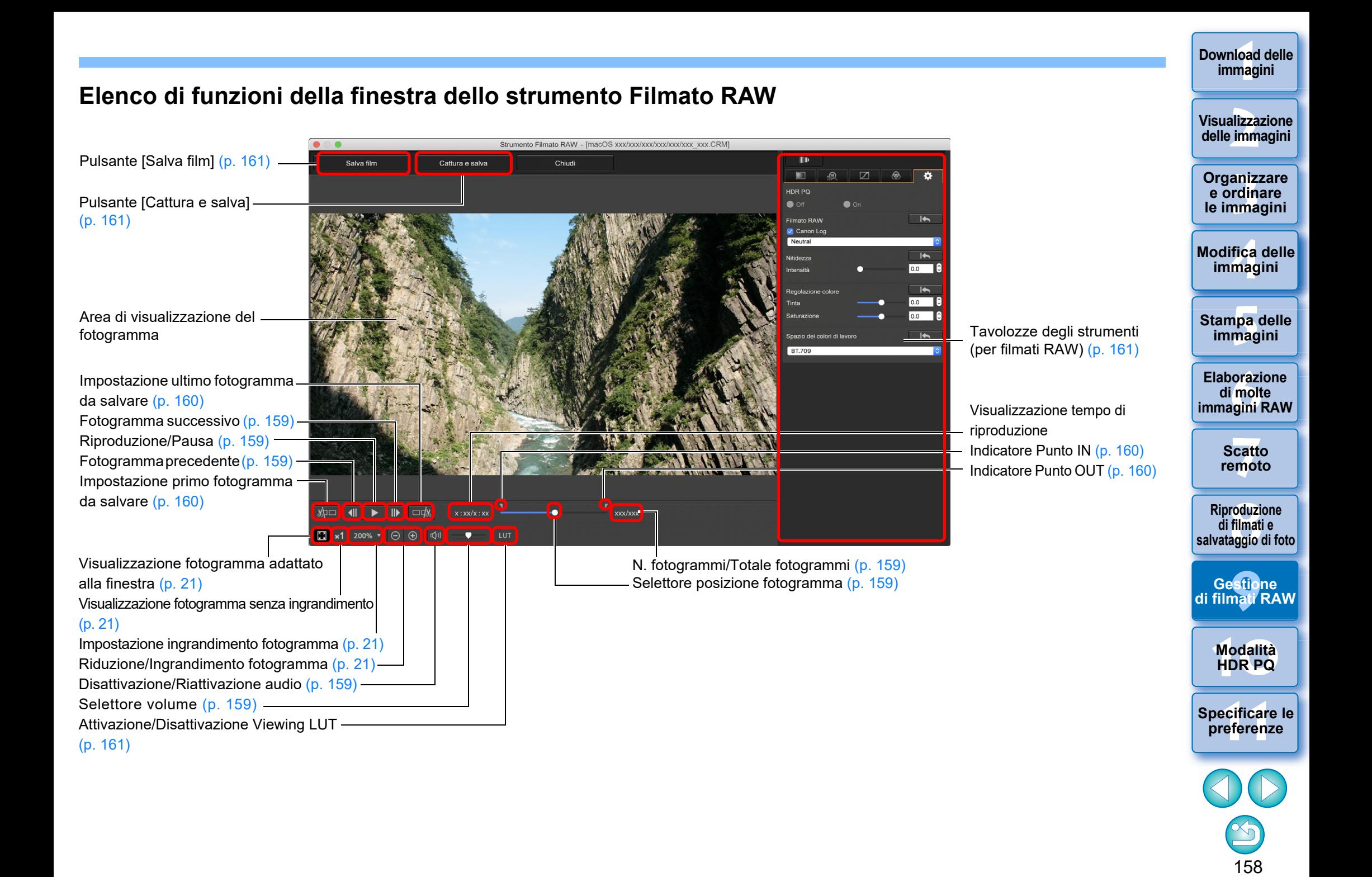

# <span id="page-158-0"></span>**Riproduzione di filmati RAW**

È possibile riprodurre i file del filmato RAW con lo strumento Filmato RAW.

- **1 Selezionare un file del filmato RAW nella finestra principale o altrove e avviare lo strumento Filmato RAW.**
	- l Avviare lo strumento Filmato RAW come descritto nella procedura in "Avvio dello strumento Filmato RAW" [\(p. 157\)](#page-156-0).

### **2 Controllare la riproduzione del filmato.**

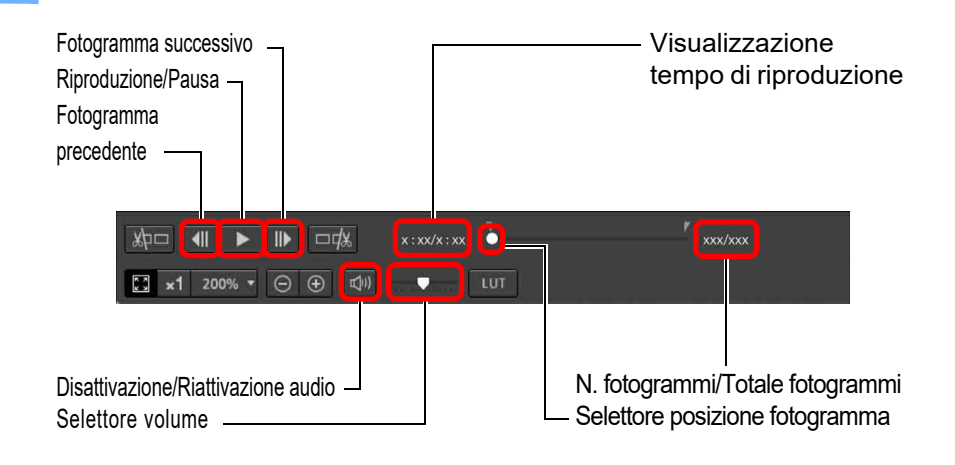

- Riproduzione/Pausa: consente di riprodurre e mettere in pausa il filmato selezionato.
- l Fotogramma successivo: va avanti di un fotogramma. Quando si mette in pausa la riproduzione del filmato, questo pulsante consente di farlo avanzare di un fotogramma alla volta.
- l Fotogramma precedente: torna indietro di un fotogramma. Quando si mette in pausa la riproduzione del filmato, questo pulsante consente di farlo tornare indietro di un fotogramma alla volta.
- l Visualizzazione tempo di riproduzione: mostra il tempo di riproduzione.
- l Selettore posizione fotogramma: trascinando il selettore verso sinistra o verso destra, è possibile spostare la posizione di riproduzione mentre viene riprodotto o messo in pausa un filmato.
- l N. fotogrammi/Totale fotogrammi: mostra il numero del fotogramma corrente nel filmato riprodotto o visualizzato e il numero totale di fotogrammi.

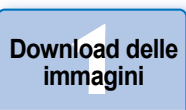

#### **[2](#page-11-0)22**<br>2222<br>2222 **Visualizzazione delle immagini**

**[3](#page-29-0) Organizzare e ordinare le immagini**

**[4](#page-40-0) immagini Modifica delle** 

> **[5](#page-130-0) immagini Stampa delle**

**aborazion**<br>di molte<br>nagini R*l* **Elaborazione immagini RAW**

> **[7](#page-142-0)7**<br>Profi<br>Profi **Scatto remoto**

**roduzional**<br>**filmation Riproduzione di filmati e salvataggio di foto**

estio<br>nati<sup>1</sup> **Gestione di filmati RAW**

> **[10](#page-163-0) HDR PQ Modalità**

ec<mark>if</mark>icare<br>referenz **Specificare le preferenze**

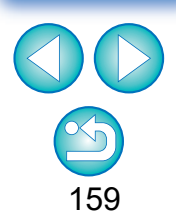

- 围 l I filmati ripresi con Canon Log (spazio colore: BT.2020) vengono riprodotti nello spazio colore BT.709.
	- l Non è possibile apportare modifiche con le tavolozze degli strumenti (per i filmati RAW) nello strumento Filmato RAW durante la riproduzione di un filmato RAW.
	- $\bullet$  Non è possibile utilizzare il pulsante  $\lceil \frac{1}{2} \rceil$  per applicare Viewing LUT durante la riproduzione di un filmato RAW.

# <span id="page-159-0"></span>**Salvataggio di qualsiasi intervallo di un filmato RAW come foto**

È possibile salvare qualsiasi intervallo di un file video RAW come foto.

- **1 Selezionare un file del filmato RAW nella finestra principale o altrove e avviare lo strumento Filmato RAW.**
- l Avviare lo strumento Filmato RAW come descritto nella procedura in "Avvio dello strumento Filmato RAW" [\(p. 157\)](#page-156-0).

## <span id="page-159-4"></span>**2Impostare il primo fotogramma.**

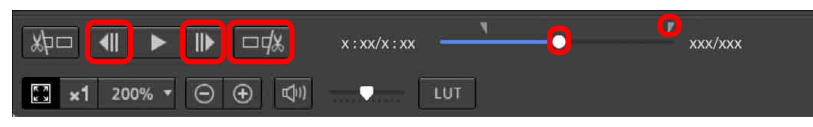

- **I** Utilizzare il selettore o i pulsanti  $\begin{bmatrix} 1 \\ 1 \end{bmatrix}$  e  $\begin{bmatrix} 1 \\ 1 \end{bmatrix}$  per visualizzare il fotogramma da impostare come primo fotogramma nell'area di visualizzazione del fotogramma, quindi fare clic sul pulsante  $kp-1$
- <span id="page-159-1"></span> $\rightarrow$  L'indicatore Punto IN ( $\Box$ ) si muove e viene impostato il primo fotogramma del filmato.

# <span id="page-159-3"></span>**3 Impostare l'ultimo fotogramma.**

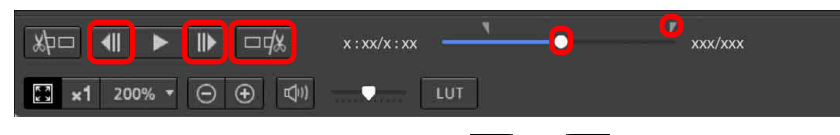

- **I** Utilizzare il selettore o i pulsanti  $\begin{bmatrix} 1 & 1 \\ 1 & 1 \end{bmatrix}$  e  $\begin{bmatrix} 1 & 1 \\ 1 & 1 \end{bmatrix}$  per visualizzare il fotogramma da impostare come ultimo fotogramma nell'area di visualizzazione del fotogramma, quindi fare clic sul pulsante  $\Box \phi$
- <span id="page-159-2"></span>**→ L'indicatore Punto OUT (** ) si muove e viene impostato l'ultimo fotogramma del filmato.

# **4 Salvare l'intervallo.**

- l Specificare le impostazioni desiderate nella finestra visualizzata facendo clic sul pulsante [Salva film] e salvare l'intervallo.
- l L'intervallo viene salvato nella cartella creata all'interno della cartella di destinazione con il nome del file video.
- $\bullet$  I file vengono salvati come foto (JPG/TIFF/DPX\*) + file audio (file WAV) a cui vengono assegnati numeri in sequenza. Per la selezione di [Salva come], osservare quanto segue.
	- Quando la modalità [HDR PQ] per i filmato RAW è impostata su [On]: È selezionabile solo DPX\*.
	- Quando Canon Log (spazio colore: BT.2020) è impostato per il filmato RAW: È selezionabile solo DPX\*.
	- Quando Canon Log (spazio colore: BT.709) è impostato per il filmato RAW: È selezionabile solo il formato TIFF a 16 bit. Quando si seleziona DPX, non è possibile specificare le impostazioni per [Qualità dell'immagine], [Risoluzione], [Incorpora profilo ICC] o [Impostazioni info scatto]. I file salvati in formato DPX non possono essere visualizzati in DPP.
		- \*DPX: Digital Picture Exchange
- Se il filmato è stato ripreso senza audio nella fotocamera, non viene prodotto alcun file audio (file WAV).

**[2](#page-11-0)22**<br>2222<br>2222 **Visualizzazione delle immagini**

**[1](#page-8-0)**<br>10ad<br>mag

**Download delle immagini**

**[3](#page-29-0) Organizzare e ordinare le immagini**

**[4](#page-40-0)4**<br>|fica<br>|mag **Modifica delle immagini**

**1pa**<br>mag **Stampa delle immagini**

**orazi**<br>i molt<br>agini l **Elaborazione di molte immagini RAW**

> **[7](#page-142-0)7**<br>Profi<br>Profi **Scatto remoto**

**roduzional**<br>**filmation Riproduzione di filmati e salvataggio di foto**

estio<br>nati<sup>1</sup> **Gestione di filmati RAW**

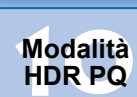

ec<mark>if</mark>icare<br>referenz **Specificare le preferenze**

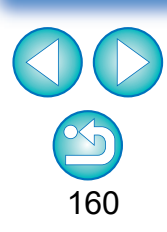

# <span id="page-160-0"></span>**Acquisizione e salvataggio di qualsiasi intervallo di un filmato RAW**

È possibile acquisire e salvare qualsiasi intervallo da un file video RAW.

- **1 Impostare qualsiasi intervallo di un file video seguendo i passaggi da 1 a 3 di "Salvataggio di qualsiasi intervallo di un filmato RAW come foto" [\(p. 160\)](#page-159-0).**
- **2Fare clic sul tasto [Cattura e salva].**
- **3 Nella finestra di dialogo che compare, immettere le impostazioni richieste e fare clic sul pulsante [Salva].**
	- $\rightarrow$  L'intervallo viene salvato in base alle impostazioni specificate.
	- l Il formato salvabile è solo CRM.

# <span id="page-160-1"></span>**Modifica di un filmato RAW**

È possibile modificare file del filmato RAW con le tavolozze degli strumenti (per i filmati RAW) nello strumento Filmato RAW.

- **1 Selezionare un file del filmato RAW nella finestra principale o altrove e avviare lo strumento Filmato RAW.**
	- l Avviare lo strumento Filmato RAW come descritto nella procedura in "Avvio dello strumento Filmato RAW" [\(p. 157\).](#page-156-0)

## **2 Modificare.**

l Per modificare, utilizzare le tavolozze degli strumenti (per filmati RAW).

**[3](#page-29-0) Organizzare e ordinare le immagini**

**[1](#page-8-0)**<br>10ad<br>mag

**Download delle immagini**

**Visualizzazione** 

**[4](#page-40-0)4**<br>|fica<br>|mag **Modifica delle immagini**

**[5](#page-130-0) immagini Stampa delle** 

**orazi**<br>i molt<br>agini l **Elaborazione di molte immagini RAW**

> **[7](#page-142-0)7**<br>Profi<br>Profi **Scatto remoto**

 $0.0$  $\frac{1}{100}$ 

**roduzional**<br>**filmation Riproduzione di filmati e salvataggio di foto**

**[9](#page-152-0) di filmati RAW Gestione** 

> **[10](#page-163-0) HDR PQ Modalità**

ec<mark>if</mark>icare<br>referenz **Specificare le preferenze**

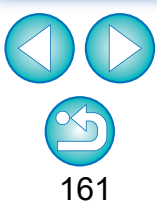

Qualsiasi modifica dell'immagine effettuata sul file video originale non viene riportata sul nuovo file salvato.

l Le tavolozze degli strumenti (per filmati RAW) diverse dalla tavolozza degli strumenti Impostazioni hanno le stesse funzioni base delle tavolozze degli strumenti originali [\(p. 46\).](#page-45-0) Vedere le istruzioni per ogni tavolozza degli strumenti originale.

Per le differenze nel funzionamento, vedere la seguente tabella.

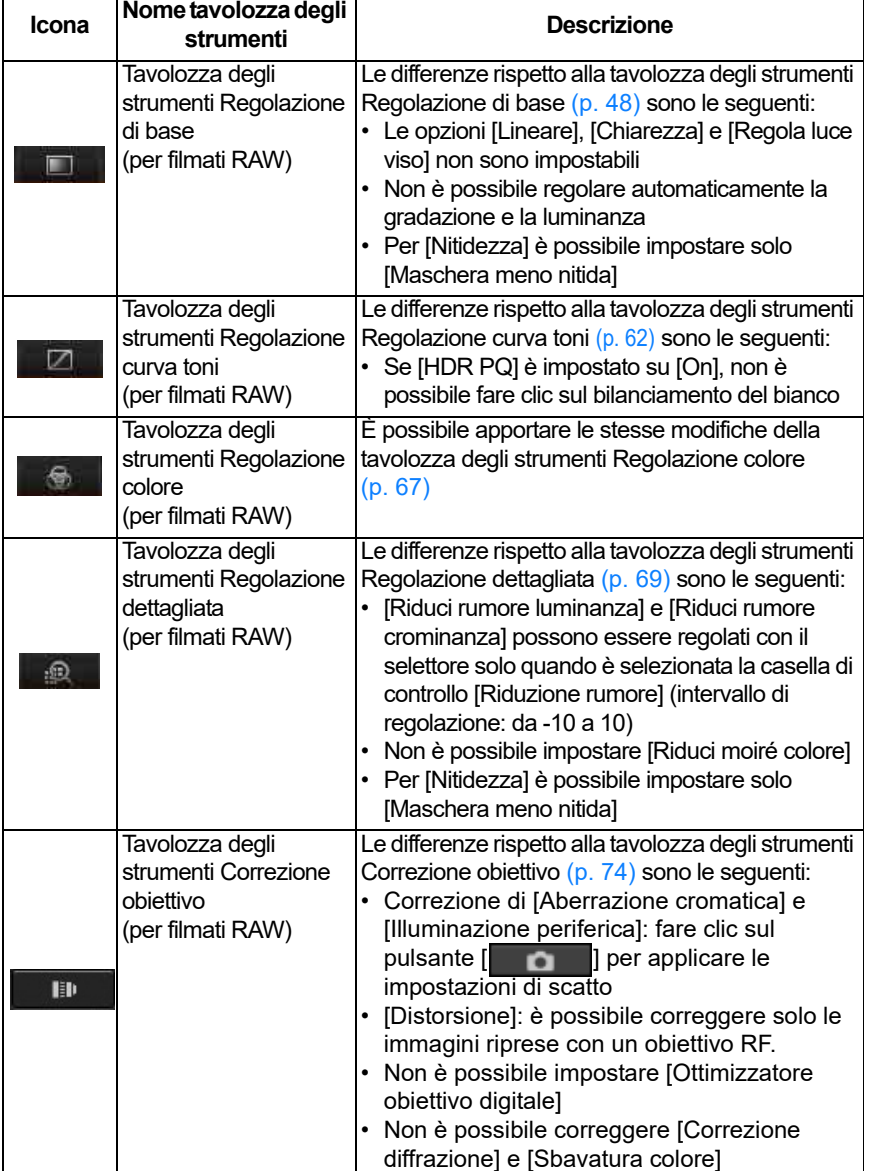

- l Per i filmati RAW non sono disponibili le seguenti tavolozze degli strumenti: tavolozza degli strumenti Ritaglia/Regola angolo, tavolozza degli strumenti Eliminazione polvere/Copia e timbra, tavolozza degli strumenti Regolazione parziale, tavolozza degli strumenti Impostazioni
- l Modifica con la tavolozza degli strumenti Impostazioni

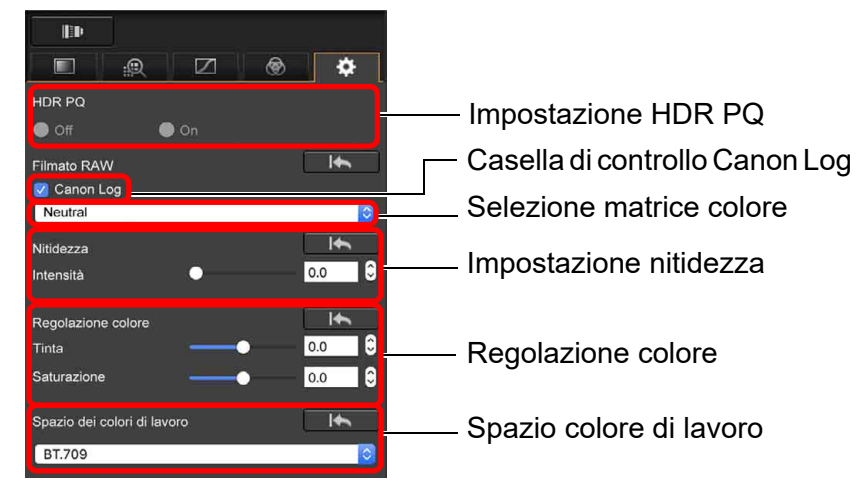

- È possibile impostare HDR PQ. Quando questa opzione è impostata su [On], il filmato viene convertito e visualizzato nello strumento Filmato RAW in SDR in base all'impostazione [Assistenza HDR (filmati)] in [Preferenze] [\(p. 176\).](#page-175-0)
- Casella di controllo Canon Log: se selezionata, consente di scegliere la matrice colore, impostare la nitidezza e regolare il colore con questa tavolozza degli strumenti. Solo per i filmati ripresi con una fotocamera supportata dotata di ripresa di filmati RAW e Canon Log impostato.
- Selezione matrice colore: consente di selezionare dalle matrici colori EOS Originale e Neutro.
- Impostazione nitidezza: consente di impostare la nitidezza.
- Regolazione colore: consente di impostare tinta e saturazione.

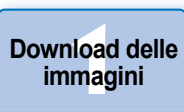

**[2](#page-11-0)22**<br>2222<br>2222 **Visualizzazione delle immagini**

**[3](#page-29-0) Organizzare e ordinare le immagini**

**[4](#page-40-0)4**<br>|fica<br>|mag **Modifica delle immagini**

> **[5](#page-130-0) immagini Stampa delle**

**orazi**<br>i molt<br>agini l **Elaborazione di molte immagini RAW**

**[7](#page-142-0)7**<br>Profi<br>Profi **Scatto remoto**

**roduzional**<br>**filmation Riproduzione di filmati e salvataggio di foto**

estio<br>nati<sup>1</sup> **Gestione di filmati RAW**

> **[10](#page-163-0) HDR PQ Modalità**

> > ec<mark>if</mark>icare<br>referenz

**Specificare le preferenze**

- Spazio colore di lavoro: Quando la casella di controllo Canon Log è spuntata, è possibile selezionare uno degli spazi colore di lavoro BT.709 e BT.2020. Si noti che, in DPP, i filmati non possono essere visualizzati in BT.2020 anche se impostato.
- Viewing LUT: fare clic sul pulsante [  $\boxed{ \text{ur}}$  ] nello strumento Filmato RAW per applicare una tabella LUT (Look Up Table). Consente di controllare il filmato con un'immagine simile alla visualizzazione normale.

- **Salvare il filmato.**<br>● Specificare le impostazioni desiderate nella finestra visualizzata facendo clic sul pulsante [Salva film] e salvare il film.
- I file vengono salvati come foto (JPG/TIFF/DPX\*) + file audio (file WAV) a cui vengono assegnati numeri in sequenza. Per la selezione di [Salva come], osservare quanto segue.
	- Quando la modalità [HDR PQ] per i filmato RAW è impostata su [On]: È selezionabile solo DPX \*.
	- Quando Canon Log (spazio colore: BT.2020) è impostato per il filmato RAW: È selezionabile solo DPX \* .
	- Quando Canon Log (spazio colore: BT.709) è impostato per il filmato RAW: È selezionabile solo il formato TIFF a 16 bit. Quando si seleziona DPX, non è possibile specificare le impostazioni per [Qualità dell'immagine], [Risoluzione], [Incorpora profilo ICC] o [Impostazioni info scatto]. I file salvati in formato DPX non possono essere visualizzati in DPP. \*DPX: Digital Picture Exchange
- l Se il filmato è stato ripreso senza audio nella fotocamera, non viene prodotto alcun file audio (file WAV).
- **Per uscire, fare clic sul pulsante [Chiudi].**
- l Per le modifiche effettuate con questa funzione, non è possibile ripristinare gli stati [Ripristina impostazioni scatto] o [Ripristina ultime impostazioni salvate] nella scheda [Regolazione] del menu, nemmeno se sono selezionate.
	- Se [HDR PQ] per un filmato RAW è impostato su [On], il filmato viene convertito e visualizzato in SDR. Viene visualizzato  $\begin{bmatrix} \cdot & \cdot \\ \cdot & \cdot \end{bmatrix}$ l.

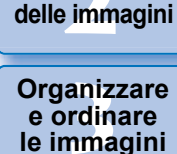

**Visualizzazione** 

**Download delle immagini**

**Modifica delle immagini**

**Stampa delle immagini**

**Elaborazione di molte immagini RAW**

> **Scatto remoto**

**[10](#page-163-0)[8](#page-148-0) Riproduzione di filmati e salvataggio di foto**

**1998**<br>[11](#page-170-0)<br>**11**<br>**11**<br>**11**<br>**11**<br>**1999**<br>**1999**<br>**1999**<br>**1999**<br>**1999**<br>**1999**<br>**1999**<br>**1999 Gestione di filmati RAW**

**Modalità HDR PQ**

**Specificare le preferenze**

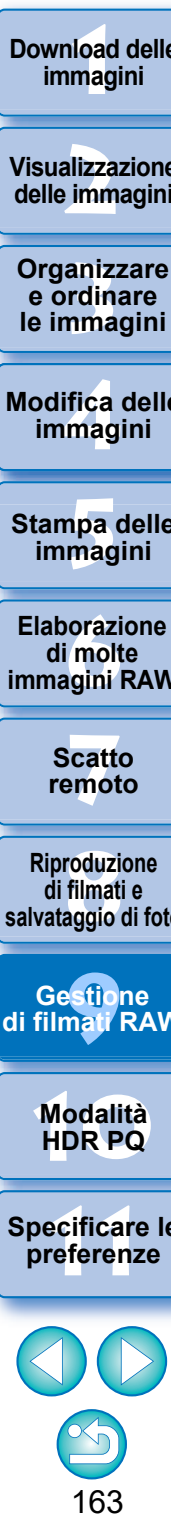

# <span id="page-163-0"></span>**10 Utilizzo della modalità HDR PQ**

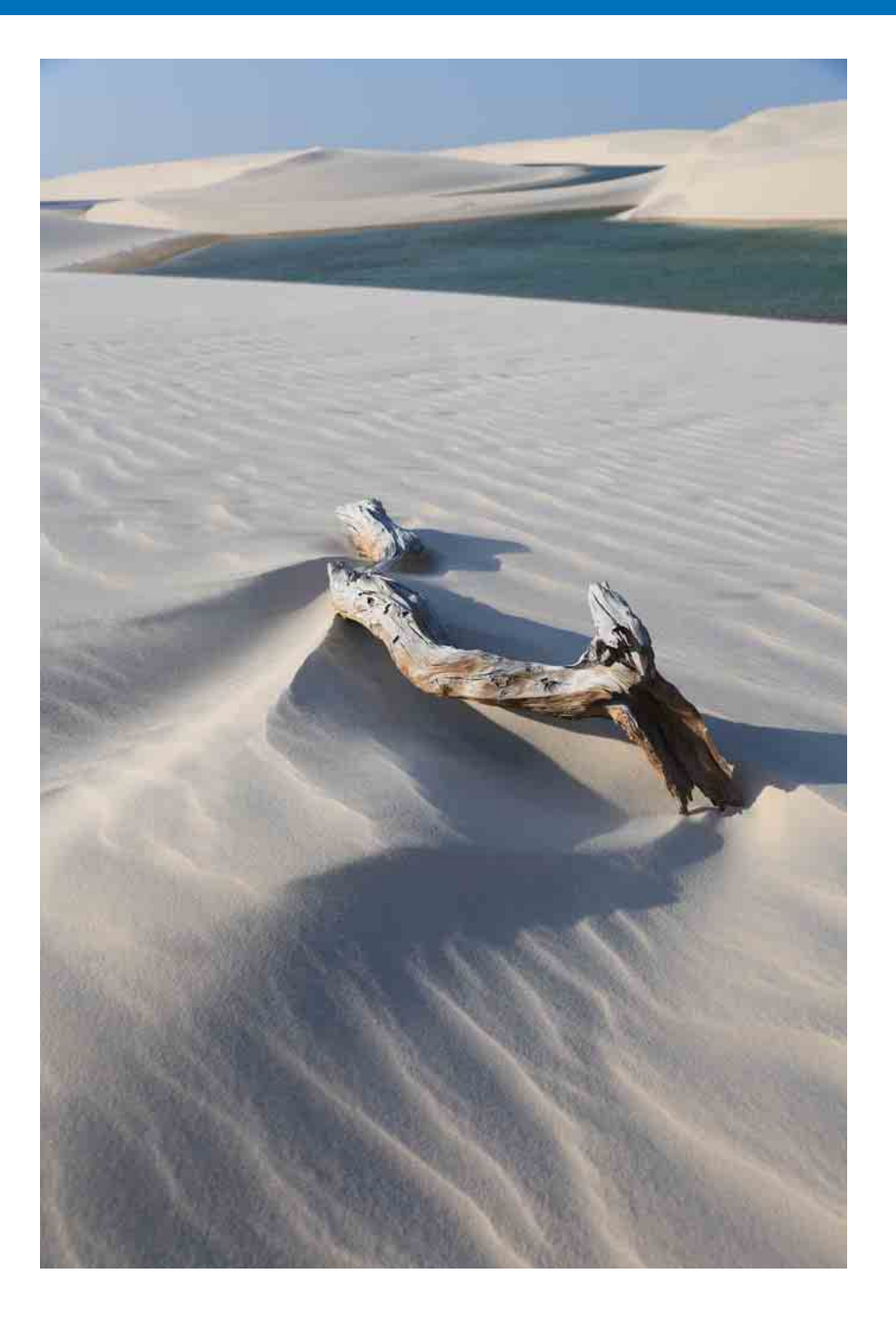

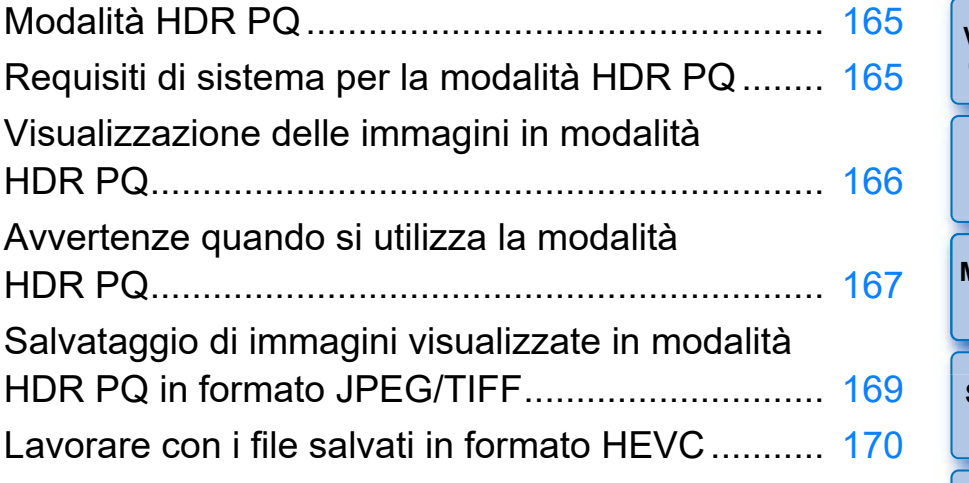

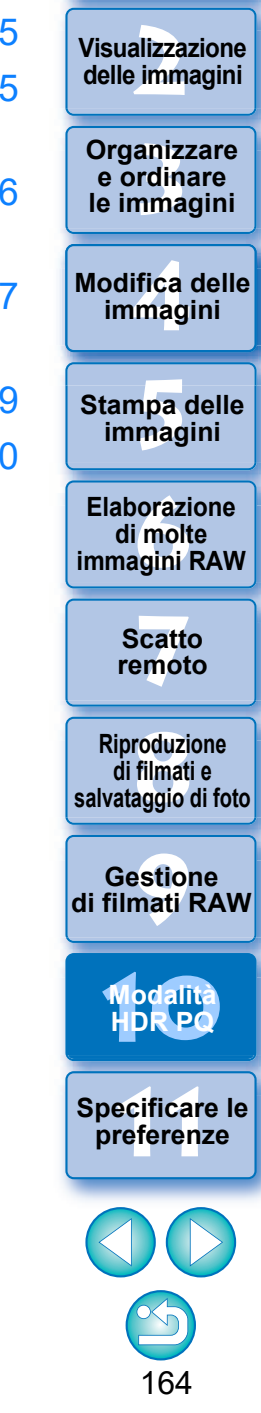

**[1](#page-8-0)**<br>10ad<br>mag

**Download delle immagini**

# <span id="page-164-0"></span>**Modalità HDR PQ**

HDR equivale ad alta gamma dinamica e fa riferimento alla tecnologia che consente l'espressione di una gamma più ampia di luminosità rispetto alla gamma convenzionale. Quest'ultima è denominata SDR (Standard Dynamic Range) ovvero gamma di luminosità standard rispetto alla HDR.

L'acronimo "PQ" nel nome HDR PQ indica quantizzazione della percezione e fa riferimento alla curva della gamma del segnale di ingresso per la visualizzazione delle immagini HDR. È in grado di riprodurre una luminosità fino a 10.000 cd/m2 e si avvicina alle caratteristiche della vista umana. La modalità HDR PQ nella versione Mac di DPP viene visualizzata in SDR in base alle caratteristiche dello schermo, pertanto le immagini RAW scattate con una fotocamera supportata si avvicinano quanto più possibile la visualizzazione in HDR PQ in una visualizzazione HDR compatibile con lo standard HDR. Tuttavia, la grande differenza di regioni che possono essere rese tra le modalità HDR PQ e SDR determinano diverse impressioni di colori e gradazioni.

È anche possibile modificare e salvare le immagini.

Inoltre, DPP dispone della funzione "Creare immagini HDR (High Dynamic Range)" [\(p. 110\)](#page-109-0). Tuttavia, questa funzione presume che la visualizzazione sia nella gamma SDR tradizionale, pertanto combina le immagini con bracketing dell'esposizione (composizione HDR) per ottenere l'espressione dell'immagine che utilizza un'ampia gamma di gradazioni dalle ombre alle luci, ed è pertanto diversa dalla modalità HDR PQ.

# <span id="page-164-1"></span>**Requisiti di sistema per la modalità HDR PQ Requisiti di sistema**

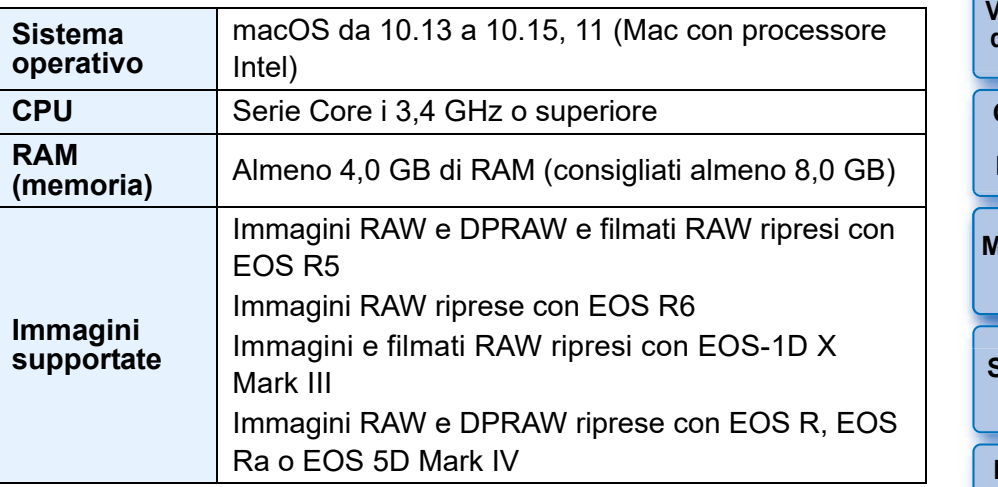

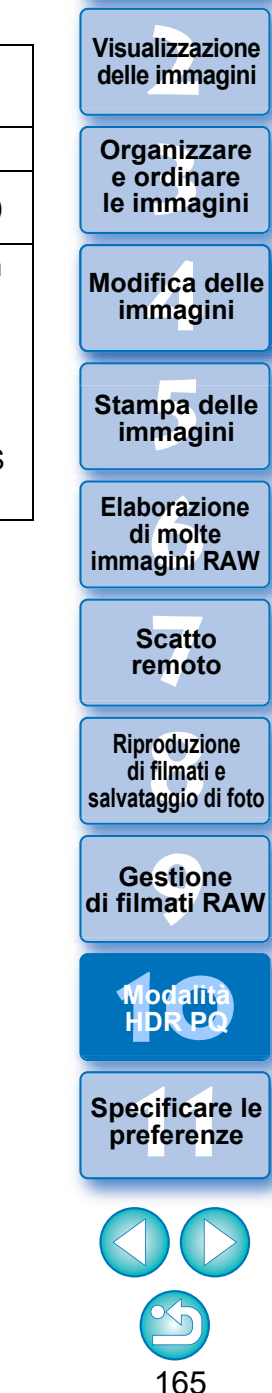

**[1](#page-8-0)**<br>10ad<br>mag

**Download delle immagini**

# <span id="page-165-0"></span>**Visualizzazione delle immagini in modalità HDR PQ**

**Selezionare un'immagine nella finestra Principale, quindi aprire la tavolozza degli strumenti Impostazioni e selezionare [On] in [HDR PQ].**

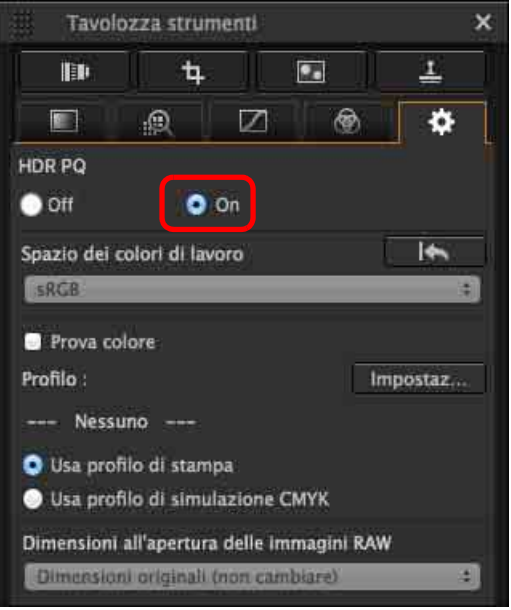

- $\rightarrow$  L'immagine viene visualizzata in modalità HDR PQ. Le immagini vengono visualizzate in SDR in base alle caratteristiche dello schermo pertanto si avvicinano quanto più possibile la visualizzazione in HDR PQ.
- l Le seguenti icone vengono visualizzate nella finestra di anteprima e nei frame delle miniature visualizzate in modalità HDR PQ.

Finestra di anteprima: Frame delle miniature: HDR

aniz<br>**rdin**<br>nma **[1](#page-8-0)**<br>10ad<br>mag **[2](#page-11-0)**<br>Visua<mark>lizz</mark>azione<br>delle immagini **[4](#page-40-0)4**<br>|fica<br>|mag **1pa**<br>mag **orazi**<br>i molt<br>agini l **[7](#page-142-0)7**<br>Profi<br>Profi **Modalità**<br>HDR PO **roduzional**<br>**filmation** ec<mark>if</mark>icare<br>referenz **[9](#page-152-0) di filmati RAW Organizzare e ordinare le immagini Download delle immagini Visualizzazione Stampa delle immagini Modifica delle immagini Elaborazione di molte immagini RAW Scatto remoto Modalità HDR PQ Riproduzione di filmati e salvataggio di foto Specificare le preferenze Gestione** 

# <span id="page-166-0"></span>**Avvertenze quando si utilizza la modalità HDR PQ**

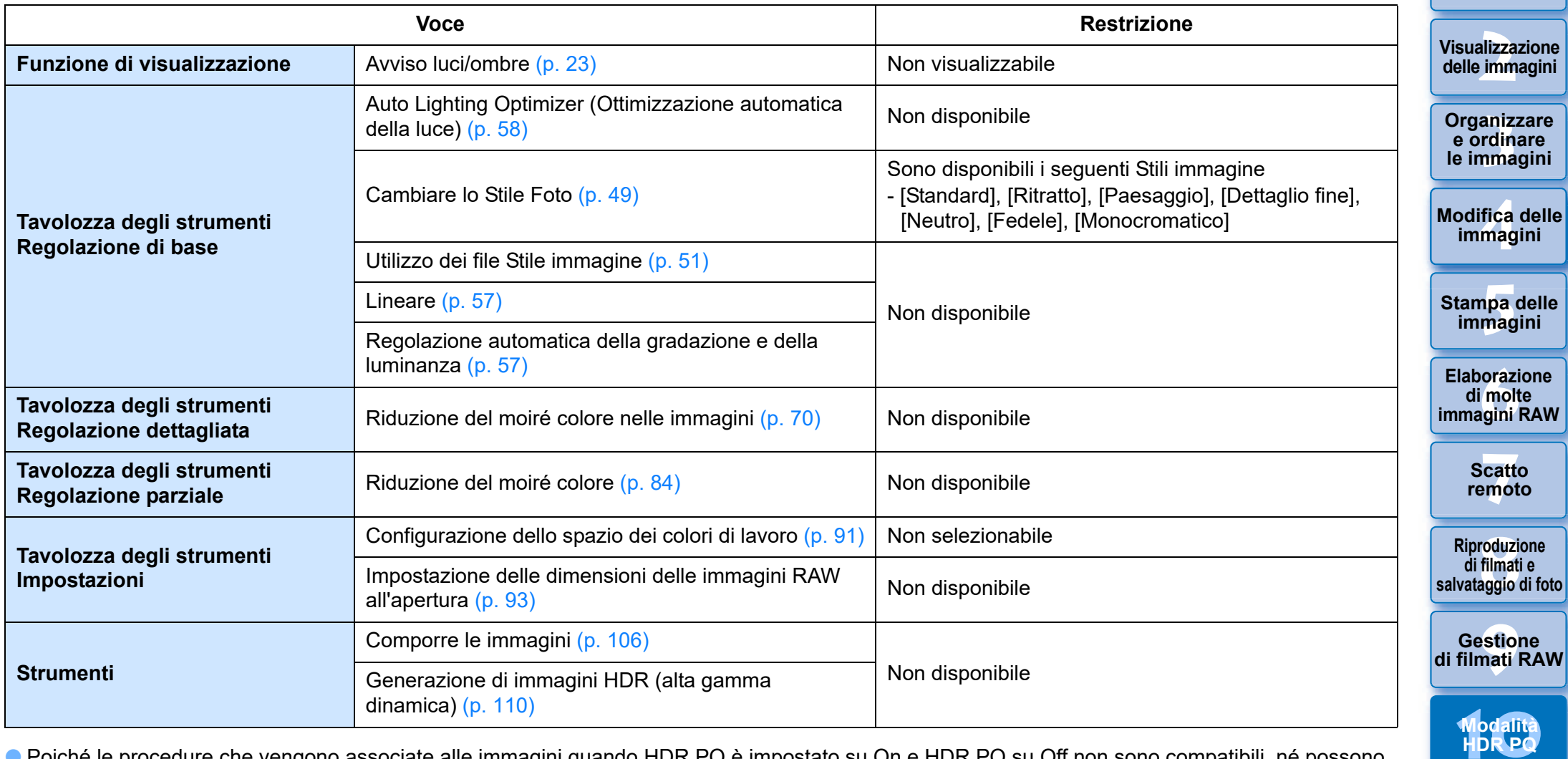

167

ec<mark>if</mark>icare<br>referenz

**Specificare le preferenze**

**HDR PQ**

**[1](#page-8-0)**<br>10ad<br>mag

**Download delle immagini**

● Poiché le procedure che vengono associate alle immagini quando HDR PQ è impostato su On e HDR PQ su Off non sono compatibili, né possono essere applicate all'altro caso.

Il passaggio tra le modalità HDR e SDR cancella le seguenti procedure:

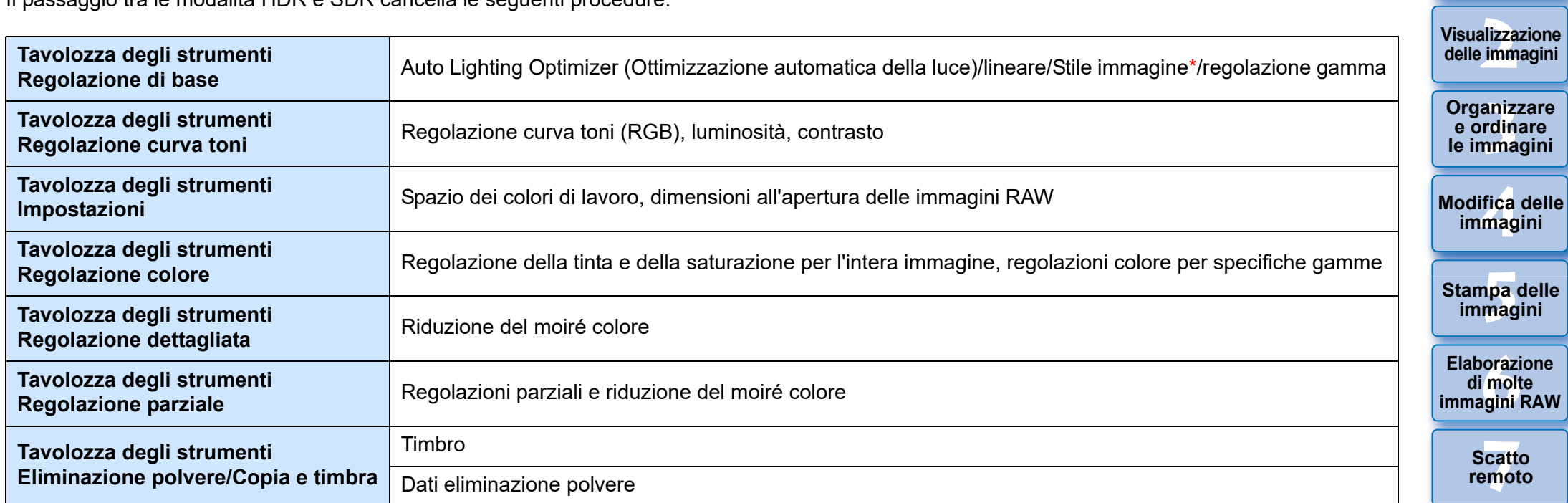

\* La procedura viene cancellata se lo Stile immagine è stato impostato su uno stile diverso da [Standard], [Ritratto], [Paesaggio], [Dettaglio fine], [Neutro], [Fedele] o [Monocromatico].

 $(\cdot)$ Il miglioramento della qualità dell'immagine in modalità HDR PQ è stato introdotto a partire da Digital Photo Professional 4.10.40. Per continuare a utilizzare i risultati delle regolazioni precedenti, selezionare la casella di controllo [Impostazioni della qualità immagine HDR PQ\*] in [Elaborazione immagine 2], in [Preferenze].

168

**Modalità**<br>HDR PO

**Modalità HDR PQ**

estiol<br>Patiol<br>Mati

**Gestione di filmati RAW**

ec<mark>if</mark>icare<br>referenz

**Specificare le preferenze**

**roduzional**<br>**filmation** 

**Riproduzione di filmati e salvataggio di foto**

**[1](#page-8-0) immagini**

**Download delle** 

# <span id="page-168-0"></span>**Salvataggio di immagini visualizzate in modalità HDR PQ in formato JPEG/TIFF**

È possibile salvare i risultati modificati delle immagini visualizzate in modalità HDR PQ allo stesso modo delle immagini SDR.

- l Per informazioni su come salvare le immagini, vedere "Salvare i risultati della modifica" [\(p. 95\)](#page-94-0).
- Quando si salva un'immagine visualizzata in modalità HDR PQ come immagine separata (in formato JPEG o TIFF), viene salvata come immagine SDR. L'immagine viene elaborata in modo che in una visualizzazione HDR si avvicini quanto più possibile alla visualizzazione in HDR PQ. Tuttavia, la grande differenza di regioni che possono essere rese tra le modalità HDR PQ e SDR determinano diverse impressioni di colori e gradazioni.
- l Per informazioni sul salvataggio delle immagini in formato HEIF, vedere "Salvataggio delle immagini visualizzate in modalità HDR PQ in formato HEIF" [\(p. 170\).](#page-169-1)

Se un'immagine visualizzata in modalità HDR PQ viene salvata come immagine separata (in formato JPEG o TIFF), gli spazi dei colori di lavoro delle immagini salvate vengono tutti fissati come sRGB.

### **[3](#page-29-0) Organizzare [2](#page-11-0)22**<br>2222<br>2222 **e ordinare le immagini Visualizzazione delle immagini**

**[1](#page-8-0)**<br>10ad<br>mag

**Download delle immagini**

**[4](#page-40-0)4**<br>|fica<br>|mag **Modifica delle immagini**

**[5](#page-130-0) immagini Stampa delle** 

**orazi**<br>i molt<br>agini l **Elaborazione di molte immagini RAW**

> **[7](#page-142-0)7**<br>Profi<br>Profi **Scatto remoto**

**roduzional**<br>**filmation Riproduzione di filmati e salvataggio di foto**

estiol<br>Patiol<br>Mati **Gestione di filmati RAW**

> **Modalità**<br>HDR PO **Modalità HDR PQ**

ec<mark>if</mark>icare<br>referenz **Specificare le preferenze**

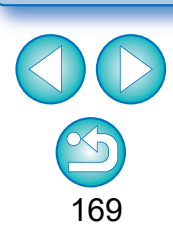

# <span id="page-169-1"></span>**Lavorare con i file salvati in formato HEVC**

È innanzitutto necessario installare il codec HEVC (o attivarlo a seconda del modello) per poter visualizzare i file salvati in formato HEVC\* o salvare le immagini visualizzate in modalità HDR PQ in formato HEIF (estensione: .hif). HEIF sta per High Efficiency Image File Format. Il salvataggio in formato HEIF consente di salvare le immagini e allo stesso tempo mantenere l'ampia gamma dinamica di HDR PQ. \*File immagine HEIF, file video HEVC compressi

# **Preparazione per lavorare con i file salvati in formato in HEVC (visualizzazione e salvataggio)**

- l Per lavorare con i file salvati in formato HEVC, è necessario che sia installato il codec HEVC (o che sia attivato, a seconda del modello).
- **Per lavorare con file in formato HEIF ripresi con EOS R/Ra o EOS 5D** Mark IV, scaricare e installare il codec Canon HEVC dal sito Web Canon. Dopo l'installazione, riavviare DPP.
- l Per lavorare con file nel formato specificato sopra e ripresi con telecamere supportate, è necessario attivare il codec HEVC. Selezionare le immagini nella finestra principale e, nel menu [?], selezionare [Attiva codec HEVC], quindi seguire le istruzioni visualizzate per l'attivazione.

Dopo l'attivazione, riavviare DPP.

# <span id="page-169-0"></span>**Salvataggio delle immagini visualizzate in modalità HDR PQ in formato HEIF**

- Vedere "Salvare i risultati della modifica" ▶ "Salvare come immagine separata" [\(p. 95\)](#page-94-1) per informazioni sul salvataggio delle immagini. Quando si seleziona il tipo di immagine nel passaggio 3, selezionare [HEIF (\*.HIF)] da [Salva come], quindi salvare l'immagine.
- l Non è possibile selezionare la qualità dell'immagine o il rapporto di compressione durante il salvataggio in formato HEIF.
- ■È possibile selezionare [Salva], [Salva con nome], [Converti e salva] o [Elaborazione batch] per le immagini HEIF.
- l È possibile salvare un'immagine HEIF come immagine JPEG o TIFF. (Viene salvata come immagine SDR.)

L'immagine viene elaborata in modo da corrispondere il più possibile alla visualizzazione in HDR PQ su una visualizzazione HDR. Tuttavia, la grande differenza nelle aree che possono essere rese tra HDR PQ e SDR determina una diversa impressione di colori e gradazioni.

Vedere "Salvare i risultati della modifica" [\(p. 95\)](#page-94-0) per informazioni su come salvare un'immagine come file JPEG o TIFF.

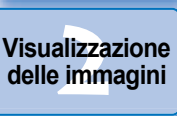

**[1](#page-8-0)**<br>10ad<br>mag

**Download delle immagini**

**[3](#page-29-0) Organizzare e ordinare le immagini**

**[4](#page-40-0)4**<br>|fica<br>|mag **Modifica delle immagini**

> **1pa**<br>mag **Stampa delle immagini**

**orazi**<br>i molt<br>agini l **Elaborazione di molte immagini RAW**

> **[7](#page-142-0)7**<br>Profi<br>Profi **Scatto remoto**

**roduzional**<br>**filmation Riproduzione di filmati e salvataggio di foto**

**[9](#page-152-0) di filmati RAW Gestione** 

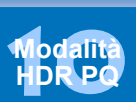

ec<mark>if</mark>icare<br>referenz **Specificare le preferenze**

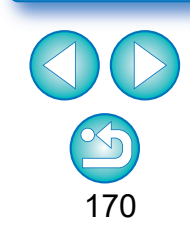

- Quando un'immagine HEIF viene salvata come immagine JPEG o TIFF, gli spazi colore di lavoro delle immagini salvate sono tutti fissati su sRGB.
- l I file HEIF generati con software diverso da DPP non sono compatibili con i file HEIF salvati in DPP. Solo i file HEIF salvati in DPP possono essere caricati in DPP.
- l Le immagini salvate in formato HEIF non possono essere stampate utilizzando il software Print Studio Pro per stampanti a getto d'inchiostro Canon.

### <span id="page-170-0"></span>**11 Specificare le preferenze**

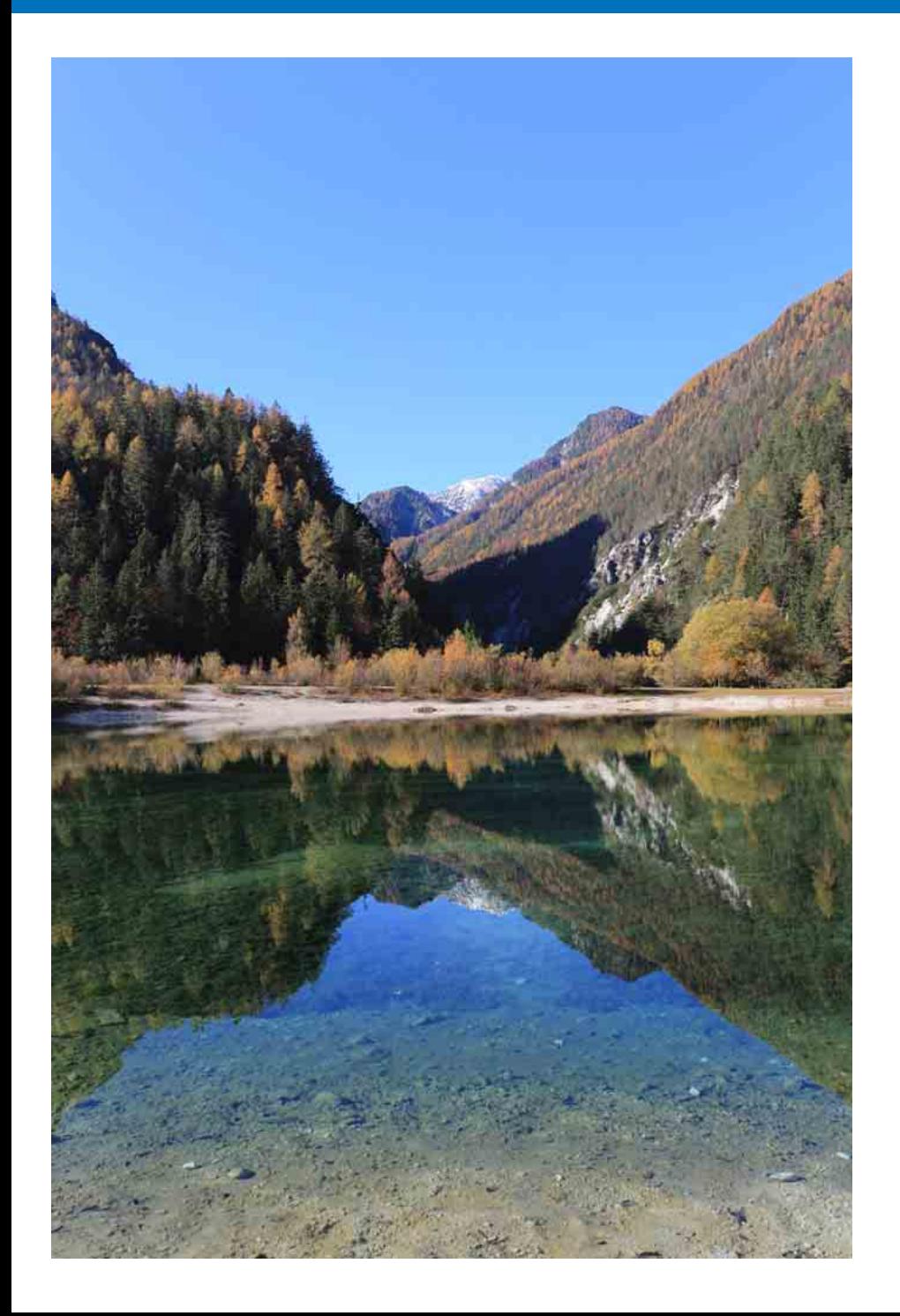

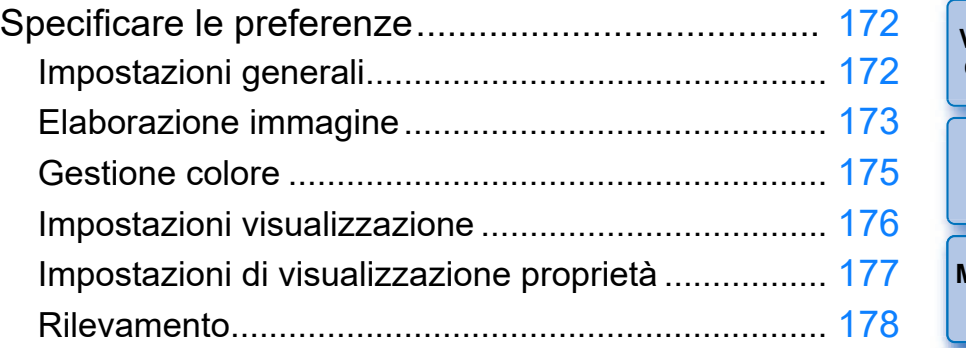

**[1](#page-8-0)**<br>10ad<br>mag **Download delle immagini**

**[2](#page-11-0)22**<br>2222<br>2222 **Visualizzazione delle immagini**

**[3](#page-29-0) Organizzare e ordinare le immagini**

**[4](#page-40-0) immagini Modifica delle** 

**1pa**<br>mag **Stampa delle immagini**

**orazi**<br>i molt<br>agini l **Elaborazione di molte immagini RAW**

**[7](#page-142-0)7**<br>Profi<br>Profi **Scatto remoto**

**roduzional**<br>**filmation Riproduzione di filmati e salvataggio di foto**

estiol<br>Patiol<br>Mati **Gestione di filmati RAW**

> Modalità<br>**HDR PQ Modalità HDR PQ**

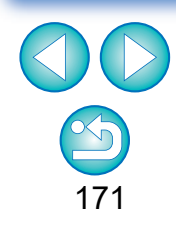

# <span id="page-171-1"></span>**Specificare le preferenze**

È possibile cambiare le diverse funzioni di DPP nella finestra [Preferenze]. Verificare i contenuti di ciascuna finestra ed effettuare le impostazioni.

Consultare le spiegazioni dettagliate, se disponibili, e fare riferimento a ciascuna finestra.

## **1 Selezionare il menu [Digital Photo Professional 4] [Preferenze].**

 $\rightarrow$  Appare la finestra [Preferenze].

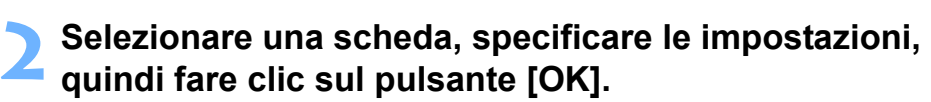

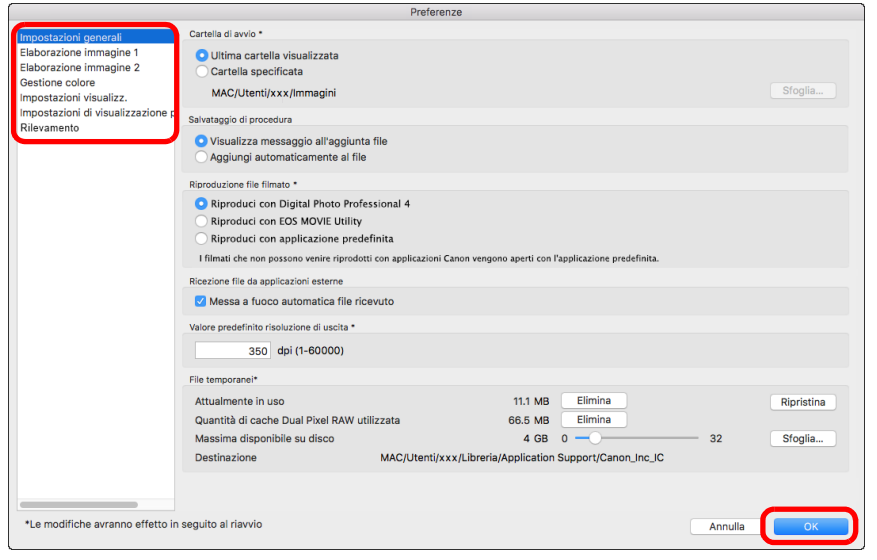

# <span id="page-171-2"></span><span id="page-171-0"></span>**Impostazioni generali**

È possibile specificare la cartella da aprire all'avvio di DPP, il salvataggio di procedure, ecc.

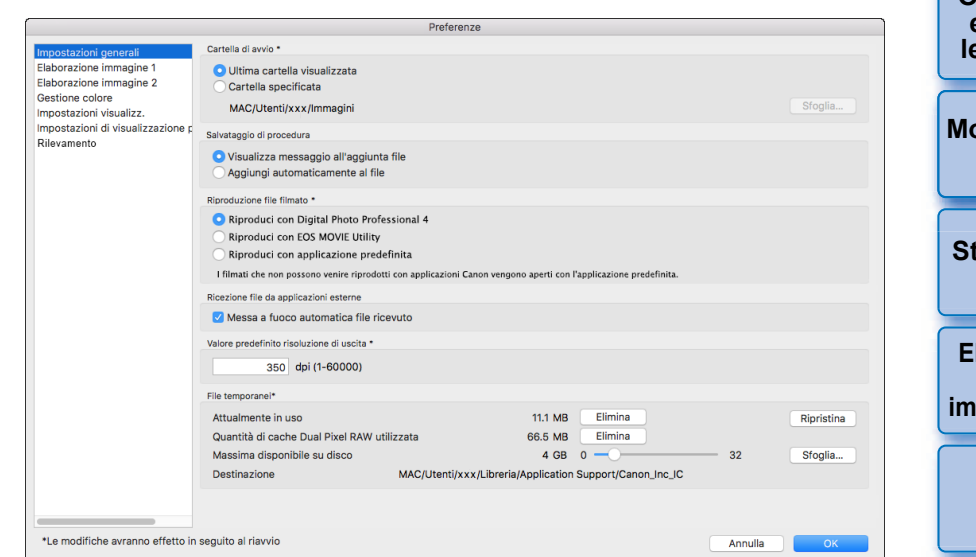

### **• Riproduzione file filmato**

Scegliere l'applicazione da utilizzare per la riproduzione dei file video. I filmati che non possono essere riprodotti in DPP o EOS MOVIE Utility vengono riprodotti con l'applicazione indicata nelle impostazioni del sistema operativo del computer. Per istruzioni sull'uso di EOS MOVIE Utility, vedere il manuale di istruzioni di EOS MOVIE Utility.

- l Se l'applicazione per la riproduzione di filmati è stata modificata su EOS MOVIE Utility e la riproduzione non si avvia dopo l'avvio di EOS MOVIE Utility, verificare i modelli compatibili nelle Istruzioni di EOS MOVIE Utility.
	- Se l'applicazione per la riproduzione di filmati specificata nelle impostazioni del sistema operativo del computer è impostata su EOS MOVIE Utility, i file MOV e MP4 registrati con i modelli non compatibili con EOS MOVIE Utility non verranno riprodotti. Controllare le impostazioni del sistema operativo e modificare l'applicazione per la riproduzione di filmati.

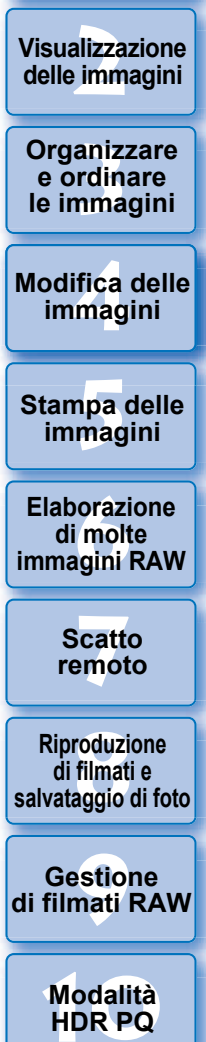

**[1](#page-8-0)**<br>10ad<br>mag

**Download delle immagini**

ecificard<br>referenz **Specificare le preferenze**

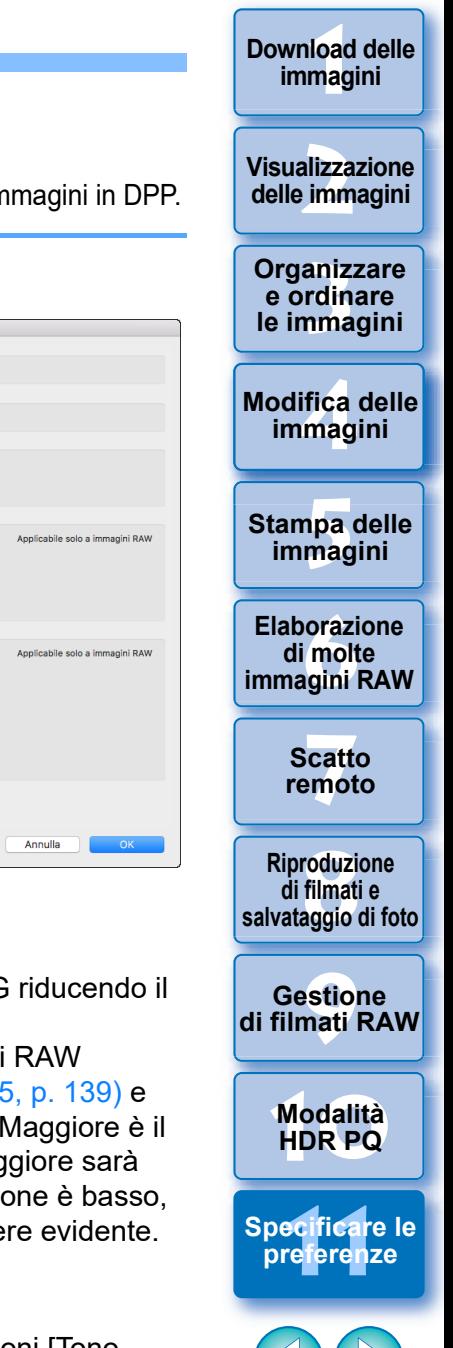

173

### l **Valore predefinito risoluzione di uscita**

Quando si salvano immagini JPEG o TIFF create dalla conversione di immagini RAW ([p. 95](#page-94-1), [p. 139\)](#page-138-0), è possibile impostare la risoluzione delle immagini JPEG o TIFF.

#### l **File salvati temporaneamente**

È possibile eliminare i file salvati temporaneamente per migliorare la velocità di funzionamento, modificare le destinazioni di salvataggio dei file e impostare un limite di utilizzo del disco. Le modifiche apportate verranno applicate al riavvio di DPP.

l Pulsante [Elimina]: fare clic sul pulsante [Elimina] per eliminare i file salvati temporaneamente.  $\bullet$  [Massimo disponibile su disco]: impostare utilizzando il dispositivo di scorrimento (intervallo di impostazione: da 0 a 32 GB). Quando viene raggiunto il limite di utilizzo, i file vengono cancellati a partire dal più vecchio. l [Destinazione]: fare clic sul pulsante [Sfoglia] per cambiare la destinazione di salvataggio nella finestra di dialogo visualizzata. l Pulsante [Ripristina]: fare clic sul pulsante [Ripristina] per ripristinare le impostazioni originali.

# <span id="page-172-0"></span>**Elaborazione immagine**

È possibile specificare le impostazioni per l'elaborazione delle immagini in DPP.

# **Elaborazione immagine 1**

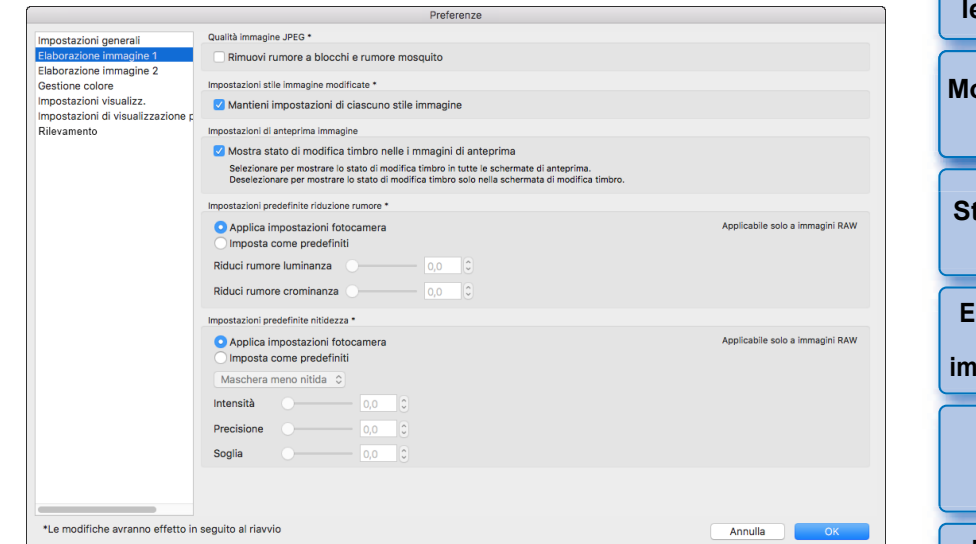

### l **Qualità immagine JPEG**

[Rimuovi rumore a blocchi e rumore mosquito]

È possibile migliorare la qualità di un'immagine JPEG riducendo il rumore tipico di queste immagini.

Questa opzione è inoltre efficace quando le immagini RAW vengono convertite in immagini JPEG e salvate [\(p. 95,](#page-94-1) [p. 139\)](#page-138-0) e per le immagini JPEG salvate con un nome diverso. Maggiore è il rapporto di compressione dell'immagine JPEG e maggiore sarà l'effetto di riduzione. Quando il rapporto di compressione è basso, l'effetto della riduzione del rumore potrebbe non essere evidente.

### $\bullet$  **Impostazioni stile immagine modificate**

Se si spunta la casella di controllo, i valori delle impostazioni [Tono colore], [Saturazione], [Contrasto], [Maschera meno nitida], [Nitidezza] e di altre opzioni vengono mantenuti per ogni Stile foto.

### $\bullet$  **Impostazioni predefinite riduzione rumore**

Si può impostare un valore predefinito del livello di riduzione del rumore. Sono supportate solo le immagini RAW.

- l Quando è selezionata l'opzione [Applica impostazioni fotocamera], è possibile impostare un livello predefinito di riduzione del rumore che sia idoneo alle impostazioni della fotocamera.
- l Quando è selezionata l'opzione [Imposta come predefiniti], è possibile impostare un livello predefinito di riduzione del rumore preferito dall'utente.

Per immagini alle quali non è associata una procedura, viene applicato questo livello predefinito di riduzione del rumore. Se si cambiano le impostazioni, queste vengono applicate alle immagini come livello predefinito di riduzione del rumore la volta successiva che si avvia DPP. Per immagini alle quali è associata una procedura, il livello di rumore registrato nella procedura rimane tal quale e non viene applicato il livello predefinito di riduzione del rumore impostato qui.

#### l **Impostazioni predefinite nitidezza**

Si può impostare un livello predefinito per la nitidezza. Sono supportate solo le immagini RAW.

- l Quando è selezionata l'opzione [Applica impostazioni fotocamera], è possibile impostare un livello predefinito per la nitidezza che sia idoneo alle impostazioni della fotocamera.
- l Quando è selezionata l'opzione [Imposta come predefiniti], è possibile impostare livelli predefiniti per nitidezza e maschera meno nitida preferiti dall'utente.

Per immagini alle quali non è associata una procedura, vengono applicati questi livelli per nitidezza e maschera meno nitida. Se si cambiano le impostazioni, queste vengono applicate alle immagini come livello di nitidezza predefinito la volta successiva che si avvia DPP. Per immagini alle quali è associata una procedura, il livello di nitidezza registrato nella procedura rimane tal quale e non vengono applicati i livelli predefiniti di nitidezza e maschera meno nitida impostati qui.

# **Elaborazione immagine 2**

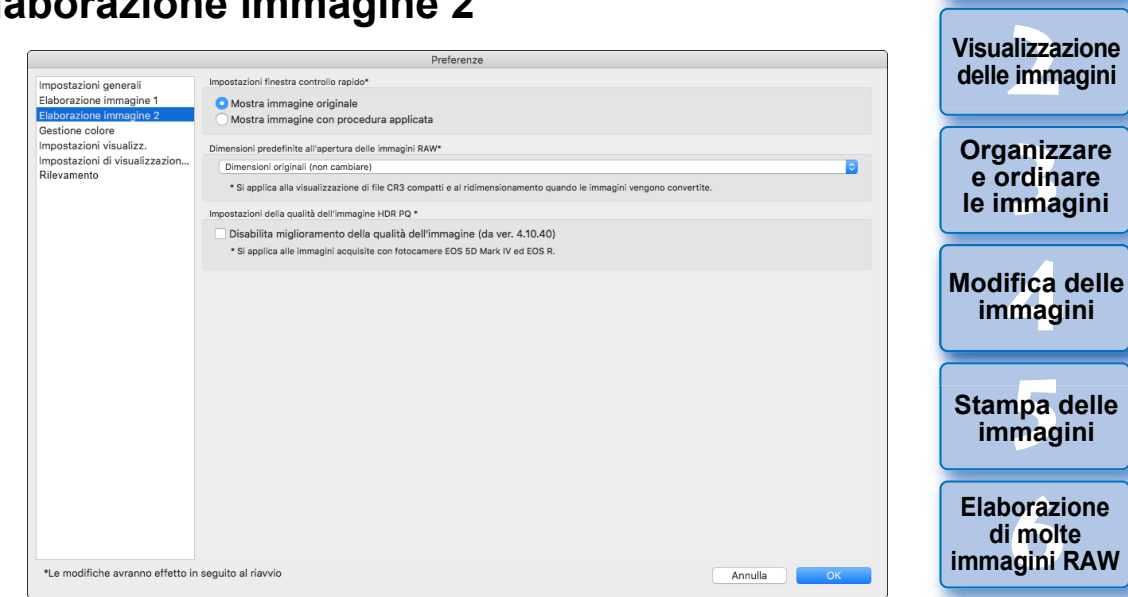

#### l **Impostazioni finestra controllo rapido**

È possibile specificare le impostazioni di visualizzazione delle immagini per la finestra di controllo rapido. Se si seleziona [Mostra immagine con procedura applicata], le immagini a cui è associata una procedura vengono visualizzate con tale procedura applicata. Le modifiche apportate vengono applicate al riavvio di DPP.

### l **Dimensioni predefinite all'apertura delle immagini RAW**

Questa impostazione si applica solo alle immagini RAW con estensione ".CR3" scattate avendo selezionato [  $\text{cm}$  ] sulla fotocamera.

Consente di specificare le dimensioni predefinite all'apertura delle immagini RAW in DPP.

Tali dimensioni predefinite vengono impostate anche quando le immagini RAW vengono convertite e salvare come immagini JPEG o TIFF.

Queste impostazioni vengono applicate al successivo avvio di DPP.

### l **Impostazioni della qualità dell'immagine HDR PQ**

Il miglioramento della qualità dell'immagine in modalità HDR PQ è stato introdotto a partire da Digital Photo Professional 4.10.40. Per continuare a utilizzare i risultati delle regolazioni precedenti, selezionare la casella di controllo [Impostazioni della qualità immagine HDR PQ\*].

**[7](#page-142-0)7**<br>Profi<br>Profi **Scatto remoto**

**[1](#page-8-0)**<br>10ad<br>mag

**Download delle immagini**

**roduzional**<br>**filmation Riproduzione di filmati e salvataggio di foto**

estiol<br>Patiol<br>Mati **Gestione di filmati RAW**

> **[10](#page-163-0) HDR PQ Modalità**

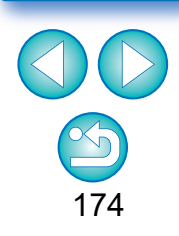

# <span id="page-174-1"></span><span id="page-174-0"></span>**Gestione colore**

Permette di specificare impostazioni relative alla gestione del colore, come impostazioni dello spazio dei colori di lavoro, condizioni di corrispondenza colore, ecc.

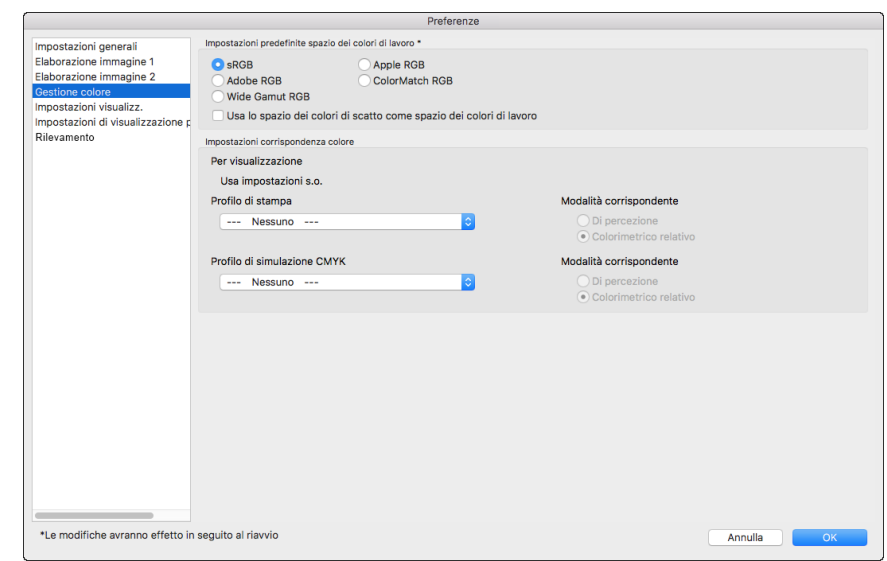

### l **Impostazioni predefinite spazio dei colori di lavoro**

 $\dot{E}$  possibile selezionare lo spazio colore [\(p. 184\)](#page-183-0) da applicare come impostazione predefinita alle immagini RAW tra cinque tipi diversi. Lo spazio colore impostato viene applicato quando viene convertita e salvata ([p. 95,](#page-94-1) [p. 139\)](#page-138-0) o stampata (da [p. 132](#page-131-0) a [p. 135](#page-134-0)) un'immagine RAW.

- Se si cambia lo spazio colore e si riavvia DPP, lo spazio colore impostato viene applicato come spazio colore predefinito.
- È possibile verificare qual è lo spazio colore impostato in un'immagine in tutte le finestre ad eccezione della finestra di controllo rapido.
- l Se si seleziona l'opzione [Usa lo spazio dei colori di scatto come spazio dei colori di lavoro], lo spazio colore specificato sulla fotocamera al momento dello scatto dell'immagine viene impostato come spazio dei colori di lavoro.

#### $\frac{1}{2}$   $\frac{1}{2}$ **Le modifiche non vengono applicate all'immagine modificata**

Anche se l'impostazione predefinita è cambiata, la nuova impostazione predefinita non è applicata alle immagini modificate (cioè regolate con la tavolozza degli strumenti, ritagliate, che hanno subito l'eliminazione della polvere). Modificare le impostazioni singolarmente.

- È possibile impostare uno spazio colore diverso dalle impostazioni predefinite per ciascuna immagine [\(p. 91\)](#page-90-0).
- <span id="page-174-2"></span>l **Profilo stampa (impostazione dei colori della stampante)**

Se alla stampante usata per stampare le immagini non è associato un profilo, è possibile stampare un'immagine simulando i colori visualizzati sullo schermo impostando il profilo in DPP.

 $\overline{S}$  Se si imposta un profilo di stampa in DPP, disattivare la funzione di regolazione dei colori del driver di stampa. Se questa funzione viene lasciata attiva, l'immagine potrebbe non essere stampata con colori simili a quelli visualizzati sullo schermo.

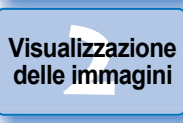

**[1](#page-8-0)**<br>10ad<br>mag

**Download delle immagini**

**[3](#page-29-0) Organizzare e ordinare le immagini**

**[4](#page-40-0) immagini Modifica delle** 

> **[5](#page-130-0) immagini Stampa delle**

**orazi**<br>i molt<br>agini l **Elaborazione di molte immagini RAW**

> **[7](#page-142-0)7**<br>Profi<br>Profi **Scatto remoto**

**roduzional**<br>**filmation Riproduzione di filmati e salvataggio di foto**

**[9](#page-152-0) di filmati RAW Gestione** 

> **[10](#page-163-0) HDR PQ Modalità**

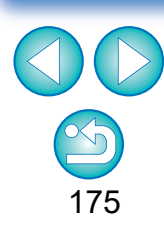

# <span id="page-175-1"></span>**Impostazioni visualizzazione la contratazione della Contrata HDR (filmati)**<br> **Impostazioni visualizzazione**

È possibile impostare un layout per lo schermo.

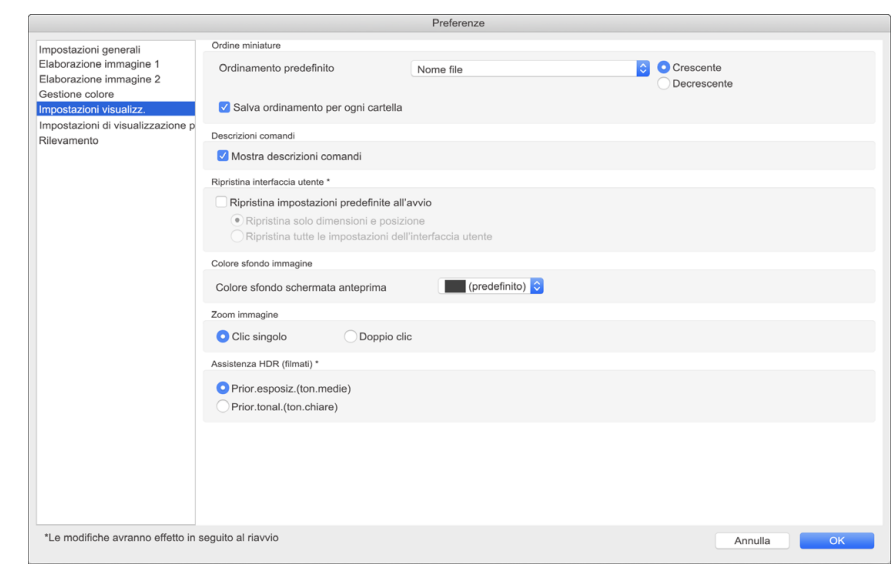

### **Ordine miniature**

Specificare l'ordine predefinito delle immagini nella finestra principale e che l'ordine delle immagini riorganizzate deve essere mantenuto. Se si seleziona la casella di controllo, l'ordine delle immagini riorganizzate viene mantenuto a partire dalla prossima volta in cui si seleziona una cartella [\(p. 36\)](#page-35-0).

### l **Ripristinare l'interfaccia utente**

È possibile ripristinare le impostazioni dell'interfaccia utente. Scegliere uno dei 2 stati di ripristino.

Selezionando la casella di controllo [Ripristina impostazioni predefinite all'avvio], le impostazioni originali vengono ripristinate al successivo avvio di DPP. Anche il segno di spunta viene rimosso dalla casella di controllo al successivo avvio.

<span id="page-175-0"></span>Questa funzione offre una visualizzazione assistita dei file CRM e MP4 con [HDR PQ] impostato su [On] in modo che siano più facili da visualizzare in un ambiente SDR. Questa impostazione viene applicata al successivo avvio di DPP.

Tuttavia, questa funzione è efficace solo nello strumento Filmato RAW per i file CRM.

- **e** Prior.esposiz.(ton.medie): mantiene la luminosità dove ci sono mezzi toni nelle aree scure. Utilizzata per il controllo dell'esposizione.
- l Prior.tonal.(ton.chiare): preserva il più possibile la riproduzione e le gradazioni di colore. Utilizzata per controllare la gradazione nelle aree di luce.

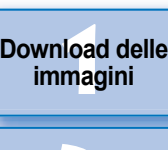

**Download delle** 

#### **[2](#page-11-0)22**<br>2222<br>2222 **Visualizzazione delle immagini**

**[3](#page-29-0) Organizzare e ordinare le immagini**

**[4](#page-40-0) immagini Modifica delle** 

> **1pa**<br>mag **Stampa delle immagini**

**orazi**<br>i molt<br>agini l **Elaborazione di molte immagini RAW**

> **[7](#page-142-0)7**<br>Profi<br>Profi **Scatto remoto**

**roduzional**<br>**filmation Riproduzione di filmati e salvataggio di foto**

**[9](#page-152-0) di filmati RAW Gestione** 

> Modalità<br>**HDR PQ Modalità HDR PQ**

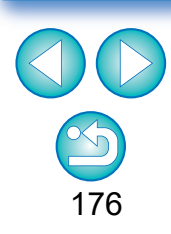

# <span id="page-176-0"></span>**Impostazioni di visualizzazione proprietà le Proprietà da visualizzare**<br> **Proprietà** da visualizzazione proprietà e proprietà

È possibile specificare le impostazioni per le informazioni di scatto e della procedura che vengono visualizzate con le miniature nella finestra Anteprima.

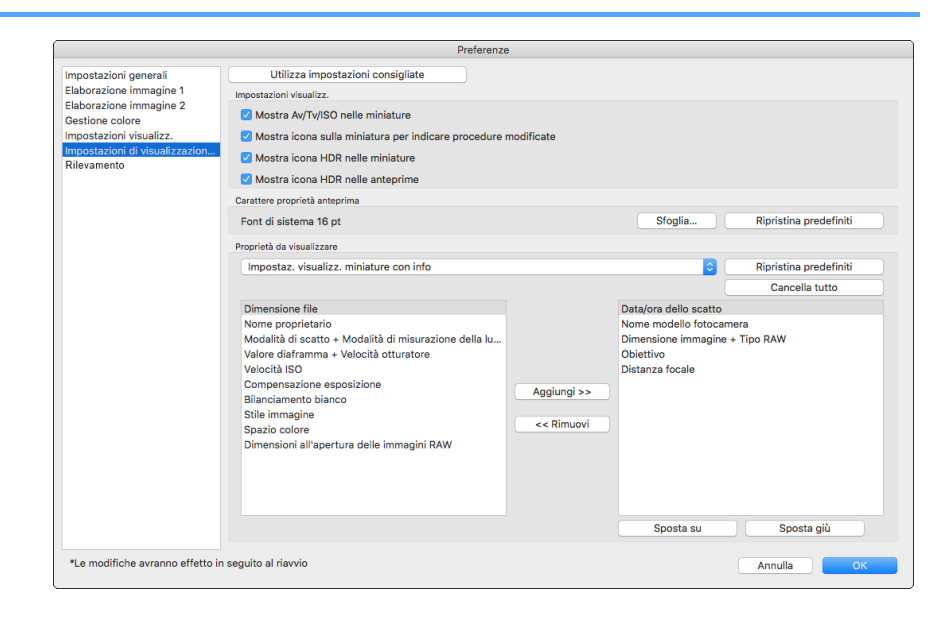

### $\bullet$  **Impostazioni visualizzazione**

È possibile specificare le informazioni visualizzate sulle miniature o sulle anteprime.

Se si seleziona la casella di controllo [Mostra Av/Tv/ISO nelle miniature], le informazioni Av/Tv/ISO vengono visualizzate sulle miniature se queste ultime sono impostate con una dimensione uguale o maggiore di 3.

### l **Carattere proprietà anteprima**

È possibile specificare il carattere utilizzato per le informazioni visualizzate nella finestra di anteprima.

È possibile specificare impostazioni dettagliate per [Impostazioni di visualizzazione delle miniature con informazioni], [Impostazioni di visualizzazione dell'elenco miniature] e [Impostazioni di visualizzazione delle proprietà anteprima].

Le voci che possono essere selezionate vengono visualizzate sulla sinistra della casella di riepilogo, mentre le voci effettivamente visualizzate sono sulla destra della casella di riepilogo. Specificare le voci con i pulsanti [Aggiungi >>] e [<< Rimuovi]. È anche possibile modificare l'ordine di visualizzazione con i pulsanti [Sposta su] e [Sposta giù].

È possibile che, a seconda della combinazione finestra, finestra di anteprima e dimensioni delle miniature, non tutte le proprietà vengano visualizzate.

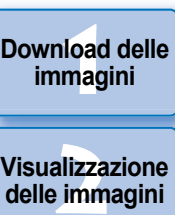

**Download delle** 

**[3](#page-29-0) Organizzare e ordinare le immagini**

**[4](#page-40-0) immagini Modifica delle** 

**[5](#page-130-0) immagini Stampa delle** 

**aborazion**<br>di molte<br>nagini R*l* **Elaborazione immagini RAW**

> **[7](#page-142-0)7**<br>Profi<br>Profi **Scatto remoto**

**roduzional**<br>**filmation Riproduzione di filmati e salvataggio di foto**

**[9](#page-152-0) di filmati RAW Gestione** 

> **[10](#page-163-0) HDR PQ Modalità**

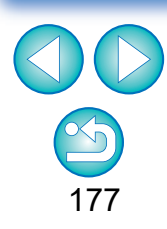

# <span id="page-177-0"></span>**Rilevamento**

È possibile modificare le informazioni di invio per il rilevamento.

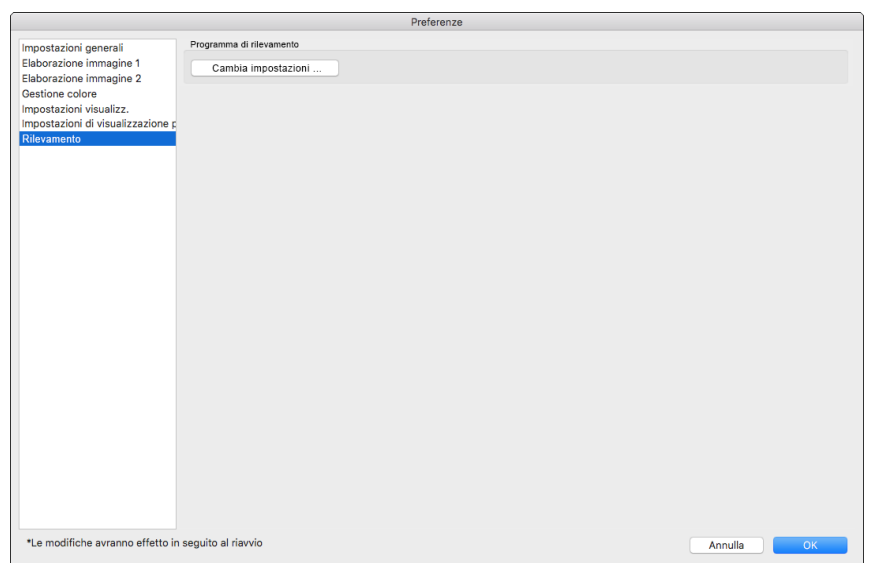

l Fare clic su [Cambia impostazioni] e modificare le impostazioni nella finestra di dialogo visualizzata.

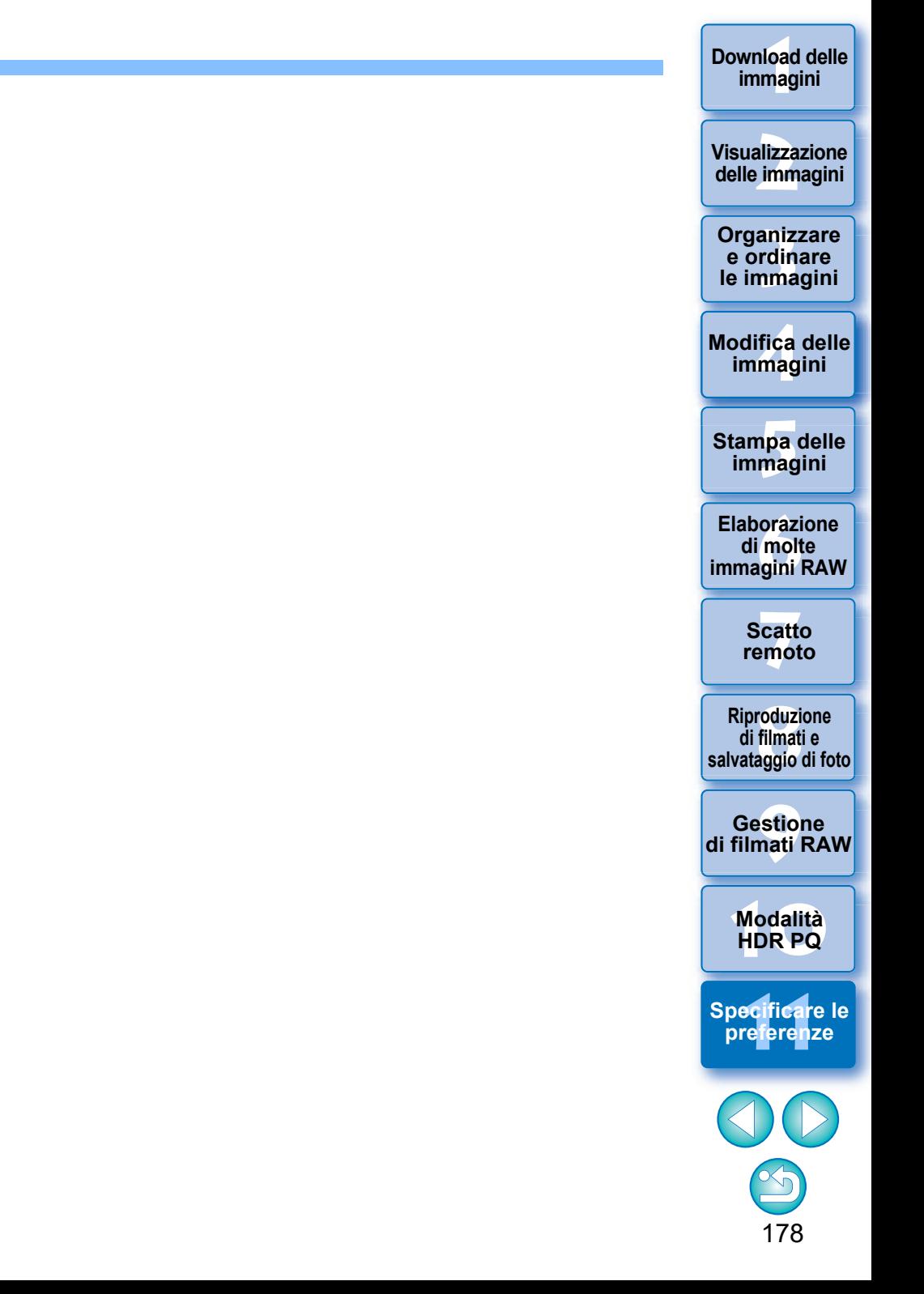

# **Riferimenti**

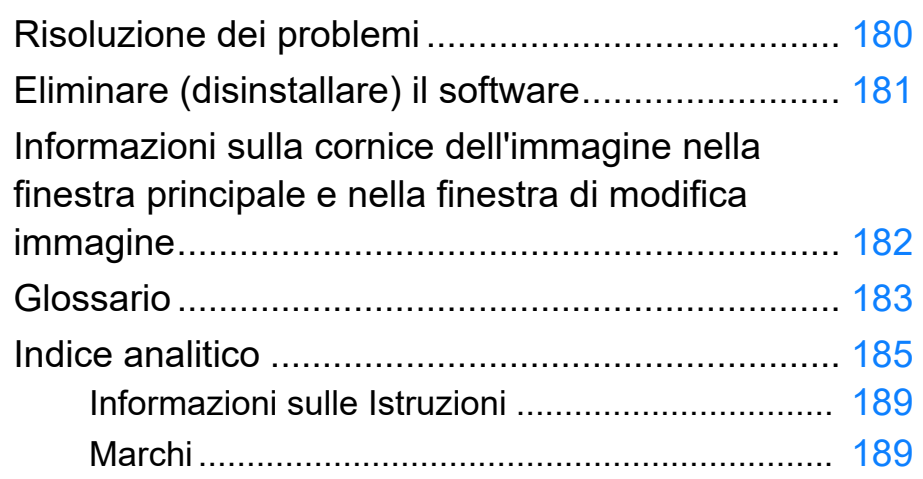

OO

S

179

**Download delle immagini**

**Visualizzazione delle immagini**

# <span id="page-179-0"></span>**Risoluzione dei problemi**

Se DPP non funziona correttamente, fare riferimento ai seguenti argomenti.

## **L'installazione non è stata completata correttamente**

l Per installare il software è necessario accedere al sistema con un account con diritti di Amministratore. Accedere di nuovo al sistema con un account con i diritti di Amministratore. Per informazioni su come accedere al sistema e come specificare le impostazioni di Amministratore, fare riferimento al manuale per l'utente del computer Macintosh o di OS.

## **DPP non funziona**

- **O** DPP non funziona correttamente su computer non conformi ai requisiti di sistema. Usare DPP su un computer con requisiti di sistema compatibili [\(p. 3\).](#page-2-0)
- l Anche se il computer utilizzato dispone di RAM (memoria) della capacità descritta nei requisiti di sistema [\(p. 3\)](#page-2-0), se sono in esecuzione contemporaneamente a DPP altre applicazioni, la RAM (memoria) potrebbe essere insufficiente. Uscire dalle applicazioni diverse da DPP.

# **Il lettore di schede non rileva la scheda SD**

l A seconda del lettore di schede e del sistema operativo utilizzati, è possibile che le schede SDXC non vengano rilevate. In tal caso, collegare la fotocamera e il computer con il cavo interfaccia in dotazione e trasferire le immagini sul computer utilizzando EOS Utility.

# **Le immagini non sono visualizzate correttamente**

■ Le immagini non supportate da DPP non vengono visualizzate (le immagini delle miniature vengono visualizzate con [?]). Le immagini JPEG e TIFF possono essere di vari tipi: le immagini JPEG non compatibili con Exif 2.2, 2.21 o 2.3 e le immagini TIFF non compatibili con Exif potrebbero non essere visualizzate correttamente [\(p. 4\)](#page-3-0).

### **Non è possibile incollare (applicare) una procedura a un'altra immagine**

l Poiché le procedure non sono compatibili tra immagini RAW e immagini JPEG o TIFF, né possono essere applicate all'altro caso.

### **I colori appaiono sbiaditi quando l'immagine viene visualizzata con un altro software**

- l colori di un'immagine RAW per la quale è impostato uno spazio colore diverso da sRGB e che è stata convertita e salvata come immagine JPEG o TIFF [\(p. 91](#page-90-0), [p. 175](#page-174-1)) appaiono sbiaditi quando l'immagine viene visualizzata con un software compatibile solo con lo spazio colore sRGB. In tal caso, impostare lo spazio colore dell'immagine RAW su sRGB, convertire e salvare nuovamente l'immagine in JPEG o TIFF, quindi visualizzare l'immagine.
- Auto Lighting Optimizer (Ottimizzazione automatica della luce) [\(p. 58\)](#page-57-0) è una funzione compatibile con fotocamere dotate di questa funzionalità. Le regolazioni effettuate mediante la funzione Auto Lighting Optimizer (Ottimizzazione automatica della luce) non possono essere applicate alle immagini RAW scattate con fotocamere non compatibili con questa funzione.

## **I colori dell'immagine visualizzata sullo schermo e i colori dell'immagine stampata non corrispondono**

● Se il colore del monitor che visualizza l'immagine non è regolato correttamente, o se non è stato impostato il profilo per la stampante utilizzata per stampare l'immagine, il colore dell'immagine visualizzata sullo schermo e il colore della foto stampata potrebbero essere molto diversi. Correggendo il colore del monitor utilizzato per visualizzare le immagini e impostando correttamente il profilo per la stampante [\(p. 175\),](#page-174-2) il colore di una foto stampata corrisponderà più fedelmente al colore dell'immagine sullo schermo. Usando una stampante Canon vengono automaticamente impostati i profili per la stampante, quindi è solo necessario impostare il colore del monitor per una migliore approssimazione cromatica.

# **Non è possibile stampare gruppi di molte immagini**

■ Se vengono stampati gruppi di molte immagini, la stampa potrebbe interrompersi oppure potrebbero non essere stampate le immagini. Diminuire il numero di immagini da stampare o aumentare la memoria del computer utilizzato.

**[1](#page-8-0)**<br>10ad<br>mag **Download delle immagini**

#### **[2](#page-11-0)22**<br>2222<br>2222 **Visualizzazione delle immagini**

**[3](#page-29-0) Organizzare e ordinare le immagini**

**[4](#page-40-0) immagini Modifica delle** 

> **[5](#page-130-0) immagini Stampa delle**

**orazi**<br>i molt<br>agini l **Elaborazione di molte immagini RAW**

> **[7](#page-142-0)7**<br>Profi<br>Profi **Scatto remoto**

**roduzional**<br>**filmation Riproduzione di filmati e salvataggio di foto**

**[9](#page-152-0) di filmati RAW Gestione** 

> **[10](#page-163-0) HDR PQ Modalità**

ec<mark>if</mark>icare<br>referenz **Specificare le preferenze**
# <span id="page-180-0"></span>**Eliminare (disinstallare) il software**

- l Uscire da eventuali altre applicazioni prima di disinstallare il software.
- l Accedere al sistema con l'account usato quando è stata effettuata l'installazione.
- l Quando le cartelle e il software da eliminare sono stati spostati nel Cestino, selezionare il menu [Finder] ▶ [Vuota il Cestino] e svuotare il Cestino. Non i è possibile reinstallare il software finché non è stato vuotato il Cestino.

# **1 Visualizzare la cartella in cui è salvato il software. ● Aprire la cartella [Canon Utilities].**

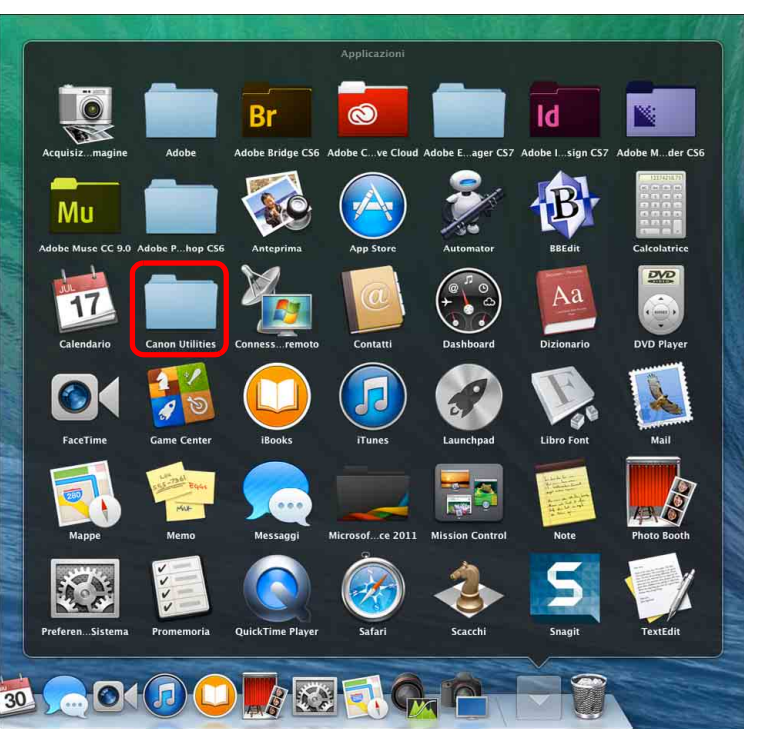

# **2Trascinare nel Cestino la cartella del software da disinstallare.**<br>**3 Selezionare sulla Scrivania il menu [Finder] ▶ [Vuota il Cestino].**<br>→ Il software è eliminato.

- 
- l Quando la disinstallazione è terminata, riavviare il computer.

Poiché non è possibile ripristinare i dati quando sono stati eliminati ed è stato vuotato il Cestino, prestare attenzione nell'eliminazione dei dati.

<span id="page-180-1"></span>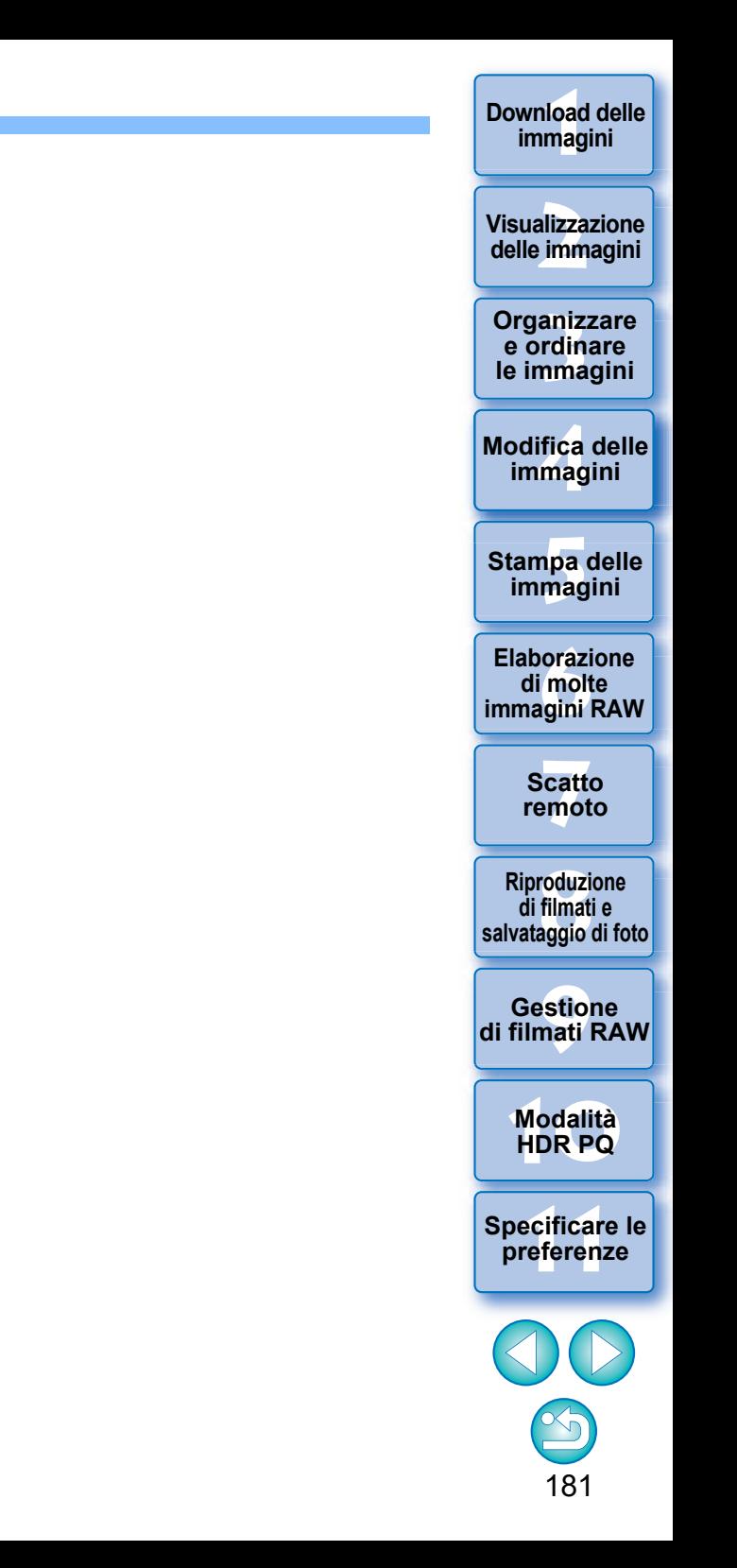

## <span id="page-181-9"></span><span id="page-181-8"></span><span id="page-181-7"></span><span id="page-181-6"></span><span id="page-181-5"></span><span id="page-181-4"></span><span id="page-181-2"></span><span id="page-181-1"></span><span id="page-181-0"></span>**Informazioni sulla cornice dell'immagine nella finestra principale e nella finestra di modifica immagine [\(p. 13,](#page-12-0) [p. 102](#page-101-0))**

<span id="page-181-10"></span><span id="page-181-3"></span>**Download delle immagini**

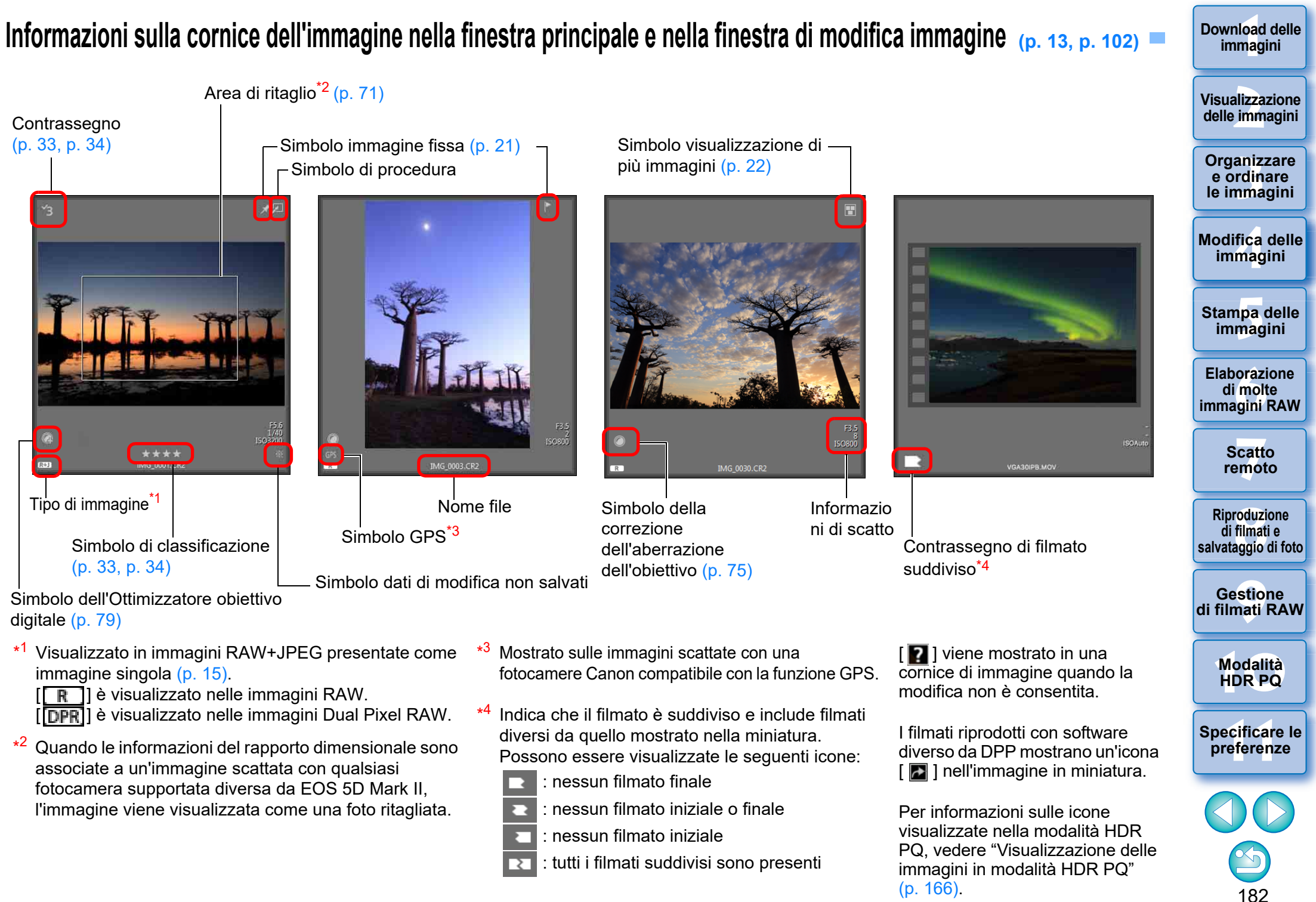

## <span id="page-182-5"></span>**Glossario Immagine RAW**

Le immagini RAW delle fotocamere EOS sono registrate in un formato non compresso a 14 bit o a 12 bit.

Poiché le immagini RAW sono immagini speciali in condizioni grezze, non sviluppate, per visualizzarle è necessario un software con funzioni di sviluppo come DPP. Il vantaggio delle immagini RAW non sviluppate è che si possono fare varie regolazioni a immagini RAW senza praticamente alcun deterioramento dell'immagine.

\* "RAW" significa "in condizioni grezze" cioè "non elaborata o ritoccata".

## <span id="page-182-4"></span>**Immagine JPEG**

L'immagine più comune in un formato a 8 bit compresso non reversibile. Presenta il vantaggio che salvando con un alto rapporto di compressione, la dimensione del file può essere limitata anche per dati di immagini con un elevato numero di pixel. Poiché durante il salvataggio e la compressione parte dei dati vengono ridotti per rendere il file piccolo, ogni volta che si modifica o salva, l'immagine subisce un deterioramento.

Con DPP, anche se si ripete l'operazione di modifica/salvataggio, sono modificati solo i dati della procedura e non viene effettuata sovrascrittura e compressione per non degradare i dati originali dell'immagine.

\* JPEG è un'abbreviazione di "Joint Photographic Experts Group".

## <span id="page-182-6"></span>**Immagine TIFF**

Immagine in formato bitmap registrata in formato non compresso a 8 bit/16 bit. Poiché le immagini TIFF sono in un formato non compresso, sono adatte a salvare un'immagine mantenendo l'alta qualità dell'immagine originale.

\* TIFF è un'abbreviazione di "Tagged Image File Format".

## <span id="page-182-1"></span>**Procedura**

Le "informazioni sulle condizioni di elaborazione dell'immagine" per immagini RAW che possono essere modificate in DPP sono chiamate una "procedura".

Inoltre, con DPP è possibile modificare immagini JPEG e TIFF che usano "procedure" come le immagini RAW.

## <span id="page-182-7"></span>**Numero di bit**

Unità binaria di quantità di informazioni nel colore di un'immagine. Il numero indica il numero di bit per pixel.

Maggiore è il numero di bit e maggiore è il numero di colori e la gradazione diventa più uniforme. Un'immagine a un bit è un'immagine in bianco e nero.

### **Sistema di gestione del colore (corrispondenza colore)**

Le fotocamere digitali che riprendono immagini, i monitor che le visualizzano e le stampanti che le stampano, hanno tutti un modo diverso di creare il colore. Per questo motivo il colore di un'immagine visualizzata su un monitor potrebbe essere diverso dal colore di un'immagine stampata. Un sistema di gestione del colore è un sistema per fare in modo che questi colori siano più simili tra di loro. Con DPP, è possibile rendere più simili i colori di periferiche diverse usando dei profili ICC per ciascuna di esse.

## <span id="page-182-3"></span>**Profili ICC**

I profili ICC sono dei file che contengono informazioni di colore come le caratteristiche dei colori e lo spazio colore per varie periferiche, definiti da ICC (International Color Consortium). La maggior parte delle periferiche utilizzate per visualizzare le immagini, come il monitor o la stampante usata per stampare le immagini, possono essere gestite (gestione colore) con questi profili ICC e il colore di periferiche diverse può essere reso più simile.

DPP comprende una gestione del colore che usa questi profili ICC.

## <span id="page-182-0"></span>**Curva dei toni**

Una curva dei toni è un grafico che riporta sull'asse orizzontale i valori prima della regolazione (ingresso) e sull'asse verticale i valori dopo la regolazione (uscita). Poiché i valori prima della regolazione e dopo la regolazione sono uguali prima che venga eseguita qualsiasi regolazione, la curva dei toni è una che parte da in basso a sinistra a in altro a destra: cambiando questa curva dei toni è possibile regolare in dettaglio luminosità, contrasto e colore dell'immagine. L'asse orizzontale ha i valori positivi crescenti verso destra e l'asse verticale ha i valori positivi crescenti verso l'alto.

**[1](#page-8-0)**<br>10ad<br>mag **Download delle immagini**

**[2](#page-11-0)22**<br>2222<br>2222 **Visualizzazione delle immagini**

aniz<br>**rdin**<br>nma **Organizzare e ordinare le immagini**

<span id="page-182-2"></span>**[4](#page-40-0)4**<br>|fica<br>|mag **Modifica delle immagini**

**[5](#page-130-0) immagini Stampa delle** 

**orazi**<br>i molt<br>agini l **Elaborazione di molte immagini RAW**

**[7](#page-142-0)7**<br>Profi<br>Profi **Scatto remoto**

**[8](#page-148-0)**<br>**filmati**<br>**aggio Riproduzione di filmati e salvataggio di foto**

estiol<br>Patiol<br>Mati **Gestione di filmati RAW**

> **[10](#page-163-0) HDR PQ Modalità**

ec<mark>if</mark>icare<br>referenz **Specificare le preferenze**

183

## <span id="page-183-8"></span><span id="page-183-5"></span>**Spazio colore**

Uno spazio colore è l'intervallo dei colori riproducibili (caratteristica della gamma dei colori). DPP supporta i cinque tipi seguenti di spazio colore.

<span id="page-183-12"></span><span id="page-183-10"></span><span id="page-183-1"></span><span id="page-183-0"></span>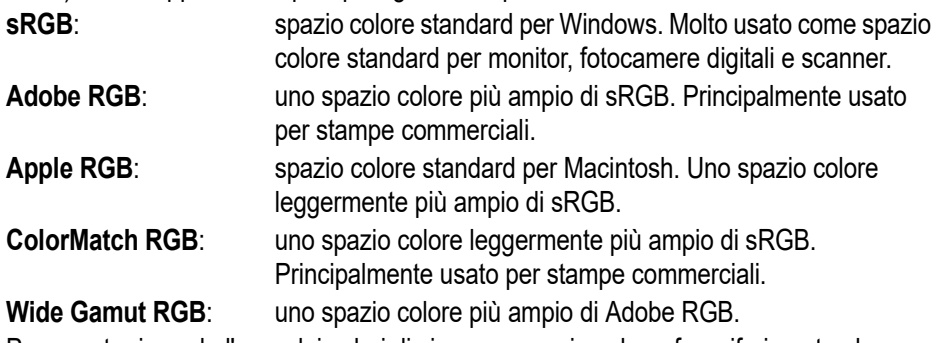

<span id="page-183-13"></span><span id="page-183-11"></span><span id="page-183-9"></span><span id="page-183-2"></span>Per quanto riguarda l'area dei colori di ciascuno spazio colore, fare riferimento al diagramma dei colori che segue.

#### **Diagramma dei colori degli spazi colore compatibili con DPP**

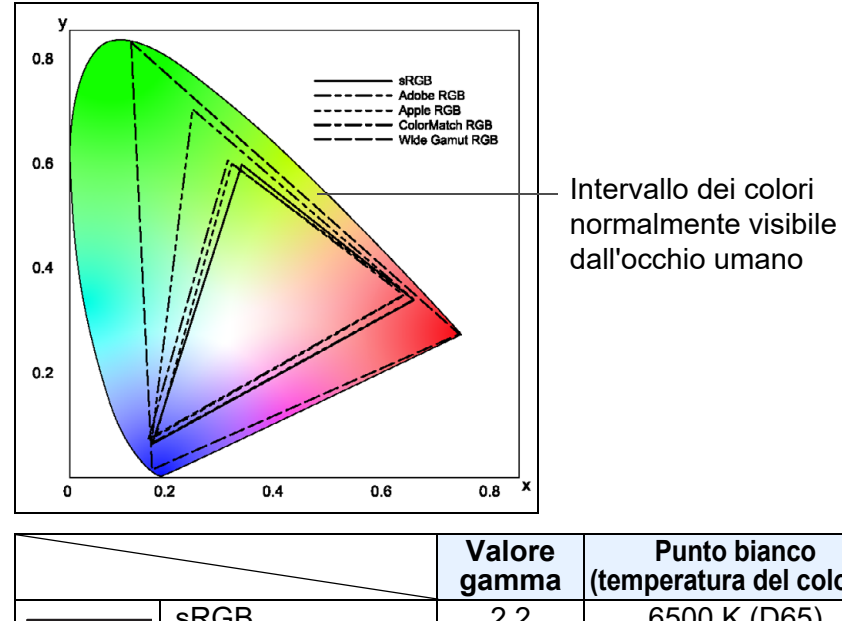

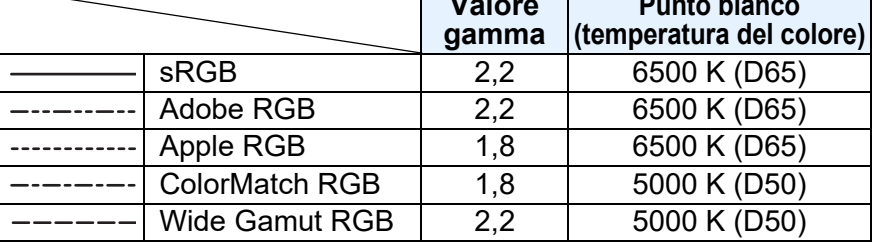

## **Profili di simulazione CMYK**

Un profilo che simula i colori nella stampa in ambiente CMYK (macchina da stampa, ecc.). Con DPP è possibile simulare il colore con quattro tipi di profili.

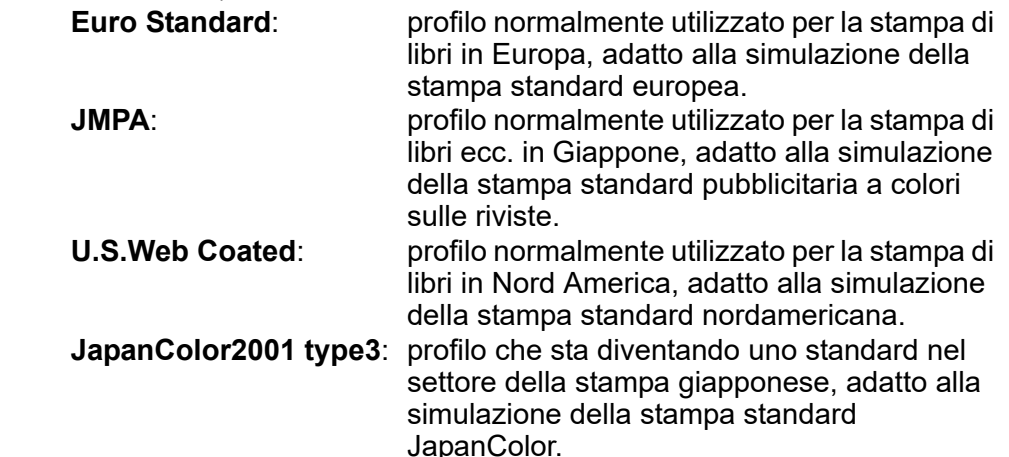

## <span id="page-183-4"></span>**Modalità corrispondente**

Le modalità corrispondenti sono metodi di conversione del colore per stampare un'immagine. Il metodo di conversione per ciascuna modalità corrispondente è illustrato in seguito.

<span id="page-183-3"></span>**Di percezione:** prima e dopo la conversione, tutti i colori sono convertiti per mantenere la relazione fra i colori stessi. Anche se i colori cambiano leggermente, è possibile stampare un'immagine di aspetto naturale che mantiene l'armonia dei colori. Tuttavia, in funzione dell'immagine, la saturazione complessiva potrebbe cambiare. **Colorimetrico relativo**: non ci sarà molta conversione di colori che sono simili prima e dopo la conversione, ma i colori che non sono simili saranno convertiti correttamente. Poiché piccole variazioni di colori simili costituiscono la maggior parte di un'immagine, è possibile stampare un'immagine di aspetto naturale nella quale la saturazione non varia molto. Tuttavia, in funzione dell'immagine, in alcuni casi il tono complessivo dell'immagine potrebbe cambiare leggermente, poiché i colori che non sono simili e le parti luminose cambiano.

**[8](#page-148-0)**<br>**filmati**<br>**aggio salvataggio di foto**

**Riproduzione di filmati e** 

**[9](#page-152-0) di filmati RAW Gestione** 

> **[10](#page-163-0) HDR PQ Modalità**

ec<mark>if</mark>icare<br>referenz **Specificare le preferenze**

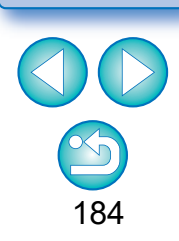

**[1](#page-8-0)**<br>10ad<br>mag **Download delle immagini**

<span id="page-183-7"></span>**[2](#page-11-0)22**<br>2222<br>2222 **Visualizzazione delle immagini**

aniz<br>**rdin**<br>nma **Organizzare e ordinare le immagini**

**[4](#page-40-0) immagini Modifica delle** 

> **[5](#page-130-0) immagini Stampa delle**

<span id="page-183-6"></span>**Elaborazione di molte immagini RAW**

**orazi**<br>i molt<br>agini l

**[7](#page-142-0)7**<br>Profi<br>Profi

**Scatto remoto**

# **Indice analitico**

## **A**

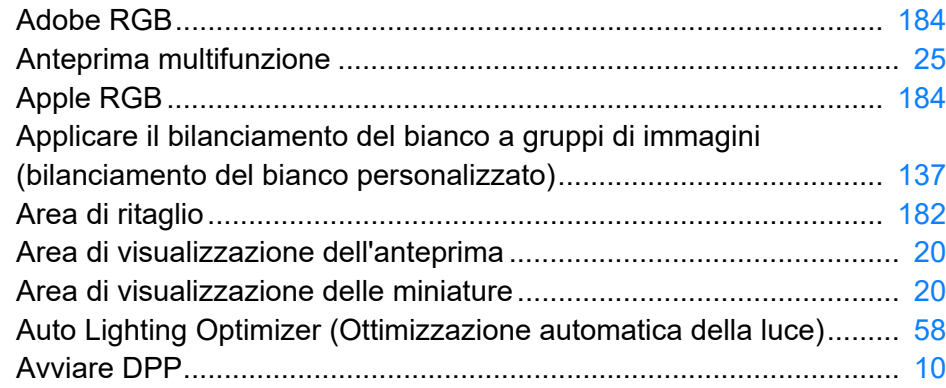

#### **B**

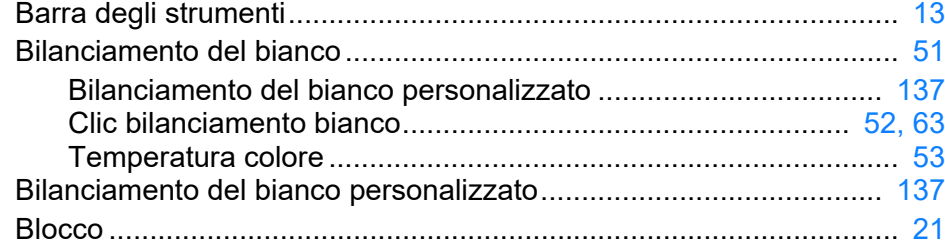

## **C**

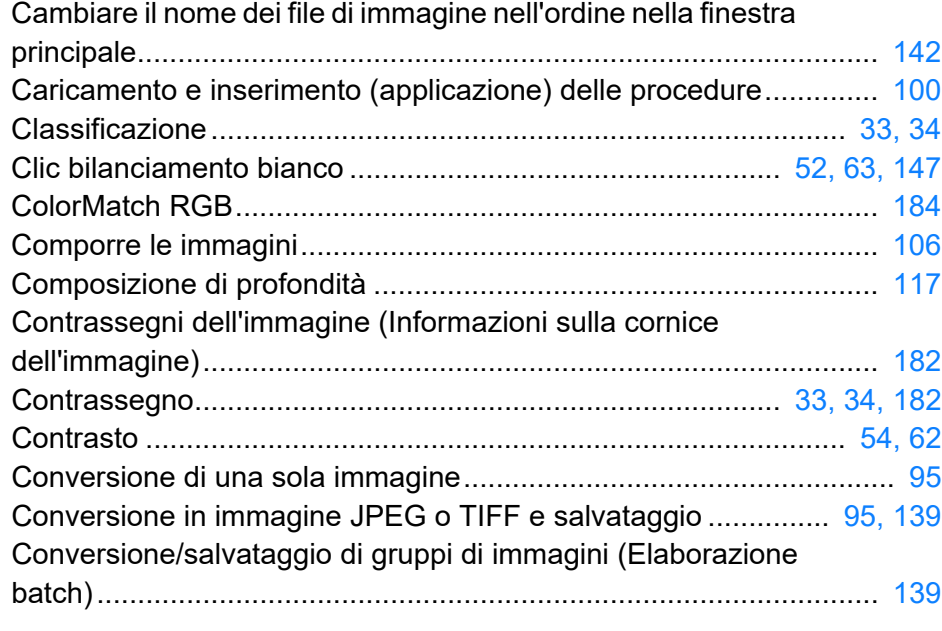

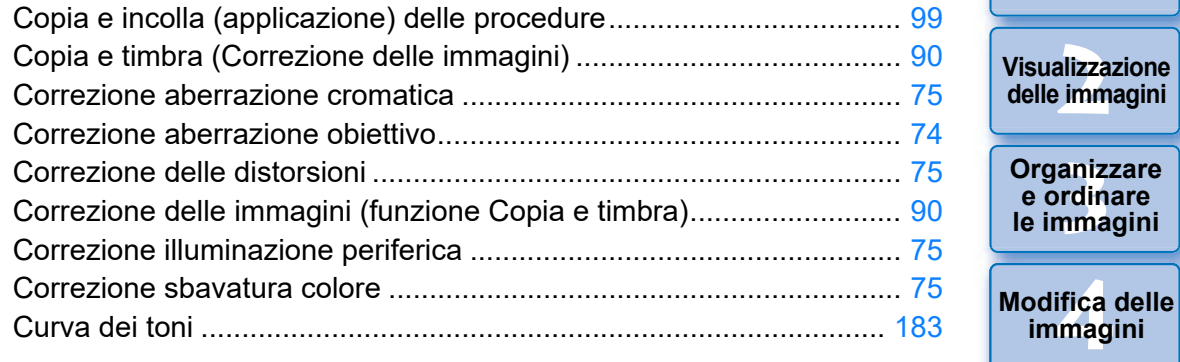

#### **D**

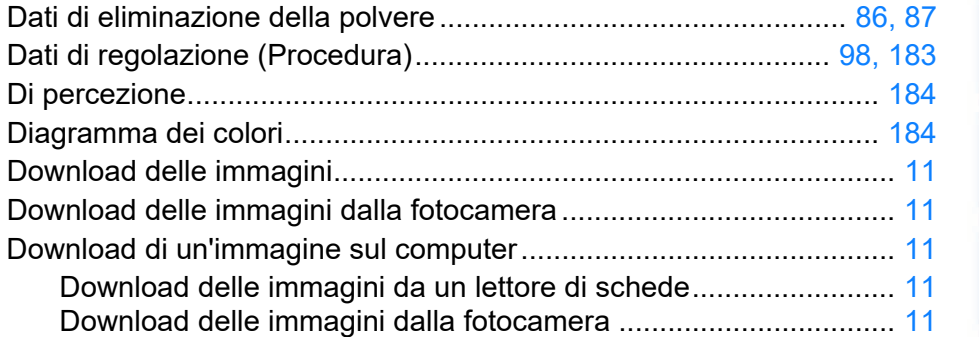

#### **E**

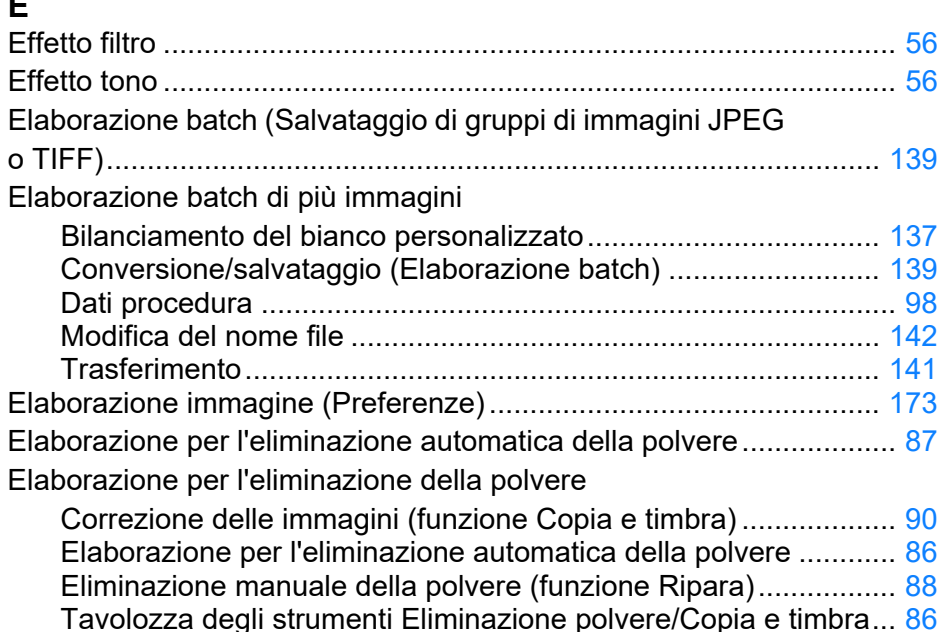

# **[4](#page-40-0) immagini 1pa**<br>mag **Stampa delle**

**immagini**

aniz<br>**rdin**<br>nma

**[2](#page-11-0)22**<br>2222<br>2222

**[1](#page-8-0)**<br>10ad<br>mag

**Download delle immagini**

**aborazion**<br>di molte<br>nagini R*l* **Elaborazione immagini RAW**

#### **[7](#page-142-0)7**<br>Profi<br>Profi **Scatto remoto**

**[8](#page-148-0)**<br>**filmati**<br>**aggio Riproduzione di filmati e salvataggio di foto**

estiol<br>Patiol<br>Mati **Gestione di filmati RAW**

#### Modalità<br>**HDR PQ Modalità HDR PQ**

ec<mark>if</mark>icare<br>referenz **Specificare le preferenze**

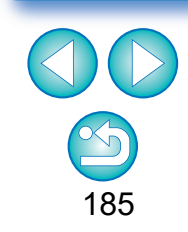

#### Eliminazione

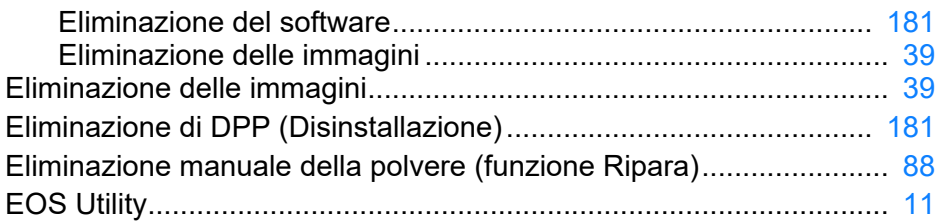

#### **F**

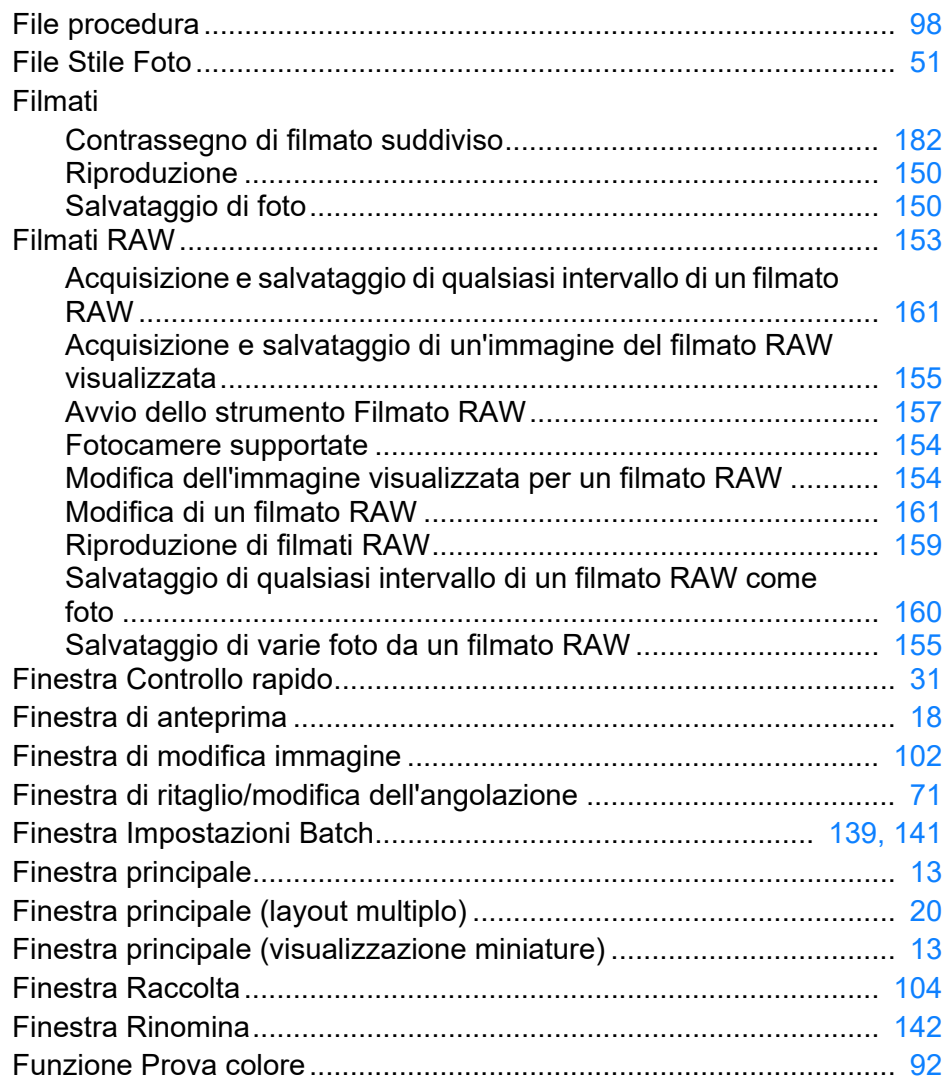

#### **G**

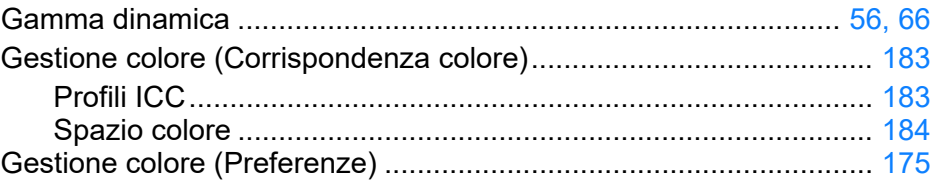

#### **I**

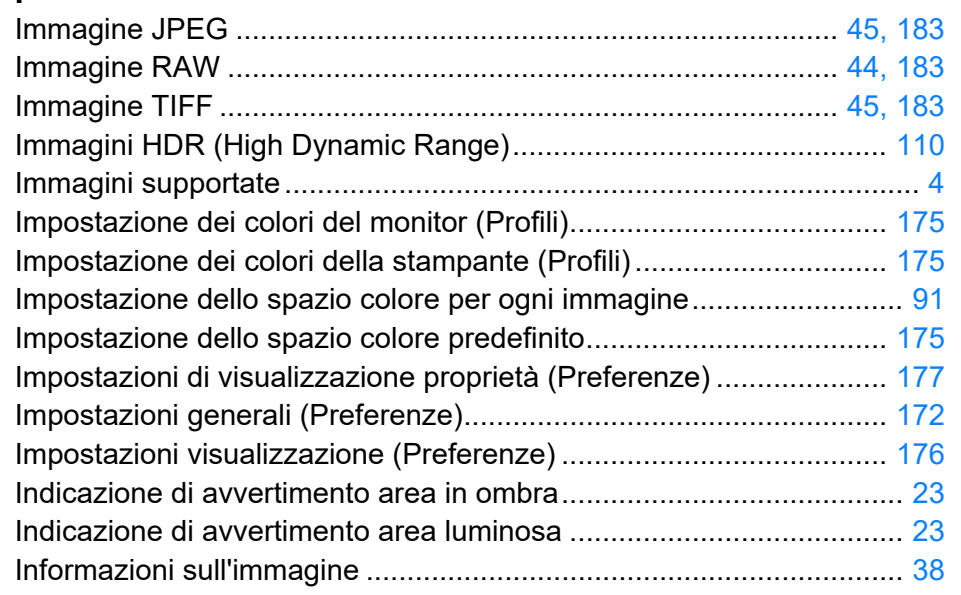

#### **L**

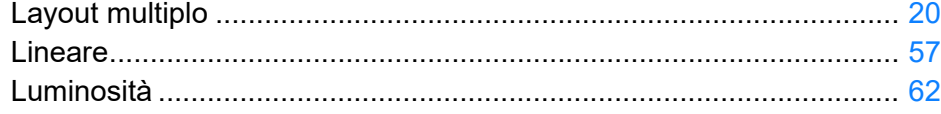

#### **M**

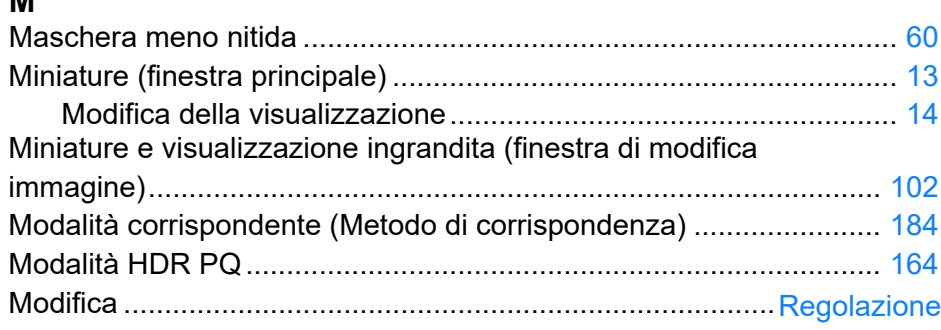

#### **[3](#page-29-0) Organizzare [2](#page-11-0)22**<br>2222<br>2222 **[4](#page-40-0)4**<br>|fica<br>|mag **1pa**<br>mag **orazi**<br>i molt<br>agini l **e ordinare le immagini Visualizzazione delle immagini Stampa delle immagini Modifica delle immagini Elaborazione di molte**

**[1](#page-8-0)**<br>10ad<br>mag

**Download delle immagini**

> **[7](#page-142-0)7**<br>Profi<br>Profi **Scatto remoto**

**immagini RAW**

**[8](#page-148-0)**<br>**filmati**<br>**aggio Riproduzione di filmati e salvataggio di foto**

**[9](#page-152-0) di filmati RAW Gestione** 

#### Modalità<br>**HDR PQ Modalità HDR PQ**

ec<mark>if</mark>icare<br>referenz **Specificare le preferenze**

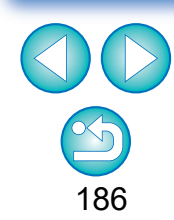

<span id="page-186-0"></span>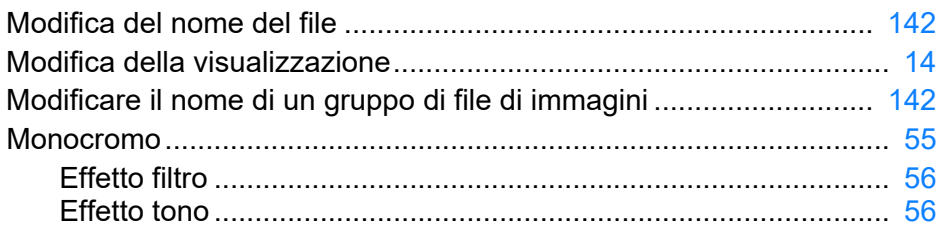

#### **N**

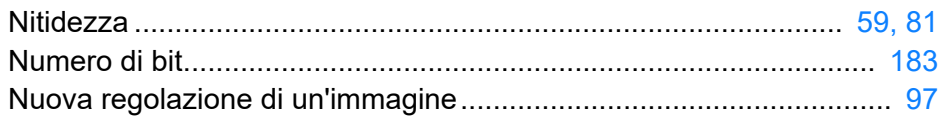

#### **O**

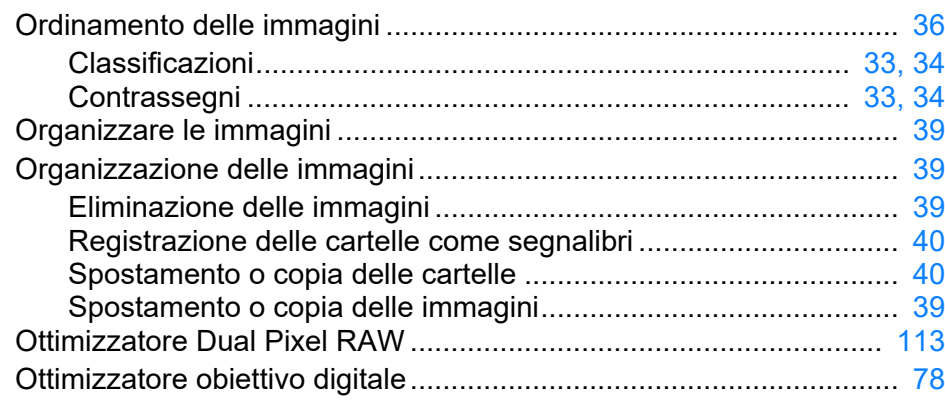

#### **P**

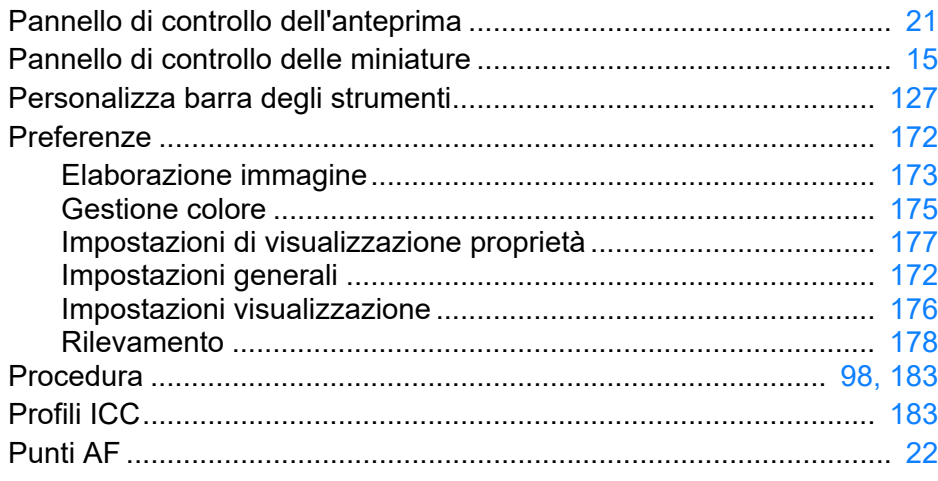

## **Q**

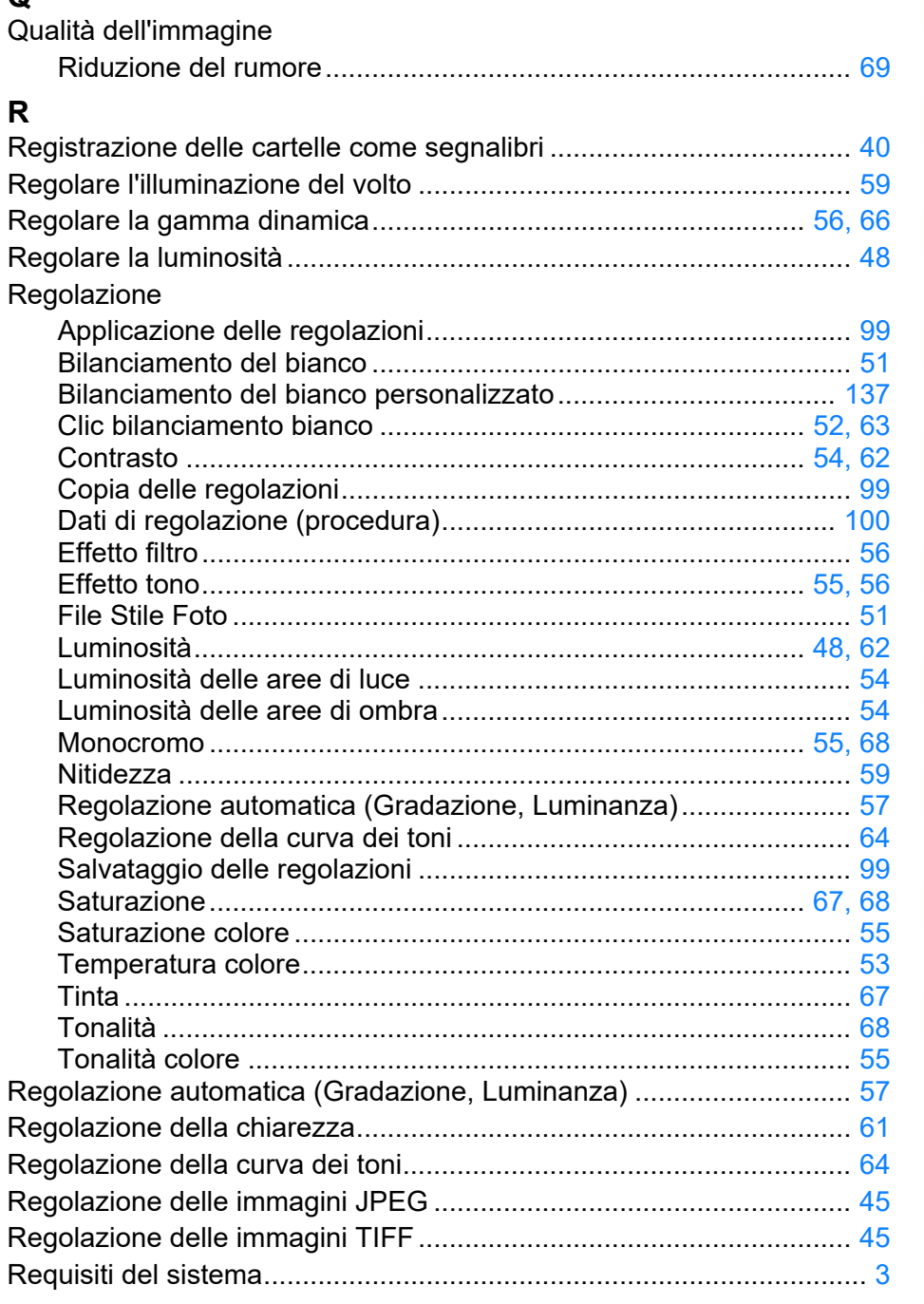

187

 $\propto$ 

**[3](#page-29-0) Organizzare** 

**e ordinare le immagini**

**[4](#page-40-0)4**<br>|fica<br>|mag

**Modifica delle immagini**

**1pa**<br>mag

**Stampa delle immagini**

**orazi**<br>i molt<br>agini l

**Elaborazione di molte immagini RAW**

**[7](#page-142-0)7**<br>Profi<br>Profi

**Scatto remoto**

**[8](#page-148-0)**<br>**filmati**<br>**aggio** 

**Riproduzione di filmati e salvataggio di foto**

Modalità<br>**HDR PQ** 

**Modalità HDR PQ**

**[9](#page-152-0) di filmati RAW**

**Gestione** 

ec<mark>if</mark>icare<br>referenz

**Specificare le preferenze**

**[1](#page-8-0)**<br>10ad<br>mag

**Download delle immagini**

**[2](#page-11-0)22**<br>2222<br>2222

**Visualizzazione delle immagini**

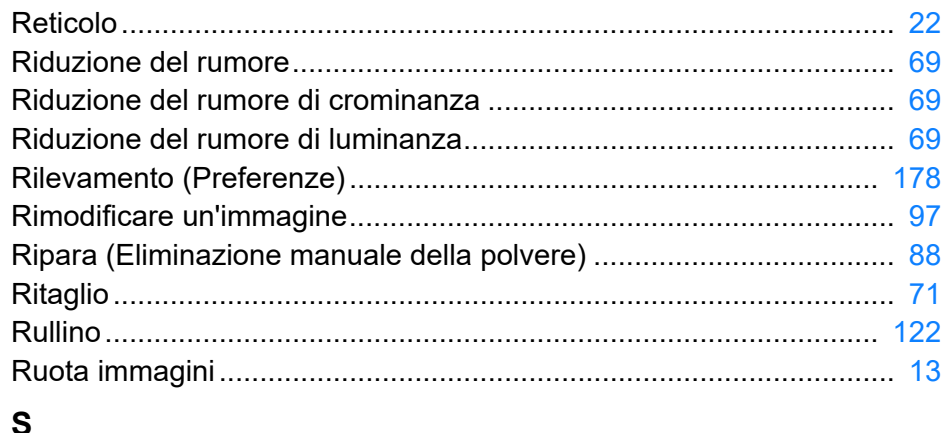

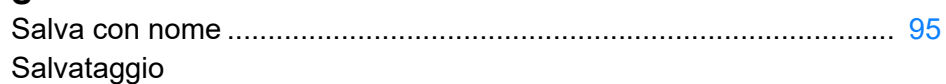

Conversione/salvataggio di gruppi di immagini

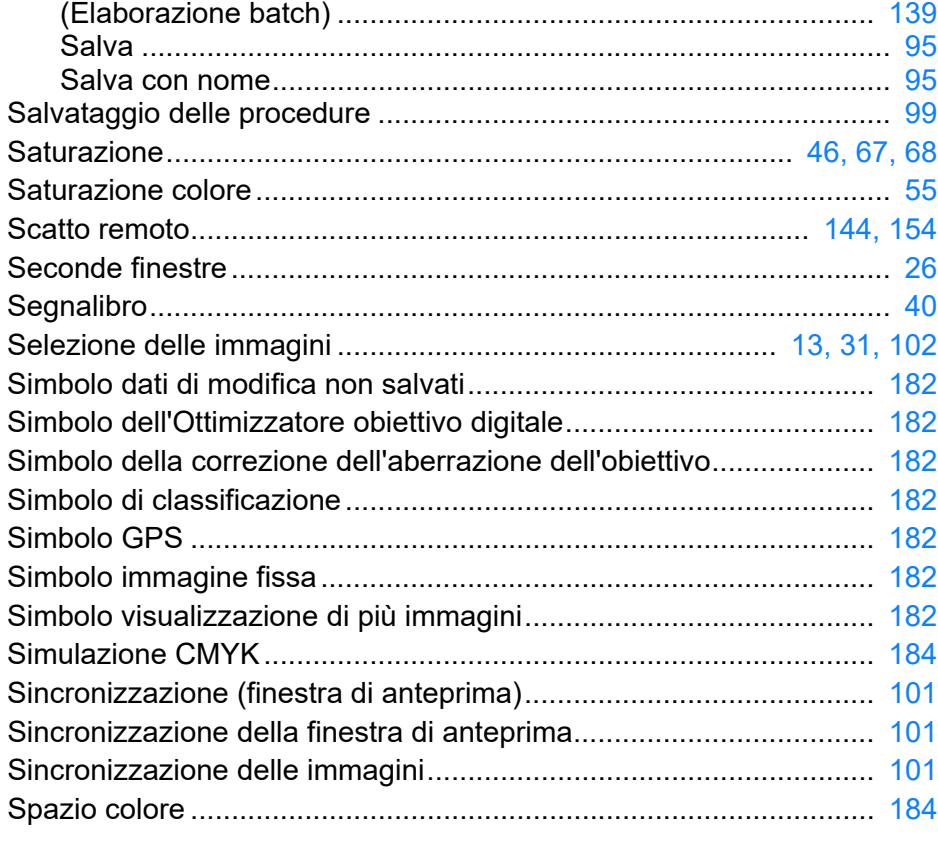

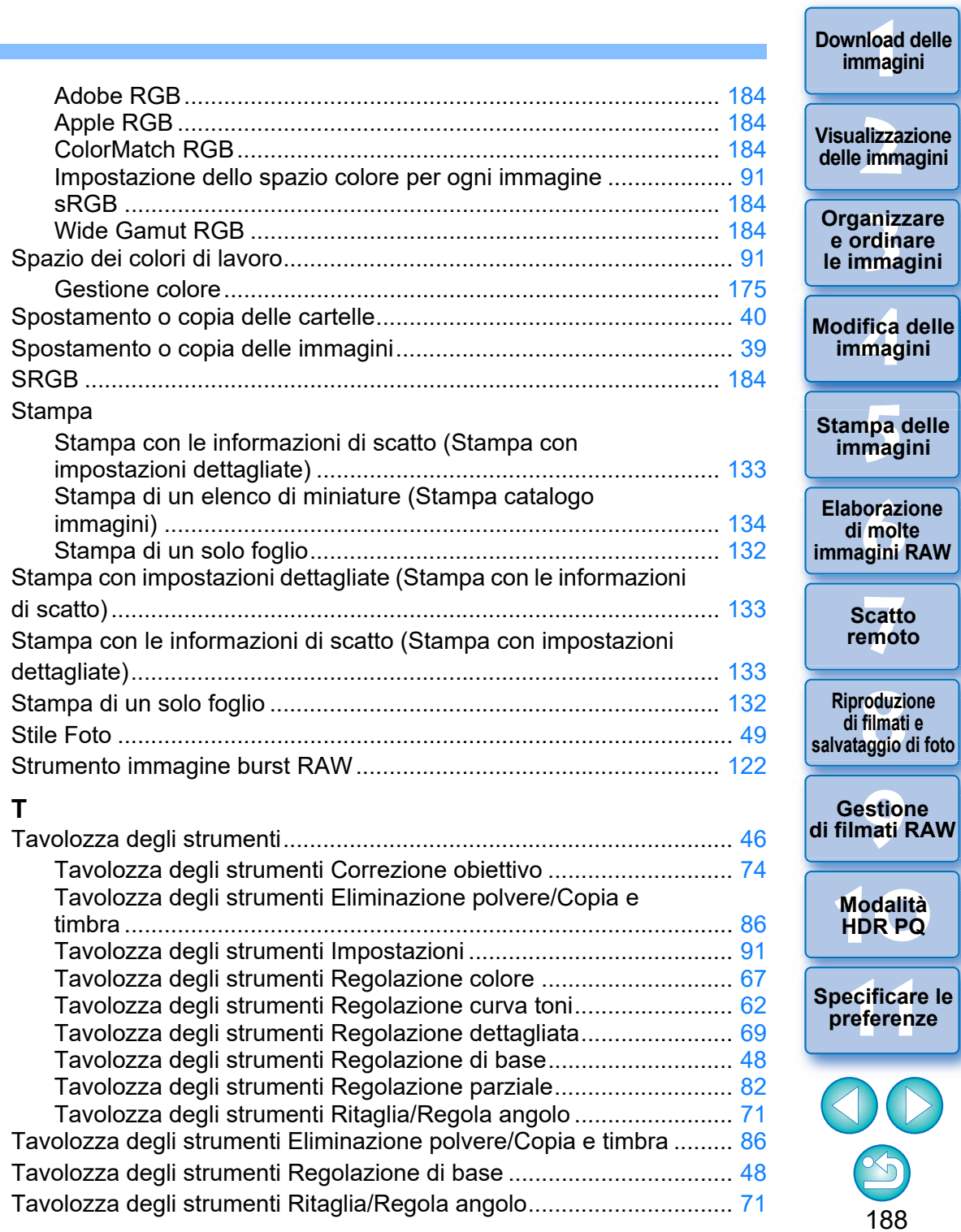

**Download delle** 

 $\mathcal{D}% _{M_{1},M_{2}}^{\alpha,\beta}(\mathbf{0})$ 

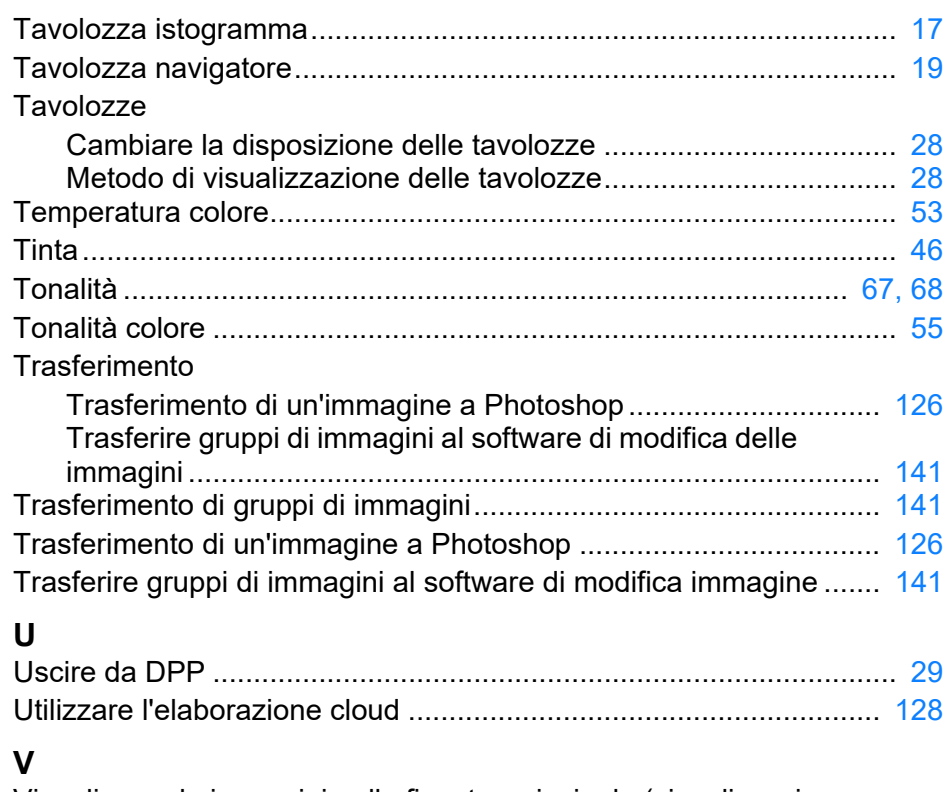

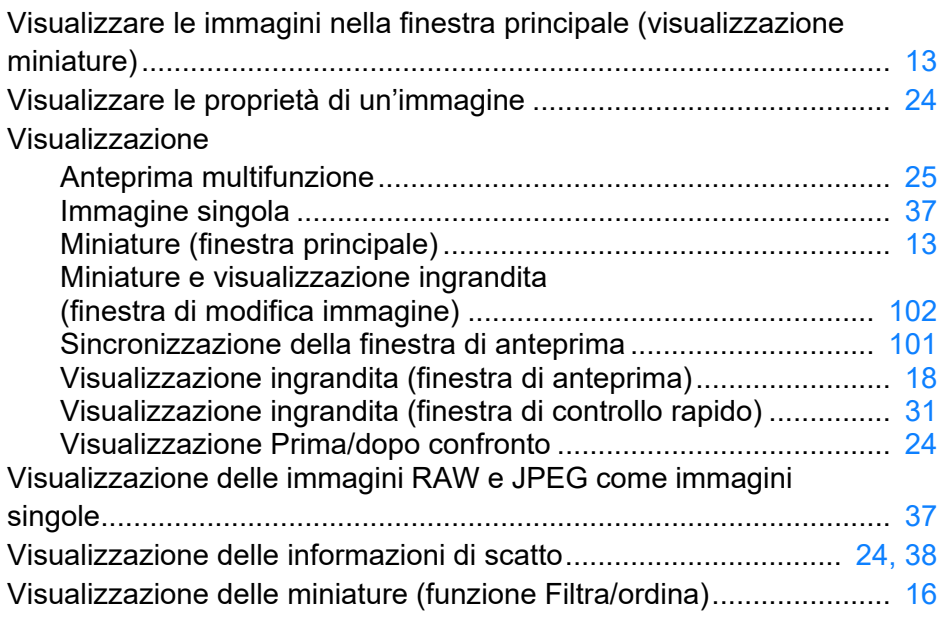

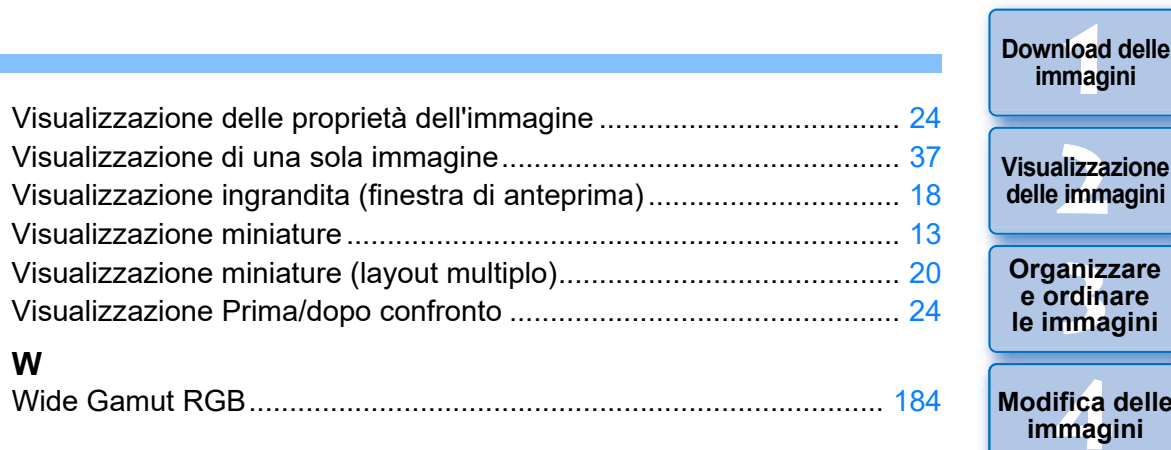

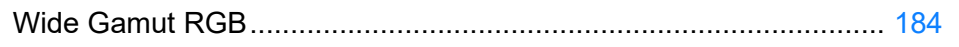

#### **Informazioni sulle Istruzioni**

- $\bullet$  È proibito riprodurre, in tutto o in parte, i contenuti di queste Istruzioni senza autorizzazione.
- l Canon può cambiare senza preavviso le specifiche del software e i contenuti di queste Istruzioni.
- l Le schermate e visualizzazioni del software stampate in queste Istruzioni potrebbero essere leggermente diverse da quelle reali.
- l Notare che, indipendentemente da quanto precedentemente citato, Canon non si assume alcuna responsabilità per quanto riguarda il funzionamento del software.

#### **Marchi**

- l Macintosh e Mac OS sono marchi di Apple Inc., registrati negli Stati Uniti e in altri paesi.
- l Adobe e Photoshop sono marchi commerciali registrati o marchi commerciali di Adobe Systems Incorporated negli Stati Uniti d'America e/o in altri paesi.
- l Tutti gli altri marchi appartengono ai rispettivi proprietari.

**[8](#page-148-0) di filmati e Riproduzione** 

**salvataggio di foto**

**1pa**<br>mag

**Modifica delle** 

**Stampa delle immagini**

**Download delle immagini**

**Elaborazione**<br>di molte<br>immagini RAW

**Elaborazione di molte** 

**[7](#page-142-0)7**<br>Profi<br>Profi

**Scatto remoto**

estiol<br>Patiol<br>Mati **Gestione di filmati RAW**

> **[10](#page-163-0) HDR PQ Modalità**

ec<mark>if</mark>icare<br>referenz **Specificare le preferenze**

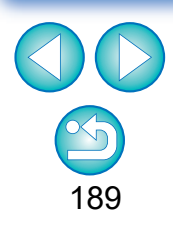